# **About this Manual**

We've added this manual to the Agilent website in an effort to help you support your product. This manual is the best copy we could find; it may be incomplete or contain dated information. If we find a more recent copy in the future, we will add it to the Agilent website.

# **Support for Your Product**

Agilent no longer sells or supports this product. Our service centers may be able to perform calibration if no repair parts are needed, but no other support from Agilent is available. You will find any other available product information on the Agilent Test & Measurement website, [www.tm.agilent.com](http://www.tm.agilent.com/).

# **HP References in this Manual**

This manual may contain references to HP or Hewlett-Packard. Please note that Hewlett-Packard's former test and measurement, semiconductor products and chemical analysis businesses are now part of Agilent Technologies. We have made no changes to this manual copy. In other documentation, to reduce potential confusion, the only change to product numbers and names has been in the company name prefix: where a product number/name was HP XXXX the current name/number is now Agilent XXXX. For example, model number HP8648A is now model number Agilent 8648A.

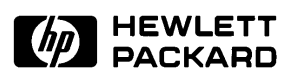

# **Graphical User Interface User's Guide**

**MC68360/68EN360 Emulator/Analyzer (HP 64780A)** 

# **Notice**

**Hewlett-Packard makes no warranty of any kind with regard to this material, including, but not limited to, the implied warranties of merchantability and fitness for a particular purpose.** Hewlett-Packard shall not be liable for errors contained herein or for incidental or consequential damages in connection with the furnishing, performance, or use of this material.

Hewlett-Packard assumes no responsibility for the use or reliability of its software on equipment that is not furnished by Hewlett-Packard.

© Copyright 1993, 1996 Hewlett-Packard Company.

This document contains proprietary information, which is protected by copyright. All rights are reserved. No part of this document may be photocopied, reproduced or translated to another language without the prior written consent of Hewlett-Packard Company. The information contained in this document is subject to change without notice.

MS-DOS(R) is a U.S. registered trademark of Microsoft Corporation.

UNIX(R) is a registered trademark in the United States and other countries, licensed exclusively through X/Open Company Limited.

**Hewlett-Packard Company P.O. Box 2197 1900 Garden of the Gods Road Colorado Springs, CO 80901-2197, U.S.A**.

**RESTRICTED RIGHTS LEGEND.** Use, duplication, or disclosure by the U.S. Government is subject to restrictions set forth in subparagraph (C) (1) (ii) of the Rights in Technical Data and Computer Software Clause at DFARS 252.227-7013. Hewlett-Packard Company, 3000 Hanover Street, Palo Alto, CA 94304 U.S.A. Rights for non-DOD U.S. Government Departments and Agencies are as set forth in FAR 52.227-19(c)(1,2).

# **Printing History**

New editions are complete revisions of the manual. Many product updates and fixes do not require manual changes, and manual corrections may be done without accompanying product changes. Therefore, do not expect a one-to-one correspondence between product updates and manual revisions.

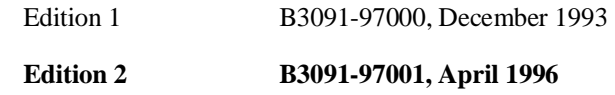

# **Safety and Certification and Warranty**

Safety information, and certification and warranty information can be found at the end of this manual on the pages before the back cover.

# **The HP 64780A Emulator**

# **Description**

The HP 64780A emulator supports the Motorola 68360 and 68EN360 microprocessor operating at clock speeds up to 25 MHz.

The emulator supports both 5V and 3.3V operation. The emulator plugs directly into a PGA socket, and it can be plugged into a PQFP target system using optional accessories.

The emulator plugs into the modular HP 64700 instrumentation card cage and offers 80 channels of processor bus analysis with the HP 64794A or HP 64704A emulation-bus analyzer. Up to eight megabytes of emulation memory may be installed on the probe. High performance download is achieved through the use of an optional LAN or RS-422 interface. A pair of RS-232 ports and a firmware-resident interface allow debugging of a target system at remote locations.

For software development, the HP AxCASE environment is available on SUN SPARCsystems and on HP workstations. This environment includes an ANSI standard C compiler, assembler/linker, a debugger, the HP Software Performance Analyzer that allows you to optimize your product software, and the HP Branch Validator for test suite verification. The C compiler, assembler/linker, and debugger are also available for MS-DOS systems.

Language support is also available from several third-party vendors. This capability is provided through the HP 64700's ability to consume several industry standard output file formats.

Ada language support is provided on HP 9000 workstations by third-party vendors such as Alsys and Verdix. An Ada application developer can use the HP emulator and any compiler that generates HP/MRI IEEE-695 to do exhaustive, real-time debugging in-circuit or out-of-circuit.

# **Features**

## **HP 64780A Emulator**

- 25 MHz active probe emulator
- 5V and 3.3V operation
- No wait states to target memory up to 25 MHz
- Fast termination cycles to target memory up to 25 MHz
- Unlimited software breakpoints
- Symbolic support
- 36 inch cable and 219 mm (8.8") x 102 mm (4") probe, terminating in PGA package
- Background and foreground monitors
- Simulated I/O with workstation interfaces
- Consumes IEEE-695, HP-OMF, Motorola S-Records, and Extended Tek Hex File formats directly. (Symbols are available with IEEE-695 and HP-OMF formats.)
- Multiprocessor emulation
- **–** synchronous start of 32 emulation sessions
- **–** cross triggerable from another emulator, logic analyzer, or oscilloscope
- Demo board and self test module included

#### **Emulation-bus analyzer**

- 80-channel emulation-bus analyzer
- Post-processed dequeued trace with symbols
- Eight events, each consisting of address, status, and data comparators
- Events may be sequenced eight levels deep and can be used for complex trigger qualification and selective store

#### **Emulation memory**

- Up to 8 Mbytes of emulation memory
- All emulation memory is dual-ported
- Mapping resolution is 256 bytes
- No wait states required for emulation memory for processor speeds up to 25 MHz
- Fast termination cycles to emulation memory supported up to 10 MHz

# **In This Book**

This manual shows you how to use the HP 64780A emulator through its Graphical User Interface for the MC68360 microprocessor. It is divided into the following parts:

Part 1 contains the Quick Start Guide. It shows you how to quickly become productive with the emulation system.

Part 2 explains how to accomplish common tasks, often requiring use of several emulator/analyzer commands together. This part assumes you know how to use the commands to control the emulator. Instructions are given to help you connect the emulation probe into a target system, get the desired interface on screen, and use the emulator/analyzer commands to control the emulation processor while making emulation measurements. This part also shows you how to use the emulation-bus analyzer for debugging, use the Software Performance Measurement Tool supplied with the emulator, and couple two or more emulators to coordinate measurements involving more than one processor.

Part 3 shows you how to change the appearance or behavior of the Graphical User Interface, and describes in detail each of the commands available in the emulator/analyzer, and lists each of the messages you may see while using the MC68360 emulator/analyzer, along with suggested corrective actions.

Part 4 of this book shows you how to install the Graphical User Interface and Softkey Interface software, and how to update your emulator/analyzer firmware with the progflash command, and display current firmware version information.

The Hewlett-Packard *M68360 Emulator/Analyzer Installation/Service/Terminal Interface User's Guide* shows you how to install the emulator hardware into the card cage, install SRAM modules and covers on the emulation probe, and how to connect the probe to the demo board and verify performance of the emulation hardware. It also provides a thorough analysis of possible problems and their solutions. It also lists the complete specifications and characteristics of the M68360 emulator. It shows you how to connect the emulator into an MC68360 target system and overcome differences between the specifications and characteristics of the target microprocessor and those of the emulator.

# **Part 1 [Quick Start Guide](#page-21-0)**

# **[1 Getting Started](#page-23-0)**

The Emulator/Analyzer Interface — At a Glance 4 The Softkey Interface 4 Softkey Interface Conventions 5 The Graphical User Interface 6 Graphical User Interface Conventions 8

The Getting Started Tutorial 11

Step 1. Start the demo 12 Step 2: Display the program in memory 13 Step 3: Run from the transfer address 14 Step 4: Step high-level source lines 15 Step 5: Display the previous mnemonic display 16 Step 6: Run until an address 17 Step 7: Display data values 18 Step 8: Display registers 19 Step 9: Step assembly level instructions 20 Step 10: Trace the program 21 Step 11: Display memory at an address in a register 23 Step 12: Exit the emulator/analyzer interface 24

Solving Problems 24

#### **Part 2 [Using The Emulator](#page-45-0)**

## **[2 Plugging into a Target System](#page-47-0)**

Connecting the Emulator to the Target System 29 Step 1. Turn OFF power 30 Step 2. Connect the probe to the target system 31 Step 3. Turn ON power 32

Plugging into the Motorola QUADS Target System 33 To connect the emulator to the Motorola QUADS 34

## **[3 Starting and Exiting HP 64700 Interfaces](#page-59-0)**

Starting the Emulator/Analyzer Interface 41

To start the emulator/analyzer interface 41 To start the interface using the default configuration 42 To run a command file on interface startup 43 To display the status of emulators 43 To unlock an interface that was left locked by another user 44

#### Opening Other HP 64700 Interface Windows 45

To open additional emulator/analyzer windows 45 To open the high level debugger interface window 46 To open the software performance analyzer (SPA) interface window 46

Exiting HP 64700 Interfaces 47

To close an interface window 47 To exit a debug/emulation session 48

#### **[4 Entering Commands](#page-69-0)**

Using Menus, the Entry Buffer, and Action Keys 51 To choose a pulldown menu item using the mouse (method 1) 52 To choose a pulldown menu item using the mouse (method 2) 53 To choose a pulldown menu item using the keyboard 53 To choose pop-up menu items 55 To place values into the entry buffer using the keyboard 56

To copy-and-paste to the entry buffer 56 To recall entry buffer values 59 To use the entry buffer 59 To copy-and-paste from the entry buffer to the command line entry area 60 To use the action keys 61 To use dialog boxes 61 To access help information 65

## Using the Command Line with the Mouse 66

To turn the command line on or off 66 To enter a command 67 To edit the command line using the command line pushbuttons 68 To edit the command line using the command line pop-up menu 69 To recall commands 70 To get help about the command line 70

#### Using the Command Line with the Keyboard 71

To enter multiple commands on one command line 71 To recall commands 72<br>To edit commands 72 To edit commands To access on-line help information 73

#### Using Command Files 74

To start logging commands to a command file 77 To stop logging commands to a command file 77 To playback (execute) a command file 78

### Using Pod Commands 79

To display the pod commands screen 80 To use pod commands 80

Forwarding Commands to Other HP 64700 Interfaces 81

To forward commands to the high level debugger 81 To forward commands to the software performance analyzer 82

## **[5 Configuring the Emulator](#page-103-0)**

## Using the Configuration Interface 85

To start the configuration interface 86 To modify a configuration section 88 To apply configuration changes to the emulator 90 If apply to emulator fails 91 To store configuration changes to a file 92 To change the configuration directory context 93 To display the configuration context 93 To access help topics 94 To access help for a configuration item in a dialog box 94 To exit the configuration interface 95 To load an existing configuration file 95

#### Verifying the Emulator Configuration 96

To display information about chip selects 96 To display information about bus interface ports 97 To display information about the memory map 97 To display information about the reset mode configuration 98 To review the upper address mode of the present configuration 98 To display information about the present clock input mode 99 To display assembly language instructions for setting up the SIM 99 To check for configuration inconsistencies 100 To verify the emulator configuration 101

#### **[6 Using the Emulator](#page-123-0)**

Using the EMSIM Registers 105 To view the SIM register differences 107 To synchronize to the 68360 SIM registers 107 To synchronize to the EMSIM registers 108 To restore default values in the EMSIM registers 108 To assign an MBAR value for the M68360 register set 109 Loading and Storing Absolute Files 110 To load absolute files 110 To load absolute files without symbols 111 To store memory contents into absolute files 111

# Using Symbols 112 To load symbols 112 To display global symbols 113 To display local symbols 114 To display a symbol's parent symbol 118 To copy-and-paste a full symbol name to the entry buffer 119 Using Context Commands 120 To display the current directory and symbol context 121 To change the directory context 122 To change the current working symbol context 122 Executing User Programs 123 To run programs from the current PC 123 To run programs from an address 124 To run programs from the transfer address 124 To run programs from reset 124 To run programs from soft reset 125 To run programs until an address 125 To stop (break from) user program execution 126 To step high-level source lines 126 To step assembly-level instructions 127 To reset the emulation processor 128 Using Software Breakpoints 129 To display the breakpoints list 130 To enable/disable breakpoints 131 To set a permanent breakpoint 133 To set a temporary breakpoint 135 To set all breakpoints 135 To deactivate a breakpoint 136 To re-activate a breakpoint 136 To clear a breakpoint 138 To clear all breakpoints 140 Displaying and Modifying Registers 141 To display register contents 141 Obtaining mnemonic displays of the 68360 registers using the Action Keys 142 To modify register contents 144 To modify registers using the Action Keys 145

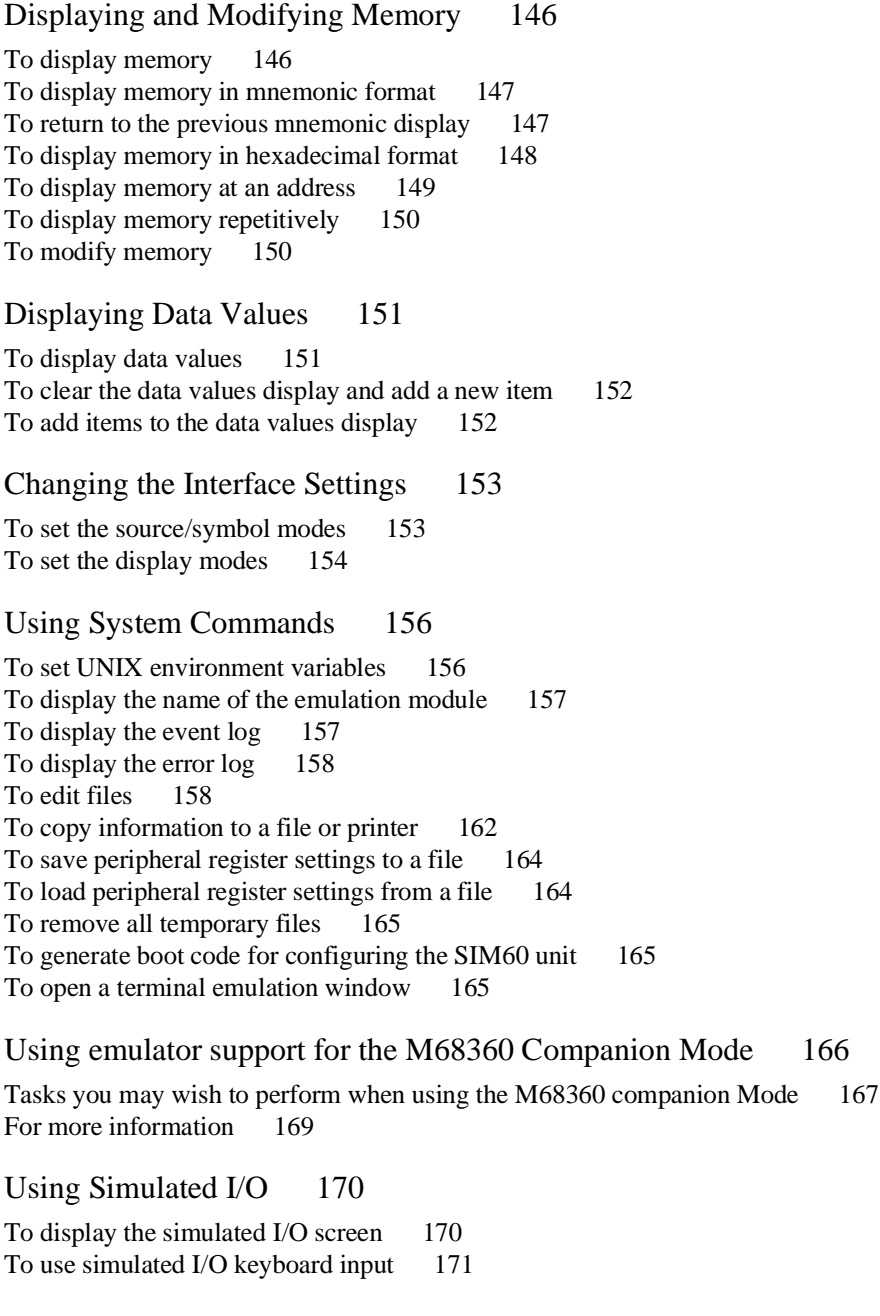

Using Basis Branch Analysis 172 To store BBA data to a file 172

#### **[7 Using the Emulation-Bus Analyzer](#page-193-0)**

# Power of the Emulation-Bus Analyzer 174 Making Simple Trace Measurements 175 To start a trace measurement 176 To stop a trace measurement 177 To display the trace list 177 To display the trace status 179 To change the trace depth 180 To modify the last trace command entered 181 To define a simple trigger qualifier 182 To specify a trigger and set the trigger position 183 To define a simple storage qualifier 184 If you are having problems tracing 185 Displaying the Trace List 186 To disassemble the trace list 189 To specify trace disassembly options 190 To specify trace dequeueing options 192 To display the trace without disassembly 194 To display symbols in the trace list 195 To display source lines in the trace list 197 To change the column width 198 To select the type of count information in the trace list 199 To offset addresses in the trace list 201 To reset the trace display defaults 202 To move through the trace list 202 To display the trace list around a specific line number 203 To change the number of states available for display 204 To display program memory associated with a trace list line 205 To open an edit window into the source file associated with a trace list line 205

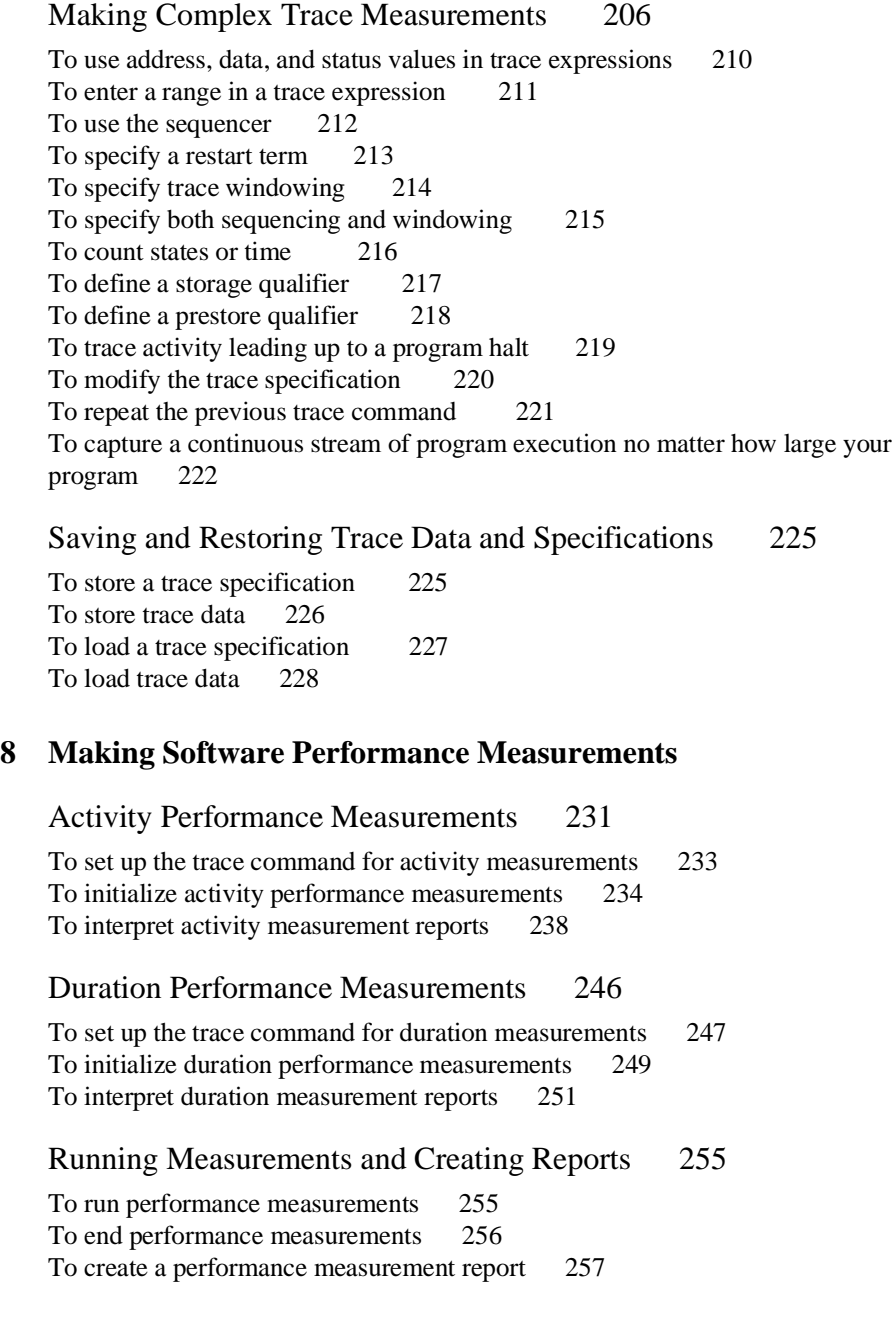

## **[9 Making Coordinated Measurements](#page-279-0)**

Setting Up for Coordinated Measurements 263

To connect the Coordinated Measurement Bus (CMB) 263 To connect to the rear panel BNC 265

Starting/Stopping Multiple Emulators 267

To enable synchronous measurements 267 To start synchronous measurements 268 To disable synchronous measurements 268

Using Trigger Signals 269

To drive the emulation analyzer trigger signal to the CMB 272 To drive the emulation analyzer trigger signal to the BNC connector 272 To break emulator execution on signal from CMB 273 To break emulator execution on signal from BNC 273 To arm the emulation analyzer on signal from CMB 274 To arm the emulation analyzer on signal from BNC 274

## **Part 3 [Reference](#page-295-0)**

#### **[10 Setting X Resources](#page-297-0)**

To modify Graphical User Interface resources 280 To use customized scheme files 284 To set up custom action keys 286 To set initial recall buffer values 287 To set up demos or tutorials 289

#### **[11 Emulator/Analyzer Interface Commands](#page-313-0)**

How Pulldown Menus Map to the Command Line 294 How Pop-up Menus Map to the Command Line 299 Syntax Conventions 301

Commands 302 break 303 bbaunld 304 cmb\_execute 305 copy 306 copy local\_symbols\_in 309 copy memory 310 copy registers 312 copy trace 313 display 314 display configuration\_info 316 display data 319 display global\_symbols 322 display local symbols in 323 display memory 324 display registers 328 display simulated\_io 329 display software\_breakpoints 330 display trace 331 end 335 --EXPR-- 336 FCODE 339 forward 341 help 342 load 344

log\_commands 346 modify 347 modify configuration 348 modify keyboard\_to\_simio 349 modify memory 350 modify register 353 modify software\_breakpoints 354 performance\_measurement\_end 356 performance\_measurement\_initialize 357 performance\_measurement\_run 359 pod\_command 360 QUALIFIER 362 RANGE 364 reset 366 run 367 SEQUENCING 369 set 371 specify 376 STATE 378 step 380 stop\_trace 382 store 383 --SYMB-- 385 sync\_sim\_registers 392 trace 393 TRIGGER 396 wait 398 WINDOW 400

# **[12 Emulator Error Messages](#page-423-0)**

Emulator error messages 404

# **Part 4 [Concept Guide](#page-461-0)**

# **[13 Concepts of the EMSIM and EMRAM](#page-463-0)**

Concepts of the EMSIM and EMRAM 445 Concepts of the EMRAM 447 Concepts of Show Cycles 447 EMSIM/EMRAM Utility Command 448

### **Part 5 [Installation and Service Guide](#page-471-0)**

# **[14 Installation](#page-473-0)**

Connecting the HP 64700 to a Computer or LAN 456 Installing HP 9000 Software 457 Step 1. Install the software from the media 457 Step 2. Verify the software installation 459 Step 3a. Start the X server and the Motif Window Manager (mwm) 460 Step 3b. Start HP VUE 460 Step 4. Set the necessary environment variables 461 Installing Sun SPARCsystem Software 463 Step 1. Install the software from the media 463 Step 2. Start the X server and OpenWindows 464 Step 3. Set the necessary environment variables 464 Step 4. Verify the software installation 466 Step 5. Map your function keys 467 Verifying the Installation 468 Step 1. Determine the logical name of your emulator 468 Step 2. Start the interface with the **emul700** command 469

Step 3. Exit the Graphical User Interface 472

## **[15 Installing/Updating Emulator Firmware](#page-493-0)**

To update emulator firmware with "progflash" 475 To display current firmware version information 478 If there is a power failure during a firmware update 479

**[Glossary](#page-501-0)**

**[Index](#page-517-0)**

# <span id="page-21-0"></span>**Part 1**

**Quick Start Guide**

# **Quick Start Guide**

# **In This Part**

This part describes how to quickly become productive with the emulation system.

<span id="page-23-0"></span>

**Getting Started**

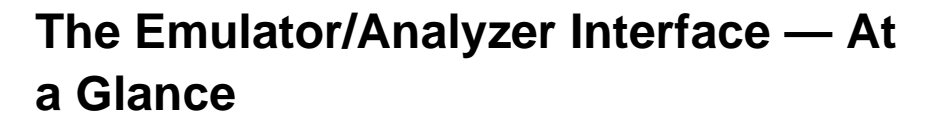

When an X Window System that supports OSF/Motif interfaces is running on the host computer, the emulator/analyzer interface is the Graphical User Interface which provides pull-down and pop-up menus, point and click setting of breakpoints, cut and paste, on-line help, customizable action keys and pop-up recall buffers, etc.

The emulator/analyzer interface can also be the Softkey Interface which is provided for several types of terminals, terminal emulators, and bitmapped displays. When using the Softkey Interface, commands are entered from the keyboard.

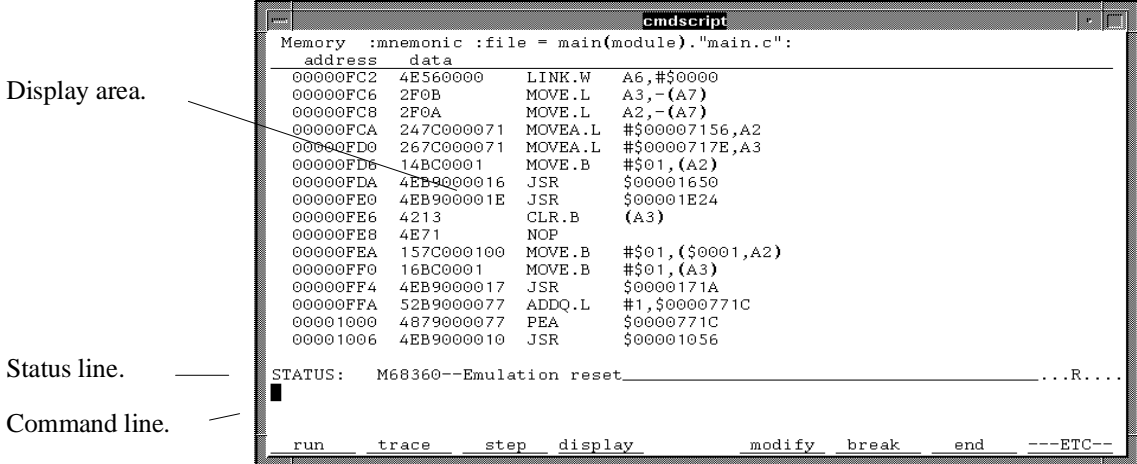

# **The Softkey Interface**

**Display area.** Can show memory, data values, analyzer traces, registers, breakpoints, status, simulated I/O, global symbols, local symbols, pod commands (the emulator's underlying Terminal Interface), error log, or display log. You can use the UP ARROW, DOWN ARROW, PAGE UP, and PAGE DOWN cursor keys to scroll or page up or down the information in the active window.

**Status line.** Displays the emulator and analyzer status. Also, when error and status messages occur, they are displayed on the status line in addition to being saved in the error log.

**Command line.** Commands are entered on the command line by pressing softkeys (or by typing them in) and executed by pressing the Return key. The Tab and Shift-Tab keys allow you to move the cursor on the command line forward or backward. The Clear line key (or CTRL-e) clears from the cursor position to the end of the line. The CTRL-u key clears the whole command line.

# **Softkey Interface Conventions**

Example Softkey Interface commands throughout the manual use the following conventions:

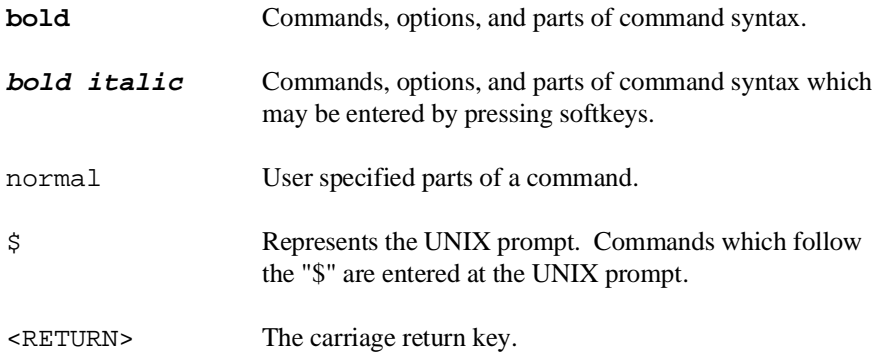

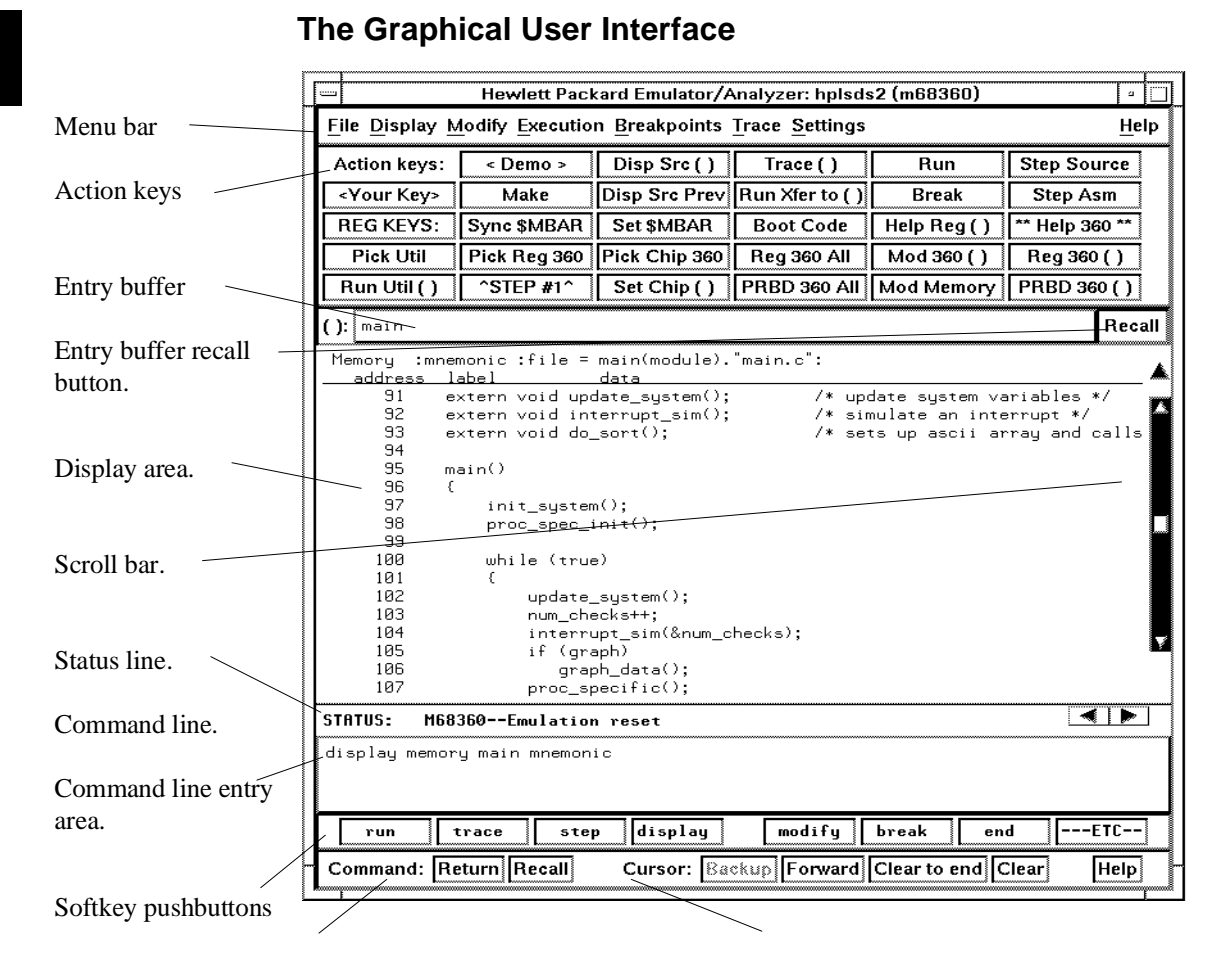

Command buttons. Includes command recall button. Cursor buttons for command line area control.

**Menu Bar.** Provides pulldown menus from which you select commands. When menu items are not applicable, they appear half-bright and do not respond to mouse clicks.

**Action Keys.** User-defined pushbuttons. You can label these pushbuttons and define the action to be performed.

**Entry Buffer.** Wherever you see "()" in a pulldown menu, the contents of the entry buffer are used in that command. You can type values into the entry buffer, or you can cut and paste values into the entry buffer from the display area or from the command line entry area. You can also set up action keys to use the contents of the entry buffer.

**Entry Buffer Recall Button.** Allows you to recall entry buffer values that have been predefined or used in previous commands. When you click on the entry buffer **Recall** button, a dialog box appears that allows you to select values.

**Display Area.** Can show memory, data values, analyzer traces, registers, breakpoints, status, simulated I/O, global symbols, local symbols, pod commands (the emulator's underlying Terminal Interface), error log, or display log.

Whenever the mouse pointer changes from an arrow to a hand, you can press and hold the *select* mouse button to access pop-up menus.

**Scroll Bar.** A "sticky slider" that allows navigation in the display area. Click on the upper and lower arrows to scroll to the top (home) and bottom (end) of the window. Click on the inner arrows to scroll one line. Drag the slider handle up or down to cause continuous scrolling. Click between the inner arrows and the slider handle to page up or page down.

**Status Line.** Displays the emulator and analyzer status. Also, when error and status messages occur, they are displayed on the status line in addition to being saved in the error log. You can press and hold the *select* mouse button to access the Status Line pop-up menu.

**Command Line.** The command line area is similar to the command line in the Softkey Interface; however, the graphical interface lets you use the mouse to enter and edit commands.

- **Command line entry area**. Allows you to enter commands from the command line.
- **Softkey pushbuttons**. Clicking on these pushbuttons, or pressing softkeys, places the command in the command line entry area. You can press and hold the *select* mouse button to access the Command Line pop-up menu.
- **Command buttons** (includes command recall button). The command **Return** button is the same as pressing the carriage return key — it sends the command in the command line entry area to the emulator/analyzer.

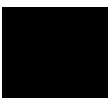

The command **Recall** button allows you to recall previous or predefined commands. When you click on the command **Recall** button, a dialog box appears that allows you to select a command.

• **Cursor buttons for command line area control**. Allow you to move the cursor in the command line entry area forward or backward, clear to the end of the command line, or clear the whole command line entry area.

You can choose not to display the command line area by turning it off. For the most common emulator/analyzer operations, the pulldown menus, pop-up menus, and action keys provide all the control you need. Choosing menu items that require use of the command line will automatically turn the command line back on.

# **Graphical User Interface Conventions**

#### **Choosing Menu Commands**

This chapter uses a shorthand notation for indicating that you should choose a particular menu item. For example, the following instruction

#### Choose **File**→**Load**→**Configuration**

means to first display the **File** pulldown menu, then display the **Load** cascade menu, then select the **Configuration** item from the Load cascade menu.

Based on this explanation, the general rule for interpreting this notation can be stated as follows:

- The leftmost item in bold is the pulldown menu label.
- If there are more than two items, then cascade menus are involved and all items between the first and last item have cascade menus attached.
- The last item on the right is the actual menu choice to be made.

## **Mouse Button and Keyboard Bindings**

Because the Graphical User Interface runs on different kinds of computers, which may have different conventions for mouse buttons and key names, the Graphical User Interface supports different bindings and the customization of bindings.

This manual refers to the mouse buttons using general (or "generic") terms. The following table describes the generic mouse button names and shows the default mouse button bindings.

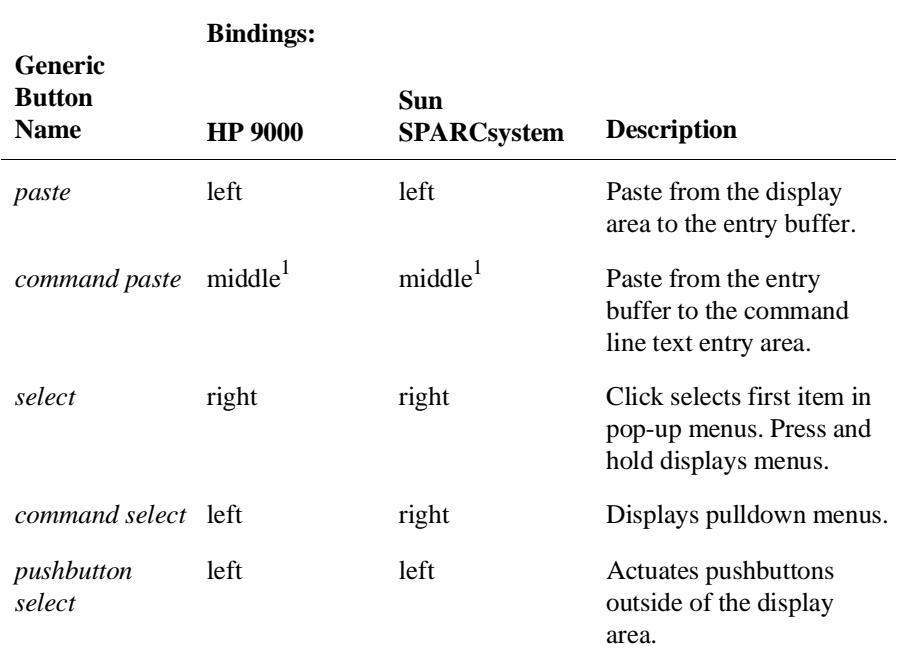

#### **Mouse Button Bindings and Description**

<sup>1</sup> Middle button on three-button mouse. Both buttons on two-button mouse.

# Chapter 1: Getting Started

The following tables show the default keyboard bindings.

# **Keyboard Key Bindings**

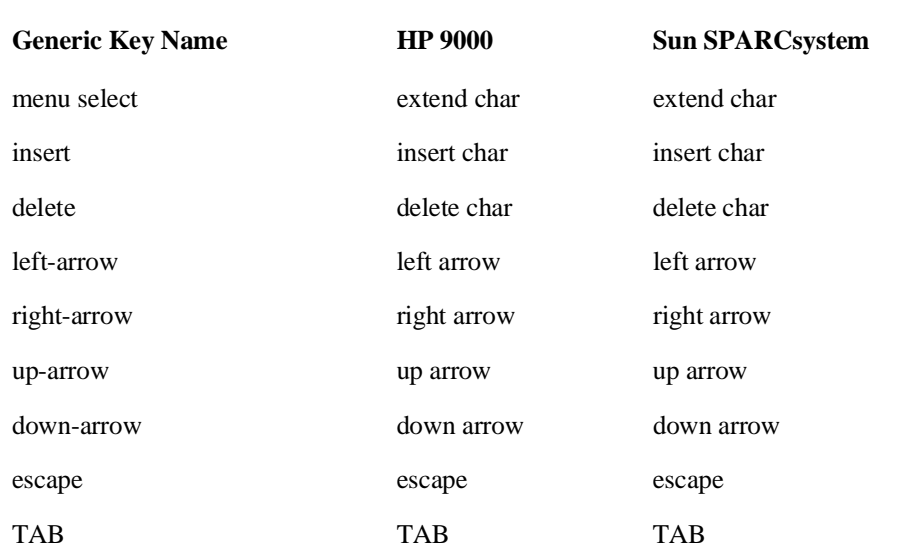

# **The Getting Started Tutorial**

This tutorial gives you step-by-step instructions on how to perform a few basic tasks using the emulator/analyzer interface. The tutorial examples presented in this chapter make the following assumptions:

- The HP 64780 emulator and 80-channel analyzer are installed into the HP 64700 Card Cage, the HP 64700 is connected to the host computer, and the Graphical User Interface software has been installed as outlined in Chapter 14, "Installation."
- The emulator is operating out-of-circuit (that is, plugged into the demo board, not your target system).
- You have selected the appropriate clock module and installed it in the emulator probe according to the instructions in the MC68360 Emulator/Analyzer (HP 64780A) Installation/Service/Terminal Interface manual that was supplied with your emulator hardware.

#### **The Demonstration Program**

The demonstration program used in this chapter is a simple environmental control system. The program controls the temperature and humidity of a room requiring accurate environmental control.

Depending of the version of the demo program you are using and of your compiler, line numbers and memory locations may not match those shown in this manual.

# **Step 1. Start the demo**

A demo program and its associated files are provided with the Graphical User Interface.

**1** Change to the demo directory.

\$ **cd** /usr/hp64000/demo/debug\_env/hp64780 <RETURN>

Refer to the README file for more information on the demo program.

**2** Check that "/usr/hp64000/bin" and "." are in your PATH environment variable. To see the value of PATH:

\$ **echo** \$PATH <RETURN>

**3** If the Graphical User Interface software is installed on a different type of computer than the computer you are using, edit the "platformScheme" resource setting in the "Xdefaults.emul" file.

For example, if the Graphical User Interface will be run on a HP 9000 computer and displayed on a Sun SPARCsystem computer, change the platform scheme to "SunOS".

**4** Start the emulator/analyzer demo.

```
$ Startemul <logical_emul_name> <RETURN>
```
This script starts the emulator/analyzer interface (with a customized set of action keys), loads a configuration file for the demo program, and then loads the demo program.

The <logical\_emul\_name> in the command above is the logical emulator name given in the HP 64700 emulator device table file (/usr/hp64000/etc/64700tab.net).

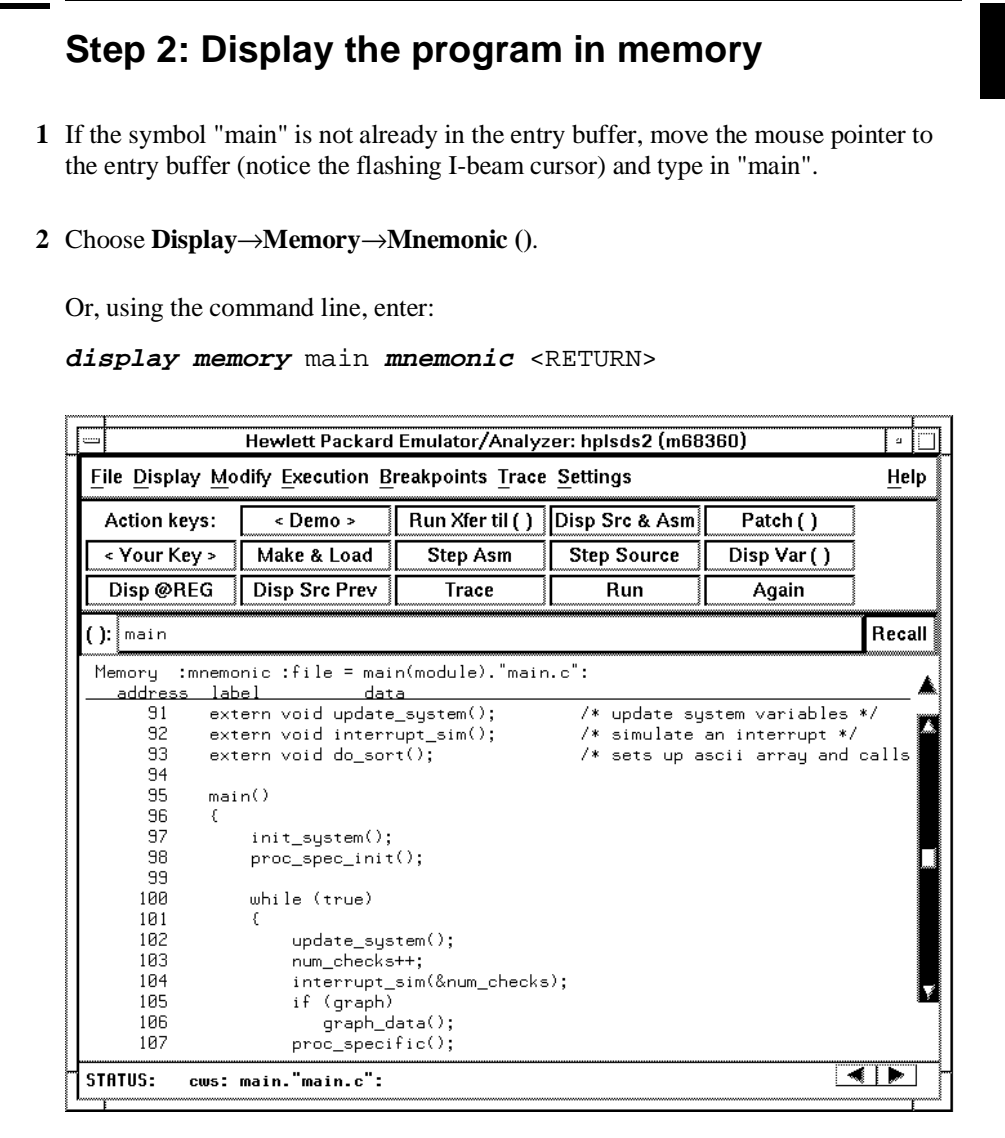

The default display mode settings cause source lines and symbols to appear in displays where appropriate. Notice you can use symbols when specifying expressions. The global symbol "main" is used in the command above to specify the starting address of the memory to be displayed.

# **Step 3: Run from the transfer address**

The transfer address is the entry address defined by the software development tools and included with the program's symbol information.

• Click on the **Run Xfer til ()** action key.

Or, using the command line, enter:

**run from transfer\_address until** main <RETURN>

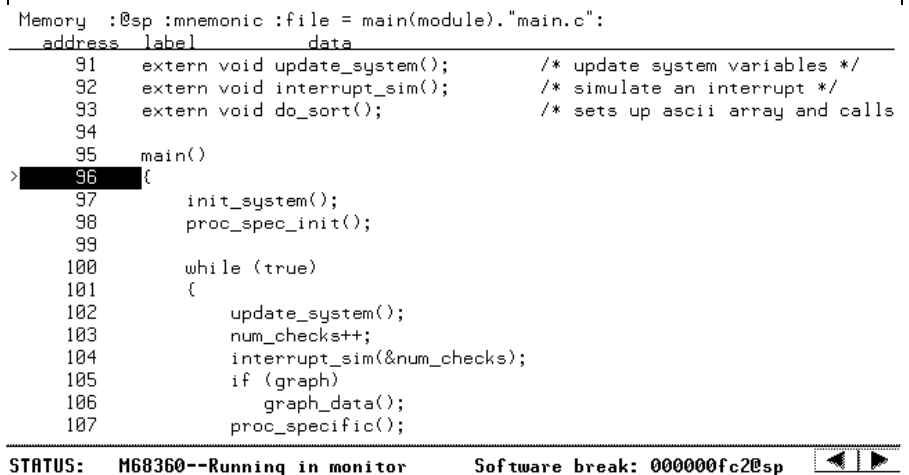

Notice the message "Software break: <address>" is displayed on the status line and that the emulator is "Running in monitor" (you may have to click the *select* mouse button to remove temporary messages from the status line). When you run until an address, a breakpoint is set at the address before the program is run.

Notice the highlighted bar on the screen; it shows the current program counter.

# **Step 4: Step high-level source lines**

You can step through the program by high-level source lines. The emulator executes as many instructions as are associated with the high-level program source lines.

**1** To step a source line from the current program counter, click on the **Step Source** action key.

Or, using the command line, enter:

**step source** <RETURN>

Notice that the highlighted bar (the current program counter) moves to the next high-level source line.

**2** Step into the "init\_system" function by continuing to step source lines, either by clicking on the **Step Source** action key, by clicking on the **Again** action key which repeats the previous command, or by entering the **step source** command on the command line.

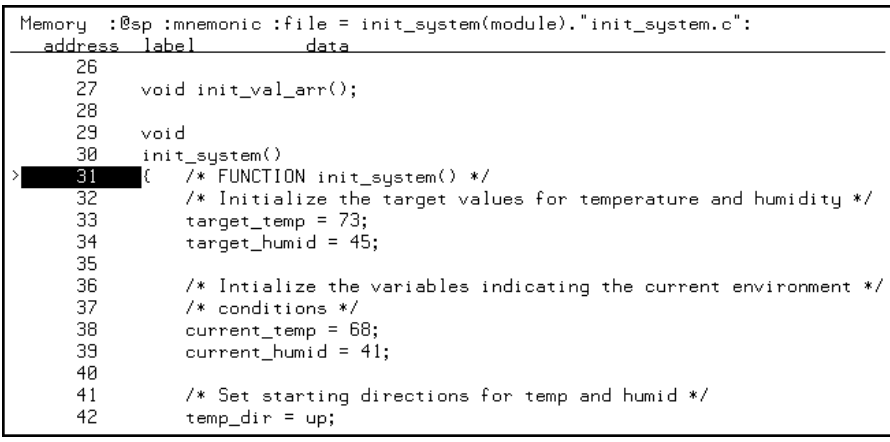
### **Step 5: Display the previous mnemonic display**

• Click on the **Disp Src Prev** action key.

Or, using the command line, enter:

#### **display memory mnemonic previous\_display** <RETURN>

This command is useful, for example, when you have stepped into a function that you do not wish to look at—you can display the previous mnemonic display and run until the source line that follows the function call.

### **Step 6: Run until an address**

When displaying memory in mnemonic format, a selection in the pop-up menu lets you run from the current program counter address until a specific source line.

• Position the mouse pointer over the line "proc\_spec\_init();", press and hold the *select* mouse button, and choose **Run Until** from the pop-up menu.

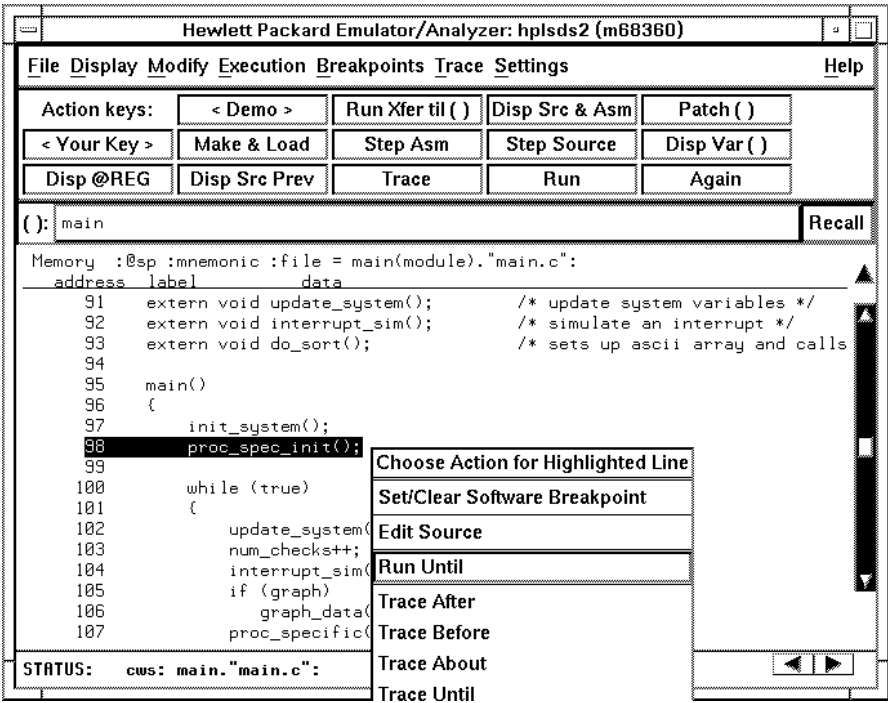

Or, using the command line, enter:

**run until** main."main.c": line 98 <RETURN>

After the command has executed, notice the highlighted bar indicates the program counter has moved to the specified source line.

### **Step 7: Display data values**

- **1** Position the mouse pointer over "num\_checks" in the source line that reads "num\_checks++;" and click the *paste* mouse button (notice "num\_checks" is cut and pasted into the entry buffer).
- **2** Click on the **Disp Var ()** action key.

Or, using the command line, enter:

**display data ,** num\_checks **int32** <RETURN>

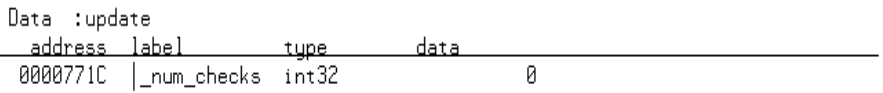

The "num\_checks" variable is added to the data values display and its value is displayed as a 32-bit integer.

### **Step 8: Display registers**

You can display the contents of the processor registers.

• Choose **Display**→**Registers**→**BASIC**.

Or, using the command line, enter:

**display registers** <RETURN>

Registers

```
Next PC 00000FE0@sp<br>PC    00000FE0   STATUS 2704 < s  z   >      USP 56B54C44      SSP 00012F8C<br>D0-D7 00000020 00000020 000080A8 0000071E 1B0076FE AA304483 1B2397C8 FA023074<br>A0-A7 00007180 0000774C 00007156 0000717E 000078
```
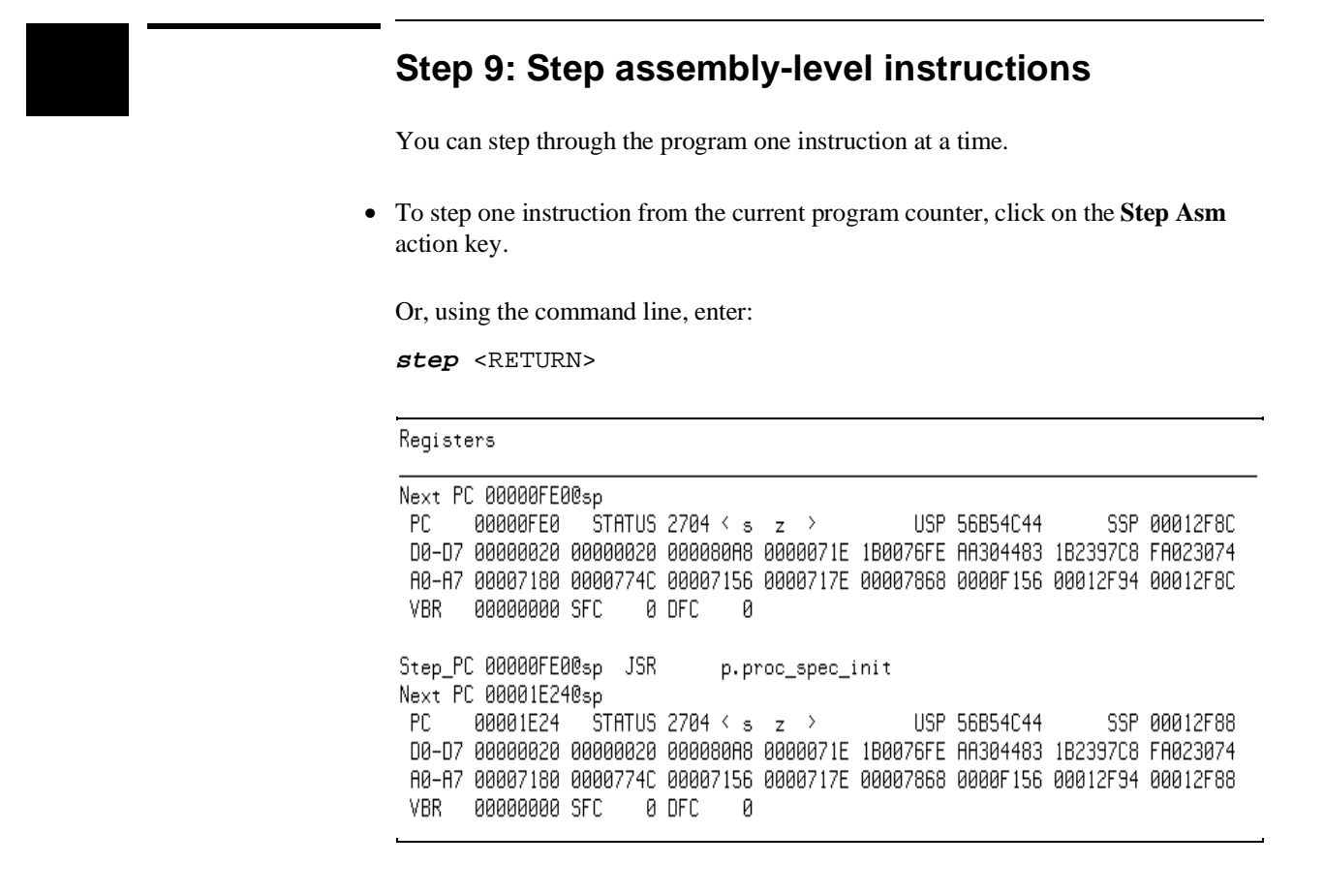

Notice, when registers are displayed, stepping causes the assembly language instruction just executed to be displayed.

#### **Step 10: Trace the program**

When the analyzer traces program execution, it looks at the data on the emulation processor's bus and control signals at each clock cycle. The information seen at a particular clock cycle is called a state.

When one of these states matches the "trigger state" you specify, the analyzer stores states in trace memory. When trace memory is filled, the trace is said to be "complete."

**1** Click on the **Recall** button to the right of the entry buffer.

A selection dialog box appears. You can select from entry buffer values that have been entered previously or that have been predefined.

**2** Click on "main" in the selection dialog box, and click the "OK" pushbutton.

Notice that the value "main" has been returned to the entry buffer.

**3** To trigger on the address "main" and store states that occur after the trigger, choose **Trace**→**After ()**.

Or, using the command line, enter:

**trace after** main <RETURN>

Notice the message "Emulation trace started" appears on the status line. This shows that the analyzer has begun to look for the trigger state which is the address "main" on the processor's address bus.

**4** Run the emulator demo program from its transfer address by choosing **Execution**→**Run**→**from Transfer Address**.

Or, using the command line, enter:

**run from transfer\_address** <RETURN>

Notice that now the message on the status line is "Emulation trace complete". This shows the trigger state has been found and the analyzer trace memory has been filled.

**5** To view the captured states, choose **Display**→**Trace**.

Or, using the command line, enter:

**display trace** <RETURN>

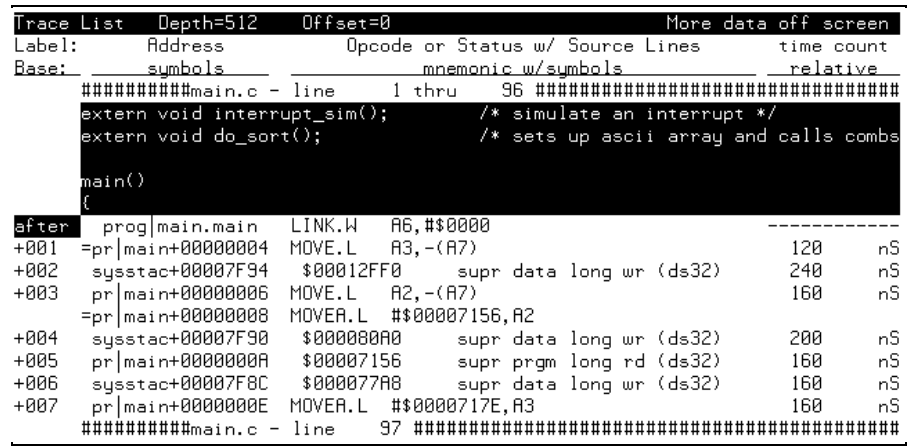

The default display mode settings cause source lines and symbols to appear in the trace list.

Captured states are numbered in the left-hand column of the trace list. Line 0 always contains the state that caused the analyzer to trigger.

Other columns contain address information, data values, opcode or status information, and time count information.

### **Step 11: Display memory at an address in a register**

**1** Click on the **Disp @REG** action key.

Or, using the command line, enter the name of the command file:

mematreg <RETURN>

A command file dialog box appears (or a prompt appears in the command line).

**2** Move the mouse pointer to the dialog box text entry area, type "A7", and click on the "OK" button.

Or, if the prompt is in the command line:

A7 <RETURN>

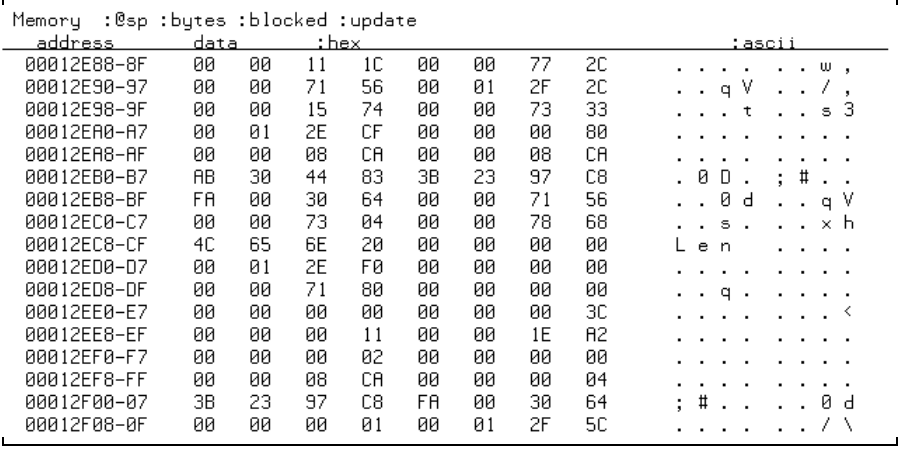

### **Step 12: Exit the emulator/analyzer interface**

• To exit the emulator/analyzer interface and release the emulator, choose **File**→**Exit**→**Released**.

Or, using the command line, enter:

**end release\_system** <RETURN>

### **Solving Problems**

If you encounter problems when using the emulator/analyzer, refer to the chapter titled "Solving Problems" in the MC68360 Emulator/Analyzer Installation/Service/Terminal Interface Manual.

## **Part 2**

**Using The Emulator**

### **Making Measurements**

When you've become familiar with the basic emulation process, you'll want to make specific measurements to analyze your software and target system. The emulator has many features that allow you to control program execution, view processor resources, and program activity.

#### **In This Part 2**

Chapter 2, "Plugging into a Target System," tells you how to correctly connect the emulation probe into a target system.

Chapter 3, "Starting and exiting HP 64700 Interfaces," tells you how to get the desired interface on screen.

Chapter 4, "Entering Commands," tells you how to use the commands and features of the Graphical User Interface and Softkey Interface.

Chapter 5, "Configuring the Emulator," explains how to use the emulator/analyzer commands to allocate emulation resources such as memory and how to enable and disable certain emulator features.

Chapter 6, "Using the Emulator," shows you how to use the emulator/analyzer commands to control the emulation processor and make simple emulation measurements.

Chapter 7, "Using the Emulation-Bus Analyzer," explains how to use the emulation-bus analyzer to record program execution for debugging.

Chapter 8, "Making Software Performance Measurements," shows you how to use the Software Performance Measurement Tool supplied with the emulator.

Chapter 9, "Making Coordinated Measurements," tells how to couple two or more emulators to coordinate measurements involving more than one processor.

This part of the manual explains how to accomplish various common tasks, often requiring use of several emulator/analyzer commands together. It assumes you know how to use the commands to control the emulator. If you need a general introduction to using the emulator, refer to Part 1.

# 

**Plugging into a Target System**

### **Plugging the Emulator into a Target System**

This chapter describes the tasks you must perform when plugging the emulator into a target system. These tasks are grouped into the following sections:

- Connecting the emulator to the target system.
- Plugging into the Motorola QUADS target system.

Before attempting to run the emulator, ensure that you have selected the proper clock module and installed it in the emulator probe. The details of clock module selection are discussed in the MC68360 Emulator/Analyzer (HP 64789A) Installation/Service/Terminal Interface manual.

### **Connecting the Emulator to the Target System**

The 68360 emulator probe plugs into a PGA through-hole socket that is soldered into the target system. There are three ways of connecting the 68360 emulator probe to a target system:

- Plug it into the PGA socket directly.
- Plug it into the PGA socket via flexible cable.
- Plug in a PQFP adapter socket into the PGA socket in place of the emulator, and then connect the emulator probe to the PQFP adapter.

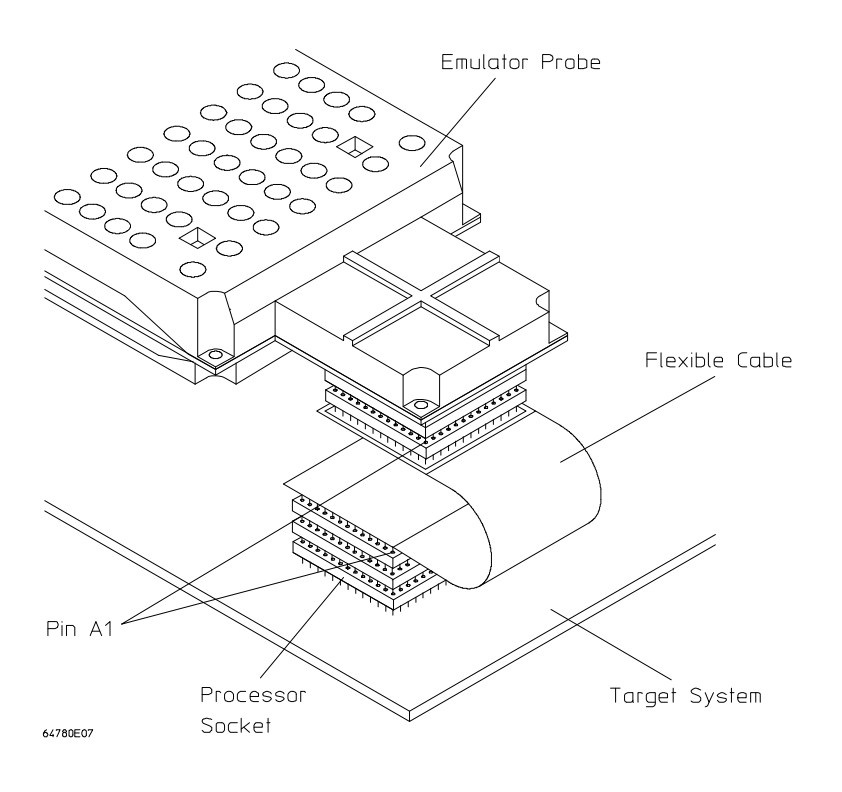

#### Chapter 2: Plugging into a Target System **Connecting the Emulator to the Target System**

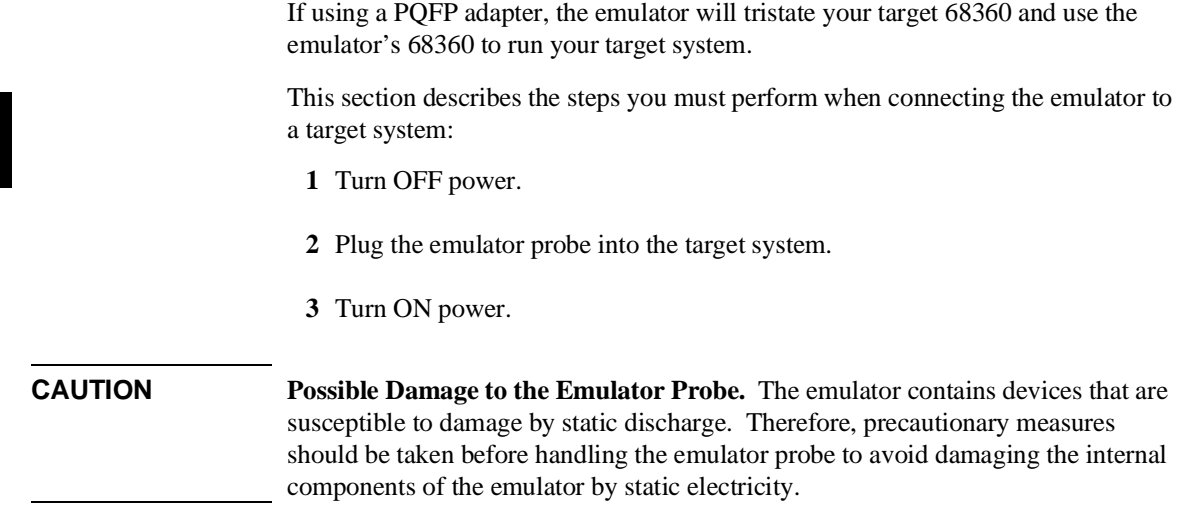

### **Step 1. Turn OFF power**

**CAUTION Possible Damage to the Emulator.** Make sure target system power is OFF and make sure HP 64700 power is OFF before removing or installing the emulator probe into the target system.

> **Do not turn HP 64700 power OFF while the emulator is plugged into a target system whose power is ON.**

**1** If the emulator is currently plugged into a different target system, turn that target system's power OFF.

**2** Turn emulator power OFF.

### **Step 2. Connect the probe to the target system**

**CAUTION Possible Damage to the Emulator Probe**. A pin extender is included with the emulator probe. **Do not use the probe without a pin extender installed**. Replacing a broken pin extender is much less expensive than replacing other pieces.

> The use of more than one pin extender is discouraged, unless it is necessary for mechanical clearance reasons, because pin extenders cause signal quality degradation.

**1** Install the emulator probe into the target system socket. Make sure that pin 1 of the connector aligns with pin 1 of the socket. **Damage to the emulator will result if the probe adapter is incorrectly installed.**

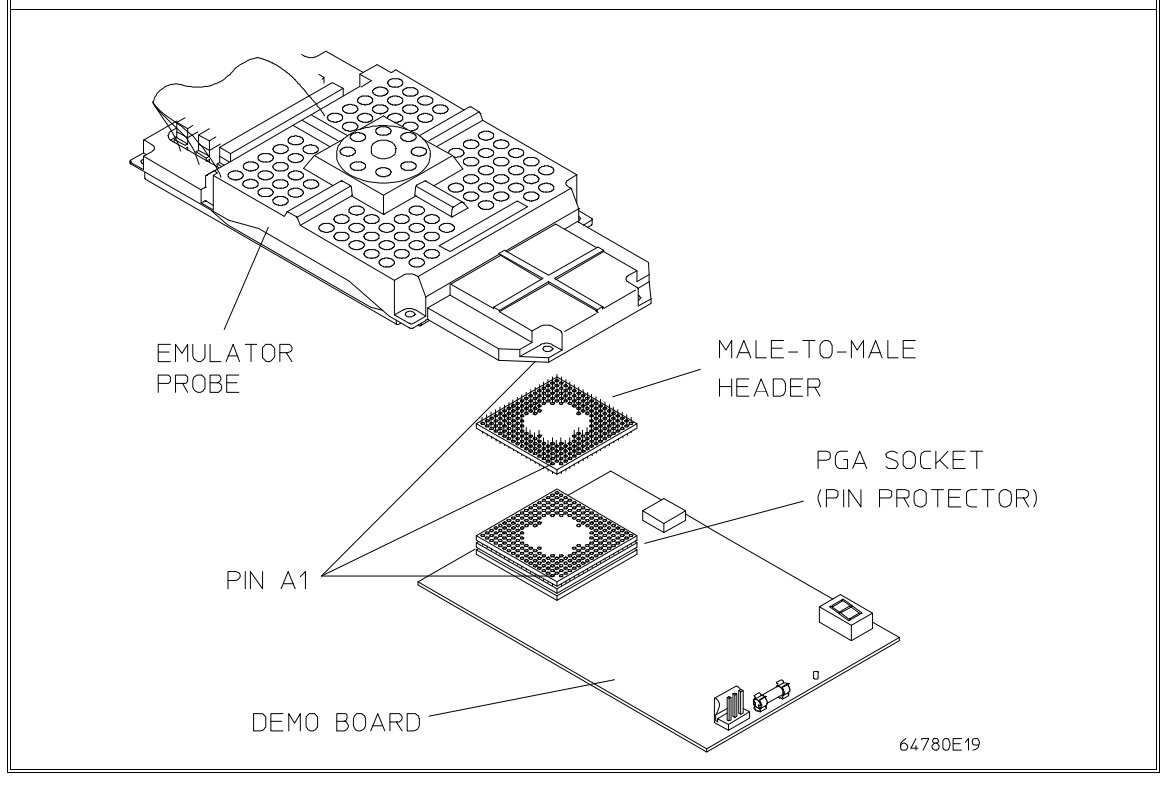

### **Step 3. Turn ON power**

**1** Turn emulator power ON.

**2** Turn target system power ON.

## **Plugging into the Motorola QUADS Target System**

This section shows you how to:

• Connect the emulator to the Motorola QUADS board.

The Motorola QUADS board gives you an opportunity to plug the emulator into a target system that contains one 68360 master chip, and one 68360 slave chip.

### **To connect the emulator to the Motorola QUADS**

**1** Turn OFF power.

If the emulator is currently plugged into a different target system, turn that target system's power OFF. Then, turn emulator power OFF.

**2** Plug the emulator probe into the Motorola Quads Board.

The emulator contains devices that are susceptible to damage by static discharge. Take precautionary measures before handling the emulator probe to avoid damage.

The Motorola Quads board contains two 68360 processors: one running in Master mode, and the other running in Slave mode. The emulator must be plugged into the master processor.

Make sure pin 1 of the Quads board microprocessor socket and pin 1 of the emulator probe are properly aligned before inserting the probe into the socket. Otherwise, you may damage the emulator circuitry. Three or four pin protectors will be required to lift the probe above other hardware on the Quads board.

Ensure that the default clock module is plugged in. The default clock module must be installed in the emulator probe in order for the 68360 emulator to work with the Quads board. Refer to the Hewlett-Packard *MC68360 Emulator/Analyzer Installation/Service/Terminal Interface User's Guide* for details.

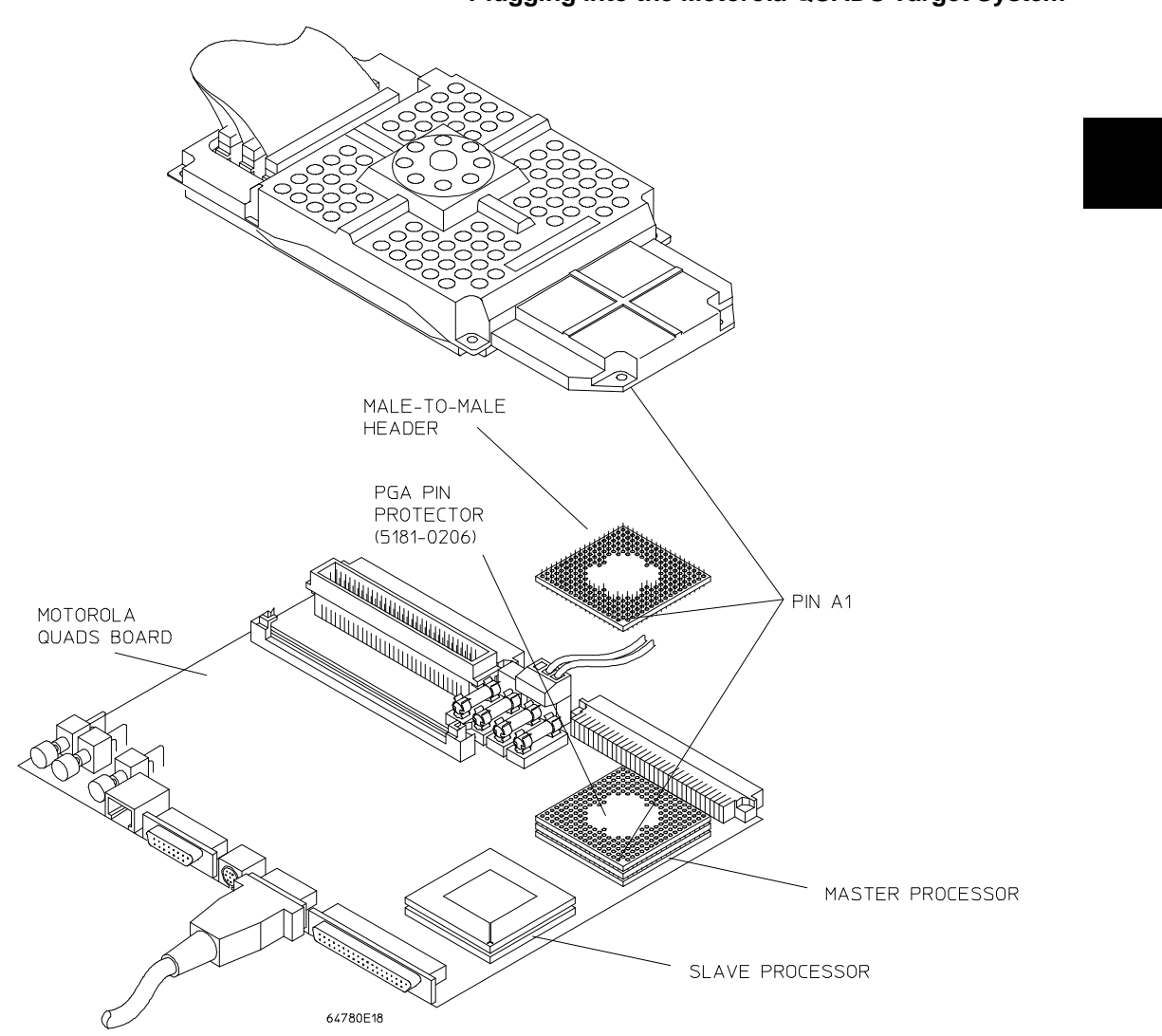

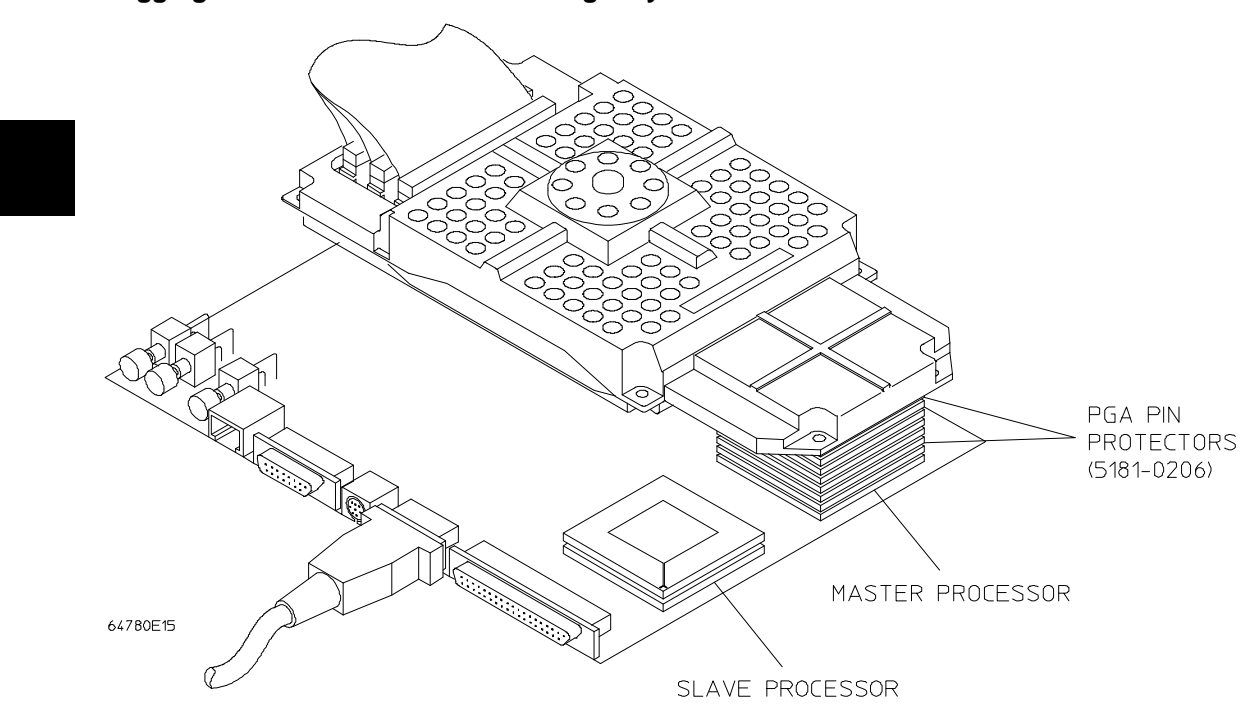

- **3** Turn ON power. First turn on the emulator power. Then turn target system power ON.
- **4** You will need to select three configuration items for the emulator. With the Graphical User Interface on screen, choose **Modify**→**Emulator Config...** In the Emulator Configuration dialog box, select Emulator Pod Settings. In the Pod Settings dialog box, select the following:
	- "Yes" for Buffer AS, DS and R/W.
	- "Off" for Clock O1 Drive to Target.
	- "8 bits" for Memory Size for Chip Select.
- **5** Choose **Execution**→**Run**→**from Reset**. Verify that the Quads board boots up and runs normally.

- **6** Verify that the master registers display normally:
	- 1 Press the "Sync \$MBAR" Action Key. The Browser Window should show that HP64MBAR360 is synchronized to 20000H.
	- 2 Press the "Pick Reg 360" Action Key.
	- 3 Select pepar from the Register List in the Browser Window and click Done.
	- 4 Press the "Reg 360 ()" Action Key.

A Browser Window opens. It shows the contents of the master processor's pepar registers. Press Done when finished reviewing the register contents.

To view another register in the master register set, simply repeat steps 3 and 4 above.

- **7** Verify that the slave registers display normally:
	- 1 Press the "Pick Util" Action Key.
	- 2 Select "assign68360chip" from the Utilities Selection Browser Window and then press Done.
	- 3 Press the "Run Util ()" Action Key to run the selected utility.
	- 4 In the Define command file parameter dialog box, enter 1 in the entry field and click OK. This identifies the slave chip as chip 1.
	- 5 In the next Define command file parameter dialog box, enter 22000H and click OK. This identifies the address of the slave processor.
	- 6 Click Done in the New Slave Addresses Browser Window when you have seen the content that identifies the addresses of the master and slave processors.

Note that steps 1 through 6 of this procedure only have to be done to set up the emulator for slave registers displays. Once these steps have been done, you can view any of the registers in the slave chip. To switch between displaying of master and slave registers, you can simply start with the next step (Step 7) to see the slave registers or press "Sync \$MBAR" (in the previous procedure) to pick the master registers.

- 7 Press the "Pick Chip 360" Action Key.
- 8 From the Available MC68360 Slaves Browser Window, select HP64MBAR360 1 and click Done.
- 9 Press the "Set Chip ()" Action Key. This identifies the chip that will be controlled and viewed in the interface.
- 10 The Current M68360 Browser Window should show that HP64MBAR360 is set to 22000H.
- 11 Press the "Pick Reg 360" Action Key.

12 Select pepar from the Register List in the Browser Window and click Done. 13 Press the "Reg 360 ()" Action Key.

A Browser Window opens. It shows the contents of the slave processor's pepar registers. Press Done when finished reviewing the register contents.

To view another register in the slave register set, simply repeat steps 12 and 13 above.

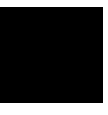

**3**

**Starting and Exiting HP 64700 Interfaces**

### **Starting and Exiting HP 64700 Interfaces**

You can use several types of interfaces to the same emulator at the same time to give yourself different views into the target system.

The strength of the emulator/analyzer interface is that it lets you perform the real-time analysis measurements that are helpful when integrating hardware and software.

The C debugger interface (which is a separate product) lets you view the stack backtrace and high-level data structures, and it lets you use C language expressions and macros. These features are most useful when debugging software.

The Software Performance Analyzer interface (which is also a separate product) lets you make measurements that can help you improve the performance of your software.

These interfaces can operate at the same time with the same emulator. When you perform an action in one of the interfaces, it is reflected in the other interfaces.

Up to 10 interface windows may be started for the same emulator. Only one C debugger interface window and one SPA window are allowed, but you can start multiple emulator/analyzer interface windows.

The tasks associated with starting and exiting HP 64700 interfaces are grouped into the following sections:

- Starting the emulator/analyzer interface.
- Opening other HP 64700 interface windows.
- Exiting HP 64700 interfaces.

### **Starting the Emulator/Analyzer Interface**

Before starting the emulator/analyzer interface, the emulator and interface software must have already been installed as described in Chapter 14, "Installation".

This section describes how to:

- Start the interface.
- Start the interface using the default configuration.
- Run a command file on interface startup.
- Display the status of emulators defined in the 64700tab.net file.
- Unlock an interface that was left locked by another user.

#### **To start the emulator/analyzer interface**

• Use the **emul700 <emul\_name>** command.

If **/usr/hp64000/bin** is specified in your PATH environment variable (as shown in Chapter 14, "Installation"), you can start the interface with the **emul700 <emul\_name>** command. The "emul\_name" is the logical emulator name given in the HP 64700 emulator device table (/usr/hp64000/etc/64700tab.net).

If you are running a window system on your host computer (for example, the X Window System), you can run the interface in up to 10 windows. This capability provides you with several views into the emulation system. For example, you can display memory in one window, registers in another, an analyzer trace in a third, and data in the fourth.

#### Chapter 3: Starting and Exiting HP 64700 Interfaces **Starting the Emulator/Analyzer Interface**

**Examples** To start the emulator/analyzer interface for the 68360 emulator:

\$ **emul700** em68360 <RETURN>

The "em68360" in the command above is the logical emulator name given in the HP 64700 emulator device table file (/usr/hp64000/etc/64700tab.net).

# Blank lines and the rest of each line after a '#' character are ignored. # The information in each line must be in the specified order, with one line # for each HP series 64700 emulator. Use blanks or tabs to separate fields. # #--------+------------+-----------+------------------------------------------- # Channel| Logical | Processor | Remainder of Information for the Channel # Type | Name | Type | (IP address for LAN connections) #--------+------------+-----------+------------------------------------------- # lan: em68360 m68360 21.17.9.143 myhost /dev/emcom23 OFF 9600 NONE XON 2 8

> If you're currently running the X Window System, the Graphical User Interface starts; otherwise, the Softkey Interface starts.

The status message shows that the default configuration file has been loaded. If the command is not successful, you will be given an error message and returned to the UNIX prompt. Error messages are described in Chapter 12, "Emulator Error Messages".

### **To start the interface using the default configuration**

• Use the **emul700 -d <emul\_name>** command.

In the **emul700 -d <emul\_name>** command, the **-d** option says to use the default configuration. The **-d** option is ignored if the interface is already running in another window or on another terminal.

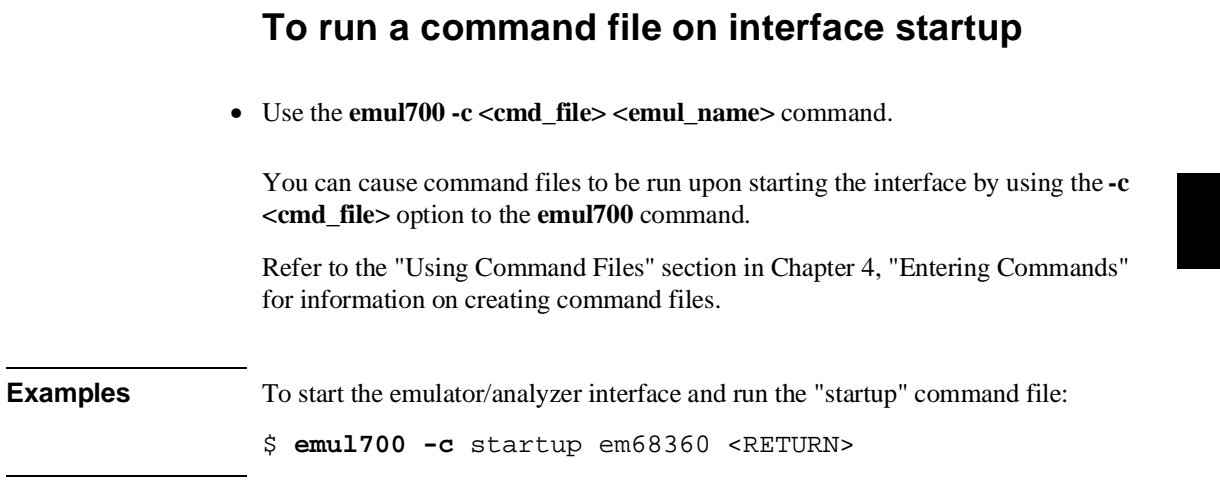

#### **To display the status of emulators**

• Use the **emul700 -l** or **emul700 -lv** command.

The **-l** option of the **emul700** command lists the status of all emulators defined in the 64700tab and 64700tab.net files. If a logical emulator name is included in the command, just the status of that emulator is listed.

You can also use the **-v** option with the **-l** option for a verbose listing of the status information.

**Examples** To list, verbosely, the status of the emulator whose logical name is "em68360": \$ **emul700 -lv** em68360 <RETURN> The information may be similar to: em68360 - m68360 running; user = guest description: M68360 emulation, 512K bytes emul mem<br>user interfaces: xdebug, xemul, xperf, skemul, sktimin xdebug, xemul, xperf, skemul, sktiming<br>dev/emcom23 device channel:

#### Chapter 3: Starting and Exiting HP 64700 Interfaces **Starting the Emulator/Analyzer Interface**

Or, the information may be similar to:

em68360 - m68360 running; user = guest@myhost<br>description: M68360 emulation, 512K M68360 emulation, 512K bytes emul mem user interfaces: xdebug, xemul, xperf, skemul, sktiming internet address: 21.17.9.143

### **To unlock an interface that was left locked by another user**

• Use the **emul700 -U <emul\_name>** command.

The **-U** option to the **emul700** command may be used to unlock the emulators whose logical names are specified. This command will fail if there currently is a session in progress.

**Examples** To unlock the emulator whose logical name is "em68360": \$ **emul700 -U** em68360 <RETURN>

### **Opening Other HP 64700 Interface Windows**

The **File**→**Emul700** menu lets you open additional emulator/analyzer interface windows or other HP 64700 interface windows if those products have been installed (for example, the software performance analyzer (SPA) interface and the high-level debugger interface).

This section shows you how to:

- Open additional emulator/analyzer interface windows.
- Open the high-level debugger interface window.
- Open the software performance analyzer (SPA) interface window.

#### **To open additional emulator/analyzer windows**

- To open additional Graphical User Interface windows, choose **File**→**Emul700**→**Emulator/Analyzer** *under Graphic Windows*, or enter the **emul700 <emul\_name>** command in another terminal emulation window.
- To open additional Softkey Interface windows, choose **File**→**Emul700**→**Emulator/Analyzer** *under Terminal Windows*, or enter the **emul700 -u skemul <emul\_name>** command in another terminal emulation window.

You can open additional Graphical User Interface windows, or terminal emulation windows containing the Softkey Interface.

When you open an additional window, the status line will show that this session is joining a session already in progress, and the event log is displayed.

You can enter commands in any window in which the interface is running. When you enter commands in different windows, the command entered in the first

window must complete before the command entered in the second window can start. The status lines and the event log displays are updated in all windows.

#### **To open the high-level debugger interface window**

• Choose **File**→**Emul700**→**High-Level Debugger ...** under "Graphic Windows", or enter the **emul700 -u xdebug <emul\_name>** command in another terminal emulation window.

For information on how to use the high-level debugger interface, refer to the debugger/emulator *User's Guide*.

### **To open the software performance analyzer (SPA) interface window**

• Choose **File**→**Emul700**→**Performance Analyzer ...** under "Graphic Windows", or enter the **emul700 -u xperf <emul\_name>** command in another terminal emulation window.

For information on how to use the software performance analyzer, refer to the *Software Performance Analyzer User's Guide*.

### **Exiting HP 64700 Interfaces**

There are several options available when exiting the HP 64700 interfaces. You can simply close one of the open interface windows, or you can exit the debug session by closing all the open windows. When exiting the debug session, you can lock the emulator so that you can continue later, or you can release the emulation system so that others may use it. This section describes how to:

- Close an interface window.
- Exit a debug/emulation session.

#### **To close an interface window**

• In the interface window you wish to close, choose **File**→**Exit**→**Window**. Or, in the emulator/analyzer interface command line, enter the **end** command with no options.

All other interface windows remain open, and the emulation session continues, unless the window closed is the only one open for the emulation session. In that case, closing the window ends the emulation session, but locks the emulator so that other users cannot access it.

### **To exit a debug/emulation session**

- To exit the interface, save your configuration to a temporary file, and lock the emulator so that it cannot be accessed by other users, choose **File**→**Exit**→**Locked**. Or, in the emulator/analyzer interface command line, enter the **end locked** command.
- To exit the interface and release the emulator for access by other users, choose **File**→**Exit**→**Released**. Or, in the emulator/analyzer interface command line, enter the **end release\_system** command.

If you exit the interface locked, the interface saves the current configuration to a temporary file and locks the emulator to prevent other users from accessing it. When you again start the interface with the **emul700** command, the temporary file is reloaded, and therefore, you return to the configuration you were using when you quit the interface locked.

Also saved when you exit the interface locked are the contents of the entry buffer and command recall buffer. These recall buffer values will be present when you restart the interface.

In contrast, if you end released, you must save the current configuration to a configuration file (if the configuration has changed), or the changes will be lost. **Entering Commands**

### **Entering Commands**

When an X Window System that supports OSF/Motif interfaces is running on the host computer, the emulator/analyzer interface is the Graphical User Interface which provides pull-down and pop-up menus, point and click setting of breakpoints, cut and paste, on-line help, customizable action keys and pop-up recall buffers, etc.

The emulator/analyzer interface also provides the Softkey Interface for several types of terminals, terminal emulators, and bitmapped displays. When using the Softkey Interface, commands are entered from the keyboard.

When using the Graphical User Interface, the *command line* portion of the interface gives you the option of entering commands in the same manner as they are entered in the Softkey Interface. If you are using the Softkey Interface, you can only enter commands from the keyboard using the command line.

The menu commands in the Graphical User Interface are a subset of the commands available when using the command line. While you have a great deal of capability in the menu commands, you have even more in the command line.

This chapter shows you how to enter commands in each type of emulator/analyzer interface. The tasks associated with entering commands are grouped into the following sections:

- Using menus, the entry buffer, and action keys.
- Using the command line with the mouse.
- Using the command line with the keyboard.
- Using command files.
- Using pod commands.
- Forwarding commands to other HP 64700 interfaces.

### **Using Menus, the Entry Buffer, and Action Keys**

This section describes the tasks you perform when using the Graphical User Interface to enter commands. This section describes how to:

- Choose a pulldown menu item using the mouse.
- Choose a pulldown menu item using the keyboard.
- Use the pop-up menus.
- Use the entry buffer.
- Copy and paste to the entry buffer.
- Use action keys.
- Use dialog boxes.
- Access help information.
# **To choose a pulldown menu item using the mouse (method 1)**

- **1** Position the mouse pointer over the name of the menu on the menu bar.
- **2** Press and hold the *command select* mouse button to display the menu.
- **3** While continuing to hold down the mouse button, move the mouse pointer to the desired menu item. If the menu item has a cascade menu (identified by an arrow on the right edge of the menu button), then continue to hold the mouse button down and move the mouse pointer toward the arrow on the right edge of the menu. The cascade menu will display. Repeat this step for the cascade menu until you find the desired menu item.
- **4** Release the mouse button to select the menu choice.

If you decide not to select a menu item, simply continue to hold the mouse button down, move the mouse pointer off of the menu, and release the mouse button.

Some menu items have an ellipsis ("...") as part of the menu label. An ellipsis indicates that the menu item will display a dialog or message box when the menu item is chosen.

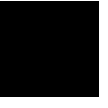

# **To choose a pulldown menu item using the mouse (method 2)**

- **1** Position the mouse pointer over the menu name on the menu bar.
- **2** Click the *command select* mouse button to display the menu.
- **3** Move the mouse pointer to the desired menu item. If the menu item has a cascade menu (identified by an arrow on the right edge of the menu button), then repeat the previous step and then this step until you find the desired item.
- **4** Click the mouse button to select the item.

If you decide not to select a menu item, simply move the mouse pointer off of the menu and click the mouse button.

Some menu items have an ellipsis ("...") as part of the menu label. An ellipsis indicates that the menu item will display a dialog or other box when the menu item is chosen.

# **To choose a pulldown menu item using the keyboard**

- To initially display a pulldown menu, press and hold the **menu select** key (for example, the "Extend char" key on a HP 9000 keyboard) and then type the underlined character in the menu label on the menu bar. (For example, "f" for "File". Type the character in lower case only.)
- To move right to another pulldown menu after having initially displayed a menu, press the **right-arrow** key.
- To move left to another pulldown menu after having initially displayed a menu, press the **left-arrow** key.
- To move down one menu item within a menu, press the **down-arrow** key.
- To move up one menu item within a menu, press the **up-arrow** key.
- To choose a menu item, type the character in the menu item label that is underlined. Or, move to the menu item using the arrow keys and then press the **<RETURN>** key on the keyboard.
- To cancel a displayed menu, press the **Escape** key.

The interface supports keyboard mnemonics and the use of the arrow keys to move within or between menus. For each menu or menu item, the underlined character in the menu or menu item label is the keyboard mnemonic character. Notice the keyboard mnemonic is not always the first character of the label. If a menu item has a cascade menu attached to it, then typing the keyboard mnemonic displays the cascade menu.

Some menu items have an ellipsis ("...") as part of the menu label. An ellipsis indicates that the menu item will display a dialog or other box when the menu item is chosen.

Dialog boxes support the use of the keyboard as well. To direct keyboard input to a dialog box, you must position the mouse pointer somewhere inside the boundaries of the dialog box. That is because the interface *keyboard focus policy* is set to *pointer*. That just means that the window containing the mouse pointer receives the keyboard input.

In addition to keyboard mnemonics, you can also specify keyboard accelerators which are keyboard shortcuts for selected menu items. Refer to Chapter 10, "Setting X Resources", and the "Softkey.Input" scheme file for more information about setting the X resources that control defining keyboard accelerators.

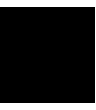

# **To choose pop-up menu items**

- **1** Move the mouse pointer to the area whose pop-up menu you wish to access. (If a pop-up menu is available, the mouse pointer changes from an arrow to a hand.)
- **2** Press and hold the *select* mouse button.
- **3** After the pop-up menu appears (while continuing to hold down the mouse button), move the mouse pointer to the desired menu item.
- **4** Release the mouse button to select the menu choice.

If you decide not to select a menu item, simply continue to hold the mouse button down, move the mouse pointer off of the menu, and release the mouse button.

The following pop-up menus are available in the Graphical User Interface:

- Mnemonic Memory Display.
- Breakpoints Display.
- Global Symbols Display.
- Local Symbols Display.
- Status Line.
- Command Line.

# **To place values into the entry buffer using the keyboard**

- **1** Position the mouse pointer within the text entry area. (An "I-beam" cursor will appear.)
- **2** Enter the text using the keyboard.

To clear the entry buffer text area from beginning until end, press the **<Ctrl>u** key combination.

# **To copy-and-paste to the entry buffer**

- To copy and paste a discrete text string as determined by the interface, position the mouse pointer over the text to copy and click the *paste* mouse button.
- To specify the exact text to copy to the entry buffer: press and hold the *paste* mouse button; drag the mouse pointer to highlight the text to copy-and-paste; release the *paste* mouse button.

You can copy-and-paste from the display area, the status line, and from the command line entry area.

When you position the pointer and click the mouse button, the interface expands the highlight to include the most complete text string it considers to be discrete. Discrete here means that the interface will stop expanding the highlight in a given direction when it discovers a delimiting character not determined to be part of the string. A common delimiter would, of course, be a space.

When you press and hold the mouse button and drag the pointer to highlight text, the interface copies all highlighted text to the entry buffer when you release the mouse button.

Because the interface displays absolute addresses as hex values, any copied and pasted string that can be interpreted as a hexadecimal value (that is, the string contains only numbers 0 through 9 and characters "a" through "f") automatically has an "h" appended.

**Note** If you have multiple Graphical User Interface windows open, a copy-and-paste action in any window causes the text to appear in all entry buffers in all windows. That is because although there are a number of entry buffers being displayed, there is actually only one entry buffer and it is common to all windows. That means you can copy a symbol or an address from one window and then use it in another window.

> On a memory display or trace display, a symbol may not be completely displayed because there are too many characters to fit into the width limit for a particular column of the display. To make a symbol usable for copy-and-paste, you can scroll the screen left or right to display all, or at least more, of the characters from the symbol. The interface displays absolute addresses as hex values.

> Text pasted into the entry buffer replaces that which is currently there. You cannot use paste to append text to existing text already in the entry buffer.

See "To copy-and-paste from the entry buffer to the command line entry area" for information about pasting the contents of the entry buffer into the command line entry area.

**Example** To paste the symbol "num\_checks" into the entry buffer from the interface display area, position the mouse pointer over the symbol and then click the paste mouse button.

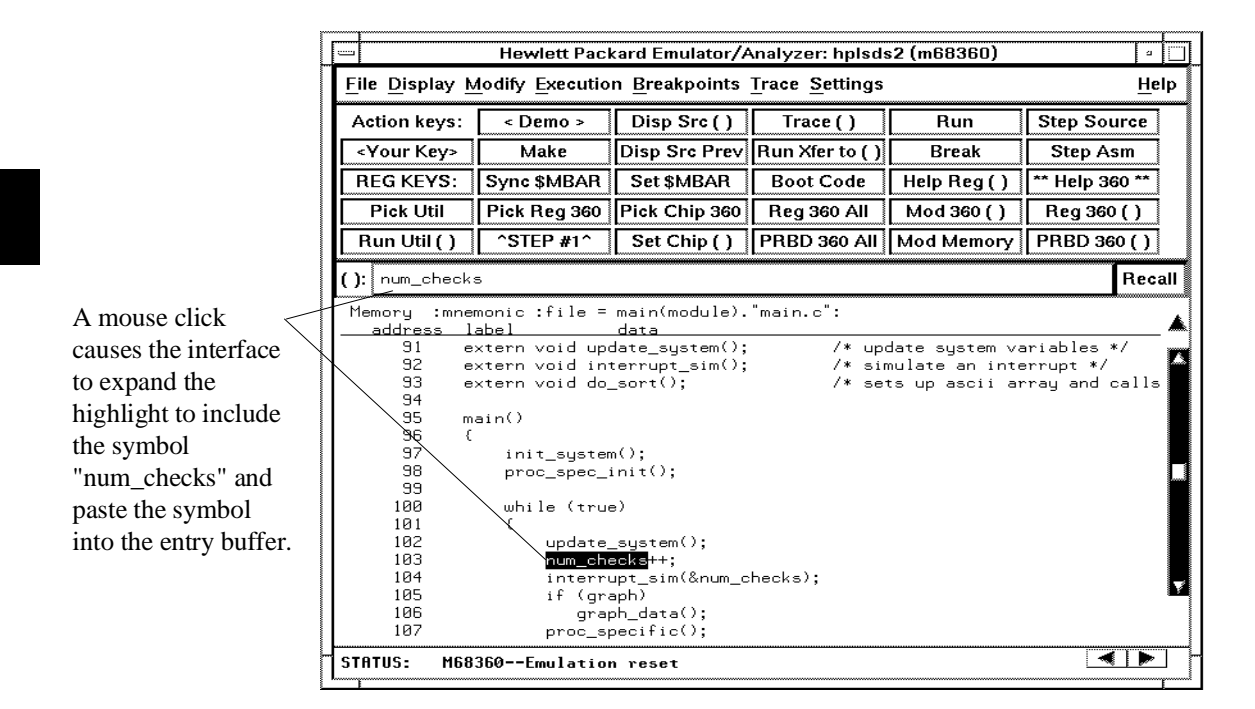

# **To recall entry buffer values**

• Position the mouse pointer over the **Recall** button just to the right of the entry buffer text area, click the mouse button to bring up the Entry Buffer Recall dialog box, and then choose a string from that dialog box.

The Entry Buffer Recall dialog box contains a list of entries gained during the emulation session as well as any predefined entries present at interface startup.

If you exit the emulation/analysis session with the interface "locked", recall buffer values are saved and will be present when you restart the interface.

You can predefine entries for the Entry Buffer Recall dialog box and define the maximum number of entries by setting X resources (refer to Chapter 10, "Setting X Resources").

See the following "To use dialog boxes" section for information about using dialog boxes.

# **To use the entry buffer**

- **1** Place information into the entry buffer (see the previous "To place values into the entry buffer using the keyboard", "To copy-and-paste to the entry buffer", or "To recall entry buffer values" task descriptions).
- **2** Choose the menu item, or click the action key, that uses the contents of the entry buffer (that is, the menu item or action key that contains "()").

# **To copy-and-paste from the entry buffer to the command line entry area**

**1** Place text to be pasted into the command line in the entry buffer text area.

You may do that by:

- Copying the text from the display area using the copy-and-paste feature.
- Enter the text directly by typing it into the entry buffer text area.
- Choose the text from the entry buffer recall dialog box.
- **2** Position the mouse pointer within the command line text entry area.
- **3** If necessary, reposition the cursor to the location where you want to paste the text.
- **4** If necessary, choose the insert or replace mode for the command entry area.
- **5** Click the *command paste* mouse button to paste the text in the command line entry area at the current cursor position.

The entire contents of the entry buffer are pasted into the command line at the current cursor position.

Although a paste from the display area to the entry buffer affects all displayed entry buffers in all open windows, a paste from the entry buffer to the command line only affects the command line of the window in which you are currently working.

See "To copy-and-paste to the entry buffer" for information about pasting information from the display into the entry buffer.

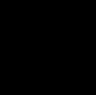

### **To use the action keys**

- **1** If the action key uses the contents of the entry buffer, place the desired information in the entry buffer.
- **2** Position the mouse pointer over the action key and click the action key.

Action keys are user-definable pushbuttons that perform interface or system functions. Action keys can use information from the entry buffer — this makes it possible to create action keys that are more general and flexible.

Several action keys are predefined when you first start the Graphical User Interface. You can use the predefined action keys, but you'll really appreciate action keys when you define and use your own.

Action keys are defined by setting an X resource. Refer to Chapter 10, "Setting X Resources" for more information about creating action keys.

## **To use dialog boxes**

- **1** Click on an item in the dialog box list to copy the item to the text entry area.
- **2** Edit the item in the text entry area (if desired).
- **3** Click on the "OK" pushbutton to make the selection and close the dialog box, click on the "Apply" pushbutton to make the selection and leave the dialog box open, or click on the "Cancel" pushbutton to cancel the selection and close the dialog box.

The graphical interface uses a number of dialog boxes for selection and recall:

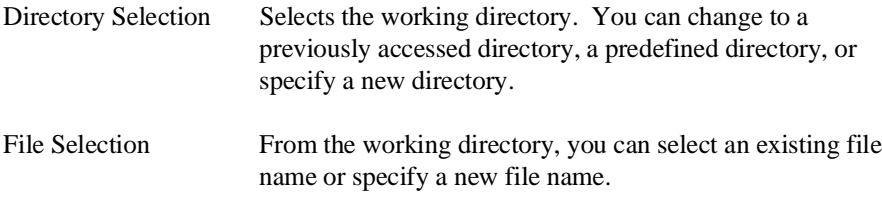

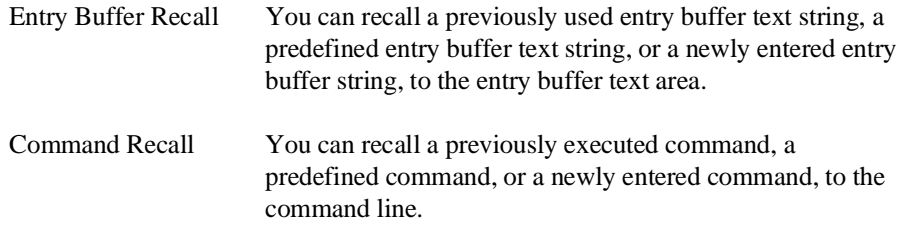

The dialog boxes share some common properties:

- Most dialog boxes can be left on the screen between uses.
- Dialog boxes can be moved around the screen and do not have to be positioned over the graphical interface window.
- If you iconify the interface window, all dialog boxes are iconified along with the main window.

Except for the File Selection dialog box, predefined entries for each dialog box (and the maximum number of entries) are set via X resources (refer to Chapter 10, "Setting X Resources").

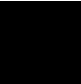

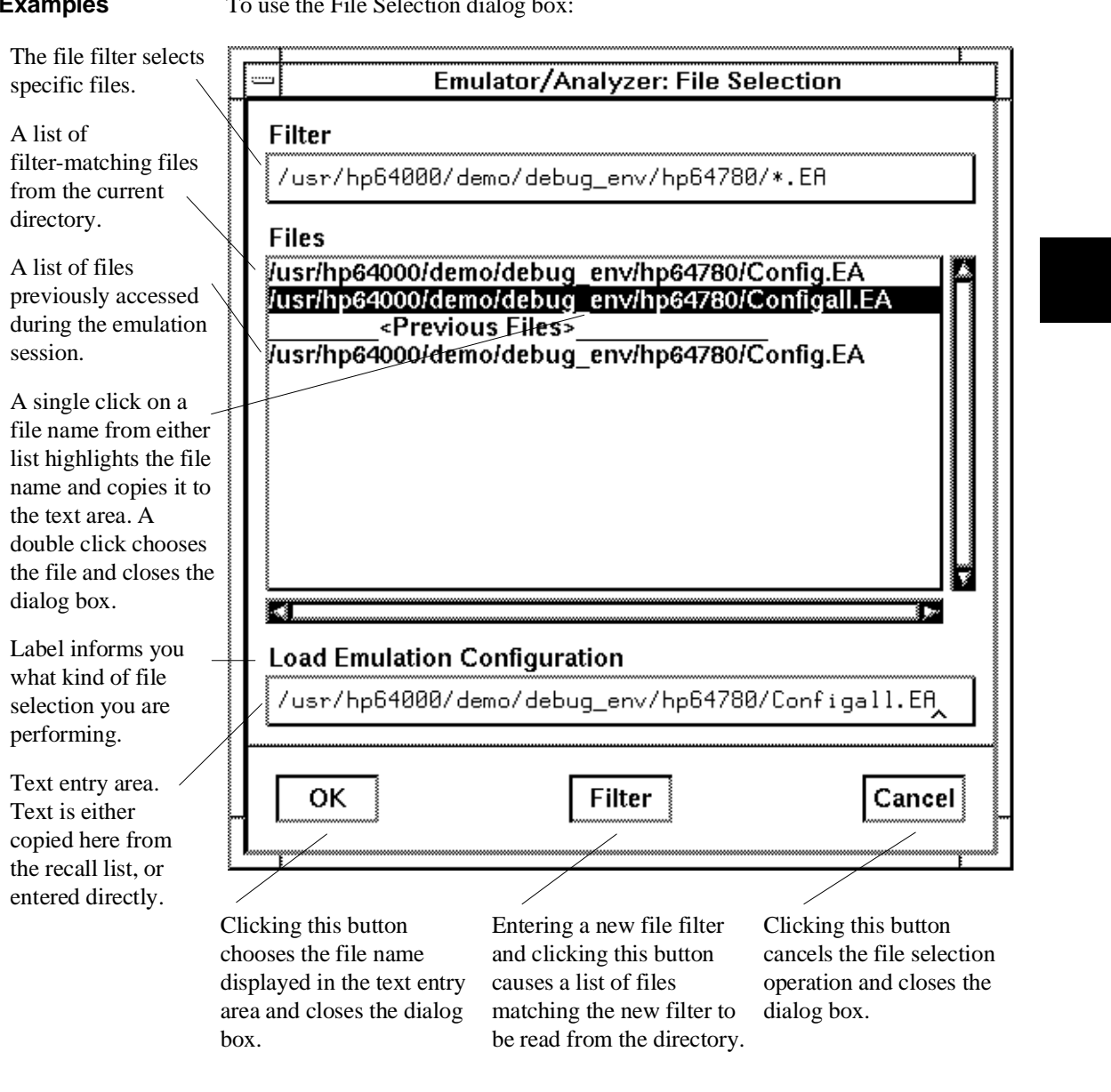

**Examples** To use the File Selection dialog box:

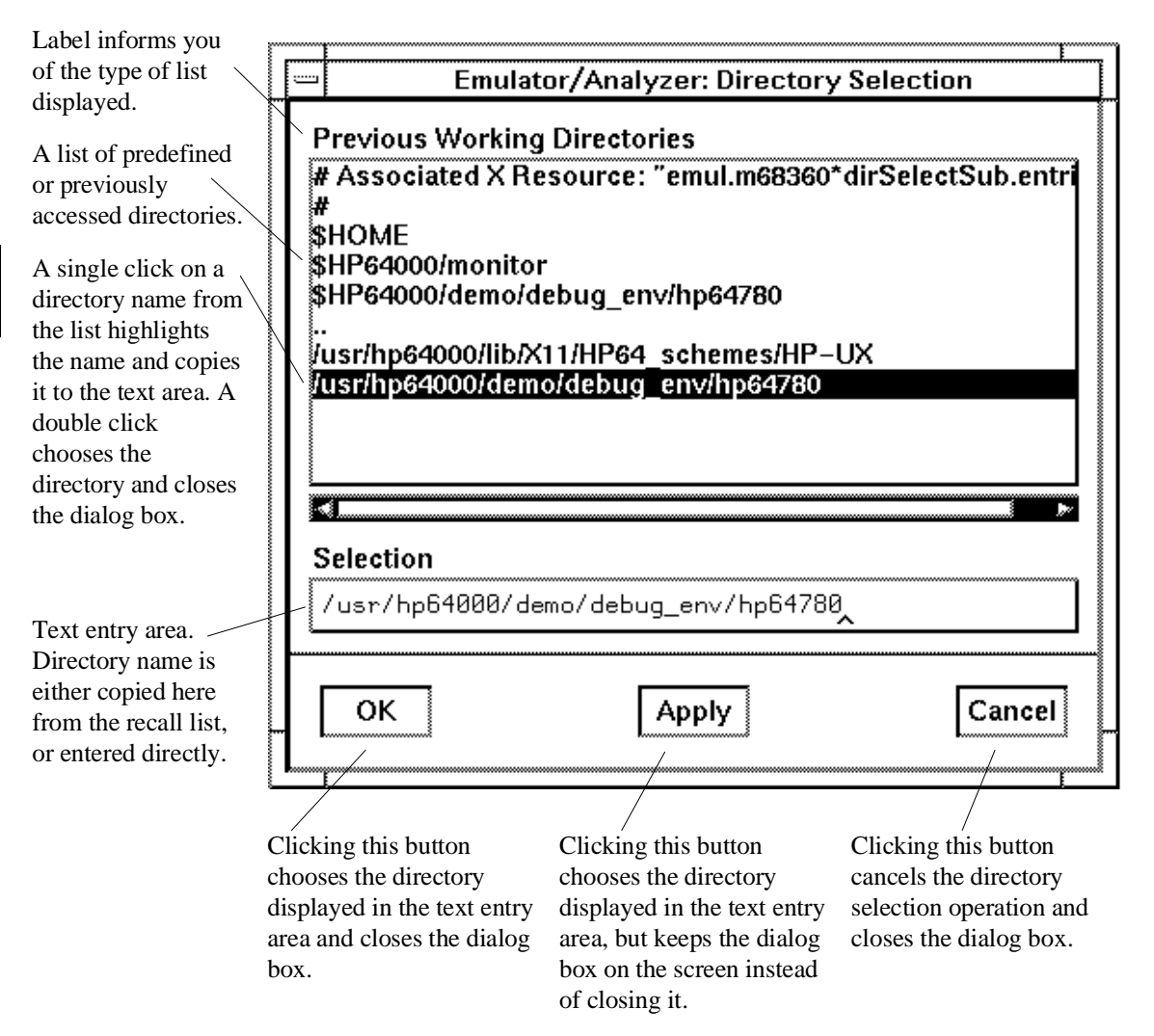

To use the Directory Selection dialog box:

### **To access help information**

- Help available in the help index:
	- **1** Display the Help Index by choosing **Help**→**General Topic...** or **Help**→**Command Line...**.
	- **2** Choose a topic of interest from the Help Index.

The Help Index lists topics covering operation of the interface as well other information about the interface. When you choose a topic from the Help Index, the interface displays a window containing the help information. You may leave the window on the screen while you continue using the interface.

- Help available for use of the Action Keys:
	- General information about using Action Keys in the 68360 emulator is available by pressing the "Help 360" Action Key.
	- Detailed information for configuring a particular SIM60 or CPM register can be obtained by placing the name of the register in the entry field and pressing the "Help Reg ()" Action Key.
	- Help for understanding how action keys work in the Graphical User Interface is available in Chapter 10, "Setting X Resources."

# **Using the Command Line with the Mouse**

When using the Graphical User Interface, the *command line* portion of the interface gives you the option of entering commands in the same manner as they are entered in the Softkey Interface. Additionally, the graphical interface makes the softkey labels pushbuttons so commands may be entered using the mouse.

If you are using the Softkey Interface, using the command line with the keyboard is the only way to enter commands.

This section describes how to:

- Turn the command line off/on.
- Enter commands.
- Edit commands.
- Recall commands.
- Display the help window.

## **To turn the command line on or off**

- To turn the command line on or off using the pulldown menu, choose **Settings**→**Command Line**.
- To turn the command line on or off using the status line pop-up menu: position the mouse pointer within the status line area, press and hold the *select* mouse button, and choose **Command Line Off** from the menu.
- To turn the command line off using the command line entry area pop-up menu: position the mouse pointer within the entry area, press and hold the *select* mouse button, and choose **Command Line Off** from the menu.

### Chapter 4: Entering Commands **Using the Command Line with the Mouse**

Turns display of the command line area "on" or "off." On means that the command line is displayed and you can use the softkey label pushbuttons, the command return and recall pushbuttons, and the cursor pushbuttons for command line editing. Off means the command line is not displayed and you use only the pulldown menus and the action keys to control the interface.

The command line area begins just below the status line and continues to the bottom of the emulator/analyzer window. The status line is not part of the command line and continues to be displayed whether the command line is on or off.

Choosing certain pulldown menu items while the command line is off causes the command line to be turned on. That is because the menu item chosen requires some input at the command line that cannot be supplied another way.

### **To enter a command**

- **1** Build a command using the softkey label pushbuttons by successively positioning the mouse pointer on a pushbutton and clicking the *pushbutton select* mouse button until a complete command is formed.
- **2** Execute the completed command by clicking the **Return** pushbutton (found near the bottom of the command line in the "Command" group).

Or:

Execute the completed command using the Command Line entry area pop-up menu: Position the mouse pointer in the command line entry area; press and hold the *select* mouse button until the Command Line pop-up menu appears; then, choose the **Execute Command** menu item.

You may need to combine pushbutton and keyboard entry to form a complete command.

A complete command is a string of softkey labels and text entered with the keyboard. You know a command is complete when **Return** pushbutton is not halfbright. The interface does not check or act on a command, however, until the command is executed. (In contrast, commands resulting from pulldown menu

choices and action keys are supplied with the needed carriage return as part of the command.)

# **To edit the command line using the command line pushbuttons**

- To clear the command line, click the **Clear** pushbutton.
- To clear the command line from the cursor position to the end of the line, click the **Clear to end** pushbutton.
- To move to the right one command word or token, click the **Forward** pushbutton.
- To move to the left one command word or token, click the **Backup** pushbutton.
- To insert characters at the cursor position, press the **insert key** to change to insertion mode, and then type the characters to be inserted.
- To delete characters to the left of the cursor position, press the **<BACKSPACE>** key.

When the cursor arrives at the beginning of a command word or token, the softkey labels change to display the possible choices at that level of the command.

When moving by words left or right, the **Forward** pushbutton becomes halfbright and unresponsive when the cursor reaches the end of the command string. Similarly, the **Backup** pushbutton becomes halfbright and unresponsive when the cursor reaches the beginning of the command.

See "To edit the command line using the mouse and the command line pop-up menu" and "To edit the command line using the keyboard" for information about additional editing operations you can perform.

# **To edit the command line using the command line pop-up menu**

- To clear the command line: position the mouse pointer within the Command Line entry area; press and hold the *select* mouse button until the Command Line pop-up menu appears; choose **Clear Entire Line** from the menu.
- To clear the command line from the cursor position to the end of the line: position the mouse pointer at the place where you want the clear-to-end to start; press and hold the *select* mouse button until the Command Line pop-up menu appears; choose **Clear to End of Line** from the menu.
- To position the cursor and insert characters at the cursor location: position the mouse pointer in a non-text area of the command line entry area; press and hold the *select* mouse button to display the Command Line pop-up menu; choose **Position Cursor, Insert Mode** from the menu; type the characters to be inserted.
- To replace characters at the current cursor location: position the mouse pointer in a non-text area of the command line entry area; press and hold the *select* mouse button to display the Command Line pop-up menu; choose **Position Cursor, Replace Mode** from the menu; type the characters to be inserted.
- To position the cursor and replace characters at the cursor location: position the mouse pointer in a non-text area of the command line entry area; press and hold the *select* mouse button to display the Command Line pop-up menu; choose **Position Cursor, Replace Mode** from the menu; type the characters to be inserted.

When the cursor arrives at the beginning of a command word or token, the softkey labels change to display the possible choices at that level of the command.

See "To edit the command line using the mouse and the command line pushbuttons" and "To edit the command line using the keyboard" for information about additional editing operations you can perform.

# **To recall commands**

- **1** Click the pushbutton labeled **Recall** in the Command Line to display the dialog box.
- **2** Choose a command from the buffer list. (You can also enter a command directly into the text entry area of the dialog box.)

Because all command entry methods in the interface — pulldown menus, action keys, and command line entries — are echoed to the command line entry area, the contents of the Command Recall dialog box is not restricted to just commands entered directly into the command line entry area.

The Command Recall dialog box contains a list of interface commands executed during the session as well as any predefined commands present at interface startup.

If you exit the emulation/analysis session with the interface "locked", commands in the recall buffer are saved and will be present when you restart the interface.

You can predefine entries for the Command Recall dialog box and define the maximum number of entries by setting X resources (refer to Chapter 10, "Setting X Resources").

See "To use dialog boxes" for information about using dialog boxes.

# **To get help about the command line**

• To display the help topic explaining the operation of the command line, press the **Help** pushbutton located near the bottom-right corner of the Command Line area.

# **Using the Command Line with the Keyboard**

When using the command line with the keyboard, you enter commands by pressing softkeys whose labels appear at the bottom of the screen. Softkeys provide for quick command entry, and minimize the possibility of errors.

The command line also provides command completion. You can type the first few characters of a command (enough to uniquely identify the command) and then press <Tab>. The interface completes the command word for you.

Entering commands with the keyboard is easy. However, the interface provides other features that make entering commands even easier. For example, you can:

- Enter multiple commands on one line.
- Recall commands.
- Edit commands.
- Access on-line help information.

# **To enter multiple commands on one command line**

• Separate the commands with semicolons (;).

More than one command may be entered in a single command line if the commands are separated by semicolons (;).

**Examples** To reset the emulator and break into the monitor:

**reset** ; **break** <RETURN>

# **To recall commands**

• Press <CTRL>r or <CTRL>b.

The most recent 20 commands you enter are stored in a buffer and may be recalled by pressing <CTRL>r. Pressing <CTRL>b cycles forward through the recall buffer.

**Examples** For example, to recall and execute the command prior to the last command:

<CTRL>r <CTRL>r <RETURN>

# **To edit commands**

• Use the <Left arrow>, <Right arrow>, <Tab>, <Shift><Tab>, <Insert char>, <Back space>, <Delete char>, <Clear line>, and <CTRL>u keys.

The <Left arrow> and <Right arrow> keys move the cursor single spaces to the left or right.

The <Tab> and <Shift><Tab> keys move the cursor to the next or previous word on the command line.

The <Insert char> key enters the insert editing mode and allows characters or command options to be inserted at the cursor location.

The <Back space> key deletes the character to the left of the cursor.

The <Delete char> key deletes the character to the right of the cursor.

The <Clear line> key deletes the characters from the cursor to the end of the line.

The <CTRL>u key erases the command line.

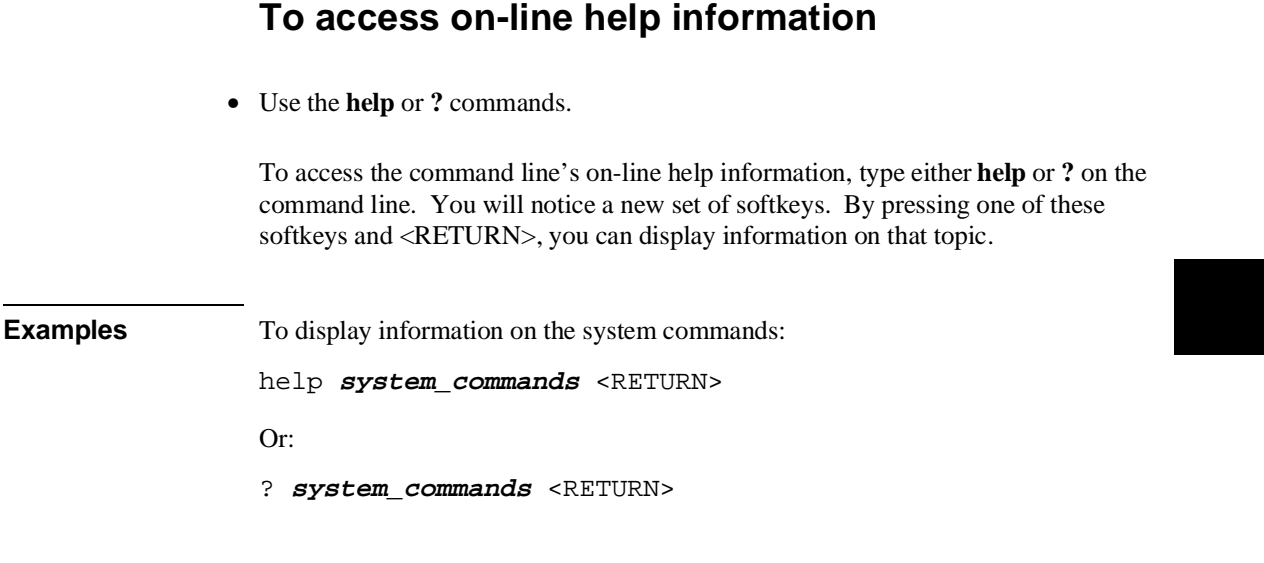

The help information is scrolled on to the screen. If there is more than a screen full of information, you will have to press the space bar to see the next screen full, or the <RETURN> key to see the next line, just as you do with the UNIX **more** command. After all the information on the particular topic has been displayed (or after you press "q" to quit scrolling through information), you are prompted to press <RETURN> to return to the command line.

# **Using Command Files**

You can execute a series of commands that have been stored in a command file. You can create command files by logging commands while using the interface or by using an editor on your host computer.

Once you create a command file, you can execute the file in the emulation environment by typing the name of the file on the command line and pressing <RETURN>.

Command files execute until an end-of-file is found or until a syntax error occurs. You can stop a command file by pressing <CTRL>c or the <Br eak > key.

This section shows you how to:

- Start logging commands to a command file.
- Stop logging commands to a command file.
- Playback (execute) a command file.

#### **Nesting Command Files**

You can nest a maximum of eight levels of command files. Nesting command files means one command file calls another.

#### **Comments in Command Files**

Text that follows a pound sign (#), up to the end of the line, is interpreted as a comment.

### **Using the wait Command**

When editing command files, you can insert **wait** commands to pause execution of the command file at certain points.

If you press <CTRL>c to stop execution of a command file while the "wait" command is being executed from the command file, the <CTRL>c will terminate the "wait" command, but will not terminate command file execution. To do this, press <CTRL>c again.

#### Chapter 4: Entering Commands **Using Command Files**

Use the **wait measurement\_complete** command after changing the trace depth. By doing this, when you copy or display the trace after changing the trace depth, the new trace states will be available. Otherwise the new states won't be available.

### **Passing Parameters**

Command files provide a convenient method for passing parameters by using a parameter declaration line preceding the commands in the command file. When the command file is called, the system will prompt you for current values of the formal parameters listed.

Parameters are defined as:

**Passed Parameters - These are ASCII strings passed to a command file. Any** continuous set of ASCII characters can be passed. Spaces separate the parameters.

**Formal Parameters -** These are symbols preceded by an ampersand (**&**), which are the variables of the command file.

The ASCII string passed (passed parameter) will be substituted for the formal parameter when the command file is executed.

The only way to pass a parameter containing a space is to enclose the parameter in double quotes (") or single quotes ('). Thus, to pass the parameter HP 9000 to a command file, you can use either "HP 9000" or 'HP 9000'.

The special parameter **&ArG** IEfT gets set to all the remaining parameters specified when the command file was invoked. This lets you use variable size parameter lists. If no parameters are left, **&ArG\_lEfT** gets set to NULL.

Consider the command file example (named CMDFILE) shown below:

PARMS &ADDR &VALUE1 # # modify a location or list of locations in memory # and display the result # modify memory &ADDR words to &VALUE1 &ArG\_lEfT display memory &ADDR blocked words

When you execute CMDFILE, you will be prompted with:

Define command file parameter [&ADDR]

To pass the parameter, enter the address of the first memory location to be modified. You will then be prompted for **&VALUE1**. If you enter, for example, "0,-1,20, 0ffffh, 4+5\*4", the first parameter "0,-1,20," is passed to **&VALUE1** and the remaining parameters "0ffffh," and "4+5<sup> $*$ 4"</sup> are passed to  $\&$ ArG IEfT.

You can also pass the parameters when you invoke the command file (for example, CMDFILE 1000h 0,-1,20, 0ffffh, 4+5\*4).

#### **Other Things to Know About Command Files**

You should know the following about using command files:

**1** Command files may contain shell variables. Only those shell variables beginning with "\$" followed by an identifier will be supported. An identifier is a sequence of letters, digits or underscores beginning with a letter or underscore. The identifier may be enclosed by braces "{ }" or entered directly following the "\$" symbol. Braces are required when the identifier is followed by a letter, a digit or an underscore that is not interpreted as part of its name.

For example, assume a directory named /users/softkeys and the shell variable "S". The value of "S" is "soft". By specifying the directory as /users/\${S}keys the correct result is obtained. However, if you attempt to specify the directory as /users/\$Skeys, the Softkey Interface looks for the value of the variable "Skeys". This is not the operators intended result. You may not get the intended result unless Skeys is already defined to be "softkeys".

You can examine the current values of all shell variables defined in your environment with the command "env".

- **2** Positional shell variables, such as \$1, \$2, and so on, are not supported. Neither are special shell variables, such as \$@, \$\*, and so on, supported.
- **3** You can continue command file lines. This is done by avoiding the line feed with a backslash (\). A line terminated by "\" is concatenated with any following lines until a line that does not contain a backslash is found. A line constructed in this manner is recognized and executed as one single command line. If the last line in a command file is terminated by "\", it appears on the command line but is not executed. Normally, the line feed is recognized as the command terminator. The UNIX environment recognizes three quoting

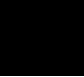

### Chapter 4: Entering Commands **Using Command Files**

characters for shell commands which are double quotes ("), single quotes ('), and the backslash symbol (\).

For example, the following three lines are treated as a single shell command. The two hidden line feeds are ignored because they are inside the two single quotes ('):

> !awk '/\$/ { blanks++ } END { print blanks } ' an\_unix\_file

# **To start logging commands to a command file**

- Choose **File**→**Log**→**Record** and use the dialog box to select a command file name.
- Using the command line, enter the **log\_commands to <file>** command.

# **To stop logging commands to a command file**

- Choose **File**→**Log**→**Stop**.
- Using the command line, enter the **log\_commands off** command.

# **To playback (execute) a command file**

- Choose **File**→**Log**→**Playback** and use the dialog box to select the name of the command file you wish to execute.
- Using the command line, enter the name of the command file and press <RETURN>.

If you enter the name of the command file in the command line and the interface cannot find the command file in the current directory, it searches the directories specified in the HP64KPATH environment variable.

To interrupt playback of a command file, press the <CTRL>c key combination. (The mouse pointer must be within the interface window.)

If you press <CTRL>c to stop execution of a command file while the "wait" command is being executed from the command file, the <CTRL>c will terminate the "wait" command, but will not terminate command file execution. To do this, press <CTRL>c again.

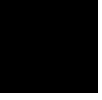

# **Using Pod Commands**

Pod commands are Terminal Interface commands. The Terminal Interface is the low-level interface that resides in the firmware of the emulator.

A pod command used in the Graphical User Interface bypasses the interface and goes directly to the emulator. Because some pod commands can cause the interface to become out-of-sync with the emulator, or even cause the interface to terminate abnormally, they must be used with care.

For example, if you change configuration items, the actual state of the emulator will no longer match the internal record the interface keeps about the state of the emulator.

Issuing certain communications-related commands can prevent the interface from communicating with the emulator and cause abnormal termination of the interface.

However, it is sometimes necessary to use pod commands. For example, you must use a pod command to execute the emulator's *performance verification (pv)* routine. Performance verification is an internal self-test procedure for the emulator.

Remember that pod commands can cause trouble for the high-level interface if they are used indiscriminately.

This section shows you how to:

- Display the pod commands screen.
- Use pod commands.

## **To display the pod commands screen**

• Choose **Display**→**Pod Commands**.

The pod commands screen displays the results of pod (Terminal Interface) commands. To set the interface to use pod commands, choose **Settings**→**Pod Command Keyboard**.

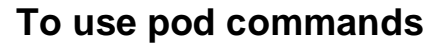

- To begin using pod commands, choose **Settings**→**Pod Command Keyboard**.
- To end using pod commands, click the **suspend** pushbutton softkey.

The **Settings**→**Pod Command Keyboard** command displays the pod commands screen and activates the keyboard for entering pod command on the command line.

**Examples** To see a list of pod command categories available, choose **Settings**→**Pod Command Keyboard**, and on the command line, type: **help**. To see a list of pod commands that control the emulator, type: **help emul**. To see details of the emulator "r" (run user code) command, type: **help r**.

# **Forwarding Commands to Other HP 64700 Interfaces**

To allow the emulator/analyzer interface to run concurrently with other HP 64700 interfaces like the high-level debugger and software performance analyzer, a background "daemon" process is necessary to coordinate actions in the interfaces.

This background process also allows commands to be forwarded from one interface to another. Commands are forwarded using the **forward** command available in the command line. The general syntax is:

```
forward <interface_name> "<command_string>" <RETURN>
```
This section shows you how to:

- Forward commands to the high-level debugger.
- Forward commands to the software performance analyzer.

# **To forward commands to the high-level debugger**

• Enter the **forward debug "**<command string>" command using the command line.

**Examples** To send the "Program Run" command to the debugger: **forward debug** "Program Run" <RETURN> Or, since only the capitalized key is required: **forward debug** "P R" <RETURN>

# **To forward commands to the software performance analyzer**

• Enter the **forward perf "<command string>"** command using the command line.

**Examples** To send the "profile" command to the software performance analyzer: **forward perf** "profile" <RETURN>

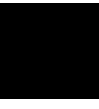

**Configuring the Emulator**

# **Configuring the Emulator**

This chapter describes how to configure the emulator. You must map memory whenever you use the emulator. When you plug the emulator into a target system, you must configure the emulator so that it operates correctly in the target system. The configuration tasks are grouped into the following sections:

- Using the configuration interface.
- Verifying the emulator configuration.

The simulated I/O feature and configuration questions are further described in the *Simulated I/O User's Guide*.

The interactive measurement configuration options are further described in Chapter 9, "Making Coordinated Measurements".

# **Using the Configuration Interface**

This section shows you how to modify, store, and load configurations using the emulator configuration interface.

This section shows you how to:

- Start the configuration interface.
- Modify a configuration section.
- Apply configuration changes to the emulator.
- Store configuration changes to a file.
- Change the configuration directory context.
- Display the configuration context.
- Access help topics.
- Access help for a configuration item in a dialog box.
- Exit the configuration interface.
- Load an existing configuration file.

# **To start the configuration interface**

- Choose **Modify**→**Emulator Config...** from the emulator/analyzer interface pulldown menu.
- Using the command line, enter the **modify configuration** command.

The configuration interface top-level dialog box (see the following example) is displayed.

The configuration interface may be left running while you are using the emulator/analyzer interface.

If you are using the Softkey Interface from a terminal or terminal emulation window, you don't get a dialog box from which to choose configuration sections; however, you have access to the same configuration options through a series of configuration questions.

### Chapter 5: Configuring the Emulator **Using the Configuration Interface**

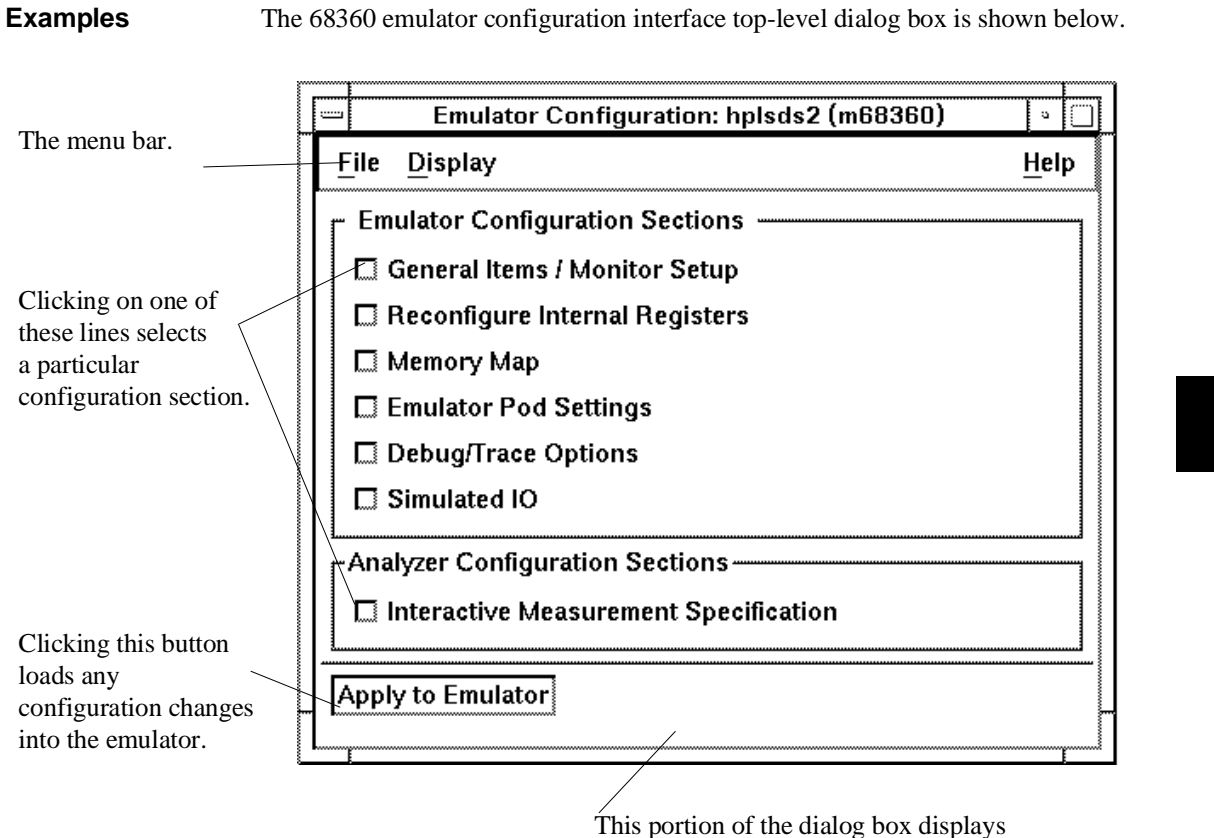

configuration status information.
#### **To modify a configuration section**

- **1** Start the emulator configuration interface.
- **2** Click on a section name in the configuration interface top-level dialog box.
- **3** Use the section dialog box to make changes to the configuration.

If you are using the Softkey Interface:

The configuration questions in the "General Items" section are the first to be asked.

To access the questions in the "Reconfigure Internal Registers" section, answer "yes" to the "Reconfigure internal registers?" question.

To access the questions in the "Memory Map" section, answer "yes" to the "Modify memory configuration?" question.

To access the questions in the "Emulator Pod Settings" section, answer "yes" to the "Modify emulator pod configuration?" question.

To access the questions in the "Debug/Trace Options" section, answer "yes" to the "Modify debug/trace options?" question.

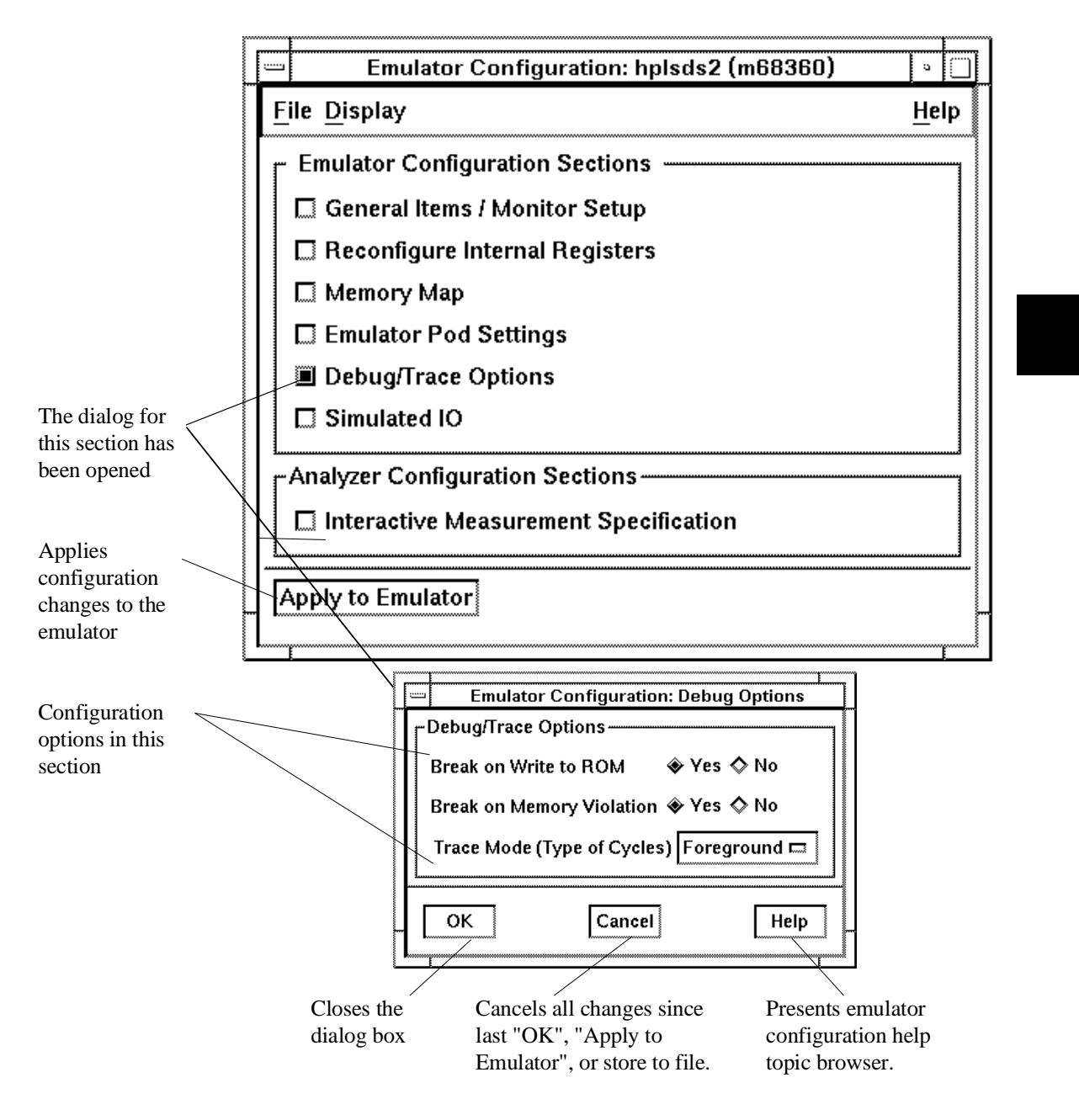

Most configuration sections provide dialog boxes similar to the following.

As soon as you change a configuration option, the change is recorded (as seen by the "Changes Not Loaded" message in the top level dialog).

## **To apply configuration changes to the emulator**

• Click the "Apply to Emulator" button in the top-level dialog box.

This loads the configuration changes into the emulator. Status text to the right shows whether the load was successful.

You can apply configuration changes to the emulator at any time (even while section dialog boxes are open). This lets you verify changes without closing section dialog boxes.

The "Apply to Emulator" button does not store configuration changes to a file.

When you exit the configuration interface and there are configuration changes that have not been stored to a file, you are asked whether you want to store the changes, exit without storing, or cancel the exit.

#### **If apply to emulator fails**

Choose **Display**→**Failed Apply Info** from the pulldown menu in the top-level configuration interface window.

A window containing the following information about the failed configuration is opened:

- Chip select information from the emsim (emulator) resister set.
- Bus interface port information from the emsim (emulator) resister set.
- The expanded memory map.
- Reset mode configuration information.
- A complete list of the configuration inconsistencies. This list is not limited to 16 messages as is the **Display**→**Configuration Info**→**Diagnostics** command.

This information is shown in the same format as output from the various **Display**→**Configuration Info**→ commands.

Because the old configuration is reloaded when an apply to emulator fails, the information displayed in this window is different from the information displayed by the **Display**→**Configuration Info**→ commands (which display information about the configuration currently loaded).

Refer to the "Verifying the Emulator Configuration" section later in this chapter for details on these types of configuration information displays.

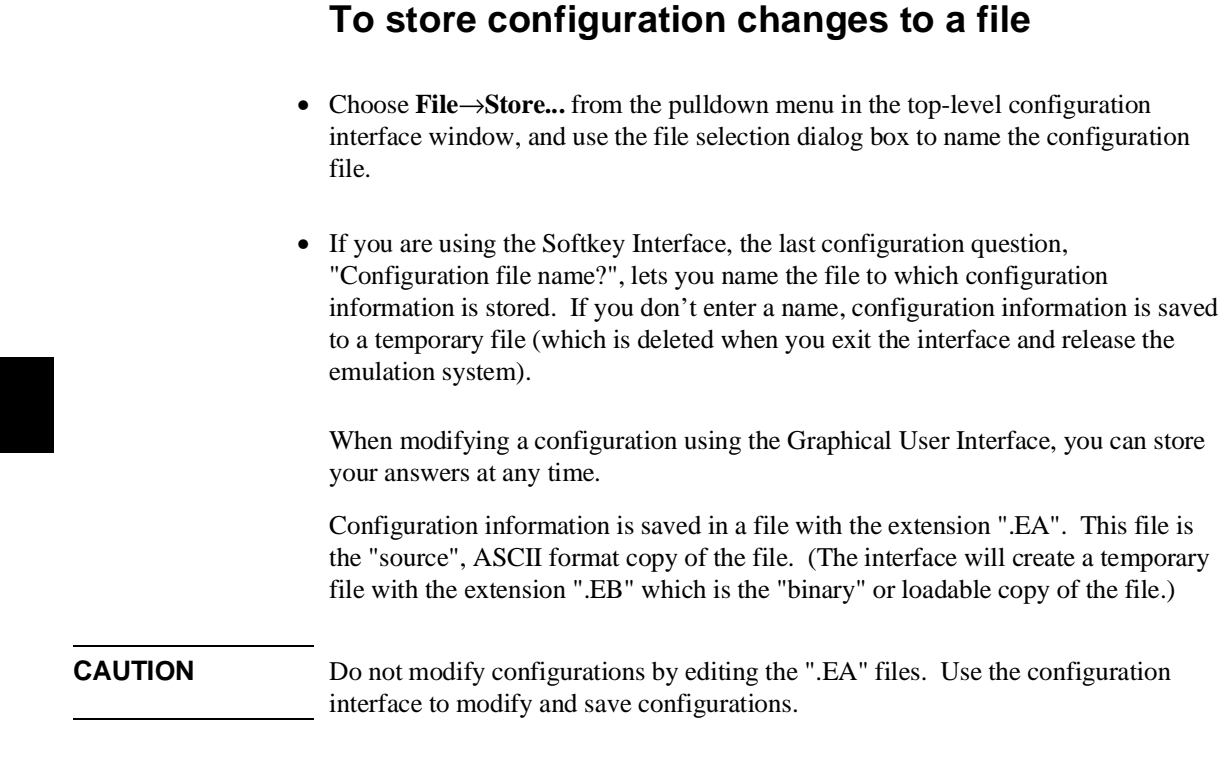

For more information on how to use dialog boxes, refer to the "To use dialog boxes" description in the "Using Menus, the Entry Buffer, and Action Keys" section of Chapter 4, "Entering Commands".

#### **To change the configuration directory context**

• Choose **File**→**Directory...** from the pulldown menu in the top-level configuration interface window, and use the directory selection dialog box to specify the new directory.

The directory context specifies the directory to which configuration files are stored and from which they are loaded.

For more information on how to use dialog boxes, refer to the "To use dialog boxes" description in the "Using Menus, the Entry Buffer, and Action Keys" section of Chapter 4, "Entering Commands".

#### **To display the configuration context**

• Choose **Display**→**Context...** from the pulldown menu in the top-level configuration interface window.

The current directory context and the current configuration files are displayed in a window. Click the "Done" pushbutton when you wish to close the window.

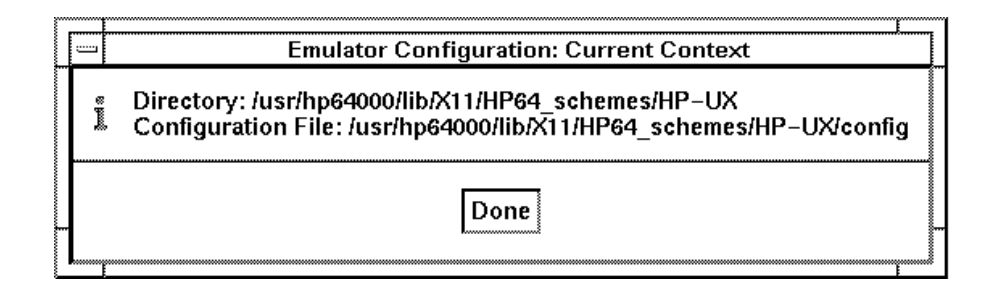

## **To access help topics**

• Choose **Help**→**General Topic...** from the pulldown menu in the top-level configuration interface window, click on a topic in the selection dialog box, and click the "OK" button.

## **To access help for a configuration item in a dialog box**

- Place the mouse pointer on the line of interest and press the f1 key.
- Choose **Help**→**On Item...** from the pulldown menu in the top-level configuration interface window. The mouse pointer changes from an arrow to a question mark. Place the question mark over a selection button or in the entry field on the line of interest, and click any mouse button.

The configuration interface provides individual help for each item in the top level dialog box and throughout the configuration section dialog boxes.

#### **To exit the configuration interface**

• Choose **File**→**Exit...** from the pulldown menu in the top-level configuration interface window (or type <CTRL>x).

If configuration changes have not been stored to a file, a confirmation dialog box appears, giving you the options of: storing, exiting without storing, or canceling the exit.

#### **To load an existing configuration file**

- In the emulator/analyzer interface, choose **File**→**Load**→**Emulator Config...** from the pulldown menu, and use the file selection dialog box to specify the configuration file to be loaded.
- Using the command line, enter the **load configuration <FILE>** command.

This command loads previously created and stored configuration files. You cannot load a configuration while the configuration interface is running.

# **Verifying the Emulator Configuration**

The 68360 emulator lets you display information about emulator configuration and processor SIM programming. You can also display information about inconsistencies found in the emulator configuration.

This section shows you how to:

- Display information about chip selects.
- Display information about bus interface ports.
- Display information about the memory map.
- Display information about the reset mode configuration.
- Display assembly language instructions for setting up the SIM.
- Check for configuration inconsistencies.

#### **To display information about chip selects**

- Choose **Display**→**Configuration Info**→**Chip Selects (SIM)** or **Display**→**Configuration Info**→**Chip Selects (Emulator SIM)** from either the configuration interface or the emulator/analyzer interface pulldown menu.
- Using the emulator/analyzer interface command line, enter the **display configuration\_info sim\_chip\_selects** or **display configuration\_info emsim\_chip\_selects** command.

These commands let you display chip select information from the sim (processor) register set or the emsim (emulator) register set.

The resulting display shows:

How the chip select is assigned. The base address. The block size.

Other information from the option register.

# **To display information about bus interface ports**

- Choose **Display**→**Configuration Info**→**Bus Interface Ports (SIM)** or **Display**→**Configuration Info**→**Bus Interface Ports (Emulator SIM)** from either the configuration interface or the emulator/analyzer interface pulldown menu.
- Using the emulator/analyzer interface command line, enter the **display configuration\_info bus\_interface\_ports** or **display configuration\_info embus\_interface\_ports** command.

These commands let you display information about bus interface Port E pin assignments from the sim (processor) register set or the emsim (emulator) register set.

The resulting display shows the pin assignments for the port.

#### **To display information about the memory map**

- Choose **Display**→**Configuration Info**→**Memory Map** from either the configuration interface or the emulator/analyzer interface pulldown menu.
- Using the emulator/analyzer interface command line, enter the **display configuration\_info memory\_map** command.

When in the memory map section of the emulator configuration, the ranges of memory that have been mapped are displayed.

The memory map configuration information shows detailed information about the memory map, current programming of the chip selects in the EMSIM and EMRAM register sets, and processor resources.

## **To display information about the reset mode configuration**

- Choose **Display**→**Configuration Info**→**Reset Mode Value** from either the configuration interface or the emulator/analyzer interface pulldown menu.
- Using the emulator/analyzer interface command line, enter the **display configuration\_info reset\_mode** command.

The display will show data bus size and global chip select memory access size.

## **To review the upper address mode of the present configuration**

- Choose **Display**→**Configuration Info**→**Upper Address Mode** from either the configuration interface or the emulator/analyzer interface pulldown menu.
- Using the emulator/analyzer interface command line, enter the **display configuration\_info upper\_address** command.

This selection will show whether the upper address bits are used as A31-A28 or WE3-WE0.

## **To display information about the present clock input mode**

- Choose **Display**→**Configuration Info**→**Clock Input Mode** from either the configuration interface or the emulator/analyzer interface pulldown menu.
- Using the emulator/analyzer interface command line, enter the **display configuration\_info clock\_mode** command.

The clock mode depends on the clock module installed in the emulation probe. Refer to the Hewlett-Packard *MC68360 Emulator/Analyzer Installation/Service/Terminal Interface User's Guide* for details.

## **To display assembly language instructions for setting up the SIM**

- Choose **Display**→**Configuration Info**→**Initialization Source Code** from either the configuration interface or the emulator/analyzer interface pulldown menu.
- Using the emulator/analyzer interface command line, enter the **display configuration\_info init\_source\_code** command.

This command displays the assembly language program that will initialize the processor as defined by the current EMSIM register contents.

## **To check for configuration inconsistencies**

- Choose **Display**→**Configuration Info**→**Diagnostics** from either the configuration interface or the emulator/analyzer interface pulldown menu.
- Using the emulator/analyzer interface command line, enter the **display configuration\_info diagnostics** command.

This command:

- Checks for inconsistencies between the emulator and the EMSIM registers.
- Checks for inconsistencies between the reset mode configuration value and the EMSIM registers.
- Compares corresponding values in the SIM and EMSIM register sets.

This command identifies errors that result from inconsistencies between related configuration values. These errors should be resolved in order for the emulator to operate correctly.

This command also provides status and warning messages about expectations and limitations of the emulator of which you should be aware.

If no messages are returned, no inconsistencies are found in the emulator configuration.

#### **To verify the emulator configuration**

**1** Choose **Display**→**Configuration Info**→**Memory Map** from either the configuration interface or the emulator/analyzer interface pulldown menu to display information about the memory map and its correlation with chip selects, internal module register block, and RAM.

This shows more detailed information about the memory map for the 68360. If foreground monitor is selected, the map will include the map term for the foreground monitor.

**2** Choose **Display**→**Configuration Info**→**Chip Selects (Emulator SIM)** from either the configuration interface or the emulator/analyzer interface pulldown menu to display information about chip selects.

A table appears. It shows the current values in the emsim (Emulator Copy) register set.

# 

**Using the Emulator**

# **Using the Emulator**

This chapter describes general tasks you may wish to perform while using the emulator. These tasks are grouped into the following sections:

- Using the emulation copy of the SIM (emsim) registers.
- Loading absolute files.
- Using symbols.
- Executing user programs (starting, stopping, stepping, and resetting the emulator).
- Using software breakpoints.
- Displaying and modifying registers.
- Displaying and modifying memory.
- Changing the interface settings.
- Using system commands.

If you encounter problems when using the emulator/analyzer, refer to the chapter titled "Solving Problems" in the MC68360 emulator/Analyzer Installation/Service/Terminal Interface Manual. Ensure that you are using the appropriate clock module for the system you are probing. Details of clock module selection are also discussed in the MC68360 emulator/Analyzer Installation/Service/Terminal Interface Manual.

# **Using the EMSIM Registers**

The 68360 processor contains a System Integration Module (SIM) which has the external bus interface, eight chip selects, and other circuitry to reduce external logic in a typical microprocessor system. The SIM can be programmed or configured in a variety of ways to suit the need of various systems.

The HP 64780 emulator contains circuitry that accommodates the flexibility of the SIM and maintains consistent emulation features.

The 68360 SIM is configured through the registers in the SIM register class; these registers control how the 68360 uses external signal lines to access memory.

The emulator is configured through the registers in the EMSIM register class. This programming controls how the emulator interprets the signals from the 68360 when accessing emulation memory and passing information to the analysis trace.

Normally, the SIM and EMSIM registers should be programmed with the same values so they will be working together.

One of the primary functions is to provide A31-A28 to the memory mapper and analyzer so they will have the complete 32-bit address bus. This is easy if Port E of the 68360 is programmed as address lines; however, if these lines are programmed as write enables, the corresponding address lines are not available external to the 68360. The chip selects, however, have access to the full 32-bit address inside the 68360. You can therefore locate memory using a chip select at an address that is not possible to decode externally. The emulator can use information in the programming of the chip selects to re-create the upper address lines. This provides a correct address in the analysis trace so that symbolic debugging is possible. Unfortunately, these addresses cannot be recreated in time for memory mapping so the mapper is limited to 28 bits of addressing when the upper address lines are not available.

Normally, the emulator is programmed through the EMSIM registers to match the programming of the 68360 SIM as it will exist after all of the boot-up configuration is complete. This can be done before the boot-up code is run. In fact, the programming of the EMSIM registers is part of the configuration and will be loaded along with the memory map and other configuration items when a configuration file is loaded.

The default programming of the EMSIM register set matches the reset values of the 68360 SIM (refer to the Motorola *MC68360 User's Manual* for specific values).

#### Chapter 6: Using the Emulator **Using the EMSIM Registers**

There are three places where 68360 SIM registers are kept: the target 68360, the emulator 68360, and the emulator configuration file. At any given time during a run of program, the content of the SIM and EMSIM registers will likely be different, and they may both be different from the content of the configuration file. Differences between the SIM and EMSIM registers can affect the accuracy of emulator behavior and displays. The following commands can be used to minimize these differences.

If desired, the programming of the EMSIM register set can be transferred into the 68360 SIM with the **sync\_sim\_registers to\_68360\_from\_config** command. This happens automatically each time a break to the monitor from emulation reset occurs. This ensures that the 68360 is prepared to properly access memory when a program is downloaded to the emulator.

Alternatively, the emulator's EMSIM register set can be programmed from the 68360 SIM with the **sync\_sim\_registers from\_68360\_to\_config** command. This is useful if initialization code that configures the 68360 SIM exists, but you don't know its values. In this case, you can use the default configuration, run from reset to execute the initialization code, and use the **sync\_sim\_registers from 68360 to config** command to configure the emulator to match the 68360 SIM.

At any time, you can verify if the SIM and EMSIM register sets are programmed the same with the **sync\_sim\_registers difference** command. Any differences between the two register sets will be listed.

If desired, you can reset the SIM and EMSIM register sets to their default (power up) values with the **sync\_sim\_registers default\_config** command.

Note that that the emulator is configured solely from the EMSIM register set and is therefore static with respect to the application program. No attempt is made to update the programming of the emulator by tracking instructions that will program the 68360 SIM.

This section shows you how to:

- View the SIM register differences.
- Synchronize to the 68360 SIM registers.
- Synchronize to the EMSIM registers.

#### **To view the SIM register differences**

- Choose **Display**→**SIM Register Differences** from the emulator/analyzer interface pulldown menu.
- Using the emulator/analyzer interface command line, enter the **sync\_sim\_registers difference** command.

A list will appear. It will show only registers having different values between the SIM and EMSIM.

#### **To synchronize to the 68360 SIM registers**

- Choose **Modify**→**SIM Registers**→**Copy Processor SIM to Emulator SIM** from the emulator/analyzer interface pulldown menu.
- Using the emulator/analyzer interface command line, enter the **sync\_sim\_registers from\_68360\_to\_config** command.

The contents of the 68360 SIM registers are copied to the emulation copy of the SIM registers.

#### **To synchronize to the EMSIM registers**

- Choose **Modify**→**SIM Registers**→**Copy Emulator SIM to Processor SIM** from the emulator/analyzer interface pulldown menu.
- Using the emulator/analyzer interface command line, enter the **sync\_sim\_registers to\_68360\_from\_config** command.

The contents of the emulation copy of the SIM registers are copied to the 68360 SIM registers.

#### **To restore default values in the EMSIM registers**

- Choose **Modify**→**SIM Registers**→**Default Emulator SIM** from the emulator/analyzer interface pulldown menu.
- Using the emulator/analyzer interface command line, enter the **sync\_sim\_registers default\_config** command.

The contents of the EMSIM register set are restored to their power-up values.

#### **To assign an MBAR value for the M68360 register set**

• Press the "Sync \$MBAR" Action Key.

The emulator will read the value of the MBAR register in the target 68360 processor and record the value for use in defining the 68360 register set in the emulator. A browser window will appear. It will show you the value of the target MBAR register that was recorded by this process.

• Press the "Set \$MBAR" Action Key.

A Define command file parameter dialog box will open. Enter any desired value for the emulator's MBAR register in the dialog box. Then click OK.

The value entered should be the address portion of the MBAR register.

# **Loading and Storing Absolute Files**

This section describes the tasks related to loading absolute files into the emulator and storing memory contents into absolute files. This section shows you how to:

- Load absolute files into memory.
- Load absolute files without symbols.
- Store memory contents into absolute files.

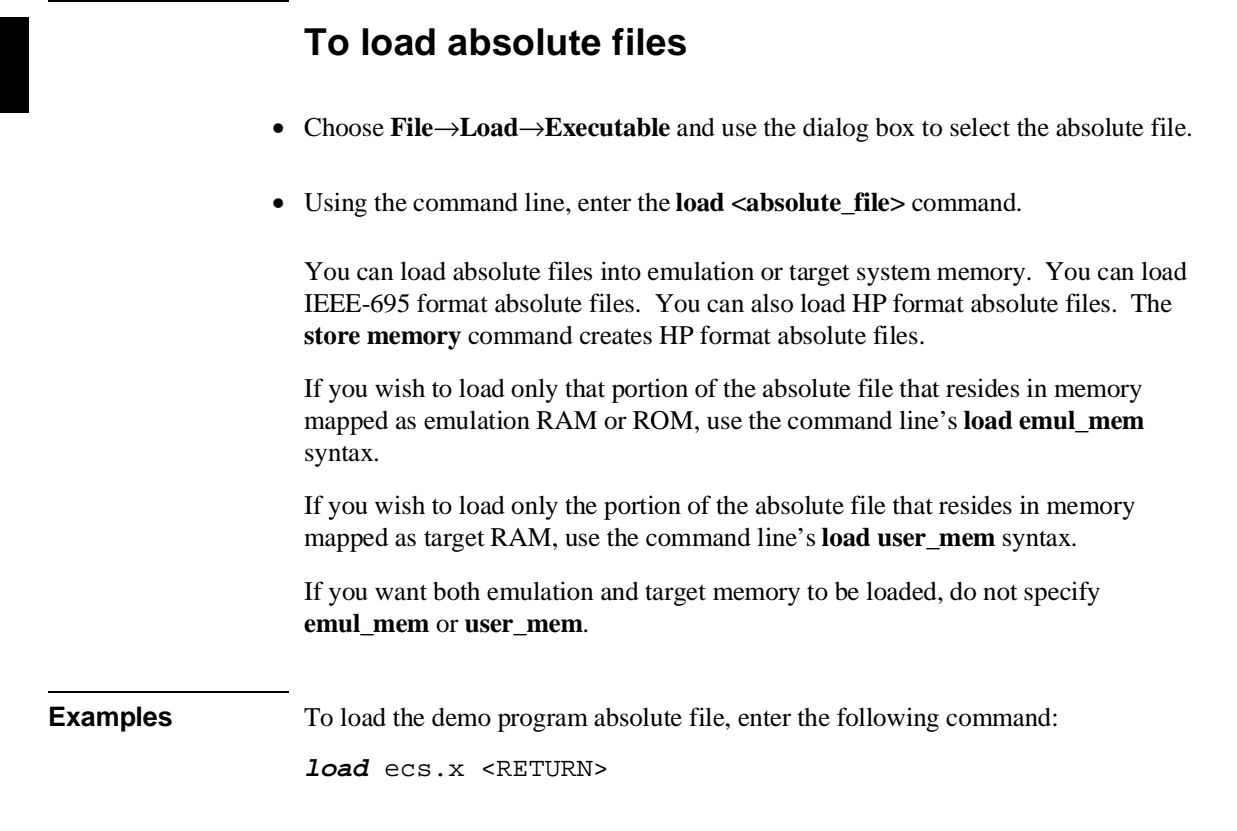

#### Chapter 6: Using the Emulator **Loading and Storing Absolute Files**

To load only portions of the absolute file that reside in target system RAM:

**load user\_mem** absfile <RETURN>

To load only portions of the absolute file that reside in emulation memory:

**load emul\_mem** absfile <RETURN>

#### **To load absolute files without symbols**

- Choose **File**→**Load**→**Program Only** and use the dialog box to select the absolute file.
- Using the command line, enter the **load <absolute\_file> nosymbols** command.

#### **To store memory contents into absolute files**

• Using the command line, enter the **store memory** command.

You can store emulation or target system memory contents into HP format absolute files on the host computer. Absolute files are stored in the current directory. If no extension is given for the absolute file name, it is given a ".X" extension.

**Examples** To store the contents of memory locations 900H through 9FFH to an absolute file on the host computer named "absfile":

**store memory** 900h **thru** 9ffh **to** absfile <RETURN>

After the command above, a file named "absfile.X" exists in the current directory on the host computer.

# **Using Symbols**

If symbol information is present in the absolute file, it is loaded along with the absolute file (unless you use the **nosymbols** option). Both global symbols and symbols that are local to a program module can be displayed.

Long symbol names can be truncated in the symbols display; however, you can increase the width of the symbols display by starting the interface with more columns (refer to Chapter 10, "Setting X Resources").

This section describes how to:

- Load symbols.
- Display global symbols.
- Display local symbols.
- Display a symbol's parent symbol.
- Copy-and-paste a full symbol name to the entry buffer.

## **To load symbols**

- Choose **File**→**Load**→**Symbols Only** and use the dialog box to select the absolute file.
- Using the command line, enter the **load symbols <absolute\_file>** command.

Unless you use the **nosymbols** option when loading absolute files, symbols are loaded automatically. However, if you did use the **nosymbols** option when loading the absolute file, you can load the symbols without loading the absolute file again.

This option is particularly useful for loading symbols for files located in target ROM so that you can use symbols with that code.

**Examples** To load symbols from the demo program: **load symbols** ecs.x <RETURN>

## **To display global symbols**

- Choose **Display**→**Global Symbols**.
- Using the command line, enter the **display global\_symbols** command.

Listed are: address ranges associated with a symbol, the segment the symbol is associated with, and the offset of that symbol within the segment.

If there is more than a screen full of information, you can use the up arrow, down arrow, <NEXT>, or <PREV> keys to scroll the information up or down on the display.

**Examples** To display global symbols in the demo program:

**display global\_symbols** <RETURN>

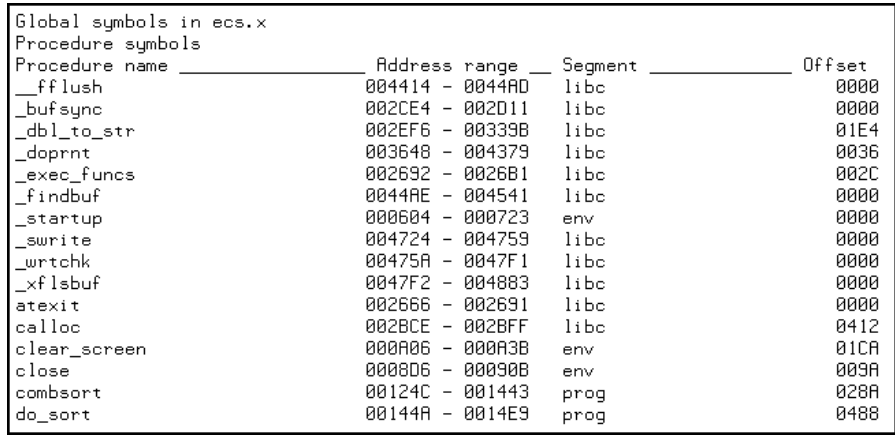

#### **To display local symbols**

- When displaying symbols, position the mouse pointer over a symbol on the symbol display screen and click the *select* mouse button.
- When displaying symbols, position the mouse pointer over the symbol, press and hold the *select* mouse button, and choose **Display Local Symbols** from the pop-up menu.
- Position the mouse cursor in the entry buffer and enter the module whose local symbols are to be displayed; then, choose **Display**→**Local Symbols ()**.
- Using the command line, enter the **display local\_symbols\_in <module>** command.

To display the address ranges associated with the high-level program's source file line numbers, you must display the local symbols in the file.

#### Chapter 6: Using the Emulator **Using Symbols**

#### **Examples** To use the Symbols Display pop-up menu:

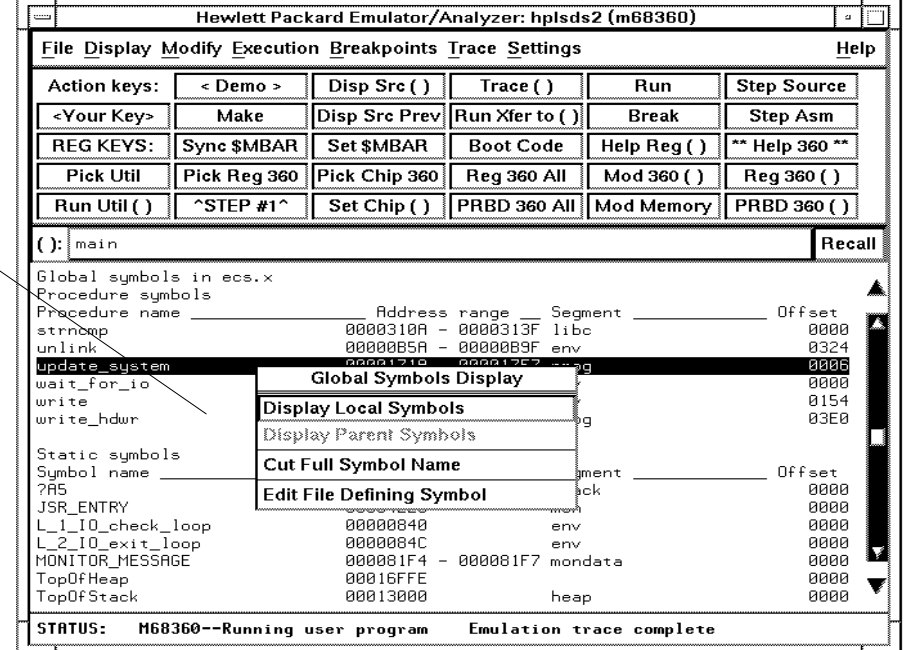

View the local symbols associated with the highlighted symbol by choosing this menu item.

#### Chapter 6: Using the Emulator **Using Symbols**

#### **Using the command line**:

To display local symbols in a module:

#### **display local\_symbols\_in** update\_sys <RETURN>

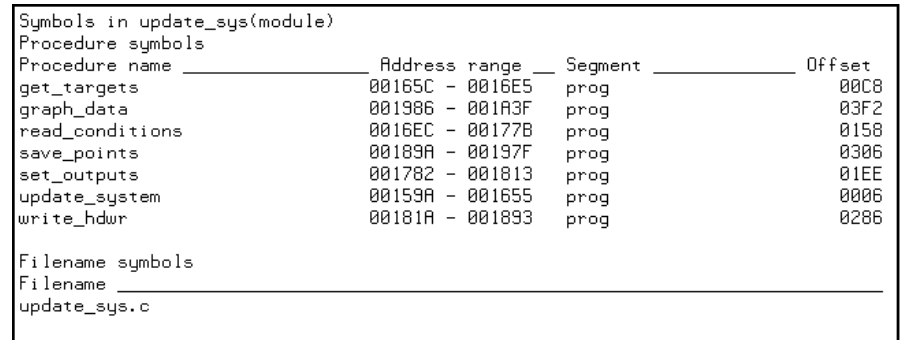

To display local symbols in a procedure:

#### **display local\_symbols\_in** update\_sys.save\_points <RETURN>

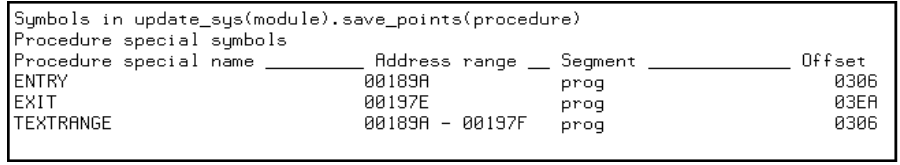

#### Chapter 6: Using the Emulator **Using Symbols**

To display address ranges associated with the high-level source line numbers:

**display local\_symbols\_in** update\_sys."update\_sys.c": <RETURN>

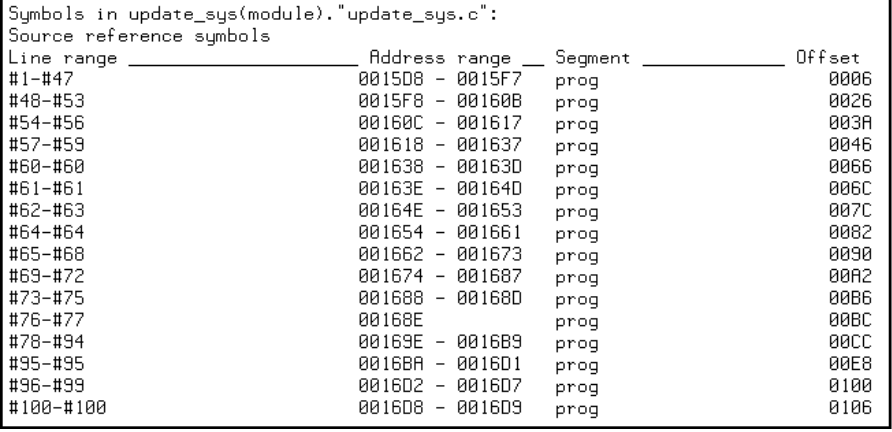

# **To display a symbol's parent symbol**

• When displaying symbols, position the mouse pointer over the symbol, press and hold the *select* mouse button, and choose **Display Parent Symbols** from the pop-up menu.

#### **Examples**

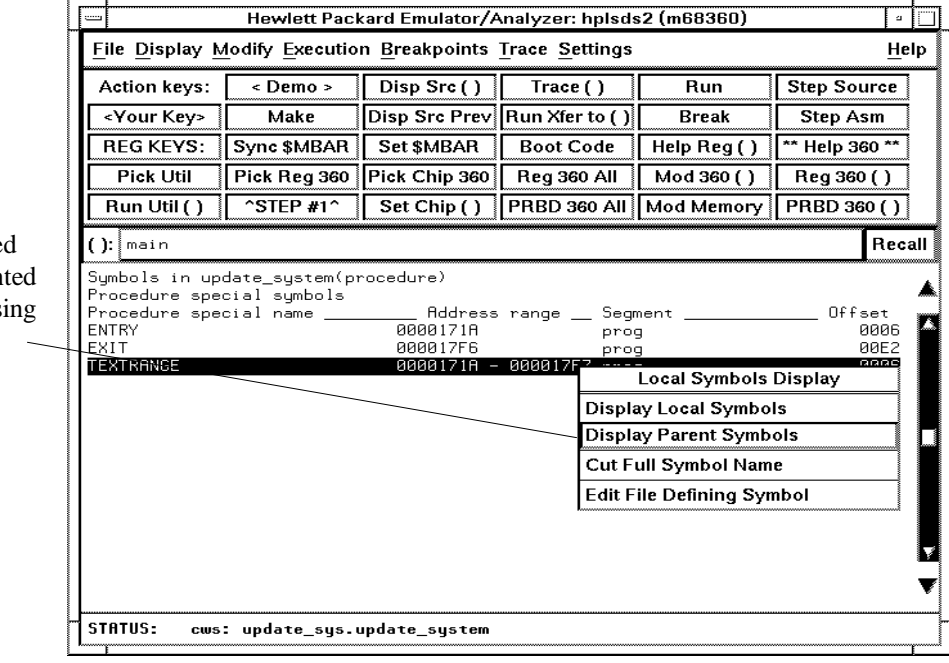

View the parent symbol associate with the highligh symbol by choos this menu item.

## **To copy-and-paste a full symbol name to the entry buffer**

• When displaying symbols, position the mouse pointer over the symbol, press and hold the *select* mouse button, and choose **Cut Full Symbol Name** from the pop-up menu.

Once the full symbol name is in the entry buffer, you can use it with pulldown menu items or paste it to the command line area.

By cutting the full symbol name, you get the complete names of symbols that have been truncated. Also, you are guaranteed of specifying the proper scope of the symbol.

#### **Examples**

Copy the full name of the highlighted symbol to the entry buffer by choosing this menu item.

 $\ddot{\phantom{0}}$ 

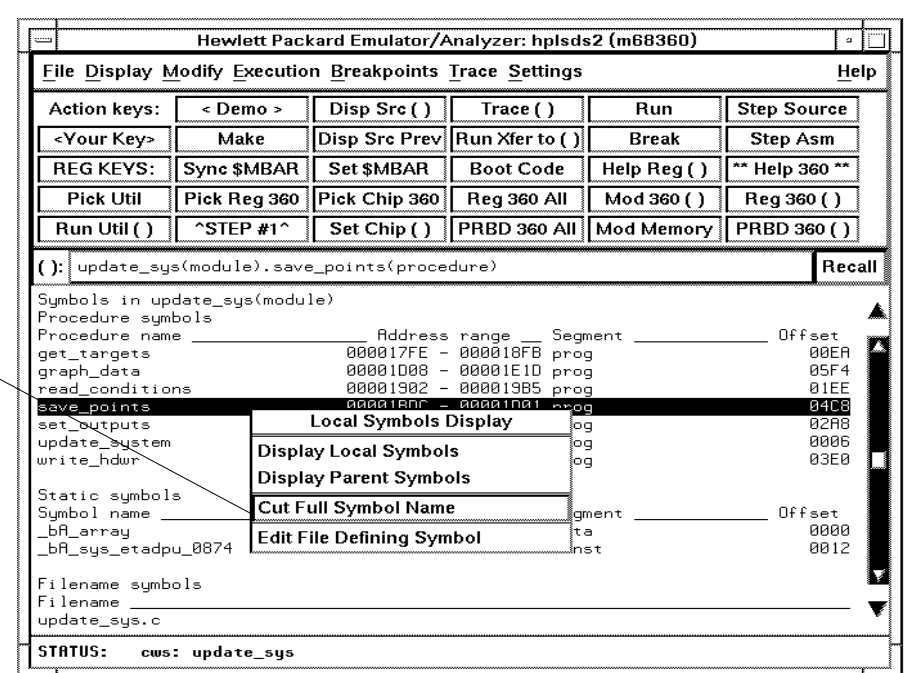

# **Using Context Commands**

The commands in this section display and control the directory and symbol contexts for the interface.

**Directory context.** The current directory context is the directory accessed by all system references for files—primarily load, store, and copy commands—if no explicit directory is mentioned. Unless you have changed directories since beginning the emulation session, the current directory context is that of the directory from which you started the interface.

**Symbol context.** The emulator/analyzer interface and the Symbol Retrieval Utilities (SRU) together support a current working symbol context. The current working symbol represents an enclosing scope for local symbols. If symbols have not been loaded into the interface, you cannot display or change the symbol context.

This section shows you how to:

- Display the current directory and symbol context.
- Change the directory context.
- Change the symbol context.

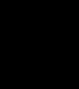

## **To display the current directory and symbol context**

- Choose **Display**→**Context**.
- Using the command line, enter the **pwd** and **pws** commands.

The current directory and working symbol contexts are displayed, and also the name of the last executable file from which symbols were loaded.

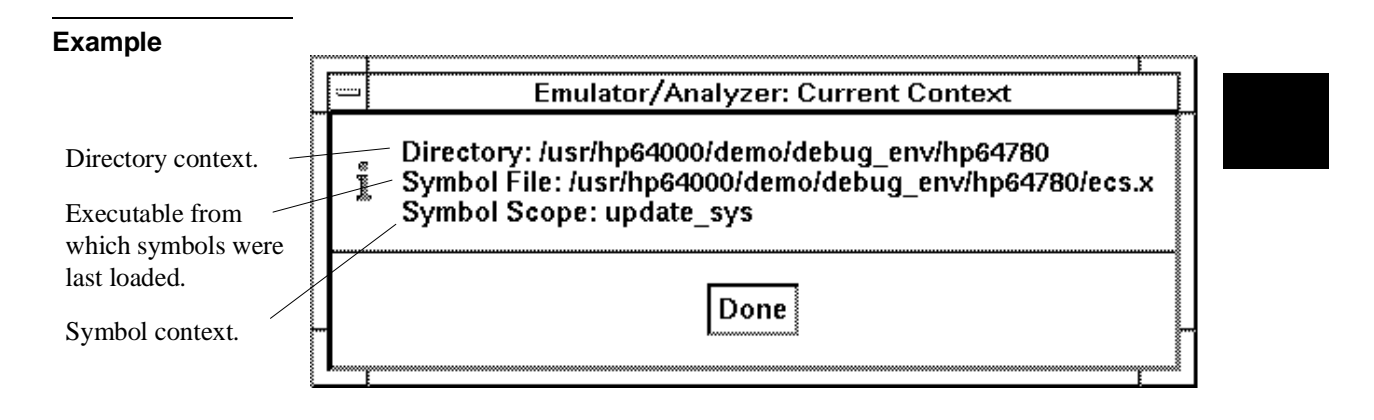

#### **To change the directory context**

- Choose **File**→**Context**→**Directory** and use the dialog box to select a new directory.
- Using the command line, enter the **cd <directory>** command.

The Directory Selection dialog box contains a list of directories accessed during the emulation session as well as any predefined directories present at interface startup.

You can predefine directories and set the maximum number of entries for the Directory Selection dialog box by setting X resources (see Chapter 10, "Setting X Resources").

#### **To change the current working symbol context**

- Choose **File**→**Context**→**Symbols** and use the dialog box to select the new working symbol context.
- Using the command line, enter the **cws <symbol\_context>** command. (Because **cws** is a hidden command and doesn't appear on a softkey label, you have to type it in.)

You can predefine symbol contexts and set the maximum number of entries for the Symbol Scope Selection dialog box by setting X resources (see Chapter 10, "Setting X Resources").

Displaying local symbols or displaying memory in mnemonic format causes the working symbol context to change as well. The new context will be that of the local symbols or memory locations displayed.

# **Executing User Programs**

You can use the emulator to run programs, break program execution into the monitor, step through the program by high-level source lines or by assembly language instructions, and reset the emulation processor.

When displaying memory in mnemonic format, a highlighted bar shows the current program counter address. When you step, the mnemonic memory display is updated to highlight the new program counter address.

When displaying resisters, the register display is updated to show you the contents of the registers after each step.

You can open multiple interface windows to display memory in mnemonic format and registers at the same time. Both windows are updated after stepping.

This section describes how to:

- Start the emulator running the user program.
- Stop (break from) user program execution.
- Step through user programs.
- Reset the emulation processor.

#### **To run programs from the current PC**

- Choose **Execution**→**Run**→**from PC**.
- Using the command line, enter the **run** command.

When the emulator is executing the user program, the message "Running user program" is displayed on the status line.
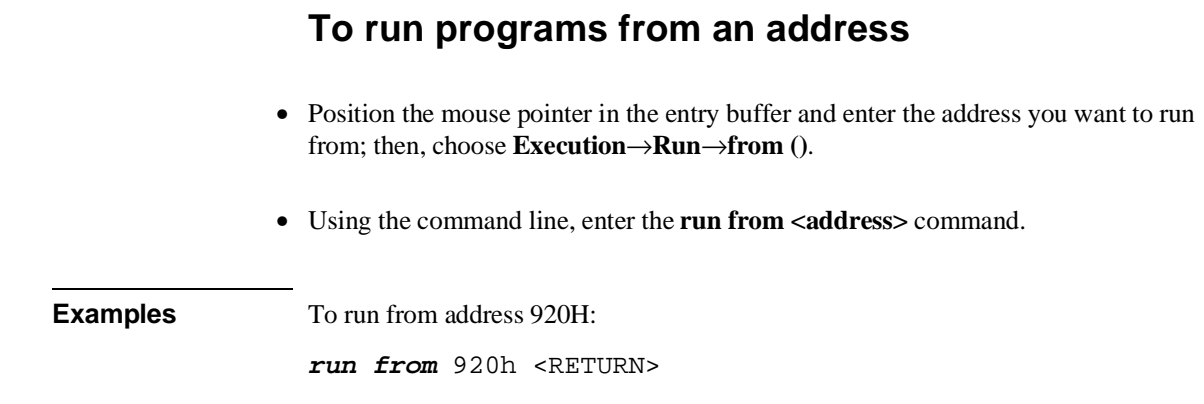

## **To run programs from the transfer address**

- Choose **Execution**→**Run**→**from Transfer Address**.
- Using the command line, enter the **run from transfer\_address** command.

Most software development tools allow you to specify a starting or entry address for program execution. That address is included with the absolute file's symbolic information and is known by the interface as the *transfer address*.

## **To run programs from reset**

- Choose **Execution**→**Run**→**from Reset**.
- Using the command line, enter the **run from reset** command.

The run from reset command specifies a run from target system reset. It is equivalent to entering a reset command followed by a run command. The processor will be hard reset, and then allowed to run.

#### **To run programs from soft reset**

- Choose **Execution**→**Run**→**from Soft Reset**.
- Using the command line, enter the **run from soft\_reset** command.

The run from soft reset command pulses the RESETS line to the processor to force a soft reset. In this mode, execution begins from the reset vector without changing any of the internal register values of the 68360.

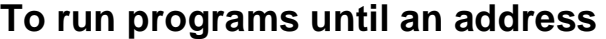

- When displaying memory in mnemonic format, position the mouse pointer over the line that you want to run until; then press and hold the *select* mouse button and choose **Run Until** from the pop-up menu.
- Position the mouse pointer in the entry buffer and enter the address you want to run from; then, choose **Execution**→**Run**→**until ()**.
- Using the command line, enter the **run until <address>** command.

When you run until an address, a software breakpoint is set at the address and the program is run from the current program counter.

When using the command line, you can combine the various types of run commands; for example, you can run from the transfer address until another address.

**Examples** To run from the transfer address until the address of the global symbol main:

**run from transfer\_address until address** main <RETURN>

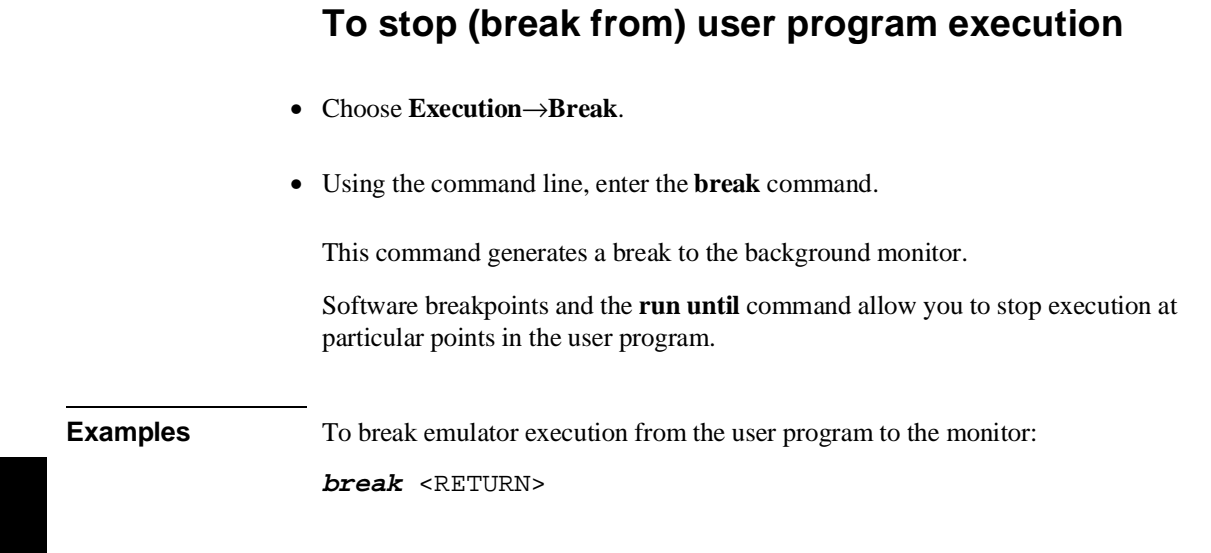

## **To step high-level source lines**

- Choose **Execution**→**Step Source** and select one of the items from the cascade menu.
- Using the command line, enter the **step source** command.

When stepping through instructions associated with source lines, execution can remain in a loop and the message "Stepping source line 1; Next PC: <address>" is displayed on the status line. In this situation you can abort the step command by pressing <CTRL>c.

#### Chapter 6: Using the Emulator **Executing User Programs**

**Examples** To step through instructions associated with the high-level source lines at the current program counter:

**step source** <RETURN>

To step through instructions associated with high-level source lines at address "main":

**step source from** main <RETURN>

#### **To step assembly-level instructions**

- Choose **Execution**→**Step Instruction** and select one of the items from the cascade menu.
- Using the command line, enter the **step** command.

The step command allows you to step through program execution an instruction or a number of instructions at a time. Also, you can step from the current program counter or from a specific address.

**Examples** To step one instruction from the current program counter:

**step** <RETURN>

To step a number of instructions from the current program counter:

**step** 8 <RETURN>

To step a number of instructions from a specified address:

**step** 16 **from** 920h <RETURN>

## **To reset the emulation processor**

- Choose **Execution**→**Reset**.
- Using the command line, enter the **reset** command.

The **reset** command causes the processor to be held in a reset state until a **break**, **run**, or **step** command is entered. A CMB execute signal will also cause the emulator to run if reset.

# **Using Software Breakpoints**

Software breakpoints provide a way to accurately stop the execution of your program at selected locations.

**Note** Version A.04.00 or greater of the HP 64700 system firmware provides support for permanent as well as temporary breakpoints. If your version of HP 64700 system firmware is less than A.04.00, only temporary breakpoints are supported. When you set a software breakpoint at an address, the instruction at that address is replaced with a BGND instruction. When the BGND instruction is executed, the emulator enters its monitor state, and the original instruction is restored in the user program. If the BGND instruction was not inserted as the result of a **modify software\_breakpoints set** command, the "Undefined software breakpoint" message is displayed on the status line. In order to successfully set a software breakpoint, the emulator must be able to write to the memory location specified. Therefore, software breakpoints cannot be set in target memory while the emulator is reset, and they can never be set in target ROM. (You can, however, copy target ROM to emulation memory by storing the contents of target ROM to an absolute file, re-mapping the range as emulation RAM, and loading the absolute file.) Another way to break user program execution at a certain point is to break on the analyzer trigger. This section shows you how to: Display the breakpoints list. Enable/disable breakpoints. Set a permanent breakpoint. Set a temporary breakpoint. Set all breakpoints. Deactivate a breakpoint. 129

- Re-activate a breakpoint.
- Clear a breakpoint.
- Clear all breakpoints.

## **To display the breakpoints list**

- Choose **Display**→**Breakpoints** or **Breakpoints**→**Display**.
- Using the command line, enter the **display software\_breakpoints** command.

The breakpoints display shows the address and status of each breakpoint currently defined. If symbolic addresses are turned on (when setting the display modes), the symbolic label associated with a breakpoint is also displayed. Also, the breakpoints display shows whether the breakpoint feature is enabled or disabled.

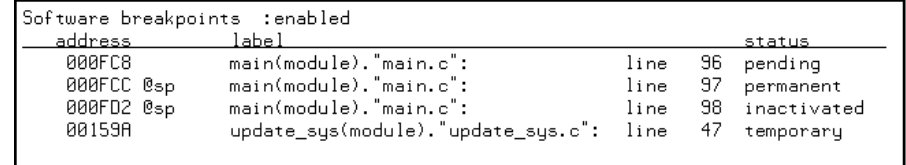

The status of a breakpoint can be:

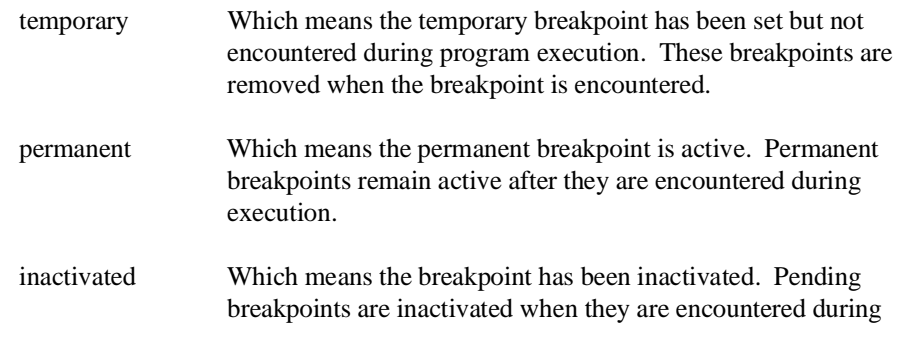

program execution. Both temporary and permanent breakpoints can be inactivated (and restored) using the breakpoints display pop-up menu.

pending Which means the temporary breakpoint has been set but not encountered during program execution. When encountered, these breakpoints are inactivated but retained in the breakpoints list. Pending breakpoints can only be set using the softkey command line with commands like **modify software\_breakpoints set 1000** and not selecting the additional options **<temporary>** or **<permanent>**. The pending breakpoints status is retained for compatibility with older product software versions.

In the breakpoints display, a pop-up menu is available, obtained by pressing the *select* mouse button. You can inactivate or restore the status of any breakpoint in the breakpoints list, as well as enable or disable the breakpoints feature using the pop-up menu.

#### **To enable/disable breakpoints**

- Choose the **Breakpoints**→**Enable** toggle.
- When displaying the breakpoint list, press and hold the *select* mouse button and then choose **Enable/Disable Software Breakpoints** from the pop-up menu.
- Using the command line, enter the **modify software** breakpoints enable or **modify software\_breakpoints disable** command.

The breakpoints feature must be enabled before you can set, inactivate, or clear breakpoints.

If breakpoints were set when the feature was disabled, they are "inactivated" when the feature is re-enabled, and you must set them again.

The emulator/analyzer interface will enable software breakpoints whenever the **XEnv\_68k\_except** symbol is present in the symbol data base.

The run-time library provided with the 68360 C Cross Compiler uses software breakpoints to interrupt program execution when exceptions (for example, divide by zero) are encountered. If software breakpoints are disabled, exception processing may result in "access to guarded memory" errors and/or other unpredictable behavior. To prevent this, a special global symbol, **XEnv\_68k\_except**, is included in the library.

When the **XEnv\_68k\_except** symbol is present, the 68360 emulator writes a value to this location. The value tells the run-time library to use the BGND instruction to perform a software break.

**Examples** To enable software breakpoints using the breakpoints display pop-up menu:

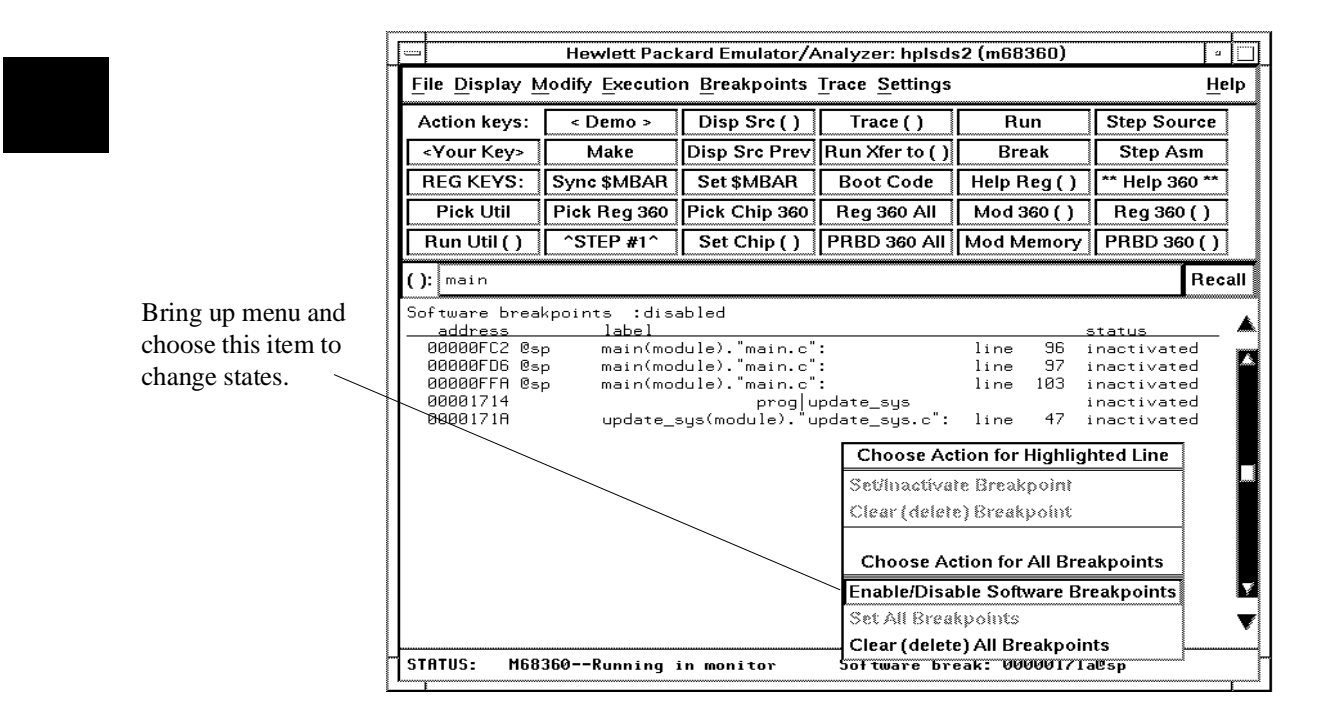

#### **To set a permanent breakpoint**

- When displaying memory in mnemonic format, position the mouse pointer over the program line at which you wish to set the breakpoint and click the *select* mouse button. Or, press and hold the *select* mouse button and choose **Set/Clear Software Breakpoint** from the pop-up menu.
- Place an absolute or symbolic address in the entry buffer; then, choose **Breakpoints**→**Permanent ()**
- Using the command line, enter the **modify software\_breakpoints set <address> permanent** command.

Permanent breakpoints are available if your version of HP 64700 system firmware is A.04.00 or greater.

The breakpoints feature must be enabled before individual breakpoints can be set.

Note that you must only set software breakpoints at memory locations which contain instruction opcodes (not operands or data).

When displaying memory in mnemonic format, asterisks (\*) appear next to breakpoint addresses. An asterisk shows the breakpoint is active. Also, if assembly level code is being displayed, the disassembled instruction mnemonic at the breakpoint address will show the breakpoint instruction.

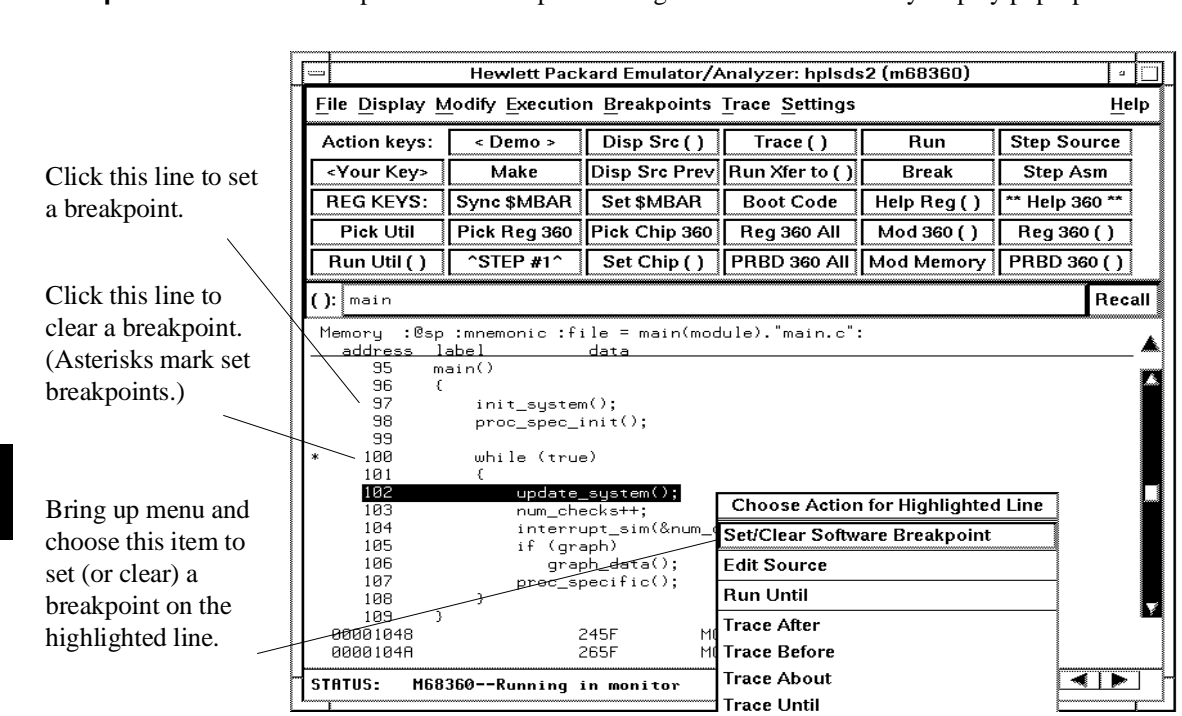

#### **Examples** To set permanent breakpoints using the mnemonic memory display pop-up menu:

#### **To set a temporary breakpoint**

- Place an absolute or symbolic address in the entry buffer; then, choose **Breakpoints**→**Temporary ()** (or **Breakpoints**→**Set ()** if your version of HP 64700 system firmware is less than A.04.00).
- Using the command line, enter the **modify software\_breakpoints set <address> temporary** or **modify software\_breakpoints set <address>** command.

The breakpoints feature must be enabled before individual breakpoints can be set.

Note that you must only set software breakpoints at memory locations which contain instruction opcodes (not operands or data).

When displaying memory in mnemonic format, asterisks (\*) appear next to breakpoint addresses. An asterisk shows the breakpoint is active. Also, if assembly level code is being displayed, the disassembled instruction mnemonic at the breakpoint address will show the breakpoint instruction.

#### **To set all breakpoints**

- When displaying the breakpoint list, position the mouse pointer within the breakpoints display screen, press and hold the *select* mouse button, and choose **Set All Breakpoints** from the pop-up menu.
- Choose **Breakpoints**→**Set All**.
- Using the command line, enter the **modify software\_breakpoints set** command.

Breakpoints must be enabled before being set.

## **To deactivate a breakpoint**

• When displaying breakpoints, position the mouse pointer over the line displaying the active breakpoint and click the *select* mouse button. Or, press and hold the *select* mouse button and choose **Set/Inactivate Breakpoint** from the pop-up menu.

A deactivated breakpoint remains in the breakpoint list and can be re-activated later. Deactivating a breakpoint is different than clearing a breakpoint because a cleared breakpoint is removed from the breakpoints list.

#### **To re-activate a breakpoint**

• When displaying breakpoints, position the mouse pointer over the line displaying the inactivated breakpoint and click the *select* mouse button. Or, press and hold the *select* mouse button and choose **Set/Inactivate Breakpoint** from the pop-up menu.

The "inactivated" breakpoint either becomes "temporary" (or "pending") if it was set as a temporary breakpoint or "permanent" if it was set as a permanent breakpoint.

#### Hewlett Packard Emulator/Analyzer: hplsds2 (m68360) िति File Display Modify Execution Breakpoints Trace Settings Help Action keys:  $\overline{\sim}$  Demo > Disp Src()  $Trace()$  $Run$ **Step Source** <Your Key> Make Disp Src Prev Run Xfer to () **Break** Step Asm **Boot Code** \* Help 360 \*\* **REG KEYS:** Sync \$MBAR Set \$MBAR Help Reg () Pick Util Pick Reg 360 Pick Chip 360 Reg 360 All  $Mod 360()$ Reg 360 () Change status with a  $\overline{$  Run Util ( )  $\overline{\text{STEP H1}^*}$ Set Chip () | PRBD 360 All | Mod Memory | PRBD 360 () | mouse click on this  $( )$ : main Recall line (menu and highlight do not oftware break;<br>address<br>00000FC2 @sp<br>00000FE6 @sp<br>00000FF6 @sp<br>00000FF6 @sp<br>00000FF4 label<br>main(module)."main.c":<br>main(module)."main.c":<br>main(module)."main.c":<br>main(module)."main.c": 96 inactivated appear). line  $line$ -97 inactivated 100 line permanent  $line$ 103 permanent 00001714 .prog|update<br><del>\_u</del>pdate\_sys(module)."update\_ sus .<br>inactivated Choose this menu 00001718 जन **Choose Action for Highlighted Line** item to change the Set/Inactivate Breakpoint state of the Clear (delete) Breakpoint highlighted **Choose Action for All Breakpoints** breakpoint. Enable/Disable Software Breakpoints **Set All Breakpoints** v Clear (delete) All Breakpoints STATUS: M68360--Running in monitor Software break: 00000171a@sp

#### **Examples** To re-activate breakpoints using the breakpoints display pop-up menu:

## **To clear a breakpoint**

- When displaying memory in mnemonic format, position the mouse pointer over the program line at which you wish to clear a currently set breakpoint (notice the asterisk at the left of the line) and click the *select* mouse button. Or, press and hold the *select* mouse button and choose **Set/Clear Software Breakpoint** from the pop-up menu.
- When displaying breakpoints, position the mouse pointer over the line displaying the breakpoint you wish to clear, press and hold the *select* mouse button, and choose **Clear (delete) Breakpoint** from the pop-up menu.
- Place an absolute or symbolic address in the entry buffer; then choose **Breakpoints**→**Clear ()**.
- Using the command line, enter the **modify software\_breakpoints clear <address>** command.

When you clear a breakpoint, it is removed from the breakpoints list.

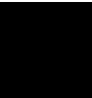

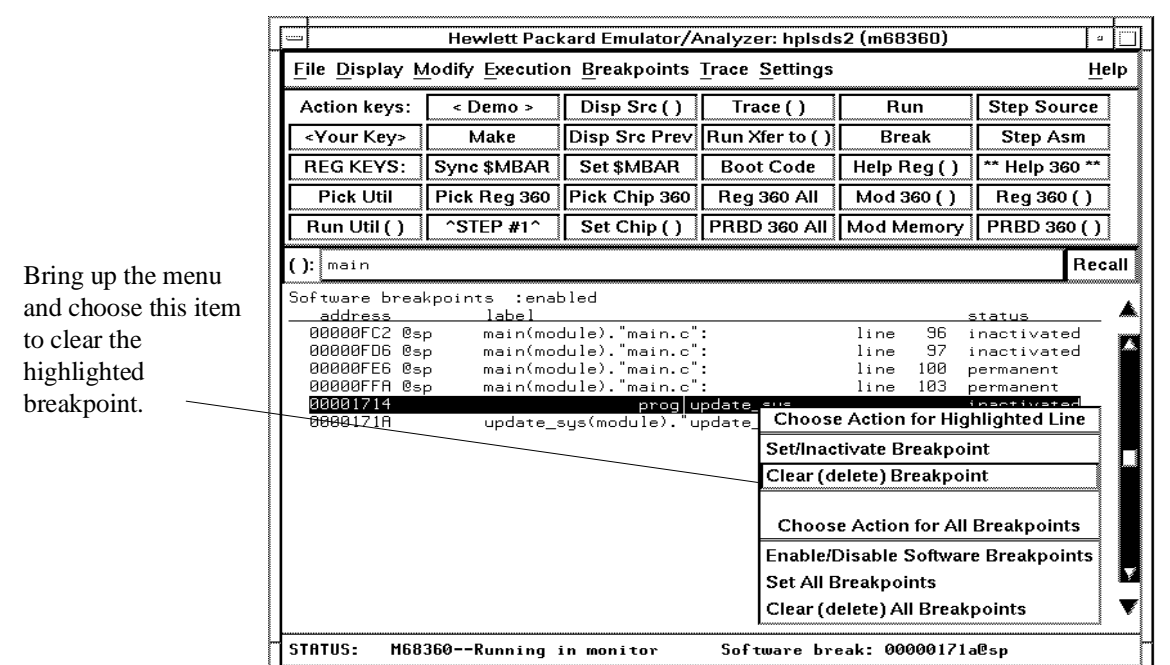

**Examples** To clear a software breakpoint using the breakpoints display pop-up menu:

## **To clear all breakpoints**

- When displaying breakpoints, position the mouse pointer within the Breakpoints Display screen, press and hold the *select* mouse button, and choose **Clear (delete) All Breakpoints** from the pop-up menu.
- Choose **Breakpoints**→**Clear All**.
- Using the command line, enter the **modify software\_breakpoints clear** command.

# **Displaying and Modifying Registers**

This section describes tasks related to displaying and modifying emulation processor registers.

You can display the contents of an individual register or of all the registers.

## **To display register contents**

- Choose **Display**→**Registers**→**<register class>**.
- Using the command line, enter the **display registers <register class>** command.

The **<register class>** token requires the name of a class of registers, such as **BASIC** or **SIM**. The display will show all registers in the **<register class>** you select, along with the present values of the registers.

## **Obtaining mnemonic displays of the 68360 registers using the Action Keys**

- To set up to display registers for the emulated 68360, use the "Sync \$MBAR" Action Key.
- To obtain a record of the present contents of all SIM60 and CPM registers in one listing, press the "Reg 360 All" Action Key.
- To view the contents of a single SIM60 or CPM register, press the "Pick Reg 360" Action Key. Within the appropriate browser window, click on the name of the register to be displayed. Then press the "Reg 360 ()" Action Key.
- To obtain a record of the present content of all parameter RAMs and Buffer Descriptors in one browser, press the "PRBD 360 All" Action Key.
- To view the contents of a single Parameter RAM and its associated Buffer Descriptors, place the name of the desired channel in the entry buffer and press the "PRBD 360 ()" Action Key.

All complex register displays are supported with an "expanded" display to interpret the meaning of the bits that make up the register value. The descriptions of values will change as the register content changes to correspond to the present register values.

Expanded register displays show dependencies. For example, if a bit is masked by another register, the expanded display will show that the bit is masked.

When a bit governs output format (such as AppleTalk or Asynch HDLC), the expanded display will show the present format.

The descriptions in expanded displays correspond to interpretations and descriptions in Motorola manuals.

Expanded register displays are only available for registers whose individual bits have unique configuring values.

#### Chapter 6: Using the Emulator **Displaying and Modifying Registers**

The following expanded display of the pepar register was obtained from the SIM60/CMP Register Browser Window by placing pepar in the entry buffer and clicking the action key labeled Reg 360 ():

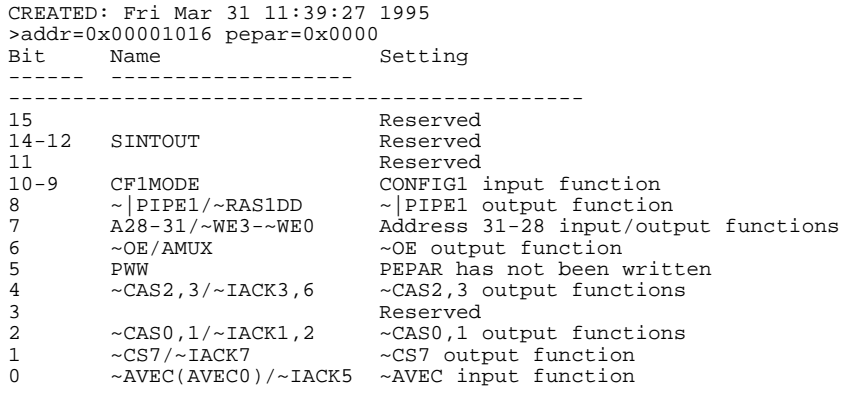

## **To modify register contents**

• Choose **Modify**→**Register...** and use the dialog box to name the register and specify its value.

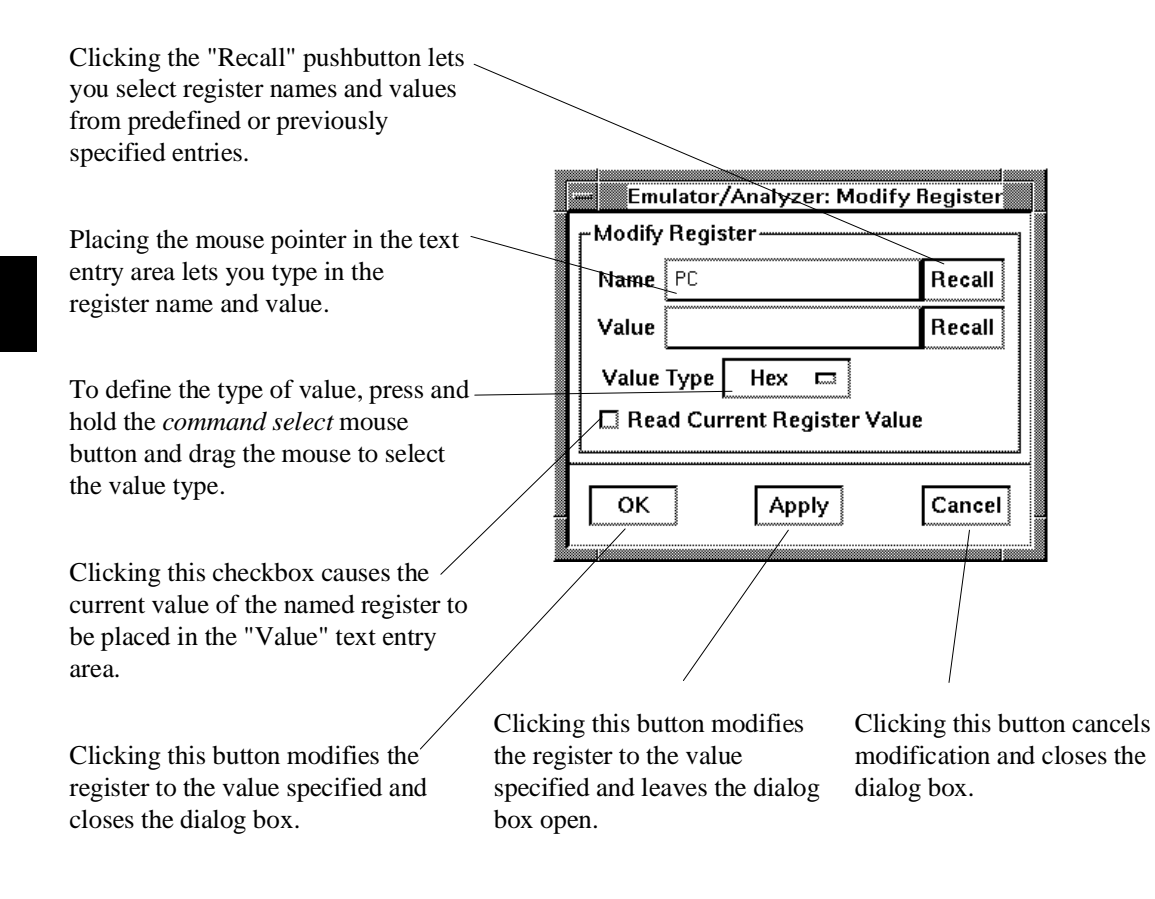

• Using the command line, enter the **modify register <register>** to <value> command.

## **To modify registers using the Action Keys**

- To modify the content of a SIM60 or CPM register, press the "Pick Reg 360" Action Key. Within the appropriate browser window, click on the name of the register to be modified. Then press the "Mod 360 ()" Action Key. Type the desired value in the Define command file parameter dialog box and click OK.
- To modify the contents of a Parameter RAM or Buffer Descriptor, press the "Mod Memory" Action Key. The Define command file parameter dialog box will appear three times. In the first appearance, enter the desired address; next, enter size; and finally, enter value. Click OK after each entry.

# **Displaying and Modifying Memory**

You can display and modify the contents of memory in hexadecimal formats and in real number formats. You can also display the contents of memory in assembly language mnemonic format.

This section shows you how to:

- Display memory.
- Display memory in mnemonic format.
- Display memory in mnemonic format at the current PC.
- Return to the previous mnemonic display.
- Display memory in hexadecimal format.
- Display memory in real number format.
- Display memory at an address.
- Display memory repetitively.
- Modify memory.
- Modify memory at an address.

### **To display memory**

• Choose **Display**→**Memory**.

This command either re-displays memory in the format specified by the last memory display command, or, if no previous command has been executed, displays memory as hexadecimal bytes beginning at address zero.

## **To display memory in mnemonic format**

- To display memory at a particular address, place an absolute or symbolic address in the entry buffer; then, choose **Display**→**Memory**→**Mnemonic ()**, or, using the command line, enter the **display memory <address> mnemonic** command.
- To display memory at the current program counter address, choose **Display**→**Memory**→**Mnemonic at PC**, or, using the command line, enter the **display memory mnemonic at\_pc** command.

A highlighted bar shows the location of the current program counter address. This allows you to view the program counter while stepping through user program execution.

Whether source lines, assembly language instructions, or symbols are included in the display depends on the modes you choose with the **Settings**→**Source/Symbols Modes** or **Settings**→**Display Modes** pulldown menu items. See the "Changing the Interface Settings" section.

If symbols are loaded into the interface, the default is to display source only.

## **To return to the previous mnemonic display**

- Choose **Display**→**Memory**→**Mnemonic Previous**.
- Using the command line, enter the **display memory mnemonic previous\_display** command.

This command is useful for quickly returning to the previous mnemonic memory display.

For example, suppose you are stepping source lines and you step into a function that you would like to step over. You can return to the previous mnemonic memory display, set a breakpoint at the line following the function call, and run the program from the current program counter.

# **To display memory in hexadecimal format** • Place an absolute or symbolic address in the entry buffer; then, choose **Display**→**Memory**→**Hex ()** and select the size from the cascade menu. • Using the command line, enter the **display memory <address> blocked <size>** command.

This command displays memory as hexadecimal values beginning at the address in the entry buffer.

**Examples** To display memory in absolute word format:

**display memory** ascii\_old\_data **absolute words** <RETURN>

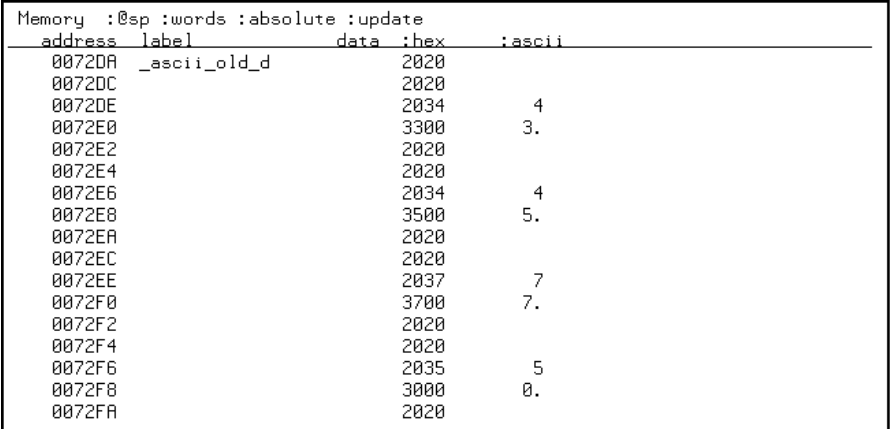

#### Chapter 6: Using the Emulator **Displaying and Modifying Memory**

To display memory in blocked byte format:

**display memory** ascii\_old\_data **blocked bytes** <RETURN>

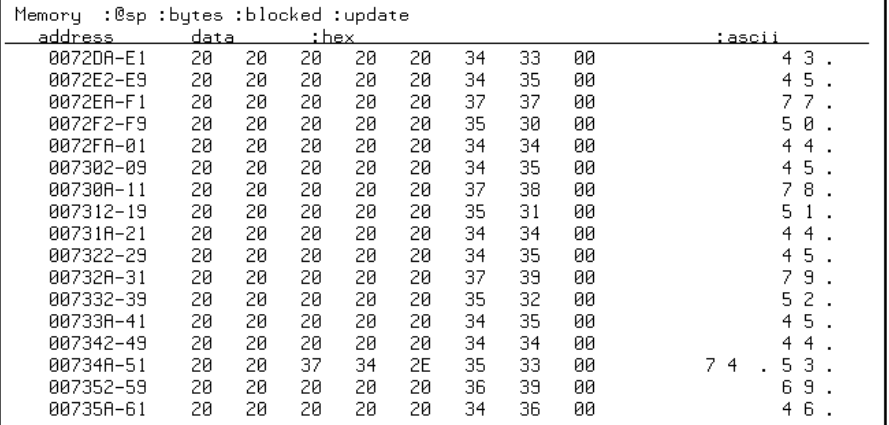

### **To display memory at an address**

• Place an absolute or symbolic address in the entry buffer; then, choose **Display**→**Memory**→**At ()**.

This command displays memory in the same format as that of the last memory display command. If no previous command has been issued, memory is displayed as hexadecimal bytes.

#### **To display memory repetitively**

- Choose **Display**→**Memory**→**Repetitively**.
- Using the command line, enter the **display memory repetitively** command.

The memory display is constantly updated. The format is specified by the last memory display command.

This command is ignored if the last memory display command was a mnemonic display.

#### **To modify memory**

- Choose **Modify**→**Memory** and complete the command using the command line.
- To modify memory at a particular address, place an absolute or symbolic address in the entry buffer; then, choose **Modify**→**Memory at ()** and complete the command using the command line.
- Using the command line, enter the **modify memory** command.

You can modify the contents of one memory location or a range of memory locations. Options allow you to modify memory in byte, short, word, and real number formats.

# **Displaying Data Values**

The data values display lets you view the contents of memory as data types. You can display data values in the following formats:

bytes 8-bit integers unsigned 8-bit integers chars words 16-bit integers unsigned 16-bit integers long words 32-bit integers unsigned 32-bit integers

This section shows you how to:

- Display data values.
- Clear the data values display and add a new item.
- Add item to the data values display.

#### **To display data values**

- Choose **Display**→**Data Values**.
- Using the command line, enter the **display data** command.

Items must be added to the data values display before you can use this command.

The data display shows the values of simple data types in the user program. When the display mode setting turns ON symbols, a label column that shows symbol values is added to the data display.

Step commands and commands that cause the emulator to enter the monitor (for example, encountering a breakpoint) cause the data values screen to be updated.

## **To clear the data values display and add a new item**

- Place an absolute or symbolic address in the entry buffer; then, choose **Display**→**Data Values**→**New ()** and select the data type from the cascade menu.
- Using the command line, enter the **display data <address>** command.

## **To add items to the data values display**

- Place an absolute or symbolic address in the entry buffer; then, choose **Display**→**Data Values**→**Add ()** and select the data type from the cascade menu.
- Using the command line, enter the **display data , <address>** command.

# **Changing the Interface Settings**

This section shows you how to:

- Set the source/symbol modes.
- Set the display modes.

#### **To set the source/symbol modes**

- To display assembly language mnemonics with absolute addresses, choose **Settings**→**Source/Symbol Modes**→**Absolute**, or, using the command line, enter the **set source off symbols off** command.
- To display assembly language mnemonics with absolute addresses replaced by global and local symbols where possible, choose **Settings**→**Source/Symbol Modes**→**Symbols**, or, using the command line, enter the **set source off symbols on** command.
- To display assembly language mnemonics intermixed with high-level source lines, choose **Settings**→**Source/Symbol Modes**→**Source Mixed**, or, using the command line, enter the **set source on symbols on** command.
- To display only high-level source lines, choose **Settings**→**Source/Symbol Modes**→**Source Only**, or, using the command line, enter the **set source only symbols on** command.

The source/symbol modes affect mnemonic memory displays and trace displays.

Each display mode cascade menu choice is a toggle. Choosing one of these items causes it to be the only one active and toggles all others off. Provided that symbols were loaded, the interface defaults to:

- Source only for mnemonic memory displays.
- Source mixed for trace listing displays.

# **To set the display modes**

• Choose **Settings**→**Display Modes...** to open the display modes dialog box.

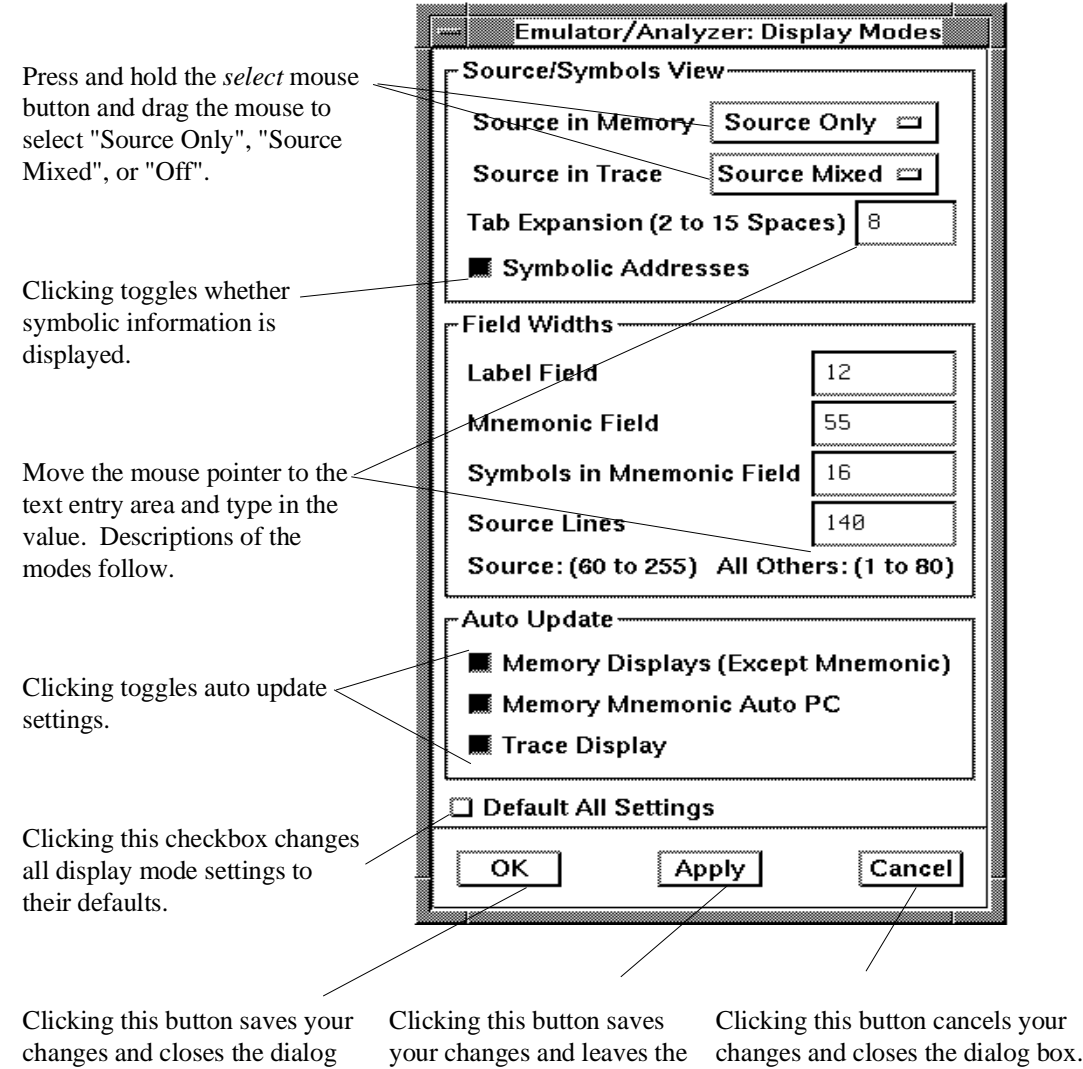

dialog box open.

154

box.

#### Chapter 6: Using the Emulator **Changing the Interface Settings**

#### **Source/Symbols View**

**Source in Memory** specifies whether source lines are included, mixed with assembly code, or excluded from mnemonic memory displays.

**Source in Trace** specifies whether source lines are included, mixed with stored states, or excluded from trace displays.

**Symbolic Addresses** specifies whether symbols are included in displays.

**Tab Expansion** sets the number of spaces displayed for tabs in source lines.

#### **Source/Symbols View**

**Label Field** sets the width (in characters) of the address field in the trace list or label (symbols) field in any of the other displays.

**Mnemonic Field** sets the width (in characters) of the mnemonic field in memory mnemonic, trace list, and register step mnemonic displays. It also changes the width of the status field in the trace list.

**Symbols in Mnemonic Field** sets maximum width of symbols in the mnemonic field of the trace list, memory mnemonic, and register step mnemonic displays.

**Source Lines** sets the width (in characters) of the source lines in the memory mnemonic display.

#### **Auto Update**

**Memory Displays (Except Mnemonic)** toggles whether absolute memory displays are automatically updated after commands that change memory contents or whether you must enter memory display commands to update the display. You may turn off memory display updates when displaying memory mapped I/O.

**Memory Mnemonic Auto PC** toggles whether memory mnemonic displays automatically jump to the new PC location when the PC changes (such as during stepping or break). You may wish to turn off the automatic update of memory mnemonic displays when you want to examine a specific area of memory regardless of the location of the current PC (such as during stepping).

**Trace Display** toggles whether trace displays are automatically updated when trace measurements complete or whether you must enter trace display commands to update the display. You may wish to turn off trace display updates in one emulator/analyzer window in order to compare the display with a new trace display in another emulator/analyzer window.

# **Using System Commands**

With the Softkey Interface system commands, you can:

- Set UNIX environment variables while in the Softkey Interface.
- Display the name of the emulation module.
- Display the event log.
- Display the error log.

## **To set UNIX environment variables**

• Using the command line, enter the **set <VAR>** command.

You can set UNIX shell environment variables from within the Softkey Interface with the **set <environment\_variable> = <value>** command.

**Examples** To set the PRINTER environment variable to "lp -s":

**set** PRINTER = "lp -s" <RETURN>

After you set an environment variable from within the Softkey Interface, you can verify the value of it by entering **!set <RETURN>**.

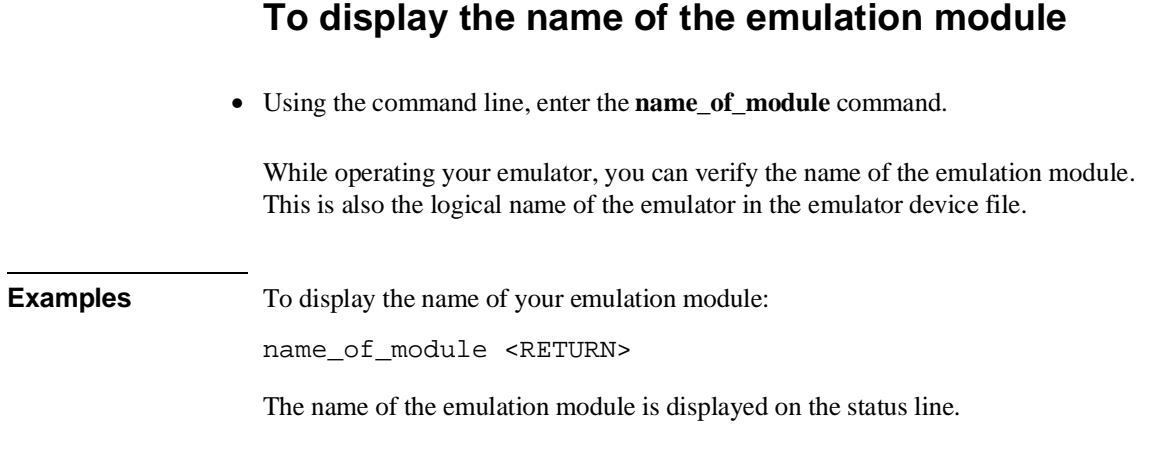

## **To display the event log**

- Choose **Display**→**Event Log**.
- Position the mouse pointer on the status line, press and hold the *select* mouse button, and then choose **Display Event Log** from the pop-up menu.
- Using the command line, enter the **display event\_log** command.

The last 100 events that have occurred during the emulation session are displayed.

The status of the emulator and analyzer are recorded in the event log, as well as the conditions that cause the status to change (for example, software breakpoints and trace commands).

#### **To display the error log**

- Choose **Display**→**Error Log**.
- Position the mouse pointer on the status line, press and hold the *select* mouse button, and then choose **Display Error Log** from the pop-up menu.
- Using the command line, enter the **display error\_log** command.

The last 100 error messages that have occurred during the emulation session are displayed.

#### **To edit files**

- Choose **File**→**Edit**→**File** and use the dialog box to specify the file name.
- To edit a file based on an address in the entry buffer, place an address reference (either absolute or symbolic) in the entry buffer; then, choose **File**→**Edit**→**At () Location**.
- To edit a file based on the current program counter, choose **File**→**Edit**→**At PC Location**.
- To edit a file associated with a symbol when you are displaying symbols, position the mouse pointer over the symbol, press and hold the *select* mouse button, and choose **Edit File At Symbol** from the pop-up menu.
- To edit a file when displaying memory in mnemonic format, position the mouse pointer over the line of source where you want to begin the edit, press and hold the *select* mouse button, and choose **Edit Source** from the pop-up menu.

When editing files at addresses, the interface determines which source file contains the code generated for the address and opens an edit session on the file. The interface will issue an error if it cannot find a source file for the address.

#### Chapter 6: Using the Emulator **Using System Commands**

The interface will choose the "vi" editor as its default editor, unless you specify another editor by setting an X resource. Refer to the Chapter 10, "Setting X Resources" for more information about setting this resource.

You must load symbols before most commands will work because symbol information is needed to be able to locate the files.
#### Chapter 6: Using the Emulator **Using System Commands**

**Examples** To edit a file that defines a symbol:

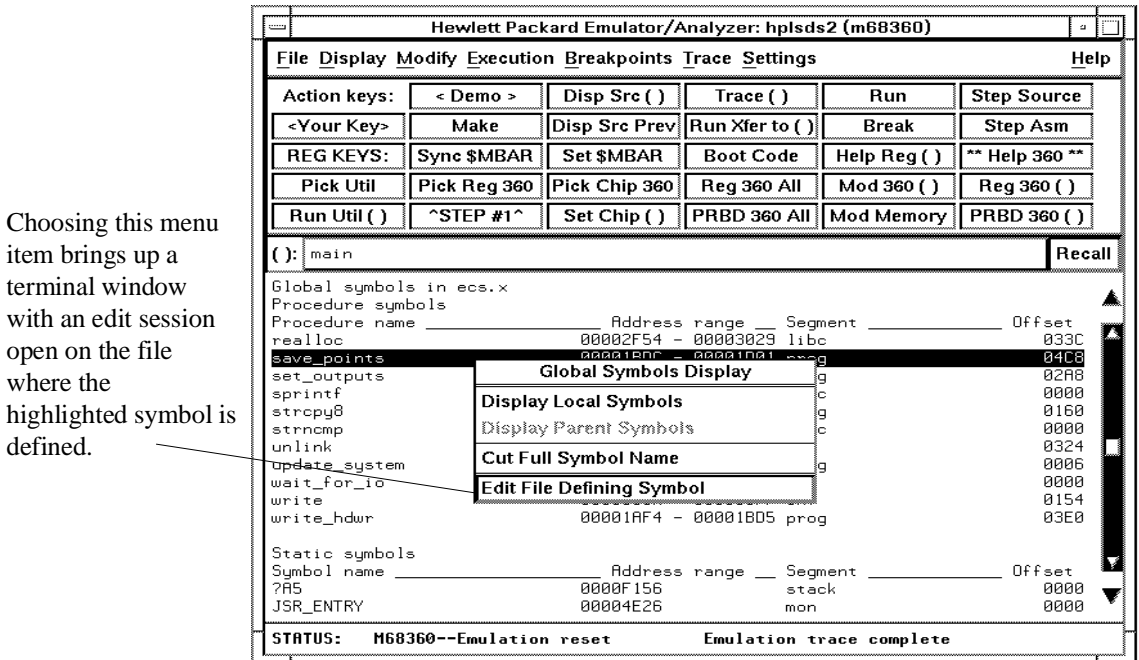

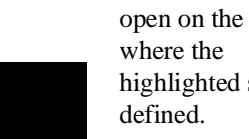

### Chapter 6: Using the Emulator **Using System Commands**

To edit a file at a source line:

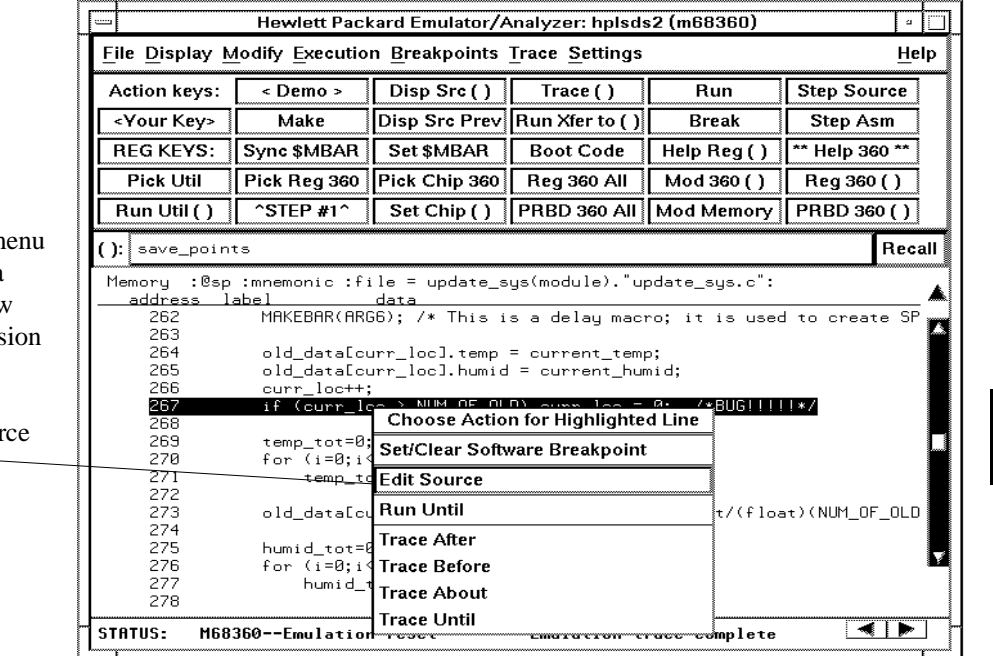

Choosing this me item brings up a terminal window with an edit sess open on the file where the highlighted sourc line exists.  $\overline{\phantom{a}}$ 

## **To copy information to a file or printer** • Choose **File**→**Copy**, select the type of information from the cascade menu, and use the dialog box to select the file or printer. • Using the command line, enter the **copy** command. ASCII characters are copied to the file or printer. If you copy information to an existing file, it will be appended to the file. Refer to the following paragraphs for details about the different copy options. **Display ...** Copies information currently in the display area. This option is useful for restricting the number of lines that are copied. Also, this option is useful for copying the contents of register classes other than BASIC. **Memory** ... Copies the contents of a range of memory. The format is the same

as specified in the last display memory command. For example, if you copy memory after displaying a range of memory in mnemonic format, the file would contain the mnemonic memory information. If there is no previous display memory command, the format used is a blocked hex byte format beginning at address zero.

**Data Values ...** Copies the contents of the defined data values last displayed. An error occurs if you try to copy data values to a file if you have not yet displayed data values.

**Configuration Info ...** Copies the contents of the configuration information last displayed. An error occurs if you try to copy configuration information to a file if you have not yet displayed any.

**Trace ...** The most recently captured trace is copied to the file. The copied trace listing is formatted according to the current display mode.

You can set the display mode with the **Settings**→**Source/Symbols Modes** or **Settings**→**Display Modes** pulldown menu items. See the "Changing the Interface Settings" section.

**Registers ...** Copies the current values of the BASIC register class to a file. To copy the contents of the other register classes, first display the registers in that class, and then use the **File**→**Copy**→**Display ...** command.

**Breakpoints ...** Copies the breakpoints list. If no breakpoints are present in the list, only the enable/disable status is copied.

**Status ...** Copies the emulator/analyzer status display.

**Global Symbols ...** Copies the global symbols. If symbols have not been loaded, this menu item is grayed-out and unresponsive.

**Local Symbols () ...** Copies the local symbols from the symbol scope named (by an enclosing symbol) in the entry buffer. If symbols have not been loaded, this menu item is grayed-out and unresponsive.

**Pod Commands ...** Copies the last 100 lines from the pod commands display.

**Error Log ...** Copies the last 100 lines from the error log display.

**Event Log ...** Copies the last 100 lines from event log display.

## **To save peripheral register settings to a file**

- **1** Press the "Pick Util" Action Key.
- **2** In the browser window, highlight save68360registers and click Done.
- **3** Press the "Run Util()" Action Key.
- **4** Type the desired directory/filename to contain register values in the Define command file parameter dialog box, and click OK.

## **To load peripheral register settings from a file**

- **1** Press the "Pick Util" Action Key.
- **2** In the browser window, highlight load68360registers and click Done.
- **3** Press the "Run Util()" Action Key.
- **4** Type the name of the directory/filename that contains the desired register values into the Define command file parameter dialog box, and click OK.

## **To remove all temporary files**

- **1** Press the "Pick Util" Action Key.
- **2** In the browser window, highlight clean68360util and click Done.
- **3** Press the "Run Util()" Action Key.

## **To generate boot code for configuring the SIM60 unit**

- **1** Press the "Boot Code" Action Key.
- **2** When the SIM60 Boot Code browser window opens, press the Save to File... pushbutton and enter the name of the file to contain the generated boot code.
- **3** Click OK.
- **4** Assemble and link the file of generated boot code with your code.

## **To open a terminal emulation window**

• Choose **File**→**Term...**

This command opens a terminal window into the current working directory context.

# **Using emulator support for the M68360 Companion Mode**

This section shows you how to use the M68360 action keys to develop products that use the M68360 Companion Mode. Through the action keys, you can perform such actions as viewing registers, configuring registers, developing boot code, and running programs.

Press the Action Key labeled "\*\*Help 360\*\*". A window will open, providing general information to help you get started using the M68360 Companion Mode through the Action Keys.

Refer to the section on plugging the emulator into the Motorola QUADS Target System in Chapter 2 for an example of plugging into a target system that contains a 68360 master chip and a 68360 slave chip.

Refer to the section on setting up custom action keys in Chapter 10 for an example of how the action keys are developed and what they do in the emulator.

## **Tasks you may wish to perform when using the M68360 companion Mode**

The following paragraphs show you how to perform typical development operations supported in the action keys of the M68360 Graphical User Interface. For further details, refer to the help screen available by pressing the "\*\*Help 360\*\*" Action Key.

- To obtain a record of the present contents of all SIM60 and CPM registers in one listing, press the "Reg 360 All" Action Key.
- To view the contents of a single SIM60 or CPM register, press the "Pick Reg 360" Action Key. Within the Register List browser window, click on the name of the register to be displayed. Then press the "Reg 360 ()" Action Key.
- To modify the content of a SIM60 or CPM register, press the "Pick Reg 360" Action Key. Within the Register List browser window, click on the name of the register to be modified. Then press the "Mod 360 ()" Action Key. Type the desired value in the Define command file parameter dialog box and click OK.
- To obtain a record of the present content of all parameter RAMs and Buffer Descriptors in one browser, press the "PRBD 360 All" Action Key.
- To view the contents of a single Parameter RAM and its associated Buffer Descriptors, place the name of the desired channel in the entry buffer and press the "PRBD 360 ()" Action Key.
- To modify the contents of a Parameter RAM or Buffer Descriptor, press the "Mod Memory" Action Key. The Define command file parameter dialog box will appear three times. In the first appearance, enter the desired address; next, enter size; and finally, enter value. Click OK after each entry.
- To select the M68360 slave module whose registers will be viewed through the Graphical User Interface, press the "Pick Chip 360" Action Key. In the Available M68360 Slaves browser window, click on the name of the desired M68360 slave module, and click Done. Then press the "Set Chip ()" Action Key.

#### Chapter 6: Using the Emulator **Using emulator support for the M68360 Companion Mode**

- To assign a new base address to contain the register set of an M68360 chip, press the "Pick Util" Action Key. In the Utilities Selection browser window, highlight assign68360chip, and click Done. Press the "Run Util()" Action Key. Type the new base address in the Define command file parameter dialog box, and click OK.
- To save peripheral register settings to a file. Press the "Pick Util" Action Key. In the Utilities Selection browser window, highlight save68360registers and click Done. Press the "Run Util()" Action Key. Type the desired directory/filename to contain register values in the Define command file parameter dialog box, and click OK.
- To restore peripheral register settings to files, Press the "Pick Util" Action Key. In the Utilities Selection browser window, highlight load68360registers and click Done. Press the "Run Util()" Action Key. Type the name of the directory/filename that contains the desired register values into the Define command file parameter dialog box, and click OK.
- To remove all temporary files that have been created during the development session, press the "Pick Util" Action Key. In the Utilities Selection browser window, highlight clean68360util and click Done. Press the "Run Util()" Action Key.
- To generate boot code for configuring the SIM60 unit, press the "Boot Code" Action Key. When the SIM60 Boot Code browser window opens, press the Save to File... pushbutton and enter the name of the file to contain the generated boot code; then click OK. Assemble and link the file of generated boot code with your code.

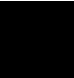

### **For more information**

- General information about using the Action Key solution to the M68360 Companion Mode is available by pressing the "\*\*Help 360\*\*" Action Key.
- Detailed information for configuring a particular SIM60 or CPM register can be obtained by placing the name of the register in the entry field and pressing the "Help Reg ()" Action Key.
- Help for understanding how action keys work in the Graphical User Interface is available in Chapter 10, "Setting X Resources", and in the online file named **\$HP64000/lib/X11/app-defaults/HP64\_Softkey**, under the discussion called XcHotkey:Action Keys.
- Refer to the file named **README040360** in the directory **\$HP64000/inst/emul/64780A/compmode** to see files developed to support companion mode use of an HP 64780 M68360 or HP 64783 M68040 emulator system. This file can easily be modified to support M68360 companion mode with the HP 64747/B1489 M68030 emulator system, as well.

## **Using Simulated I/O**

Simulated I/O is a feature of the emulator/analyzer interface that lets you use the same keyboard and display that you use with the interface to provide input to programs and display program output.

To use simulated I/O, your programs must communicate with the simulated I/O control address and the buffer locations that follow it. (The Hewlett-Packard AxLS compilers, if your program uses I/O, automatically link with environment dependent routines that communicate with the simulated I/O control address and buffer.)

Also, before simulated I/O can work, the emulator must be configured to enable polling of the simulated I/O control address and to define the control address location.

This section shows you how to:

- Display the simulated I/O screen.
- Use simulated I/O keyboard input.

Refer to the *Simulated I/O User's Guide* for complete details on how simulated I/O works.

## **To display the simulated I/O screen**

• Choose **Display**→**Simulated IO**.

Before you can display simulated I/O, polling for simulated I/O must be enabled in the emulator configuration.

### Chapter 6: Using the Emulator **Using Simulated I/O**

### **Examples**

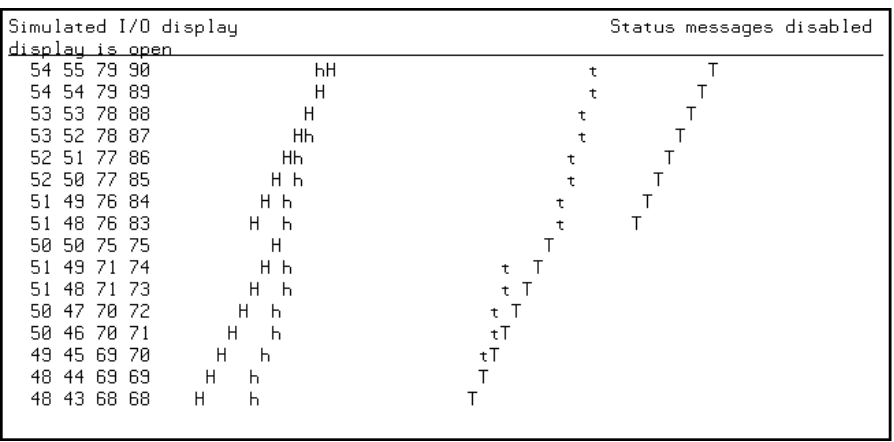

A message tells you whether the display is open or closed. You can modify the configuration to enable status messages.

## **To use simulated I/O keyboard input**

- To begin using simulated I/O input, choose **Settings**→**Simulated IO Keyboard**.
- To end simulated I/O and return to using the interface, use the **suspend** softkey.

The command line entry area is used for simulated input with the keyboard. Therefore, if the command line is turned off, choosing this menu item with turn command line display back on.

If you are planning to use even a modest amount of simulated I/O input during an emulation session, it might be a good idea to open another Emulator/Analyzer window to be used exclusively for simulated I/O input and output.

## **Using Basis Branch Analysis**

Basis branch analysis (BBA) is provided by the HP Branch Validator product. This product is used to analyze the testing of your programs, create more complete test suites, and quantify your level of testing.

The HP Branch Validator records branches executed in a program and generates reports that provide information about program execution during testing. It uses a special C preprocessor to add statements that write to a data array when program branches are taken. After running the program in the emulator (using test input), you can store the BBA information to a file. Then, you can generate reports based on the stored information.

This section shows you how to:

Store BBA data to a file.

Refer to the *HP Branch Validator (BBA) User's Guide* for complete details on the BBA product and how it works.

## **To store BBA data to a file**

• Choose **File**→**Store**→**BBA Data** and use the selection dialog box to specify the file name.

The default file name "bbadump.data" can be selected from the dialog box.

**7**

# **Using the Emulation-Bus Analyzer**

How to record program execution in real-time

## **Power of the Emulation-Bus Analyzer**

The *emulation-bus analyzer* is a powerful tool that allows you to view the execution of your program in real-time. Extensive triggering and sequencing capability ensures that the analyzer captures only the information you need so you don't spend time searching through long trace lists to find the information that is of interest.

The Graphical User Interface has menus that let you specify some simple analyzer measurements like tracing after, about, or before an address. You can also specify qualifications for which states get stored and which states can be prestored; the analyzer can prestore up to two states before each qualified store state.

The analyzer has much more capability than is available in the menus. You can access this capability by using the command line to make your trace specifications. Use of the command line is also covered in this chapter.

Once a trace specification command is entered, either with the menus or the command line, it can be recalled, edited if desired, and executed again. Also, trace specifications and trace data can be stored to files and loaded from files.

If you encounter problems when using the emulator/analyzer, refer to the chapter titled "Solving Problems" in the MC68360 Emulator/Analyzer Installation/Service/Terminal Interface Manual.

## **Making Simple Trace Measurements**

You can make simple records of the processor's bus activity using just a few analyzer commands. When you set up the analyzer to record processor bus activity, you are preparing to make a *trace measurement*. During the trace measurement, the analyzer saves a record of the bus activity in trace memory. The display of the trace memory content is called the *trace list*.

The information captured at the occurrence of each clock is called a state. When a captured state matches your specification for the trigger state, the analyzer identifies it as the trigger state and stores it in trace memory.

The default specification for the trigger state is "any state." When you start a trace measurement using the default trace specification, the analyzer will identify the first state it captures as the trigger state and fill the remaining space in the trace memory with the states that follow it. A trace is said to be complete when the trace memory is filled with captured states, and the trigger state resides at its specified point in the trace memory (the first state captured in memory, by default).

When a trace measurement is started, you can view the progress of the measurement by displaying the trace status.

In some situations, for example, when the trigger state is never found or when the analyzer hasn't filled its trace memory, the trace measurement does not complete. In these situations, you can halt the trace measurement.

Once a trace is displayed, you can use the cursor keys and other keyboard keys to position the trace list on screen. To speed up the display of traces, you can reduce the depth of the trace list. Also, when entering trace commands, you can recall and modify preceding trace commands to speed command entry.

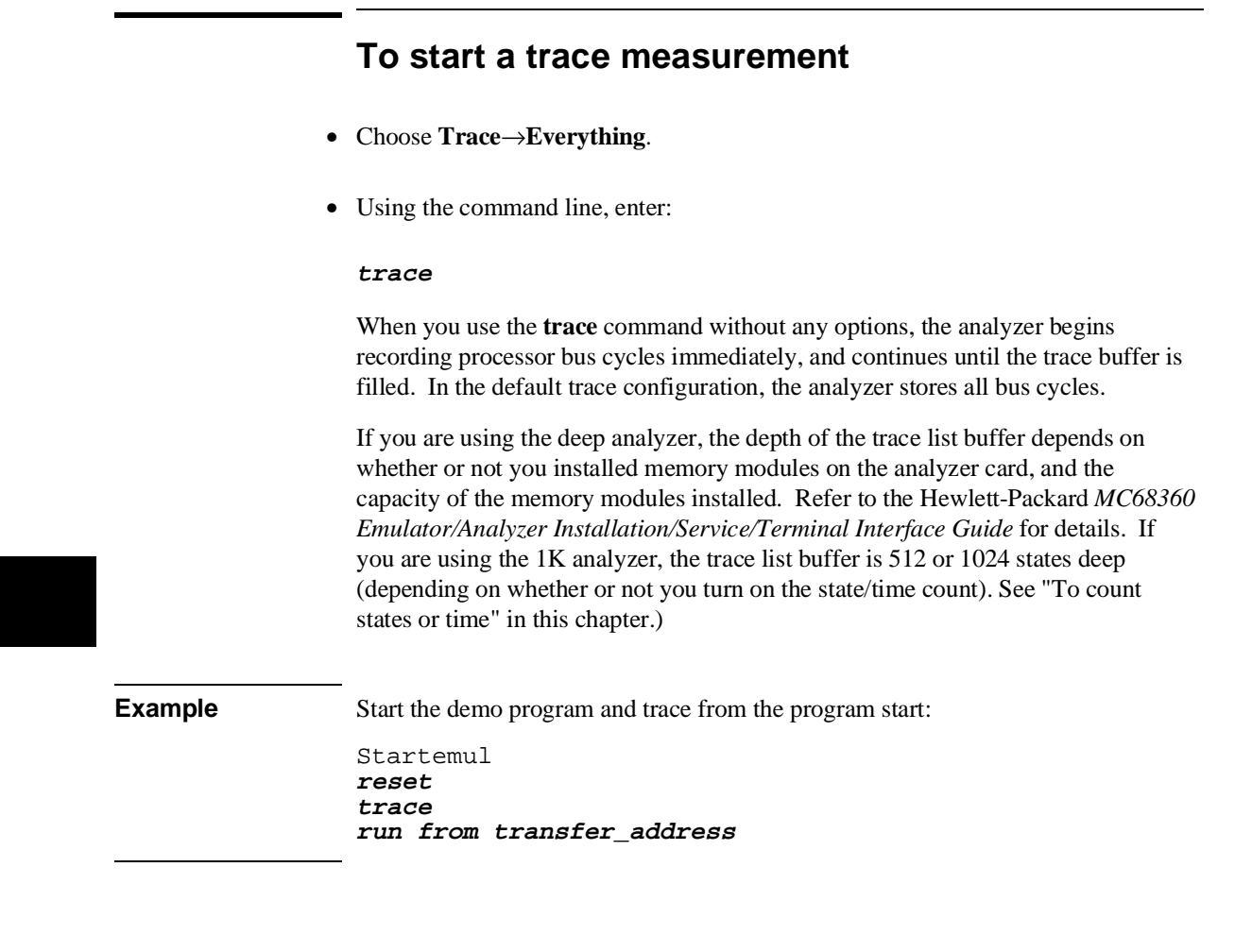

### **To stop a trace measurement**

- Choose **Trace**→**Stop**.
- Using the command line, enter:

#### **stop\_trace**

You must use this command to stop a trace started with a **Trace**→**Until Stop** command (refer to "To trace activity leading up to a program halt" later in this chapter). Several other conditions may occur that will make you want to stop a trace. The analyzer may not record any trace states because your trigger specification isn't correct, or because you have a target system problem. At other times, a valid trace may be capturing data slowly. You can use the **stop\_trace** command to prevent the analyzer from storing additional data.

You do not have to stop a trace in order to begin viewing a partial trace because the interface supports incremental trace uploading. After the trigger condition occurs, the interface begins uploading and displaying trace states as they are captured.

## **To display the trace list**

- Choose **Trace**→**Display**.
- Choose **Display**→**Trace**.
- Using the command line, enter:

#### **display trace**

When you complete a trace measurement, you will want to see the results. The **display trace** command shows you the current trace list. The trace display is updated each time you enter a new **trace** command, until you display some other data using the **display** command. (See the **set update** command in "Emulator Commands" for details.)

#### Chapter 7: Using the Emulation-Bus Analyzer **Making Simple Trace Measurements**

Whether source lines, disassembled trace states, or symbols are included in the display depends on the modes you choose with the

**Settings**→**Source/Symbols Modes** or **Settings**→**Display Modes** pulldown menu items.

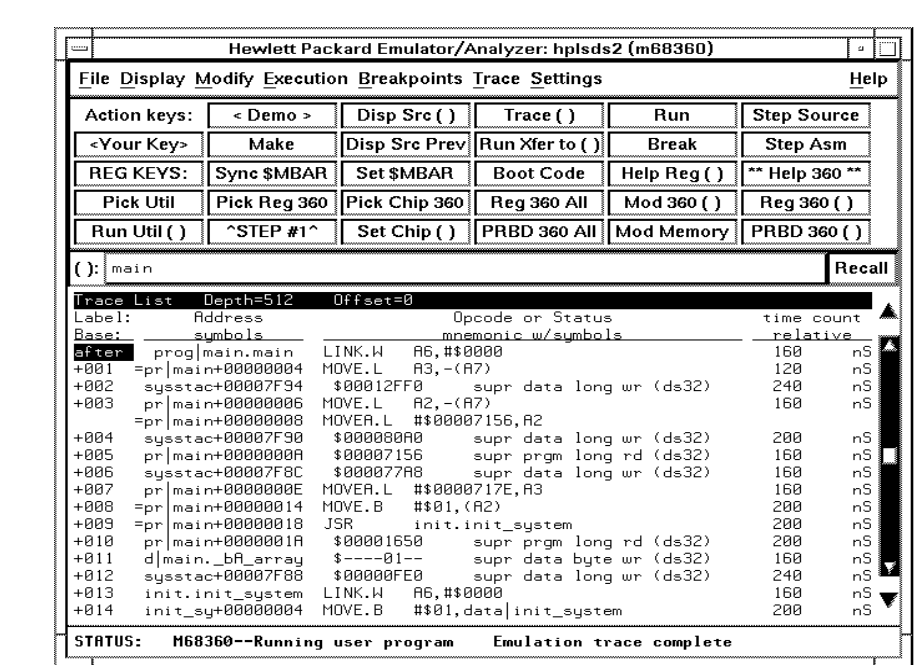

**Example** A simple trace list resembles:

## **To display the trace status**

- Choose **Display**→**Status.**
- Using the command line, display the trace status with the **display status** command.

When you complete a trace measurement, you'll want to see the results.

The commands above show the current emulator and analyzer status. The analyzer status shows:

- whether the trace has completed (trace memory is full)
- analyzer arm condition
- whether the trigger has been found
- number of states captured
- current sequencer state and occurrence count

**Example** In the following example trace status display, the screen shows that the emulation trace has completed, an analyzer arm (a condition to activate the analyzer) was not defined for this measurement, the analyzer trigger was captured in memory before the analyzer trace completed, 512 trace states were captured (511 states plus the trigger state), and one analyzer sequence term was needed to satisfy the analyzer trigger.

#### Status

Emulator Status

M68360--Running user program

Trace Status

Emulation trace complete Arm ignored Trigger in memory firm to trigger ? States 512 (512) 0..511 Sequence term 2 Occurrence left 1

## **To change the trace depth**

- Choose **Trace**→**Display Options...** and in the dialog box, enter the desired trace unload depth in the field beside Unload Depth. Then click the OK or Apply pushbutton.
- Using the command line, enter:

#### **display trace depth** <depth>

Using one of the above command forms, you specify the number of states that will be unloaded for display, copy, or file storage. By reducing the trace unload depth, you shorten the time it takes for the interface to unload the trace information. You can increase the trace unload depth to view more states of the current trace. Regardless of how much or how little unload depth you specify, the entire trace memory will be filled with captured states during a trace.

In the deep analyzer, the maximum number of trace states depends on whether or not you installed memory modules in the analyzer card, and the capacity of the memory modules. Refer to the Hewlett-Packard *MC68360 Emulator/Analyzer Installation/Service/Terminal Interface Guide* for details. In the 1K analyzer, the maximum number of trace states is 1024 when counting is turned off, and 512 otherwise. In either analyzer, the minimum trace depth is 9.

Trace data must be unloaded before it can be displayed, copied, or stored in a file. If you wish to reduce the number of states that are unloaded for display, you must enter the unload depth specification (in one of the two ways shown above) before you enter the trace command. The above commands cannot be used to reduce the number of states displayed in the current trace. You can enter a new unload depth specification after a trace is complete to increase the amount of trace memory that is unloaded, if desired.

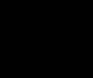

## **To modify the last trace command entered**

- Choose **Trace**→**Trace Spec** and use the dialog box to select and edit a trace command.
- Using the command line, enter:

#### **trace modify\_command**

The Trace Specification Selection dialog box contains a list of trace specifications executed during the emulation session as well as any predefined trace specifications present at interface startup.

You can predefine trace specifications and set the maximum number of entries for the dialog box by setting X resources (see Chapter 10, "Setting X Resources").

The **trace modify\_command** command recalls the last trace command. The advantage of this command over command recall is that you do not have to move forward and backward over other commands to find the last trace command; also, the last trace command is always available, no matter how many commands have since been entered.

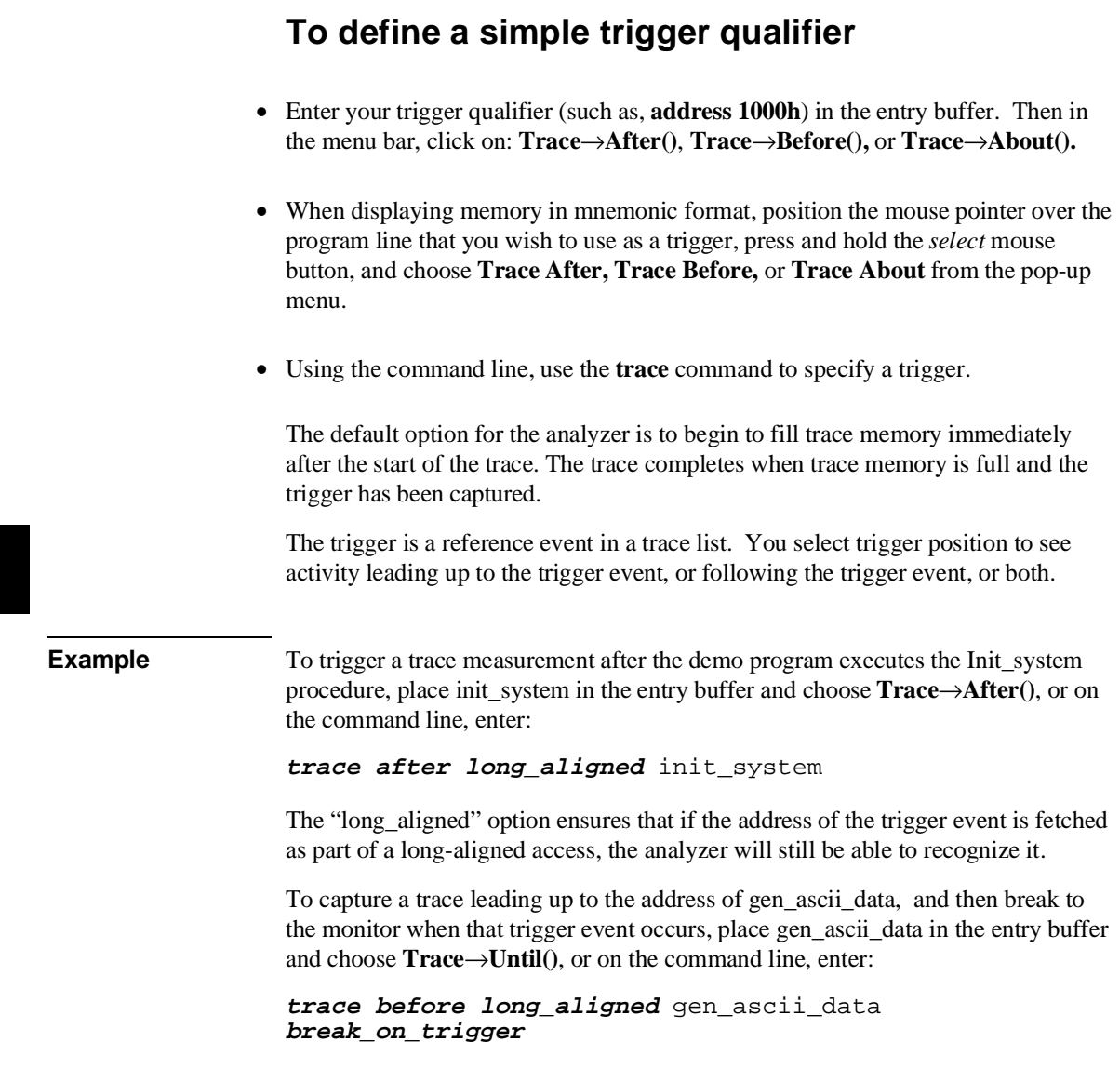

#### Chapter 7: Using the Emulation-Bus Analyzer **Making Simple Trace Measurements**

To capture a trace of activity both preceding and following the write\_hdwr symbol in the update\_sys module, place update\_sys.write\_hdwr in the entry buffer and choose **Trace**→**About()**, or on the commad line, enter:

**trace about long\_aligned** update\_sys.write\_hdwr

## **To specify a trigger and set the trigger position**

- Place the trigger specification desired (such as **address 1000h**) in the entry buffer, and then choose **Trace**→**After()**, **Trace**→**Before()**, or **Trace**→**About()**.
- When displaying memory in mnemonic format, position the mouse pointer over the program line that you wish to use as the trigger, press and hold the *select* mouse button, and choose **Trace After, Trace Before,** or **Trace About** from the pop-up menu.
- Using the command line, select **trace after**, **trace before**, or **trace about** to set the trigger position.

Normally the analyzer begins to save processor activity whenever the trace is started. By selecting trigger position, you can specify which portion of processor activity you will view in the trace list.

The **trace after** command causes the analyzer to fill its trace memory with processor activity that occurred after the trigger event.

The **trace before** command causes the analyzer to fill its trace memory with processor activity that occurred before the trigger event.

The **trace about** command causes the analyzer to fill its trace memory with processor activity that occurred before and after the trigger event. With this command, the trigger event is positioned at the center of the trace.

The actual trigger position in the trace list is within  $+/-3$  states of the position specified.

#### Chapter 7: Using the Emulation-Bus Analyzer **Making Simple Trace Measurements**

When you enter a **trace about** command, the trigger state (line 0) is normally labeled "about". However, if there are three or fewer states before the trigger, the trigger state is labeled "after", and if there are three or fewer states after the trigger, the trigger state is labeled "before".

**Example** To trace on states before the demo program accesses the current humidity, enter: **trace before address** current\_humid **status write set symbols on display trace**

## **To define a simple storage qualifier**

- Place your storage qualifier in the entry buffer (such as **status read**), and then choose **Trace**→**Only().**
- Using the command line, use the **only** option in the **trace** command.

All captured states are stored by default. However, you can qualify which states get stored with the **only** option to the **trace** command.

#### **Example** When you are running the demo program, to store only accesses to the address "target\_temp", place target\_temp in the entry buffer, and then choose **Trace**→**Only(),** or on the command line, enter:

**trace only** target\_temp

## **If you are having problems tracing**

- Check the emulator configuration. Choose Modify→Emulator Config.... Then in the Emulator Pod Settings dialog box:
	- You may need to select Clock 01 Drive to Target = Buffered.
	- You may need to select Buffer AS, DS and  $R/W = Yes$ .

Interaction problems between the emulator and the target system may affect tracing. These problems may be overcome by selecting proper buffering of the emulator signals.

- To obtain a trace, the analyzer must receive CLK01, and the clock must meet normal clock specifications.
	- Perhaps your target system is degrading the clock so that it does not meet specifications.
	- Perhaps the target system is interfering with proper operation of CLK01.

Without CLK01, no trace can be taken by the analyzer.

## **Displaying the Trace List**

The *trace list* is your view of the analyzer's record of processor bus activity. You can specify what is shown in the trace list to make it easier to find the information of interest. For example, you can display symbol information where available, or source lines from the high-level languages used to write the target system program. You can also change the column widths and set options for disassembly of the trace list.

This section covers many of the options available for controlling the trace display. Display control is available through the **Trace**→**Display Options...** dialog box, the trace list pop-up menu, and the command line. You can combine most options within a single command on the command line to obtain a desired trace display. See the **display trace** and **set** command descriptions in Chapter 11, "Emulator/Analyzer Interface Commands", for more information.

### **Examples** To use the Trace Options dialog box:

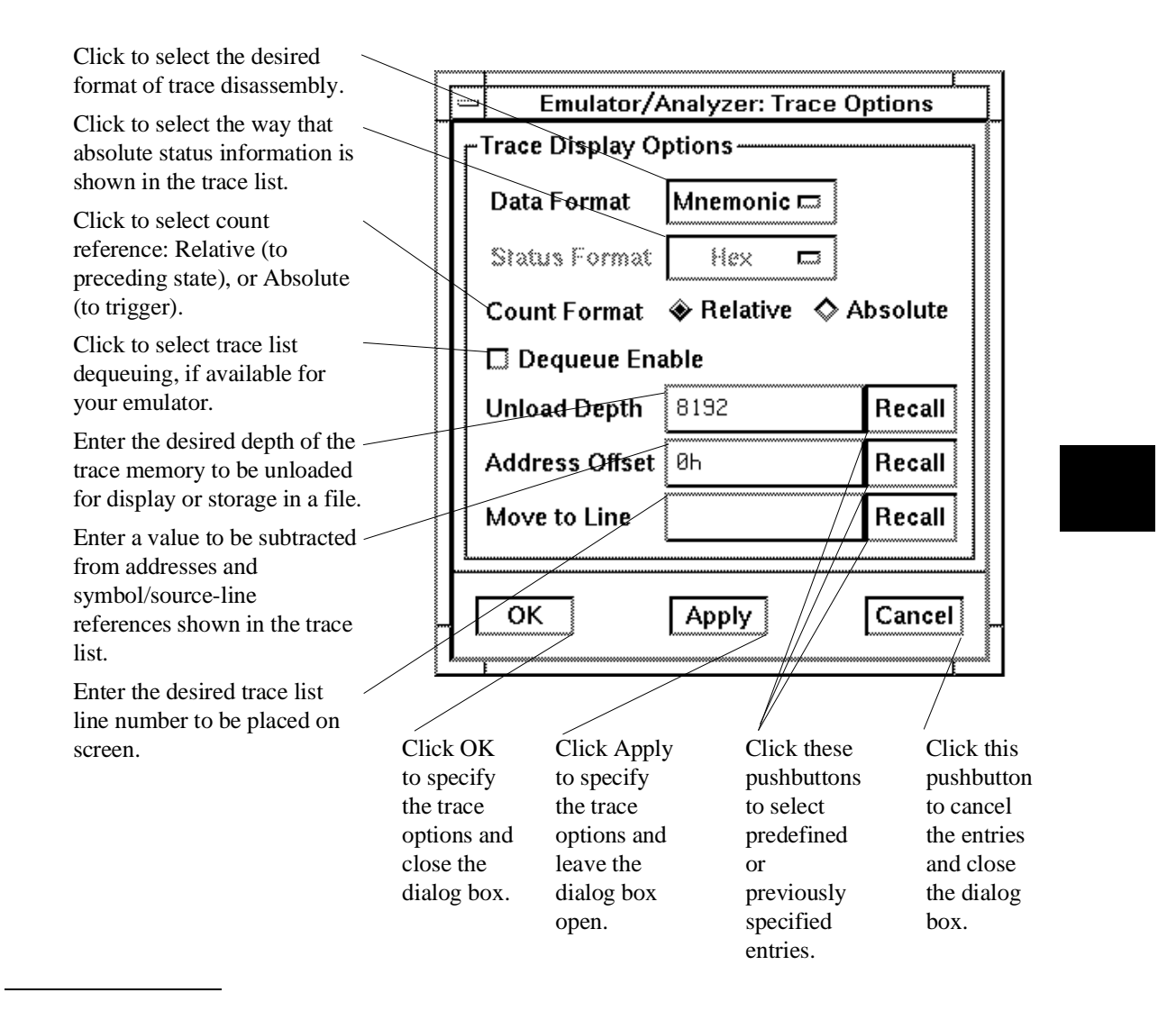

#### Chapter 7: Using the Emulation-Bus Analyzer **Displaying the Trace List**

**Examples** To use the trace list pop-up menu:

Click to begin trace disassembly from the selected line, moving that line to the top of the display.

Click to open an edit window into the source file that contains the address of the selected line.

Click to open a display window into memory containing the address of the selected line. Note that the format of the memory display will be mnemonic for addresses in the code segment and absolute otherwise.

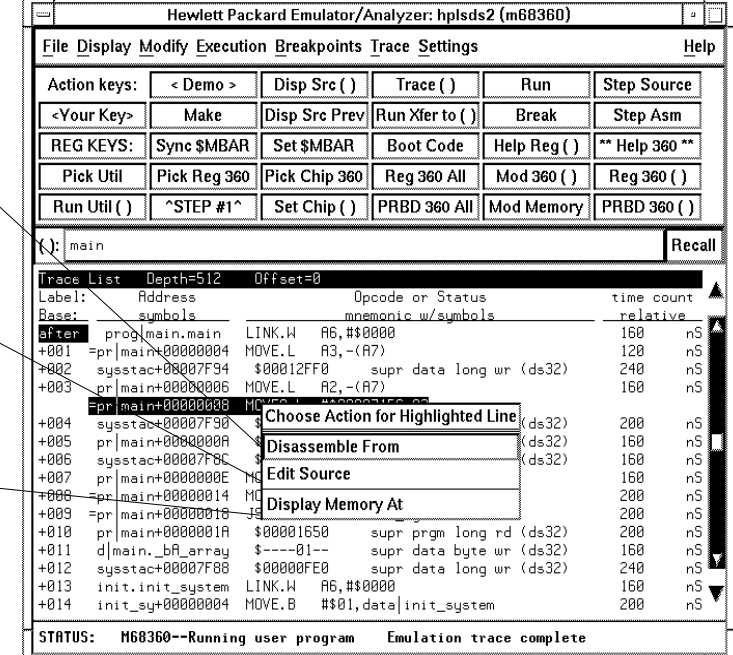

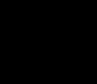

## **To disassemble the trace list**

- Choose **Trace**→**Display Options...** and in the dialog box, select Data Format Mnemonic. Then click the OK or Apply pushbutton.
- Use the mouse to place the cursor on a line in the trace list where you want disassembly to begin. Then press the *select* mouse button, and click on **Disassemble From** in the trace list pop-up menu.
- Using the command line, enter commands as follows:
	- To disassemble instruction data in the trace list, enter:

#### **display trace mnemonic**

To control where trace list disassembly starts, enter:

```
display trace disassemble_from_line_number <LINE #>
```
<LINE #> is a line number corresponding to a state in the trace list.

Disassembly of instruction data means that you will see instructions as they would appear in an assembly language program listing. That is, instruction mnemonics and operands are shown instead of hexadecimal instruction data.

The analyzer interface normally disassembles instruction data in the trace list. However, if you specify **absolute** data display, that mode remains in effect until you select the **mnemonic** option.

When you identify a particular trace list line where disassembly is to begin, be sure to specify a line number that corresponds to an analyzer state with an opcode fetch. The analyzer interface disassembles and displays the trace starting with the state you specify.

#### Chapter 7: Using the Emulation-Bus Analyzer **Displaying the Trace List**

**Examples** To disassemble instruction data in the trace list starting at line 40: Place the cursor on line 40, press the select mouse button, and click on **Disassemble From** in the pop-up menu. Or, using the command line, enter: **display trace disassemble\_from\_line\_number** 40

### **To specify trace disassembly options**

- Selection of disassembly options is not supported in pulldowns of the Graphical User Interface. By default, the Graphical User Interface selects **high\_word** and **all\_cycles**. Use the command-line if you need to specify trace disassembly using other options.
- Using the command line, enter commands as follows:
	- To show only instruction cycles in the trace list, enter:

#### **display trace disassemble\_from\_line\_number** <LINE#> **instructions\_only**

• To show all bus cycles in the trace list, enter:

#### **display trace disassemble\_from\_line\_number** <LINE#> **all\_cycles**

• To start instruction disassembly from the upper word of the bus, enter:

#### **display trace disassemble\_from\_line\_number** <LINE#> **high\_word**

• To start instruction disassembly from the lower word of the bus, enter:

**display trace disassemble\_from\_line\_number** <LINE#> **low\_word**

#### Chapter 7: Using the Emulation-Bus Analyzer **Displaying the Trace List**

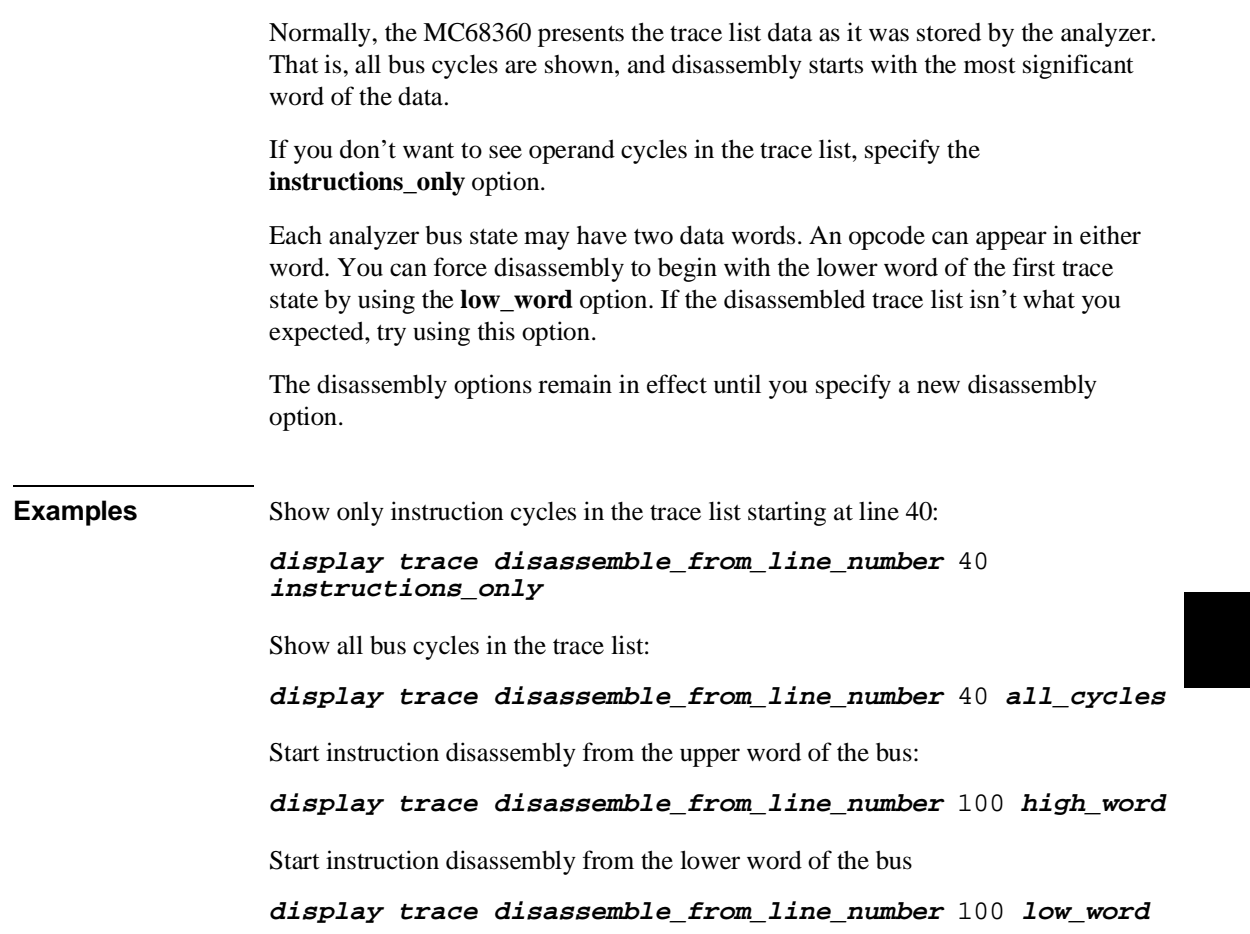

## **To specify trace dequeueing options**  • Choose **Trace**→**Display Options...** and in the dialog box, select Dequeue Enable. Then click the OK or Apply pushbutton. • Using the command line, enter commands as follows: To dequeue the trace list, enter: **display trace dequeue on** To display the trace list without dequeueing, enter: **display trace dequeue off** • To tell the analyzer which data operand is aligned with the first opcode, enter: **display trace disassemble\_from\_line\_number** <LINE#> **align\_data\_from\_line** <STATE#>

 $\le$ LINE # $>$  is a line number corresponding to a state in the trace list.  $\le$ STATE# $>$  is the line number of the data operand that is associated with the instruction at <LINE#>.

A dequeued trace list is available through the disassembly options. In a dequeued trace list, unused instruction prefetch cycles are discarded, and operand cycles are placed immediately following the corresponding instruction fetch. If you choose a non-dequeued trace list, instruction and operand fetches are shown exactly as captured by the analyzer.

Once the dequeuer has been started on the correct opcode, it will continue to disassemble correctly unless an unusual condition causes it to misinterpret the data. By specifying the first instruction state for disassembly and the number of the first operand cycle for that instruction, you can resynchronize the disassembly. (You may also need to use the **low\_word** option.)

You may see TAKEN, NOT TAKEN, or ?TAKEN? beside a branch in your dequeued trace list. TAKEN is shown beside a branch if the dequeuer determines that the branch was taken. NOT TAKEN is shown if the dequeuer determines that the branch was definitely not taken. ?TAKEN? means the dequeuer was not able to determine whether or not the branch was taken. If you read down the trace list and see that the branch was taken, use the **disassemble\_from\_line\_number** command to restart disassembly at the trace list line number of the branch destination. You

#### Chapter 7: Using the Emulation-Bus Analyzer **Displaying the Trace List**

will need to include the **low word** option if the destination opcode is in the low word at the destination address. You may need to resynchronize alignment of operand cycles with the instruction at the branch address, using the **align\_data\_from\_line** option.

**Examples** Dequeue the trace list:

Choose **Trace**→**Display Options...** and in the dialog box, select Dequeue Enable. Then click the OK or Apply pushbutton.

Or, using the command line, enter:

**display trace dequeue on**

Display the trace list without dequeueing:

**display trace dequeue off**

Tell the analyzer which data operand should be aligned with the first opcode:

**display trace disassemble\_from\_line\_number** 40 **align\_data\_from\_line** 42

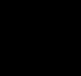

## **To display the trace without disassembly**

- Choose **Trace**→**Display Options...** and in the dialog box, select Data Format Absolute. You can select Hex, Binary, or Mnemonic format for display of status information. Then click the OK or Apply pushbutton.
- Using the command line, enter commands as follows:
	- To display the trace list without instruction disassembly and with status information in binary format, enter:

#### **display trace absolute status binary**

• To display the trace list without instruction disassembly and with status information in hexadecimal format, enter:

#### **display trace absolute status hex**

• To display the trace list without instruction disassembly and with status information in mnemonic format, enter:

#### **display trace absolute status mnemonic**

For some measurements, it may be more convenient for you to view the trace data without instruction disassembly. The Data Format Absolute selection in the **Trace**→**Display Options...** dialog box, or the **display trace absolute** command allows you to do this. Notice that once you enter this format selection, subsequent trace lists will displayed in this format until you select the mnemonic format with the dialog box or **display trace mnemonic** command again.

You can select the display format for the status information when you choose Data Format Absolute in the dialog box, or when you use the **display trace absolute** command. The status information can be displayed in binary, hex, or as mnemonics that indicate the nature of the current bus cycle (such as a read or write).

#### Chapter 7: Using the Emulation-Bus Analyzer **Displaying the Trace List**

#### **Examples** Display the trace list without instruction disassembly and with status information in binary format:

Choose **Trace**→**Display Options...** and in the dialog box, select Data Format Absolute. Select Status Format Binary. Then click the OK or Apply pushbutton.

Or, using the command line, enter:

#### **display trace absolute status binary**

Display the trace list without instruction disassembly and with status information in hexadecimal format, make appropriate entries in the **Trace**→**Display Options...** dialog box, or enter the following command:

#### **display trace absolute status hex**

Display the trace list without instruction disassembly and with status information in mnemonic format, make appropriate entries in the **Trace**→**Display Options...** dialog box, or enter the following command:

**display trace absolute status mnemonic**

## **To display symbols in the trace list**

- Choose **Settings**→**Source/Symbol Modes**→**Symbols**, or choose **Settings**→**Display Modes ...,** and in the dialog box, click on **Symbolic Addresses**. In the Field Widths area of the dialog box, you can select the widths of the Label Field and Symbols in Mnemonic Field to control the display space allocated to the symbols. To select symbol types, use the command line, described below.
- Using the command line, enter commands as follows:
	- To display symbols in the trace list, enter:

**set symbols on**
#### Chapter 7: Using the Emulation-Bus Analyzer **Displaying the Trace List**

To display only high level symbols, enter:

**set symbols high**

To display only low level symbols, enter:

**set symbols low**

• To display all symbols (both high and low level), enter:

**set symbols all**

When you enable symbol display, addresses and operands are replaced by the symbols that correspond to those values. The symbol information is derived from the SRU symbol database for that command file. See Chapter 6, "Using the Emulator", for more information on SRU and symbol handling.

High-level symbols are those that are available only from high-level languages such as a compiler. Low-level symbols are those that are available from assembly language modules (which may include symbols generated internally by a compiler).

The **Settings**→**Source/Symbol Modes...**, **Settings**→**Display Modes...**, or **set symbols** command remains in effect until you enter a new **Settings**→**Source/Symbol Modes...**, **Settings**→**Display Modes...**, or **set symbols** command with different options.

Refer to Chapter 6, "Using the Emulator", for details of how to set up and use the Display Modes dialog box.

### **To display source lines in the trace list**

- Choose **Settings**→**Source/Symbol Modes**→**Source Mixed** or **Settings**→**Source/Symbol Modes**→**Source Only .**
- Choose **Settings**→**Display Modes...,** and in the dialog box, click on **Source in Trace** and select either **Source Mixed** or **Source Only** from the submenu.
- Using the command line, enter commands as follows:
	- To display mixed source and assembly language in the trace list, enter:

#### **set source on**

• To display only source language statements in the trace list, enter:

#### **set source only**

To display only assembly language in the trace list, enter:

#### **set source off**

If you developed your target programs in a high-level language such as "C," you can display the source code in the trace list with the corresponding assembly language statements. Or, you can choose to display only the source listing without the assembly language information.

The analyzer uses the line-number information in the SRU symbol database for the absolute file to reference between source lines and assembly language information. Refer to Chapter 6, "Using the Emulator" for more information on SRU and symbol handling.

## **To change the column width**

- Choose **Settings**→**Display Modes...**, and select desired widths for information in the trace list by using the dialog box. Refer to the "Examples" page under "To display symbols in the trace list", earlier in this chapter for details of how to use the dialog box.
- To set the column width for the address column in the trace list, enter:

**set width label** <WIDTH>

• To set the column width for the mnemonic column in the trace list, enter:

**set width mnemonic** <WIDTH>

• To set the column width for source lines in the trace list, enter:

**set width source** <WIDTH>

• To set the column width for the symbols column in the trace list, enter:

**set width symbols** <WIDTH>

<WIDTH> is an integer specifying the width of the column in characters. (<WIDTH> is restricted to certain values which are shown if you press the <WIDTH> softkey.)

You can display more information by widening a column or ignore the information by narrowing the column. For example, you might want to widen the label column so that you can see the complete names of the symbols in that column.

You can combine multiple options on the command line to set the width for several columns at once.

#### Chapter 7: Using the Emulation-Bus Analyzer **Displaying the Trace List**

**Example** Set the width of the address label column to 30 characters and the width of the mnemonic column to 50 characters:

**set width label** 30 **mnemonic** 50

## **To select the type of count information in the trace list**

- Choose **Trace**→**Display Options...** and in the dialog box, select Count Format Relative or Absolute, as desired. Then click the OK or Apply pushbutton.
- To display count information in the trace list relative to the trigger state, enter:

```
display trace count absolute
```
• To display count information in the trace list relative to the previous trace list state, enter:

**display trace count relative**

The count information in the trace list is always displayed if it is turned on. To turn on the trace counting function, enter a command beginning with **trace counting** on the command line. Refer to "To count states or time" later in this manual for details.

When using the 1K analyzer, the trace memory is 512 states deep if counting states or time is turned on and 1024 states deep if counting is turned off. To disable counting in the 1K analyzer, use the command **trace counting off**. When using the deep analyzer, full memory depth is always available; the depth of the deep analyzer is not affected by the counting selected. See "To count states or time."

#### Chapter 7: Using the Emulation-Bus Analyzer **Displaying the Trace List**

**Examples** Count time and store only each iteration of the update\_sys symbol in the demo program (if using the 1K analyzer, make sure the clock speed is set to "Slow" in the configuration):

Specify the trace for the emulator:

**trace only** update\_sys **counting time**

Now, start the program run; then display the trace:

**run from transfer\_address**

**display trace count relative**

Count absolute entries into the get\_targets routine of the demo program:

**trace only address range** update\_sys **thru** update\_sys **end counting state** get\_targets

**run from transfer\_address**

**display trace count absolute**

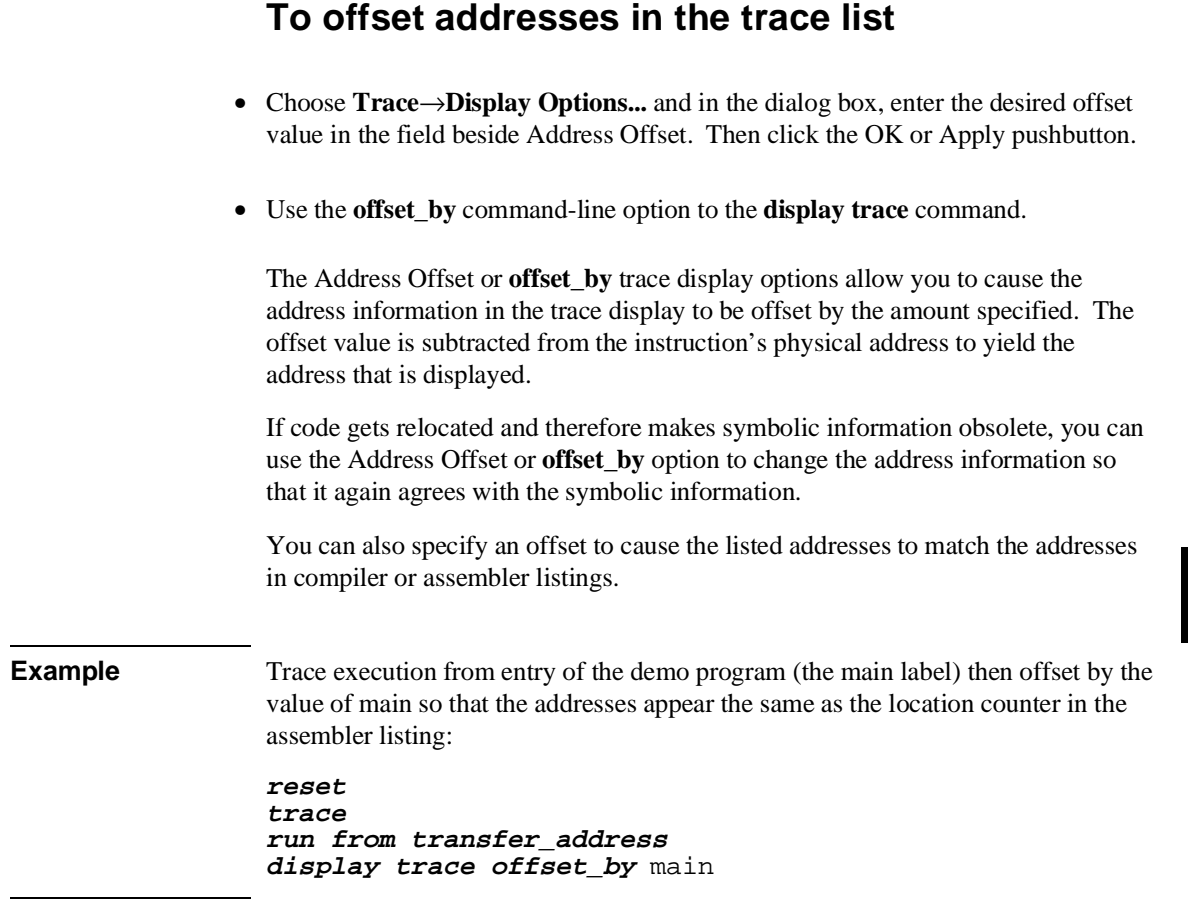

### **To reset the trace display defaults**

- Choose **Settings**→**Display Modes...** Then in the dialog box, click on Default All Settings, and click the OK pushbutton. This leaves the trace display in the "source intermixed and symbols on" mode.
- Using the command line, enter:

#### **set default**

This turns off all symbolics and source references in the interface.

### **To move through the trace list**

- Use the scroll bar at the right of the display to scroll up and down. Use the arrows at the bottom of the display (if any) to scroll left and right.
- Using the command line, enter commands as follows:
	- To roll the trace display to the left, press **<Ctrl>f** simultaneously.
	- To roll the trace display to the right, press **<Ctrl>g** simultaneously.
	- To roll the display down one line, press the down arrow key.
	- To roll the display up one line, press the up arrow key.
	- To move to the previous page in the trace list, press the **Pg Up** or **Prev** key.
	- To move to the next page in the trace list, press the **Pg Dn** or **Next** key.

Though the trace display is set to 256 or more states, only 15 lines may be displayed in the interface window, depending on your terminal type. You can move through the trace list display using various key combinations.

You can roll the display left and right only if the trace list is wider than 80 columns. This may occur if you increased the width of the columns.

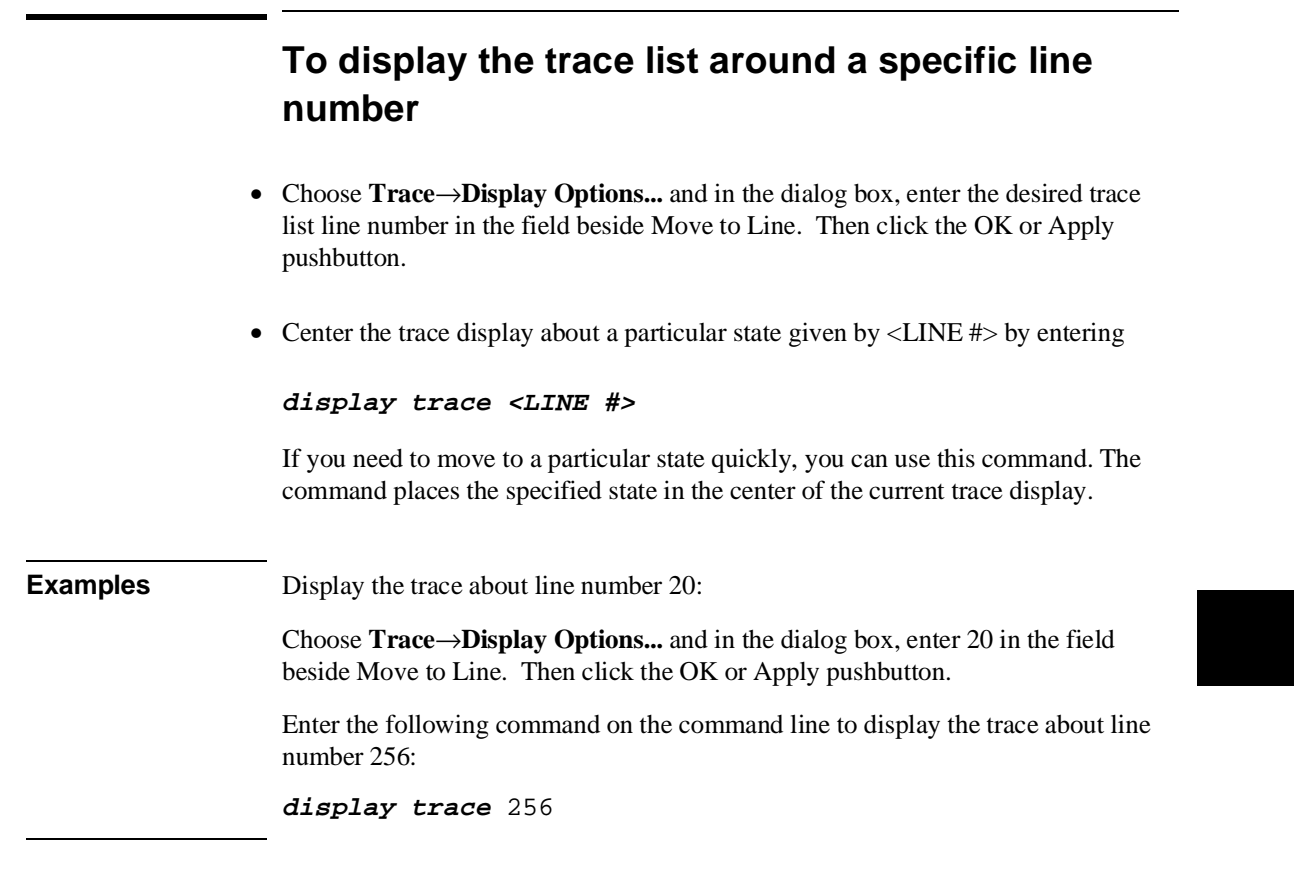

### **To change the number of states available for display**

- Choose **Trace**→**Display Options...** and in the dialog box, enter the desired number of states to be made available for display in the field beside Unload Depth. Then click the OK or Apply pushbutton.
- Using the command line, set the depth of the trace list with:

#### **display trace depth** <DEPTH#>

<DEPTH#> is the number of states to be available in the trace list for displaying, copying, or storing to a file. If you are using the deep analyzer, the depth of the trace list buffer depends on whether or not you installed memory modules on the analyzer card, and the capacity of the memory modules installed. Refer to the Hewlett-Packard *MC68360 Emulator/Analyzer Installation/Service/Terminal Interface Guide* for details. If you are using the 1K analyzer, the trace list buffer is 512 or 1024 states deep (depending on whether or not you turn on the state/time count). See "To count states or time" in this chapter.)

When you display the trace list, the interface requests the number of states specified by the trace depth from the emulator. If you want faster trace display, you can decrease the trace depth. To display more states, you can increase the trace depth. Notice that the trace depth setting only regulates the number of states sent from the emulation-bus analyzer to the interface. You still need to use the **Pg Up** and **Pg Dn** keys to page through the trace list.

**Examples** Set the depth of the trace memory to 256 states:

Choose **Trace**→**Display Options...** and in the dialog box, enter 256 in the field beside Unload Depth. Then click the OK or Apply pushbutton.

Set the depth of the trace to 1024 states:

**display trace depth** 1024

### **To display program memory associated with a trace list line**

• Using the mouse, place the cursor on the line in the trace list where you want to see the associated content of program memory. Then press the *select* mouse button, and click on **Display Memory At** in the trace list pop-up menu.

You will see a display of memory at the location of the program that emitted the selected trace list line. This is the same as placing the program address of the selected trace list line in the entry buffer and choosing **Display**→**Memory**→**At()** in the pulldown menus.

## **To open an edit window into the source file associated with a trace list line**

• Using the mouse, place the cursor on the line in the trace list whose source file you wish to edit. Then press the *select* mouse button, and click on **Edit Source** in the trace list pop-up menu.

A new window will open. It will show the source file that emitted the line you selected in the trace list. An edit session will be in progress on the source file in the new window. When you complete the desired edit, save the file and close the window.

# **Making Complex Trace Measurements**

You can have the analyzer record bus activity by simply using the trace command without any options. But this doesn't use the analyzer effectively for two reasons:

- the trace memory may fill before the program reaches the states of interest.
- you may have to search through a long trace list to find a few states pertinent to your measurement problem.

The HP 64700 analyzer has trigger and sequence capabilities that help solve these problems. These tools act as a filter for processor bus activity that allows the analyzer to capture only the states you want to see in the measurement.

A *trigger* tells the analyzer to identify a certain bus state as a point of reference in the trace of states. A *sequence* is a more complex specification that specifies a series of bus states that must be found to satisfy the trigger.

This section tells you how to get the most out of the HP 64700 analyzer by using trigger and sequence specifications. It also describes additional measurement tools to help you get more information from the trace.

Many of the options in this section can be combined one or more times. See the trace syntax in Chapter 11, "Emulator/Analyzer Interface Commands", for more information.

Expressions are an important part of trace specifications because they specify the numeric or logical values that the analyzer matches for trigger and storage. Expressions are represented by the <expression> symbol in this chapter. Refer to Chapter 11, "Emulator/Analyzer Interface Commands", for specifics on expression syntax.

#### **Expressions in Trace Commands**

When modifying the analysis specification, you can enter expressions that consist of values, symbols, and operators.

**Values** Values are numbers in hexadecimal, decimal, octal, or binary. These number bases are specified by the following characters:

**B b** Binary (example: 10010110b).

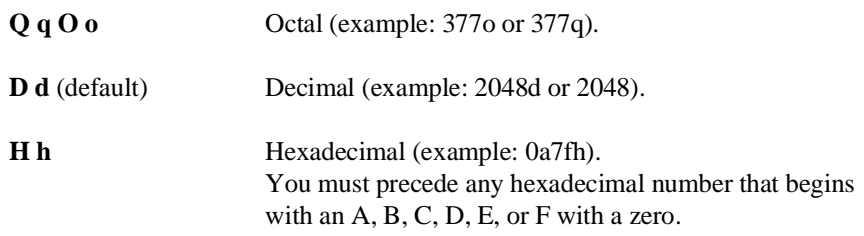

Don't care digits may be included in binary, octal, or hexadecimal numbers. Don't care digits are represented by the letters **X** or **x**. A zero must precede any numerical value that begins with an "X". Example: xxx1b must be 0xxx1b.

**Symbols** A symbol database is built when the absolute file is loaded into the emulator. Both global and local symbols can be used when entering expressions. Global symbols are entered as they appear in the global symbols display. When specifying a local symbol, you must include the name of the module ("anly.c") as shown below.

anly.c:cmp\_function

**Operators** Analysis specification expressions may contain operators. All operations are carried out on 32-bit, two's complement integers. (Values which are not 32 bits will be sign extended when expression evaluation occurs.)

The available operators are listed below in the order of evaluation precedence. Parentheses are also allowed in expressions to change the order of evaluation.

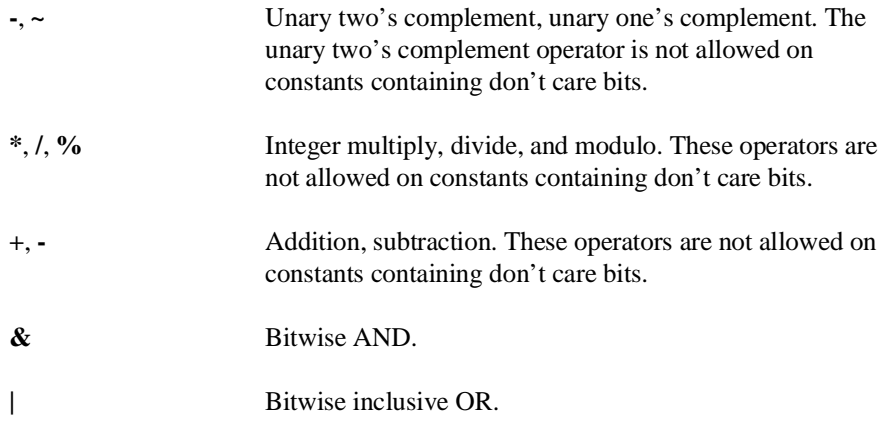

Values, symbols, and operators may be used together in analysis specification expressions. For example, if the local symbol exists, the following is a valid expression:

module.c:symb+0b67dh&0fff00h

However, you cannot add two symbols unless one of them is an EQU type symbol.

### **Emulation-Bus Analyzer Trace Signals**

The emulation-bus analyzer has 80 channels available for capturing information: 64 of those channels are used for the instruction bus and data bus, and the remaining 16 channels monitor other processor signals or

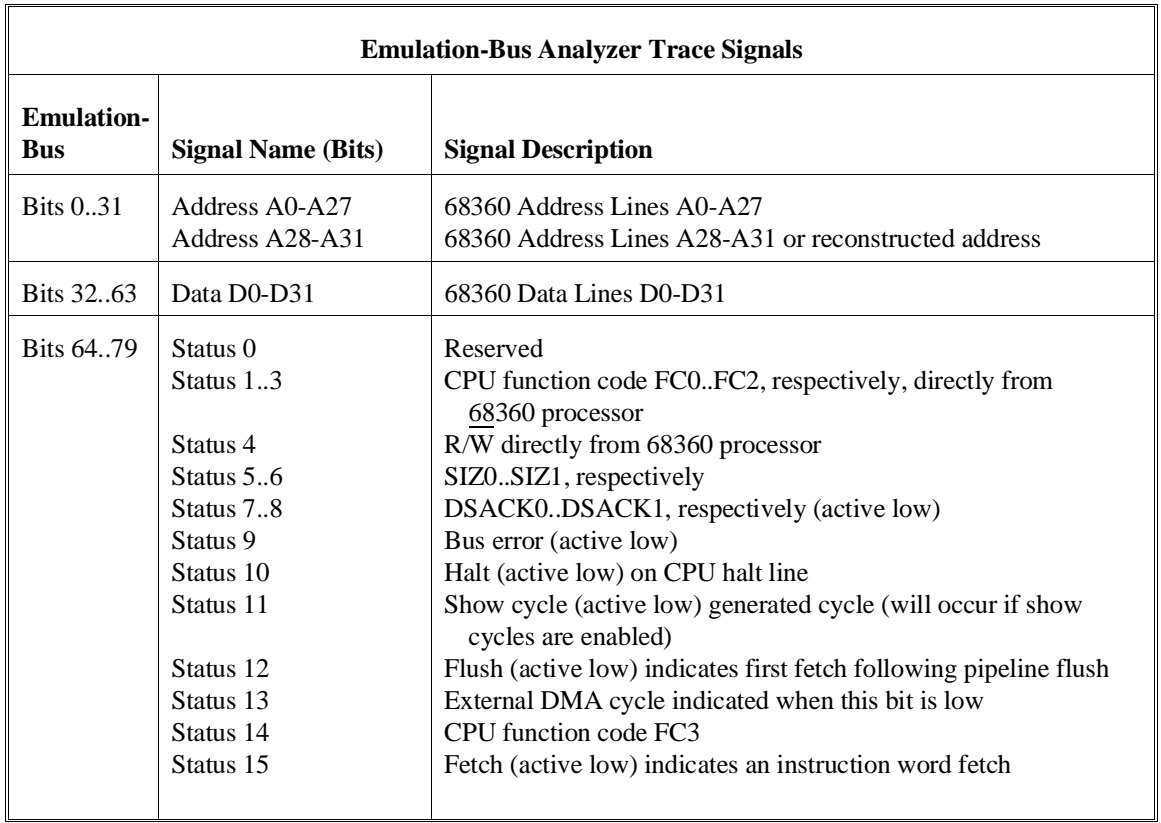

synthesized signals, and are collectively called the status lines. You can use status values as trigger or storage qualifiers. For example, you may want to capture processor reads to a certain address, but not processor writes. You can use a status value to qualify only processor read cycles to the memory location.

A number of status values have already been defined for you. They are collectively known as the status equates and cover most common processor operations. Status equates appear on softkeys at the appropriate time so you can include the status you want in your command line.

The following table lists the predefined status values associated with each of the status softkeys.

#### **68360 Status Softkeys and Associated Values**

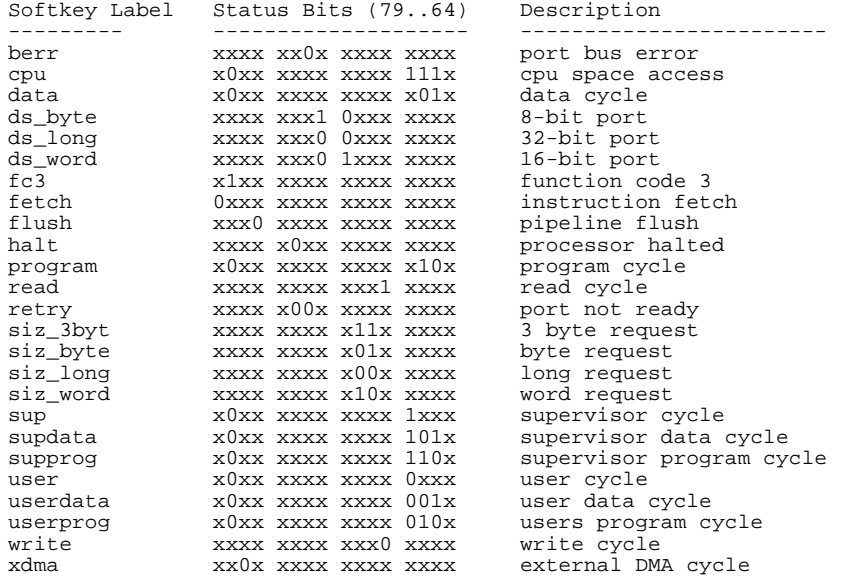

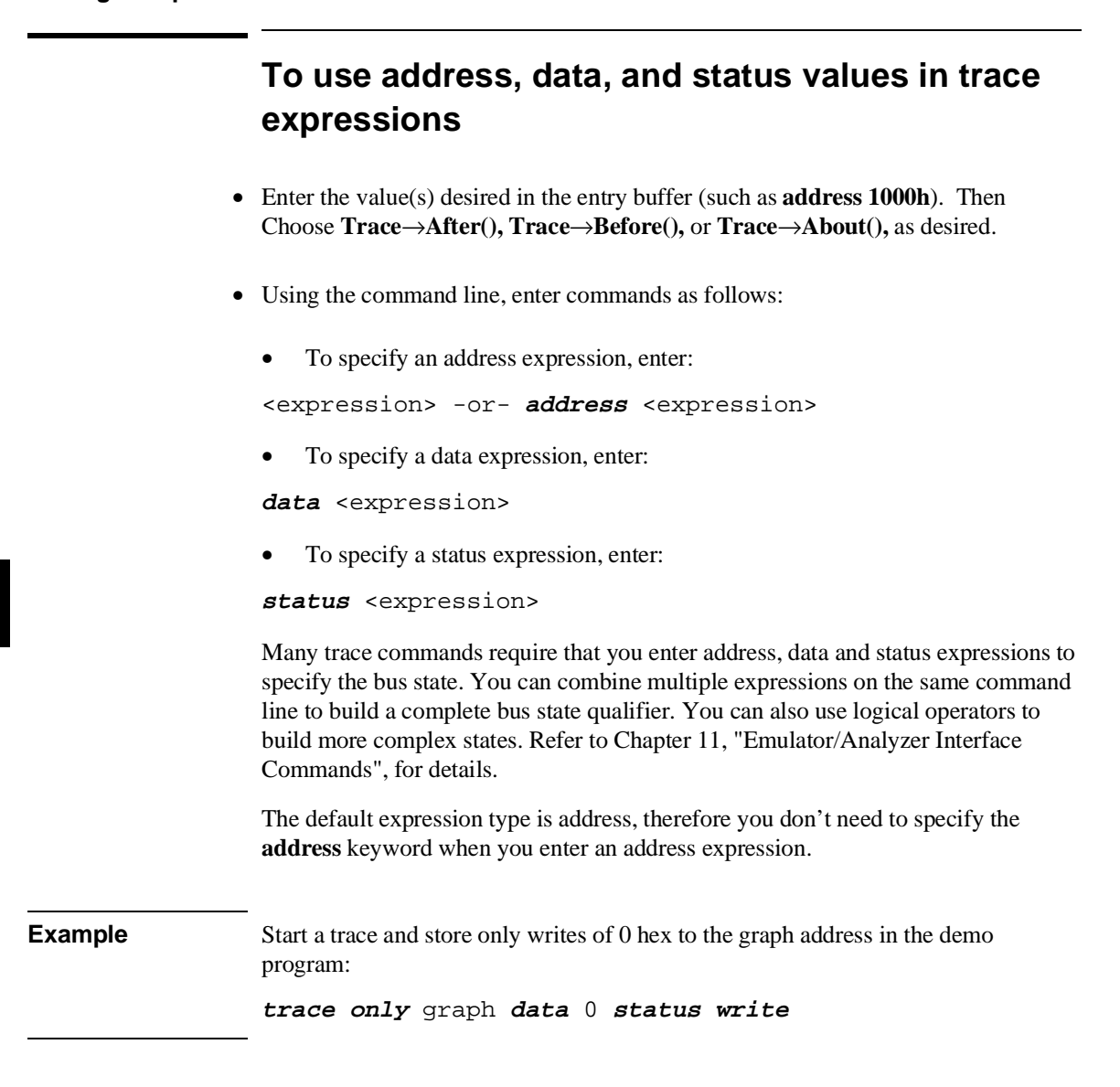

210

### **To enter a range in a trace expression**

- Use the command-line rules (described below) to create your expression in the entry buffer. Then Choose **Trace**→**After(), Trace**→**Before(),** or **Trace**→**About(),** as desired.
- Using the command line, enter commands as follows:
	- To specify an address range enter:

**address range** <expression> **thru** <expression>

To specify a data range, enter:

**data range** <expression> **thru** <expression>

To specify a status range enter:

**status range** <expression> **thru** <expression>

• To take the logical not of a range, use the **not** keyword before the **range** keyword.

Ranges allow you to qualify analyzer actions on a contiguous set of values. Mostly, you'll use address ranges to trigger or store on access to a data block such as a lookup table. But, you can also use data ranges to qualify a trigger or storage on a range of data values.

There is only one range term available in the trace specification. Once it has been used, it cannot be reused. That is, if you specify a range in a trigger specification, you can't duplicate it in the storage specification. (The Terminal Interface does allow this type of measurement, though there is still only one range term. Refer to the Hewlett-Packard *MC68360 Emulator/Analyzer Installation/Service/Terminal Interface Guide* for details.)

Since address is the default range type, you can omit the **address** keyword. You can't omit the **data** or **status** keywords if those are the bus parts you want to qualify.

You can use the logical **or** operator to combine the range term with several state qualifiers. See the examples.

**Examples** Store only the accesses to the demo program's current\_humid location: **trace only range** current\_humid **thru** +1h Store only bus cycles where data is in the range 6h..26h or is 29h: **trace only data range** 6h **thru** 26h **or data** 29h

### **To use the sequencer**

- Create your first specification form on the command line. That will enter the proper format in the Trace Specification Selection dialog box. Obtain the dialog box by choosing **Trace**→**Trace Spec...** You can click on your specification in the dialog box, edit it if desired, and click OK.
- Using the command line, specify a trace sequence by entering:

**trace find\_sequence** <bus\_state> **occurs** <#times> **[then** <bus\_state> **occurs <#times>] trigger** <bus\_state>

<bus\_state> represents a combination of address, data and status expressions that must be matched to satisfy the trigger or sequence qualifier.  $\lt$ #times> is the number of times that bus state must occur to satisfy the qualifier.

The trace sequencer allows you to specify up to seven sequence terms (including the trigger) that must be satisfied to trigger the analyzer. If you use the windowing specification, the sequence specification is limited to four sequence terms.

**Example** Use the analyzer sequencer to trigger after finding a series of events:

**trace find\_sequence** main **then** update\_sys.get\_targets **trigger after** proc\_spec

### **To specify a restart term**

- Create your first specification form on the command line. That will enter the proper format in the Trace Specification Selection dialog box. Obtain the dialog box by choosing **Trace**→**Trace Spec...** You can click on your specification in the dialog box, edit it if desired, and click OK.
- Using the command line, restart the search for the trace sequence terms by including the restart parameter in

```
trace find_sequence <bus_state> occurs <#times> [then
<bus_state> occurs <#times>] restart <bus_state>
trigger <br />
chaptivide>
```
<bus\_state> represents a combination of address, data and status expressions that must be matched to satisfy the trigger or sequence qualifier.  $\lt$ #times> is the number of times the selected bus state must occur to satisfy the qualifier.

The restart qualifier allows you to restart the trace sequence whenever a certain instruction or data access occurs. For example, you might have a complicated trace sequence that searches for an intermittent failure condition. You could set the restart term to restart the sequence whenever a bus cycle occurred that ensures that the code segment would perform correctly. Thus, the trace will be satisfied only when that restart term never occurs and the code segment fails.

**Example** Use the analyzer sequencer to trace a series of events and then restart the sequencer if the restart term is found while searching for the events:

> **trace find\_sequence** update\_sys.get\_targets **then** update\_sys.write\_hdwr **restart** update\_sys.set\_outputs **trigger after** current\_humid

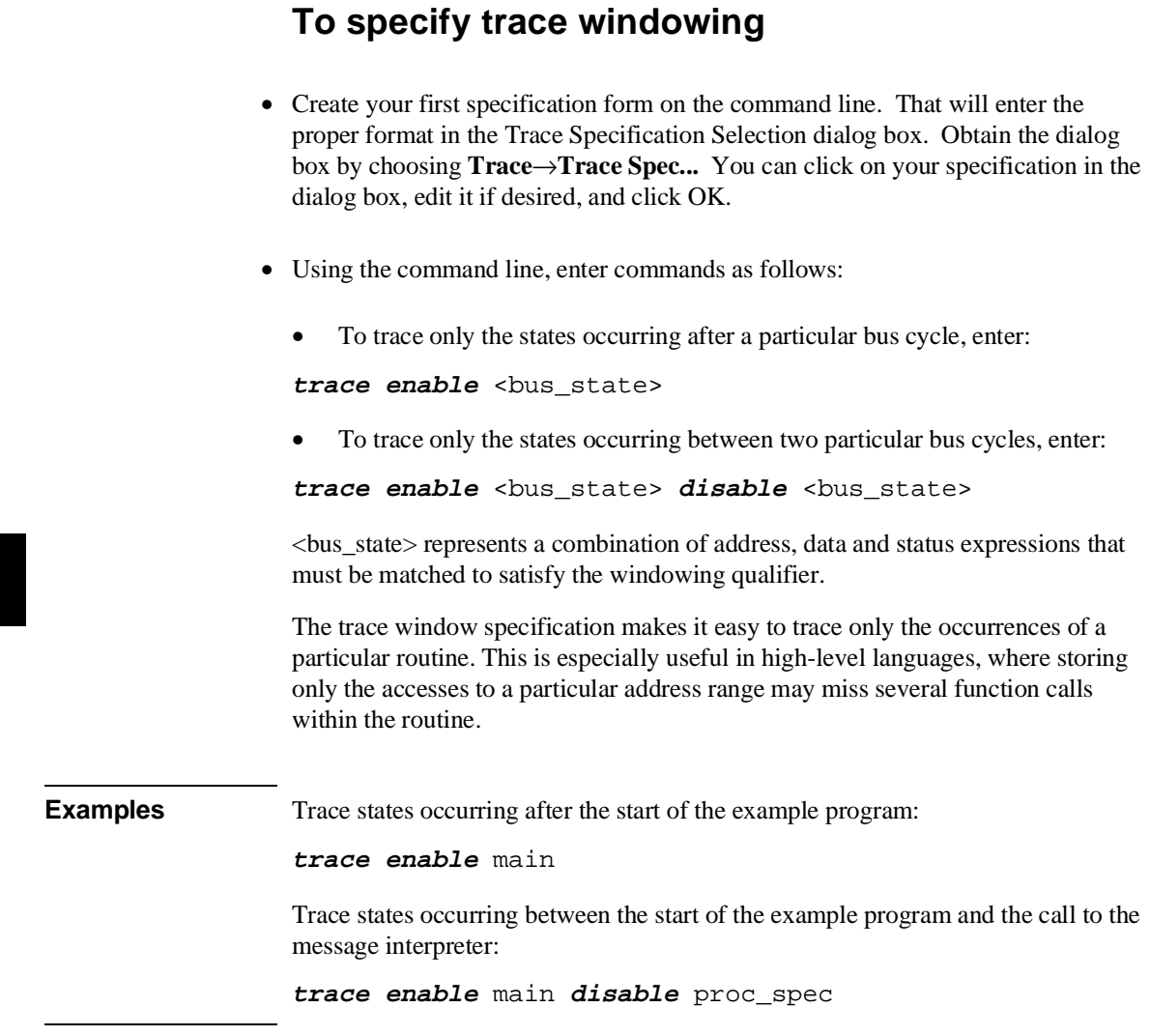

### **To specify both sequencing and windowing**

- Create your first specification form on the command line. That will enter the proper format in the Trace Specification Selection dialog box. Obtain that dialog box by choosing **Trace**→**Trace Spec...** You can click on your specification in the dialog box, edit it if desired, and click OK.
- Using the command line, enter commands as follows:
- Specify a trace sequence that starts with a window and ends with a trigger by entering:

```
trace enable <br />bus_state> disable <br />bus_state>
find_sequence <bus_state> occurs <#times> [then
<bus_state> occurs <#times>] trigger <bus_state>
```
<bus\_state> represents a combination of address, data and status expressions that must be matched to satisfy the trigger or sequence qualifier.  $\lt$ #times> is the number of times that bus state must occur to satisfy the qualifier.

You can use the sequencing and windowing specifications together to make specification of complex qualifiers easier. If you use the windowing specification, the sequence specification is limited to four sequence terms. Also, note that when you use a windowing specification, you cannot use a restart term with your sequence specification.

**Example** Use the analyzer sequencer to trace states occurring between the start of the example program and the call to the message interpreter, then trigger after access to the variable that stores the value of current humidity, but only if it is accessed after a specific series of events:

> **trace enable** main **disable** proc\_spec **find\_sequence** update\_sys.get\_targets **then long\_aligned** update\_sys.write\_hdwr **trigger after** current\_humid

### **To count states or time**

- Create your first specification form on the command line. That will enter the proper format in the Trace Specification Selection dialog box. Obtain that dialog box by choosing **Trace**→**Trace Spec...** You can click on your specification in the dialog box, edit it if desired, and click OK.
- Using the command line, enter commands as follows:
	- To count occurrences of a particular bus state in the trace, enter:

trace counting <br/>bus\_state>

<bus\_state> represents a combination of address, data and status expressions that must be matched to satisfy the trigger qualifier.

• To count all states in the trace, enter:

#### **trace counting anystate**

To count time in the trace, enter:

**trace counting time**

To disable counting in the trace, enter:

#### **trace counting off**

You can use the analyzer's state/time counter to count time or bus states. If using the deep analyzer, counting imposes no restrictions on memory depth. If using the 1K analyzer, use of the counter restricts the trace memory to a maximum depth of 512 states. If you disable the counter in the 1K analyzer, using the **trace counting off** command, maximum trace depth is 1024 states.

When using the 1K analyzer, the MC68360 emulator defaults to **counting off**. To count states or time, you must configure the analyzer clocks correctly. See "To configure the analyzer clock" in Chapter 5, "Configuring the Emulator", for more information.

Use the **display trace count** command to determine how the count is displayed in the trace list. See "To display count information in the trace" for more information.

**Examples** To count occurrences of a particular bus state in the trace (this requires the 1K) analyzer speed to be set to "Slow" in configuration): **trace counting address** 10h Count all states in the trace: **trace counting anystate** Count time in the trace: **trace counting time** Disable counting in the trace: **trace counting off**

### **To define a storage qualifier**

- Enter the storage qualifier (such as **status read**) in the entry buffer. Then choose**Trace**→**Only().**
- Using the command line, store only certain states in the trace list by entering:

trace only <br/>bus\_state>

<bus\_state> represents a combination of address, data and status expressions that must be matched to satisfy the storage qualifier.

Storage qualifiers can help filter unwanted information from program execution and improve your trace measurement. The analyzer stores only the information specified in the storage qualifier. Note that if you have a sequencer or trigger specification, any states given there are shown in the trace list even if they don't meet the storage qualifier.

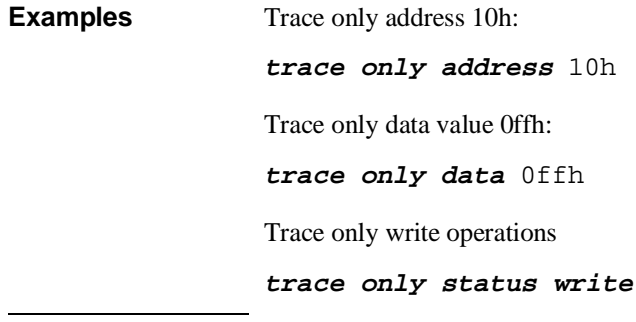

### **To define a prestore qualifier**

- Place your prestore qualification into the entry buffer. Then choose **Trace**→**Only() Prestore.**
- Using the command line, enter commands as follows:
	- Specify a prestore qualifier by entering:

```
trace prestore <br/>bus_state>
```
<bus\_state> represents a combination of address, data and status expressions that must be matched to satisfy the prestore qualifier.

• Disable prestore qualification by entering:

#### **trace prestore anything**

You use the prestore qualifier to save states that are related to other routines that you're tracing. For example, you might be tracing a subprogram, and want to see which program called it. You can specify calls be prestored and that entries to the subprogram be stored. The easiest way to do this is to prestore program reads that are outside the address range of the subprogram being called.

You may have several program modules that write to a variable, and sometime during execution of your program, that variable gets bad data writen to it. Using a prestore measurement, you can find out which module is writing the bad data.

Store-qualify writes to the variable, and use prestore to capture the instructions that caused those writes to occur (perhaps by prestoring program reads).

**Examples** Specify a prestore qualifier: **trace prestore address not range** gen\_ascii\_data **thru** gen\_ascii\_data **end status prog and read only long\_aligned** gen\_ascii\_data Disable prestore qualification: **trace prestore anything**

### **To trace activity leading up to a program halt**

- Choose **Trace**→**Until Stop**.
- Using the command line, trace on a program halt by entering:

**trace on\_halt**

The above commands cause the analyzer to continuously fill the trace buffer until you issue a **Trace**→**Stop** or **stop\_trace** command.

Sometimes you may have a program failure that can't be attributed to a specific trigger condition. For example, the emulator may access guarded memory and break to the monitor. You want to trace the events leading up to the guarded memory access but you don't know what to specify for a trigger. Use the above command. The analyzer will capture and record states until the break occurs. The trace list will display the last processor states leading up to the break condition.

Note that the "trace until stop" command may not capture the desired information when you are using a foreground monitor (unless the code that causes the break also causes the processor to halt) because the analyzer will continue to capture foreground monitor states after the break. When using a foreground monitor, you can use the command line to enter a trace command that stores only states outside the range of the foreground monitor program (for example, **trace on\_halt only not range <mon\_start\_addr> thru <mon\_end\_addr> on\_halt**).

### **To modify the trace specification**

- Choose **Trace**→**Trace Spec...** You can recall, modify, and enter your trace specification in the dialog box.
- Using the command line, enter:

#### **trace modify\_command**

Then use the command line editing features to change the trace command specifications.

If you made an error in a trace command or want to change the measurement results slightly, it's often easier to recall the previous trace command and edit it than it is to enter a new trace command. The Trace Specification Selection dialog box lets you recall, edit, and enter trace commands that have been executed during the emulation session or trace commands that have been predefined.

Predefine entries for the Trace Specification Selection dialog box and define the maximum number of entries by setting X resources (refer to Chapter 10, "Setting X Resources").

See the "To use dialog boxes" description in Chapter 4, "Entering Commands", for information about using selection dialog boxes.

**Example** Recall the last trace command with **Trace**→**Trace Spec...**, or by entering: **trace modify\_command** Then edit the trace command as you desire.

### **To repeat the previous trace command**

- Choose **Trace**→**Again.**
- To continually repeat the last trace, choose **Trace**→**Repetitively.**
- Using the command line, repeat the previous trace command (including its complete trace specification) by entering:

#### **trace again**

The **trace again** command is most useful when you want to repeat a measurement with the same trace specification. It saves you the trouble of reentering the complete trace command specification.

The "repetitively" choice continually repeats the last trace command. Successive traces begin as soon as the results from the just-completed trace are displayed.

Also, this command is useful when you load a trace specification from a file. (See "To load a trace specification" in this chapter.)

### **To capture a continuous stream of program execution no matter how large your program**

The following example can be performed in emulation systems using the deep analyzer (it cannot be done with the 1K analyzer). It shows you how to capture all of the execution of your target program. You may wish to capture target program execution for storage, for future reference, and/or for comparison with execution after making program modifications. The execution of a typical target program will require more memory space than is available in the trace memory of an analyzer. This example shows you how to capture all of your target program execution while excluding unwanted execution of the emulation monitor.

- **1** Choose **Trace**→**Display Options ...**, and in the dialog box, enter 0 or the total depth of your deep analyzer trace memory in the entry field beside Unload Depth. Then click OK or Apply. This sets unload depth to maximum.
- **2** For this measurement, the analyzer will drive trig1 and the emulator will receive trig1 from the trigger bus inside the card cage. The trig1 signal is used to cause the emulator to break to its monitor program shortly before the trace memory is filled. This use of trig1 is not supported in workstation interface commands. Therefore, terminal interface commands (accessible through the pod command feature) must be used. Enter the following commands:

### **Settings**→**Pod Command Keyboard tgout trig1 -c <states before end of memory>** (trigger output trig1 before trace complete) **bc -e trig1** (break conditions enabled on trig1) Click the **suspend** softkey

Note that "tgout trig1 -c <states...>" means generate trig1 as an output when the state that is <states...> before the end of the trace memory is captured in the trace memory; "bc -e trig1" means enable the emulator to break to its monitor program when it receives trig1.

Select a value for **<states before end of memory>** that allows enough time and/or memory space for the emulator to break to its monitor program before the trace memory is filled. Otherwise, some of your program execution will not be captured in the trace. Many states may be executed before the emulation break occurs, depending on the state of the processor when the trig1 signal arrives. Also, if your program executes critical routines in which interrupts are masked, the occurrence

of trig1 may be ignored until the critical routine is completed (when using a foreground monitor).

**3** If you are using a foreground monitor, enter the following additional pod commands to prevent the trace memory from capturing monitor execution. The following example commands will obtain this result in some emulators:

#### **Settings**→**Pod Command Keyboard**

**trng addr=<address range occupied by your monitor>** (trigger on range address  $=$  <address range>)

where <address range> is expressed as <first addr>..<last addr> **tsto !r** (trace store not range) Click the **suspend** softkey

Note that "trng addr=<addr>..<addr>" means define an address range for the analyzer; "tsto !r" means store all trace activity except activity occurring in the defined address range.

- **4** Start the analyzer trace with the command, **Trace**→**Again**
- **5** Start your program running using **Execution**→**Run**→**from()**, **from Transfer Address**, or **from Reset**, as appropriate.

The **Trace**→**Again** (or **trace again**) command starts the analyzer trace with the most recent trace specifications (including the pod\_command specifications you entered). The **trace** command cannot be used by itself because it defaults the "bc -e trig1", "trng addr=...", and "tsto !r" specifications, returning them to their default values before the trace begins.

You can see the progress of your trace with the command, **Display**→**Status**. A line in the Trace Status listing will show how many states have been captured.

**6** The notation "trig1 break" usually followed by "Emulation trace complete" will appear on the status line. If "trig1 break" remains on the status line without "Emulation trace complete", manually stop the trace with the command:

#### **Trace**→**Stop**

You must wait for the notation "trig1 break" and/or "Emulation trace complete" to appear on the status line; this ensures the trace memory is filled during the trace (except for the unfilled space you specified in Step 2 above).

Note that when you set a delay specification using **tgout -c** or **tgout -t** (trigger output delay before trace complete/after trigger), the trace will indicate complete as soon as the analyzer has captured the state specified, even though the entire trace memory has not been filled.

If the notation "trig1 break" remains on the status line without being replaced by "Emulation trace complete", it indicates the trace memory is not completely filled, and no more states are being captured.

**7** Store the entire trace memory content in a file with a command like:

#### **wait measurement\_complete ; copy trace to <directory/filename>**

The "wait" command is inserted ahead of the "copy" command to ensure that the unload of trace data is complete before you try to store it. Without "wait", you will get an ERROR message warning that the unload is still in process. The **<filename>** is an ASCII filename for a binary file that can be viewed using the **load trace** command.

- **8** Start a new trace with the command: **trace again**
- **9** Resume the program run from the point where it was interrupted when the emulator broke to the monitor with the command: **run**
- **10** Wait until the notation "trig1 break" and/or "Emulation trace complete" appears on the status line. Then store the new trace memory content in a new file with commands like:

#### **stop\_trace wait measurement\_complete ; copy trace to <directory/filename+1>**

Note that "filename+1" in the above command suggests use of consecutive filenames to store your execution files, such as FILENAME1, FILENAME2, etc.

Repeat steps 8 through 10 above until all program execution has been captured. Your destination directory will have a set of files that, taken together, contain all of your program execution. Note that if you did not prevent capture of foreground monitor cycles in step 3 above, the last few trace lines in each file may contain monitor cycles.

# **Saving and Restoring Trace Data and Specifications**

The emulator/analyzer can save your trace data and trace specifications in a file for later use. This can help you record measurement results that you can use for comparison with other tests, and it is useful to automate measurements.

Suppose you're using the emulator in a manufacturing test application. The target system is your product board. You might build a command file that recalls a trace specification, makes the trace on the target board, and then recalls a previous measurement result (from a working product) and compares it to the new measurement (using the UNIX **diff** command).

### **To store a trace specification**

- Choose **File**→**Store**→**Trace Spec...** In the dialog box, select an existing filename or specify a new filename to contain the present trace specification. Then click OK.
- Using the command line, store the current trace specification by entering:

**store trace\_spec** <filename>

<filename> is any UNIX file name including paths. The extension .TS is automatically added to the file name.

The trace specification file is a binary file.

The **store trace\_spec** command allows you to save a trace specification (effectively the current trace command with all trigger, storage and sequence options) in a file for later use. For example, you might have several **trace** commands that you want to make every time your target system program is modified. You can store each trace command in a separate file and recall it later using the **load trace\_spec** command.

### Chapter 7: Using the Emulation-Bus Analyzer **Saving and Restoring Trace Data and Specifications**

**Example** Store a trace specification to a file: **store trace\_spec** tspec.TS

### **To store trace data**

- Choose **File**→**Store**→**Trace Data...** In the dialog box, select an existing filename or specify a new filename to contain the present trace memory content. Then click OK.
- Using the command line, store the current trace data by entering:

**store trace** <filename>

<filename> is any UNIX file name including paths. The trace data file is a binary file. The extension **.TR** is automatically added to the file name. A trace data file can be reloaded into the interface and displayed like any other trace listing.

You can store the trace data resulting from a measurement. This can be useful if you want to compare the results of later measurements with a reference result obtained in an earlier measurement.

**Example** Store a trace to a file: **store trace** trace1.TR

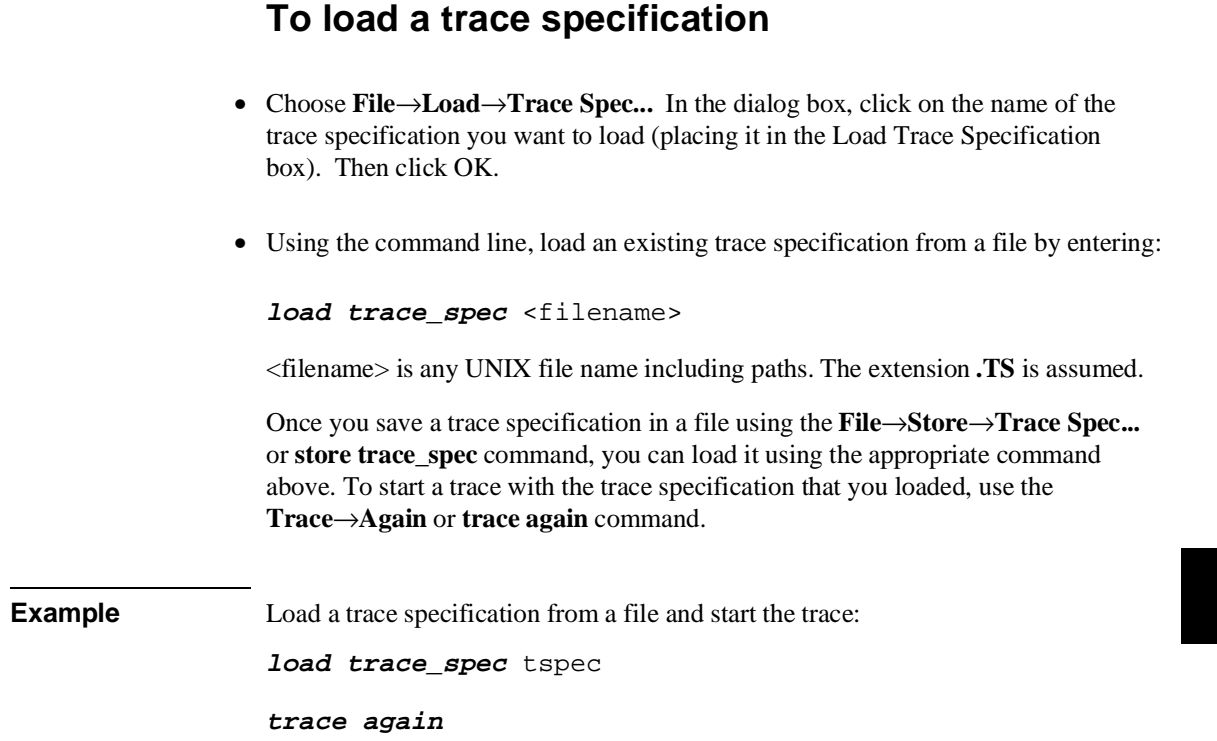

**To load trace data**

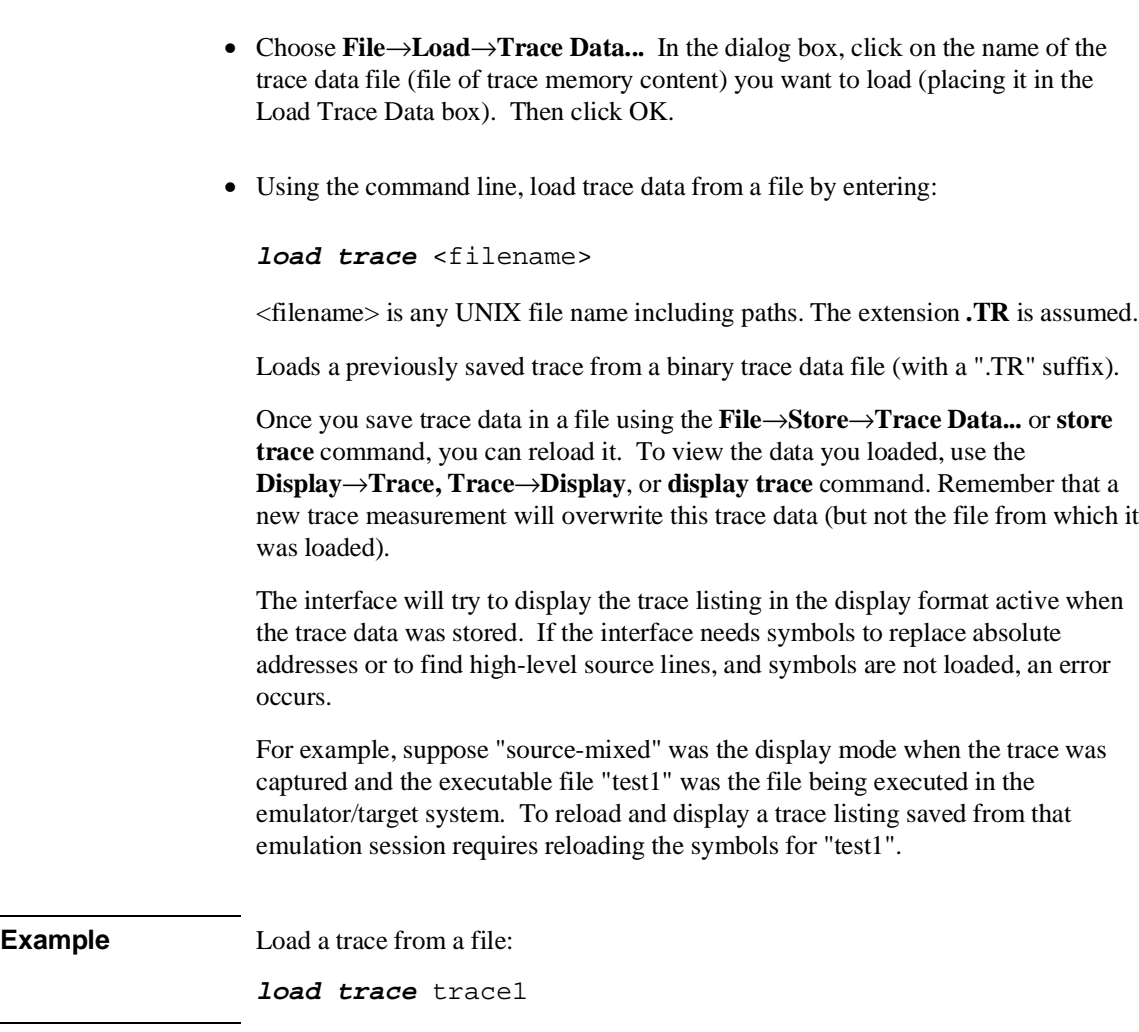

**8**

**Making Software Performance Measurements**

# **Making Software Performance Measurements**

The Software Performance Measurement Tool (SPMT) is a feature of the Softkey Interface that allows you to make software performance measurements on your programs.

The SPMT allows you to make some of the measurements that are possible with the HP 64708 Software Performance Analyzer and its Graphical User Interface (HP B1487).

The SPMT post-processes information from the analyzer trace list. When you end a performance measurement, the SPMT dumps the post-processed information to a binary file, which is then read using the **perf32** report generator utility.

Two types of software performance measurements can be made with the SPMT: activity measurements, and duration measurements.

This chapter describes tasks you perform while using the Software Performance Measurement Tool (SPMT). These tasks are grouped into the following sections:

- Activity performance measurements.
- Duration performance measurements.
- Running performance measurements and creating reports.

# **Activity Performance Measurements**

Activity measurements are measurements of the number of accesses (reads or writes) within an address range. The SPMT shows you the percentage of analyzer trace states that are in the specified address range, as well as the percentage of time taken by those states. Two types of activity are measured: memory activity, and program activity.

Memory activity is all activity that occurs within the address range.

Program activity is the activity caused by instruction execution in the address range. Program activity includes opcode fetches and the cycles that result from the execution of those instructions (reads and writes to memory, stack pushes, etc.).

For example, suppose an address range being measured for activity contains an opcode that causes a stack push, which results in multiple write operations to the stack area (outside the range). The memory activity measurement will count only the stack push opcode cycle. However, the program activity measurement will count the stack push opcode cycle and the write operations to the stack.

By comparing the program activity and the memory activity in an address range, you can get an idea of how much activity in other areas is caused by the code being measured. An activity measurement report of the code (prog), data, and stack sections of a program is shown below.

```
 Label
```
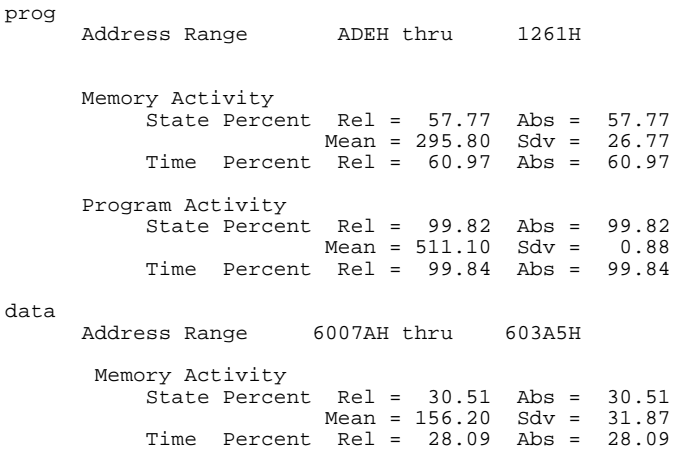
Program Activity State Percent Rel = 0.18 Abs = 0.18 Mean = 0.90 Sdv = 0.88 Time Percent Rel = 0.16 Abs = 0.16 stack Address Range 40000H thru 43FFFH Memory Activity State Percent Rel = 11.72 Abs = 11.72 Mean = 60.00 Sdv = 29.24 Time Percent Rel = 10.94 Abs = 10.94 Program Activity State Percent Rel = 0.00 Abs = 0.00 Mean = 0.00 Sdv = 0.00 Time Percent Rel = 0.00 Abs = 0.00 Graph of Memory Activity relative state percents >= 1<br>prog  $57.77\%$  \*\*\*\*\*\*\*\*\*\*\*\*\*\*\*\*\*\*\*\*\*\*\*\*\*\*\*\*\* data 30.51% \*\*\*\*\*\*\*\*\*\*\*\*\*\*\*\* stack 11.72% \*\*\*\*\*\* Graph of Memory Activity relative time percents >= 1<br>prog  $60.97%$  \*\*\*\*\*\*\*\*\*\*\*\*\*\*\*\*\*\*\*\*\*\*\*\*\*\*\*\*\*\*\* data 28.09% \*\*\*\*\*\*\*\*\*\*\*\*\*\* stack 10.94% \*\*\*\*\*\* Graph of Program Activity relative state percents >= 1 prog 99.82% \*\*\*\*\*\*\*\*\*\*\*\*\*\*\*\*\*\*\*\*\*\*\*\*\*\*\*\*\*\*\*\*\*\*\*\*\*\*\*\*\*\*\*\*\*\*\*\*\*\* Graph of Program Activity relative time percents >= 1 prog 99.84% \*\*\*\*\*\*\*\*\*\*\*\*\*\*\*\*\*\*\*\*\*\*\*\*\*\*\*\*\*\*\*\*\*\*\*\*\*\*\*\*\*\*\*\*\*\*\*\*\*\* Summary Information for 10 traces Memory Activity State count Relative count 5120<br>Mean sample 170.67 Mean sample Mean Standard Dv 29.30 95% Confidence 12.28% Error tolerance Time count Relative Time - Us 2221.20 Program Activity State count Relative count 5120<br>Mean sample 170.67 Mean sample Mean Standard Dv 0.58 95% Confidence 0.24% Error tolerance

 Time count Relative Time - Us 2221.20 Absolute Totals Absolute count - state 5120 Absolute count - time - Us 2221.20

This section describes how to:

- Set up the trace command for activity measurements.
- Initialize activity performance measurements.
- Interpret activity measurement reports.

## **To set up the trace command for activity measurements**

- **1** Specify a trace display depth of 512 if using the 1K analyzer. If using the deep analyzer, ignore this step.
- **2** Trace after any state, store all states, and count time.

Before you initialize and run performance measurements, the current trace command (in other words, the last trace command entered) must be properly set up.

In general, you want to give the SPMT as many trace states as possible to post-process, so you should increase the trace depth to the maximum number, as shown in the following command.

If you wish to measure activity as a percentage of all activity, the current trace command should be the default (in other words, **trace <RETURN>**). The default trace command triggers on any state, and all captured states are stored. It is important that time be counted by the analyzer; otherwise, the SPMT measurements will not be correct. Also, since states are stored "after" the trigger state, the maximum number of captured states appears in each trace list.

You can qualify trace commands any way you like to obtain specific information. However, when you qualify the states that get stored in the trace memory, your SPMT results will be biased by your qualifications; the percentages shown will be of only those states stored in the trace list.

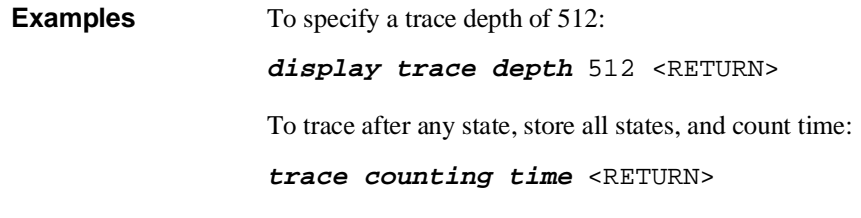

### **To initialize activity performance measurements**

• Use the **performance\_measurement\_initialize** command.

After you set up the trace command, you must tell the SPMT the address ranges on which you wish to make activity measurements. This is done by initializing the performance measurement. You can initialize the performance measurement in the following ways:

- Default initialization (using global symbols if the symbols database is loaded).
- Initialize with user-defined files.
- Initialize with global symbols.
- Initialize with local symbols.
- Restore a previous performance measurement (if the emulation system has been exited and reentered).

#### **Default Initialization**

Entering the **performance\_measurement\_initialize** command with no options specifies an activity measurement. If a valid symbolic database has been loaded, the addresses of all global procedures and static symbols will be used; otherwise, a default set of ranges that cover the entire processor address range will be used.

#### **Initialization with User Defined Ranges**

You can specifically give the SPMT address ranges to use by placing the information in a file and entering the file name in the **performance\_measurement\_initialize** command.

Address range files may contain program symbols (procedure name or static), user defined address ranges, and comments. An example address range file is shown below.

# Any line which starts with a # is a comment. # All user's labels must be preceded by a "|". |users\_label 10H 1000H program\_symbol # A program symbol can be a procedure name or a static. In the case of a pro- # cedure name the range of that procedure will be used. |users\_label2 program\_symbol1 -> program\_symbol2 # "->" means thru. The above will define a range which starts with symbol1 # and goes thru symbol2. If both symbols are procedures then the range will # be defined as the start of symbol1 thru the end of symbol2.

dir1/dir2/source\_file.s:local\_symbol

# The above defines a range based on the address of local\_symbol.

#### **Initialization with Global Symbols**

When the **performance\_measurement\_initialize** command is entered with no options or with the **global\_symbols** option, the global symbols in the symbols database become the address ranges for which activity is measured. If the symbols database is not loaded, a default set of ranges that cover the entire processor address range will be used.

The global symbols database contains procedure symbols, which are associated with the address range from the beginning of the procedure to the end, and static symbols, which are associated with the address of the static variable.

#### **Initialization with Local Symbols**

When the **performance** measurement initialize command is entered with the **local\_symbols\_in** option and a source file name, the symbols associated with that source file become the address ranges for which activity is measured. If the symbols database is not loaded, an error message will occur telling you that the source filename symbol was not found.

You can also use the **local\_symbols\_in** option with procedure symbols; this allows you to measure activity related to the symbols defined in a single function or procedure.

#### **Restoring the Current Measurement**

The **performance\_measurement\_initialize restore** command allows you to restore old performance measurement data from the **perf.out** file in the current directory.

If you have not exited and reentered emulation, you can add traces to a performance measurement simply by entering another

**performance\_measurement\_run** command. However, if you exit and reenter the emulation system, you must enter the **performance\_measurement \_initialize restore** command before you can add traces to a performance measurement. When you restore a performance measurement, make sure your current trace command is identical to the command used with the restored measurement.

The **restore** option checks the emulator software version and will only work if the **perf.out** files you are restoring were made with the same software version as is presently running in the emulator. If you ran tests using a former software version and saved **perf.out** files, then updated your software to a new version number, you will not be able to restore old **perf.out** measurement files.

**Examples** Suppose the "addr\_ranges" file contains the names of all the functions in the "ecs" demo program loop:

> combsort do\_sort gen\_ascii\_data get\_targets graph\_data interrupt\_sim proc\_specific read\_conditions save\_points set outputs strcpy8 update\_system write\_hdwr

Since these labels are program symbols, you do not have to specify the address range associated with each label; the SPMT will search the symbol database for the addresses of each label.

An easy way to create the "addr\_ranges" file is to use the **copy global\_symbols** command to copy the global symbols to a file named "addr\_ranges"; then, fork a shell to UNIX (by entering "! <RETURN>" on the Softkey Interface command line) and edit the file so that it contains the procedure names shown above. Enter a **<CTRL>d** at the UNIX prompt to return to the Softkey Interface.

To initialize the activity measurement with a user-defined address range file:

**performance\_measurement\_initialize** addr\_ranges <RETURN>

### **To interpret activity measurement reports**

• View the performance measurement report.

Activity measurements are measurements of the number of accesses (reads or writes) within an address range. The reports generated for activity measurements show you the percentage of analyzer trace states that are in the specified address range, as well as the percentage of time taken by those states. The performance measurement must include four traces before statistics (mean and standard deviation) appear in the activity report. The information you will see in activity measurement reports is described below.

**Memory Activity** All activity found within the address range.

**Program Activity** All activity caused by instruction execution in the address range. Program activity includes opcode fetches and the cycles that result from the execution of those instructions (reads and writes to memory, stack pushes, etc.).

**Relative** With respect to activity in all ranges defined in the performance measurement.

**Absolute** With respect to all activity, not just activity in those ranges defined in the performance measurement.

**Mean** Average number of states in the range per trace. The following equation is used to calculate the mean:

 $mean = \frac{states \text{ in } range}{total \text{ states}}$ 

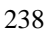

**Standard Deviation** Deviation from the mean of state count. The following equation is used to calculate standard deviation:

$$
std\ dev = \sqrt{\frac{1}{N-1} \times \sum_{i=1}^{N} S_{sumq} - N \ (mean)^2}
$$

Where:

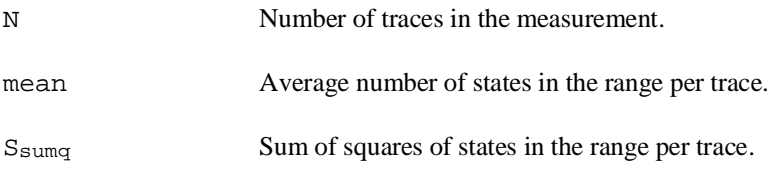

**Symbols Within Range** Names of other symbols that identify addresses or ranges of addresses within the range of this symbol.

**Additional Symbols for Address** Names of other symbols that also identify this address.

Note that some compilers emit more than one symbol for certain addresses. For example, a compiler may emit "interrupt\_sim" and "\_interrupt\_sim" for the first address in a routine named interrupt sim. The analyzer will show the first symbol it finds to represent a range of addresses, or a single address point, and it will show the other symbols under either "Symbols within range" or "Additional symbols for address", as applicable. In the "interrupt\_sim" example, it may show either "interrupt\_sim" or "\_interrupt\_sim" to represent the range, depending on which symbol it finds first. The other symbol will be shown below "Symbols within range" in the report. These conditions appear particularly in default measurements that include all global and local symbols.

**Relative and Absolute Counts** Relative count is the total number of states associated with the address ranges in the performance measurement. Relative time is the total amount of time associated with the address ranges in the performance measurement. The absolute counts are the number of states or amount of time associated with all the states in all the traces.

**Error Tolerance and Confidence Level** An approximate error may exist in displayed information. Error tolerance for a level of confidence is calculated using the mean of the standard deviations and the mean of the means. Error tolerance gives an indication of the stability of the information. For example, if the error is 5% for a confidence level of 95%, then you can be 95% confident that the information has an error of 5% or less.

The Student's "T" distribution is used in these calculations because it improves the accuracy for small samples. As the size of the sample increases, the Student's "T" distribution approaches the normal distribution.

The following equation is used to calculate error tolerance:

*error* 
$$
pct. = \frac{O_m \times t}{N \times P_m} \times 100
$$

Where:

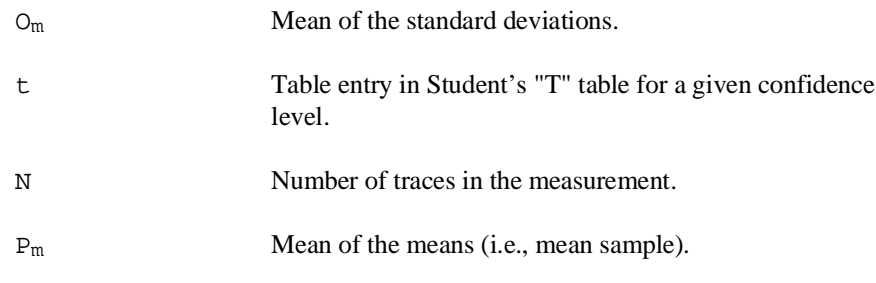

**Examples** Consider the following activity measurement report (generated with the commands shown):

```
display trace depth 512 <RETURN> 
trace counting time <RETURN> 
performance_measurement_initialize addr_ranges <RETURN> 
performance_measurement_run 20 <RETURN> 
performance_measurement_end <RETURN> 
!perf32 | more
```
 Label set\_outputs Address Range 1784H thru 1814H Memory Activity State Percent Rel = 30.28 Abs = 25.00 Mean = 128.00 Sdv = 227.46 Time Percent Rel = 30.45 Abs = 25.45 Program Activity State Percent Rel = 28.97 Abs = 25.00 Mean = 128.00 Sdv = 227.46 Time Percent Rel = 29.28 Abs = 25.45 update\_system Address Range 159CH thru 1656H Memory Activity State Percent Rel = 30.28 Abs = 25.00 Mean = 128.00 Sdv = 227.46 Time Percent Rel = 30.44 Abs = 25.45 Program Activity State Percent Rel = 28.99 Abs = 25.02 Mean = 128.10 Sdv = 227.40 Time Percent Rel = 29.29 Abs = 25.46 read\_conditions Address Range 16EEH thru 177CH Memory Activity State Percent Rel = 12.11 Abs = 10.00 Mean = 51.20 Sdv = 157.59 Time Percent Rel = 12.18 Abs = 10.18 Program Activity State Percent Rel = 11.59 Abs = 10.00 Mean = 51.20 Sdv = 157.59 Time Percent Rel = 11.71 Abs = 10.18 strcpy8 Address Range 10B0H thru 110AH Memory Activity State Percent Rel = 9.75 Abs = 8.05 Mean = 41.20 Sdv = 116.63 Time Percent Rel = 9.45 Abs = 7.90 Program Activity State Percent Rel = 12.39 Abs = 10.69 Mean = 54.75 Sdv = 149.76 Time Percent Rel = 11.83 Abs = 10.28 interrupt\_sim

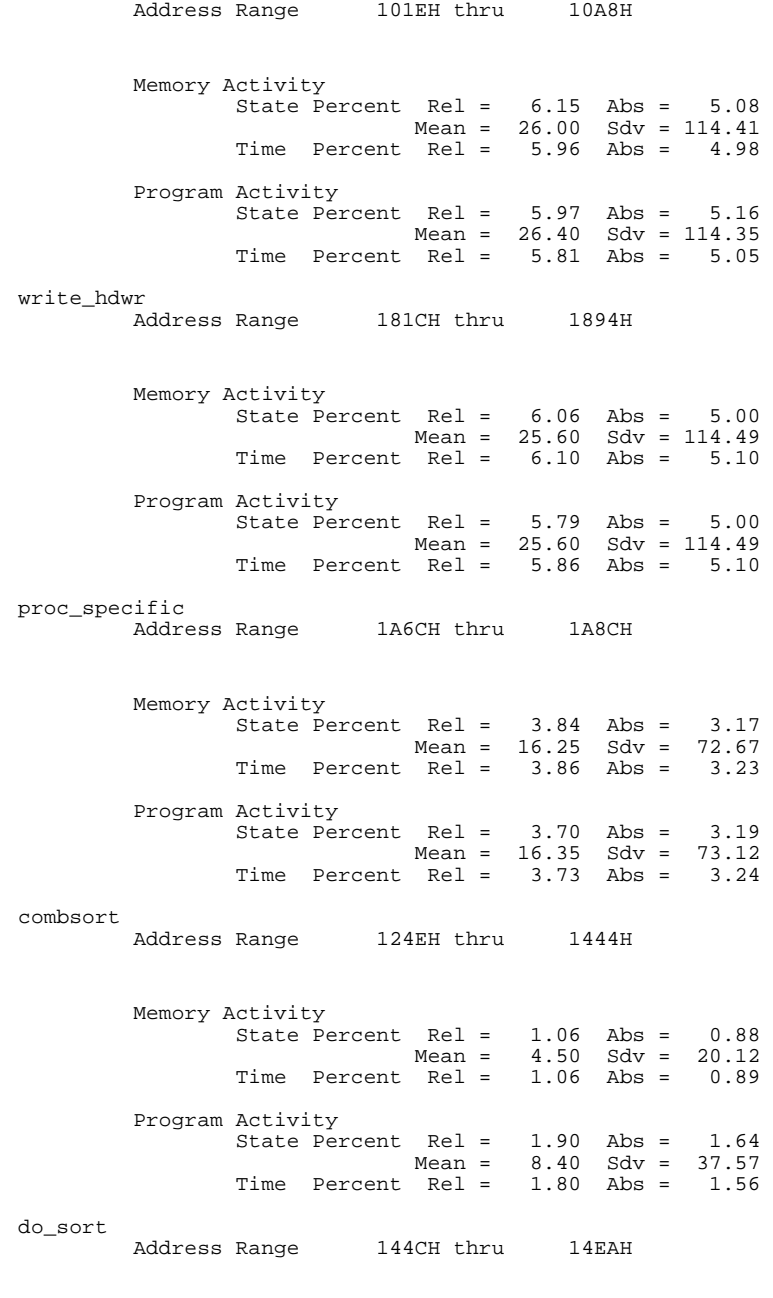

Memory Activity

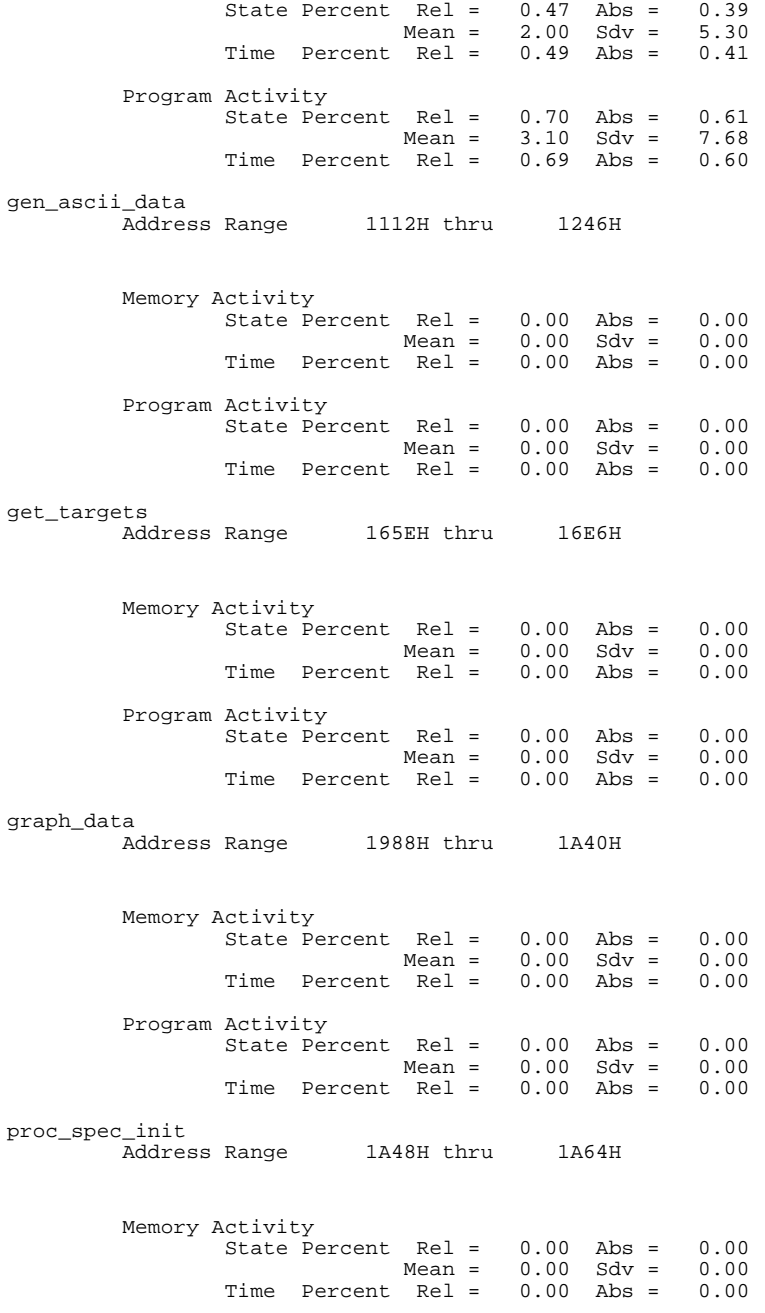

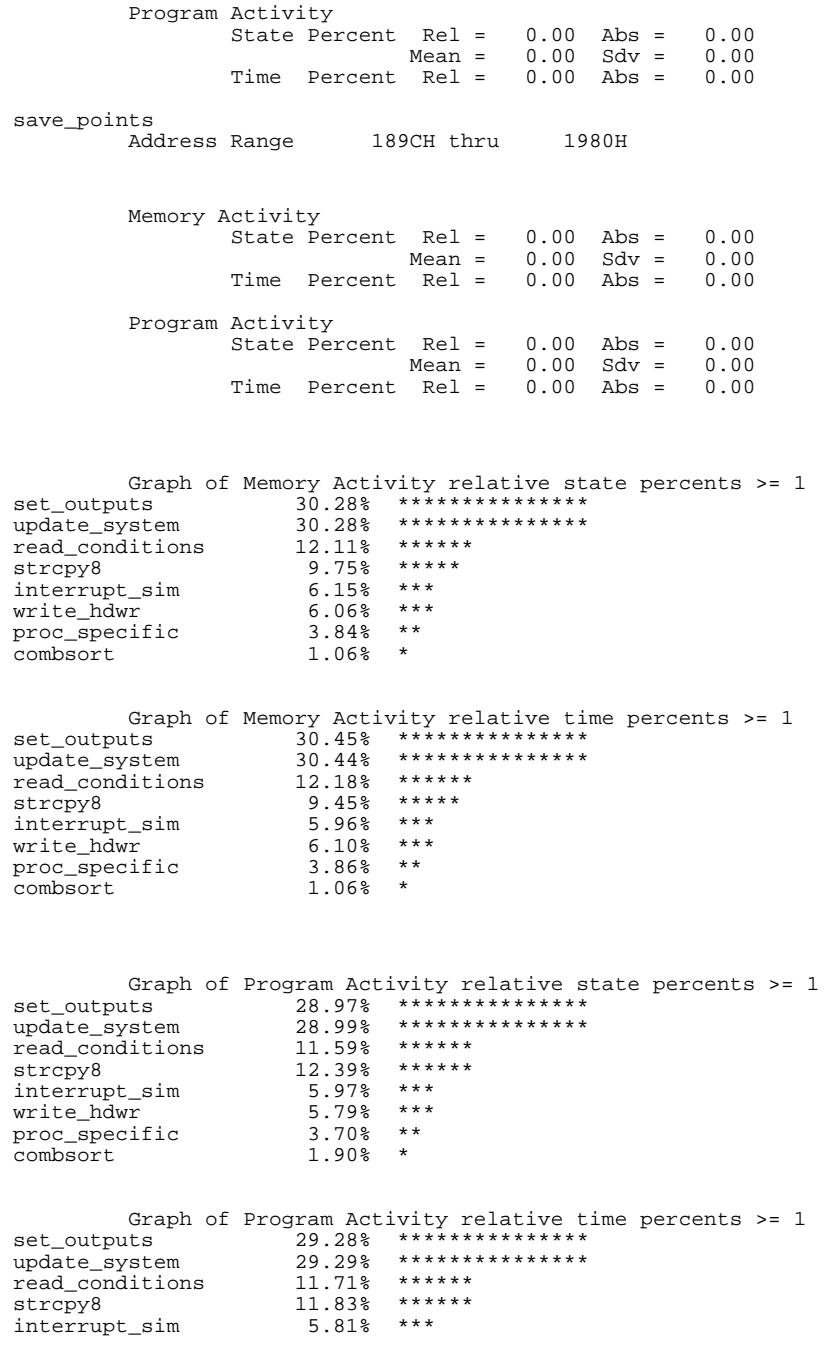

write\_hdwr 5.86% \*\*\*<br>proc\_specific 3.73% \*\* proc\_specific 3.73% \*\* combsort 1.80% \* Summary Information for 20 traces Memory Activity State count Relative count 8455<br>Mean sample 30.20 Mean sample Mean Standard Dv 75.44 95% Confidence 116.98% Error tolerance Time count Relative Time - Us 3500.92 Program Activity State count Relative count 8838<br>Mean sample 31.56 Mean sample Mean Standard Dv 79.24 95% Confidence 117.55% Error tolerance Time count Relative Time - Us 3641.08 Absolute Totals Absolute count - state 10240 Absolute count - time - Us 4188.56

> The measurements for each label are printed in descending order according to the amount of activity. You can see that the set\_outputs function has the most activity. Also, you can see that no activity is recorded for several of the functions. The histogram portion of the report compares the activity in the functions that account for at least 1% of the activity for all labels defined in the measurement.

# **Duration Performance Measurements**

Duration measurements provide a best-case/worst-case characterization of code execution time. These measurements record execution times that fall within a set of specified time ranges. The analyzer trace command is set up to store only the entry and exit states of the module to be measured (for example, a C function or Pascal procedure). The SPMT provides two types of duration measurements: module duration, and module usage.

Module duration measurements record how much time it takes to execute a particular code segment (for example, a function in the source file).

Module usage shows how much of the execution time is spent outside of the module (from exit to entry). This measurement gives an indication of how often the module is being used.

When using the SPMT to perform duration measurements, there should be only two addresses stored in the trace memory: the entry address, and the exit address. Recursion can place several entry addresses before the first exit address, and/or several exit addresses before the first entry address. Duration measurements are made between the last entry address in a series of entry addresses, and the last exit address in a series of exit addresses (see the figure below). All of the entry and exit addresses which precede these last addresses are assumed to be unused prefetches, and are ignored during time measurements.

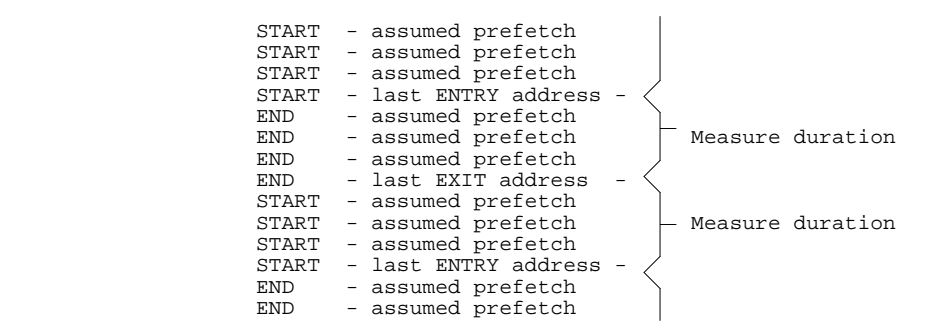

When measuring a recursive function, module duration will be measured between the last recursive call and the true end of the recursive execution. This will affect the accuracy of the measurement.

If a module is entered at the normal point, and then exited by a point other than the defined exit point, the entry point will be ignored. It will be judged the same as any other unused prefetch, and no time-duration measurement will be made. Its time will be included in the measure of time spent outside the procedure or function.

If a module is exited from the normal point, and then reentered from some other point, the exit will also be assumed to be an unused prefetch of the exit state.

Note that if you are making duration measurements on a function that is recursive, or one that has multiple entry and/or exit points, you may wind up with invalid information.

This section describes how to:

- Set up the trace command for duration measurements.
- Initialize duration performance measurements.
- Interpret duration measurement reports.

### **To set up the trace command for duration measurements**

- **1** Specify a trace display depth of 512.
- **2** Trace after and store only function start and end addresses.

For duration measurements, the trace command must be set up to store only the entry and exit points of the module of interest. Since the trigger state is always stored, you should trigger on the entry or exit points. For example:

**trace after** symbol\_entry **or** symbol\_exit **only** symbol\_entry **or** symbol\_exit **counting time** <RETURN>

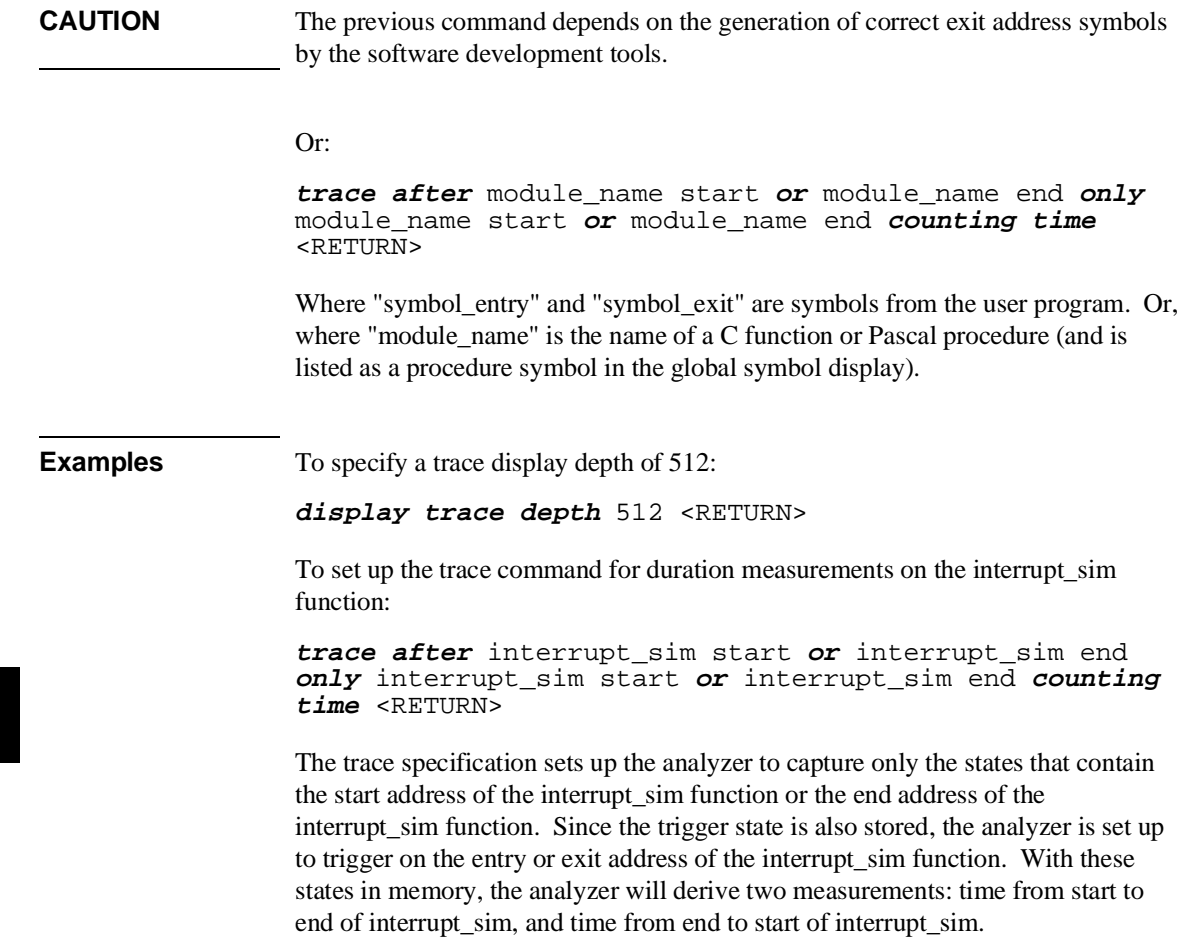

### **To initialize duration performance measurements**

• Use the **performance\_measurement\_initialize** command with the **duration** option.

After you set up the trace command, you must tell the SPMT the time ranges to be used in the duration measurement. This is done by initializing the performance measurement. You can initialize the performance measurement in the following ways:

- Initialize with user-defined files.
- Restore a previous performance measurement (if the emulation system has been exited and reentered).

#### **Initialization with User Defined Ranges**

You can specifically give the SPMT time ranges to use by placing the information in a file and entering the file name in the **performance\_measurement\_initialize** command.

Time range files may contain comments and time ranges in units of microseconds (us), milliseconds (ms), or seconds (s). An example time range file is shown below.

# Any line which starts with a # is a comment.

```
1 us 20 us 
10.1 ms 100.6 ms 
3.55 s 6.77 s 
# us microseconds 
# ms milliseconds 
# s seconds 
# 
# The above are the only abbreviations allowed. The space between the number 
# and the units abbreviation is required.
```
When no user defined time range file is specified, the following set of default time ranges are used.

1 us 10 us 10.1 us 100 us 100.1 us 500 us 500.1 us 1 ms 1.001 ms 5 ms 5.001 ms 10 ms 10.1 ms 20 ms 20.1 ms 40 ms 40.1 ms 80 ms 80.1 ms 160 ms 160.1 ms 320 ms 320.1 ms 640 ms 640.1 ms 1.2 s

#### **Restoring the Current Measurement**

The **performance** measurement initialize restore command allows you to restore old performance measurement data from the **perf.out** file in the current directory.

If you have not exited and reentered emulation, you can add traces to a performance measurement simply by entering another **performance\_measurement\_run** command. However, if you exit and reenter the emulation system, you must enter the **performance\_measurement \_initialize restore** command before you can add traces to a performance measurement. When you restore a performance measurement, make sure your current trace command is identical to the command used with the restored measurement.

The **restore** option checks the emulator software version and will only work if the **perf.out** files you are restoring were made with the same software version as is presently running in the emulator. If you ran tests using a former software version and saved **perf.out** files, then updated your software to a new version number, you will not be able to restore old **perf.out** measurement files.

**Examples** To initialize the duration measurement:

**performance\_measurement\_initialize duration** <RETURN>

### **To interpret duration measurement reports**

• View the performance measurement report.

Duration measurements provide a best-case/worst-case characterization of code execution time. These measurements record execution times that fall within a set of specified time ranges. The information you will see in duration measurement reports is described below.

**Number of Intervals** Number of "from address" and "to address" pairs (after prefetch correction).

**Maximum Time** The greatest amount of time between the "from address" to the "to address".

**Minimum Time** The shortest amount of time between the "from address" to the "to address".

**Average Time** Average time between the "from address" and the "to address". The following equation is used to calculate the average time:

 $mean = \frac{amount \ of \ time \ for \ all \ intervals}{number \ of \ items}$ number of intervals

 **Standard Deviation** Deviation from the mean of time. The following equation is used to calculate standard deviation:

$$
std\ dev = \sqrt{\frac{1}{N-1} \times \sum_{i=1}^{N} S_{sumq} - N (mean)^{2}}
$$

Where:

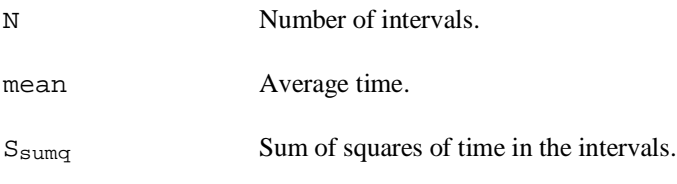

**Error Tolerance and Confidence Level** An approximate error may exist in displayed information. Error tolerance for a level of confidence is calculated using the mean of the standard deviations and the mean of the means. Error tolerance gives an indication of the stability of the information. For example, if the error is 5% for a confidence level of 95%, then you can be 95% confident that the information has an error of 5% or less.

The Student's "T" distribution is used in these calculations because it improves the accuracy for small samples. As the size of the sample increases, the Student's "T" distribution approaches the normal distribution.

The following equation is used to calculate error tolerance:

*error* 
$$
pct. = \frac{O_m \times t}{N \times P_m} \times 100
$$

Where:

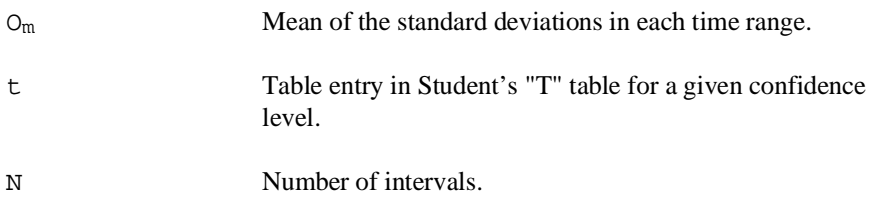

P<sub>m</sub> Mean of the means (i.e., mean of the average times in each time range).

#### **Examples** Consider the following duration measurement report (generated with the commands shown): **display trace depth** 512 <RETURN> **trace after** interrupt\_sim start **or** interrupt\_sim end **only** interrupt\_sim start **or** interrupt\_sim end **counting time** <RETURN> **performance\_measurement\_initialize duration** <RETURN> **performance\_measurement\_run** 10 <RETURN> **performance\_measurement\_end** <RETURN> **!perf32 | more** Time Interval Profile From Address 10A8 File main(module)."/users/guest/demo/debug\_env/hp64749/main.c" Symbolic Reference at interrupt\_sim+8A To Address File main(module)."/users/guest/demo/debug\_env/hp64749/main.c" Symbolic Reference at main.interrupt\_sim<br>i intervals 2550 Number of intervals Maximum Time 73297.920 us Minimum Time 48230.400 us<br>Avg Time 55672.752 us 55672.752 us Statistical summary - for 10 traces Stdv 11442.64 95% Confidence 0.80% Error tolerance Graph of relative percents<br>us 0.00% 1 us 10 us  $\frac{1}{10.1}$  us 100 us  $\frac{0.00\%}{0.00\%}$ 10.1 us 100 us 0.00% 100.1 us 500 us 0.00%<br>500.1 us 1 ms 0.00% 500.1 us 1 ms 0.00% 1.001 ms 5 ms 0.00%<br>5.001 ms 10 ms 0.00% 5.001 ms 10 ms 0.00% 10.1 ms 20 ms 0.00%<br>20.1 ms 40 ms 0.00% 20.1 ms 20 ms 0.00%<br>40.1 ms 80 ms 100.00% 40.1 ms 80 ms 100.00% \*\*\*\*\*\*\*\*\*\*\*\*\*\*\*\*\*\*\*\*\*\*\*\*\*\*\*\*\*\*\*\*\*\*\*\*\*\*\*\*\*\*\*\*\*\*\*\*\*\* 80.1 ms 160 ms 0.00%<br>160.1 ms 320 ms 0.00% 160.1 ms 320 ms 0.00%<br>320.1 ms 640 ms 0.00% 320.1 ms 640 ms 0.00%<br>640.1 ms 1.2 s 0.00%  $640.1$  ms  $1.2$  s

```
From Address 101E 
            File main(module)."/users/guest/demo/debug_env/hp64749/main.c" 
            Symbolic Reference at main.interrupt_sim 
To Address
            File main(module)."/users/guest/demo/debug_env/hp64749/main.c" 
           Symbolic Reference at interrupt_sim+8A<br>intervals 2550
Number of intervals
Maximum Time 342343.680 us 
Minimum Time 52.320 us<br>Avg Time 36987.751
                36987.751 us
            Statistical summary - for 10 traces
                       Stdv 76924.84 
                       95% Confidence 8.07% Error tolerance 
Graph of relative percents<br>1 us 10 us 0.00%
10.1 us 100 us 14.82% ********<br>100.1 us 500 us 5.06% ***<br>500.1 us 1 ms 0.00%
100.1 us 500 us 5.06% *** 
500.1 us 1 ms 0.00% 
1.001 ms 5 ms 24.82\% **************<br>5.001 ms 10 ms 20.27% ***********
5.001 ms 10 ms 20.27% *****<br>10.1 ms 20 ms 10.08% *****
10.1 ms 20 ms
20.1 ms 40 ms 0.00% 
40.1 ms 80 ms 9.88% ***** 
80.1 ms 160 ms 5.02% *** 
160.1 ms 320 ms 7.57% ****<br>320.1 ms 640 ms 2.47% *
320.1 ms 640 ms 2.47%<br>640.1 ms 1.2 s 0.00%
640.1 ms 1.2 s 0.00%
```
Two sets of information are given in the duration measurement report: module duration and module usage.

The first set is the "module usage" measurement. Module usage measurements show how much time is spent outside the module of interest; they indicate how often the module is used. The information shown in the first part of the duration report above shows that the average amount of time spent outside the interrupt\_sim function is about 55.7 milliseconds.

The second set of information in the duration measurement report is the "module duration" measurement. The module duration report shows that the amount of time it takes for the interrupt sim function to execute varies from 52.3 microseconds to 342.3 milliseconds. The average amount of time it takes for the interrupt\_sim module to execute is roughly 37 milliseconds.

# **Running Measurements and Creating Reports**

Several performance measurement tasks are the same whether you are making activity or duration measurements.

This section describes how to:

- Run performance measurements.
- End performance measurements.
- Create a performance measurement report.

### **To run performance measurements**

• Use the **performance\_measurement\_run** command.

The **performance\_measurement\_run** command processes analyzer trace data. When you end the performance measurement, this processed data is dumped to the binary "perf.out" file in the current directory. The **perf32** report generator utility is used to read the binary information in the "perf.out" file.

If the **performance\_measurement\_run** command is entered without a count, the current trace data is processed. If a count is specified, the current trace command is executed consecutively the number of times specified. The data that results from each trace command is processed and combined with the existing processed data. The STATUS line will say "Processing trace <NO.>" during the run so you will know how your measurement is progressing. The only way to stop this series of traces is by using **<CTRL>c** (sig INT).

The more traces you include in your sample, the more accurate will be your results. At least four consecutive traces are required to obtain statistical interpretation of activity measurement results.

#### Chapter 8: Making Software Performance Measurements **Running Measurements and Creating Reports**

**Examples** To run the performance measurement, enter the following command:

**performance\_measurement\_run** 20 <RETURN>

The command above causes 20 traces to occur. The SPMT processes the trace information after each trace, and the number of the trace being processed is shown on the status line.

### **To end performance measurements**

• Use the **performance** measurement end command.

The **performance** measurement end command takes the data generated by the **performance\_measurement\_run** command and places it in a file named **perf.out** in the current directory. If a file named "perf.out" already exists in the current directory, it will be overwritten. Therefore, if you wish to save a performance measurement, you must rename the **perf.out** file before performing another measurement.

The **performance\_measurement\_end** command does not affect the current performance measurement data which exists within the emulation system. In other words, you can add more traces later to the existing performance measurement by entering another **performance\_measurement\_run** command.

Once you have entered the **performance\_measurement\_end** command, you can use the **perf32** report generator to look at the data saved in the **perf.out** file.

Note that the "perf.out" file is a binary file. Do not try to read it with the UNIX **more** or **cat** commands. The **perf32** report generator utility (described in the following section) must be used to read the contents of the "perf.out" file.

**Examples** To cause the processed trace information to be dumped to the "perf.out" file:

**performance\_measurement\_end** <RETURN>

### **To create a performance measurement report**

• Use the **perf32** command at the UNIX prompt.

The **perf32** report generator utility must be used to read the information in the "perf.out" file and other files dumped by the SPMT (in other words, renamed "perf.out" files). The **perf32** utility is run from the UNIX shell. You can fork a shell while in the Softkey Interface and run **perf32**, or you can exit the Softkey Interface and run **perf32**.

#### **Options to "perf32"**

A default report, containing all performance measurement information, is generated when the **perf32** command is used without any options. The options available with **perf32** allow you to limit the information in the generated report. These options are described below.

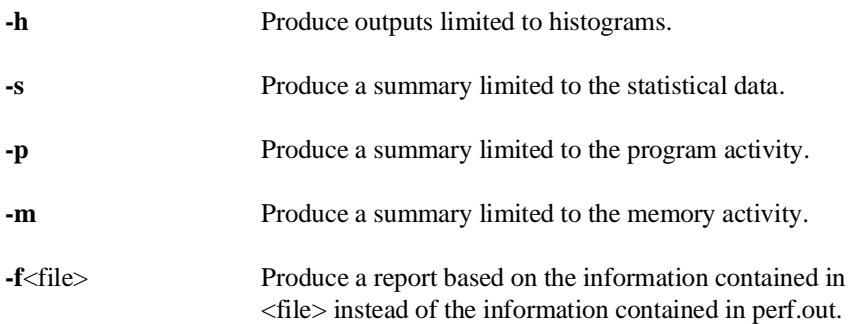

For example, the following commands save the current performance measurement information in a file called "perf1.out", and produce a histogram showing only the program activity occupied by the functions and variables.

**mv** perf.out perf1.out <RETURN> **perf32 -hpf** perf1.out <RETURN>

Options **-h**, **-s**, **-p**, and **-m** affect the contents of reports generated for activity measurements. These options have no effect on the contents of reports generated for duration (time interval) measurements.

Chapter 8: Making Software Performance Measurements **Running Measurements and Creating Reports**

**Examples** Now, to generate a report from the "perf.out" file, type the following on the command line to fork a shell and run the **perf32** utility:

**!perf32 | more**

**Making Coordinated Measurements**

# **Making Coordinated Measurements**

When HP 64700 Card Cages are connected together via the Coordinated Measurement Bus (CMB), you can start and stop up to 32 emulators at the same time.

You can use the analyzer in one HP 64700 to arm (that is, activate) the analyzers in other HP 64700 Card Cages or to cause emulator execution in other HP 64700 Card Cages to break into the monitor.

You can use the HP 64700's BNC connector (labeled TRIGGER IN/OUT on the lower left corner of the HP 64700 rear panel) to trigger an external instrument (for example, a logic analyzer or oscilloscope) when the analyzer finds its trigger condition. Also, you can allow an external instrument to arm the analyzer or break emulator execution into the monitor.

The coordinated measurement tasks you can perform are grouped into the following sections:

- Setting up for coordinated measurements.
- Starting and stopping multiple emulators.
- Driving trigger signals to the CMB or BNC.
- Stopping program execution on trigger signals.
- Arming analyzers on trigger signals.

CMB Connector  $^{\circledR}$ CMB an ര∩∷ംീര .<br>Díom  $_{\odot}$ ô. তি ര ெ 232/42 BNC Connector  $^{\circ}$  $^{\circ}$ Œ  $\circledcirc$ - Line<br>115V/230V Autoronging<br>600 V.A. Max - 47-49 Hz

The location of the CMB and BNC connectors on the HP 64700 rear panel is shown in the following figure.

#### **Signal Lines on the CMB**

There are three bi-directional signal lines on the CMB connector on the rear panel of the emulator. These CMB signals are:

**TRIGGER** The CMB TRIGGER line is low true. This signal can be driven or received by any HP 64700 connected to the CMB. This signal can be used to trigger an analyzer. It can be used as a break source for the emulator.

**READY** The CMB READY line is high true. It is an open collector and performs an ANDing of the ready state of enabled emulators on the CMB. Each emulator on the CMB releases this line when it is ready to run. This line goes true when all enabled emulators are ready to run, providing for a synchronized start.

When CMB is enabled, each emulator is required to break to background when CMB READY goes false, and will wait for CMB READY to go true before returning to the run state. When an enabled emulator breaks, it will drive the CMB READY false and will hold it false until it is ready to resume running. When an emulator is reset, it also drives CMB READY false.

**EXECUTE** The CMB EXECUTE line is low true. Any HP 64700 on the CMB can drive this line. It serves as a global interrupt and is processed by both the emulator and the analyzer. This signal causes an emulator to run from a specified address when CMB READY returns true.

#### **BNC Trigger Signal**

The BNC trigger signal is a positive rising edge TTL level signal. The BNC trigger line can be used to either drive or receive an analyzer trigger, or receive a break request for the emulator.

**Comparison Between CMB and BNC Triggers** The CMB trigger and BNC trigger lines have the same logical purpose: to provide a means for connecting the internal trigger signals (trig1 and trig2) to external instruments. The CMB and BNC trigger lines are bi-directional. Either signal may be used directly as a break condition.

The CMB trigger is level-sensitive, while the BNC trigger is edge-sensitive. The CMB trigger line puts out a true pulse following receipt of EXECUTE, despite the commands used to configure it. This pulse is internally ignored.

Note that if you use the EXECUTE function, the CMB TRIGGER should not be used to trigger external instruments, because a false trigger will be generated when EXECUTE is activated.

# **Setting Up for Coordinated Measurements**

This section describes how to:

- Connect the Coordinated Measurement Bus.
- Connect the rear panel BNC.

## **To connect the Coordinated Measurement Bus (CMB)**

**Caution** Be careful not to confuse the 9-pin connector used for CMB with those used by some computer systems for RS-232C communications. Applying RS-232C signals to the CMB connector is likely to result in damage to the HP 64700 Card Cage.

To use the CMB, you will need one CMB cable for the first two emulators and one additional cable for every emulator after the first two. The CMB cable is orderable from HP under product number HP 64023A. The cable is four meters long.

You can build your own compatible CMB cables using standard 9-pin D type subminiature connectors and 26 AWG wire.

Note that Hewlett-Packard does not ensure proper CMB operation if you are using a self-built cable!

### Chapter 9: Making Coordinated Measurements **Setting Up for Coordinated Measurements**

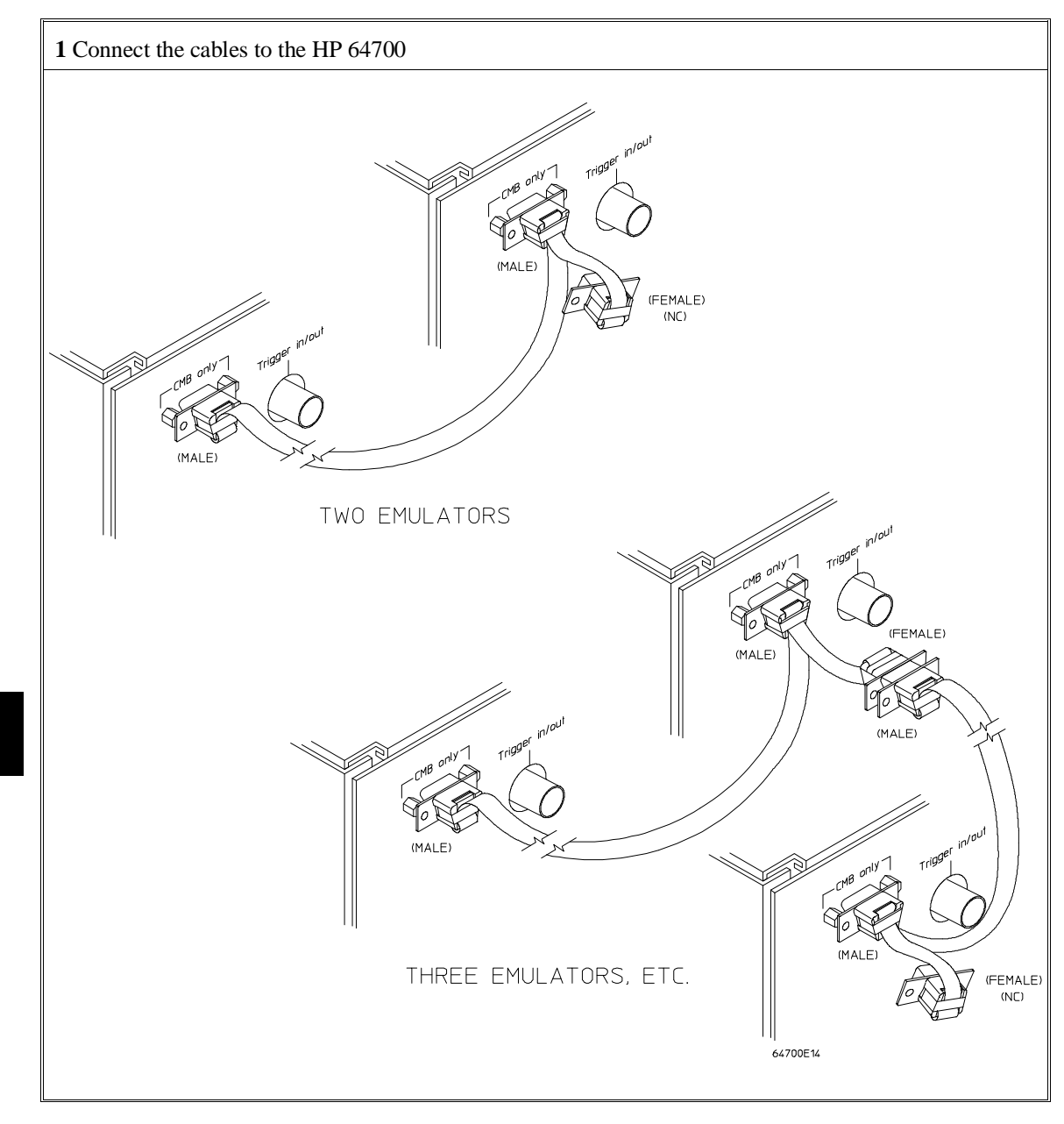

Chapter 9: Making Coordinated Measurements **Setting Up for Coordinated Measurements**

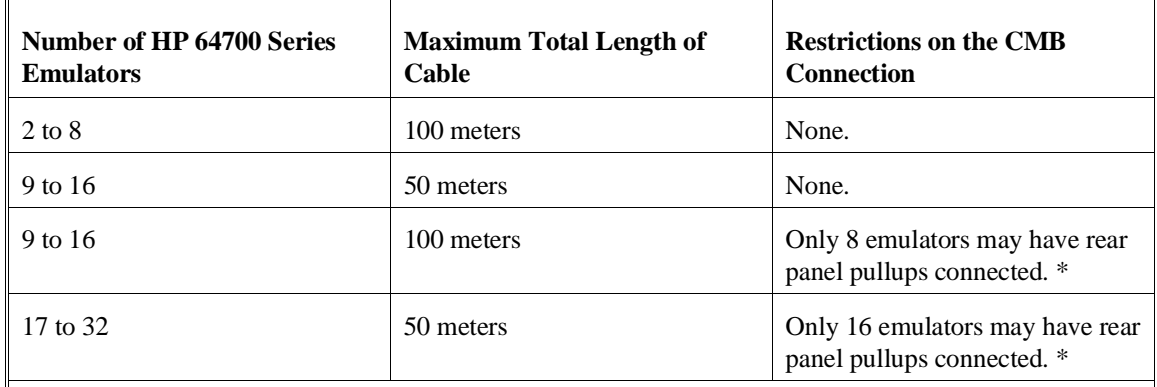

\* A modification must be performed by your HP Customer Engineer.

Emulators using the CMB must use background emulation monitors.

At least 3/4 of the HP 64700-Series emulators connected to the CMB must be powered up before proper operation of the entire CMB configuration can be assured.

### **To connect to the rear panel BNC**

**Caution** The BNC line on the HP 64700 accepts input and output of TTL levels only. (TTL levels should not be less than 0 volts or greater than 5 volts.) Failure to observe these specifications may result in damage to the HP 64700 Card Cage.

#### Chapter 9: Making Coordinated Measurements **Setting Up for Coordinated Measurements**

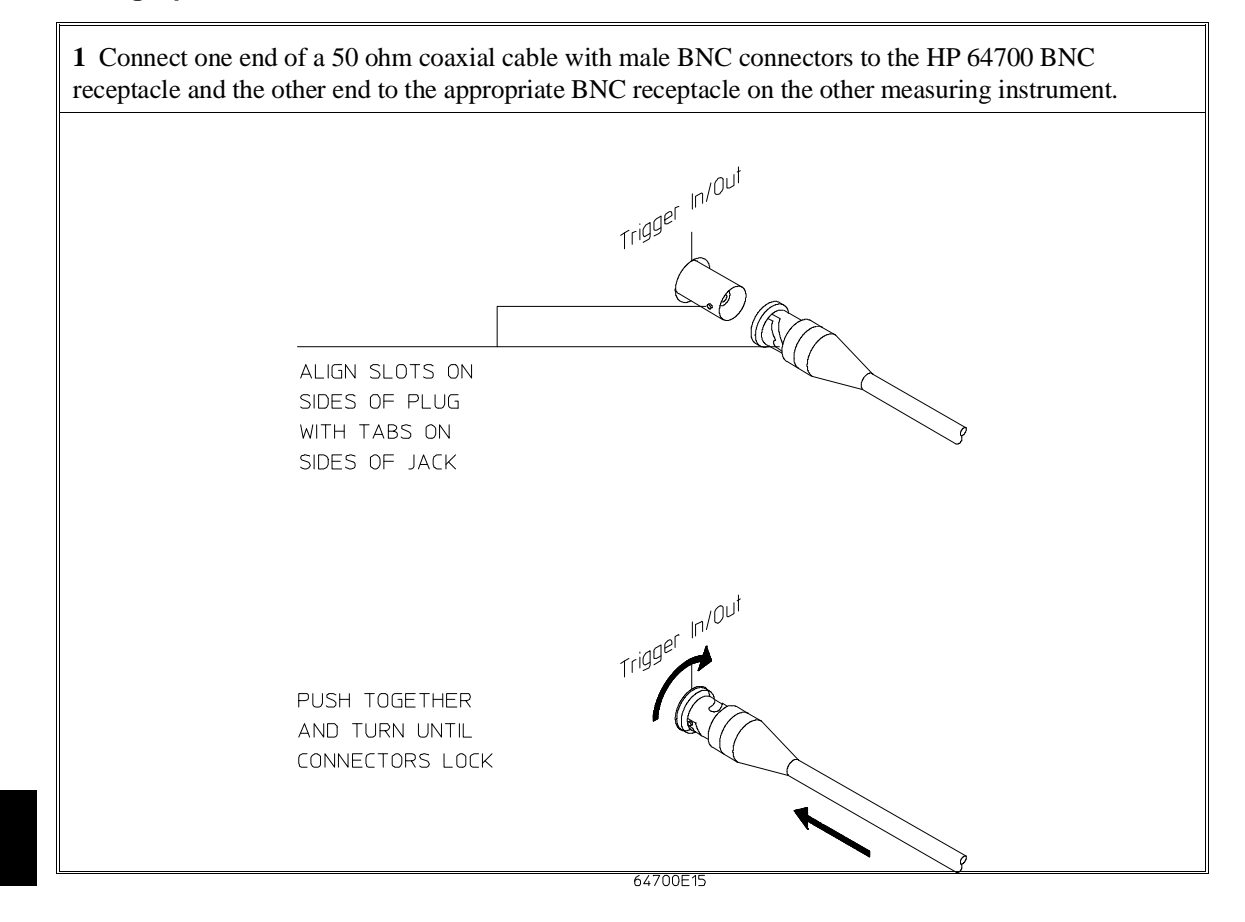

The BNC connector is capable of driving TTL level signals into a 50 ohm load. (A positive rising edge is the trigger signal.) It requires a driver that can supply at least 4 mA at 2 volts when used as a receiver. The BNC connector is configured as an open-emitter structure which allows for multiple drivers to be connected. It can be used for cross-triggering between multiple HP 64700Bs when no other cross-measurements are needed. The output of the BNC connector is short-circuit protected and is protected from TTL level signals when the emulator is powered down.

# **Starting/Stopping Multiple Emulators**

When HP 64700 Card Cages are connected together via the Coordinated Measurement Bus (CMB), you can start and stop up to 32 emulators at the same time. These are called synchronous measurements.

This section describes how to:

- Enable synchronous measurements.
- Start synchronous measurements.
- Disable synchronous measurements.

### **To enable synchronous measurements**

• Enter the **specify run** command.

You can enable the emulator's interaction with the CMB by using the **specify run** command. When the EXECUTE signal is received, the emulator will run at the current program counter address or the address specified in the **specify run** command.

Note that when the CMB is being actively controlled by another emulator, the **step** command does not work correctly. The emulator may end up running in user code (NOT stepping). Disable CMB interaction (see "To disable synchronous measurements" below) while stepping the processor.

Note that enabling CMB interaction does not affect the operation of analyzer cross-triggering.

You can use the **specify trace** command to specify that an analyzer measurement begin upon reception of the CMB EXECUTE signal.

The trace measurement defined by the **specify trace** command will be started when the EXECUTE signal becomes active. When the trace measurement begins, you will see the message "CMB execute; emulation trace started".
#### Chapter 9: Making Coordinated Measurements **Starting/Stopping Multiple Emulators**

When you enter a normal **trace** command, trace at execute is disabled, and the analyzer ignores the CMB EXECUTE signal.

**Examples** To enable synchronous measurements: **specify run from** 1e8h <RETURN> To trace when synchronous execution begins: **specify trace after address** main <RETURN>

### **To start synchronous measurements**

• Enter the **cmb\_execute** command.

The **cmb\_execute** command will cause the EXECUTE line to be pulsed, thereby initiating a synchronous measurement. CMB interaction does not have to be enabled in order to use either of these commands. (When you enable CMB interaction, you only specify how the emulator will react to the CMB EXECUTE signal.)

All emulators whose CMB interaction is enabled will break into the monitor when any one of those emulators breaks into its monitor.

### **To disable synchronous measurements**

• Enter the **specify run disable** command.

You can disable the emulator's interaction with the CMB by using the **specify run disable** command. When interaction is disabled, the emulator ignores the CMB EXECUTE and READY lines.

# **Using Trigger Signals**

The HP 64700 contains two internal lines, trig1 and trig2, over which trigger signals can pass from the emulator or analyzer to other HP 64700s on the Coordinated Measurement Bus (CMB) or other instruments connected to the BNC connector.

You can configure the internal lines to make connections between the emulator, analyzer, CMB connector, or BNC connector. Measurements that depend on these connections are called *interactive measurements* or *coordinated measurements*.

This figure below illustrates the possible connections between the internal lines (trig1 and trig2) and the emulator, analyzer, and external devices.

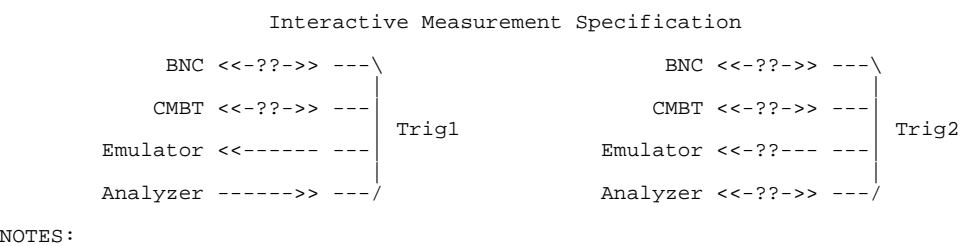

NOTES:

```
 1. The connections marked "??" are set up here in configuration.
 2. drive = ---->> receive = <<---- (The display won't change, however.)
```
Notice that the analyzer always drives trig1, and the emulator always receives trig1. This provides for the **break\_on\_trigger** syntax of the **trace** command.

You can use the trig1 or trig2 line to make a connection between the analyzer and the CMB connector or BNC connector so that, when the analyzer finds its trigger condition, a trigger signal is driven on the HP 64700's Coordinated Measurement Bus (CMB) or BNC connector.

#### Chapter 9: Making Coordinated Measurements **Using Trigger Signals**

You can use the trig1 or trig2 line to make a connection between the emulator break input and the CMB connector, BNC connector, or analyzer so that program execution can break when a trigger signal is received from the CMB, BNC, or analyzer.

You can use the trig2 line to make a connection between the analyzer and the CMB connector or BNC connector so that the analyzer can be armed (that is, enabled) when a trigger signal is received from the CMB or BNC connector.

You can use the trig1 and trig2 lines to make several types of connections at the same time. For example, when the analyzer finds its trigger condition, a signal is driven on the trig1 line. This signal may be used to stop user program execution, but the trigger signal may also be driven on the CMB and BNC connectors.

Also, it's possible for signals to be driven and received on the CMB or BNC connectors. So, for example, while the analyzer's trigger signal can be driven on the CMB and BNC connectors, signals can also be received from the CMB and BNC connectors and used to stop user program execution. In this case, the emulator will break into the monitor on either the analyzer trigger or on the reception of a trigger signal from the CMB or BNC.

You can disable connections made by the internal trig1 and trig2 lines by choosing "neither" or "no" to the appropriate interactive measurement configuration options.

In order to modify the interactive measurement specification, you must first start the configuration interface and access the "Interactive Measurement Specification" configuration section (refer to the "Using the Configuration Interface" section in Chapter 5, "Configuring the Emulator").

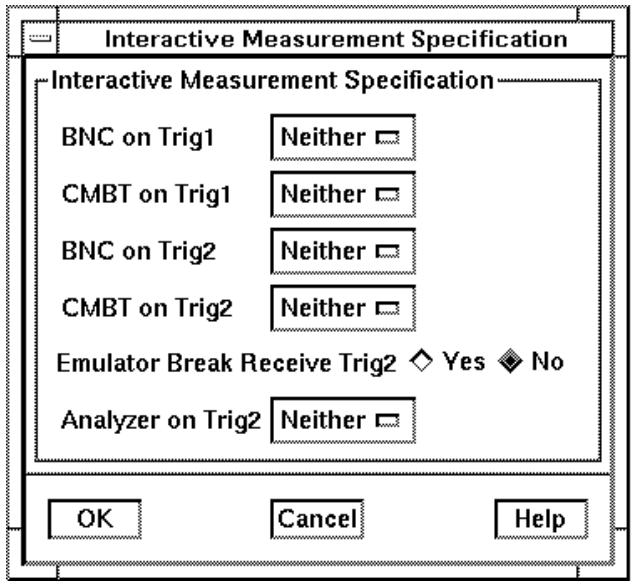

Chapter 9: Making Coordinated Measurements **Using Trigger Signals**

If you're using the Softkey Interface from a terminal or terminal emulation window, you don't get a dialog box from which to choose configuration sections; however, you have access to the same configuration options through a series of configuration questions. To access the questions in the "Interactive Measurement Specification" section, answer "yes" to the "Modify interactive measurement specification?" question.

This section shows you how to:

- Drive the emulation analyzer trigger signal to the CMB.
- Drive the emulation analyzer trigger signal to the BNC connector.
- Break emulator execution on signal from CMB.
- Break emulator execution on signal from BNC.
- Arm the emulation analyzer on signal from CMB.
- Arm the emulation analyzer on signal from BNC.

### **To drive the emulation analyzer trigger signal to the CMB**

• Choose "receive" for the "Should CMBT drive or receive Trig1" configuration option.

You could also drive the emulation analyzer trigger to the CMB over the trig2 internal line by specifying that the CMBT should receive trig2 and that the emulation analyzer should drive trig2.

### **To drive the emulation analyzer trigger signal to the BNC connector**

• Choose "receive" for the "Should BNC drive or receive Trig1" configuration option.

You could also drive the emulation analyzer trigger to the BNC over the trig2 internal line by specifying that the BNC should receive trig2 and that the emulation analyzer should drive trig2.

### **To break emulator execution on signal from CMB**

• Choose "drive" for the "Should CMBT drive or receive Trig1" configuration option.

You could also break emulator execution on a trigger signal from the CMB over the trig2 internal line by specifying that the CMB should drive trig2 and that the emulator break should receive trig2.

### **To break emulator execution on signal from BNC**

• Choose "drive" for the "Should BNC drive or receive Trig1" configuration option.

You could also break emulator execution on a trigger signal from the BNC over the trig2 internal line by specifying that the BNC should drive trig2 and that the emulator break should receive trig2.

### **To arm the emulation analyzer on signal from CMB**

- **1** Choose "drive" for the "Should CMBT drive or receive Trig2" configuration option.
- **2** Choose "receive" for the "Should Analyzer drive or receive Trig2" configuration option.
- **3** Use the **arm\_trig2** option to the **trace** command.

### **To arm the emulation analyzer on signal from BNC**

- **1** Choose "drive" for the "Should BNC drive or receive Trig2" configuration option.
- **2** Choose "receive" for the "Should Analyzer drive or receive Trig2" configuration option.
- **3** Use the **arm\_trig2** option to the **trace** command.

# **Part 3**

**Reference**

### **Reference**

#### **In This Part**

This part provides detailed information on aspects of using the Graphical User Interface and the Softkey Interface for the HP 64780A product.

Chapter 10, "Setting X Resources," shows how you can change the appearance or behavior of certain elements in the Graphical User Interface.

Chapter 11, "Emulator/Analyzer Interface Commands," lists and describes each of the commands available in the emulator/analyzer.

Chapter 12, "Emulator Error Messages," lists each of the messages that you may see while using the MC68360 emulator/analyzer, and describes conditions that may cause the message to appear, and suggests actions you can take to correct problems indicated by the messages.

For a thorough analysis of possible problems and solutions, refer to the Hewlett-Packard *M68360 Emulator/Analyzer Installation/Service/Terminal Interface User's Guide*.

Note that Specifications and Characteristics for the Hewlett-Packard MC68360 Emulator/Analyzer are listed in the *M68360 Emulator/Analyzer Installation/Service/Terminal Interface User's Guide*.

**Setting X Resources**

# **Setting X Resources**

The Graphical User Interface is an X Window System application which means it is a *client* in the X Window System client-server model.

The X server is a program that controls all access to input devices (typically a mouse and a keyboard) and all output devices (typically a display screen). It is an interface between application programs you run on your system and the system input and output devices.

An X *resource* controls an element of appearance or behavior in an X application. For example, in the graphical interface, one resource controls the text in action key pushbuttons as well as the action performed when the pushbutton is clicked.

By modifying resource settings, you can change the appearance or behavior of certain elements in the graphical interface.

When the graphical interface starts up, it reads resource specifications from a set of configuration files. Resources specifications in later files override those in earlier files. Files are read in the following order:

- **1** The application defaults file. For example, /usr/lib/X11/app-defaults/HP64\_Softkey in HP-UX or /usr/openwin/lib/X11/app-defaults/HP64\_Softkey in SunOS.
- **2** The \$XAPPLRESDIR/HP64\_Softkey file. (The XAPPLRESDIR environment variable defines a directory containing system-wide custom application defaults.)
- **3** The server's RESOURCE\_MANAGER property. (The **xrdb** command loads user-defined resource specifications into the RESOURCE\_MANAGER property.)

If no RESOURCE\_MANAGER property exists, user defined resource settings are read from the \$HOME/.Xdefaults file.

**4** The file named by the XENVIRONMENT environment variable.

If the XENVIRONMENT variable is not set, the \$HOME/.Xdefaults-*host* file (typically containing resource specifications for a specific remote host) is read.

**5** Resource specifications included in the command line with the **-xrm** option.

- **6** System scheme files in directory /usr/hp64000/lib/X11/HP64\_schemes.
- **7** System-wide custom scheme files located in directory \$XAPPLRESDIR/HP64\_schemes.
- **8** User-defined scheme files located in directory \$HOME/.HP64\_schemes (note the dot in the directory name).

*Scheme files* group resource specifications for different displays, computing environments, and languages.

This chapter shows you how to:

- Modify the Graphical User Interface resources.
- Use customized scheme files.
- Set up custom action keys.
- Set initial recall buffer values.
- Set up demos or tutorials.

# **To modify Graphical User Interface resources**

You can customize the appearance of an X Windows application by modifying its X resources. The following tables describe some of the commonly modified application resources.

 $\overline{\mathbb{I}}$ 

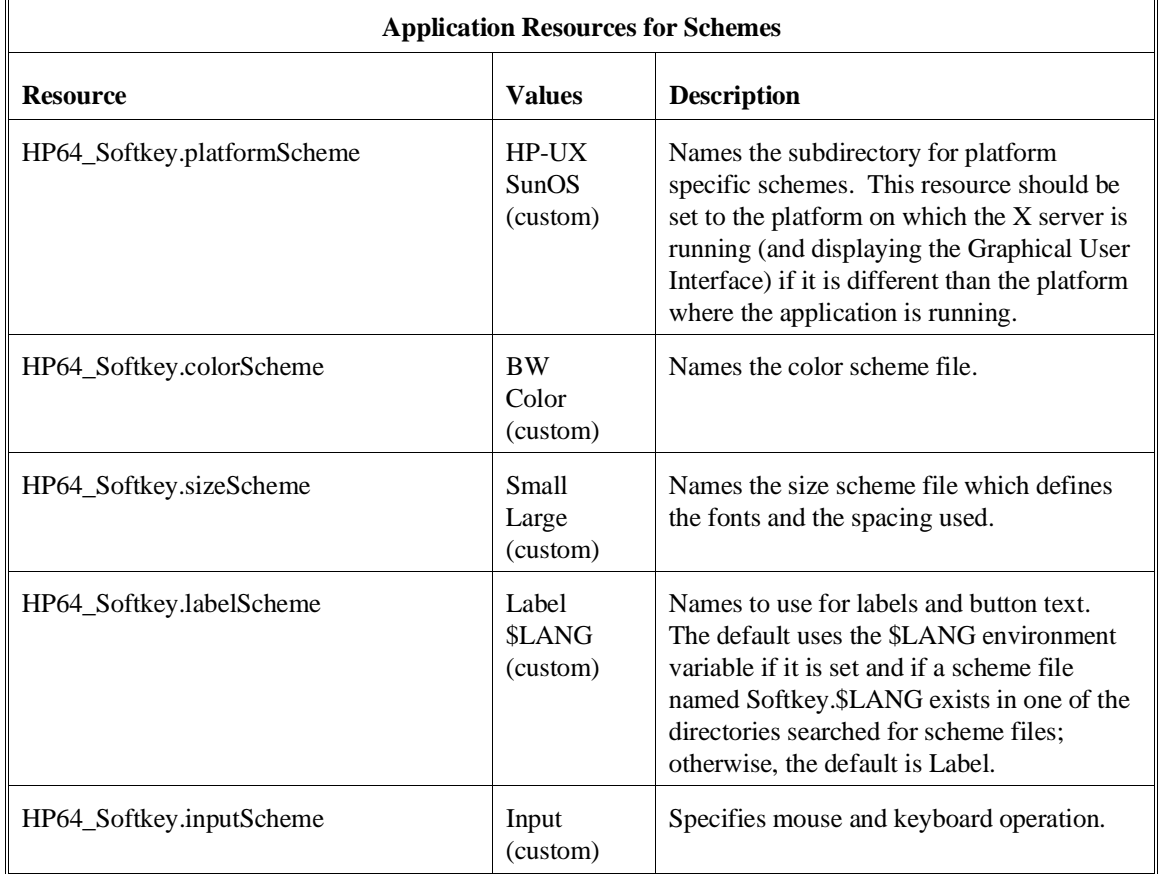

 $\mathbb{F}$ 

#### Chapter 10: Setting X Resources **To modify Graphical User Interface resources**

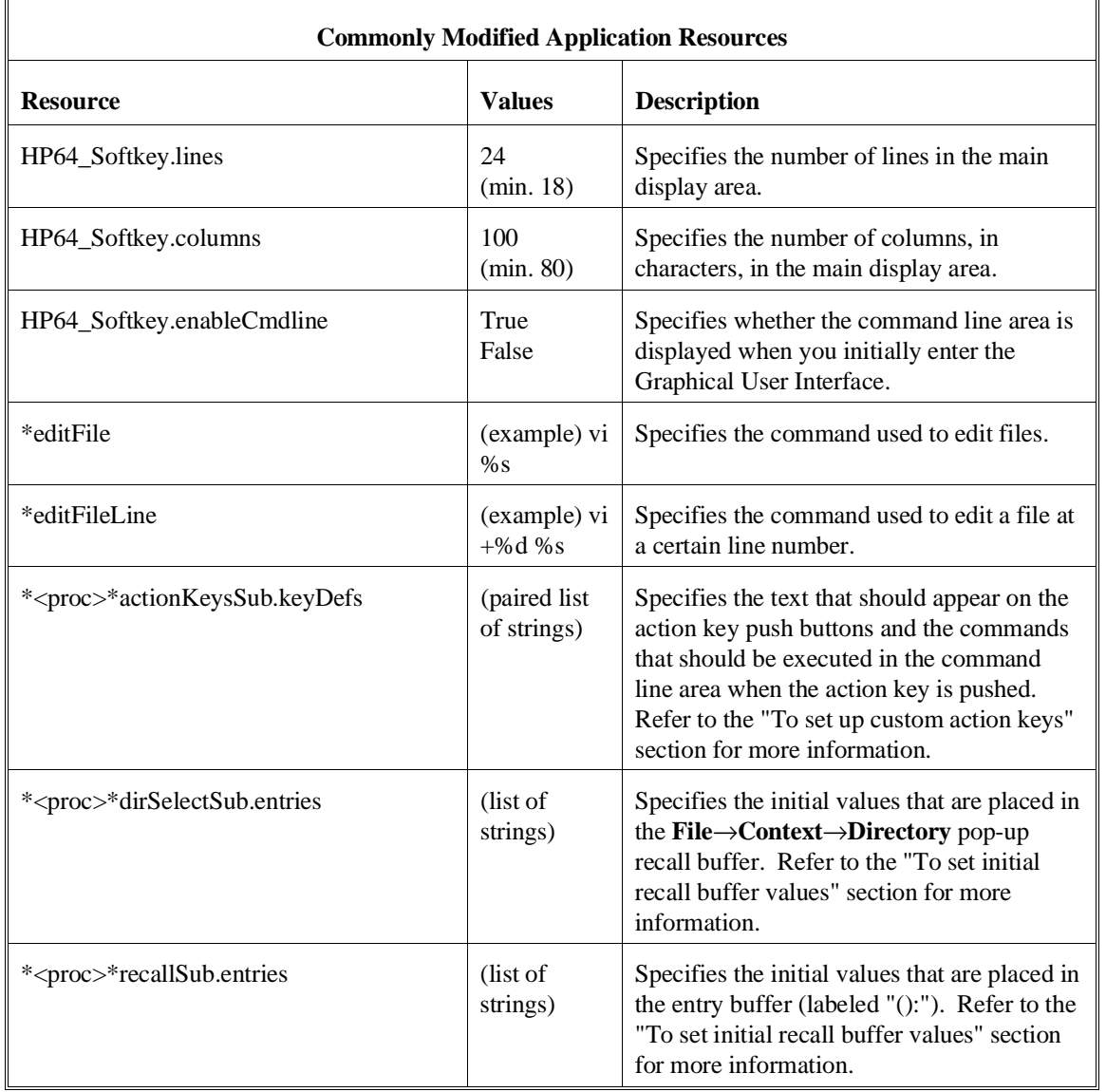

#### Chapter 10: Setting X Resources **To modify Graphical User Interface resources**

The following steps show you how to modify the Graphical User Interface's X resources.

**1** Copy part or all of the HP64\_Softkey application defaults file to a temporary file.

The HP64\_Softkey file contains the default definitions for the graphical interface application's X resources.

For example, on an HP 9000 computer you can use the following command to copy the complete HP64\_Softkey file to HP64\_Softkey.tmp (note that the HP64\_Softkey file is several hundred lines long):

#### **cp /usr/lib/X11/app-defaults/HP64\_Softkey HP64\_Softkey.tmp**

NOTE: The HP64\_Softkey application defaults file is re-created each time Graphical User Interface software is installed or updated. You can use the UNIX **diff** command to check for differences between the new HP64\_Softkey application defaults file and the old application defaults file that is saved as /usr/hp64000/lib/X11/HP64\_schemes/old/HP64\_Softkey.

**2** Modify the temporary file.

Modify the resource that defines the behavior or appearance that you wish to change.

For example, to change the number of lines in the main display area to 36:

#### **vi HP64\_Softkey.tmp**

Search for the string "HP64\_Softkey.lines". You should see lines similar to the following.

```
!------------------------------------------------------------------------------
! The lines and columns set the vertical and horizontal dimensions of the
! main display area in characters, respectively. Minimum values are 18 lines
! and 80 columns. These minimums are silently enforced.
!
! Note: The application cannot be resized by using the window manager.
```

```
!HP64_Softkey.lines: 24<br>!HP64_Softkey.columns: 85
!HP64_Softkey.columns: 85
```
#### Chapter 10: Setting X Resources **To modify Graphical User Interface resources**

Edit the line containing "HP64\_Softkey.lines" so that it is uncommented and is set to the new value:

!------------------------------------------------------------------------------ ! The lines and columns set the vertical and horizontal dimensions of the ! main display area in characters, respectively. Minimum values are 18 lines ! and 80 columns. These minimums are silently enforced. ! ! Note: The application cannot be resized by using the window manager. HP64\_Softkey.lines: 36 !HP64\_Softkey.columns: 85

Save your changes and exit the editor.

**3** If the RESOURCE\_MANAGER property exists (as is the case with HP VUE — if you're not sure, you can check by entering the **xrdb -query** command), use the **xrdb** command to add the resources to the RESOURCE\_MANAGER property. For example:

#### **xrdb -merge -nocpp HP64\_Softkey.tmp**

Otherwise, if the RESOURCE\_MANAGER property does not exist, append the temporary file to your \$HOME/.Xdefaults file. For example:

#### **cat HP64\_Softkey.tmp >> \$HOME/.Xdefaults**

- **4** Remove the temporary file.
- **5** Start or restart the Graphical User Interface.

After you have completed the above steps, you must either start, or restart by exiting and starting again, the Graphical User Interface. Starting and exiting the Graphical User Interface is described in Chapter 3, "Starting and Exiting HP 64700 Interfaces".

### **To use customized scheme files**

Scheme files are used to set platform specific resources that deal with color, fonts and sizes, mouse and keyboard operation, and labels and titles. You can create and use customized scheme files by following these steps.

**1** Create the \$HOME/.HP64\_schemes/<platform> directory.

For example:

#### **mkdir \$HOME/.HP64\_schemes mkdir \$HOME/.HP64\_schemes/HP-UX**

**2** Copy the scheme file to be modified to the \$HOME/.HP64\_schemes/<platform> directory.

Label scheme files are not platform specific; therefore, they should be placed in the \$HOME/.HP64\_schemes directory. All other scheme files should be placed in the \$HOME/.HP64\_schemes/<platform> directory.

For example:

#### **cp /usr/hp64000/lib/X11/HP64\_schemes/HP-UX/Softkey.Color \$HOME/.HP64\_schemes/HP-UX/Softkey.MyColor**

Note that if your custom scheme file has the same name as the default scheme file, the load order requires resources in the custom file to explicitly override resources in the default file.

**3** Modify the \$HOME/.HP64\_schemes/<platform>/Softkey.<scheme> file.

For example, you could modify the

"\$HOME/.HP64\_schemes/HP-UX/Softkey.MyColor" file to change the defined foreground and background colors. Also, since the scheme file name is different than the default, you could comment out various resource settings to cause general foreground and background color definitions to apply to the Graphical User Interface. At least one resource must be defined in your color scheme file for it to be recognized.

**4** If your custom scheme file has a different name than the default, you must modify the scheme resource definitions.

The Graphical User Interface application defaults file contains resources that specify which scheme files are used. If your custom scheme files are named differently than the default scheme files, you must modify these resource settings so that your customized scheme files are used instead of the default scheme files.

For example, to use the "\$HOME/.HP64\_schemes/HP-UX/Softkey.MyColor" color scheme file you would set the "HP64\_Softkey.colorScheme" resource to "MyColor":

HP64\_Softkey.colorScheme: MyColor

Refer to the previous "To customize Graphical User Interface resources" section for more detailed information on modifying resources.

### **To set up custom action keys** • Modify the "actionKeysSub.keyDefs" resource in the **\$HP64000/lib/X11/app-defaults/HP64\_Softkey** file. The "actionKeysSub.keyDefs" resource defines a list of paired strings. The first string defines the text to appear on the action key pushbutton. The second string defines the command that will be sent to the command line area and executed when the action key is pressed. Command files can be executed by placing the name of the command file in the command definition. A pair of parentheses with no spaces (that is "()") in the command definition indicates that text from the entry buffer will replace the parentheses when the command is executed. Action keys that use the entry buffer should always include the entry buffer symbol, "( )", in the action key label to remind you to place information in the entry buffer before clicking the action key. Shell commands can be executed by using an exclamation point prefix. A second exclamation point ends the command string and allows additional options on the command line. An empty action ("") causes the emulator to repeat the previous operation, whether it came from a pulldown, a dialog, a pop-up, or another action key. **Examples** To set up custom action keys when the graphical interface is used with a 68360 emulator, modify the "actionKeysSub.keyDefs" resource: \*m68360\*actionKeysSub.keyDefs: \

```
"Make" <sup>"</sup>cd /users/project2/68360; !make! in_browser"<br>"Load Pgm" "load configuration config.EA; load program2"
 "Hake \sim weinting the configuration config.EA; load program2" \<br>"Load Pgm" "Ioad configuration config.EA; load program2" \
 "Run Pgm" \blacksquare "run from reset"<br>"Trace after ( )" "trace after ( );
 "Trace after ( )" "trace after ( ); display trace" \<br>"Step Source" "set source on; display memory mn
"Step Source" "set source on; display memory mnemonic; step source" \<br>" Display Special" "mycommandfilename"
                                     " mycommandfilename"
 "Again"
```
Refer to the previous "To modify Graphical User Interface resources" section for more detailed information on modifying resources.

### **To set initial recall buffer values**

 $\mathsf T$ 

• Modify the "entries" resource for the particular recall buffer.

There are six pop-up recall buffers present in the Graphical User Interface. The resources for these pop-up recall buffers are listed in the following table.

The window manager resource "\*transientDecoration" controls the borders around dialog box windows. The most natural setting for this resource is "title."

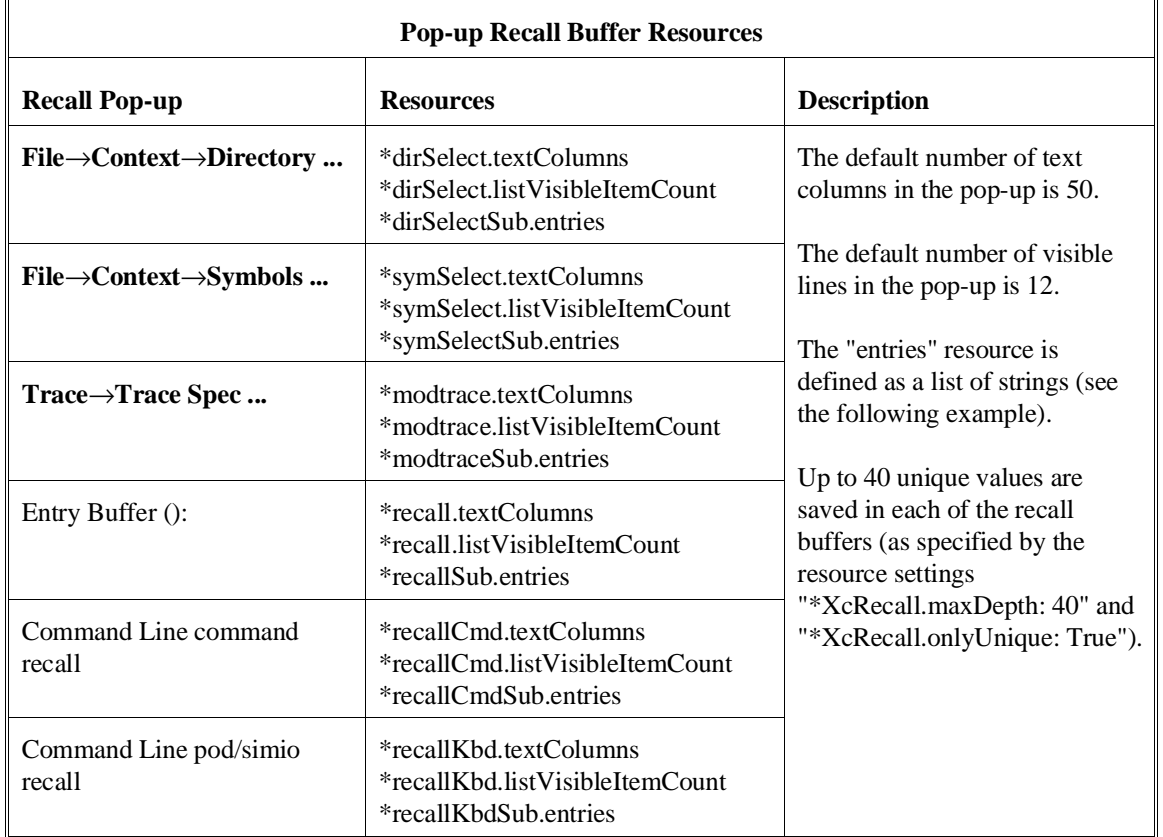

Chapter 10: Setting X Resources **To set initial recall buffer values**

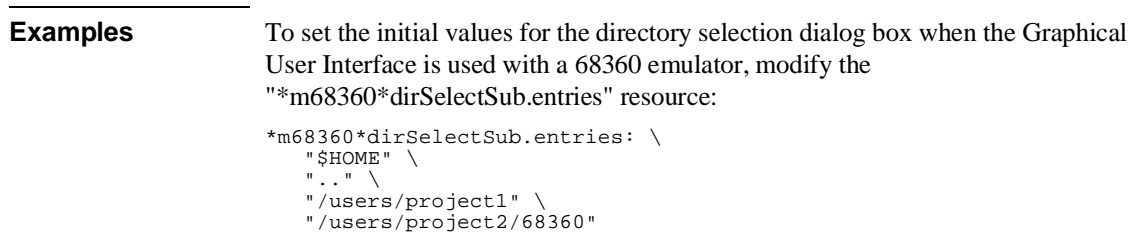

Refer to the previous "To modify the Graphical User Interface resources" section for more detailed information on modifying resources.

## **To set up demos or tutorials**

 $\mathsf{r}$ 

You can add demos or tutorials to the Graphical User Interface by modifying the resources described in the following tables.

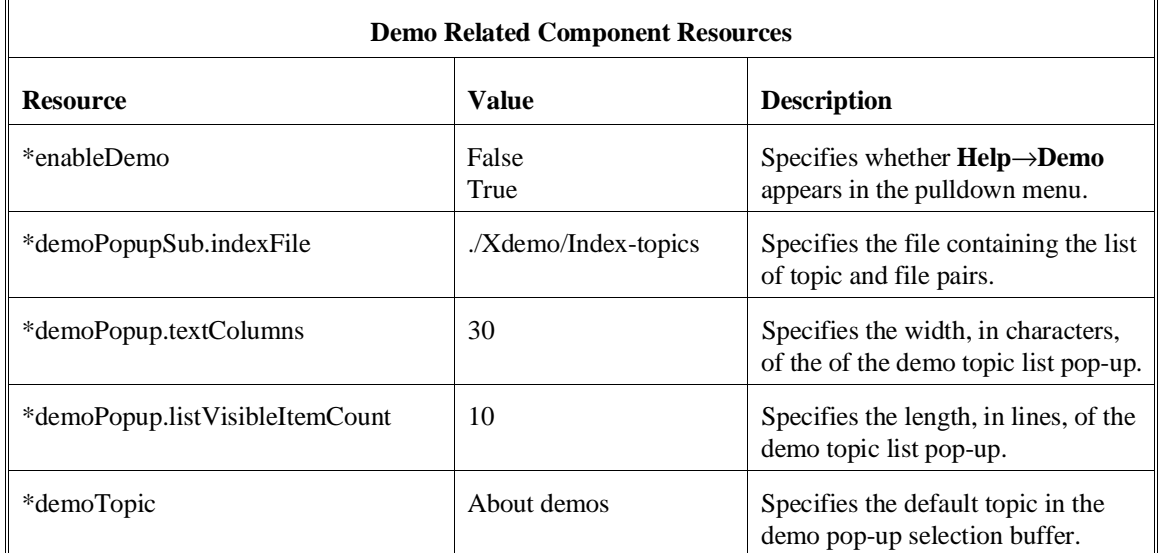

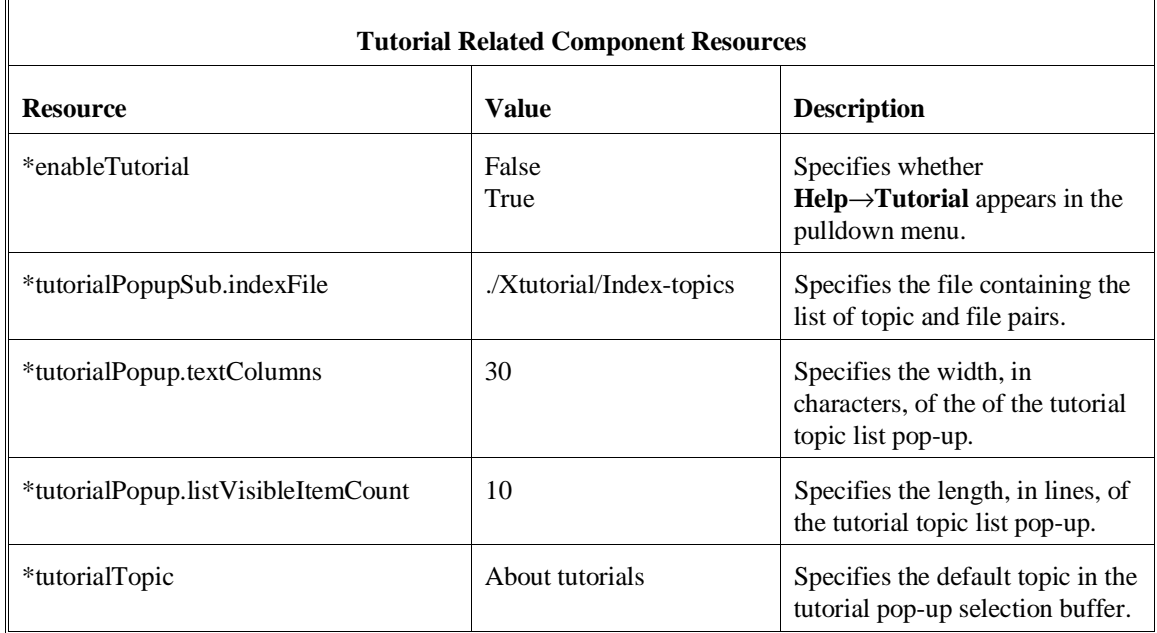

The mechanism for providing demos and tutorials in the graphical interface is identical. The following steps show you how to set up demos or tutorials in the Graphical User Interface.

**1** Create the demo or tutorial topic files and the associated command files.

Topic files are simply ASCII text files. You can use "\I" to produce inverse video in the text, "\U" to produce underlining in the text, and "\N" to restore normal text.

Command files are executed when the "Press to perform demo (or tutorial)" button (in the topic pop-up dialog) is pushed. A command file must have the same name as the topic file with ".cmd" appended. Also, a command file must be in the same directory as the associated topic file.

#### Chapter 10: Setting X Resources **To set up demos or tutorials**

**2** Create the demo or tutorial index file.

Each line in the index file contains first a quoted string that is the name of the topic which appears in the index pop-up and second the name of the file that is raised when the topic is selected. For example:

"About demos" /users/guest/gui\_demos/general "Loading programs" /users/guest/gui\_demos/loadprog "Running programs" /users/guest/gui\_demos/runprog

You can use absolute paths (for example, /users/guest/topic1), paths relative to the directory in which the interface was started (for example, mydir/topic2), or paths relative to the product directory (for example, ./Xdemo/general where the product directory is something like /usr/hp64000/inst/emul/64780A).

- **3** Set the "\*enableDemo" or "\*enableTutorial" resource to "True".
- **4** Define the demo index file by setting the "\*demoPopupSub.indexFile" or "\*tutorialPopupSub.indexFile" resource.

For example:

\*demoPopupSub.indexFile: /users/guest/gui\_demos/index

You can use absolute paths (for example, /users/guest/Index), paths relative to the directory in which the interface was started (for example, mydir/indexfile), or paths relative to the product directory (for example, ./Xdemo/Index-topics where the product directory is something like /usr/hp64000/inst/emul/64780A).

**5** If you wish to define a default topic to be selected, set the "\*demoTopic" or "\*tutorialTopic" resource to the topic string.

For example:

\*demoTopic: "About demos"

Refer to the previous "To customize Graphical User Interface resources" section for more detailed information on modifying resources.

292

 $\overline{\phantom{a}}$ 

**11**

**Emulator/Analyzer Interface Commands**

# **Emulator/Analyzer Interface Commands**

This chapter describes the emulator/analyzer interface commands in alphabetical order. First, the syntax conventions are described and the commands are summarized.

### **How Pulldown Menus Map to the Command Line**

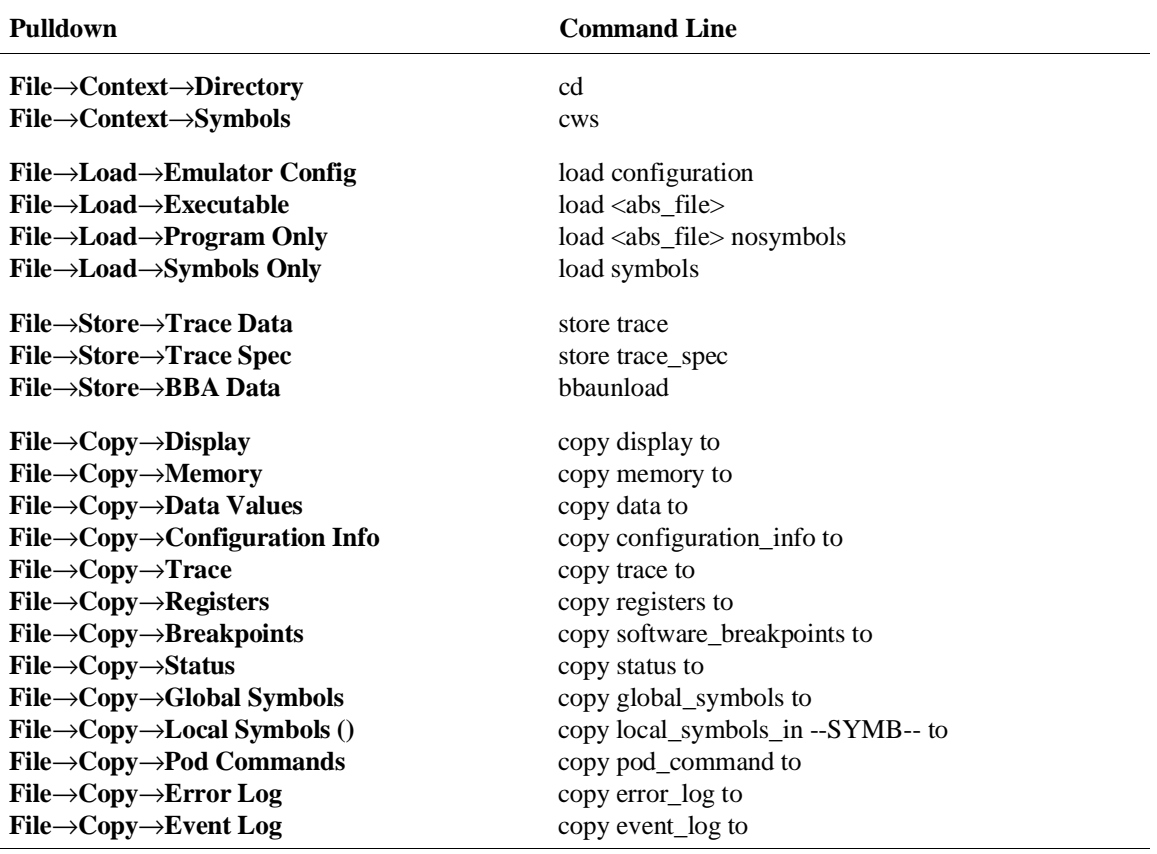

The following table shows the items available in the pulldown menus and the command line commands to which they map.

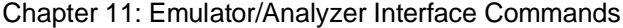

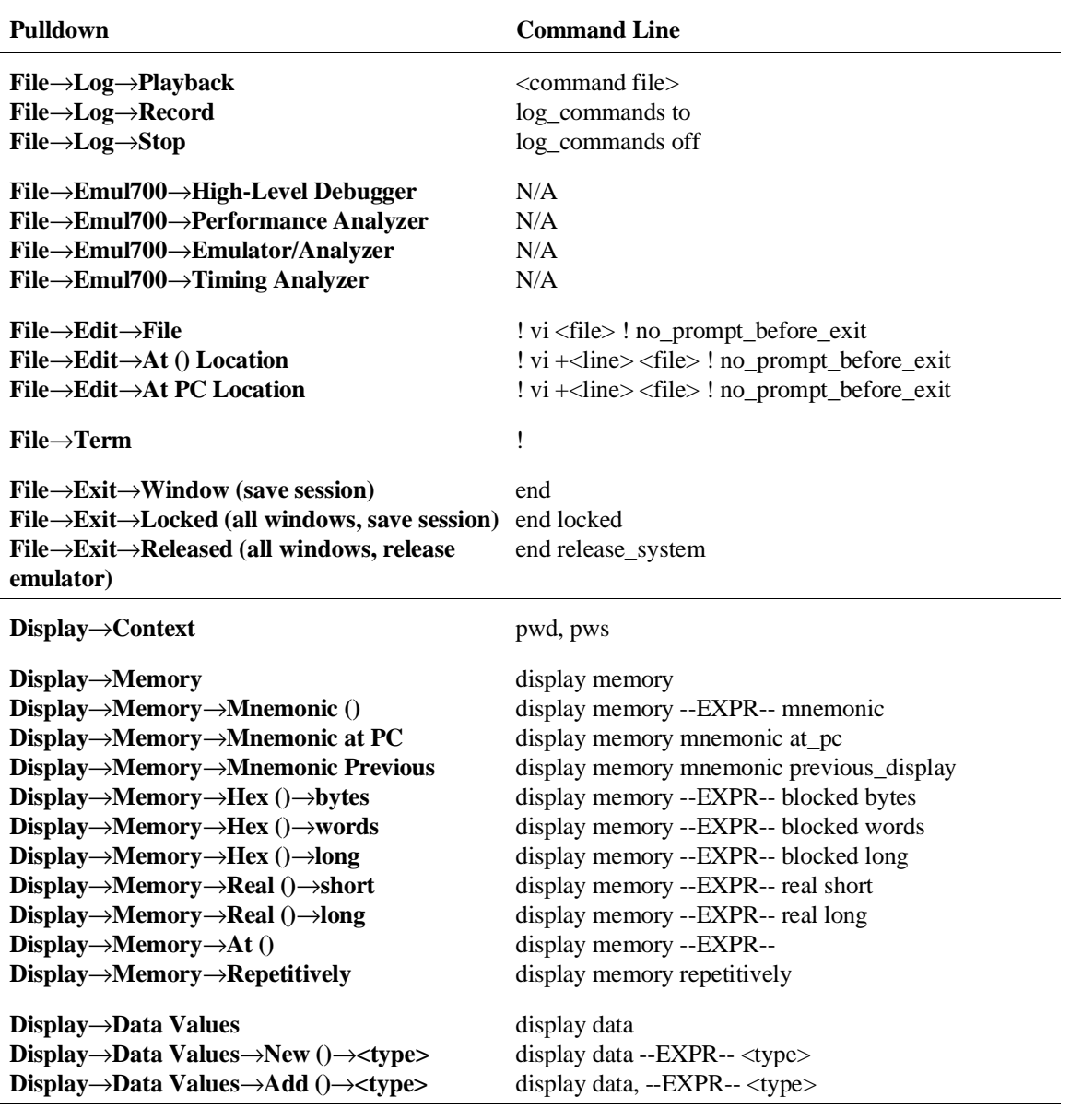

Chapter 11: Emulator/Analyzer Interface Commands

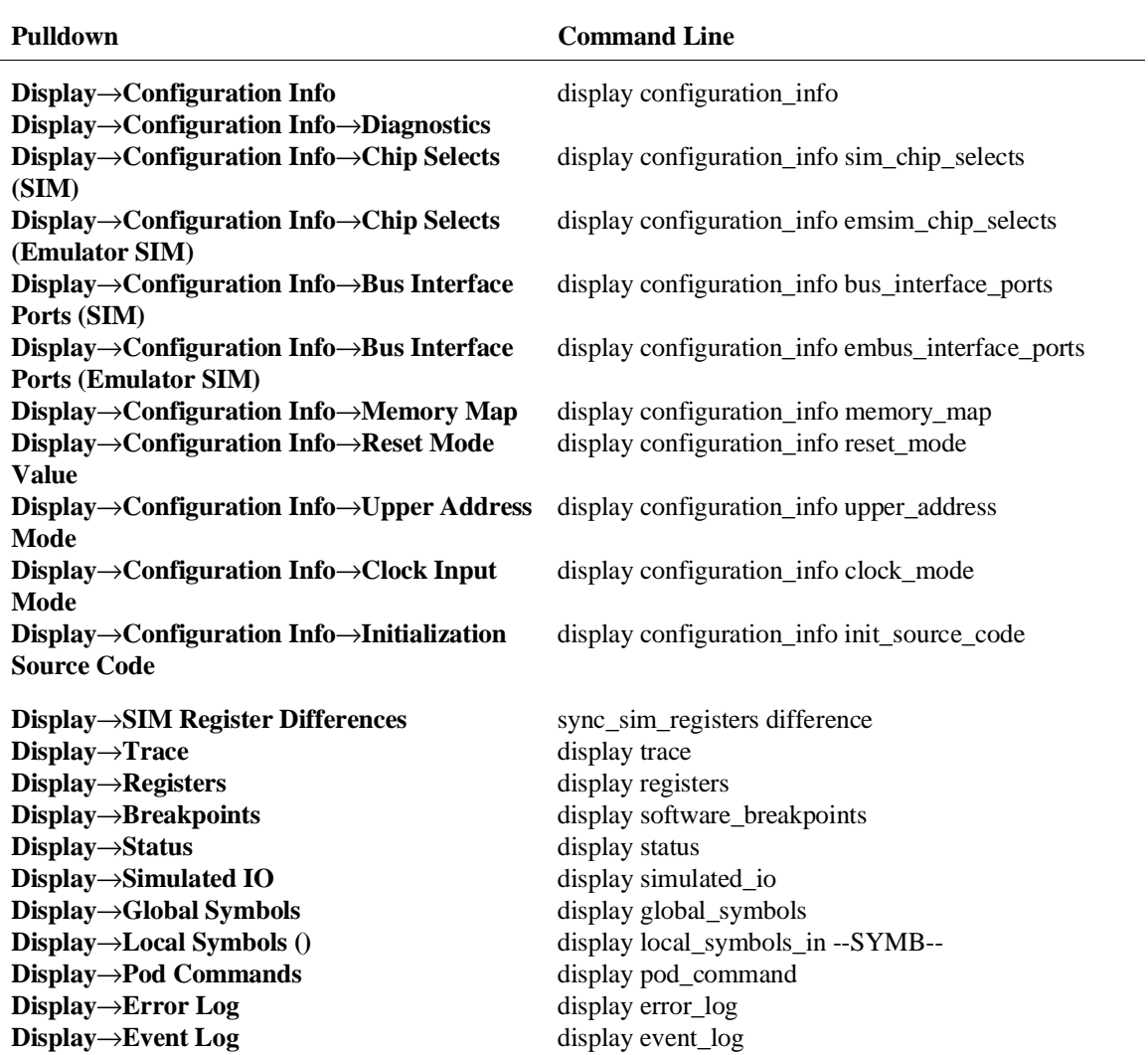

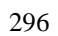

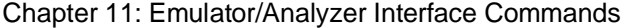

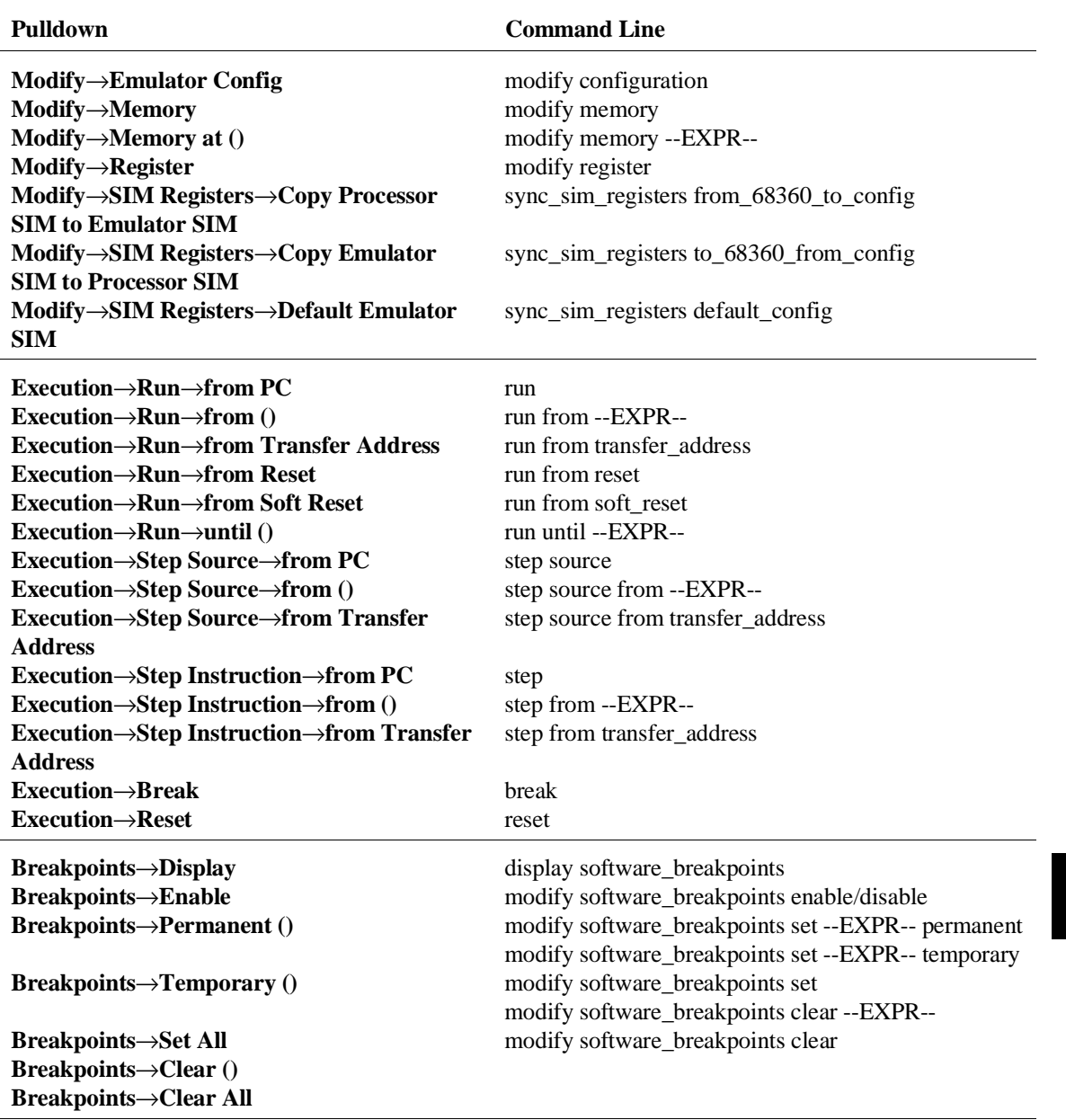

Chapter 11: Emulator/Analyzer Interface Commands

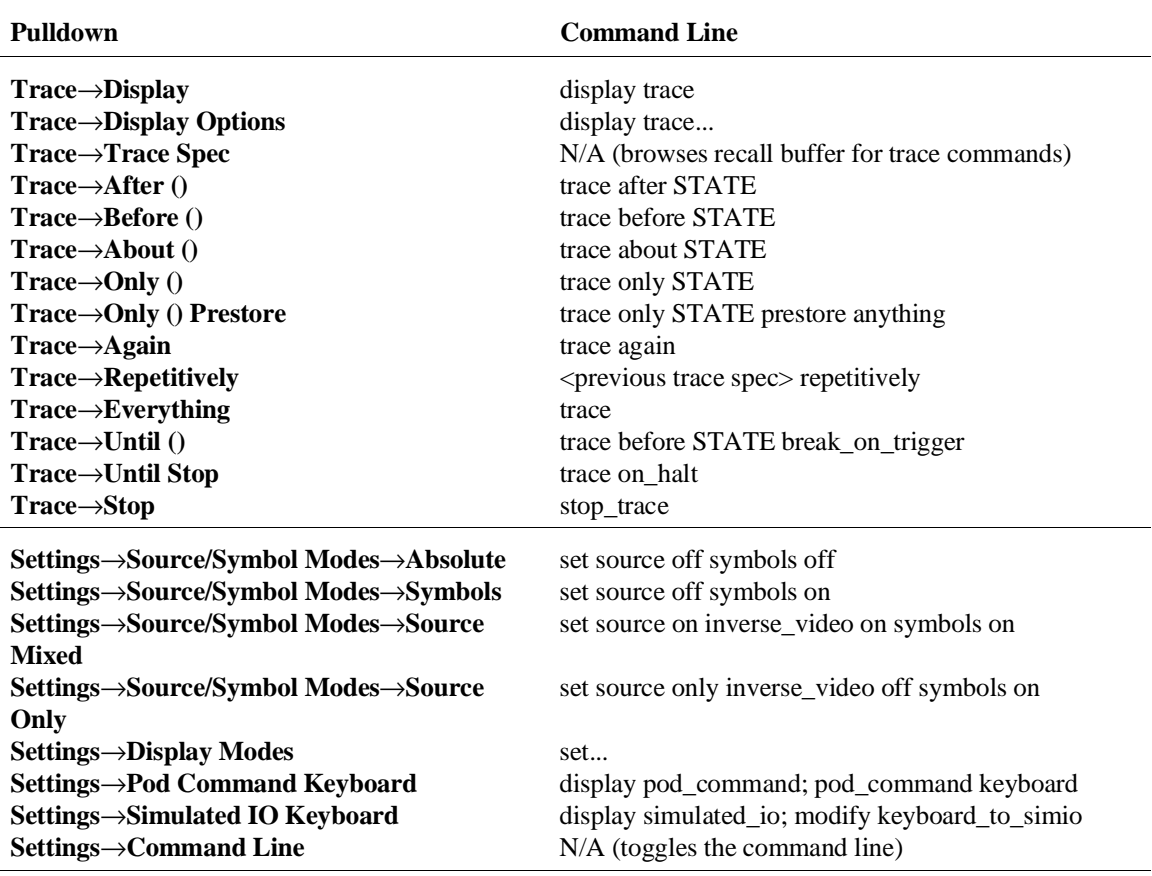

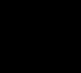

### **How Pop-up Menus Map to the Command Line**

The following tables show the items available in the pop-up menus and the command line commands to which they map.

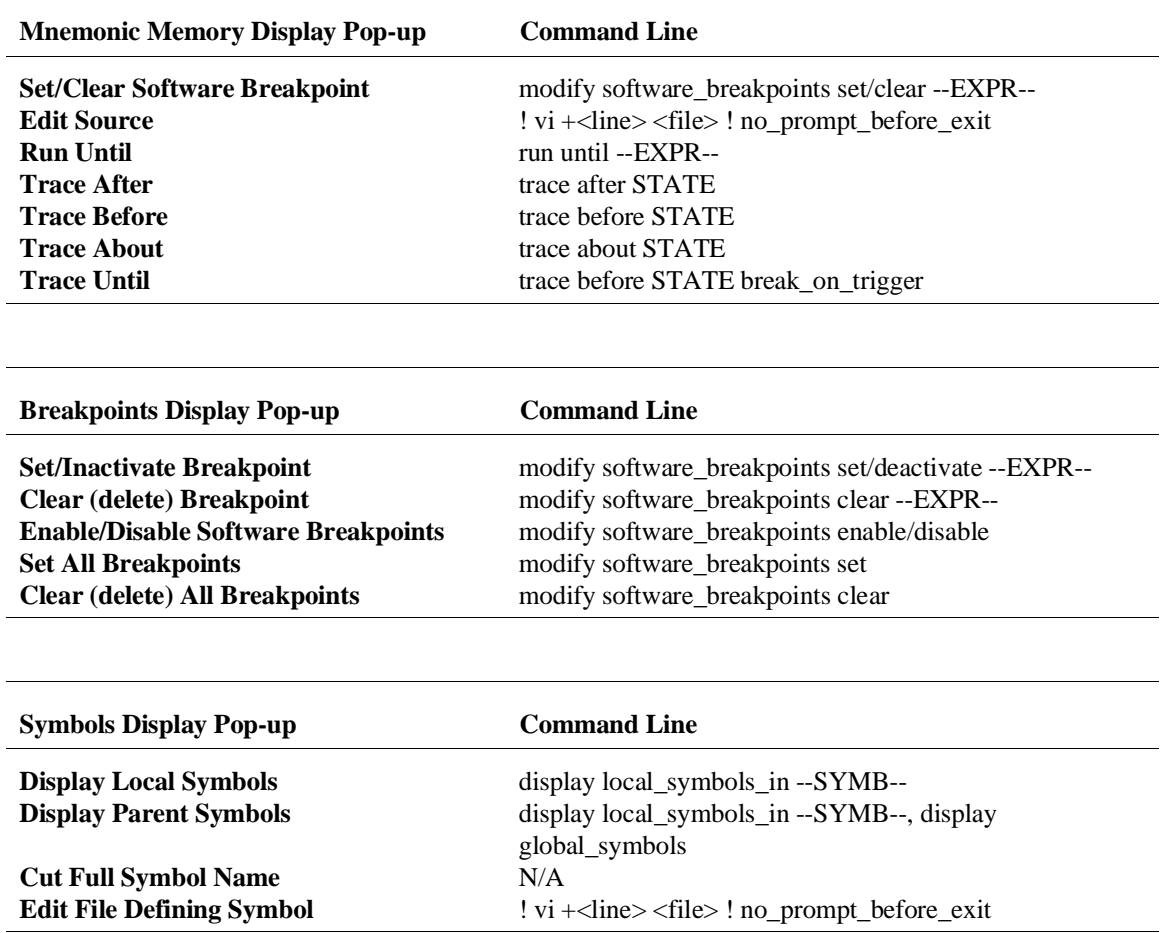

299

Chapter 11: Emulator/Analyzer Interface Commands

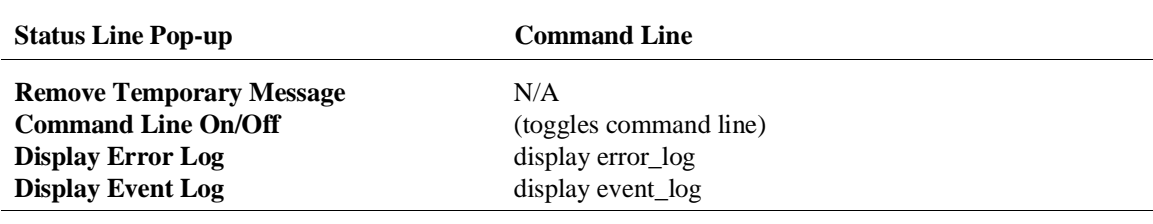

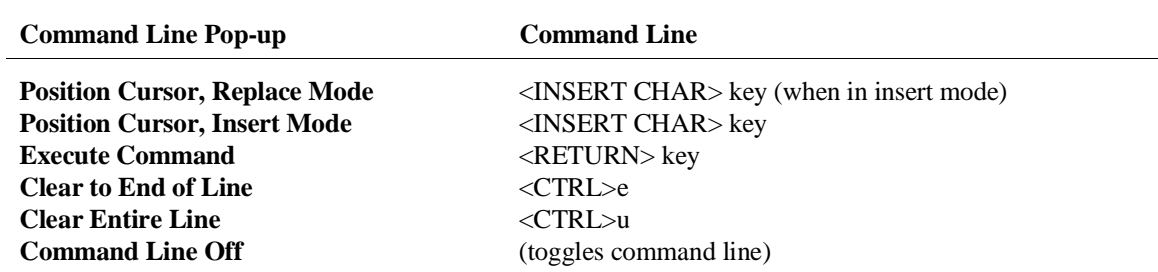

#### **Syntax Conventions**

Conventions used in the command syntax diagrams are defined below.

#### **Oval-shaped Symbols**

Oval-shaped symbols show options available on the softkeys and other commands that are available, but do not appear on softkeys (such as **log\_commands** and wait). These appear in the syntax diagrams as:

global\_symbols

#### **Rectangular-shaped Symbols**

Rectangular-shaped symbols contain prompts or references to other syntax diagrams. Prompts are enclosed with angle brackets (< and >). References to other diagrams are shown in all capital letters. Also, references to expressions are shown in all capital letters, for example --EXPR-- and --SYMB-- (see those syntax diagrams). These appear in the following syntax diagrams as:

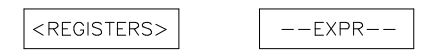

#### **Circles**

Circles indicate operators and delimiters used in expressions and on the command line as you enter commands. These appear in the syntax diagrams as:

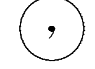

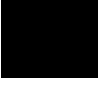

#### **The -NORMAL- Key**

The softkey labeled **-NORMAL-** allows you exit the --SYMB-- definition, and access softkeys that are not displayed when defining expressions. You can press this key after you have defined an expression to view other available options.

# **Commands**

Emulator/analyzer interface commands are summarized in the table below and described in the following pages.

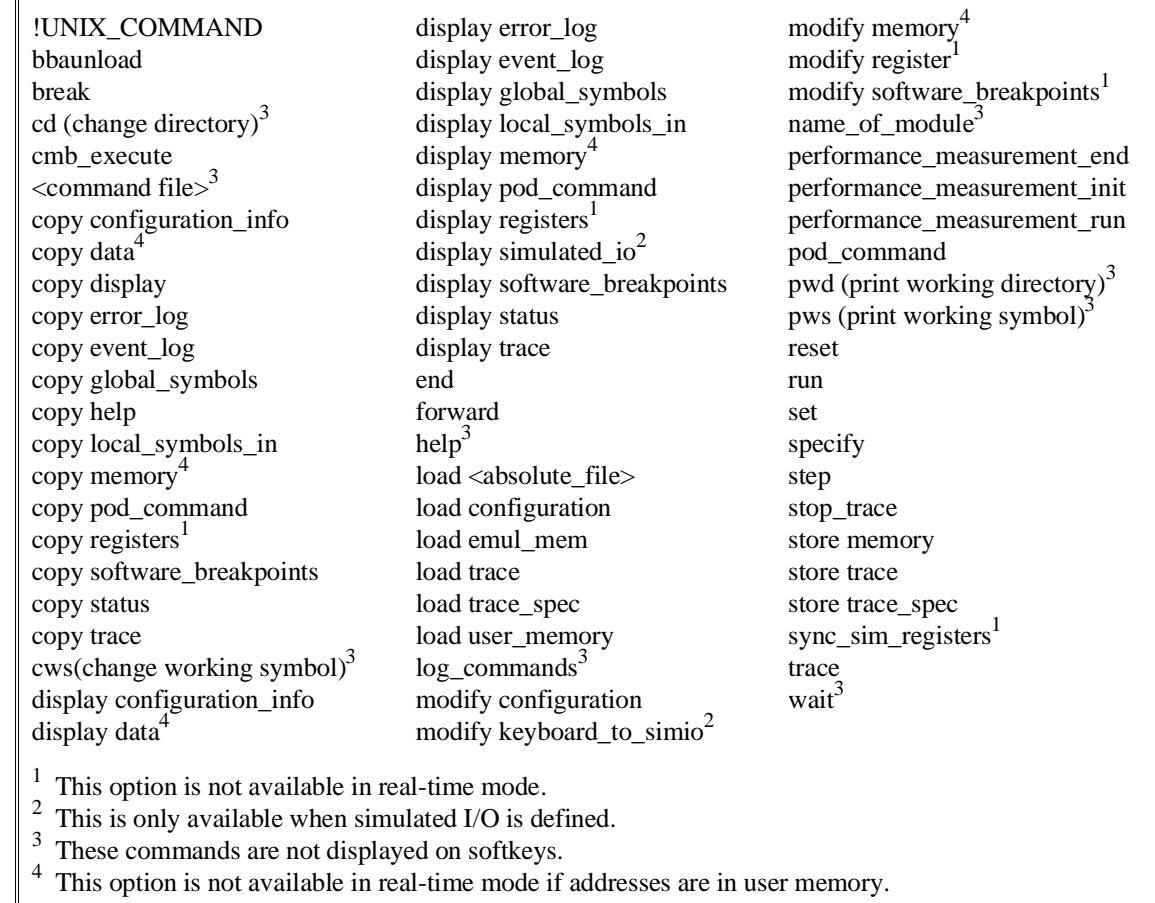

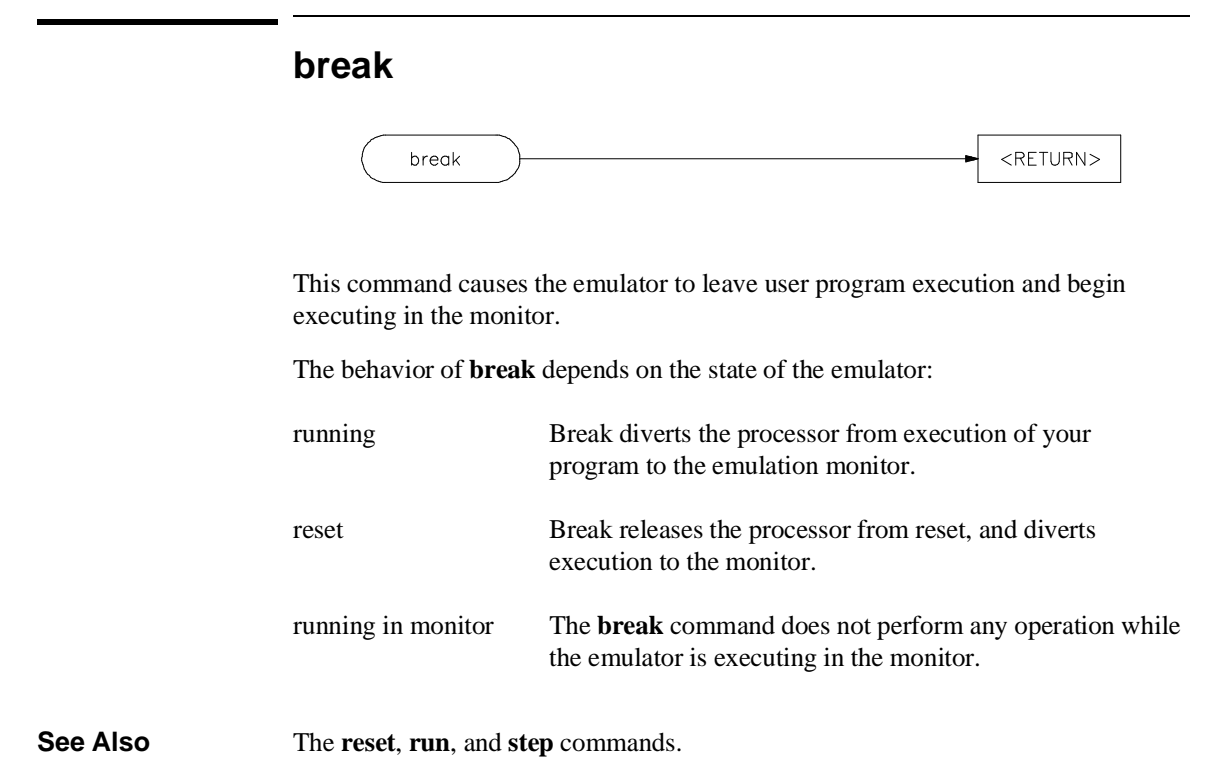
### **bbaunld**

This command is available when the HP Branch Validator product is installed. This basis branch analyzer (BBA) product is used to analyze the testing of your programs, create more complete test suites, and quantify your level of testing.

The HP Branch Validator records branches executed in a program and generates reports that provide information about program execution during testing. It uses a special C preprocessor to add statements that write to a data array when program branches are taken. After running the program in the emulator (using test input), you can use the **bbaunload** command to store the BBA information to a file. Then, you can generate reports based on the stored information.

**See Also** Refer to the *HP Branch Validator (BBA) User's Guide* for complete details on the **bbaunload** command syntax.

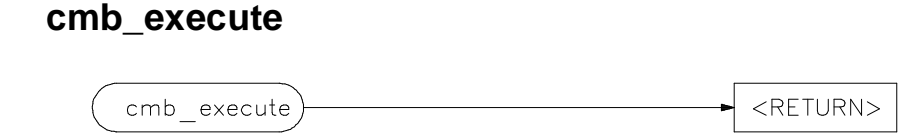

The **cmb\_execute** command causes the emulator to emit an EXECUTE pulse on its rear panel Coordinated Measurement Bus (CMB) connector. All emulators connected to the CMB (including the one sending the CMB EXECUTE pulse) and configured to respond to this signal will take part in the measurement.

**See Also** The **specify run** and **specify trace** commands.

Chapter 11: Emulator/Analyzer Interface Commands **copy**

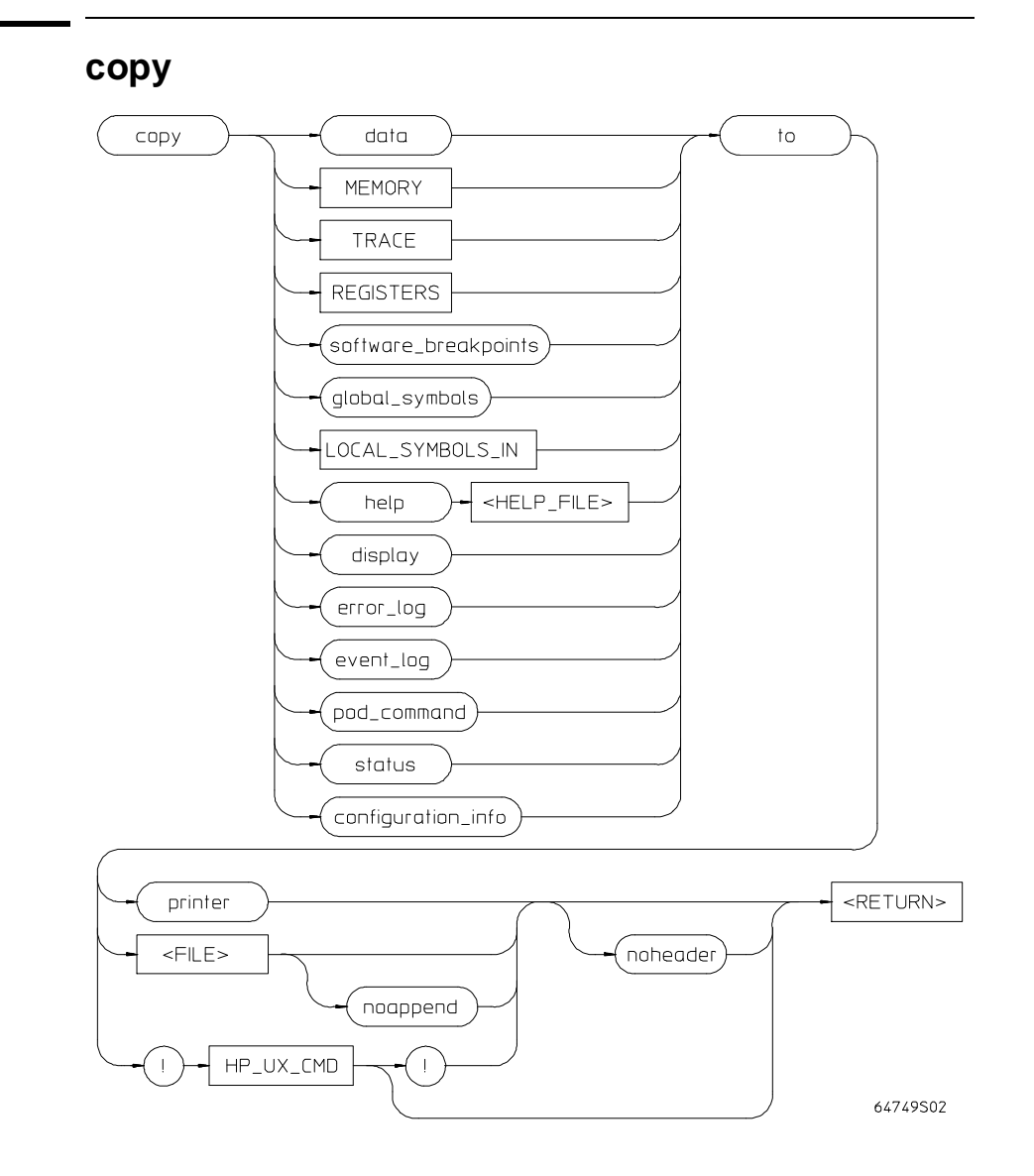

Use this command with various parameters to save or print emulation and analysis information.

The **copy** command copies selected information to your system printer or listing file, or directs it to an UNIX process.

#### Chapter 11: Emulator/Analyzer Interface Commands **copy**

Depending on the information you choose to copy, default values may be options selected for the previous execution of the **display** command. For example, if you display memory locations 10h through 20h, then issue a **copy memory to myfile** command, myfile will list only memory locations 10h through 20h.

The parameters are as follows:

configuration info Copies the last configuration information display.

- data Copies a list of memory contents formatted in various data types (see display data).
- display Copies the display to a selected destination.
- error\_log Copies the most recent errors that have occurred.
- event\_log Copies the most recent events that have occurred.
- <FILE> This prompts you for the name of a file where you want the specified information to be copied. If you want to specify a file name that begins with a number, you must precede the file name with a backslash. For example: **copy display to \12.10 <RETURN>**

global\_symbols Copies a list of global symbols to the selected destination.

- help Copies the contents of the emulation help files to the selected destination.
- <HELP\_FILE> This represents the name of the help file to be copied. Available help file names are displayed on the softkey labels.
- UNIX CMD This represents an UNIX filter or pipe where you want to route the output of the **copy** command. UNIX commands must be preceded by an exclamation point (!). An exclamation point following the UNIX command continues command line execution after the UNIX command executes. Emulation is not affected when using an UNIX command that is a shell intrinsic.
- local\_symbols\_in Copies all the children of a given symbol to the selected destination. See the **--SYMB--** syntax page and the *Symbolic Retrieval Utilities User's Guide* for information on symbol hierarchy.
- memory Copies a list of the contents of memory to the selected destination.
- noappend This causes any copied information to overwrite an existing file with the same name specified by <FILE>. If this option is not selected, the default operation is to append the copied information to the end of an existing file with the same name that you specify.
- noheader Copies the information into a file without headings.

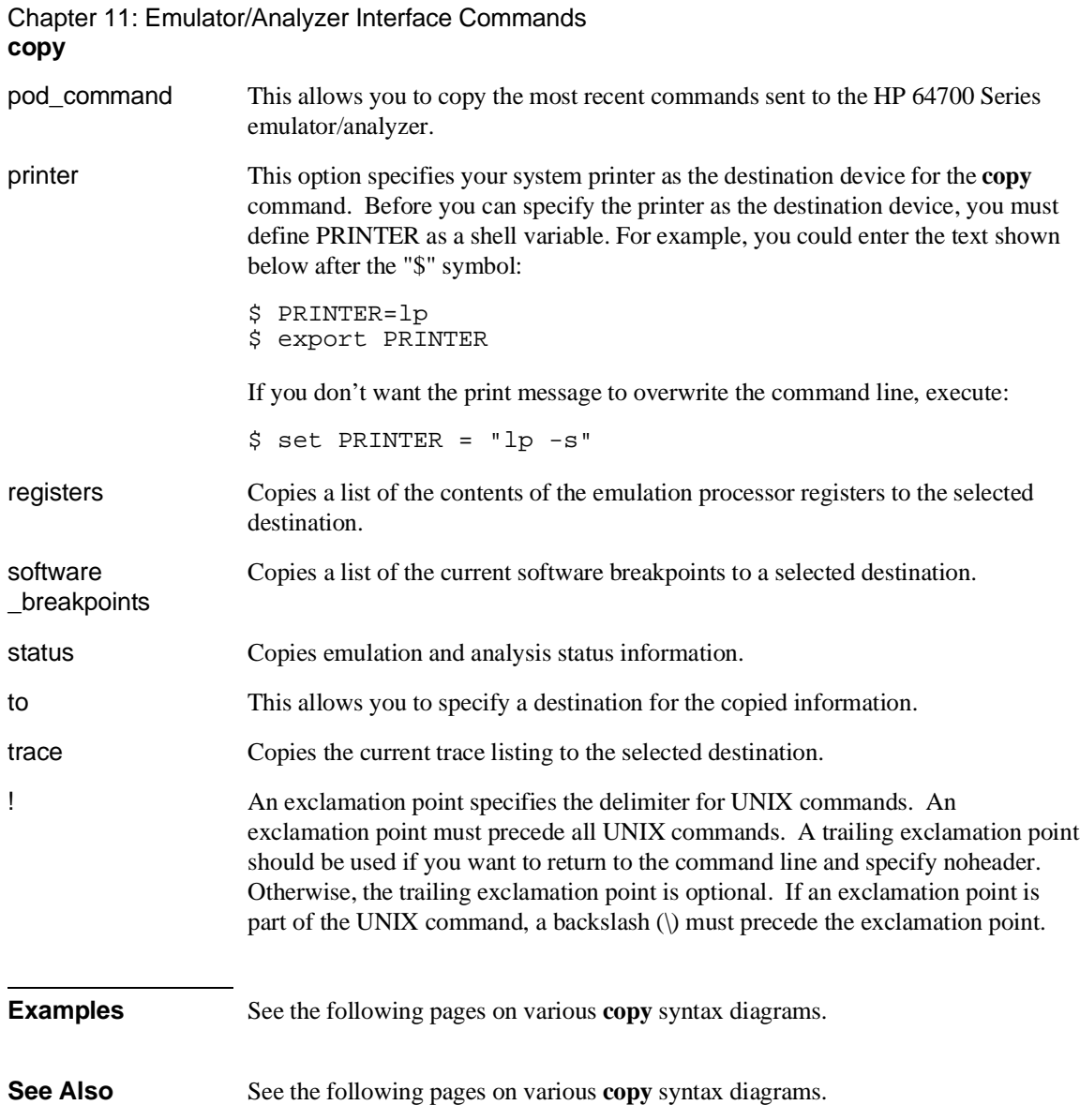

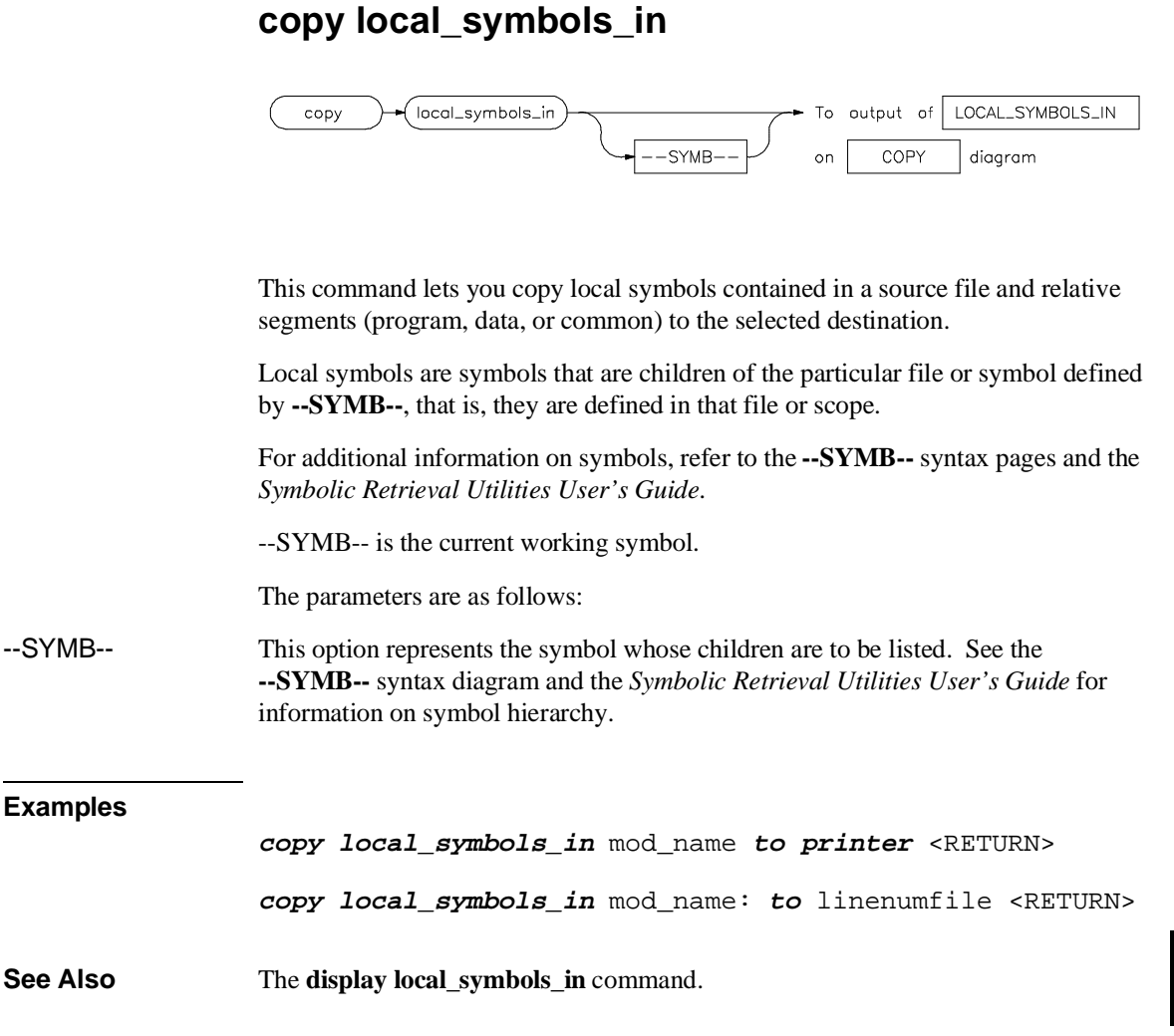

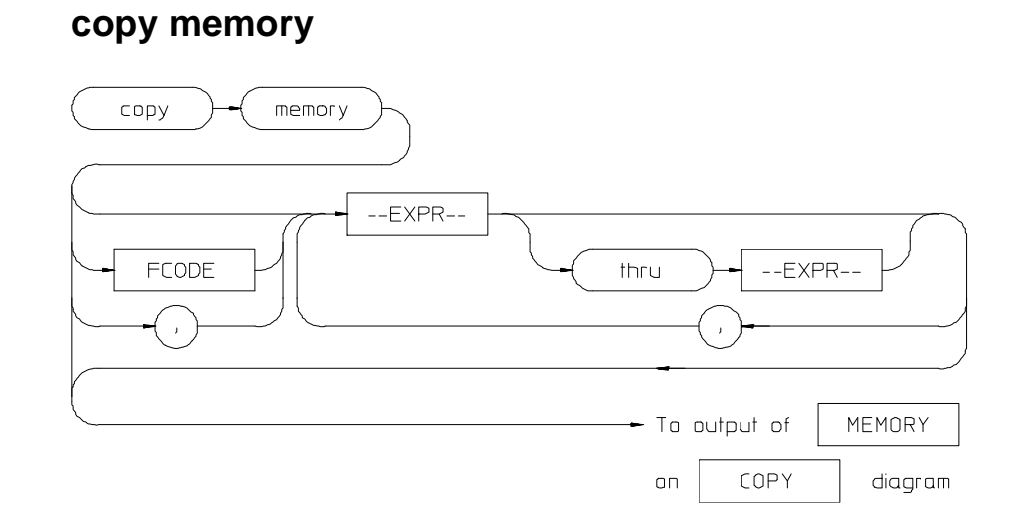

This command copies the contents of a memory location or series of locations to the specified output.

The memory contents are copied in the same format as specified in the last display memory command.

Contents of memory can be displayed if program runs are not restricted to real-time. Memory contents are listed as an asterisk (\*) under the following conditions:

- **1** The address refers to guarded memory.
- **2** Runs are restricted to real-time, the emulator is running a user program, and the address is located in user memory.

Values in emulation memory can always be displayed.

Initial values are the same as those specified by the command **display memory 0 blocked bytes offset\_by 0**.

Defaults are to values specified in the previous **display memory** command.

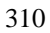

#### Chapter 11: Emulator/Analyzer Interface Commands **copy memory**

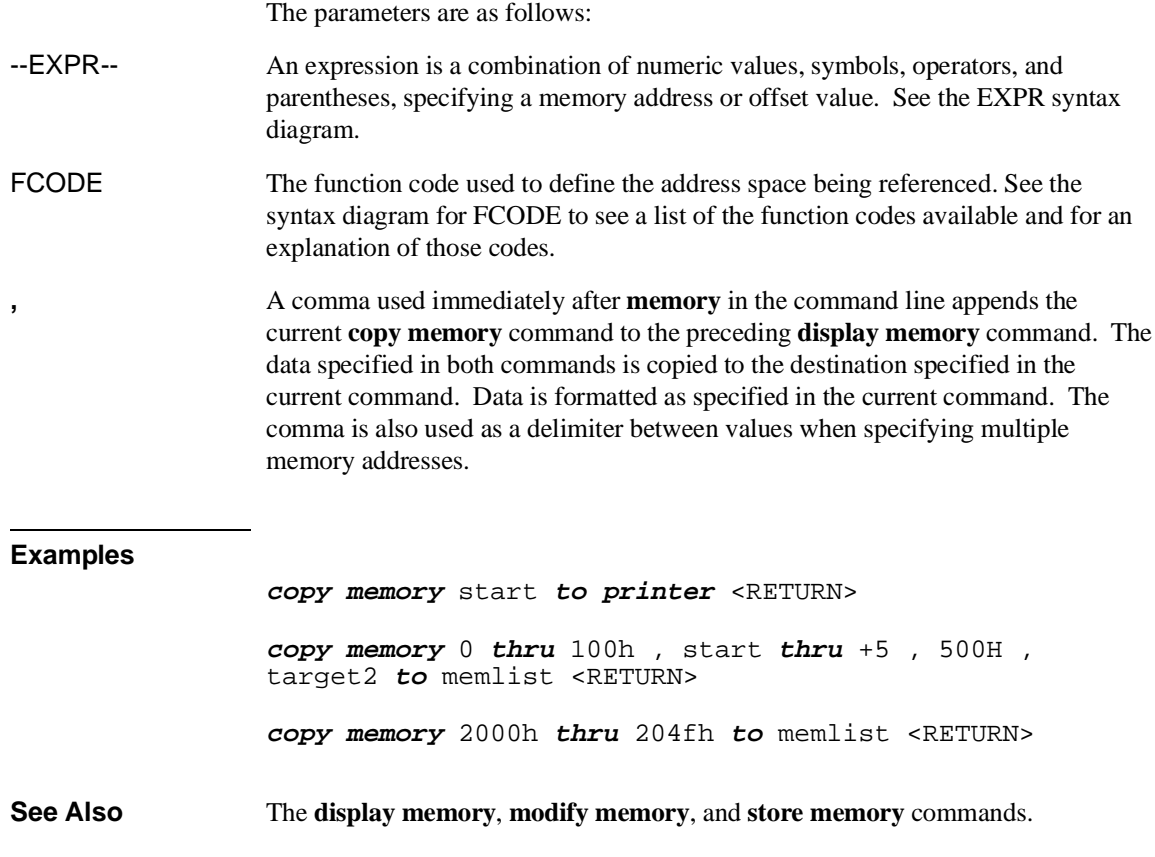

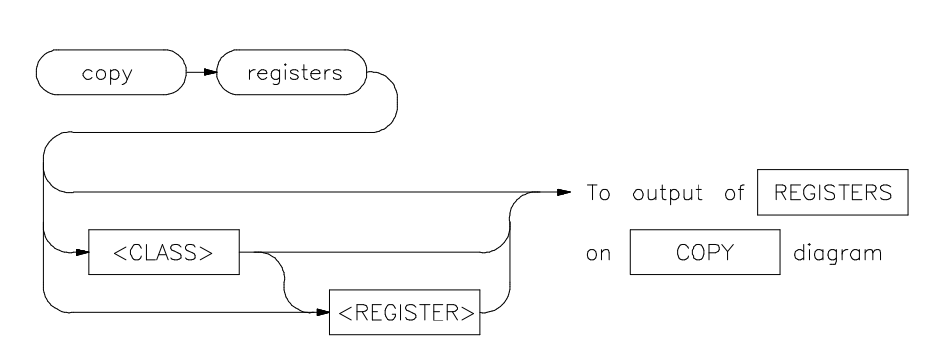

## **copy registers**

This command copies the contents of the processor registers to a file or printer.

The **copy register** process does not occur in real-time. The emulation system must be configured for nonreal-time operation to list the registers while the processor is running.

With no options specified, the basic register class is copied.

The parameters are as follows:

<CLASS> Specifies a particular class of the emulator registers.

<REGISTER>

### **Examples**

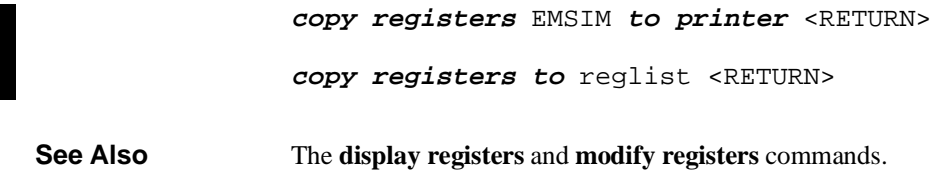

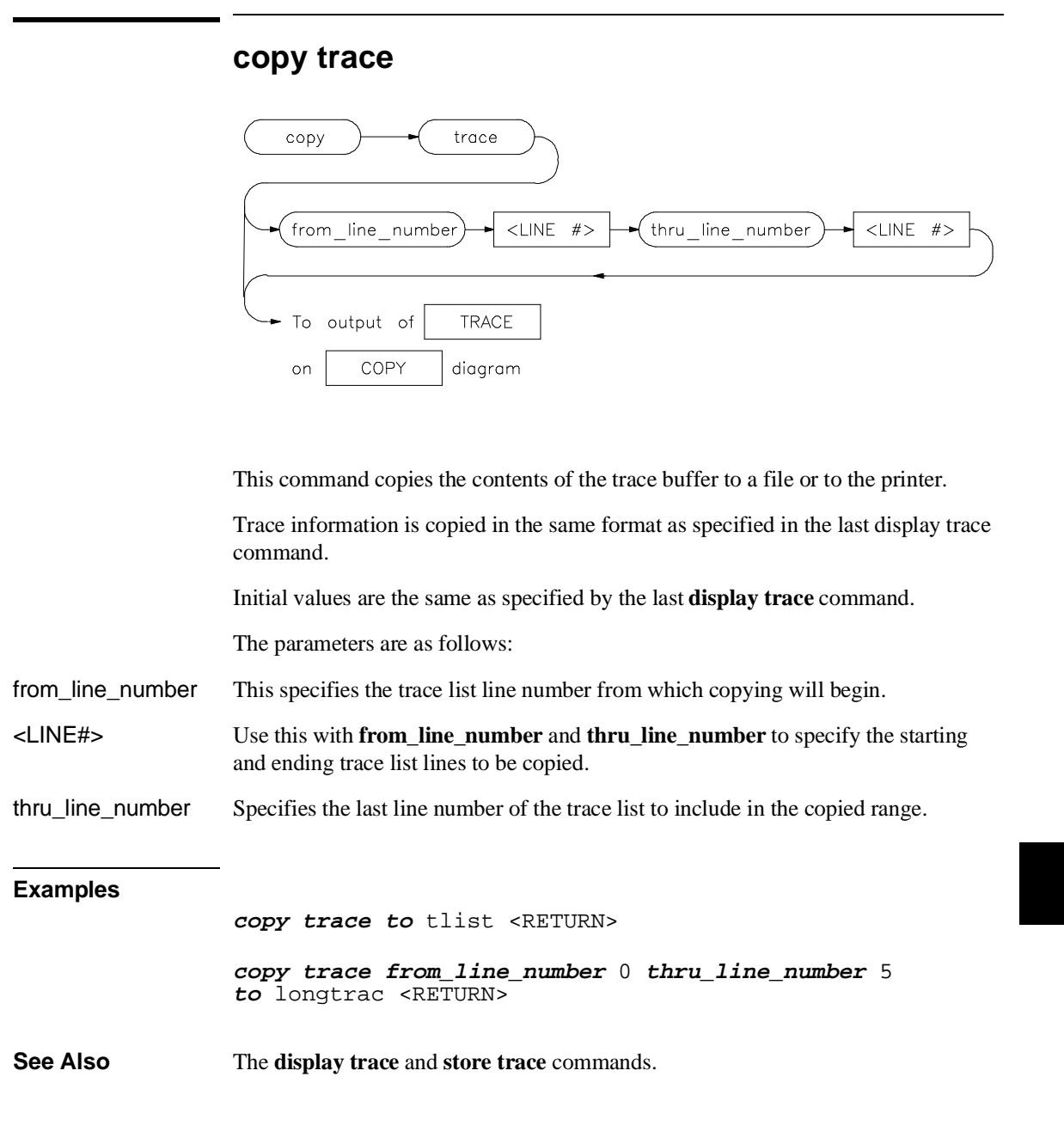

Chapter 11: Emulator/Analyzer Interface Commands **display**

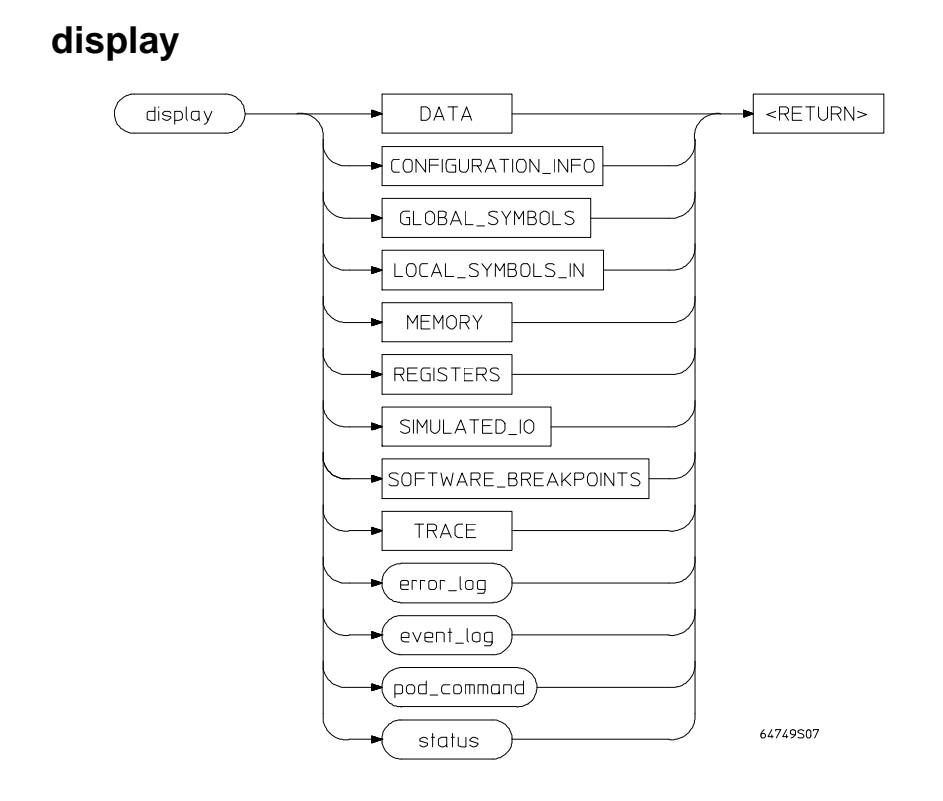

This command displays selected information on your screen.

You can use the <Up arrow>, <Down arrow>, <PREV>, and <NEXT> keys to view the displayed information. For software\_breakpoints, data, memory, and trace displays you can use the <CTRL>g and <CTRL>f keys to scroll left and right if the information goes past the edge of the screen. Depending on the information you select, defaults may be the options selected for the previous execution of the **display** command.

The parameters are as follows:

data This allows you to display a list of memory contents formatted in various data types (see the **display data** pages for details).

error\_log This option displays the recorded list of error messages that occurred during the emulation session.

#### Chapter 11: Emulator/Analyzer Interface Commands **display**

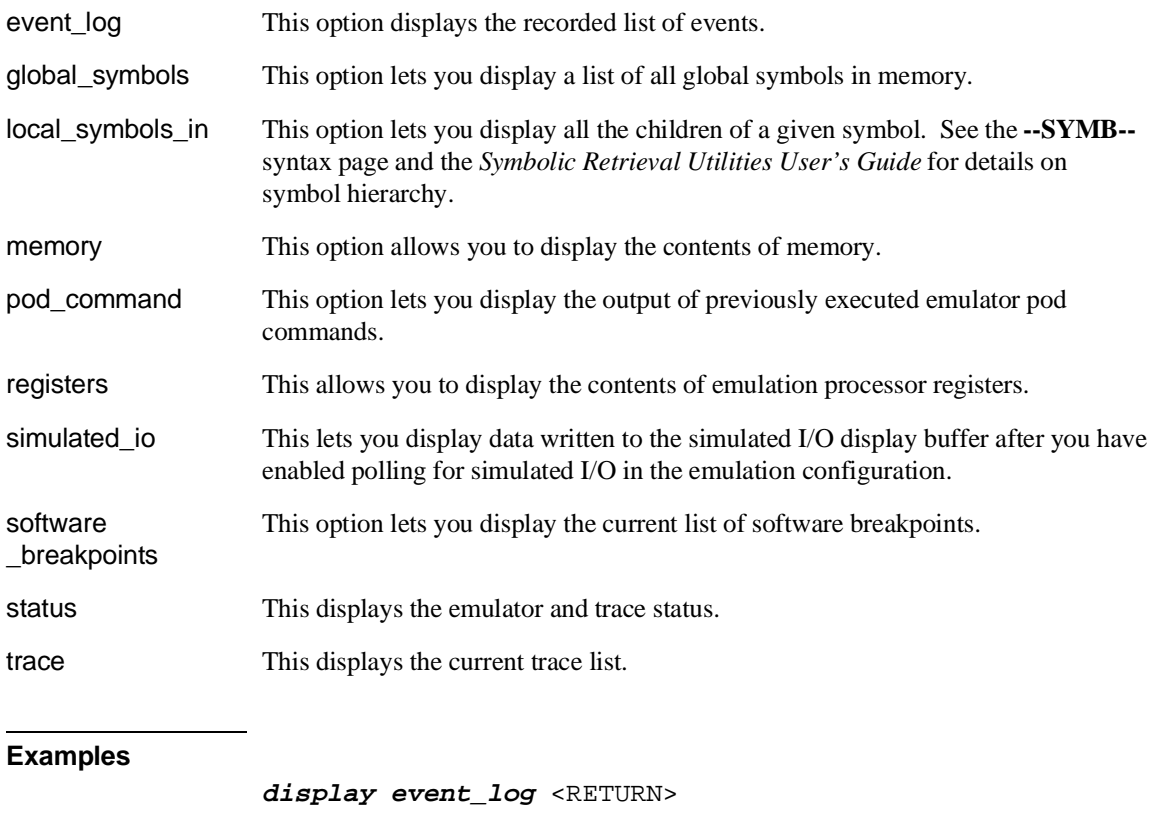

**display local\_symbols\_in** mod\_name <RETURN>

**See Also** The **copy** command description and the following pages which describe the various **display** commands.

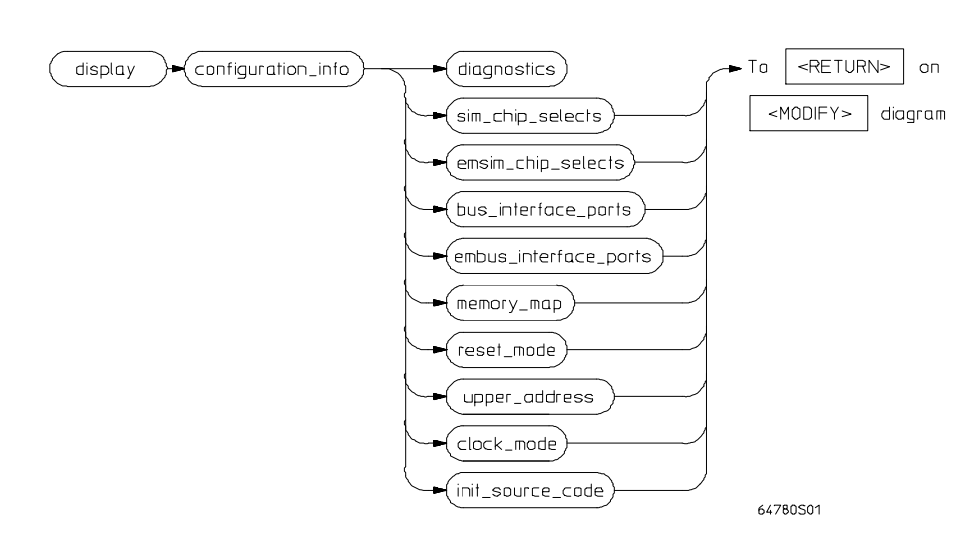

## **display configuration\_info**

The **display configuration\_info** command displays information about emulator configuration and processor SIM programming. You can also display diagnostic information about inconsistencies found in the emulator configuration.

The parameters are as follows:

diagnostics Checks all parts of the emulator configuration and reports any inconsistencies. It identifies errors that result from inconsistencies between related configuration values. These errors should be resolved in order for the emulator to operate correctly.

> This option primarily checks for inconsistencies between the mapper and the EMSIM registers, but it also provides status messages about expectations and limitations of the emulator of which you should be aware. (These checks are primarily between the reset mode configuration values and the EMSIM registers.)

If no messages are returned, no inconsistencies are found in the emulator configuration.

#### Chapter 11: Emulator/Analyzer Interface Commands **display configuration\_info**

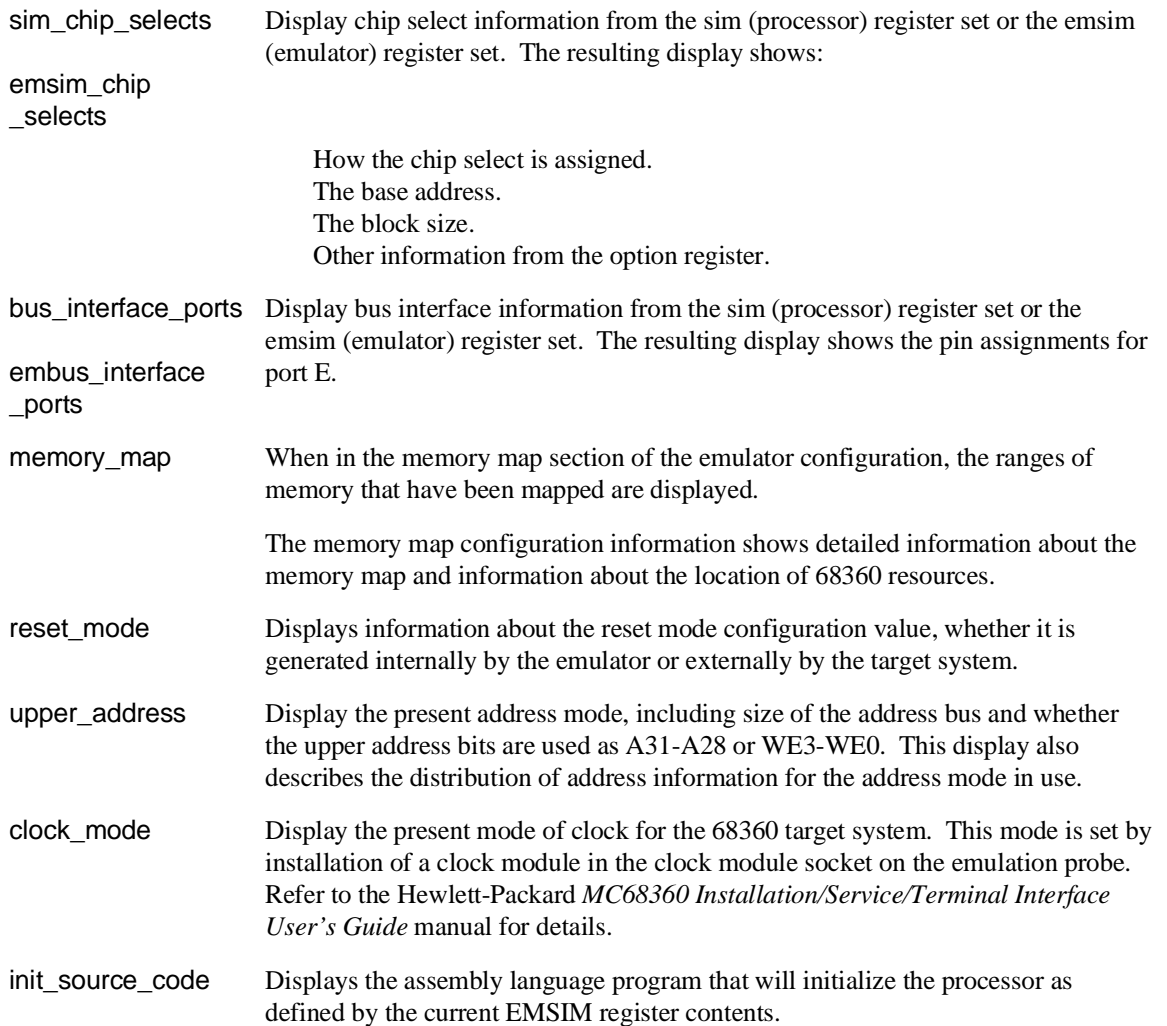

Chapter 11: Emulator/Analyzer Interface Commands **display configuration\_info**

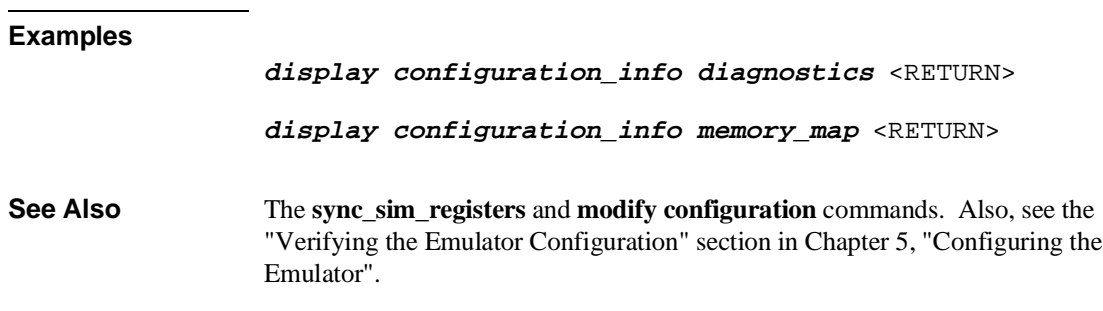

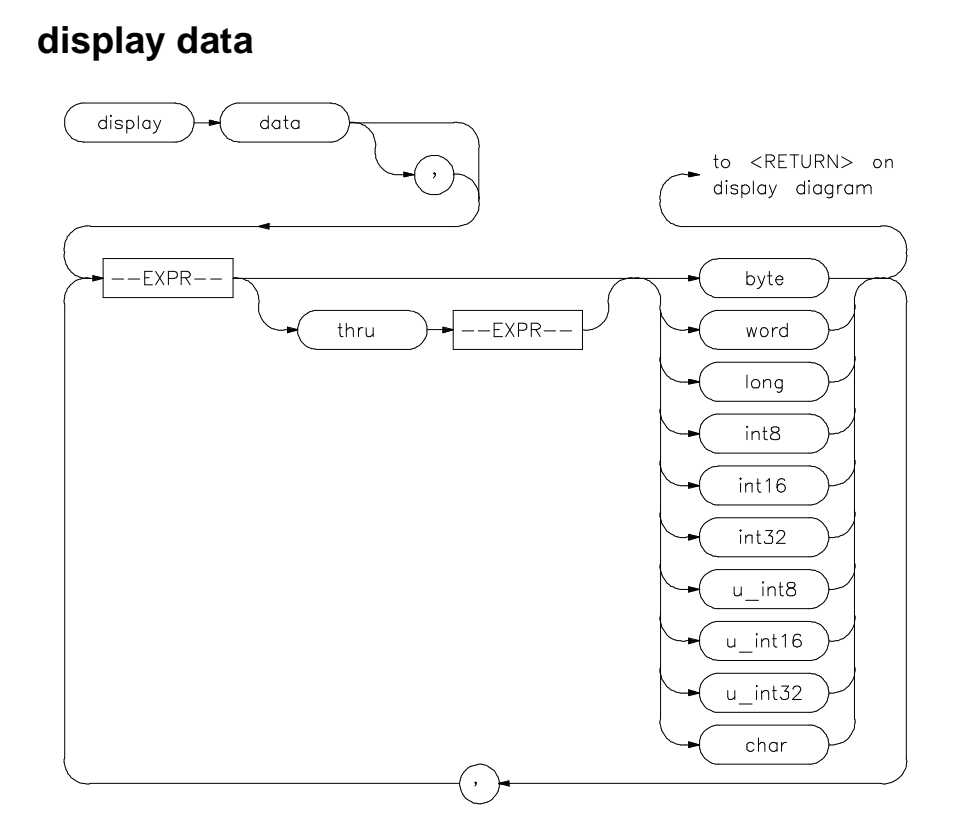

The **display data** command can display the values of simple data types in your program. Using this command can save you time; otherwise, you would need to search through memory displays for the location and value of a particular variable.

The address, identifier, and data value of each symbol may be displayed. You must issue the command **set symbols on** to see the symbol names displayed.

In the first display data command after you begin an emulation session, you must supply at least one expression specifying the data item(s) to display.

Thereafter, the display data command defaults to the expressions specified in the last display data command, unless new expressions are supplied or appended (with a leading comma).

#### Chapter 11: Emulator/Analyzer Interface Commands **display data**

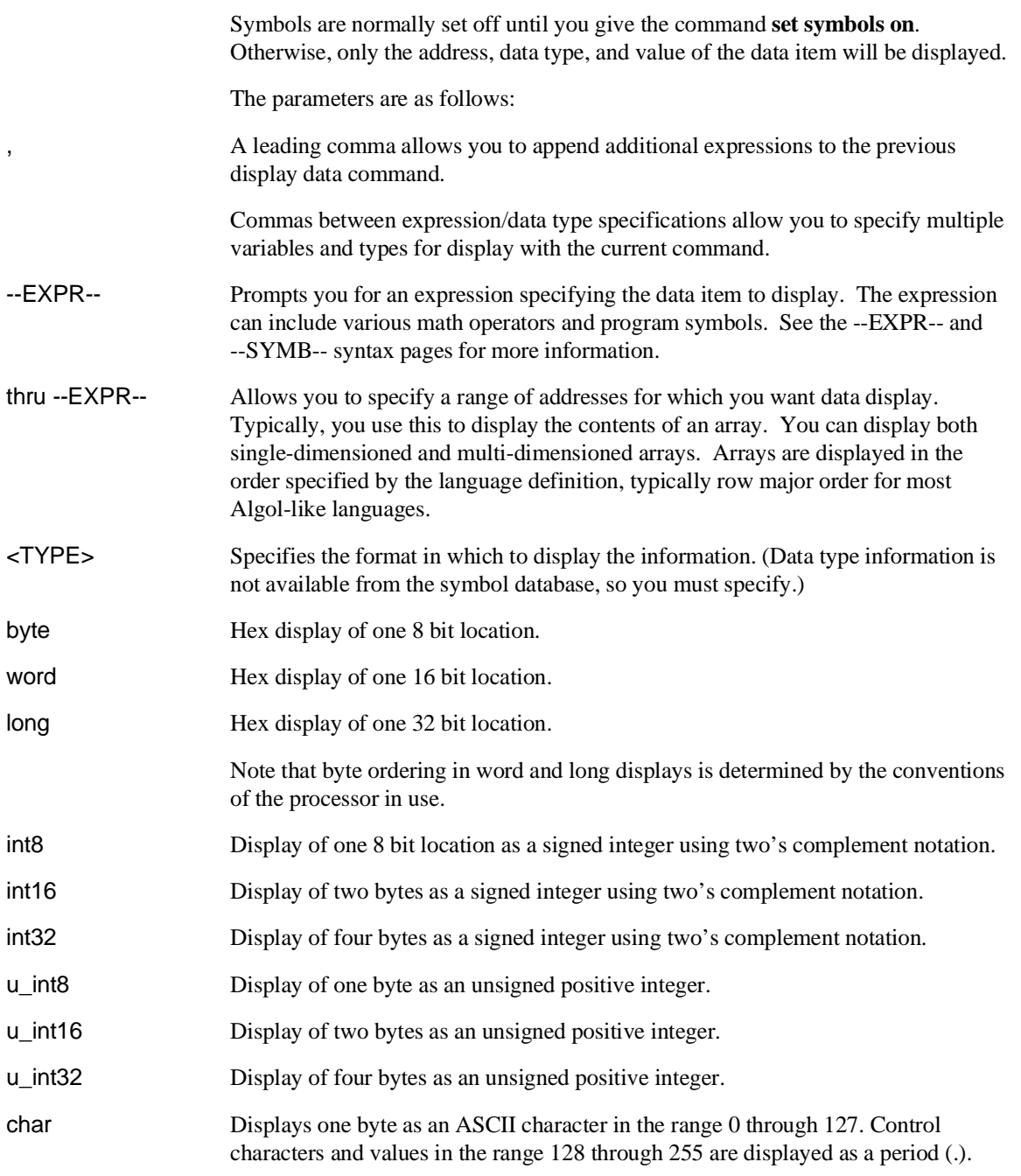

Chapter 11: Emulator/Analyzer Interface Commands **display data**

# **Examples display data** Msg\_A **thru** +17 **char**, Stack **long** <RETURN> **set symbols on** <RETURN> **set width label** 30 <RETURN> **display data** , Msg\_B **thru** +17 **char**, Msg\_Dest **thru** +17 **char** <RETURN> **See Also** The **copy data** and **set** commands.

## **display global\_symbols**

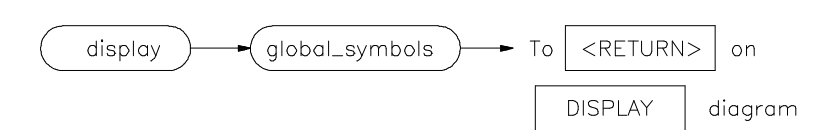

This command displays the global symbols defined for the current absolute file.

Global symbols are symbols declared as global in the source file. They include procedure names, variables, constants, and file names. When the **display global\_symbols** command is used, the listing will include the symbol name and its logical address.

**See Also** The **copy global\_symbols** command.

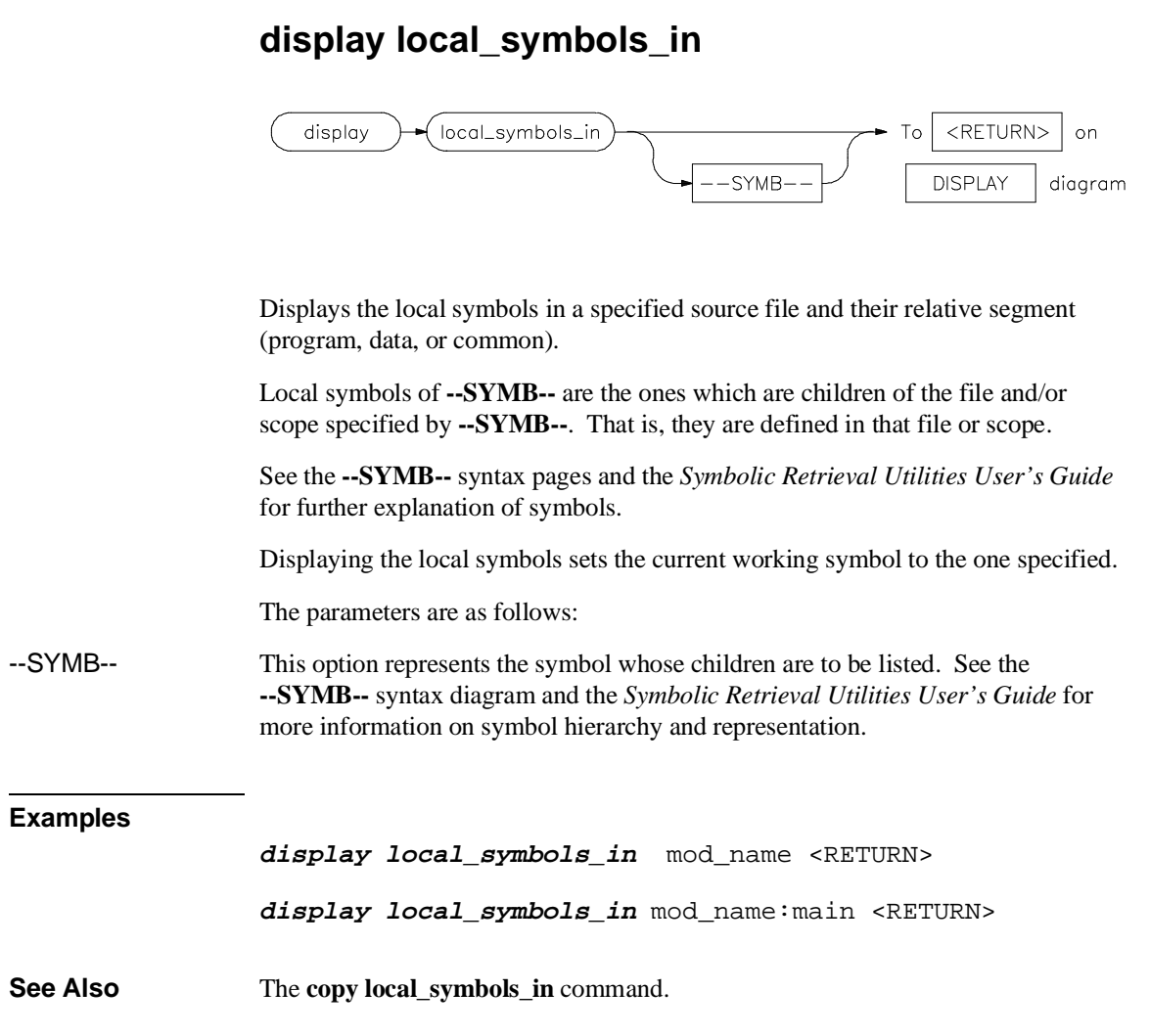

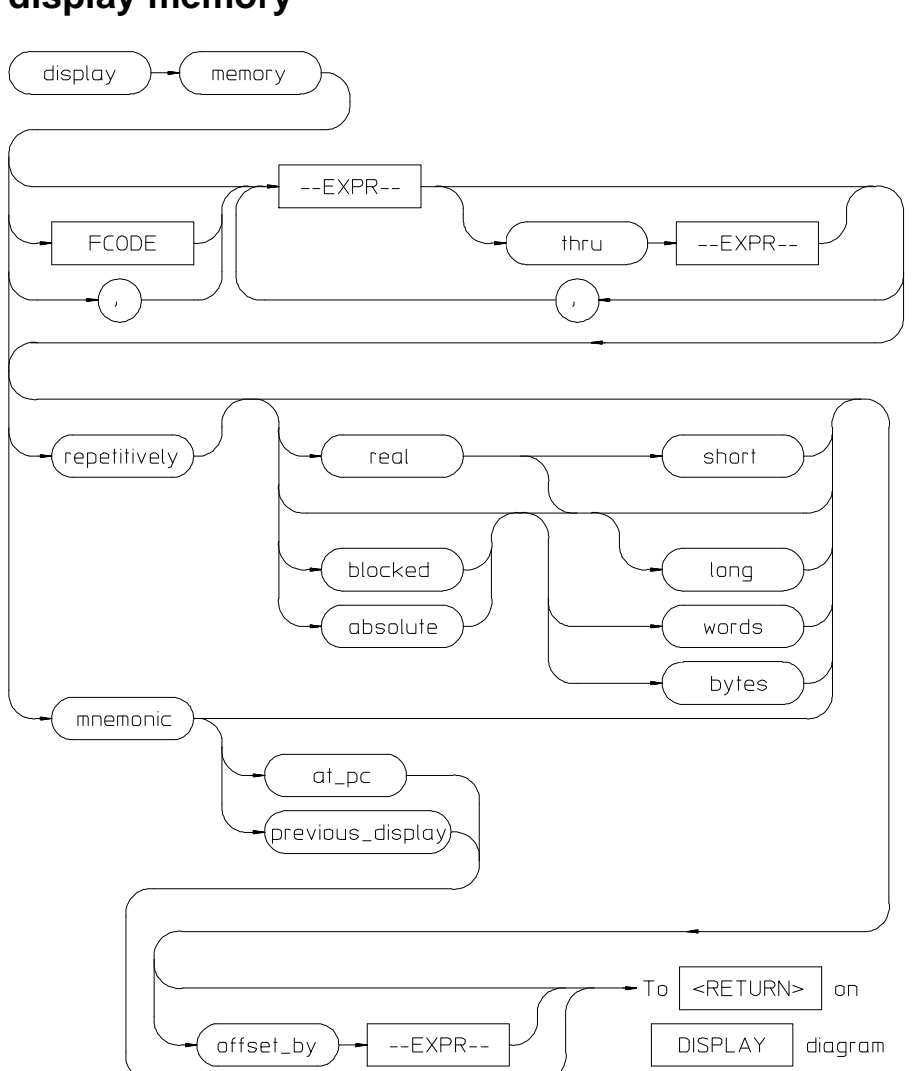

**display memory**

This command displays the contents of the specified memory location or series of locations.

#### Chapter 11: Emulator/Analyzer Interface Commands **display memory**

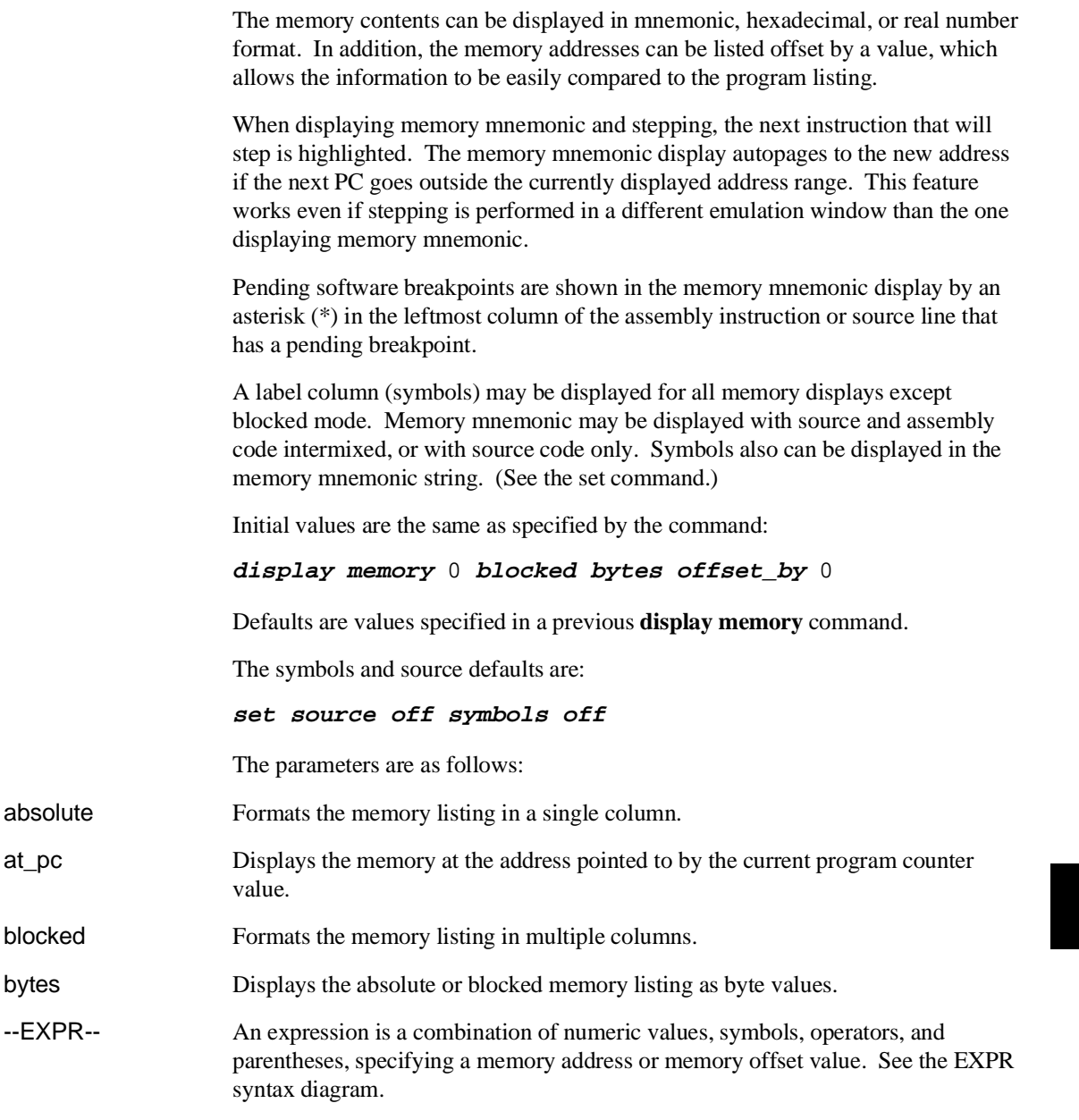

#### Chapter 11: Emulator/Analyzer Interface Commands **display memory**

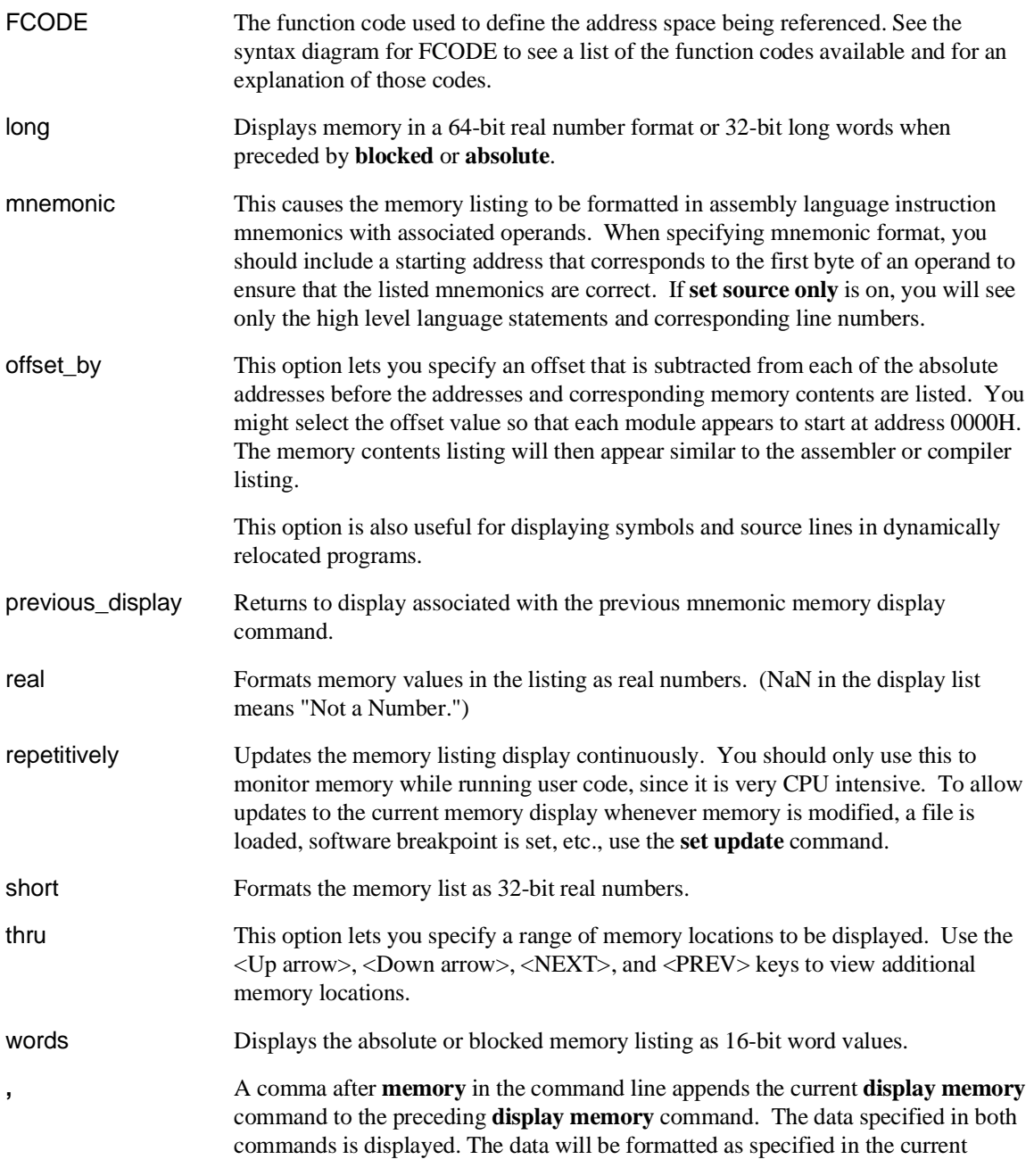

#### Chapter 11: Emulator/Analyzer Interface Commands **display memory**

command. The comma is also a delimiter between values when specifying multiple addresses.

**Examples** You can display memory in real number and mnemonic formats: **display memory** 2000h **thru** 202fh , 2100h **real long** <RETURN> **display memory** 400h **mnemonic** <RETURN> **set symbols on** <RETURN> **set source on** <RETURN> **display memory main mnemonic** <RETURN> **See Also** The **copy memory**, **modify memory**, **set**, and **store memory** commands.

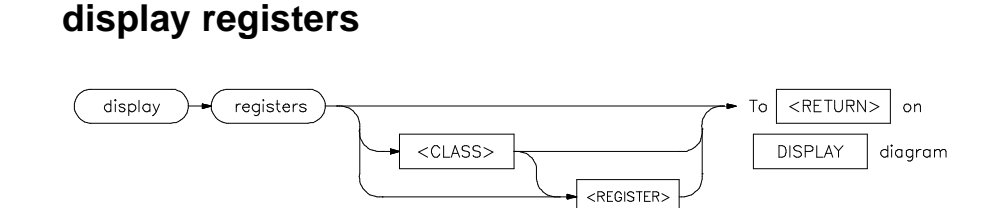

This command displays the current contents of the emulation processor registers.

If a **step** command just executed, the mnemonic representation of the last instruction is also displayed, if the current display is the register display. This process does not occur in real-time. The emulation system must be configured for nonreal-time operation to display registers while the processor is running. Symbols also may be displayed in the register step mnemonic string (see **set symbols**).

With no options specified, the basic register class is displayed as the default. This includes the local and global registers.

The parameters are as follows:

<CLASS> This allows you to display a particular class of emulation processor registers.

<REGISTER> This displays an individual register or control register field.

#### **Examples**

**display registers** <RETURN>

**display registers** BASIC D2 <RETURN>

**See Also** The **copy registers**, **modify registers**, **set**, and **step** commands.

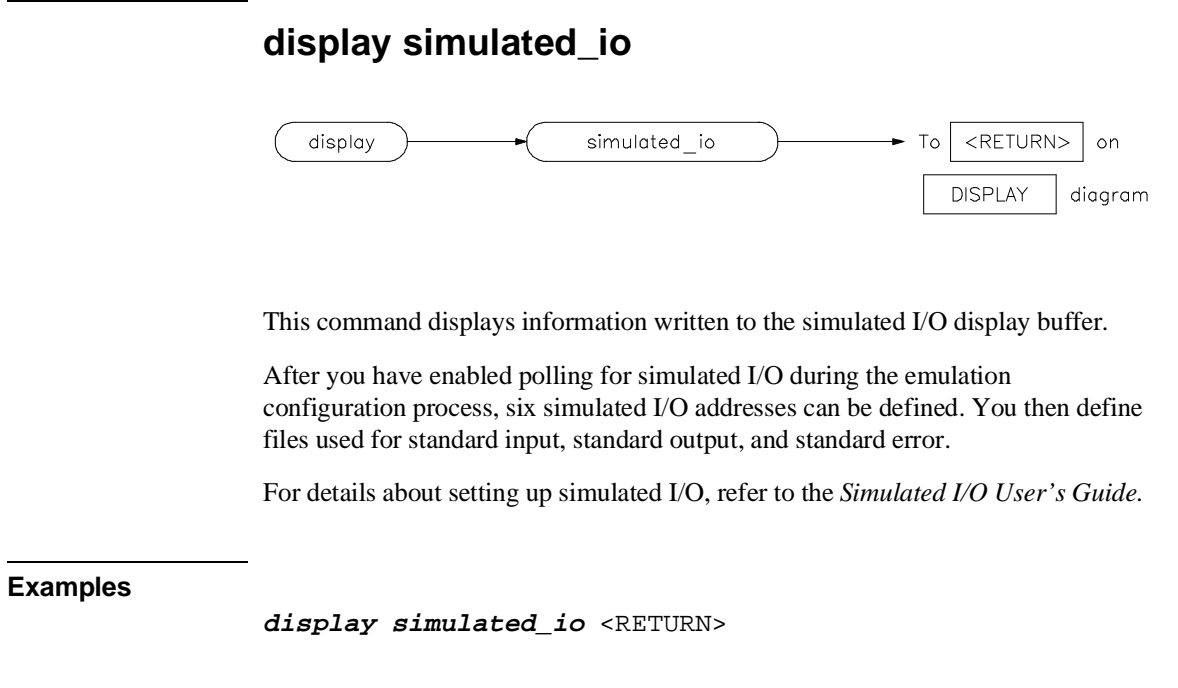

**See Also** The **modify configuration** and **modify keyboard\_to\_simio** commands.

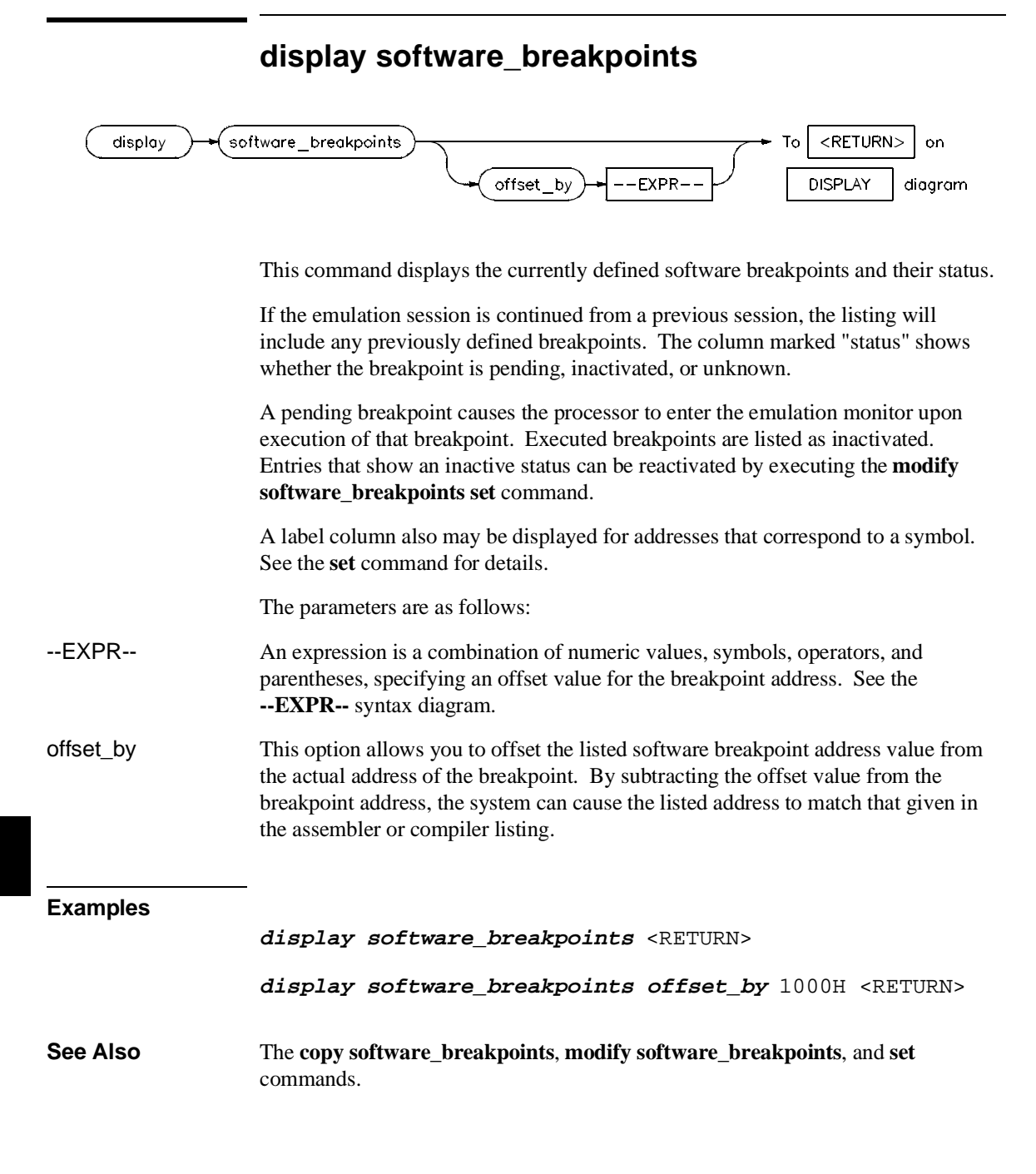

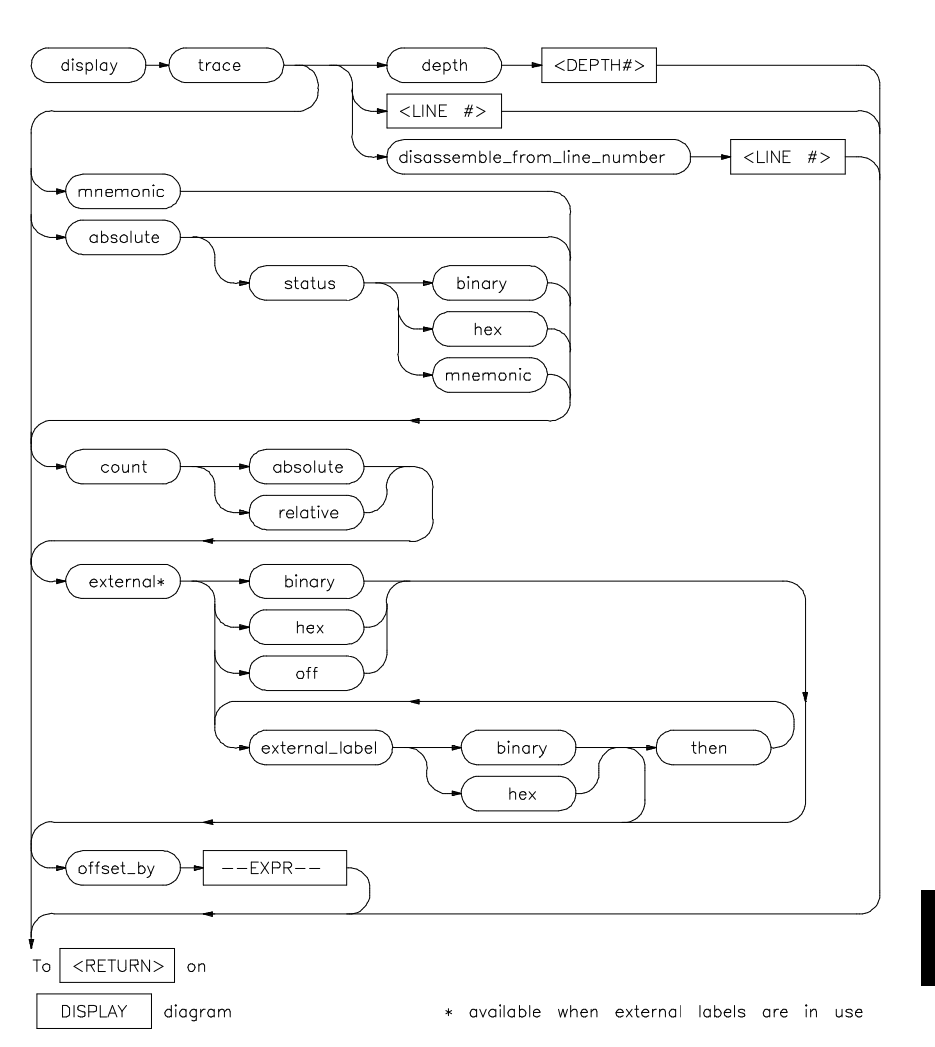

## **display trace**

This command displays the contents of the trace buffer.

Captured information can be presented as absolute hexadecimal values or in mnemonic form. The processor status values captured by the analyzer can be listed mnemonically or in hexadecimal or binary form.

Addresses captured by the analyzer are physical addresses.

#### Chapter 11: Emulator/Analyzer Interface Commands **display trace**

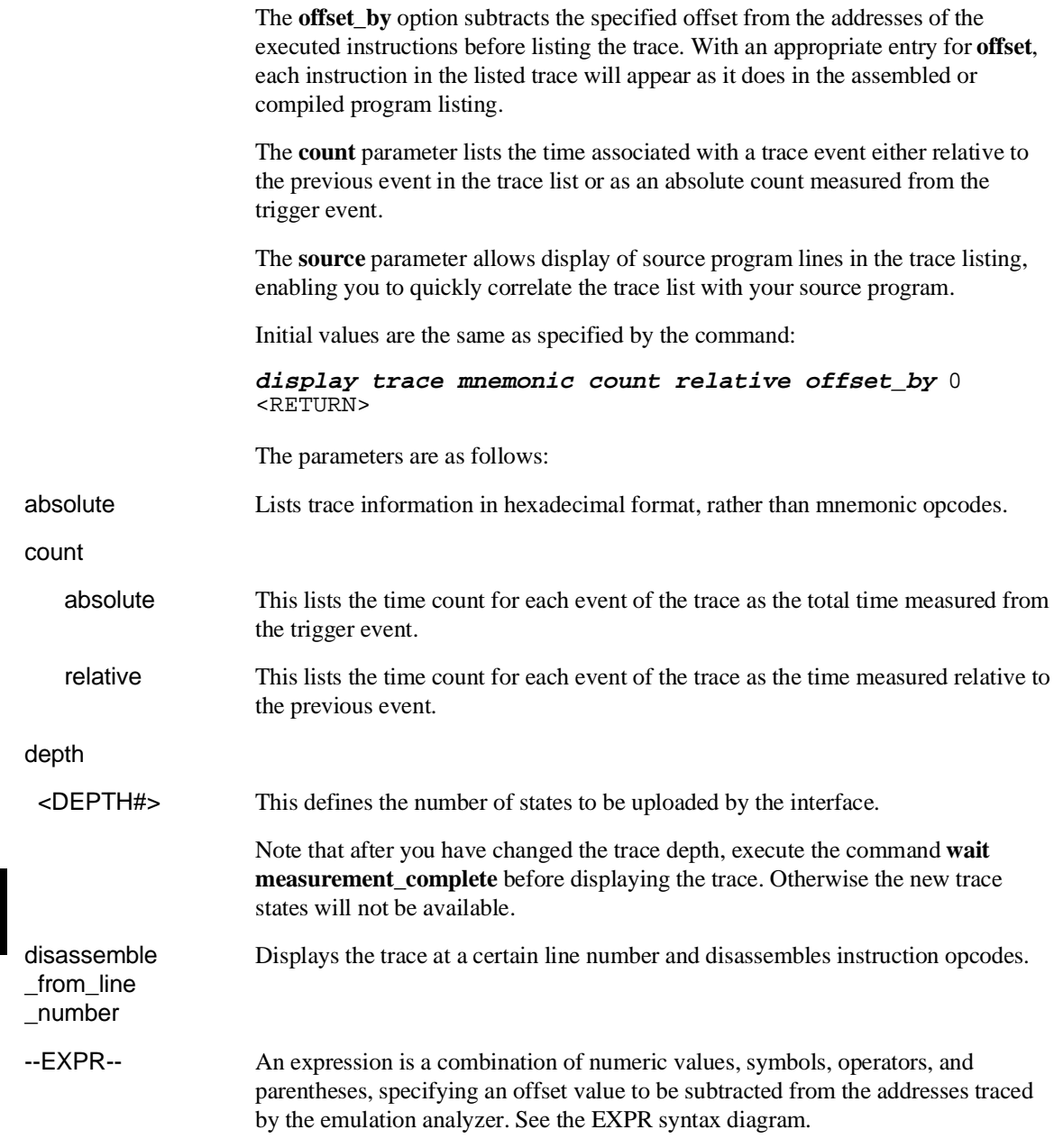

#### Chapter 11: Emulator/Analyzer Interface Commands **display trace**

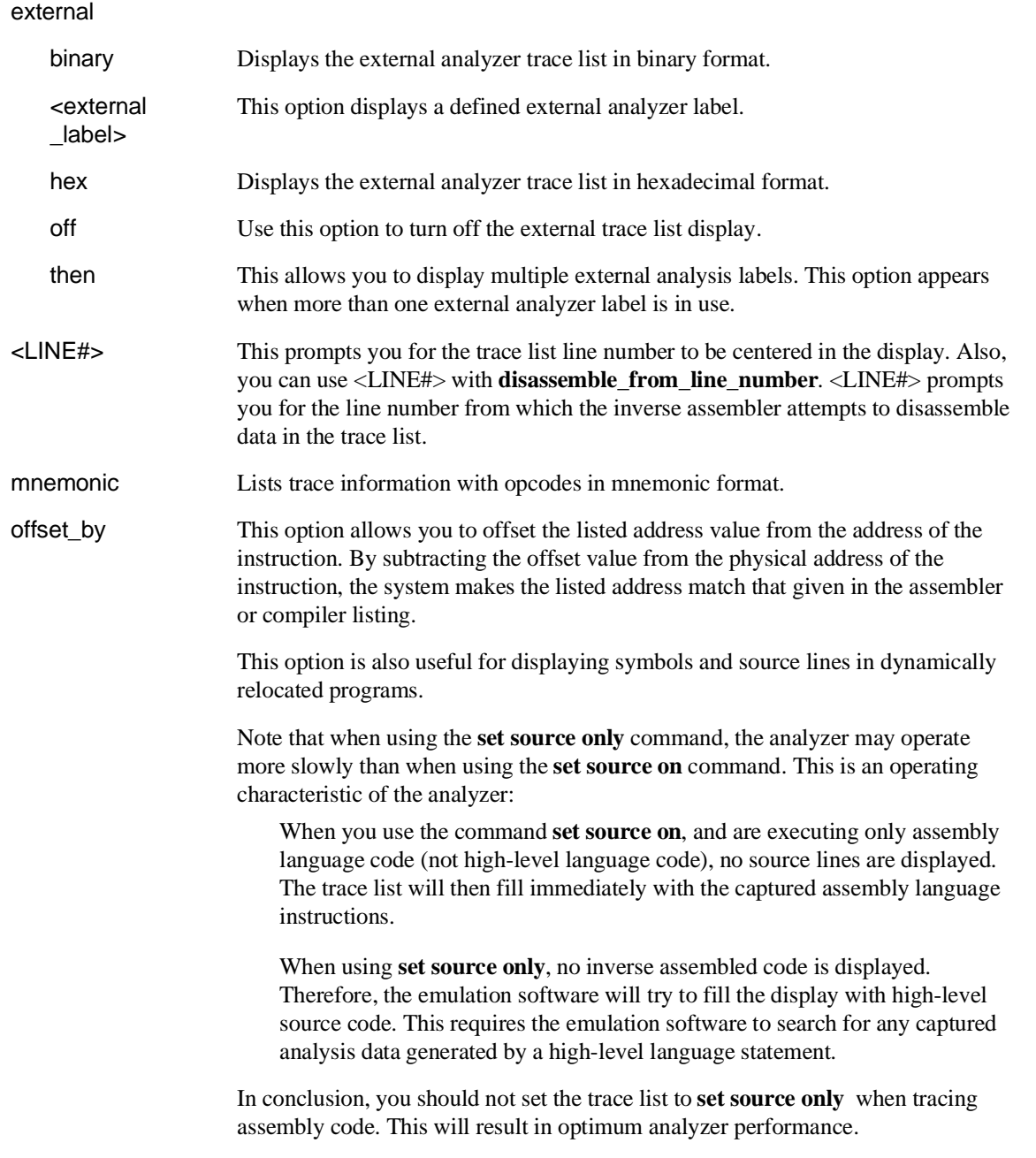

#### Chapter 11: Emulator/Analyzer Interface Commands **display trace**

status

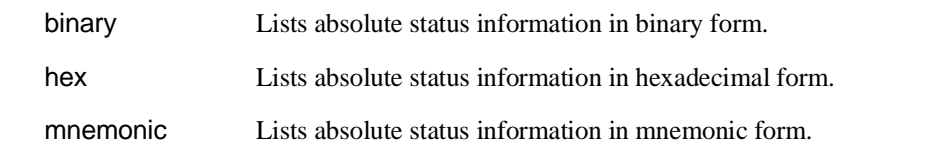

#### **Examples**

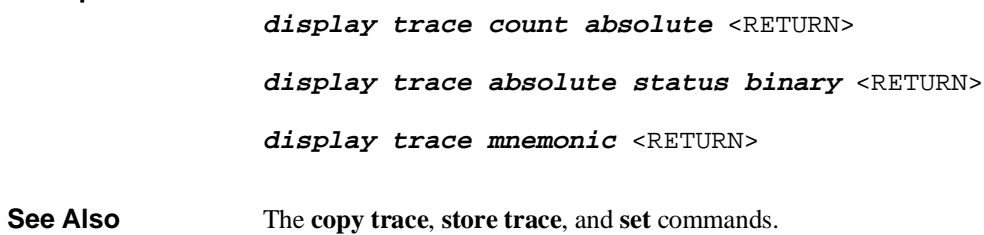

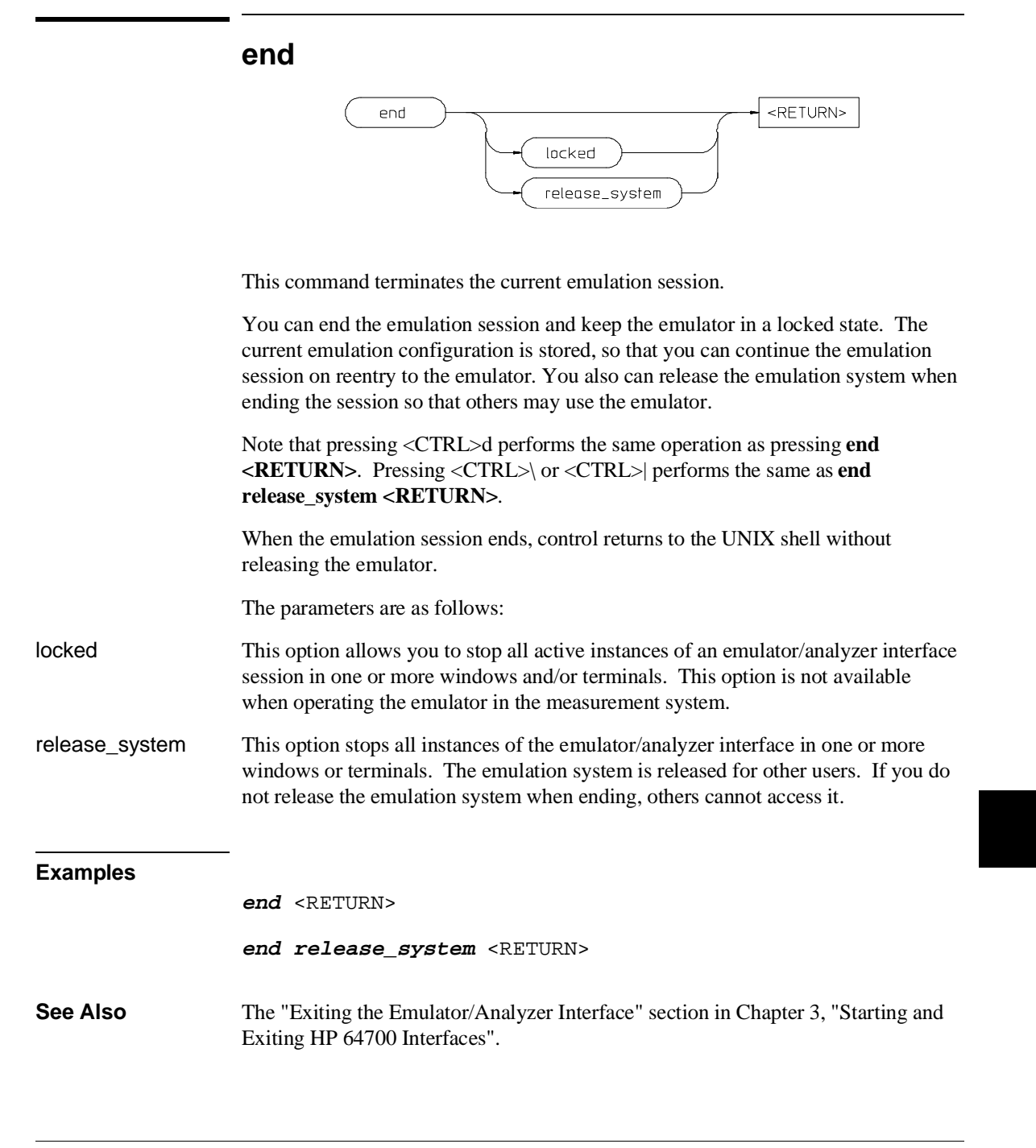

Chapter 11: Emulator/Analyzer Interface Commands **--EXPR--**

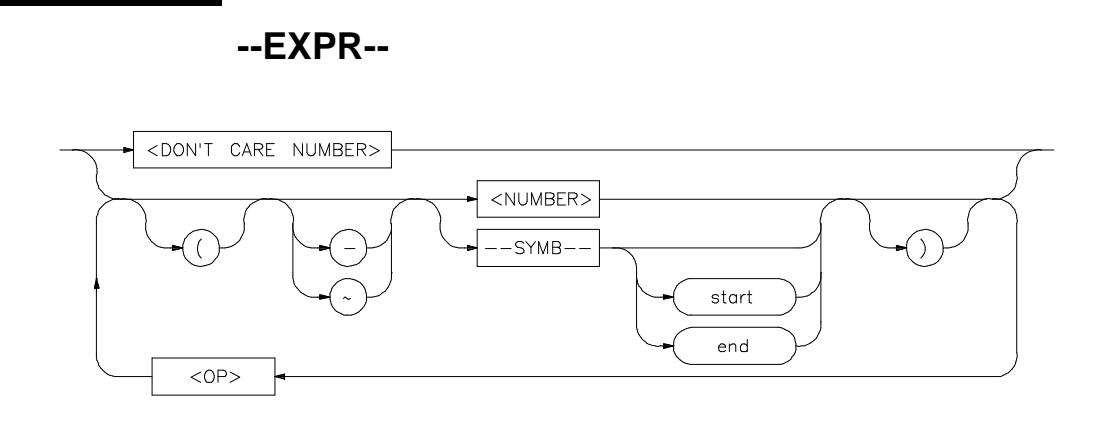

An expression is a combination of numeric values, symbols, operators, and parentheses used to specify address, data, status, executed address, or any other value used in the emulation commands.

The function of an expression (--EXPR--) is to let you define the address, data, status, or executed address expression that fits your needs. You can combine multiple values to define the expression.

Certain emulation commands will allow the option of <+EXPR> after pressing a thru softkey. This allows you to enter a range without retyping the original base address or symbol. For example, you could specify the address range

```
disp_buf thru disp_buf + 25
```
as

disp\_buf **thru** +25

The parameters are as follows:

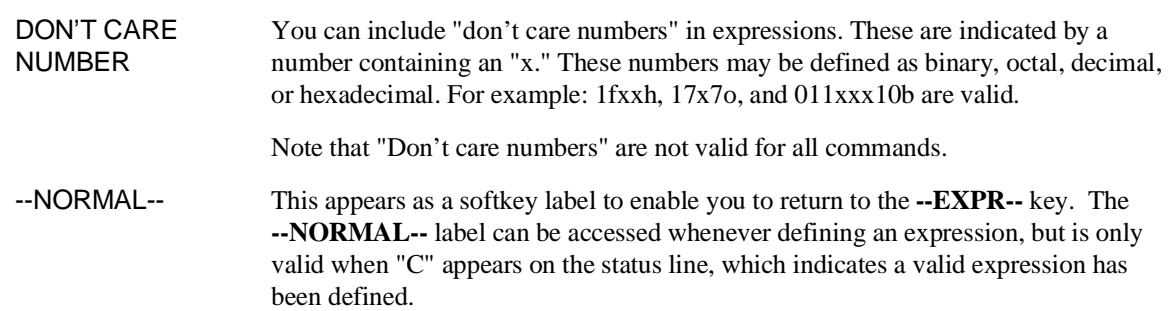

#### Chapter 11: Emulator/Analyzer Interface Commands **--EXPR--**

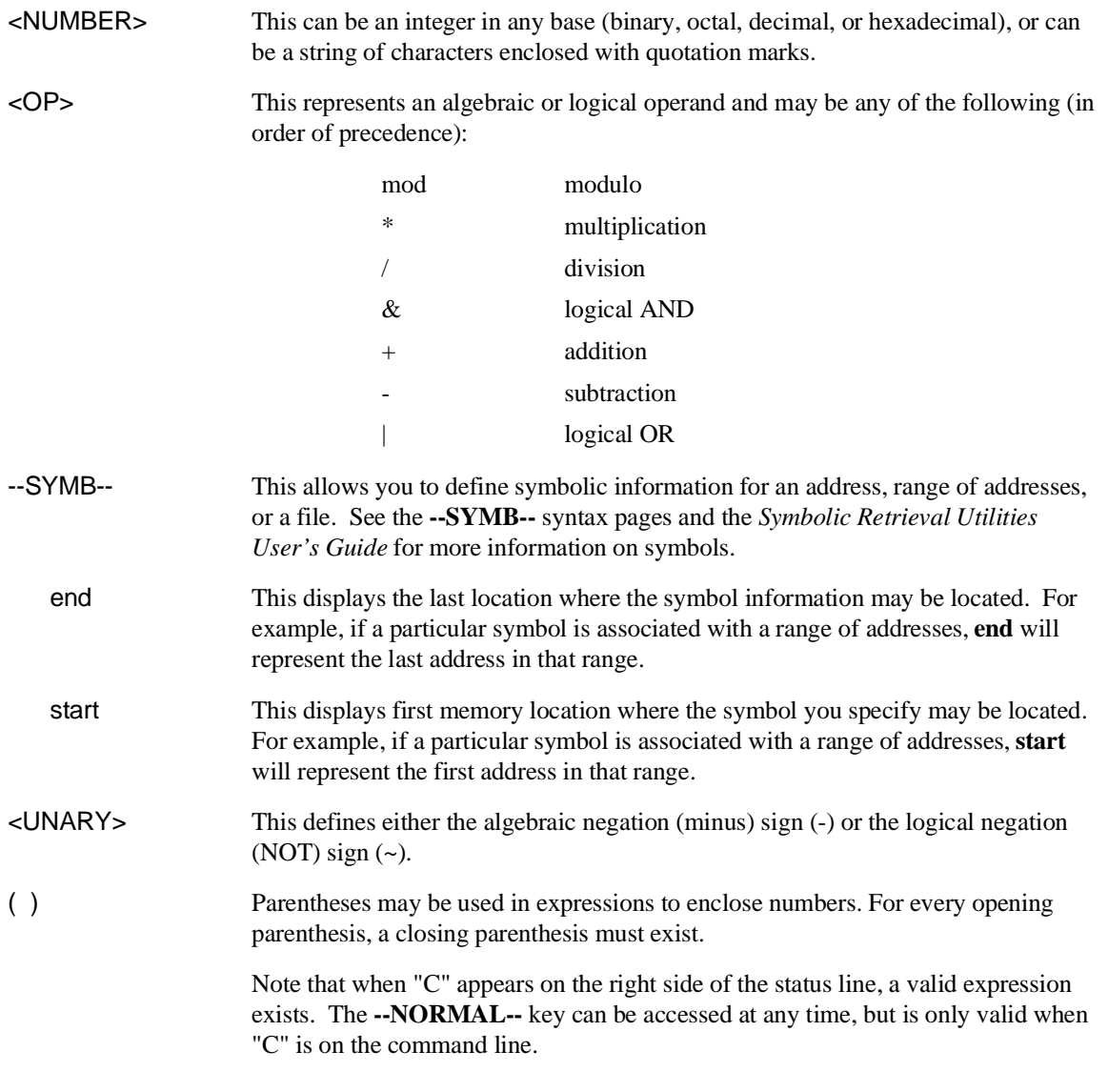

#### Chapter 11: Emulator/Analyzer Interface Commands **--EXPR--**

Note that when a **thru** softkey has been entered, a <+ EXPR> prompt appears. This saves you from tedious repeated entry of long symbols and expressions. For example:

disp\_buf **thru** +25

is the same as

disp\_buf **thru** disp\_buf + 25

#### **Examples**

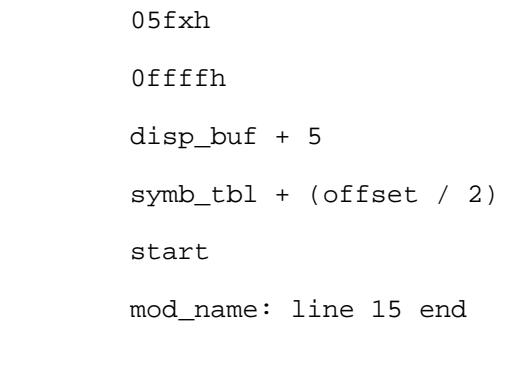

**See Also** The SYMB syntax description.

# **FCODE**

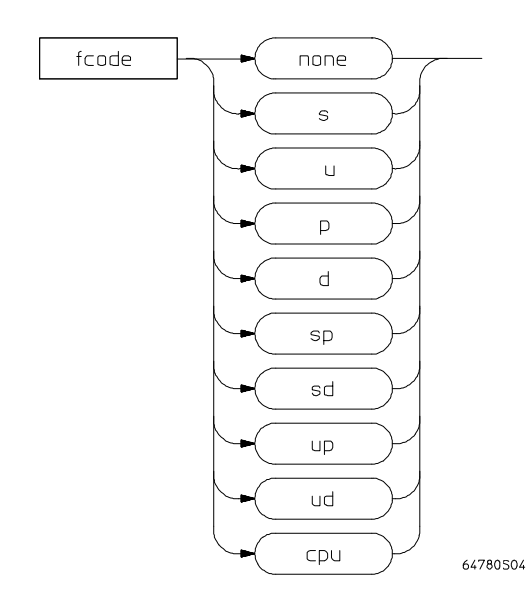

The function code is used to define the address space being referenced. Select the appropriate function code from those listed below.

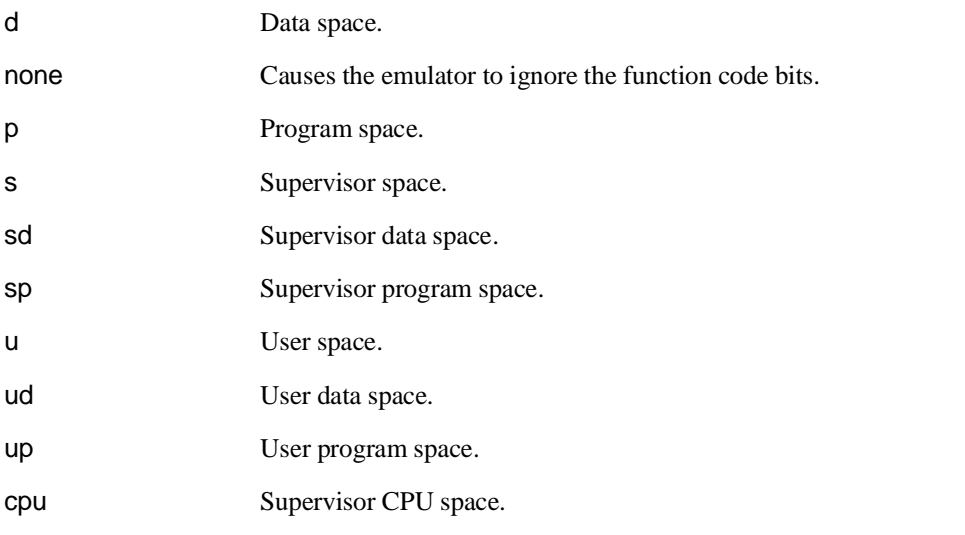
Chapter 11: Emulator/Analyzer Interface Commands **FCODE**

**Examples** To copy a portion of user data memory to a file: **copy memory fcode ud** 1000H **thru** 1fffH **to** mymem <RETURN> To modify a location in program memory:

**modify memory fcode p** 5000h **long to** 12345678h <RETURN>

# **forward**

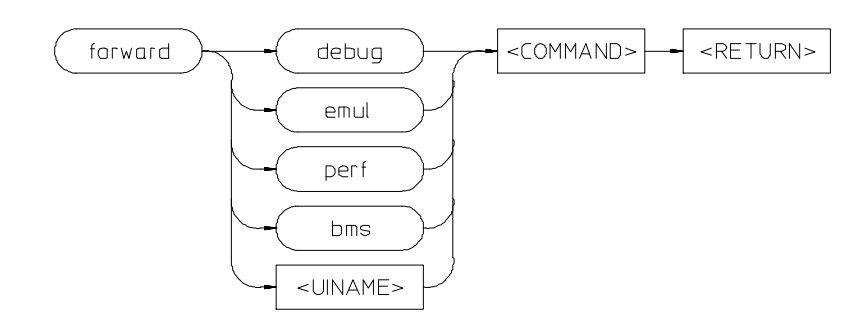

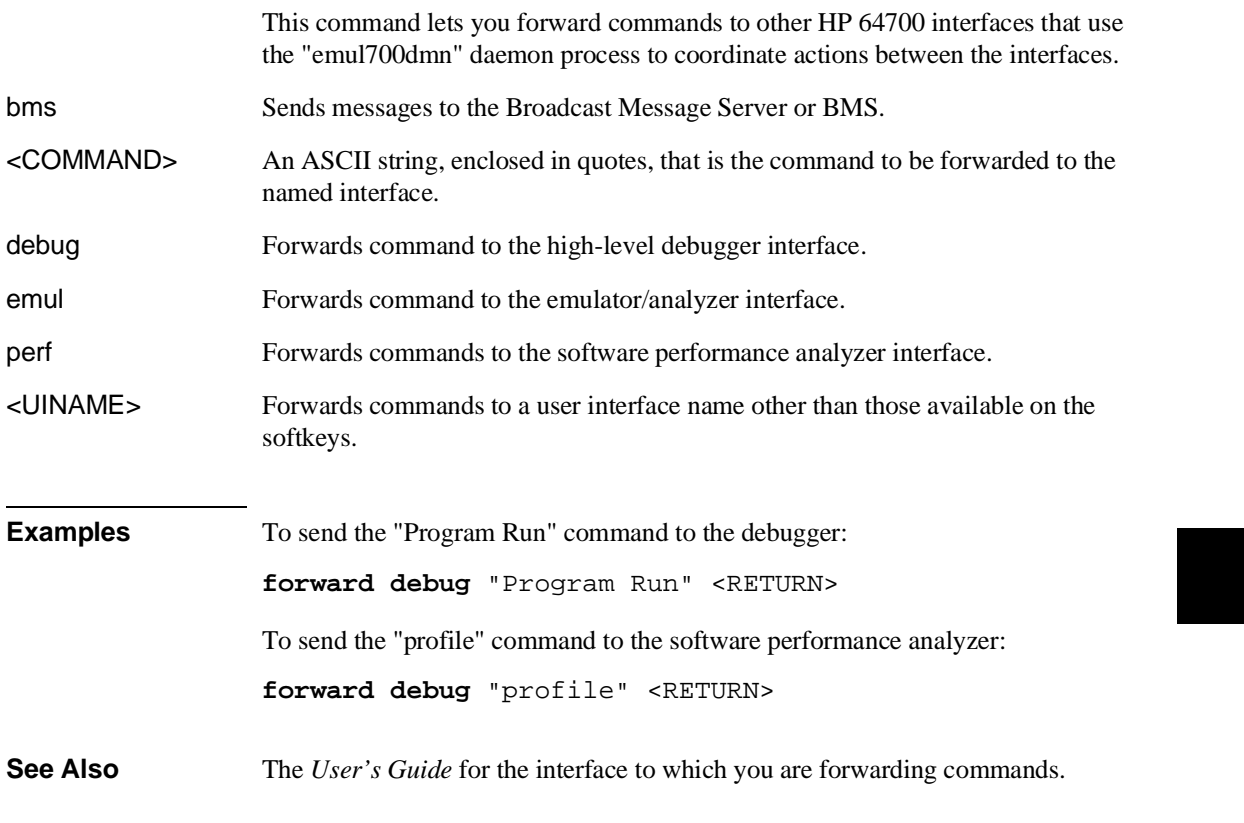

Chapter 11: Emulator/Analyzer Interface Commands **help**

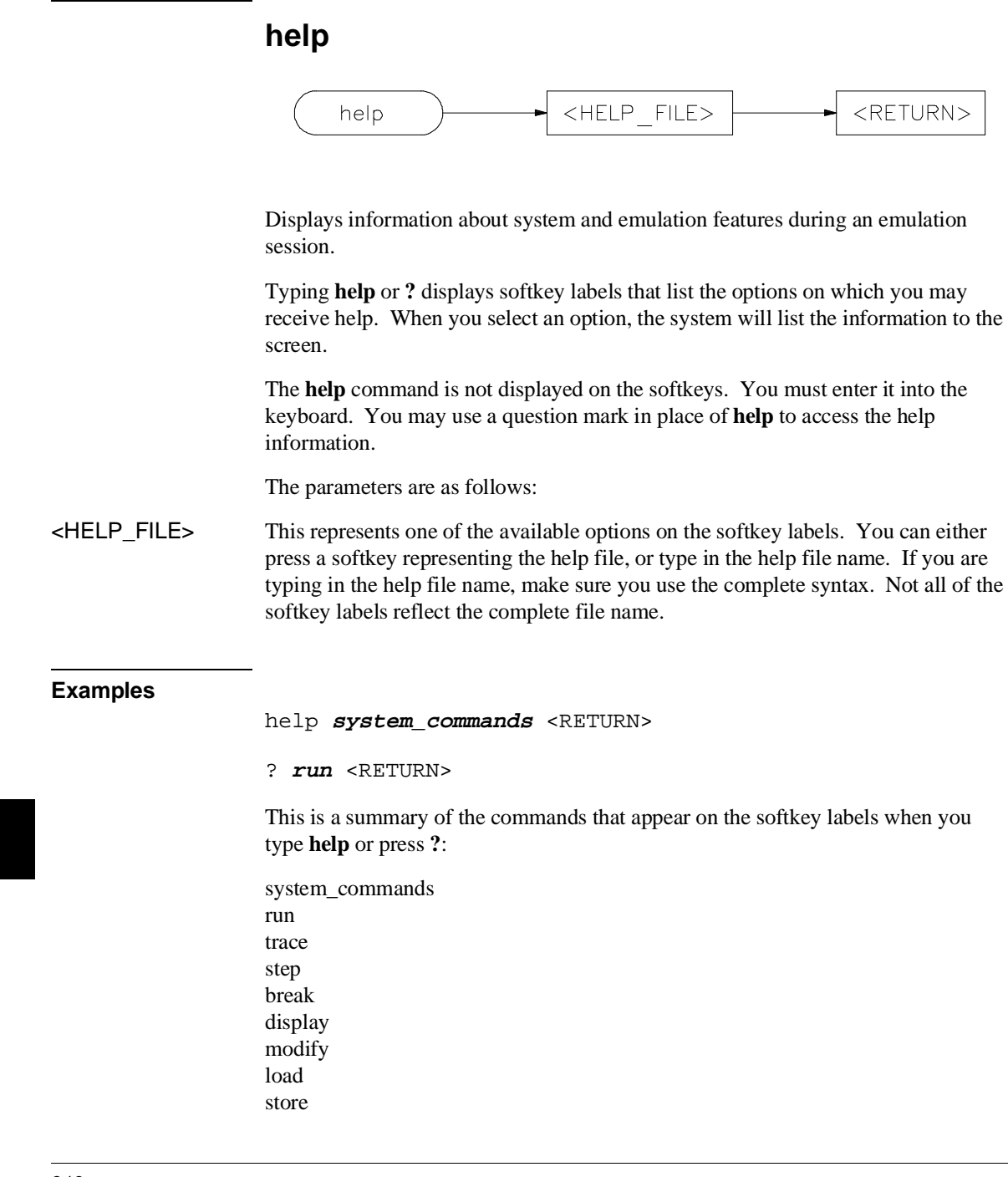

Chapter 11: Emulator/Analyzer Interface Commands **help**

copy reset stop\_trace end software\_breakpoints registers expressions (--EXPR--) symbols (--SYMB--) specify cmb cmb\_execute map set wait pod\_command bbaunload coverage performance\_measurement\_initialize performance\_measurement\_run performance\_measurement\_end

Chapter 11: Emulator/Analyzer Interface Commands **load**

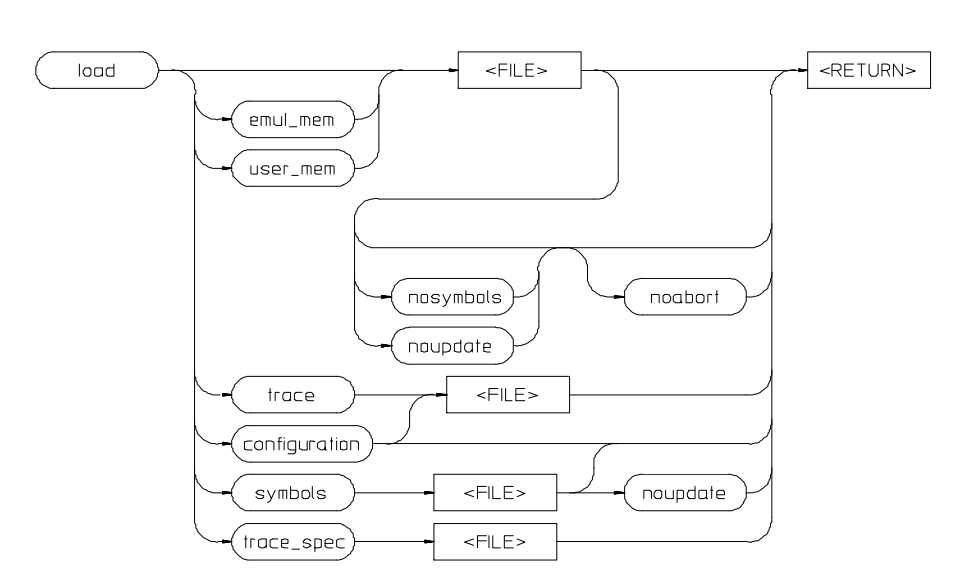

**load**

This command transfers absolute files from the host computer into emulation or target system RAM. With other parameters, the load command can load emulator configuration files, trace records, trace specifications, or symbol files.

The absolute file contains information about where the file is stored. The memory map specifies that the locations of the file are in user (target system) memory or emulation memory. This command also allows you to access and display previously stored trace data, load a previously created configuration file, and load absolute files with symbols.

Note that any file specified by <FILE> cannot be named "configuration", "emul\_mem", "user\_mem", "symbols", "trace", or "trace\_spec" because these are reserved words, and are not recognized by the emulator/analyzer interface as ordinary file names.

### Chapter 11: Emulator/Analyzer Interface Commands **load**

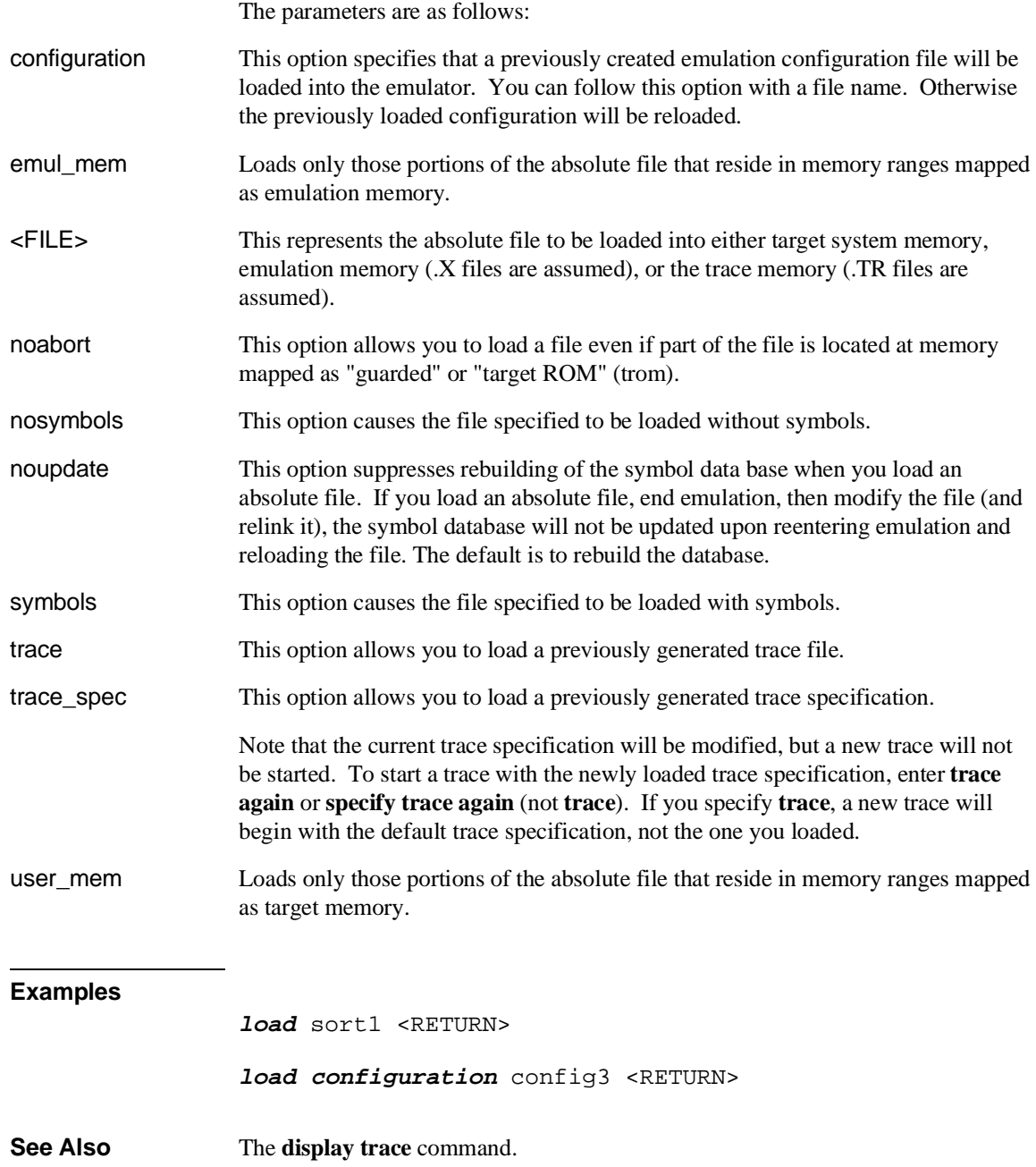

### **log\_commands**

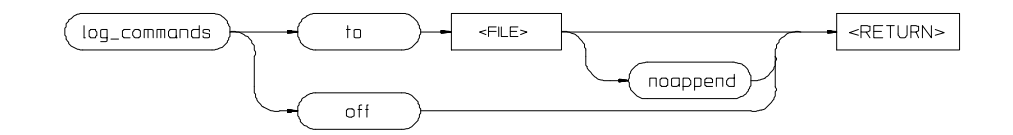

This command allows you to record commands that are executed during an emulation session.

Commands executed during an emulation session are stored in a file until this feature is turned off. This is a handy method for creating command files.

To execute the saved commands after the file is closed, type the filename on the command line.

The parameters are as follows:

<FILE> This represents the file where you want to store commands that are executed during an emulation session.

noappend If the named file is an existing file, this option causes the new commands to overwrite any information present in the file. If this option is not specified, new commands are appended to the existing contents of the file.

off This option turns off the capability to log commands.

to This allows you to specify a file for the logging of commands.

### **Examples**

**log\_commands to** logfile <RETURN> **log\_commands off** <RETURN>

**See Also** The **wait** command.

# **modify**

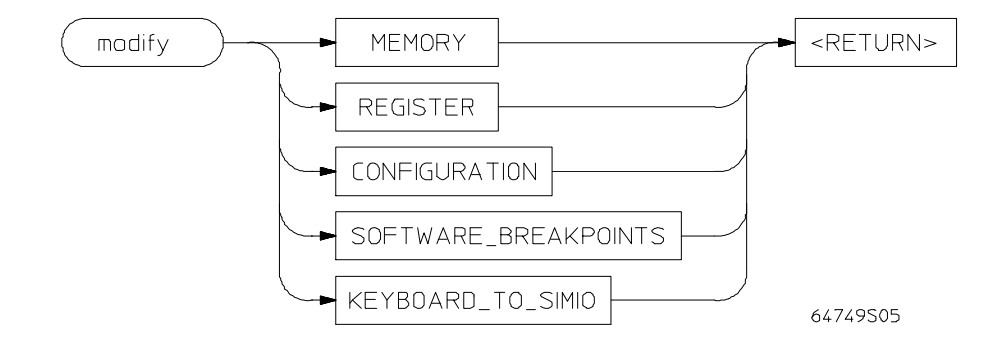

This command allows you to observe or change information specific to the emulator.

The **modify** command is used to:

- Modify contents of memory (as integers, strings, or real numbers).
- Modify the contents of the processor registers.
- View or edit the current emulation configuration.
- Modify the software breakpoints table.

The following pages contain detailed information about the various **modify** syntax diagrams.

## **modify configuration**

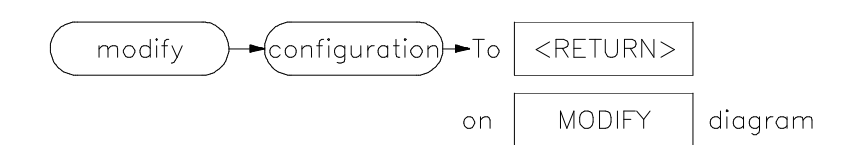

This command allows you to view and edit the current emulation configuration items.

The configuration questions are presented in sequence with either the default response, or the previously entered response. You can select the currently displayed response by pressing <RETURN>. Otherwise, you can modify the response as you desire, then press <RETURN>.

The default responses defined on powerup are displayed.

**Examples**

**modify configuration** <RETURN>

**See Also** The **load configuration** command.

## **modify keyboard\_to\_simio**

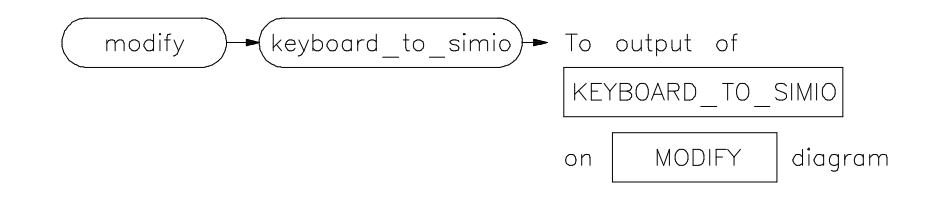

This command allows the keyboard to interact with your program through the simulated I/O software.

When the keyboard is activated for simulated I/O, its normal interaction with emulation is disabled. The emulation softkeys are blank and the softkey labeled "suspend" is displayed on your screen. Pressing **suspend <RETURN>** will deactivate keyboard simulated I/O and return the keyboard to normal emulation mode. For details about setting up simulated I/O, refer to the *Simulated I/O User's Guide*.

**See Also** The **display simulated\_io** command.

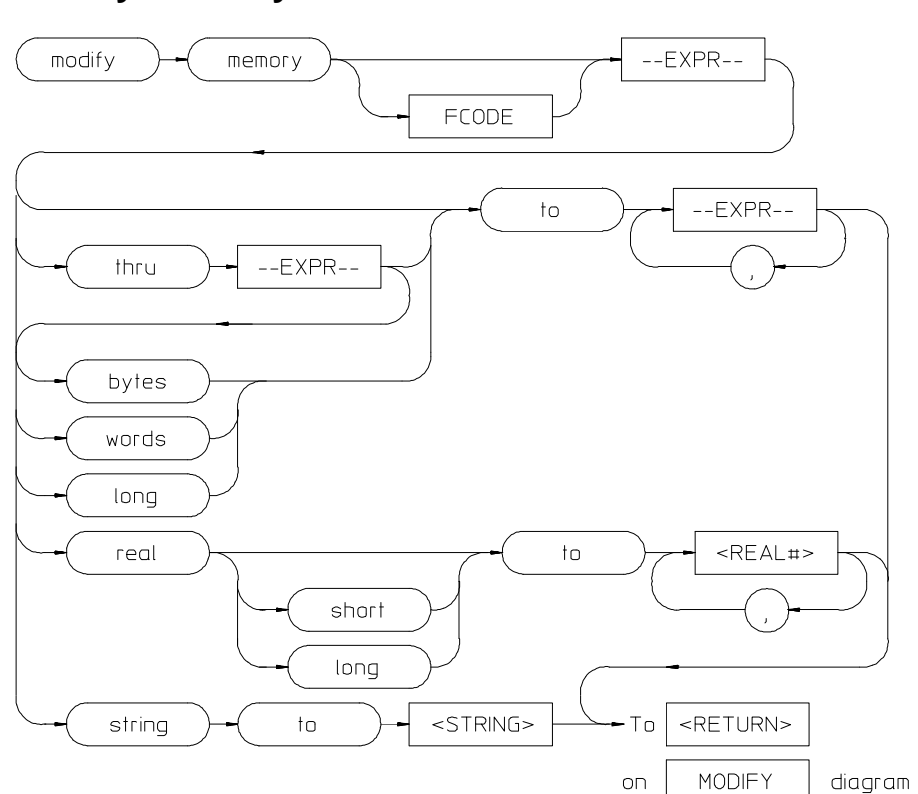

# **modify memory**

This command lets you modify the contents of selected memory locations.

You can **modify** the contents of individual memory locations to individual values. Or, you can modify a range of memory to a single value or a sequence of values.

Modify a series of memory locations by specifying the address of the first location in the series to be modified, and the values to which the contents of that location and successive locations are to be changed. The first value listed will replace the contents of the first memory location. The second value replaces the contents of the next memory location in the series, and so on, until the list is exhausted. When more than one value is listed, the value representations must be separated by commas. (See the examples for more information.)

### Chapter 11: Emulator/Analyzer Interface Commands **modify memory**

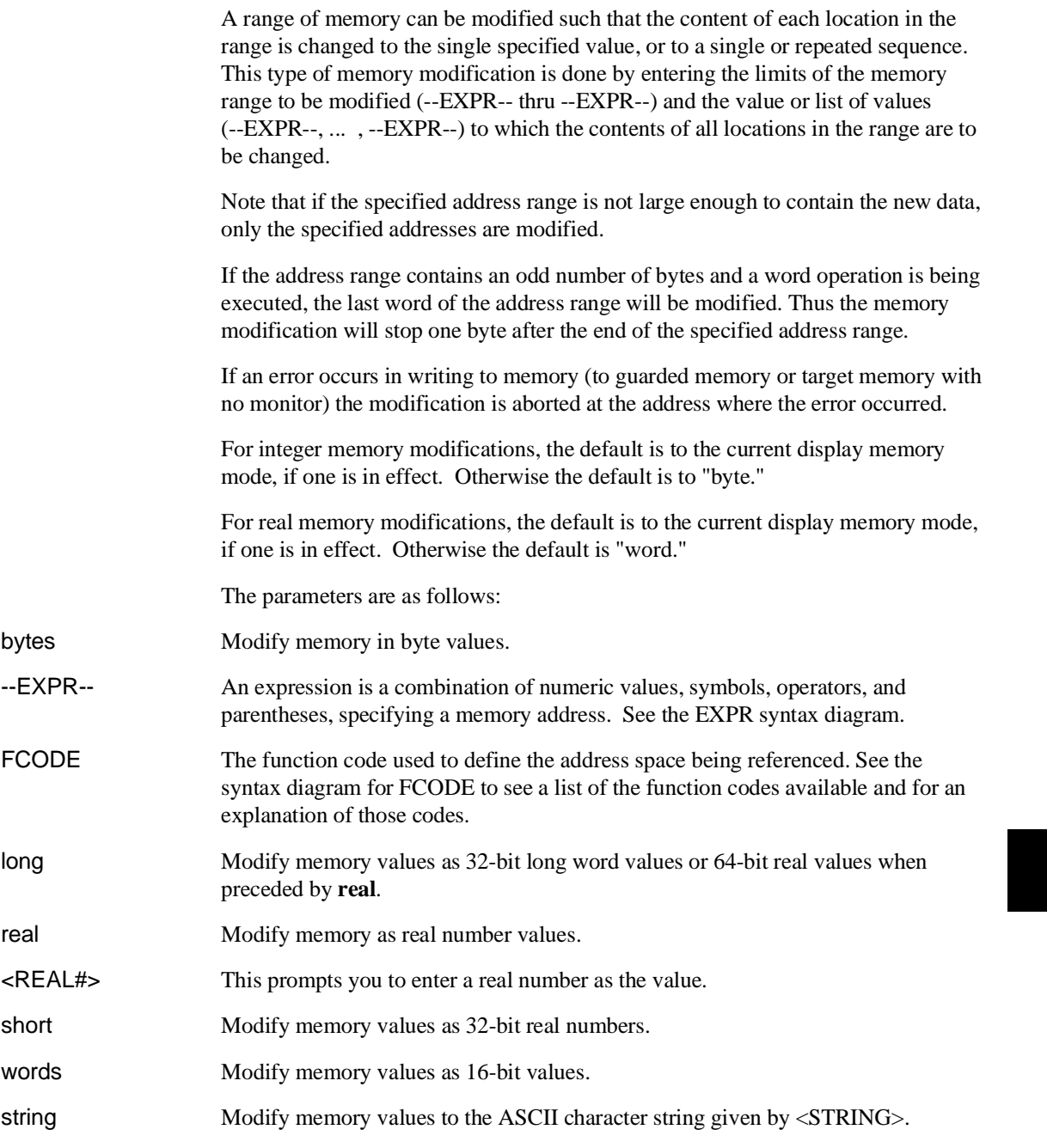

### Chapter 11: Emulator/Analyzer Interface Commands **modify memory**

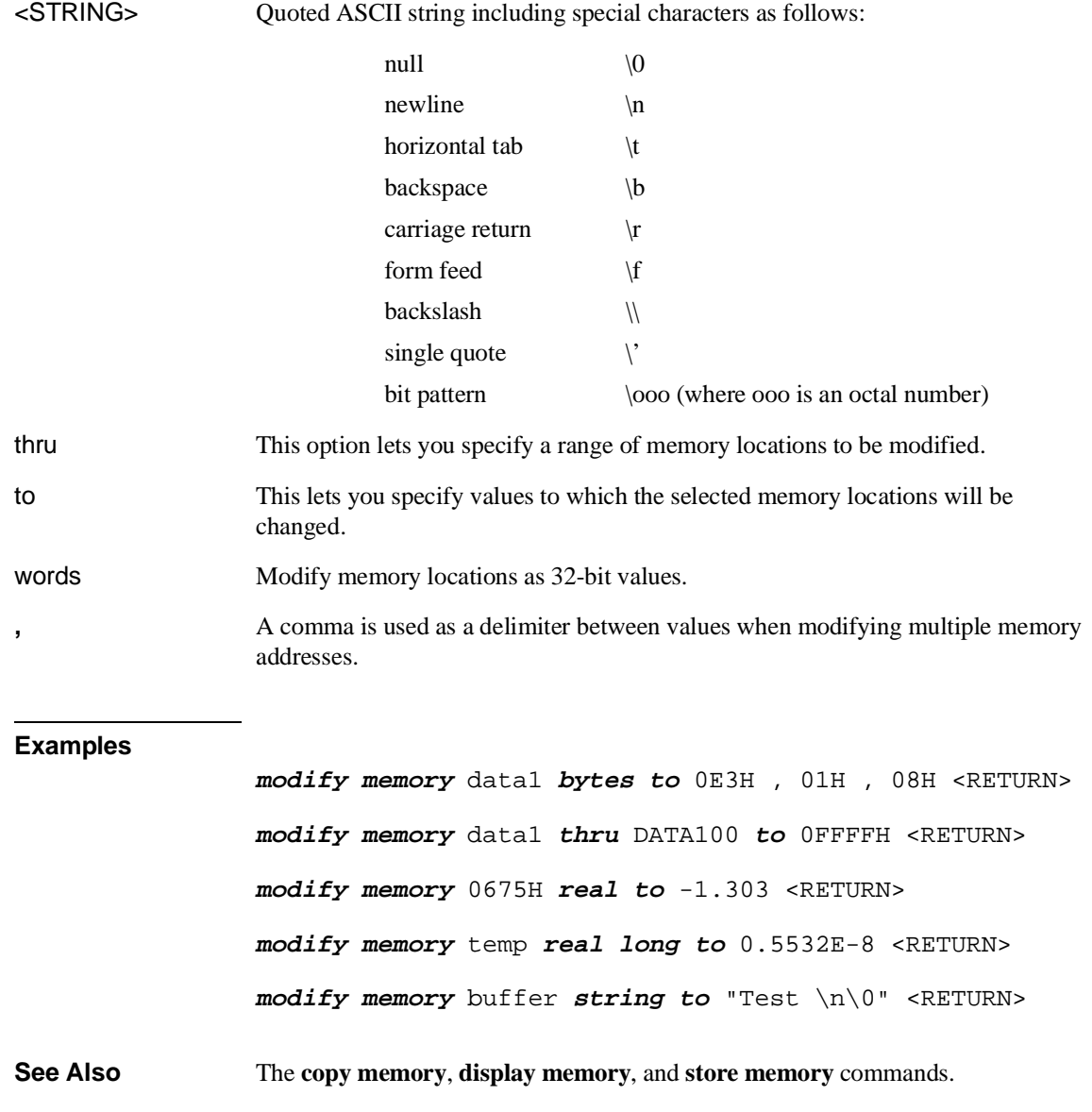

# **modify register**

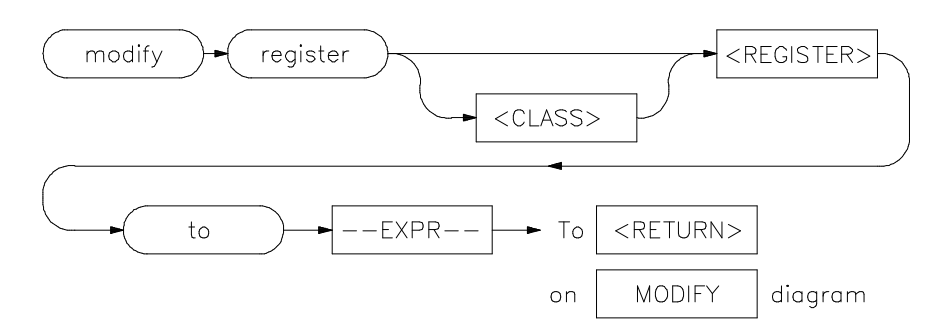

This command allows you to modify the contents of the emulation processor internal registers.

The entry you specify for <REGISTER> determines which register is modified. Individual fields of control registers may be modified.

Register modification cannot be performed during real-time operation of the emulation processor. A **break** command or condition must occur before you can modify the registers.

The parameters are as follows:

- --EXPR-- An expression is a combination of numeric values, symbols, operators, and parentheses, specifying a register value. For the floating-point registers, the value is interpreted as a decimal real number. See the **--EXPR--** description.
- <REGISTER> This represents the name of a register.

to Allows you to specify the values to which the selected registers will be changed.

#### **Examples**

**modify register** D2 **to** 41H <RETURN>

**See Also** The **copy registers**, **display registers**, and **modify registers** commands.

#### modify software\_breakpoints set FCODE  $-$ EXPR $$ permanent clear temporary enable disable <RETURN> To **MODIFY** diagram  $O<sub>0</sub>$

### **modify software\_breakpoints**

This command changes the specification of software breakpoints.

Software breakpoints provide a way to accurately stop the execution of your program at one or more instruction locations. When a software breakpoint is set, the instruction that is normally at that location is replaced with a TRAP instruction. When the software breakpoint is executed, control is passed to the emulator's monitor program, and the original instruction is restored in the user program. Thus, execution is interrupted before the instruction at the specified address is executed.

Operation of the program can be resumed after the breakpoint is encountered, by specifying either a **run** or **step** command.

If you modify software breakpoints while the memory mnemonic display is active, the new breakpoints are indicated by a "**\***" in the leftmost column of the instruction containing the breakpoint.

The software breakpoint facility may be completely disabled or enabled via the "modify software\_breakpoints" command. The default is "enabled".

### Chapter 11: Emulator/Analyzer Interface Commands **modify software\_breakpoints**

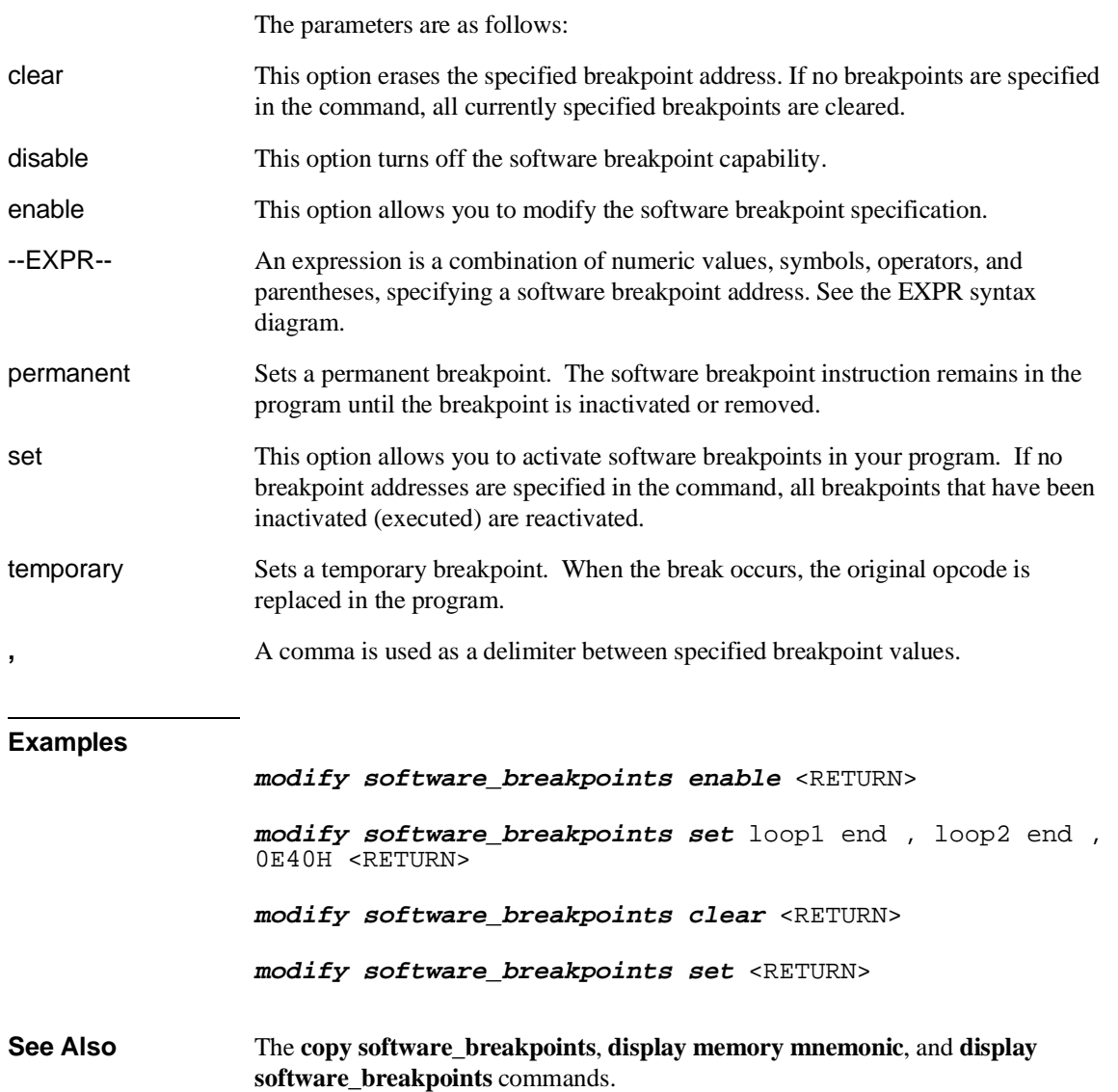

ä,

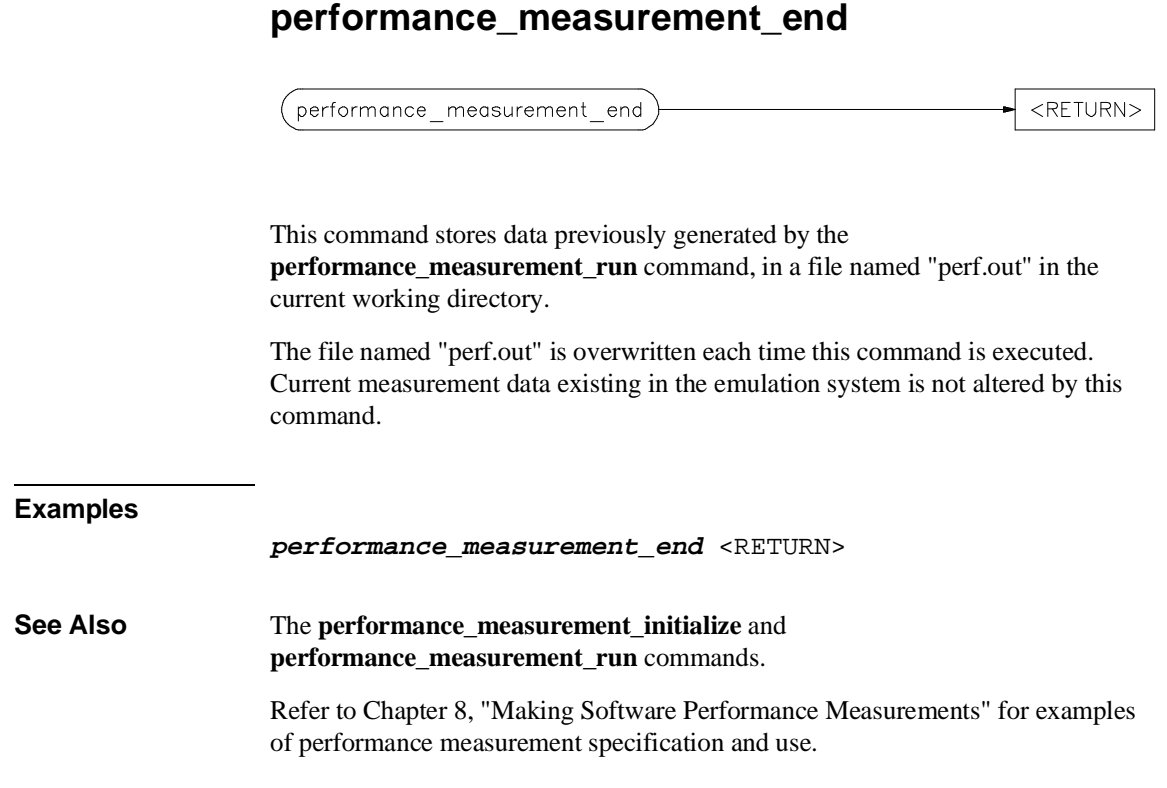

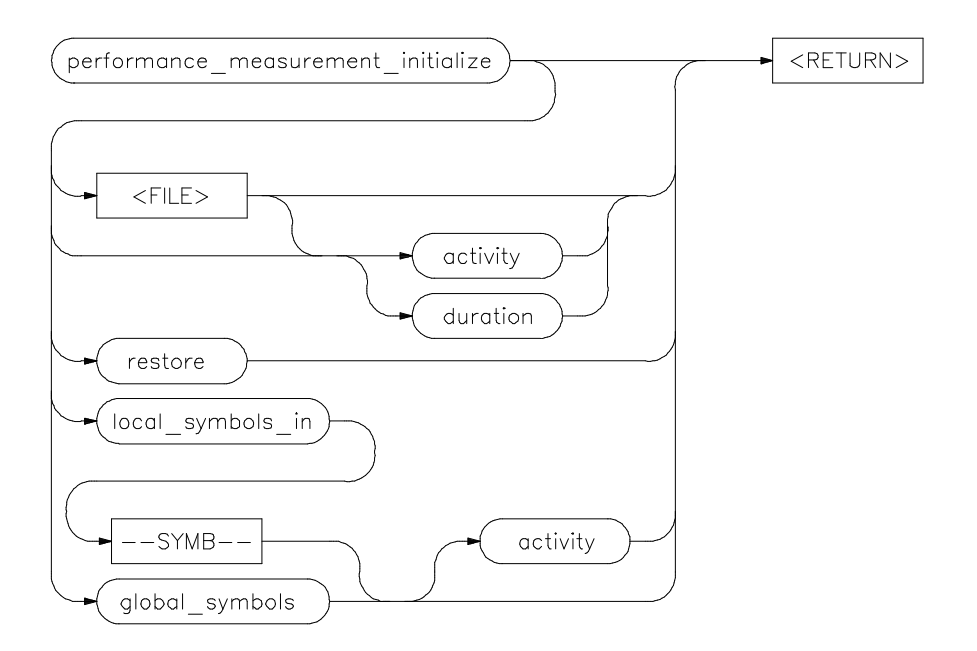

### **performance\_measurement\_initialize**

This command sets up performance measurements.

The emulation system will verify whether a symbolic database has been loaded. If a symbolic database has been loaded, the performance measurement is set up with the addresses of all global procedures and static symbols. If a valid database has not been loaded, the system will default to a predetermined set of addresses, which covers the entire emulation processor address range.

The measurement will default to "activity" mode.

Default values will vary, depending on the type of operation selected, and whether symbols have been loaded.

The parameters are as follows:

activity This option causes the performance measurement process to operate as though an option is not specified.

### Chapter 11: Emulator/Analyzer Interface Commands **performance\_measurement\_initialize**

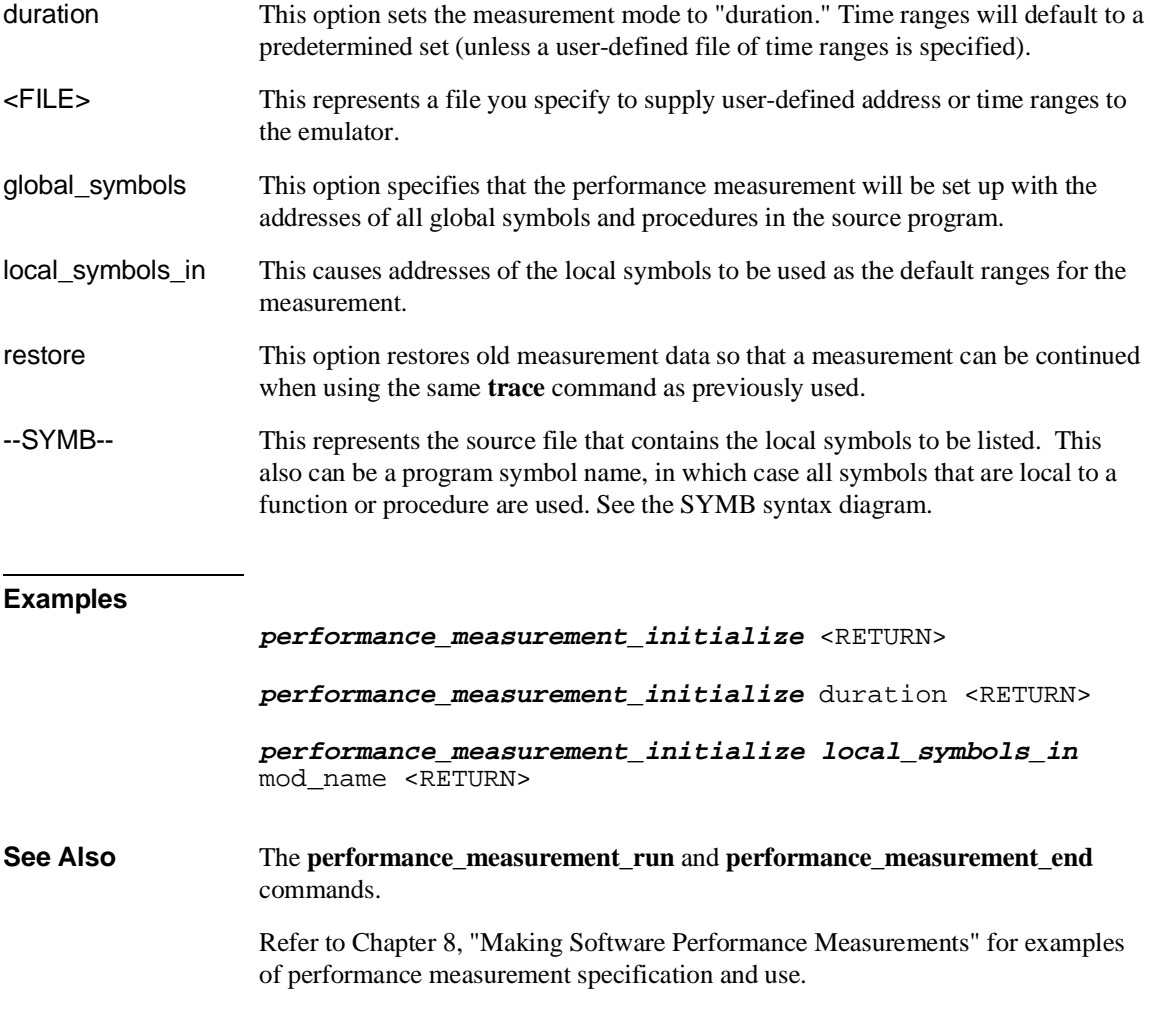

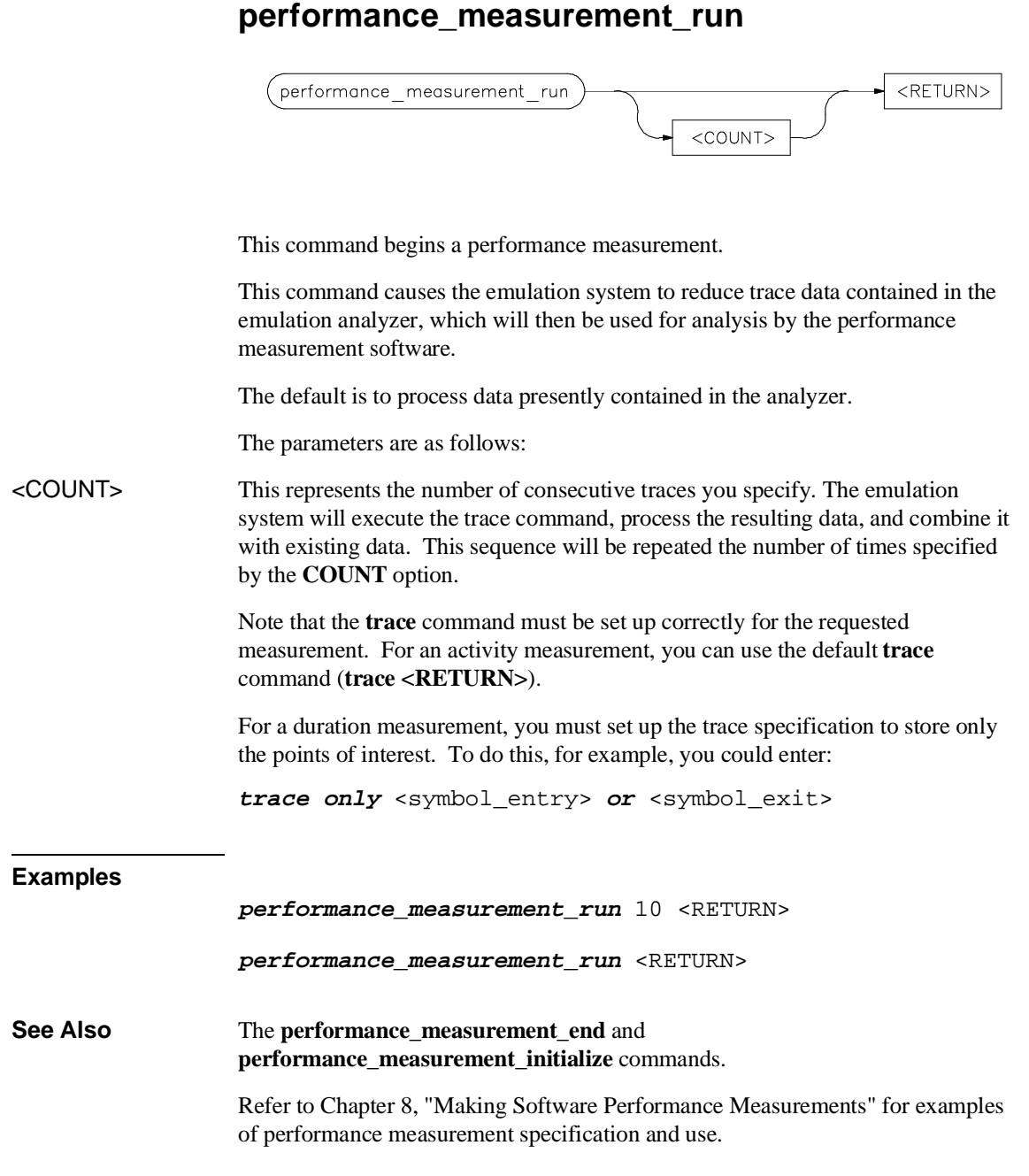

### **pod\_command**

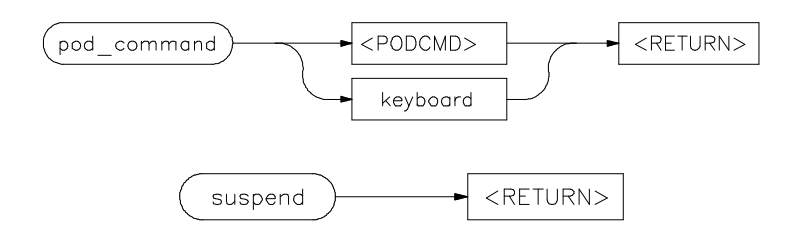

Allows you to control the emulator through the direct HP 64700 Terminal Interface.

The HP 64700 Card Cage contains a low-level Terminal Interface, which allows you to control the emulator's functions directly. You can access this interface using **pod\_command**. The options to **pod\_command** allow you to supply only one command at a time. Or, you can select a keyboard mode which gives you interactive access to the Terminal Interface.

There are certain commands that you should avoid while using the Terminal Interface through **pod\_command**.

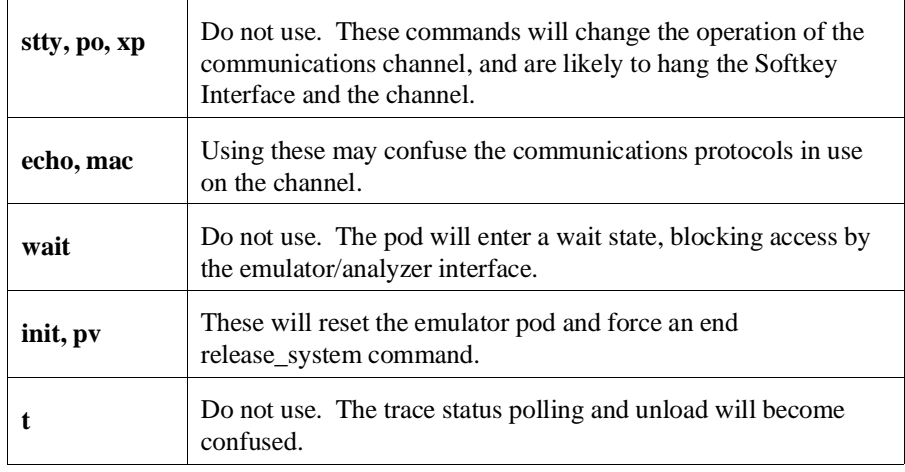

To see the results of a particular **pod\_command** (the information returned by the emulator pod), you use **display pod\_command**.

Refer to the Hewlett-Packard *M68360 Emulator/Analyzer Installation/Service/Terminal Interface User's Guide* for Terminal Interface use.

### Chapter 11: Emulator/Analyzer Interface Commands **pod\_command**

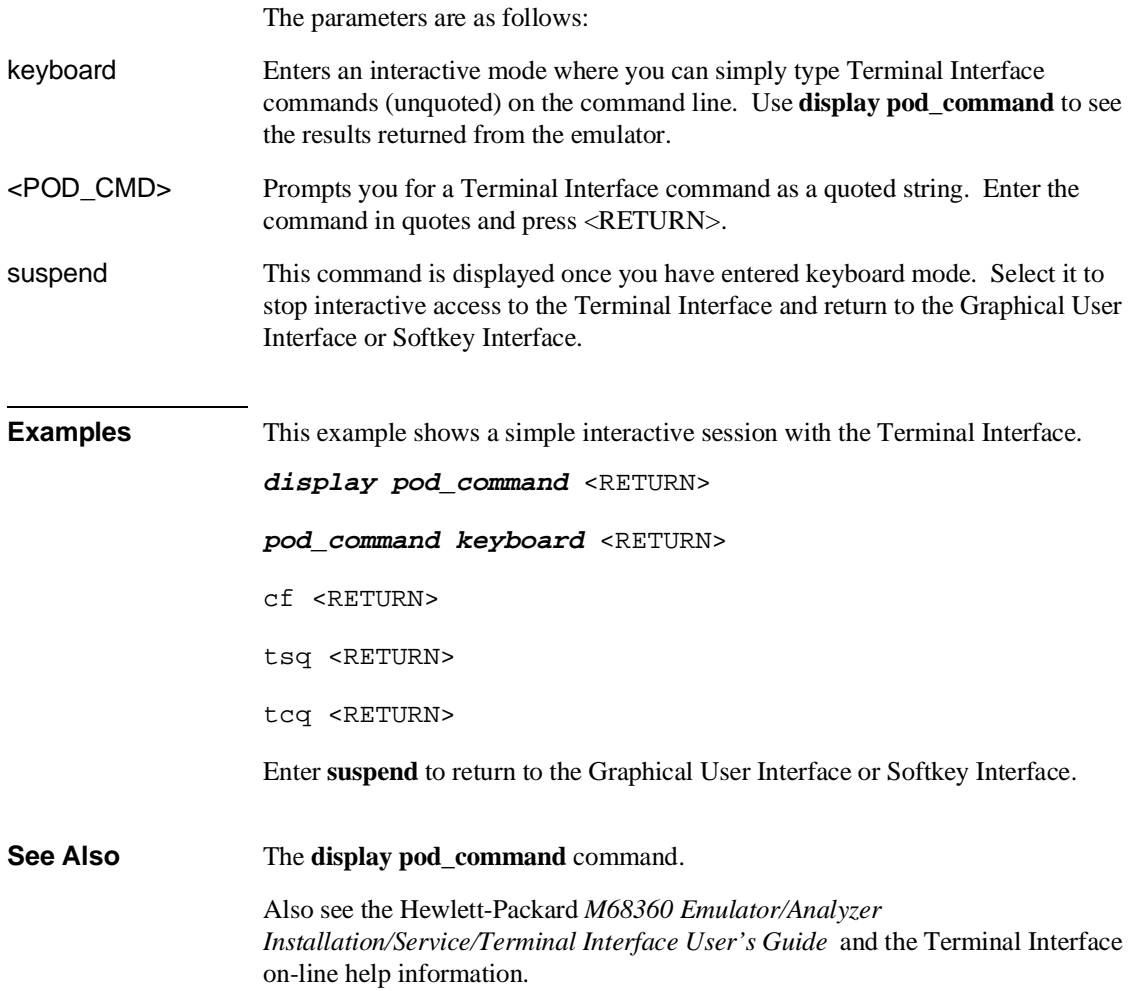

## **QUALIFIER**

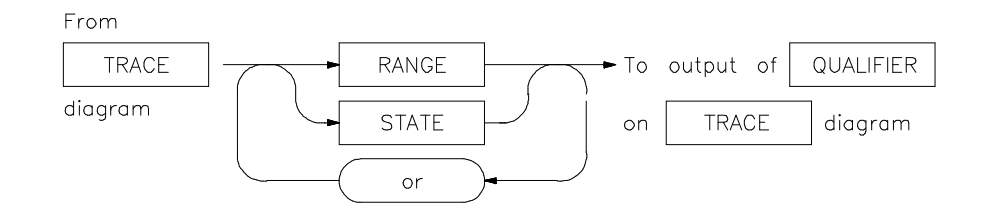

The **QUALIFIER** parameter is used with **trace only**, **trace prestore**, and **TRIGGER** to specify states captured during the trace measurement.

You may specify a range of states (RANGE) or specific states (STATE) to be captured. You can continue to "or" states until the analyzer resources are depleted. You can use only one RANGE statement in the entire **trace** command.

You can include "don't care numbers." These contain an "x" preceded and/or followed by a number. Some examples include 1fxxh, 17x7o, and 011xxx10b. "Don't care numbers" may be entered in binary, octal, or hexadecimal base.

The default is to qualify on all states.

The parameters are as follows:

or This option allows you to specify multiple states (STATE) to be captured during a trace measurement. See the STATE syntax diagram.

RANGE This allows you to specify a range of states to be captured during a trace measurement. See the RANGE syntax diagram.

STATE This represents a unique state that can be a combination of address, data, status, and executed address values. See the STATE syntax diagram.

### Chapter 11: Emulator/Analyzer Interface Commands **QUALIFIER**

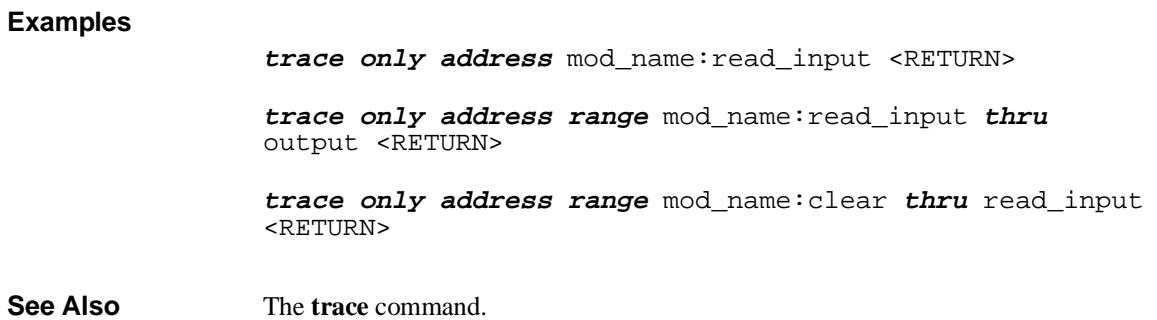

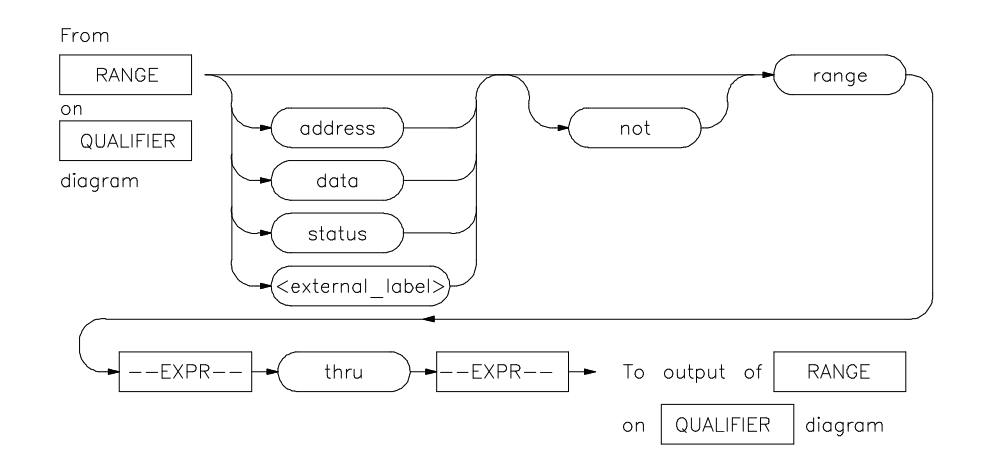

### **RANGE**

The **RANGE** parameter allows you to specify a condition for the trace measurement, made up of one or more values.

The **range** option can be used for state qualifier labels. **Range** can only be used once in a trace measurement.

Refer to the "Qualifying Trigger and Store Conditions" section in Chapter 7, "Using the Emulation-Bus Analyzer" for a list of the predefined values that can be assigned to the status state qualifiers.

Expression types are "address" when none is chosen.

The parameters are as follows:

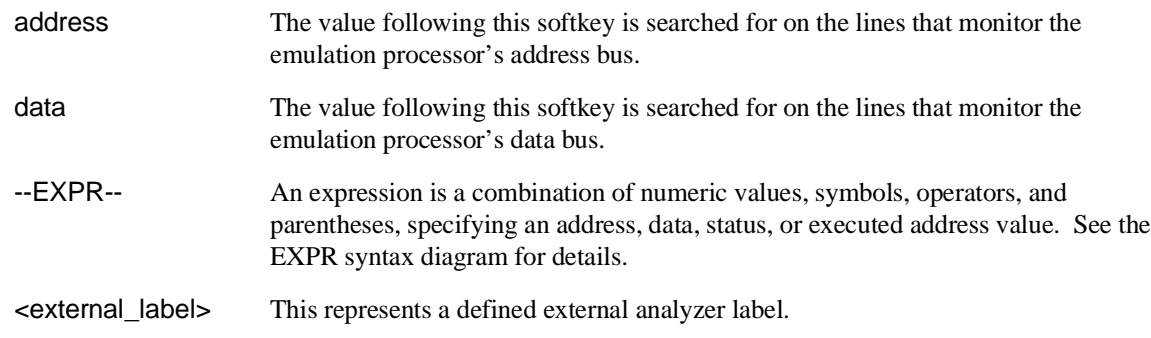

### Chapter 11: Emulator/Analyzer Interface Commands **RANGE**

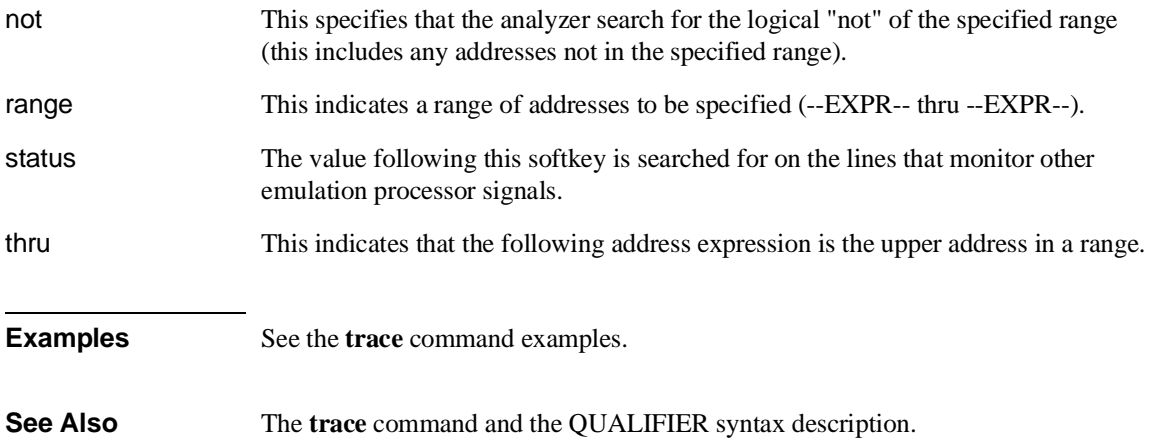

### **reset**

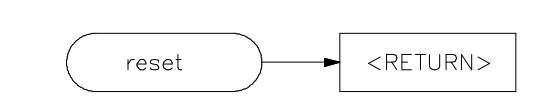

This command suspends target system operation and reestablishes initial emulator operating parameters, such as reloading control registers.

The reset signal is latched when the reset command is executed and released by either the **run** or **break** command.

**See Also** The **break** and **run** commands.

### **run**

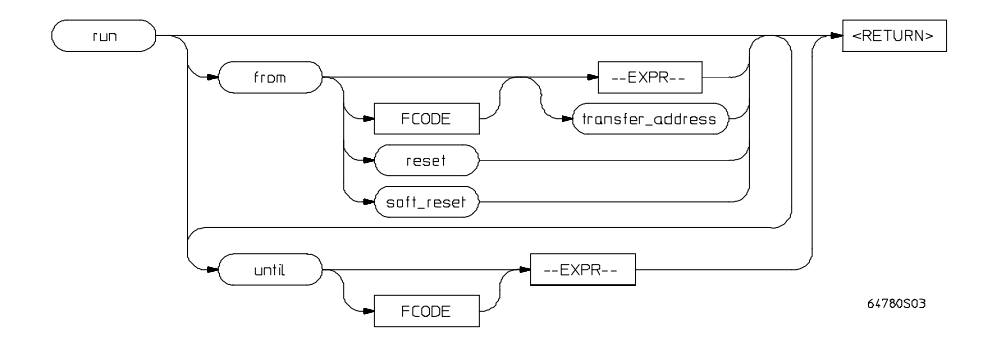

This command causes the emulator to execute a program.

If the processor is in a reset state, **run** will cause the reset to be released.

If the emulator is configured to run directly into user code out of reset, the monitor will not be entered and part of your debug environment may be temporarily disabled. A subsequent break into the monitor will restore it. See the "Enter monitor from reset?" question in the configuration menu for more information.

If the **from** parameter and an address is specified, the processor will start running your program at that address. Otherwise, the run will occur from the address currently stored in the processor's program counter.

A **run from reset** command will reset the processor and then allow it to run. It is equivalent to entering a **reset** command followed by a **run** command.

A **run from soft\_reset** command will pulse the 68360 soft reset line to cause a soft reset.

If the emulator is configured to participate in the READY signal on the CMB, then this emulator will release the READY signal so that it will go TRUE if all other HP 64700 emulators participating on that signal are also ready. See the **cmb\_execute** command description.

Qualifying a run command with an **until** parameter causes a software breakpoint to be set before the program is run.

If you omit the address option (--EXPR--), the emulator begins program execution at the current address specified by the emulation processor program counter. If an

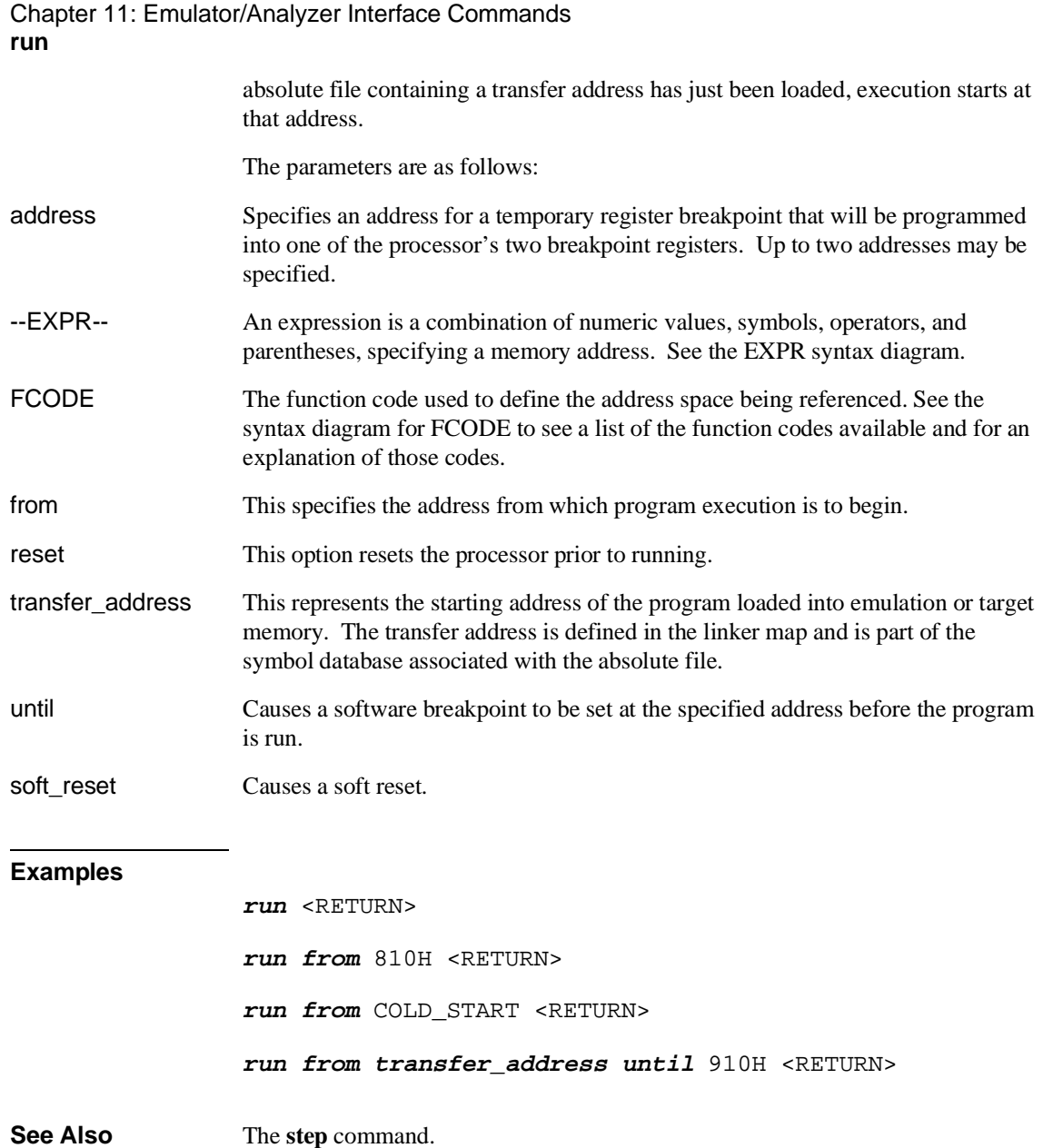

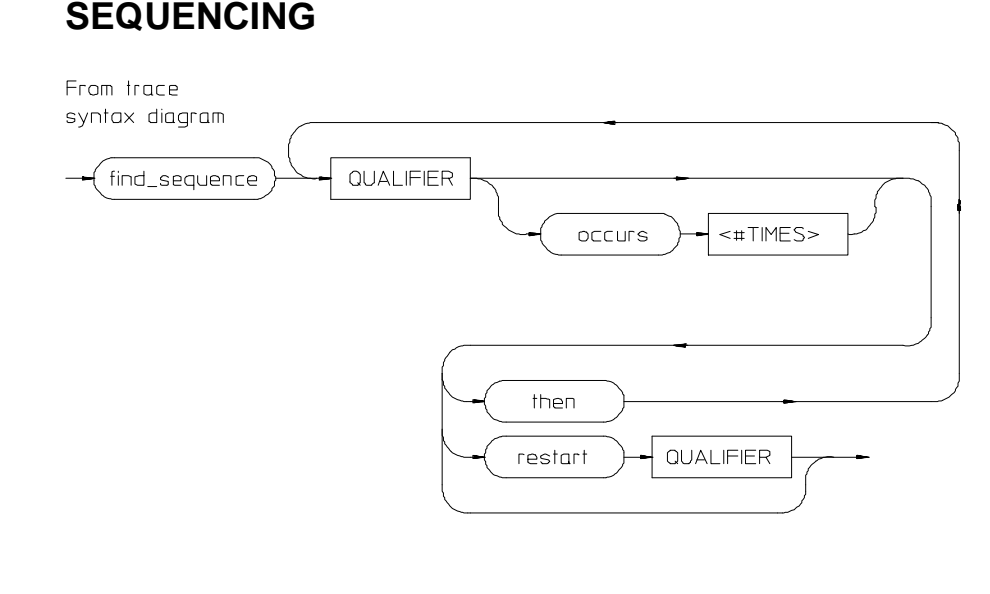

Lets you specify complex branching activity that must be satisfied to trigger the analyzer.

Sequencing provides you with parameters for the **trace** command that let you define branching conditions for the analyzer trigger.

You are limited to a total of seven sequence terms, including the trigger, if no windowing specification is given. If windowing is selected, you are limited to a total of four sequence terms.

The analyzer default is no sequencing terms. If you select the sequencer using the find\_sequence parameter, you must specify at least one qualifying sequence term.

The parameters are as follows:

find\_sequence Specifies that you want to use the analysis sequencer. You must enter at least one qualifier.

QUALIFIER Specifies the address, data, status, or executed address value or value range that will satisfy this sequence term if looking for a sequence (find\_sequence), or will restart at the beginning of the sequence (restart). See the QUALIFIER syntax pages for further information.

### Chapter 11: Emulator/Analyzer Interface Commands **SEQUENCING**

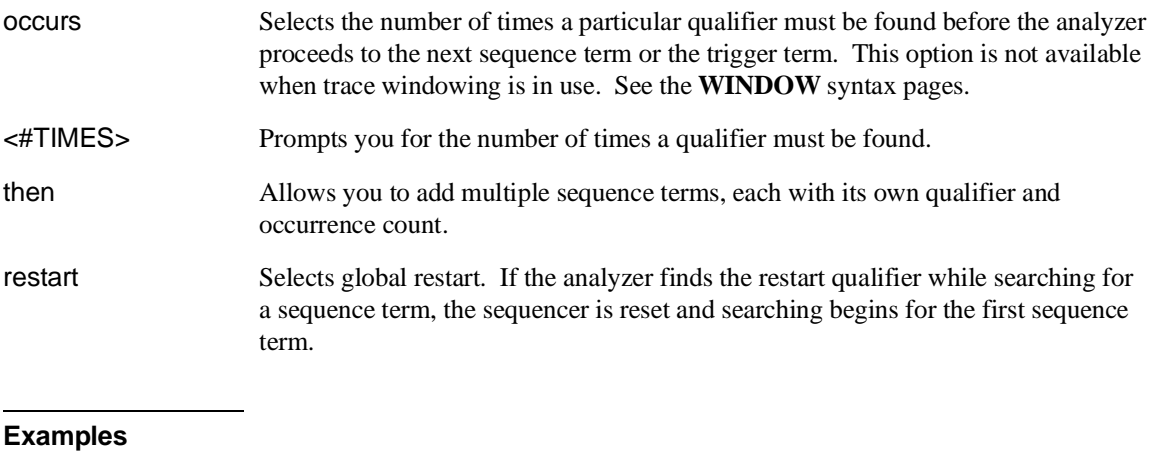

**trace find\_sequence** Caller\_3 **then** Write\_Num **restart** anly."anly.c": line 57 **trigger after** Results+0c4h <RETURN>

**See Also** The **trace** command and the QUALIFIER and WINDOW syntax descriptions.

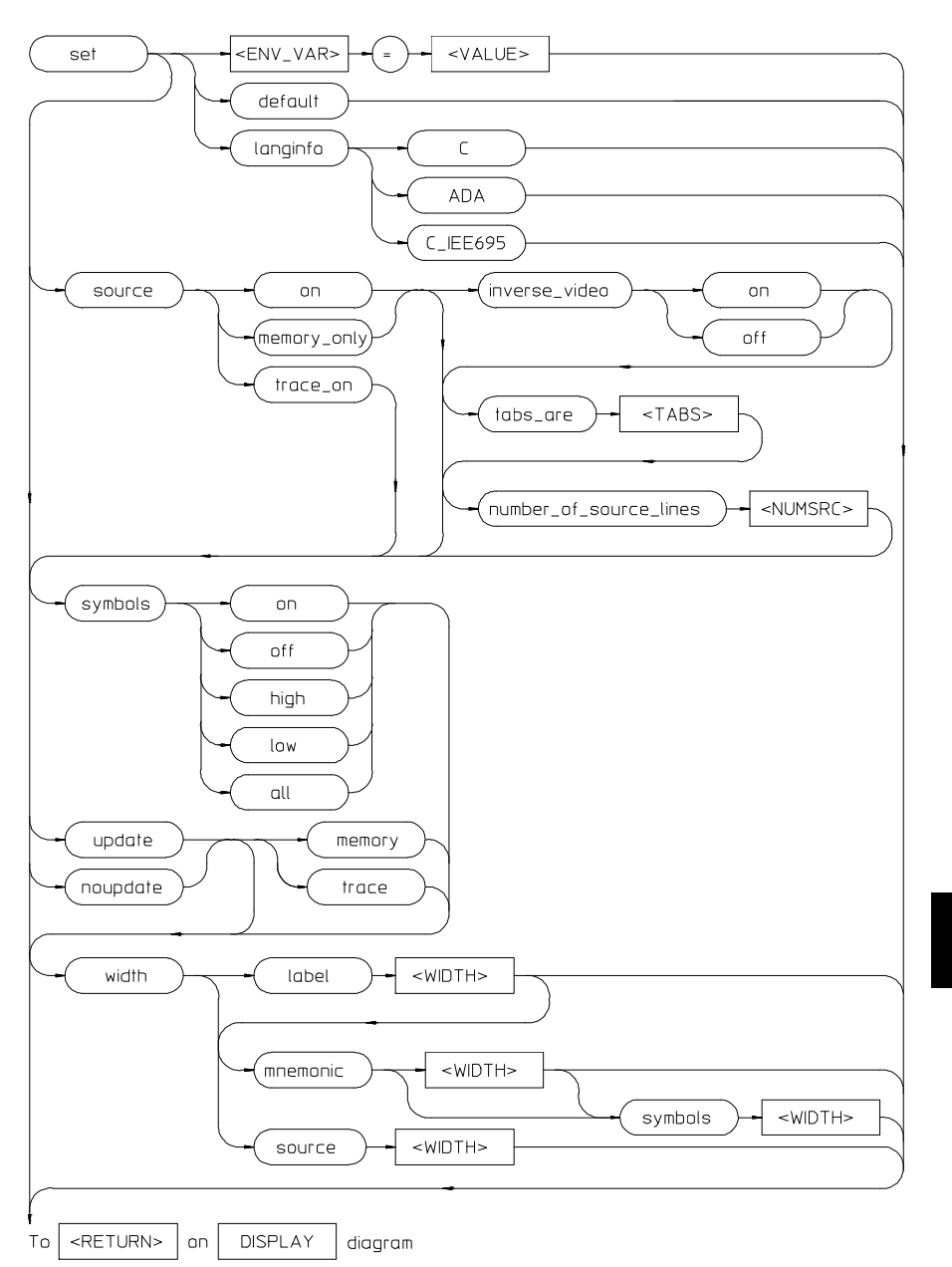

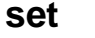

### Chapter 11: Emulator/Analyzer Interface Commands **set**

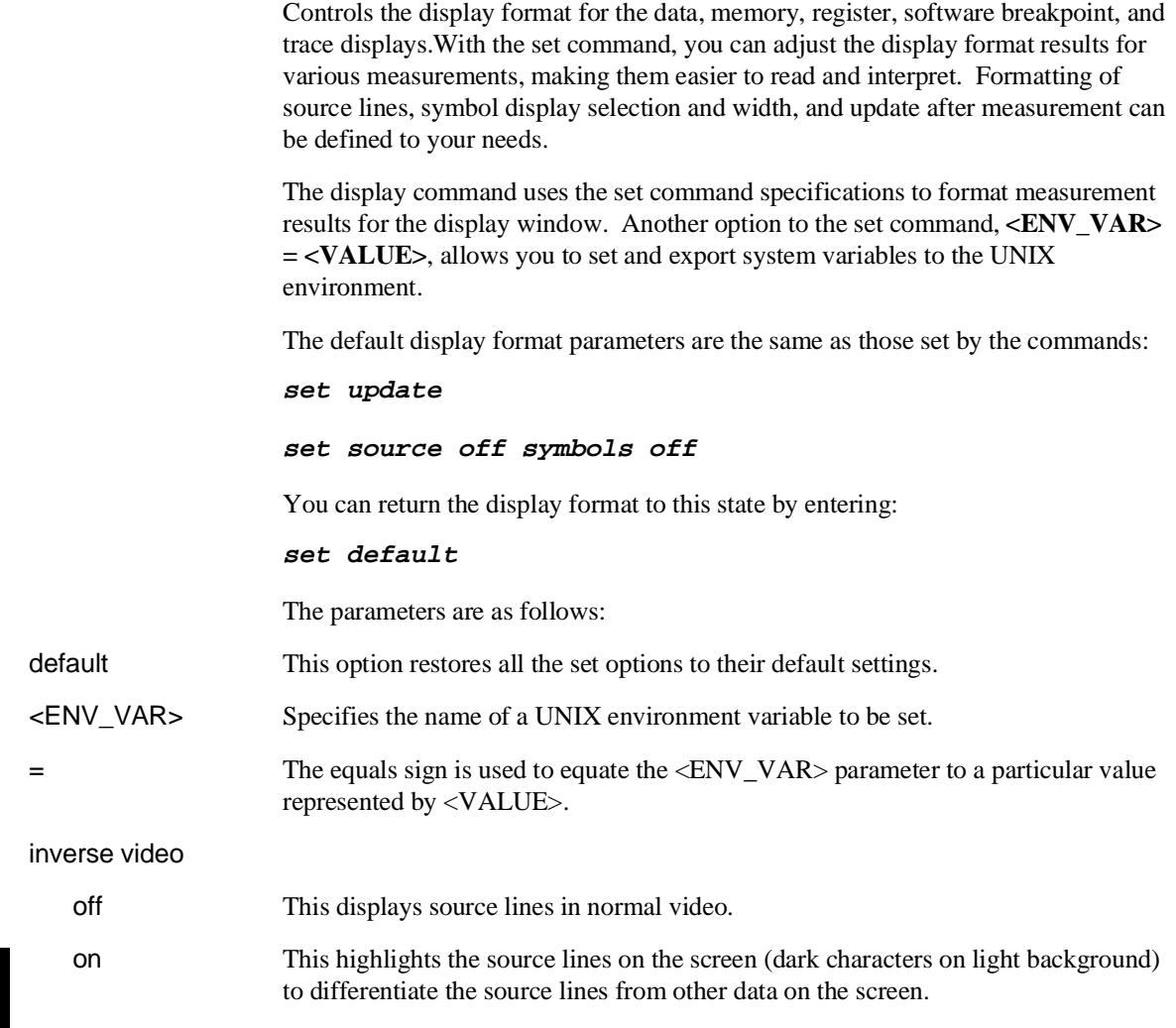

### Chapter 11: Emulator/Analyzer Interface Commands **set**

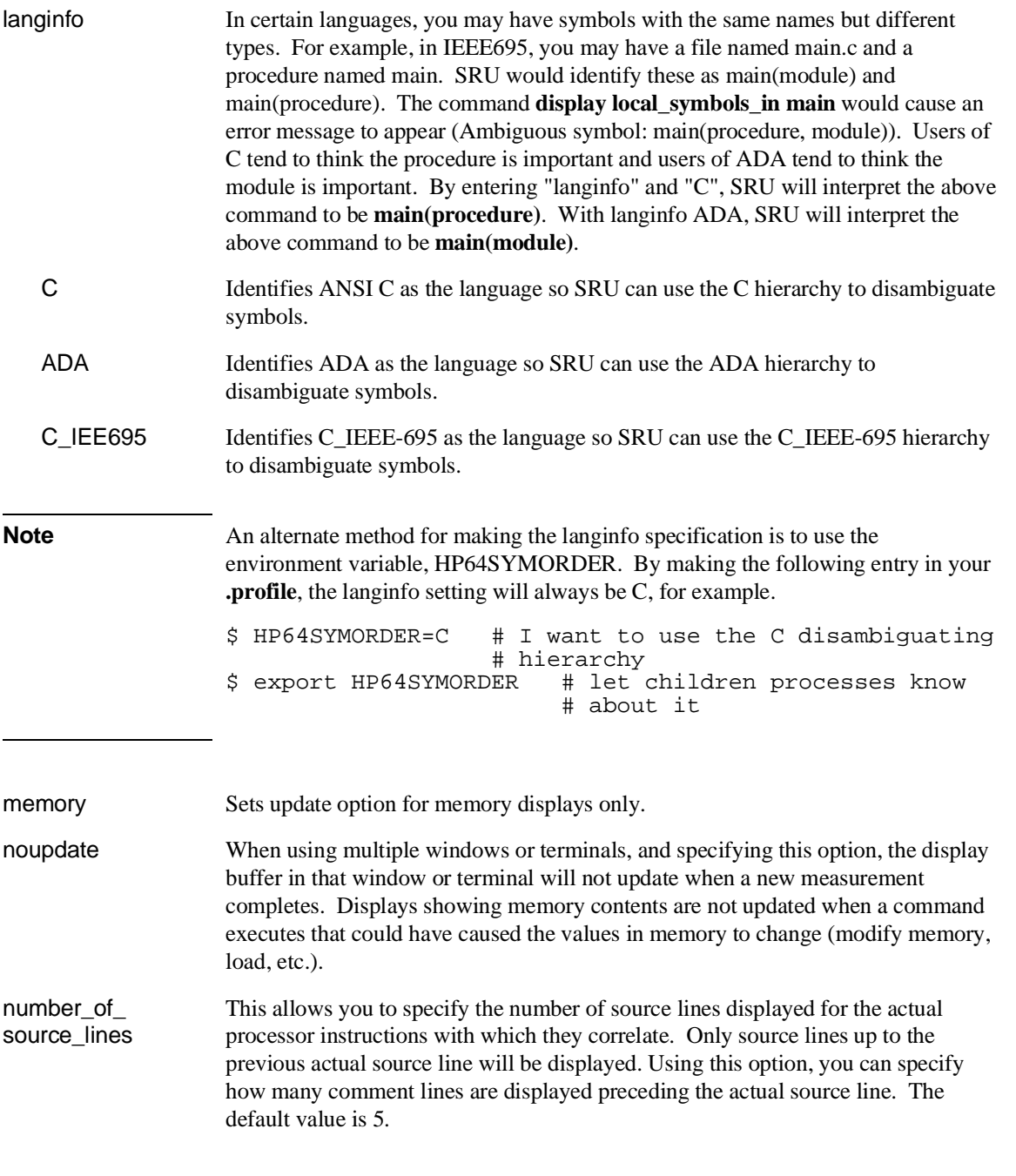

| set      |                   |                                                                                                    |
|----------|-------------------|----------------------------------------------------------------------------------------------------|
|          | <numsrc></numsrc> | This prompts you for the number of source lines to be displayed. Values in the<br>range 1 through 50 may be entered.                                                                                                    |
| source   |                   |                                                                                                    |
|          | off               | This option prevents inclusion of source lines in the trace and memory mnemonic<br>display lists.                                                                                                    |
|          | on                | This option displays source program lines preceding actual processor instructions<br>with which they correlate. This enables you to correlate processor instructions with<br>your source program code. The option works for both the trace list and memory<br>mnemonic displays.                                                                                                   |
|          | only              | This option displays only source lines. Processor instructions are only displayed in<br>memory mnemonic if no source lines correspond to the instructions. Processor<br>instructions are never displayed in the trace list.                                                                                                    |
| symbols  |                   |                                                                                                    |
|          | off               | This prevents symbol display.                                                                                                    |
|          | on                | This displays symbols. This option works for the trace list, memory, software<br>breakpoints, and register step mnemonics.                                                                                                    |
|          | high              | Displays only high level symbols, such as those available from a compiler. See the<br>Symbolic Retrieval Utilities User's Guide for a detailed discussion of symbols.                                                                                                    |
|          | low               | Displays only low level symbols, such as those generated internally by a compiler,<br>or an assembly symbol.                                                                                                    |
|          | all               | Displays all symbols.                                                                                                    |
| tabs_are |                   | This option allows you to define the number of spaces inserted for tab characters in<br>the source listing.                                                                                                    |
|          | $<$ TABS $>$      | Prompts you for the number of spaces to use in replacing the tab character. Values<br>in the range of 2 through 15 may be entered.                                                                                                    |
| trace    |                   | Sets update option for trace displays only.                                                                                                    |
| update   |                   | When using multiple windows or terminals, and specifying this option, the display<br>buffer in that window or terminal will be updated when a new measurement<br>completes. This is the default. Note that for displays that show memory contents,<br>the values will be updated when a command executes that changes memory<br>contents (such as modify memory, load, and so on). |

Chapter 11: Emulator/Analyzer Interface Commands

### Chapter 11: Emulator/Analyzer Interface Commands **set**

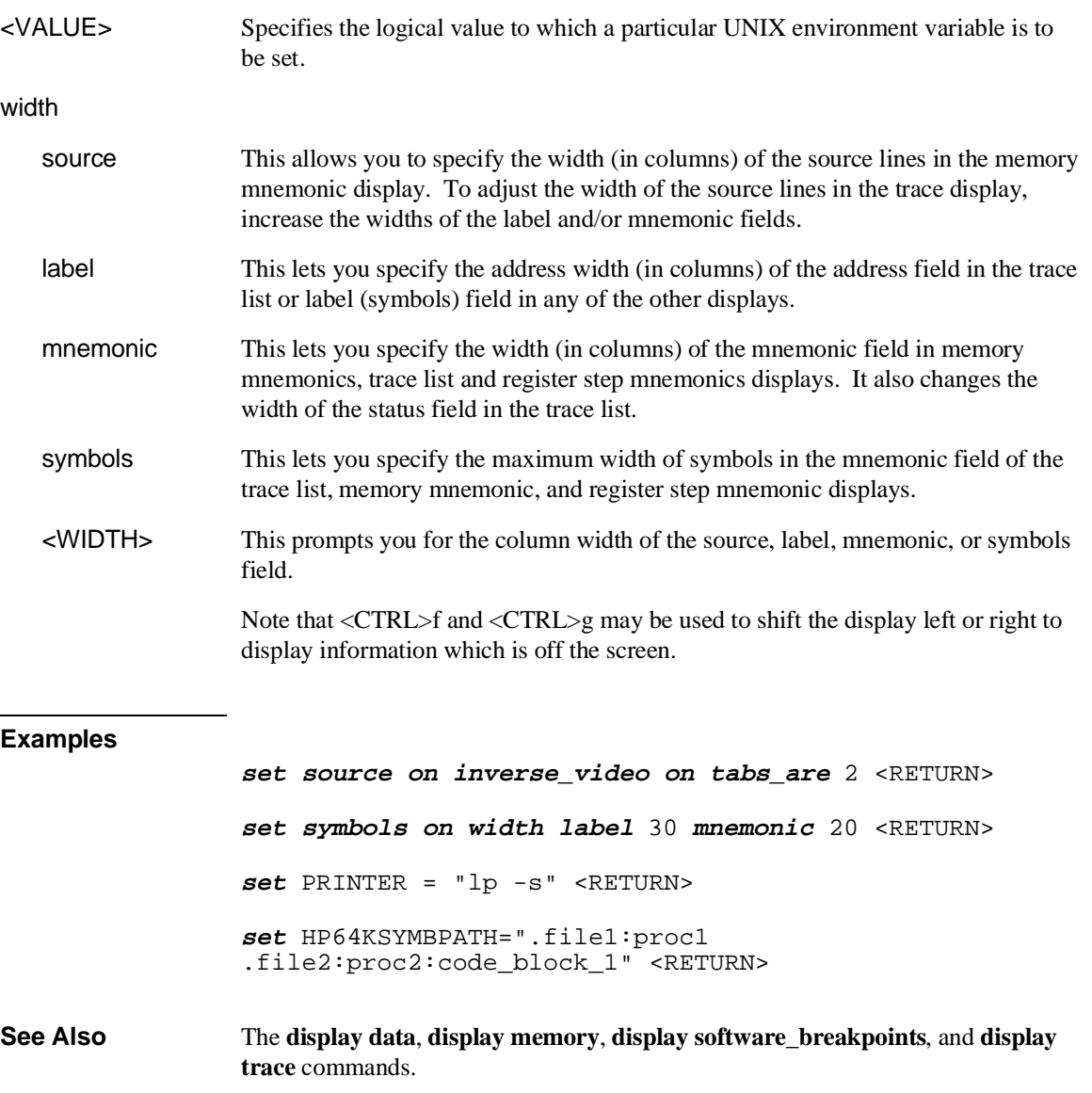
Chapter 11: Emulator/Analyzer Interface Commands **specify**

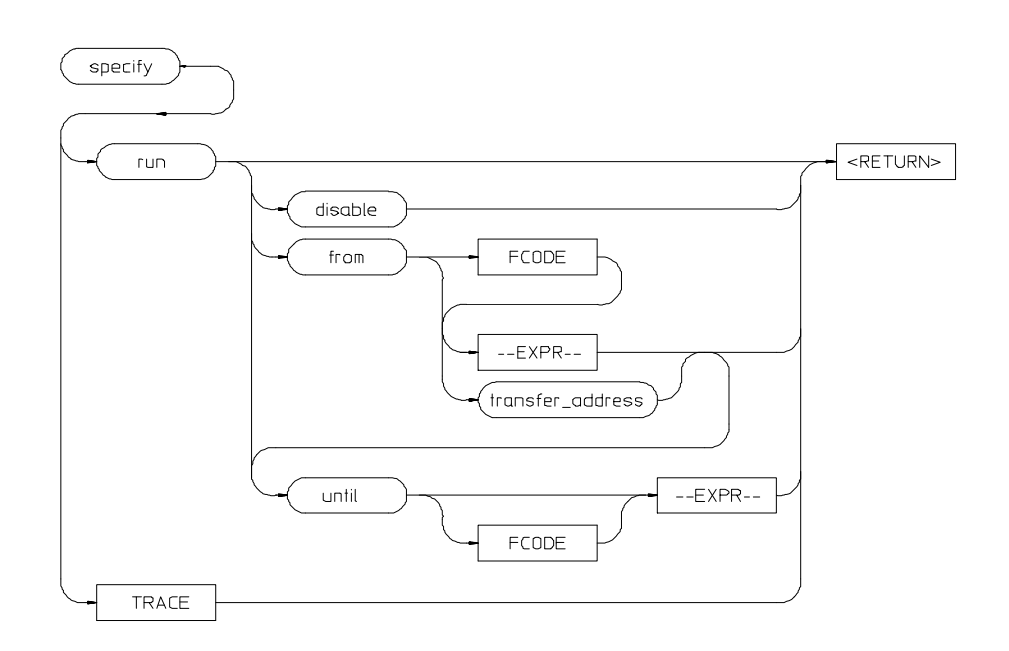

# **specify**

This command prepares a **run** or **trace** command for execution, and is used with the **cmb\_execute** command.

When you precede a **run** or **trace** command with **specify**, the system does not execute your command immediately. Instead, it waits until until an EXECUTE signal is received from the Coordinated Measurement Bus or until you enter a **cmb\_execute** command.

If the processor is reset and no address is specified, a **cmb\_execute** command will run the processor from the "reset" condition.

Note that the **run** specification is active until you enter **specify run disable**. The trace specification is active until you enter another **trace** command without the **specify** prefix.

The emulator will run from the current program counter address if no address is specified in the command.

#### Chapter 11: Emulator/Analyzer Interface Commands **specify**

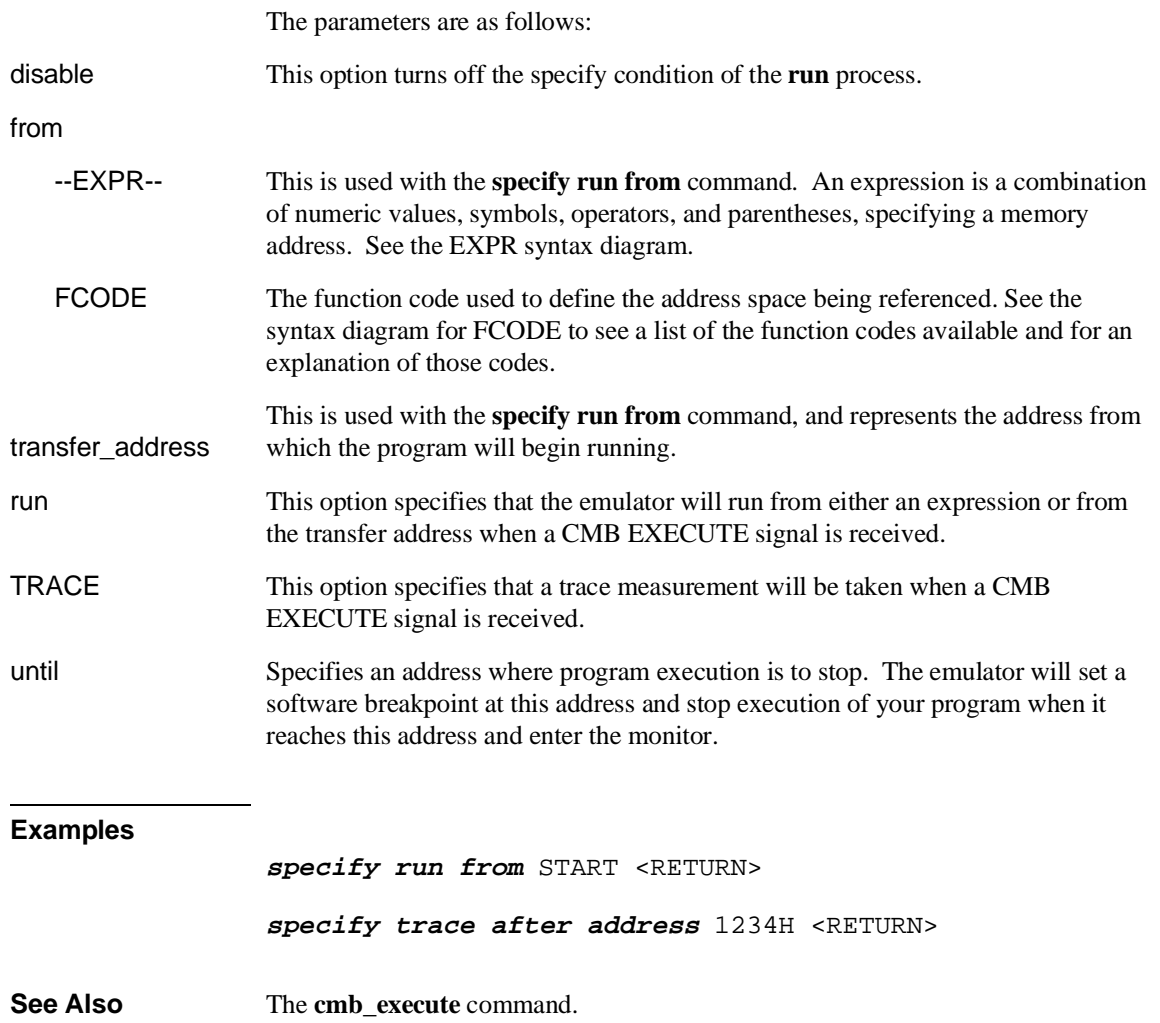

Chapter 11: Emulator/Analyzer Interface Commands **STATE**

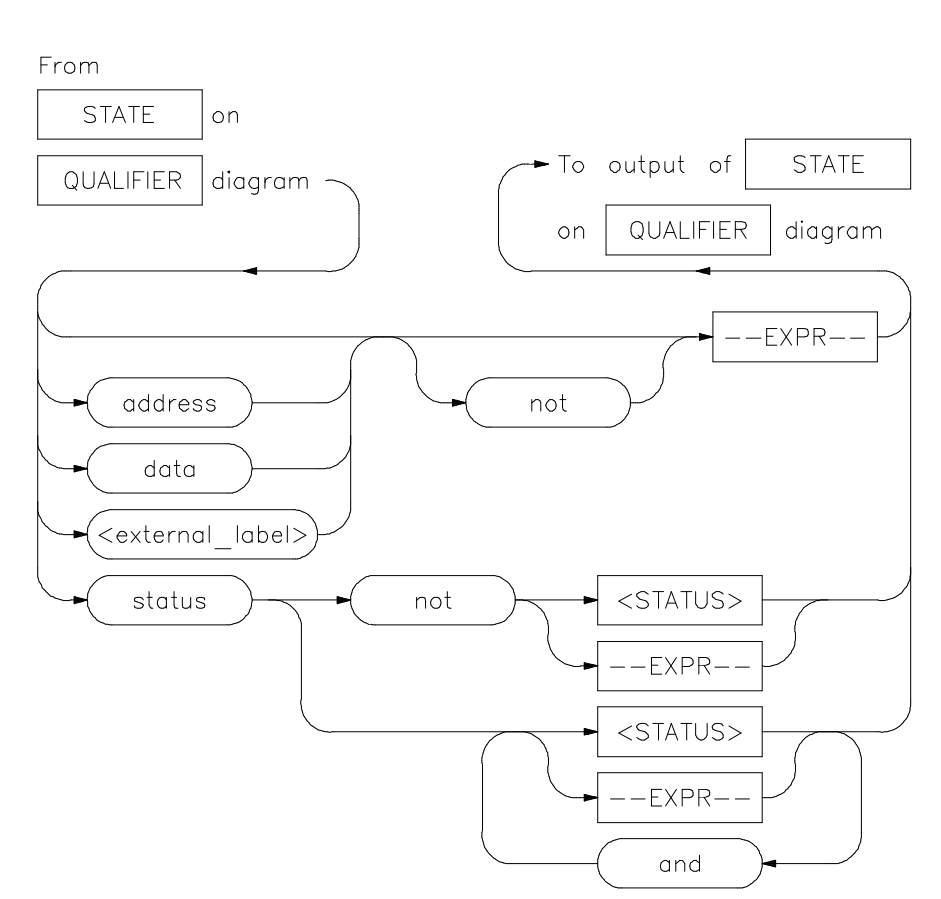

# **STATE**

This parameter lets you specify a trigger condition as a unique combination of address, data, status, and executed address values.

The STATE option is part of the QUALIFIER parameter to the **trace** command, and allows you to specify a condition for the trace measurement.

Refer to the "Qualifying Trigger and Store Conditions" section in Chapter 7, "Using the Emulation-Bus Analyzer" for a list of the predefined values that can be assigned to the status state qualifiers.

#### Chapter 11: Emulator/Analyzer Interface Commands **STATE**

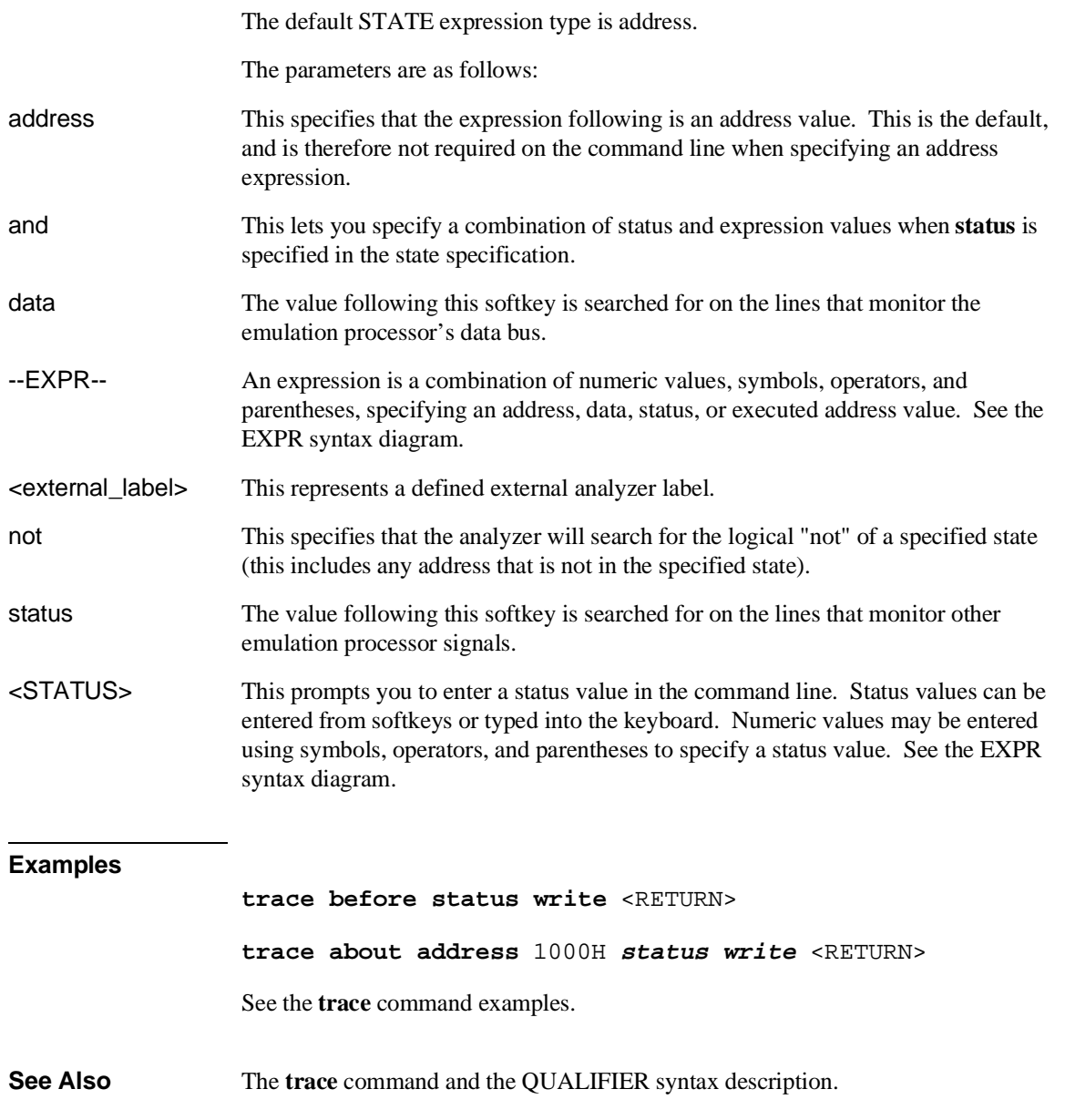

Chapter 11: Emulator/Analyzer Interface Commands **step**

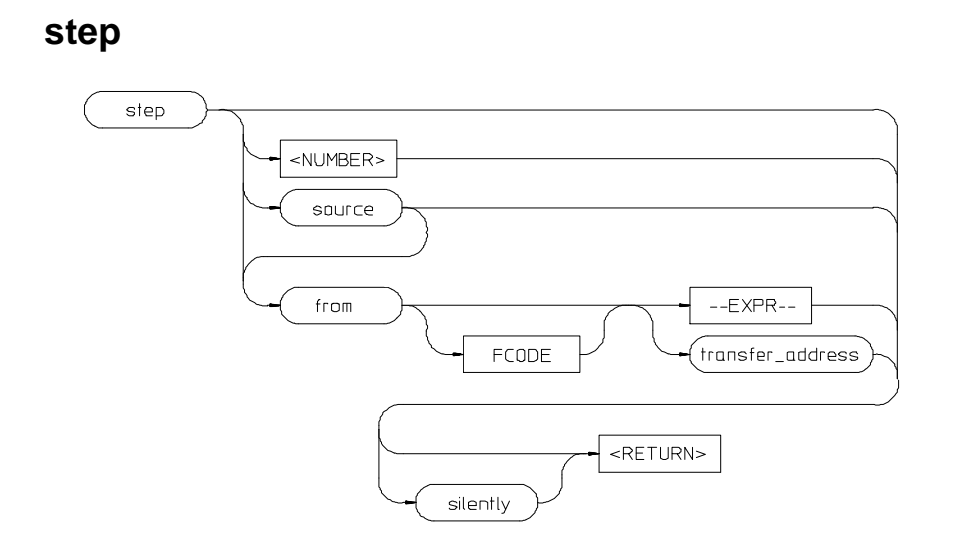

The **step** command allows sequential analysis of program instructions by causing the emulation processor to execute a specified number of assembly instructions or source lines.

You can display the contents of the processor registers, trace memory, and emulation or target memory after each **step** command.

Source line stepping is implemented by single stepping assembly instructions until the next PC is beyond the address range of the current source line. When attempting source line stepping on assembly code (with no associated source line), stepping will complete when a source line is found. Therefore, stepping only assembly code may step forever. To abort stepping, press <CTRL>c.

When displaying memory mnemonic and stepping, the next instruction that will step is highlighted. The memory mnemonic display autopages to the new address if the next PC goes outside of the currently displayed address range. This feature works even if stepping is performed in a different emulation window than one displaying memory mnemonic.

If no value is entered for <NUMBER> times, only one **step** instruction is executed each time you press <RETURN>. Multiple instructions can be executed by holding down the <RETURN> key. Also, the default step is for assembly code lines, not source code lines.

#### Chapter 11: Emulator/Analyzer Interface Commands **step**

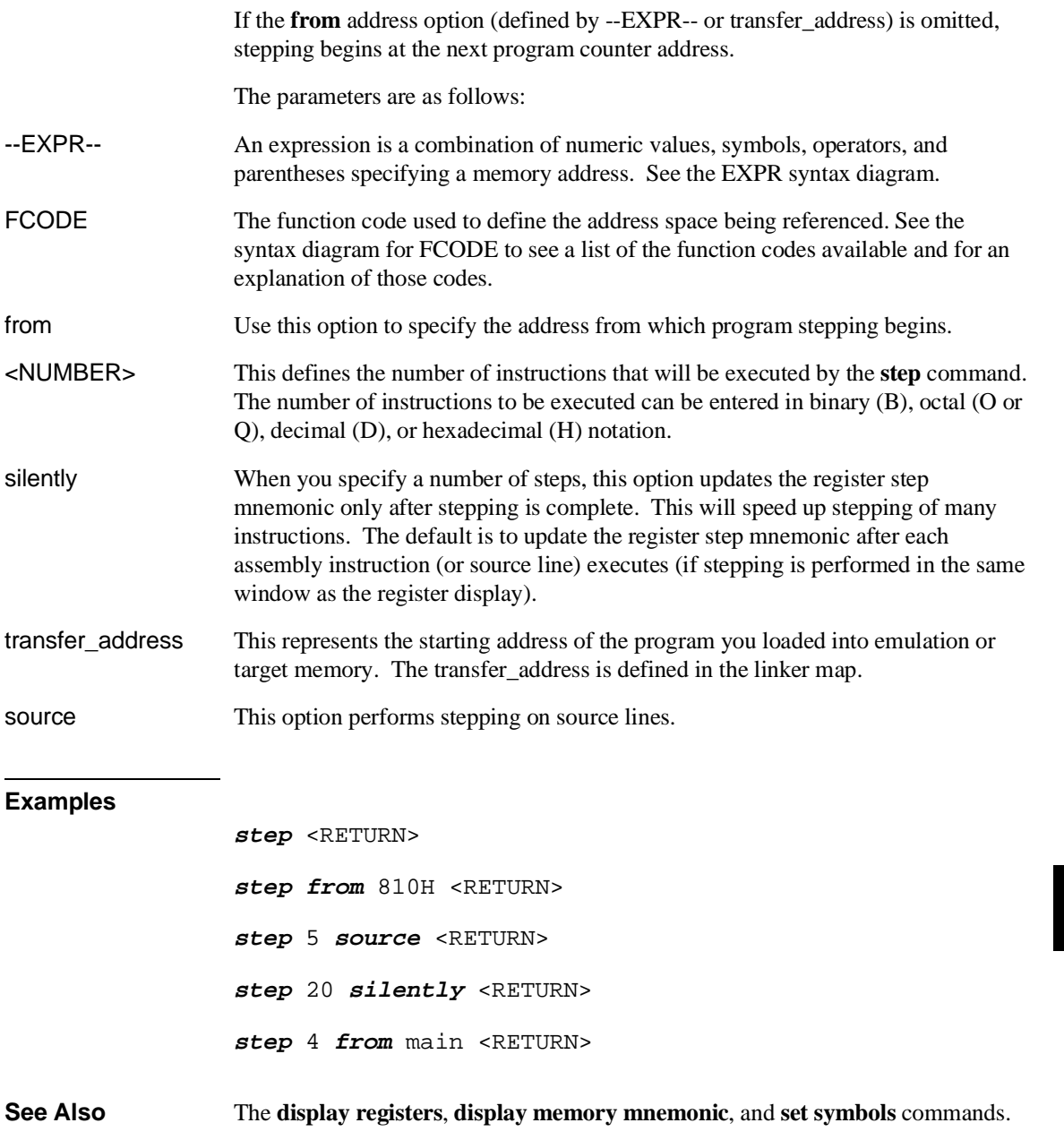

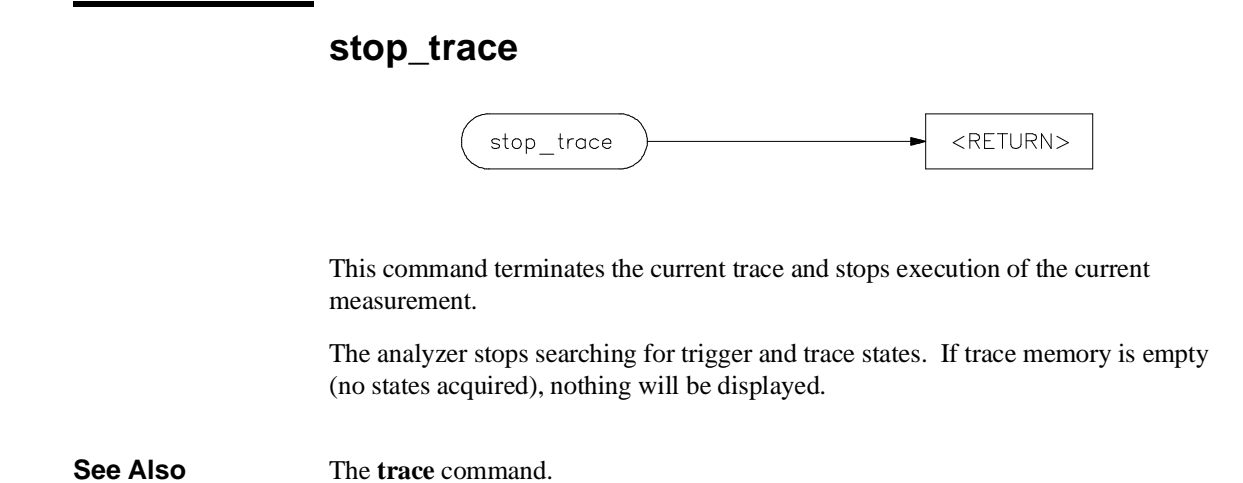

# <FILE> RETURN> store trace\_spec trace memory FCODE --EXPR-- $10<sub>o</sub>$ --EXPRthru

This command lets you save the contents of specific memory locations in an absolute file. You also can save trace memory contents in a trace file.

The **store** command creates a new file with the name you specify, if there is not already an absolute file with the same name. If a file represented by <FILE> already exists, you must decide whether to keep or delete the old file. If you respond with **yes** to the prompt, the new file replaces the old one. If you respond with **no**, the **store** command is canceled and no data is stored.

The transfer address of the absolute file is set to zero.

The parameters are as follows:

**store**

- --EXPR-- This is a combination of numeric values, symbols, operators, and parentheses, specifying a memory address. See the EXPR syntax diagram.
- FCODE The function code used to define the address space being referenced. See the syntax diagram for FCODE to see a list of the function codes available and for an explanation of those codes.
- <FILE> This represents a file name you specify for the absolute file identifier or trace file where data is to be stored. If you want to name a file beginning with a number, you must precede the file name with a backslash (\) so the system will recognize it as a file name.

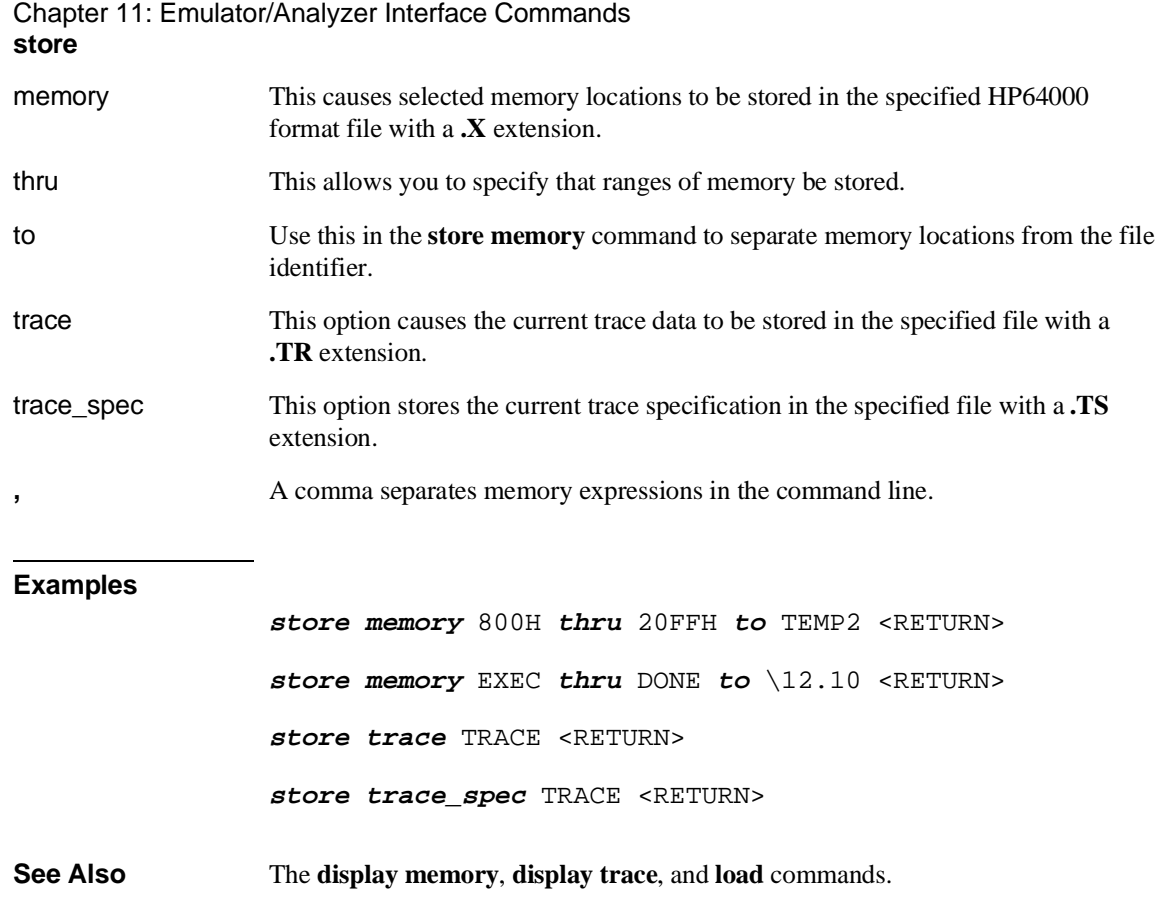

**--SYMB--**

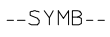

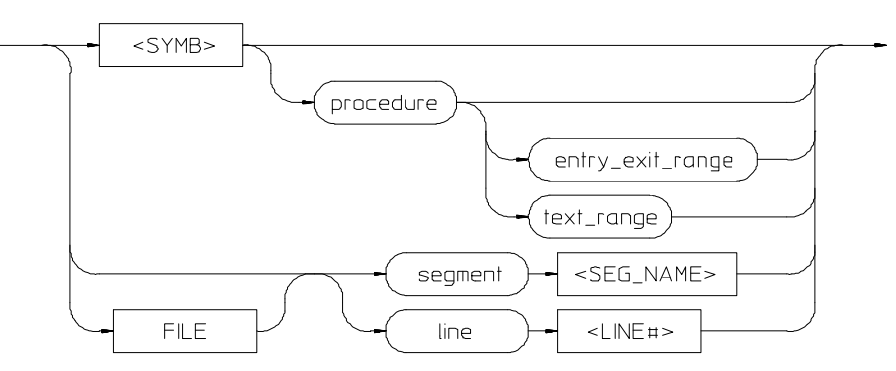

**FILE** 

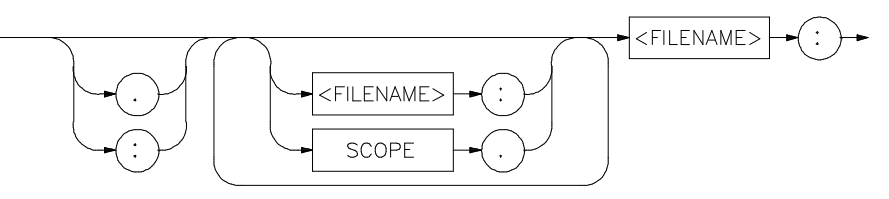

 $<$ SYMB $>$ 

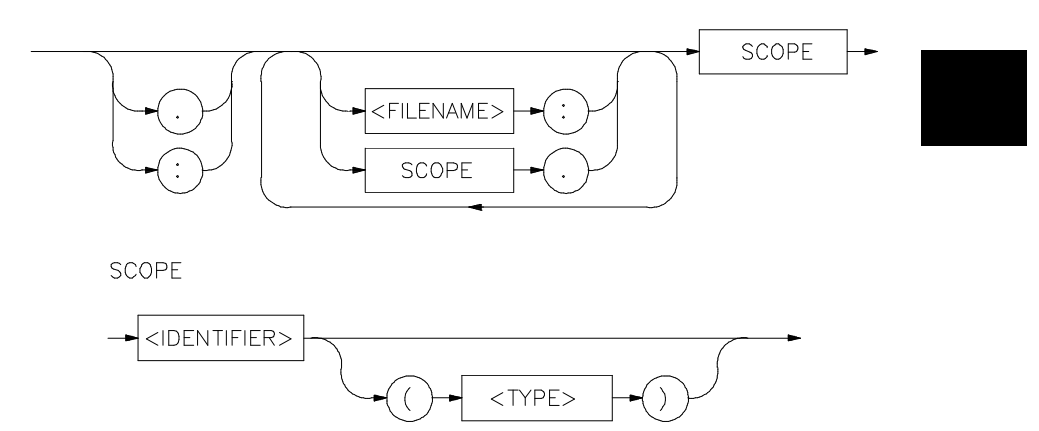

This parameter is a symbolic reference to an address, address range, file, or other value.

Note that if no default file was defined by executing the command **display local symbols in --SYMB--**, or with the **cws** command, a source file name (**<FILE>**) must be specified with each local symbol in a command line.

Symbols may be:

- Combinations of paths, filenames, and identifiers defining a scope, or referencing a particular identifier or location (including procedure entry and exit points).
- Combinations of paths, filenames, and line numbers referencing a particular source line.
- Combinations of paths, filenames, and segment identifiers identifying a particular PROG, DATA or COMN segment or a user-defined segment.

The Symbolic Retrieval Utilities (SRU) handle symbol scoping and referencing. These utilities build trees to identify unique symbol scopes.

If you use the SRU utilities to build a symbol database before entering the emulation environment, the measurements involving a particular symbol request will occur immediately. If you then change a module and reenter the emulation environment without rebuilding the symbol database, the emulation software rebuilds the changed portions of the database in increments as necessary.

Further information regarding the SRU and symbol handling is available in the *Symbolic Retrieval Utilities User's Guide*. Also refer to that manual for information on the **HP64KSYMBPATH** environment variable.

The last symbol specified in a **display local\_symbols\_in --SYMB--** command, or with the **cws** command, is the default symbol scope. The default is "none" if no current working symbol was set in the current emulation session.

You also can specify the current working symbol by typing the cws command on the command line and following it with a symbol name. The **pws** command displays the current working symbol on the status line.

Display memory mnemonic also can modify the current working symbol.

The parameters are as follows:

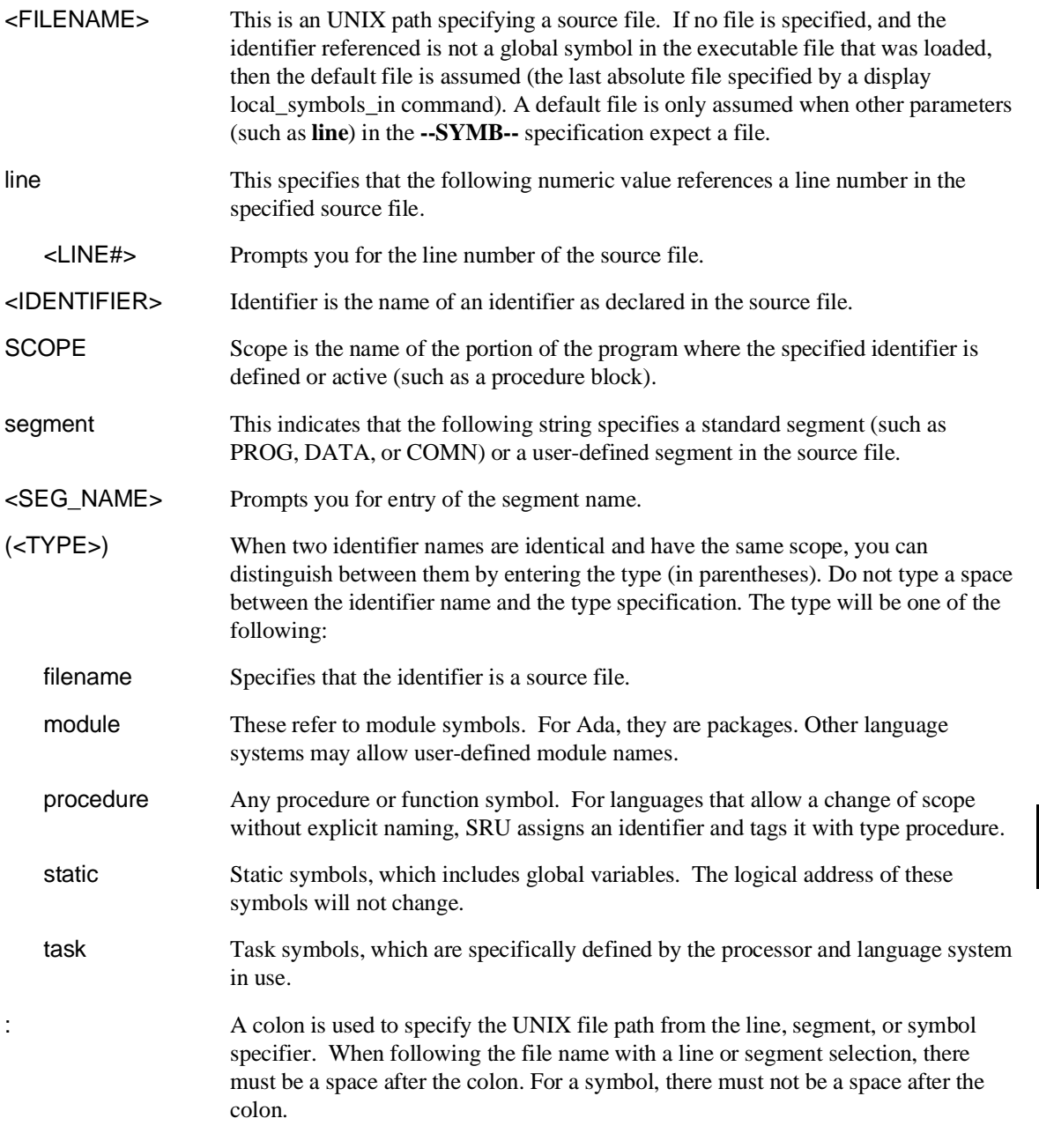

Chapter 11: Emulator/Analyzer Interface Commands **--SYMB--**

```
Examples The following short C code example should help illustrate how symbols are
                       maintained by SRU and referenced in your emulation commands.
                       File /users/dave/control.c:
                       int *port_one;
main ()
                       {
int port_value;
                          port_ptr = port_one;
                         port_value = 10;
                        process_port (port_ptr, port_value);
} /* end main */
                       File /system/project1/porthand.c:
                       #include "utils.c"
                       void process_port (int *port_num, int port_data)
                       {
static int i;
static int i2;
                       for (i = 0; i \le 64; i++) {<br>
i2 = i * 2; *port_num = port_data + i2;
                            delay();
                        {
                               static int i;
                              i = 3; port_data = port_data + i;
                        }
 }
} /* end of process_port */
                       File /system/project1/utils.c:
                       delay()
                       {
int i,j;
                       int waste_time;
```

```
 for (i = 0; i <= 256000; i++)
 for (j = 0; j <= 256000; j++)
waste_time = 0;<br>} /* end delay */
```
The symbol tree as built by SRU might appear as follows, depending on the object module format and compiler used:

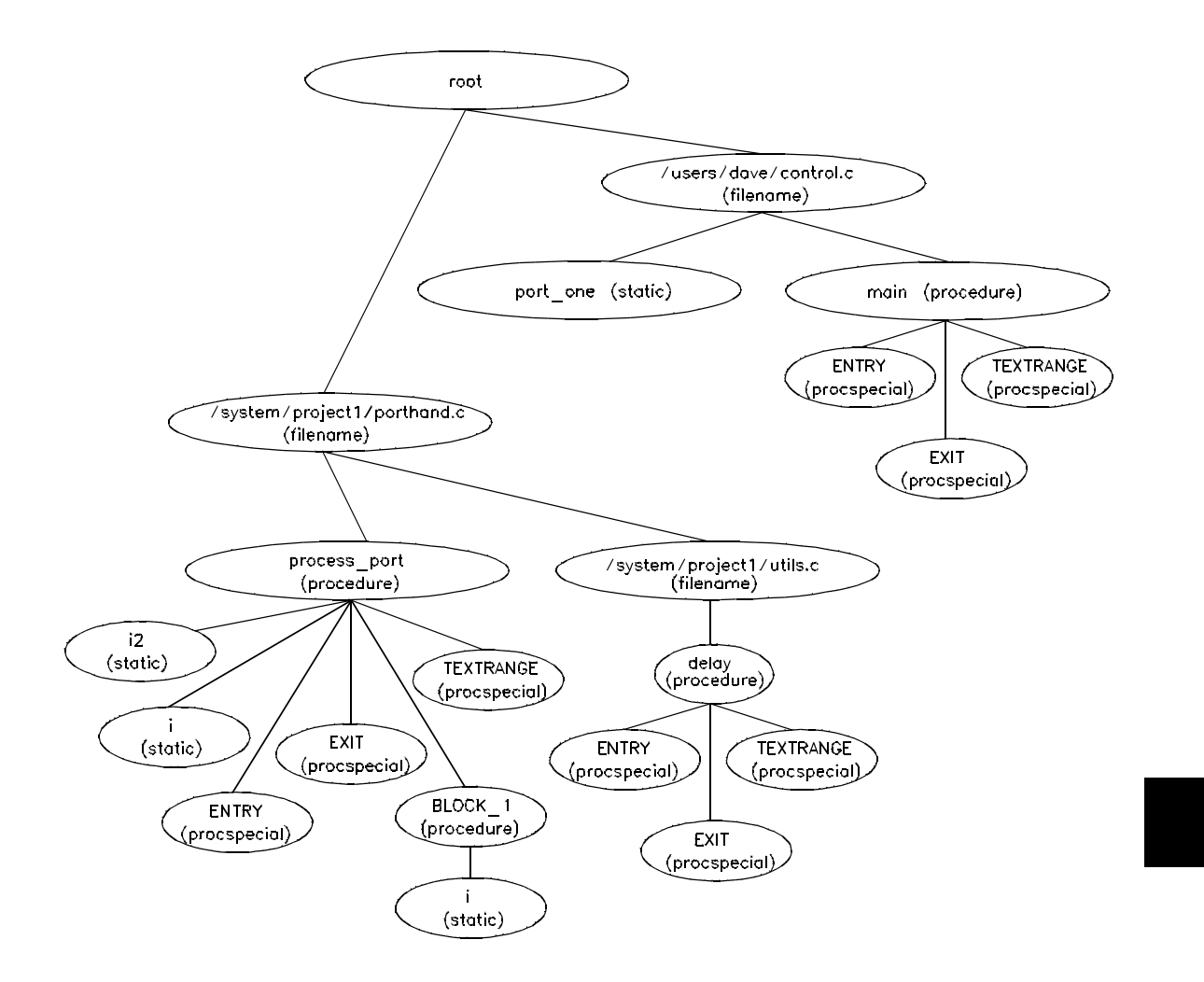

Note that SRU does not build tree nodes for variables that are dynamically allocated on the stack at run-time, such as i and j within the delay () procedure.

SRU has no way of knowing where these variables will be at run time and therefore cannot build a corresponding symbol tree entry with run time address.

Here are some examples of referencing different symbols in the above programs:

control.c:main

control.c:port\_one

porthand.c:utils.c:delay

The last example above only works with IEEE-695 object module format; the HP object module format does not support referencing of include files that generate program code.

porthand.c:process\_port.i

porthand.c:process\_port.BLOCK\_1.i

Notice how you can reference different variables with matching identifiers by specifying the complete scope. You also can save typing by specifying a scope with cws. For example, if you are making many measurements involving symbols in the file porthand.c, you could specify:

cws porthand.c:process\_port

Then:

i

BLOCK\_1.i

are prefixed with porthand.c: process\_port before the database lookup.

If a symbol search with the current working symbol prefix is unsuccessful, the last scope on the current working symbol is stripped. The symbol you specified is then retested with the modified current working symbol. Note that this does not change the actual current working symbol.

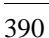

For example, if you set the current working symbol as

cws porthand.c:process\_port.BLOCK\_1

and made a reference to symbol i2, the retrieval utilities attempt to find a symbol called

porthand.c:process\_port.BLOCK\_1.i2

which would not be found. The symbol utilities would then strip BLOCK 1 from the current working symbol, yielding

porthand.c:process\_port.i2

which is a valid symbol.

You also can specify the symbol type if conflicts arise. Although not shown in the tree, assume that a procedure called port\_one is also defined in control.c. This would conflict with the identifier port\_one which declares an integer pointer. SRU can resolve the difference. You must specify:

control.c:port\_one(static)

to reference the variable, and

control.c:port\_one(procedure)

to reference the procedure address.

**See Also** The **copy local\_symbols\_in** and **display local\_symbols\_in** commands.

Also refer to the *Symbolic Retrieval Utilities User's Guide* for further information on symbols.

# **sync\_sim\_registers**

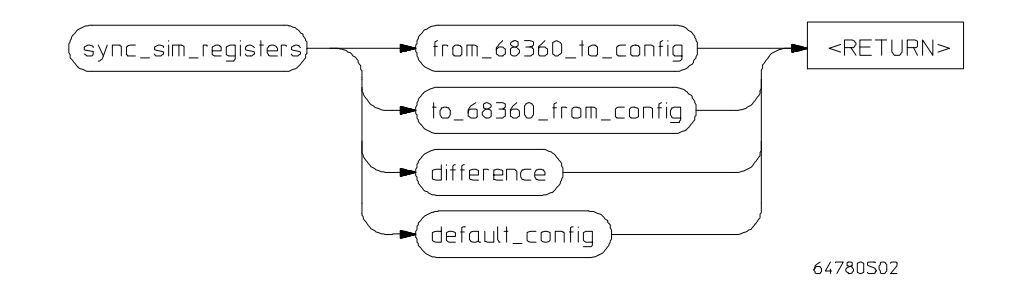

The **sync\_sim\_registers** command synchronizes the 68360's system integration module (SIM) registers to the emulator's EMSIM registers.

The parameters are as follows:

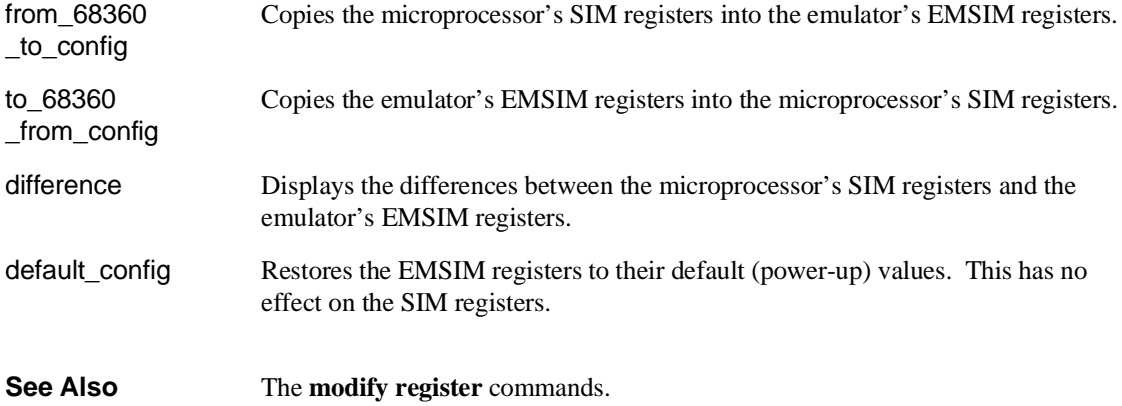

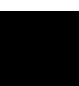

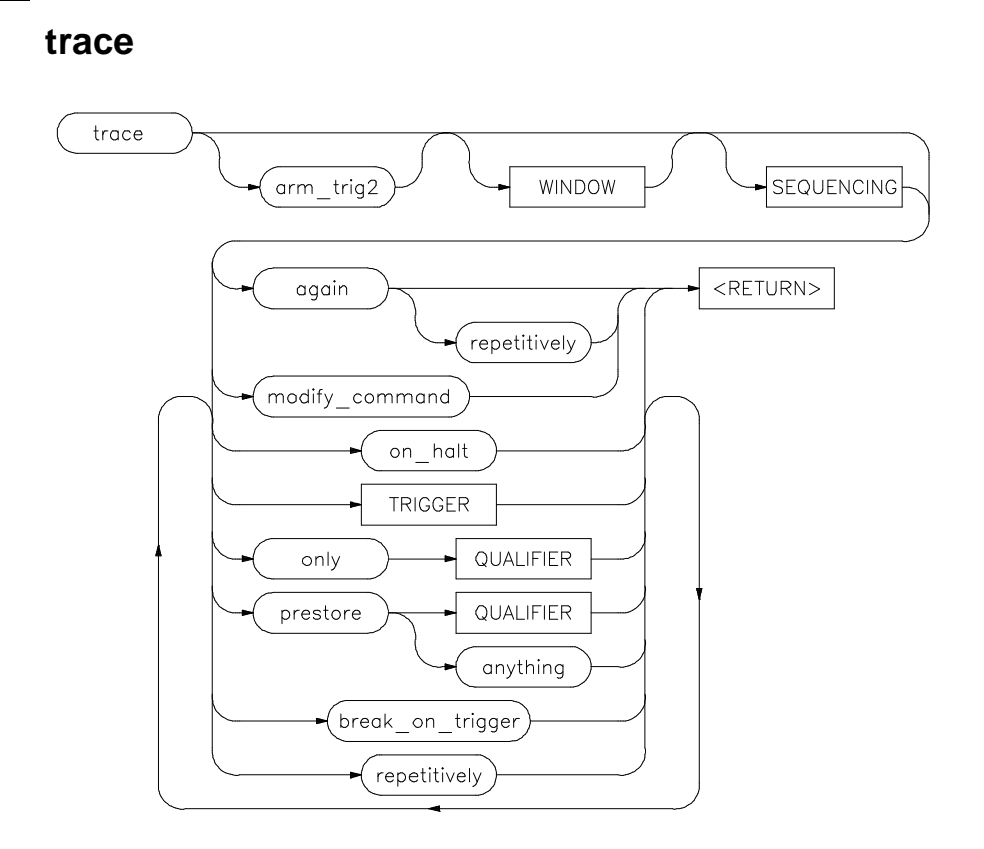

This command allows you to trace program execution using the emulation analyzer.

Note that the options shown can be executed once for each **trace** command. Refer to the TRIGGER and QUALIFIER diagrams for details on setting up a trace.

You can perform analysis tasks either by starting a program run and then specifying the trace parameters, or by specifying the trace parameters first and then initiating the program run. Once a **trace** begins, the analyzer monitors the system busses of the emulation processor to detect the states specified in the **trace** command.

When the trace specification is satisfied and trace memory is filled, a message will appear on the status line indicating the trace is complete. You can then use display trace to display the contents of the trace memory. If a previous trace list is on

#### Chapter 11: Emulator/Analyzer Interface Commands **trace**

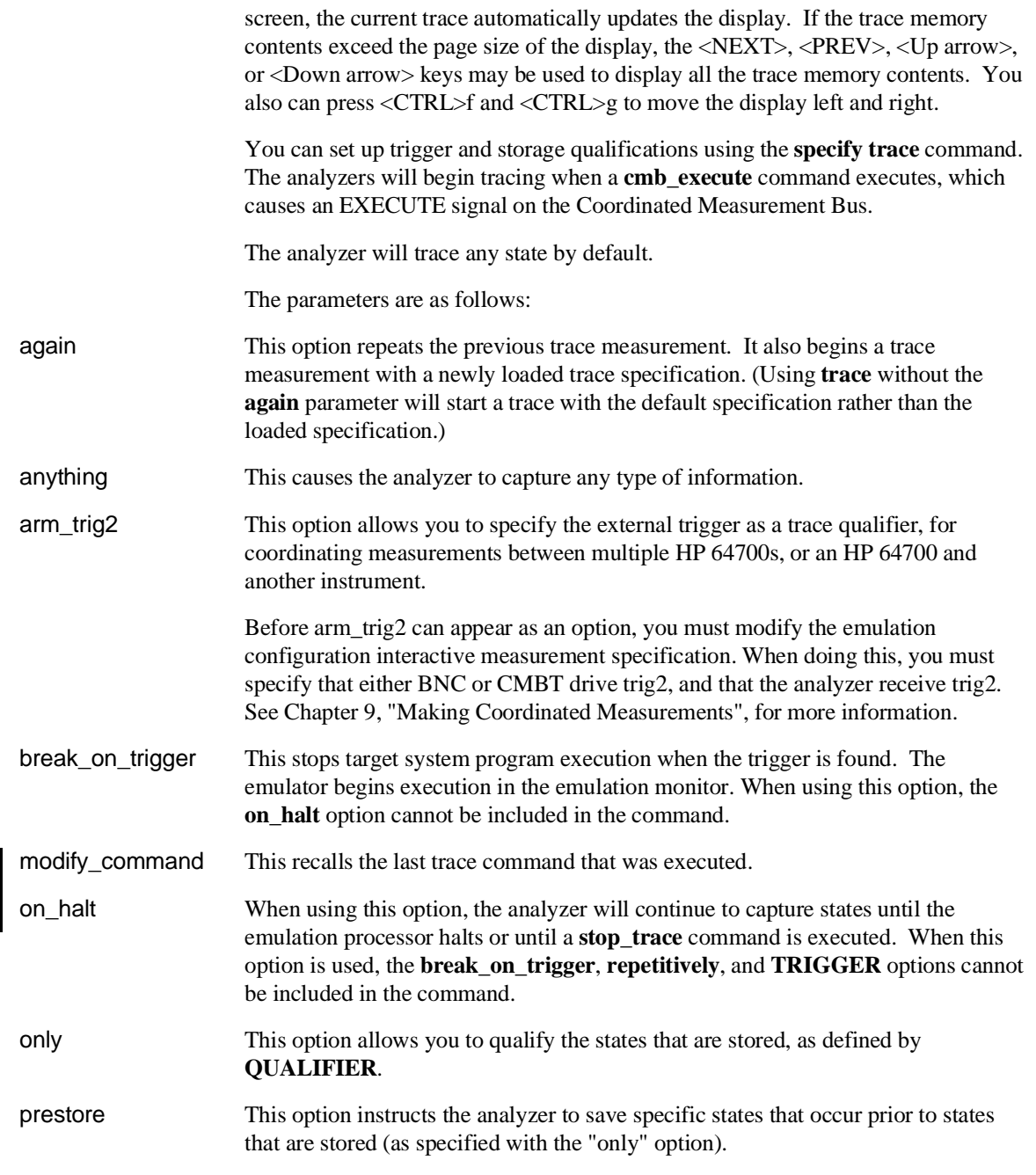

### Chapter 11: Emulator/Analyzer Interface Commands **trace**

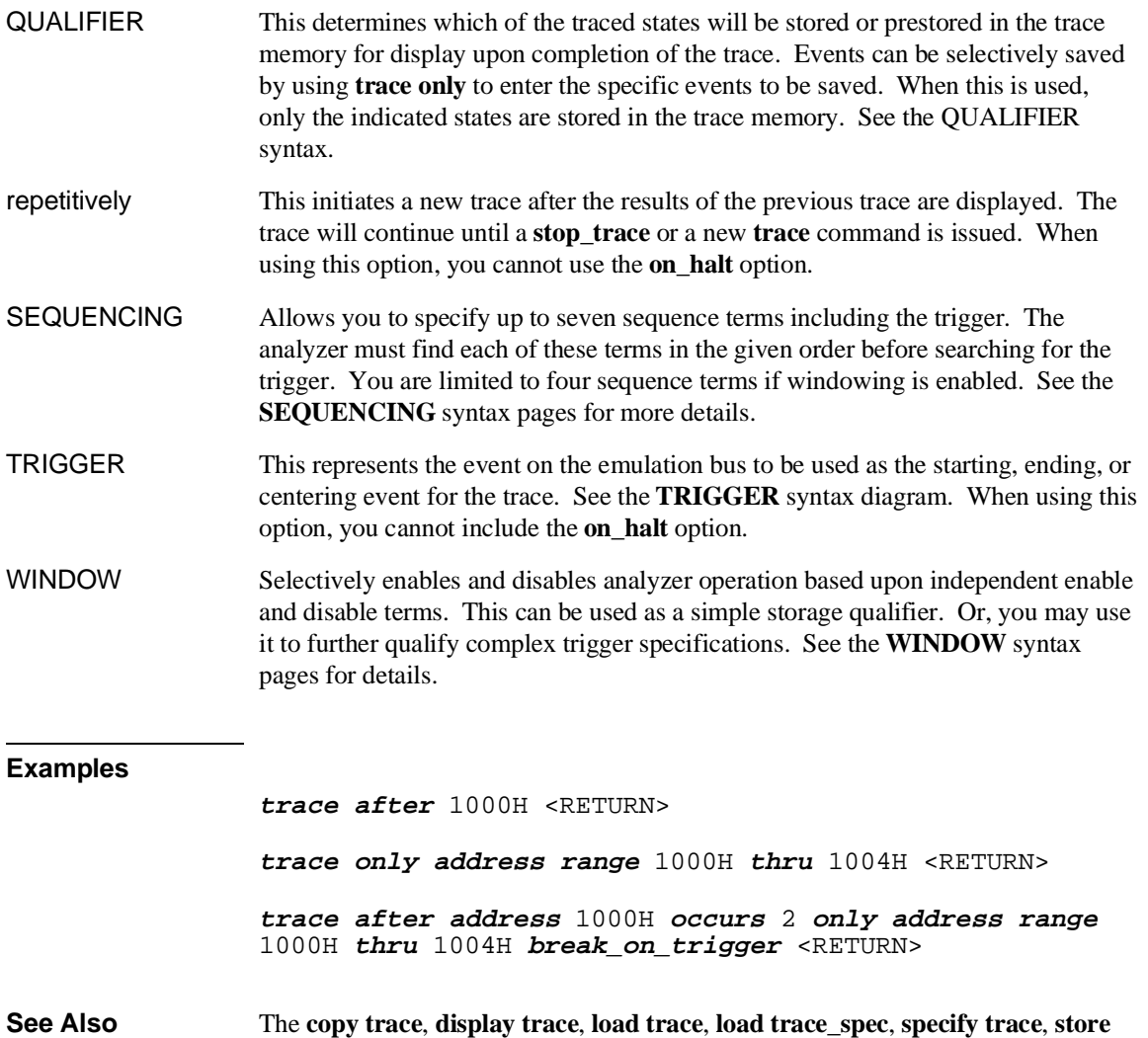

**trace**, and **store trace\_spec** commands.

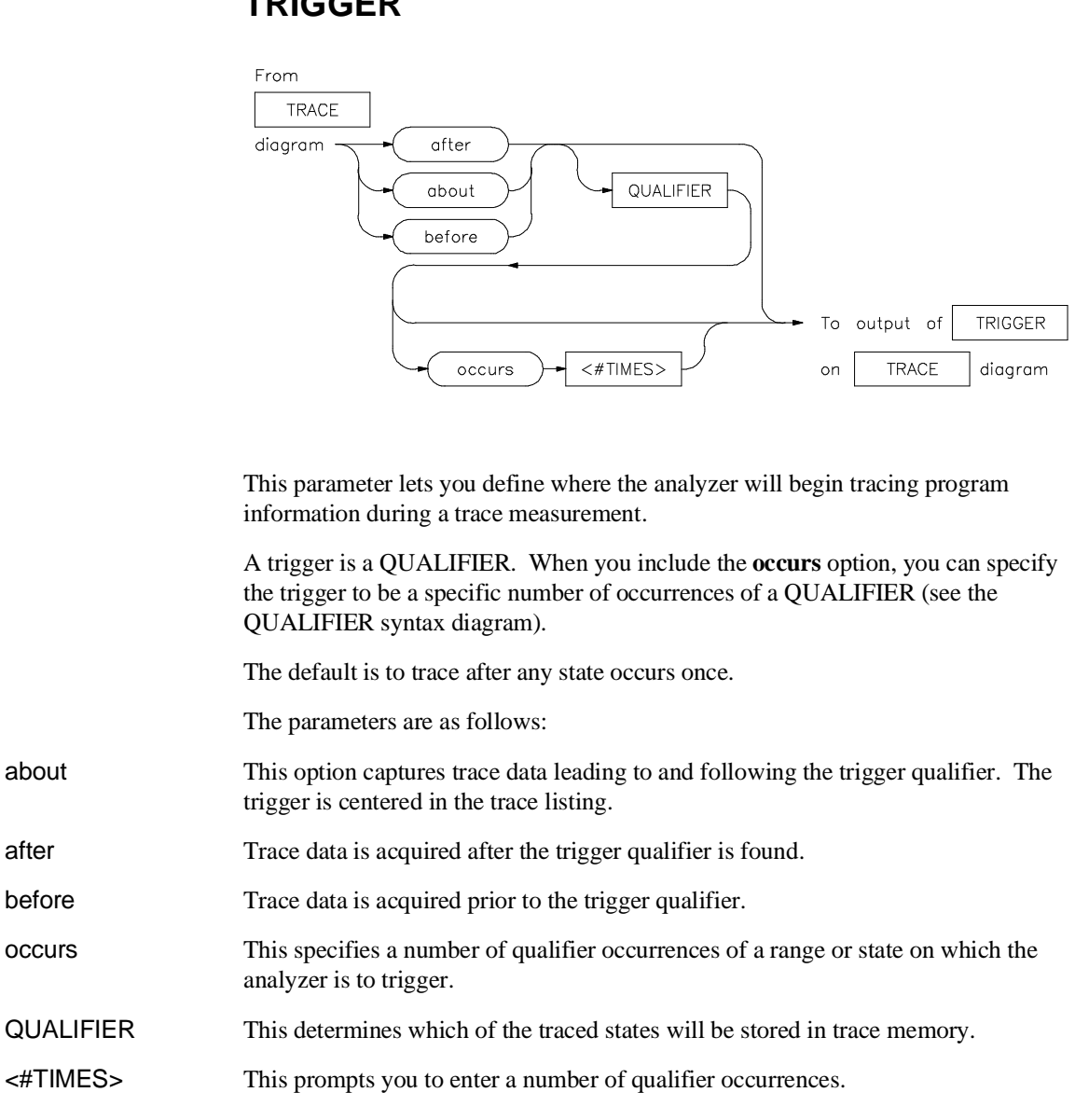

# **TRIGGER**

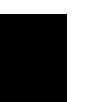

#### Chapter 11: Emulator/Analyzer Interface Commands **TRIGGER**

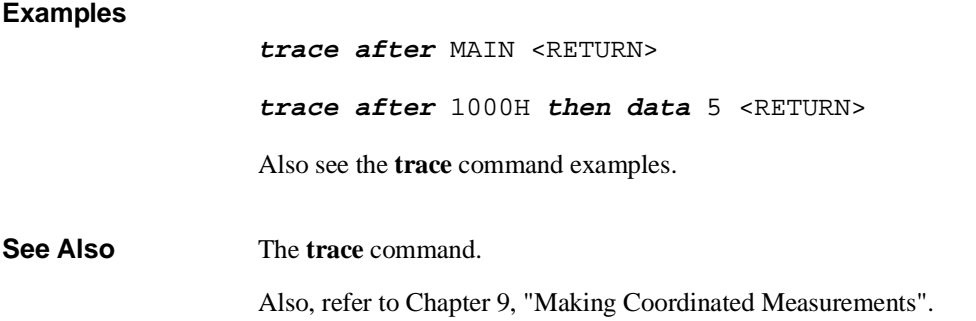

Chapter 11: Emulator/Analyzer Interface Commands **wait**

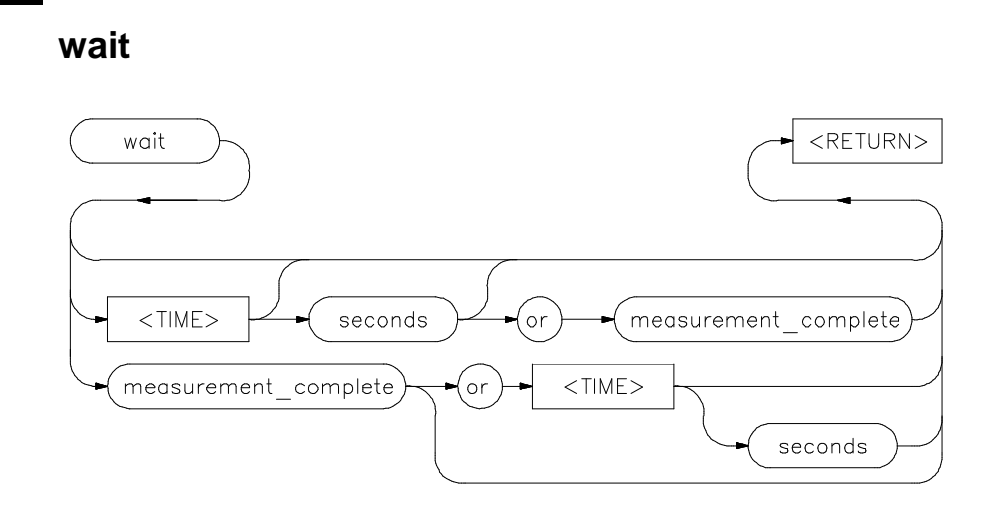

This command allows you to present delays to the system.

The **wait** command can be an enhancement to a command file, or to normal operation at the main emulation level. Delays allow the emulation system and target processor time to reach a certain condition or state before executing the next emulation command.

The **wait** command does not appear on the softkey labels. You must type the **wait** command into the keyboard. After you type **wait**, the command parameters will be accessible through the softkeys.

The system will pause until it receives a <CTRL>c signal.

Note that if **set intr <CTRL>c** was not executed on your system, <CTRL>c normally defaults to the backspace key. See your UNIX system administrator for more details regarding keyboard definitions.

The parameters are as follows:

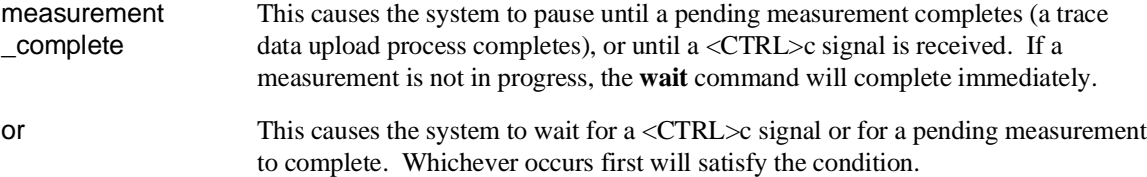

#### Chapter 11: Emulator/Analyzer Interface Commands **wait**

seconds This causes the system to pause for a specific number of seconds.

<TIME> This prompts you for the number of seconds to insert for the delay.

Note that a **wait** command in a command file will cause execution of the command file to pause until a <CTRL>c signal is received, if <CTRL>c is defined as the interrupt signal. Subsequent commands in the command file will not execute while the command file is paused. You can verify whether the interrupt signal is defined as <CTRL>c by typing **set** at the system prompt.

#### **Examples**

**wait** <RETURN>

**wait** 5; **wait measurement\_complete** <RETURN>

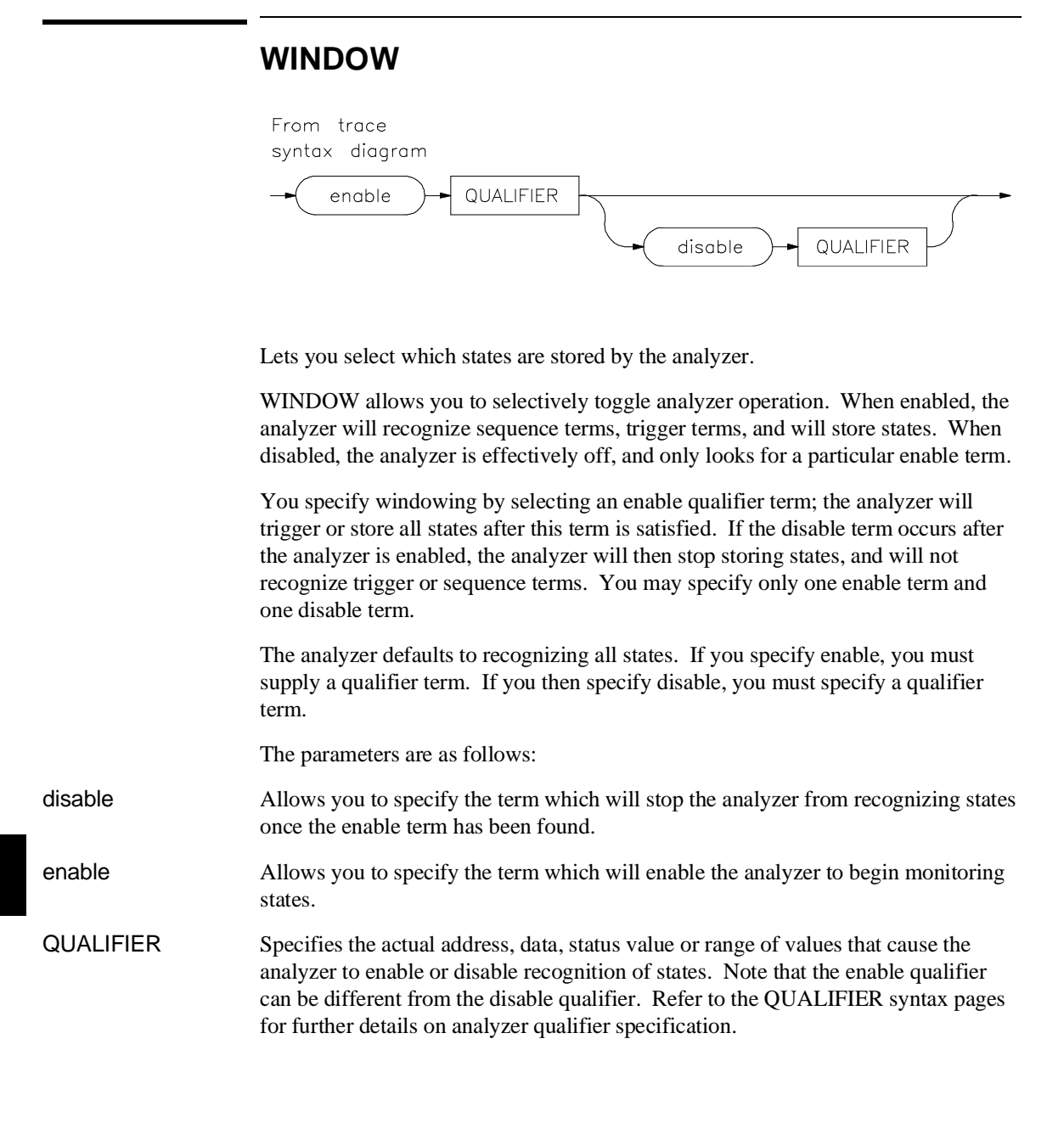

#### Chapter 11: Emulator/Analyzer Interface Commands **WINDOW**

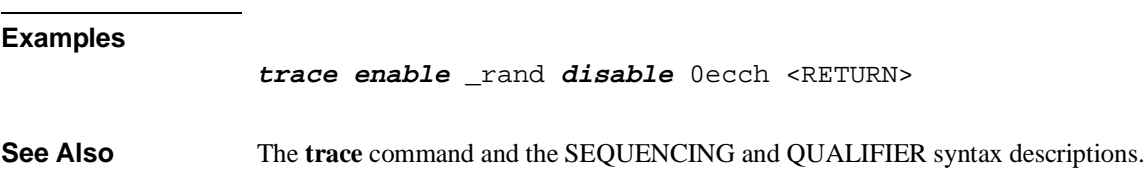

# **12**

# **Emulator Error Messages**

This chapter lists error and status messages that you may see when using the emulator. The causes of the messages are given along with actions you can take to overcome error conditions.

#### Chapter 12: Emulator Error Messages **Analyzer Break (Async\_Stat 613)**

The emulator/analyzer interface provides feedback to the user through messages that are displayed on the STATUS line.

The messages in this chapter are listed in alphabetical order.

Some messages have error numbers assigned to them. These error numbers are shown in parenthesis at the end of the message text in this chapter.

The error log records error messages received during the emulation session. You may want to display the error log to view the error messages. When several messages are generated for a single error condition, you will have to view the error log to see the complete list of messages. Only the last error message in the sequence will remain in the status line display area.

The error log can hold up to 100 messages. To prevent overrun, the error log purges the oldest messages to make room for the new ones.

# **Emulator error messages**

#### **Analyzer Break (Async\_Stat 613)**

Cause: Status message. No action necessary.

#### **Analyzer SIMMs are not all the same size; using smallest size (Status 1002)**

Cause: Plug-in SIMMs are used to expand the trace depth to 64k or 256k states in the deep analyzer. Four SIMMs, all of the same size must be used. If they are not all the same size, the smallest SIMM size in the set of four will be used for trace depth.

Action: No action necessary.

#### **Arm term used more than once (Error 1250)**

Cause: This error occurs when you attempt to use the "arm" qualifier more than once in a sequencer branch expression.

Action: Reenter the trace command and specify the "arm" qualifier only once.

#### Chapter 12: Emulator Error Messages **Ascii symbol download failed (Error 881)**

#### **Ascii symbol download failed (Error 881)**

Cause: This error occurs because the system is out of memory.

Action: You must either reduce the number of symbols to be loaded, or free up additional system space and try the download again.

#### **Attempt to load code outside of allocated bounds (Error 850)**

Cause: This error occurs when you attempt to load an absolute file that contains code or data outside the range allocated for system code.

#### **BDM communication failed (Error 177)**

Cause: The emulator aborted your command when a BDM cycle failed.

Action: Try your command again.

#### **BDM cycle aborted due to target reset (Error 173)**

Cause: During execution of your command, the emulator BDM cycle was aborted due to detection of a target reset.

Action: Try your command again.

#### **BNC trigger break (Async\_Stat 616)**

Cause: This status message will be displayed if you have configured the emulator to break on a BNC trigger signal and the BNC trigger line is activated during a program run. The emulator is broken to the monitor.

#### **Break caused by CMB not ready (Error 611)**

Cause: This status message is printed during coordinated measurements if the CMB READY line goes false. The emulator breaks to the monitor. When CMB READY is false, it indicates that one or more of the instruments participating in the measurement is running in the monitor. No action is necessary (status only).

#### Chapter 12: Emulator Error Messages **Break condition configuration aborted (Error 653)**

#### **Break condition configuration aborted (Error 653)**

Cause: Occurs when <CTRL> c is entered during **bc** display.

#### **Break condition must be specified (Error 652)**

Cause: You tried to define a breakpoint without specifying the break condition to enable or disable.

Action: Reenter the breakpoint command along with the enable/disable flag and the break condition you wish to modify.

#### **Break due to cause other than step (Error 689)**

Cause: An activity other than a **step** command caused the emulator to break. This could include any of the break conditions or a <CTRL> c break.

#### **Breakpoint code already exists: <address> (Error 667)**

Cause: You attempted to insert a breakpoint; however, there was already a software breakpoint instruction at that location which was not already in the breakpoint table.

Action: Remove the breakpoints from your program code and try to insert breakpoints again.

#### **Breakpoint disable aborted (Error 671)**

Cause: Occurs when <CTRL> c is entered when disabling software breakpoints.

#### **Breakpoint enable aborted (Error 670)**

Cause: Occurs when <CTRL> c is entered when setting software breakpoints.

#### **Breakpoint not added: <address> (Error 668)**

Cause: The emulator tried to insert a breakpoint in a memory location which could not be accessed.

Action: Insert breakpoints only within memory ranges mapped to emulation or target RAM or ROM.

#### Chapter 12: Emulator Error Messages **Breakpoint remove aborted (Error 669)**

#### **Breakpoint remove aborted (Error 669)**

Cause: Occurs when <CTRL> c is entered when clearing a software breakpoint.

#### **Bus activity required to access emulation memory (Error 148)**

Cause: You entered a command that requires the emulator to access emulation memory, but there is no bus activity so the emulator cannot access emulation memory. When the processor is not in the reset state and the bus is not active, which happens during periods like the wait state, the emulator cannot access emulation memory.

Action: Enter a break command. This causes the emulator to begin execution in the monitor program. In this state, the emulator can access emulation memory.

#### **Cannot modify program counter to an odd value**

Cause: The emulator will not allow you to modify the content of the program counter to an odd value.

#### **Cannot modify stack pointer to an odd value**

Cause: The emulator will not allow you to modify the stack pointer to an odd value.

#### **Can't access module regs, addr space mask (@sd bit 6) is set (Error 168)**

Cause: The value of register emmbar or register mbar has bit 6, AS5 (mask supervisor data address space) set to 1. Neither the EMSIM nor the SIM register sets can allow the supervisor data address space to be masked.

Action: Write a new value into register embar or register mbar (as applicable) to set bit 6=0. The EMSIM and SIM register sets cannot function properly when the supervisor data address space is masked by bit 6 being set.

#### Chapter 12: Emulator Error Messages **Chip select 0 must have tcyc >=1 for map term 1 (Error 147)**

#### **Chip select 0 must have tcyc >=1 for map term 1 (Error 147)**

Cause: You tried to enter a TCYC3-0 specification that is incompatible with the present maximum bus speed and memory type. For the type of memory specified in the emulation configuration (cf memtype) and the present bus speed specification (cf maxbusspeed) all chip selects mapped into emulation memory must be programmed for TCYC3-0 >= 1.

For max. bus speed 10MHz: Any chip select into emulation memory may be programmed for any TCYC3-0.

For max. bus speed 25MHz: Any chip select into emulation memory must be programmed for TCYC3-0 >=1.

For max. bus speed 33MHz: Memory type HP64172 Any chip select into emulation memory must be programmed for TCYC3-0  $>=$ 1.

Memory type HP64173 or for both type HP64172 and HP64173: Any chip select into emulation memory must be programmed for TCYC3-0 >=2.

For max. bus speed 40MHz: Any chip select into emulation memory must be programmed for TCYC3-0 >=2.

Action: Respecify the value of emor0 to obtain the correct TCYC3-0 programming.

#### Chapter 12: Emulator Error Messages **Chip select 0 must have tcyc >=2 for map term 1 (Error 147)**

#### **Chip select 0 must have tcyc >=2 for map term 1 (Error 147)**

Cause: You tried to enter a TCYC3-0 specification that is incompatible with the present maximum bus speed and memory type. For the memory specified in the emulation configuration (cf memtype) and the present bus speed specification (cf maxbusspeed) all chip selects mapped into emulation memory must be programmed for  $TCYC3-0 \geq 2$ .

For max. bus speed 10MHz: Any chip select into emulation memory may be programmed for any TCYC3-0.

For max. bus speed 25MHz: Any chip select into emulation memory must be programmed for TCYC3-0 >=1.

For max. bus speed 33MHz, and Memory type HP64172: Any chip select into emulation memory must be programmed for TCYC3-0  $>=$ 1.

Memory type HP64173 or for both type HP64172 and HP64173: Any chip select into emulation memory must be programmed for TCYC3-0 >=2.

For max. bus speed 40MHz: Any chip select into emulation memory must be programmed for TCYC3-0 >=2.

Action: Respecify the value of emor0 to obtain the correct TCYC3-0 programming.

#### **Chip 0 has DRAM access into Map Term 1 (not allowed) (Status 169)**

Cause: The setup of register emor0 allows DRAM access into emulation mapped memory. The emulator does not allow this access.

Action: Write the correct value into register emor0 to prevent DRAM access into emulation mapped memory.

#### **Chip 0 has Parity enable into Map Term 1 (not allowed) (Status 170)**

Cause: The setup of register embr0 enables parity checking into emulation mapped memory. The emulator does not allow parity checking into emulation mapped memory.

Action: Write the correct value into register embr0 to prevent parity checking into emulation mapped memory.

#### Chapter 12: Emulator Error Messages **Clock speed not available with current count qualifier (Error 1239)**

#### **Clock speed not available with current count qualifier (Error 1239)**

Cause: This error occurs when you attempt to specify a fast (F) or very fast (VF) maximum qualified clock speed when the analyzer is counting time. This error also occurs when you attempt to specify a very fast (VF) maximum qualified clock speed when the analyzer is counting states.

Action: Change the count qualifier; then reenter the command. See Chapter 7, "Using the Emulation-Bus Analyzer", for more information.

#### **CMB execute break (Error 623)**

Cause: This message occurs when coordinated measurements are enabled and an EXECUTE pulse causes the emulator to run. The emulator must break before running. This is a status message; no action is required.

#### **CMB execute; emulation trace started (Error 1305)**

Cause: This status message informs you that an emulation trace measurement has started as a result of a CMB execute signal (as specified by the "specify trace" command).

#### **CMB execute; run started (Async\_Stat 693)**

Cause: This status message is displayed when you are making coordinated measurements. The CMB/EXECUTE pulse has been received; the emulation processor started running at the address specified by the "specify run" command.

#### **CMB trigger break (Async\_Stat 617)**

Cause: This status message will be displayed if you have configured the emulator to break on a CMB trigger and the CMB trigger line is activated during a program run. The emulator is broken to the monitor.

#### **Command line too complex (Error 814)**

Cause: There was not enough memory for the expressions in the command line.

Action: Split up the command line, or use fewer expressions.

#### Chapter 12: Emulator Error Messages **Command line too complex (Error 816)**

#### **Command line too complex (Error 816)**

Cause: Too many expression operators are used.

Action: Split up the command line, or use fewer expressions.

#### **Command line too complex (Error 818)**

Cause: A maximum nesting level has been exceeded for nested command execution.

Action: Reduce the number of nesting levels.

#### **Command line too long; maximum line length: <number of characters> (Error 813)**

Cause: This error occurs when the command line exceeds the maximum number of characters.

Action: Split the command line into two command lines.

#### **Configuration aborted (Error 642)**

Cause: Occurs when a <CTRL> c is entered while emulator configuration items are being set.

#### **Configuration failed; setting unknown: <item>=<value> (Error 626)**

Cause: Target condition or system failure while trying to change configuration item.

Action: Try to reset. Then reenter your **cf** command. Check target system, and run performance verification (**pv** command).

#### **Conflict between expected and received symbol information (Error 880)**

Cause: The information you supplied in a symbol definition is not what the HP 64700 expected to receive.

Action: Make sure that all symbols in the symbol file are defined correctly. Verify that there are no spaces in the address definitions for the symbols in the symbol file being downloaded.
## Chapter 12: Emulator Error Messages **Conflicting disassembler option: <option> (Error 1000)**

#### **Conflicting disassembler option: <option> (Error 1000)**

Cause: This error occurs when you attempt to specify inverse assembly options that are not allowed with each other.

Action: Do not use conflicting inverse assembly options in the same trace list command.

## **Copy memory aborted; next destination: <address> (Error 752)**

Cause: One of these messages is displayed if a break occurs during processing of the **copy memory**, or **modify memory** commands. The break could result from any of the break conditions or could have resulted from a <CTRL> c break.

Action: Retry the operation. If breaks are occurring continuously, you may wish to disable some of the break conditions.

#### **Copy target image not supportee (Error 161)**

Cause: The cim (copy target image memory) command cannot be used in this emulator. Normally, the cim command would be used to copy a target system memory range to emulation memory so you could set breakpoints or patch code.

Action: To do this without the cim command, save the target system memory range to an absolute file using the copy command. Then remap the target memory range to emulation memory, and load the absolute file into emulation memory using the load command. Refer to Chapter 6, "Using the Emulator", for information on saving and loading absolute files.

#### **Count out of bounds: <number> (Error 318)**

Cause: You specified an occurrence count less than 1 or greater than 65535 for a **trace trigger** or **trace find sequence** command.

Action: Reenter the command, specifying a count value from 1 to 65535.

## Chapter 12: Emulator Error Messages **Count qualifier not available with current clock speed (Error 1240)**

## **Count qualifier not available with current clock speed (Error 1240)**

Cause: This error occurs when you attempt to specify the "time" count qualifier when the current maximum qualified clock speed is fast (F) or very fast (VF). This error also occurs when you attempt to specify a "state" count qualifier when the maximum qualified clock speed is fast (F).

Action: Change the clock speed; then change the count qualifier. See Chapter 7, "Using the Emulation-Bus Analyzer", for more information.

#### **Coverage not supported (Error 160)**

Cause: The memory coverage command cannot be used in this emulator because there is no supporting hardware.

#### **Disable breakpoint failed: <address> (Error 604)**

Cause: System failure or target condition.

Action: Emulator was unable to write previously saved opcode to target memory. Check target memory system.

## **Disable breakpoint failed: <address> (Error 666)**

Cause: System failure or target condition.

Action: Check memory mapping and configuration questions. This message is usually accompanied by other messages. Look at those messages to better understand the error and know which actions to take.

### **Display register failed: <register> (Error 634)**

Cause: The emulator was unable to display the register you requested.

Action: To resolve this, you must look at the other status messages displayed. It is likely that the emulator was unable to break to the monitor to perform the register display.

#### **Display truncated to <NUM> lines**

Cause: This is a status message. It indicates that the display could not contain all of the information available from the emulator.

## **Double bus fault occurred (Error 162)**

Cause: A double bus fault occurred because of multiple address or bus errors. When this occurs, the emulator breaks into the monitor.

#### **DRAM access into emulation memory is not allowed (Async\_Err 164)**

Cause: The program has tried to access emulation memory configured as DRAM, which is not supported in emulation memory.

Action: Refer to "If emulation memory addressing appears incorrect" in the "Solving Problems" chapter of the MC68360 Emulator/Analyzer (HP 64780A) Installation/Service/Terminal Interface User's Guide.

## **Emulation memory access failed (Error 702)**

Cause: This message is displayed if the emulator was unable to perform the requested operation on memory mapped to the target system. In most cases, the problem results from the emulator's inability to break to the monitor to perform the operation. Usually there are other error messages. Refer to them to fully understand the cause of the error.

Action: See message "Unable to Break".

#### **Emulator can not respond to chip 0 without ADDR[31:28] (Status 172)**

Cause: The emulator is programmed for chip select mode (where the upper address lines are used as WEx[3-0]), but at least one chip select is programed to use ADDR[31-28].

Action: This is a status message. No action required.

## **Emulator does not support upper address mode selected (Error 144)**

Cause: You tried to configure register empepar for WE[3-0] and set the emulator to reconstruct the WEx lines. This mode of emulator operation is not allowed.

Action: Change register empeper to support ADDR[31-28].

## Chapter 12: Emulator Error Messages **Emulator terminated hung bus cycle: 010000000@sp byte read (Error 167)**

#### **Emulator terminated hung bus cycle: 010000000@sp byte read (Error 167)**

Cause: A hung bus cycle occurred during a memory access operation. This message indicates that the emulator detected the hung bus cycle and terminated it.

Action: Retry the command that caused the hung bus cycle. You may need to determine the source of termination (such as, the processor, emulation memory, target memory) and make corrections required.

## **Enable breakpoint failed: <address> (Error 665)**

Cause: System failure or target condition.

Action: Check memory mapping and configuration questions. This message is usually accompanied by other messages. Look at those messages to better understand the error and know which actions to take.

## **Event "expr" cannot be combined with expression definition (Error 1256)**

Cause: The terminal interface **tgout** (trigger output) command of the deep analyzer may use an arbitrary expression as an event to drive the trig1 and/or trig2 signals to the emulator. This expression can be set up in two ways. One way uses two **tgout** commands; the first command defines the signals and type of events, and the second command defines the expression. This is most useful when defining complicated expressions. The other way uses one **tgout** command which defines the expression as the event. This error message indicates that you have tried to combine the two methods.

Action: Reenter your **tgout** command using the correct format for the command. Refer to the **tgout** command description in the online help screen available through Pod\_Commands for correct formats for the **tgout** command.

### **Failed to disable step mode (Error 684)**

Cause: System failure.

Action: Run performance verification (**pv** command).

## Chapter 12: Emulator Error Messages **FATAL SYSTEM SOFTWARE ERROR (Error 204) FATAL SYSTEM SOFTWARE ERROR (Error 205)**

## **FATAL SYSTEM SOFTWARE ERROR (Error 204) FATAL SYSTEM SOFTWARE ERROR (Error 205) FATAL SYSTEM SOFTWARE ERROR (Error 208)**

Cause: The system has encountered an error from which it cannot recover.

Action: Write down the sequence of commands that caused the error. Cycle power on the emulator and reenter the commands. If the error repeats, call your local HP Sales Office for assistance.

#### **File could not be opened**

Cause: The file cannot be opened or created for writing.

Action: Check to make sure that the parent directory for the file has correct permissions set.

#### **File transfer aborted (Error 410)**

Cause: A **transfer** operation was aborted due to a break received, most likely a <CTRL> c from the keyboard. If you typed <CTRL> c, you probably did so because you thought the transfer was about to fail.

Action: Retry the transfer, making sure to use the correct command options. If you are unsuccessful, make sure the data communications parameters are set correctly on the host and on the HP 64700; then retry the operation.

#### **Foreground monitor handled an exception: vector offset 8 (Async\_Err 152)**

Cause: The foreground monitor handled an exception while performing a monitor command (such as read/write user memory).

Action: Verify memory operation and retry your command.

#### **Foreground monitor not mapped into emulation memory (Error 141)**

Cause: You tried to map the foreground monitor into memory space that is not mapped as emulation memory. The foreground monitor must be mapped into emulation memory space.

Action: Respecify map term 1 to be located in emulation memory space.

## Chapter 12: Emulator Error Messages **Foreground monitor range(4Kbytes) not within map term 1 (Error 141)**

#### **Foreground monitor range(4Kbytes) not within map term 1 (Error 141)**

Cause: You tried to allocate too small a space for map term 1 or you tried to place map term 1 in target memory when you were using a foreground monitor. All of the foreground monitor must be contained in emulation memory.

Action: Respecify map term 1 to contain at least 4 Kbytes and be sure it is located in emulation memory.

## **Guarded mem break: <guarded memory address> (Async\_Stat 628)**

Cause: This status message indicates that the target program accessed memory mapped as guarded and the emulator interrupted target execution and began running in the monitor.

#### **Handled target exception: <exception> (Error 628)**

Cause: The vector base register points to the exception vector table in the foreground monitor and the target program generated an exception that was caught by the monitor.

## **Illegal base for count display (Error 1130)**

Cause: When specifying the trace format, counts may only be displayed relative or absolute. When counting states, the count is always displayed as a decimal number.

Action: Respecify the trace format without using a base for the count column. Also, you can use "**,A**" to specify that counts be displayed absolute, or you can use "**,R**" to specify that counts be displayed relative.

## **Illegal base for mnemonic disassembly display (Error 1131)**

Cause: When specifying the trace format, you cannot specify a number base for the column containing mnemonic information.

Action: Respecify the trace format without using a base for the mnemonic column.

#### **Illegal base for sequencer display (Error 1132)**

Cause: When specifying the trace format, you cannot specify a number base for the column containing sequencer information.

Action: Respecify the trace format without using a base for the sequencer column.

## Chapter 12: Emulator Error Messages **Illegal width for symbol display: <width> (Error 1138)**

#### **Illegal width for symbol display: <width> (Error 1138)**

Cause: This error occurs when the value specified for the trace format address field width is not valid.

Action: Enter your command again, and specify the width of the address field for symbol display within the range of 4 to 55.

#### **Incompatibile signal out events: <Incompatible Event Name> (Error 1254)**

Cause: The terminal interface **tgout** (trigger output) command may be used to drive the trig1 and/or trig2 signals to the emulator in response to several different events. The events are trigger recognition, measurement complete, finding a specified expression, delay after trigger recognition, and delay before measurement complete. Some of these events may be ORed together, but a delay specification may not be ORed with trigger recognition or mesaurement complete events.

Action: Examine your **tgout** specification and modify it to remove ORing of delay specifications with trigger recognition or measurement complete events.

## **Insufficient emulation memory (Error 21)**

Cause: You tried to map more emulation memory than is available.

Action: Check your map specification. Do not try to map more emulation memory than is available in your system. You can install up to 2 Mbytes of memory in your system. For a detailed explanation that may explain why you got this message, refer to the message titled, "Request cannot be satisfied with remaining map resources" in this chapter.

#### **Insufficient emulation memory (Error 21)**

Cause: You tried to map more emulation memory than is available.

Action: Check your map specification. Do not try to map more emulation memory than is available in your system. You can install up to 2 Mbytes of memory in your system.

## Chapter 12: Emulator Error Messages **Invalid address: <address> (Error 310)**

#### **Invalid address: <address> (Error 310)**

You specified an invalid address value as an argument to a command (other than an analyzer command). For example, you may have specified digits that don't correspond to the base specified, or you forgot to precede a hexadecimal letter digit with a number (even zero  $(0)$ ).

Action: Reenter the command and the address specification. Use online help by typing **help --EXPR--** and **help --SYMB--**. See the <ADDRESS> and the <EXPRESSION> syntax pages in this manual for information on address specifications.

#### **Invalid address range: <address\_range> (Error 311)**

Cause: You specified an invalid address range as an argument to a command (other than an analyzer command). For example, you may have specified digits that don't correspond to the base specified, or you forgot to precede a hexadecimal letter digit with a number, or the upper boundary of the range you specified is less than the lower boundary.

Action: Reenter the command and the address specification. Use online help by typing **help --EXPR--** and **help --SYMB--**. See the <ADDRESS> and <EXPRESSION> syntax pages in this manual for information on address specifications. Also, make sure that the upper boundary specification is greater than the lower boundary specification (the lower boundary must always precede the upper boundary on the command line).

#### **Invalid answer in ascii config file; configuration aborted**

Cause: A configuration file (filename.EA) being loaded into the emulator has at least one invalid answer to a configuration question.

Action: Display the emulator error log to see which answer(s) were invalid. Edit the configuration file and correct the invalid answer(s) or create a new configuration file by modifying the emulator configuration and storing it.

#### **Invalid attribute for memory type : <attribute> (Error 140)**

Cause: You tried to specify a memory attribute for target memory. Attibutes are valid for emulation memory only (memory types eram and erom), not for target memory or guarded memory.

Action: Reenter your specification and use attributes only when specifying emulation memory space.

## Chapter 12: Emulator Error Messages **Invalid base: <base> (Error 319)**

#### **Invalid base: <base> (Error 319)**

Cause: This error occurs if you have specified an invalid base when entering a command to change the format of the trace list.

Action: Use the help screens to view the valid base options.

#### **Invalid clock channel: <name> (Error 1207)**

Cause: Valid clock channels are L, M, and N.

Action: Respecify the command using valid clock channels.

## **Invalid command group: <group name> (Error 801)**

Cause: This error occurs when you specify an invalid group name in the **help <group>** command.

Action: Enter the **help** command for a listing of the valid group names.

## **Invalid configuration item: <item> (Error 627)**

Cause: You specified a non-existent configuration item.

Action: Use the help screen to see valid items. Reenter the command, specifying only configuration items that are supported by your emulator. Refer to Chapter 5, "Configuring the Emulator", in this manual.

#### **Invalid count: <count> (Error 315)**

Cause: This error occurs when the emulation system expects a certain number (of arguments, for example), but you specify a different number.

Action: Enter the number the system expects to receive.

### **Invalid disassembler option: <option> (Error 1001)**

Cause: You specified an invalid option for the disassembler. The disassembler can display all bus cycles, display only instruction cycles, dequeue the trace list, not dequeue the trace list, and disassemble starting with the lower word of the instruction.

Action: Use valid inverse assembly options in your command.

## Chapter 12: Emulator Error Messages **Invalid expression: <expression> (Error 307)**

#### **Invalid expression: <expression> (Error 307)**

Cause: You have entered an expression with incorrect syntax; therefore, it cannot be evaluated. <expression> is the bad expression.

Action: Use online help. Reenter the expression, following the syntax rules for that type of expression. Refer to Chapter 11, "Emulator/Analyzer Interface Commands", to determine the expression type and the correct syntax for that type.

## **Invalid map address range: <address range> (Error 723)**

Cause: You specified an invalid address range. For example, you may have specified digits that don't correspond to the base specified, or you forgot to precede a hexadecimal letter digit with a number, or the upper boundary of the range you specified is less than the lower boundary.

Action: Reenter your command and the address specification. See the <ADDRESS> and the <EXPRESSION> syntax pages in this manual for information on address specifications. Also, make sure that the upper boundary specification is greater than the lower boundary specification (the lower boundary must always precede the upper boundary on the command line).

#### **Invalid memory map attribute: <attribute> (Error 731)**

Cause: The only valid memory map attributes for the MC68360 emulator are Processor DSACKs, Target DSACKs, 32 Bit Emulation DSACKs, 16 Bit Emulation DSACKs, and 8 Bit Emulation DSACKs.

Action: Reenter your command, using only valid memory map attributes.

#### **Invalid memory map type: <type> (Error 730)**

Cause: You specified a memory type while mapping that is not one of the supported types: **Emul RAM, Emul ROM, Target RAM, Target ROM, Guarded.** 

Action: Reenter your command, specifying only one of the five supported types, listed above.

## Chapter 12: Emulator Error Messages **Invalid number of arguments (Error 308)**

#### **Invalid number of arguments (Error 308)**

Cause: You either entered too many options to a command or an insufficient number of options.

Action: Reenter the command with correct syntax. Use online help by typing **help <command>**. Refer to Chapter 11, "Emulator/Analyzer Interface Commands", in this manual for more information.

## **Invalid occurrence count: <number> (Error 1234)**

Cause: Occurrence counts may be from 1 to 65535.

Action: Reenter the command with a valid occurrence count.

## **Invalid option or operand (Error 300) Invalid option or operand: <option> (Error 305)**

Cause: You have specified an incorrect option to a command. <option>, if printed, indicates the incorrect option.

Action: Use online help by typing **help <command>** or **? <command>**. Reenter the command with the correct syntax. Refer to Chapter 11, "Emulator/Analyzer Interface Commands", for more information.

#### **Invalid pod number: <pod#> (Error 1253)**

Cause: This error message occurs when you attempt to specify a slave clock for a non-existent analyzer pod.

Action: Use the trace activity command to display the valid pod numbers, and use only these numbers when entering commands.

## **Invalid qualifier resource or operator: <expression> (Error 1241)**

Cause: When specifying complex expressions, you have either specified an illegal pattern or used an illegal operator.

Action: See Chapter 7, "Using the Emulation-Bus Analyzer", for more information.

## Chapter 12: Emulator Error Messages **Invalid question in ascii file; configuration aborted**

#### **Invalid question in ascii file; configuration aborted**

Cause: A configuration file (filename.EA) being loaded into the emulator has at least one question that is not valid for this emulator.

Action: Display the emulator error log to see which question(s) were invalid. Edit the configuration file and remove the invalid question(s) or create a new configuration file by modifying the emulator configuration and storing it.

## **Invalid syntax for global or user symbol name: <symbol> (Error 875)**

Cause: This error occurs when you enter a global or user symbol name with incorrect syntax.

Action: Make sure that you enter the global or user symbol name using the correct syntax. When specifying a global symbol, make sure that you precede the global symbol with a colon (for example, **:global\_symbol**). When specifying a symbol you created, make sure that you enter the name correctly without a colon.

#### **Invalid syntax for local symbol or module: <symbol/module> (Error 876)**

Cause: This error occurs when you enter a local symbol or module name with incorrect syntax.

Action: When entering a local symbol name, make sure you specify the module name, followed by a colon, and then the symbol name (for example **module:local\_symbol**). Make sure you specify the module name correctly.

## **Invalid time: <time> (Error 842)**

Cause: You have incorrectly specified the time format in the command.

Action: Reenter the command with the correct time format. See the command syntax pages in this manual for the correct format.

## Chapter 12: Emulator Error Messages **Label not defined: <label> (Error 321)**

#### **Label not defined: <label> (Error 321)**

Cause: You entered an analyzer expression in which the label was not present in the analyzer label list. For example, if the label list includes **address**, **data**, and **status**, you might have entered something such as **lowerdata=24t**. This error also occurs if you try to delete a label that does not exist.

Action: You can reenter the command, using one of the previously defined labels, and adjust the expression as necessary to accommodate the fit of that label to the analyzer input lines. You can also define a new label using the **tlb** command, and then reenter the analyzer command using the newly defined label.

#### **Map range overlaps with term: <term number> (Error 734)**

Cause: You entered a map term whose address range overlaps with one already mapped.

Action: Reenter the map term so that ranges do not overlap, or combine terms and change the memory type.

## **Macro buffer full; macro not added (Error 809)**

Cause: This error occurs when the memory reserved for macros is all used up.

Action: You must delete macros to reclaim memory in the macro buffer.

## **Map term 1 type conflict with foreground monitor, must be eram (Error 141)**

Cause: You tried to specify map term 1 as emulation ROM when you were using a foreground monitor. The foreground monitor must be mapped into emulation RAM type memory (not emulation ROM).

Action: Respecify map term 1 to ensure it is RAM memory space in emulation memory.

## **Maximum argument buffer space exceeded (Error 826)**

Cause: You exceeded the space limits for argument lists.

Action: Reenter the command with less arguments, or simplify the expressions in the arguments.

## Chapter 12: Emulator Error Messages **Maximum number of arguments exceeded (Error 824)**

#### **Maximum number of arguments exceeded (Error 824)**

Cause: You exceeded the limit of 100 arguments per command.

Action: Reduce the number of arguments in the command.

#### **Memory modify aborted; next address: <address> (Error 754)**

Cause: One of these messages is displayed if a break occurs during processing of the **copy memory**, or **modify memory** commands. The break could result from any of the break conditions or could have resulted from a <CTRL> c break.

Action: Retry the operation. If breaks are occurring continuously, you may wish to disable some of the break conditions.

### **Memory search aborted; next address: <address> (Error 756)**

Cause: One of these messages is displayed if a break occurs during processing of the **copy memory**, or **modify memory** commands. The break could result from any of the break conditions or could have resulted from a <CTRL> c break.

Action: Retry the operation. If breaks are occurring continuously, you may wish to disable some of the break conditions.

#### **Message overflow (Status 153)**

Cause: The **display configuration\_info diagnostics** command may emit more messages than the HP 64700 will allow (16). This status message occurs when there are more than 16 messages.

#### **Missing option or operand (Error 313)**

Cause: You have omitted a required option to the command.

Action: Reenter the command with the correct syntax. Use online help by typing **help <command>**. Refer to Chapter 11, "Emulator/Analyzer Interface Commands", in this manual for further information on required syntax.

## Chapter 12: Emulator Error Messages **Modified register(s) caused change in emulator mode (Status 155)**

#### **Modified register(s) caused change in emulator mode (Status 155)**

Cause: You changed the value of the empepar register that affects whether the upper address bits will be ADDR[31-28] or WEx[3-0] while the emulator was not in the reset state. The emulator mode of operation is dependent on the value of empepar.

Action: This is a status message. You can reset the emulator and continue operation.

#### **Monitor must be mapped on a 4K byte boundary (Error 146)**

Cause: You tried to map the emulation foreground monitor to a base address that is not a 4-Kbyte boundary. The emulation foreground monitor must be mapped on a 4-Kbyte boundary (address XXXXX000H).

Action: Respecify mapping of the emulation foreground monitor to ensure that it is on a 4-Kbyte boundary.

#### **No map terms available; maximum number already defined (Error 7212)**

Cause: You tried to add more mapper terms than are available for this emulator. For example, with the MC68360 emulator, there are only eight terms. If you had already defined memory types for these terms, then tried to map another term, you would see the above error message.

Action: Either combine map ranges to conserve on the number of terms or delete mapper terms that aren't needed.

## **No module specified for local symbol (Error 882)**

Cause: This error occurs because you tried to specify a local symbol name without specifying the module name where the symbol is located.

Action: Enter the module name where the local symbol is located, followed by a colon, and then the local symbol name.

## Chapter 12: Emulator Error Messages **Number must be a multiple of 1000H**

#### **Number must be a multiple of 1000H**

Cause: A number other than a multiple of 1000H was entered for the base address of the foreground monitor during configuration.

Action: Use a number that is a multiple of 1000H for the base address of the foreground monitor.

## **One sequence term required (Error 1228)**

Cause: This error occurs when you attempt to delete terms from the sequencer when only one term exists.

Action: At least one term must exist in the sequencer. Do not attempt to delete sequence terms when only one exists.

## **Out of system memory (Error 201)**

Cause: Macros and equates that you have defined have used all of the available system memory.

Action: Delete some of the existing macros and equates. This will free additional memory.

#### **Program counter is located in guarded memory (Error 150)**

Cause: The address contained in the program counter is an address in guarded memory.

Action: Write a valid address into the program counter.

## **Program counter is odd (Error 84)**

Cause: You attempted to modify the program counter to an odd value using the **modify registers** command on a processor that expects even alignment of opcodes.

Action: Modify the program counter only to even numbered values.

#### **Range resource in use (Error 1221)**

Cause: This error occurs when you attempt to redefine the "complex" configuration range resource while it is currently being used as a qualifier in the trace specification.

Action: In the "complex" configuration, display the sequencer specification to see where the range resource is being used and remove it; then, you can redefine the range resource.

#### **Range term used more than once (Error 1248)**

Cause: This error occurs when you attempt to use the range resource more than once in a sequencer branch expression.

Action: Do not try to use the range resource more than once in a sequencer branch expression.

#### **Read PC failed during break (Error 603)**

Cause: The monitor is not responding.

Action: Check your target system configuration, the emulator configuration and memory map, or reinitialize the emulator. Then try the command sequence again.

## **Record checksum failure (Error 400)**

Cause: During a **transfer** operation, the checksum specified in a file did not agree with that calculated by the HP 64700.

Action: Retry the **transfer** operation. If the failure is repeated, make sure that both your host and the HP 64700 data communications parameters are configured correctly.

#### **Records expected: <number>; records received: <number> (Error 401)**

Cause: The HP 64700 received a different number of records than it expected to receive during a **transfer** operation.

Action: Retry the **transfer**. If the failure is repeated, make sure the data communications parameters are set correctly on the host and on the HP 64700. See the *HP 64700-Series Card Cage Installation/Service Guide* for details.

## **Register access aborted (Error 630)**

Cause: Occurs when a <CTRL> c is entered during register display.

## **Register class cannot be modified: <register class> (Error 637)**

Cause: You tried to modify a register class instead of an individual register. You can only modify individual registers.

Action: See the **display** and **modify** syntax pages in Chapter 11, "Emulator/Analyzer Interface Commands", in this manual for a list of register names.

## **Register emmbar=000000000H; valid bit not set (Error 149)**

Cause: You entered a command to copy the values of the EMSIM register set into the target SIM registers. The EMSIM register set can be copied into the processor SIM set only when register emmbar is valid (that is, the valid bit of emmbar, bit 0, must equal 1).

Action: Write a valid content into emmbar and set emmbar bit 0=1. Then try your command again.

## **Register mbar=000000000H; valid bit not set (Error 149)**

Cause: You entered a command that must access the SIM register set. The SIM register set can only be accessed when register mbar is valid (that is, the valid bit of mbar, bit 0, must equal 1).

Action: Write a valid content into mbar and set mbar bit  $0=1$ . Then try your command again.

## **Request access to guarded memory: <address> (Error 707)**

Cause: The address or address range specified in the command included addresses within a range mapped as guarded memory. When the emulator attempts to access these during command processing, the above message is printed, along with the specific address or addresses accessed.

Action: Reenter the command and specify only addresses or address ranges within emulation or target RAM or ROM. You can also remap memory so that the desired addresses are no longer mapped as guarded.

## Chapter 12: Emulator Error Messages **Restricted to real time runs (Error 40)**

#### **Restricted to real time runs (Error 40)**

Cause: While the emulator is restricted to real-time execution, you have attempted to enter a command that requires a temporary break to the monitor for processing (such as a request to display target system memory locations). The emulator will not allow temporary breaks while the emulator is in the reset state or while the target program is running.

Action: Break to the monitor using the **break** command, and then execute the desired command or disable the real time mode.

#### **Retry limit exceeded, transfer failed (Error 412)**

Cause: The limit for repeated attempts to send a record during a **transfer** operation was exceeded; therefore, the transfer was aborted.

Action: Retry the transfer. Make sure you are using the correct command options for both the host and the HP 64700. The data communications parameters need to be set correctly for both devices. Also, if you are in a remote location from the host, line noise may cause the failure.

#### **Run failed during CMB execute (Async\_Error 694)**

Cause: System failure or target condition.

Action: Run performance verification (**pv** command), and check target system.

#### **Sequence term not contiguous: <term> (Error 1225)**

Cause: This error occurs when you attempt to insert a sequence term that is not between existing terms or after the last term.

Action: Be sure that the sequence term you enter is either between existing sequence terms or after the last sequence term.

#### **Sequence term not defined: <term> (Error 1227)**

Cause: This error occurs when you attempt to delete or specify a primary branch expression for a sequence term number that is possible, but is not currently defined.

Action: Insert the sequence term, and respecify the primary branch expression for that term.

## Chapter 12: Emulator Error Messages **Sequence term number out of range: <term> (Error 1224)**

#### **Sequence term number out of range: <term> (Error 1224)**

Cause: This error occurs when a sequencer qualification command specifies a non-existent sequence term. The easy configuration sequencer may have a maximum of four sequence terms. Eight sequence terms exist in the complex configuration sequencer.

Action: Reenter the command using an existing sequence term.

## **Severe error detected, file transfer failed (Error 411)**

Cause: An unrecoverable error occurred during a **transfer** operation.

Action: Retry the transfer. If it fails again, make sure the data communications parameters are set correctly on the host and on the HP 64700. Also make sure you are using the correct command options, both on the HP 64700 and on the host.

## **Software breakpoint: <breakpoint address> (Async\_Stat 615)**

Cause: This status message indicates that the target program executed a software breakpoint instruction (an execution breakpoint, either in software or provided by one of the eight hardware breakpoint resources). The emulator stopped the target program and began running in the monitor.

## **Software breakpoint break condition is disabled (Error 661)**

Cause: You disabled the software breakpoint feature. Breakpoints are enabled by default. Then you attempted to set a breakpoint, or you attempted to single step with the foreground monitor (either the built-in or custom foreground monitor).

Action: Re-enable the software breakpoint feature and try again.

## **Specified breakpoint not in list: <address> (Error 663)**

You tried to enable a software breakpoint that was not previously defined. <address> prints the address of the breakpoint you attempted to enable. Insert the breakpoint into the table and memory.

## Chapter 12: Emulator Error Messages **Stack pointer is odd (Error 80)**

#### **Stack pointer is odd (Error 80)**

Cause: You tried to modify the stack pointer to an odd value and the emulator expects the stack to be aligned on a word boundary.

Action: Modify the stack pointer to an even value.

#### **Step display failed (Error 688)**

Cause: System failure or target condition.

Action: Check memory mapping and configuration questions.

#### **Stepping aborted (Error 685)**

Cause: This message is displayed if a break was received during a **step** command with a stepcount of zero (0). The break could have been due to any of the break conditions or a <CTRL> c break.

#### **Stepping aborted; number steps completed: <steps completed> (Error 686)**

Cause: This message is displayed if a break was received during a **step** command with a stepcount greater than zero. The break could have been due to any of the break conditions or a <CTRL> c break. The number of steps completed is displayed.

#### **Stepping failed (Error 680)**

Cause: Stepping has failed for some reason. For example, this message will appear if the emulator can't modify the trace vector, which is used to implement the step function. Usually, this error message will occur with other error messages.

Action: Refer to the descriptions of the accompanying error messages to find out more about why stepping failed.

#### **Symbol cannot contain text after the wildcard (Error 879)**

Cause: You tried to include text after the wildcard specified in the symbol name (for example, **symbol\*text**).

Action: Enter the symbol again, but do not include text after the wildcard (\*).

## Chapter 12: Emulator Error Messages **Symbol cannot contain wildcard in this context (Error 878)**

## **Symbol cannot contain wildcard in this context (Error 878)**

Cause: You tried to enter a global, local, or user symbol name using the wildcard (\*) incorrectly.

Action: When you enter the symbol name again, include the wildcard (\*) at the end of the symbol.

## **Symbol not found: <symbol> (Error 877)**

Cause: This occurs when you try to enter a symbol name that doesn't exist.

Action: Enter a valid symbol name.

## **Target memory access failed (Error 700)**

Cause: The emulator was unable to perform the requested operation on memory mapped to the target system. This message is displayed in conjunction with other error messages that further clarify the problem that occurred. In most cases, the problem results from the emulator's inability to break to the monitor to perform the operation.

Action: See other error messages in the error log to further understand the cause of the error.

## **Target reset and run while in monitor(BDM) (Error 143)**

Cause: The emulator had placed the target processor in Background Debug Mode (BDM), and during execution in BDM, the target system was reset.

Action: Reissue your command after target reset.

## **Trig1, trig2 delay spec out of bounds: <Entered Numeric Value> (Error 1255)**

Cause: The terminal interface **tgout** (trigger output) command of the deep analyzer provides a delay feature that allows for driving of the trig1 and/or trig2 signals a specified number of states after trigger or before trace complete. The delay value must be in the range 0 through "current analyzer depth - 1". The current analyzer depth is controlled by the terminal interface command **tcf**. Note: Use of this delay feature may cause modification of the current trigger position value.

Action: Correct the delay value in your specification so that it is within the range of 0 through "current analyzer depth -1".

## Chapter 12: Emulator Error Messages **Trigger position changed to accomodate trig1, trig2 delay spec (Status 1203)**

## **Trigger position changed to accomodate trig1, trig2 delay spec (Status 1203)**

Cause: The terminal interface **tgout** (trigger output) command provides a delay feature that allows for driving of the trig1 and/or trig2 signals a specified number of states after trigger or before trace complete. The setup of this delay feature interacts with the trigger position specification. The trigger position specification may be automatically modified by the deep analyzer in order to make the delay feature work in the expected manner.

Action: You can use the terminal interface command **tp** (trigger position) to examine the new trigger position value.

## **Trigger term cannot be term 1 (Error 1251)**

Cause: This error occurs when you attempt to specify the first sequence term as the trigger term. The trigger term may be any term except the first.

Action: Respecify the trigger term as any other sequence term.

## **Too many sequence terms (Error 1226)**

Cause: This error occurs when you attempt to insert more than four sequence terms.

Action: Do not attempt to insert more than four sequence terms.

## **Trace error during CMB execute (Error 692)**

Cause: System failure.

Action: Run performance verification (**pv** command).

## **Trace format command failed; using old format (Error 1133)**

Cause: This error occurs when the trace format command fails for some reason.

Action: This error message always occurs with another error message. Refer to the description for the other error message displayed.

## Chapter 12: Emulator Error Messages **Trigger position out of bounds: <bounds> (Error 1202)**

#### **Trigger position out of bounds: <bounds> (Error 1202)**

Cause: This error occurs when you attempt to specify a number of lines to appear either before or after the trigger which is greater than the number of lines allowed. The <br/>bounds> string indicates the incorrect range you typed (not the correct limits on the range).

Action: Be sure that the trigger position specified is within the range -1024 to 1023 (or -512 to 511 if counting is enabled).

#### **trig1 break (Async\_Stat 618)**

Cause: This status message will be displayed if you used the **break\_on\_trigger** syntax of the **trace** command and the analyzer has found the trigger condition while tracing a program run. The emulator is broken to the monitor.

## **Trig1 signal cannot be driven and received (Error 1302)**

Cause: This error occurs when you attempt to specify the internal trig1 signal as the trace arm condition while the same analyzer's trigger output is currently driving the trig1 signal. This error also occurs if you attempt to specify that the trigger output drive the internal trig1 signal while that signal is currently specified as the arm condition for the same analyzer.

Action: You can either change the arm or the trigger output specification; in either case, make sure they do not use the same internal signal.

## **trig2 break (Async\_Stat 619)**

This status message will be displayed if you have used the internal **trig2** line to connect the analyzer trigger output to the emulator break input and the analyzer has found the trigger condition. The emulator is broken to the monitor.

## **Trig2 signal cannot be driven and received (Error 1303)**

Cause: This error occurs when you attempt to specify the internal trig2 signal as the trace arm condition while the same analyzer's trigger output is currently driving the trig2 signal. This error also occurs if you attempt to specify that the trigger output drive the internal trig2 signal while that signal is currently specified as the arm condition for the same analyzer.

Action: You can either change the arm or the trigger output specification; in either case, make sure they do not use the same internal signal.

## Chapter 12: Emulator Error Messages **Unable to modify trace vector to <value> for single stepping (Error 156)**

#### **Unable to modify trace vector to <value> for single stepping (Error 156)**

Cause: You tried to single step, and the emulator detected the trace vector was not set properly and the emulator was unable to modify the vector table because it was not located in emulation memory or target RAM. This usually occurs when the vector table is located in target ROM.

Action: Copy or relocate the vector table in emulation memory or target RAM, or change your ROM image so that it contains the proper value for the trace vector for single stepping. Refer to stepping information in Chapter 6, "Using the Emulator".

## **Unable to break (Error 608)**

Cause: This message is normally used with other messages that further describe the error. It is displayed if the emulator is unable to break to the monitor because the emulation processor is reset, halted, or the monitor is not responding for some reason.

Action: First, look at the emulation prompt and other status messages displayed to determine why the processor is stopped. If reset by the emulation controller, use the **break** command to break to the monitor. If reset by the target system, release that reset. If halted, try **reset** and **break** to get to the monitor. If there is a bus grant, wait for the requesting device to release the bus before retrying the command. If there is no clock input, perhaps your target system is faulty. It's also possible that you have configured the emulator to restrict to real time runs, which will prohibit temporary breaks to the monitor.

## **Unable to delete label; used by emulation analyzer: <label> (Error 1105)**

Cause: This error occurs when you attempt to delete an emulation trace label that is currently being used as a qualifier in the emulation trace specification or is currently specified in the emulation trace format.

Action: Display the emulation trace sequencer specification in the configuration, display the emulation trace patterns in the complex configuration, or display the trace format to see where the label is used. Also, you should check **tcq** and **tpq** for uses of that label. You must change the pattern or format specification to remove the label before you can delete it.

## Chapter 12: Emulator Error Messages **Unable to load new memory map; old map reloaded (Error 725)**

#### **Unable to load new memory map; old map reloaded (Error 725)**

Cause: There is not enough emulation memory left for this request.

Action: Reduce the amount of emulation memory requested.

#### **Unable to modify register: <register>=<value> (Error 632)**

Cause: The emulator was unable to modify the register you requested.

Action: To resolve this, you must look at the other status messages displayed. It is likely that the emulator was unable to break to the monitor to perform the register modification.

#### Unable to read registers in class: <name> (Error 631)

Cause: The emulator was unable to read the registers you requested.

Action: To resolve this, you must look at the other status messages displayed. Most likely, the emulator was unable to break to the monitor to perform the register read.

## **Unable to redefine label; used by emulation analyzer: <label> (Error 1108)**

Cause: This error occurs when you attempt to redefine an emulation trace label that is currently used as a qualifier in the emulation trace specification.

Action: Display the emulation trace sequencer specification in the easy configuration, display the emulation trace patterns in the complex configuration, or display the emulation trace format to see where the label is used. You must change the pattern or format specification to remove the label before you can redefine it.

#### **Unable to reload old memory map; hardware state unknown (Error 726)**

Cause: Error occurred while trying to modify the emulation memory map.

Action: Usually there are other error messages present. Refer to their descriptions to more fully understand the cause and action to take for this error.

## Chapter 12: Emulator Error Messages **Unable to reset (Error 640)**

#### **Unable to reset (Error 640)**

Cause: Target condition or system failure.

Action: Check target system, and run performance verification (**pv** command).

#### **Unable to run (Error 610)**

Cause: Run has failed for some reason. For example, this message will appear if the emulator cannot write to stack, which is required to run. Usually, this error message will occur with other error messages.

Action: Refer to the descriptions of the accompanying error messages to find out more information about why the run failed. Look at the emulator prompt to know the emulator status. Take a trace with the analyzer to see where the emulator is executing.

#### **Unable to run after CMB break (Error 606)**

Cause: System failure or target condition.

Action: Run performance verification (**pv** command), and check target system.

## **Unexpected software breakpoint (Error 620) Unexpected step break (Error 621)**

Cause: System failure.

Action: Run performance verification (**pv** command).

#### Undefined software breakpoint: <address> (Error 605)

Cause: The emulator has encountered a BKPT instruction in your program that was not inserted with the **breakpoint** command.

Action: Remove the breakpoints inserted in your code before assembly and link, and then reinsert them using the **breakpoint** command.

## Undefined software breakpoint: <br/>breakpoint address> (Async\_Stat 605)

Cause: This status message indicates a breakpoint instruction was executed and the emulator stopped target execution and started running in the monitor. The emulator had no record of a breakpoint being set at this address.

## Chapter 12: Emulator Error Messages **Unmatched quote encountered (Error 820)**

#### **Unmatched quote encountered (Error 820)**

Cause: In entering a string, such as with the **echo** command, you didn't properly match the string delimiters (either "or ""). For example, you might have entered

## **echo "set S1 to off**

Action: Reenter the command and string, making sure to properly match opening and closing delimiters. Note that both delimiters must be the same character. For example: **echo "set S1 to off"**.

#### **Update HP64740 firmware to version A.02.02 or newer (Error 163)**

Cause: This error occurred when you attempted to disassemble a trace and the analyzer firmware was found to be out of date.

Action: Refer to Chapter 15, "Installing/Updating Emulator Firmware". You must update the firmware to the version number specified in the message, or newer firmware version number. Your system is not usable with its present firmware.

## **Write to ROM break:<ROM address> (Async\_Stat 628)**

Cause: This status message indicates the target program accessed memory mapped as either emulation ROM or target ROM; the emulator interrupted target execution and began running in the monitor. This only occurs if you enabled breaks on writes to ROM.

# **Part 4**

**Concept Guide**

## **Concept Guide**

## **In This Part**

Part 4 of this book explains concepts and shows you how to apply them to advanced tasks.

Part 4

# **Concepts of the EMSIM and EMRAM**

## **Concepts of the EMSIM and EMRAM**

This chapter provides conceptual information on the EMSIM and EMRAM

## **Concepts of the EMSIM and EMRAM**

The 68360 processor provides an array of on-chip peripherals which are configured and used via memory mapped registers. These registers directly control many aspects of the external operation of the processor. The most notable of these on-chip peripherals is the SIM (System Integration Module). For example, address bits A28 through A31 can be configured as either address bits or byte write-enable signals. Selection of these alternative uses drastically changes the external behavior of the processor. Internal to the processor, the full 32-bit address and bus control signals are always maintained. What is seen external to the processor is determined by the current contents of the SIM register set.

The 68360 processor also has internal, on-board, static RAM which can be configured to be addressable anywhere within the address range. The processor RAM register set is used to enable this on-board RAM and to define where it is currently positioned in the 32-bit address space.

The emulator needs access to the full 32-bit address, function codes, and other control signals for proper operation of the emulation-bus analyzer and the emulation memory system. To provide this access when these signals are not available external to the processor, an external bus decoder is designed into the emulator; it recreates these signals.

The following is a view of the emulator implementation:

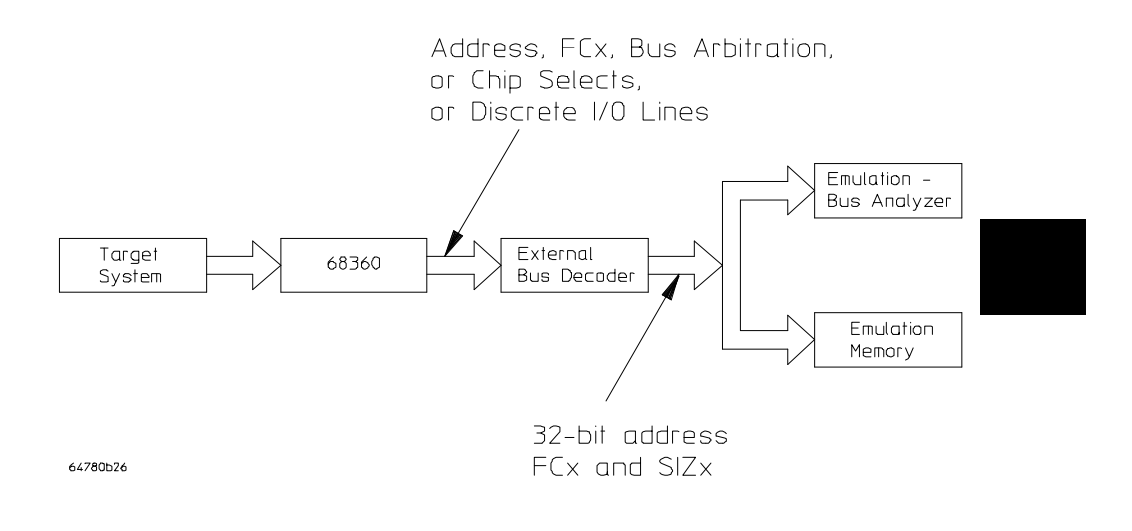

The emulator has been designed to ensure that the emulation-bus analyzer and the emulation memory system will have access to the equivalent of the internal processor 32-bit address bus, function codes, and size information. The external bus decoder circuitry can recreate these signals for all possible combinations of processor pin usage that make sense to the target system. The external bus decoder must be given knowledge of how the processor pins will be used; this knowledge is defined by the EMSIM and EMRAM register sets.

Because the emulation-bus analyzer always receives the full 32-bit address, the user can trace activity based upon the way the code was written, not on the chip selects that are used to access the code. The analyzer can display address symbols in the trace list and accept symbolic address information entered in trace commands.

Because the emulation memory system also receives the full 32-bit address, memory can be allocated (mapped) between the target system and emulation (overlay) memory based upon the full address, not upon chip selects and a subset of the full address bus. When a program download is performed, the program information can be properly directed to emulation or target memory based upon the full 32-bit address contained in the executable file.

The concept of register copies has been implemented in order to accomplish external bus decoding. As part of the emulator configuration, the user can indicate the desired SIM and RAM values by loading the EMSIM and EMRAM copy registers. Once these register copies have been loaded, memory resources (either emulation or target memory) can be accessed in the same manner that the processor will access them when running target code. Note that the default programming of the EMSIM and EMRAM registers is exactly the same as the reset values of the SIM and RAM registers, as defined by the *Motorola 68360 User Manuals*.

In addition to providing the programming knowledge for the external bus decoder, the EMSIM and EMRAM registers provide another helpful feature. Suppose you want to load target memory RAM that has been implemented to be accessible via processor chip selects. In order to access this memory, the processor SIM registers must typically be changed from the reset default values. This can be done by individually modifying each SIM register or by running some processor initialization code. If the EMSIM registers hold the desired values, you can access this memory by simply transferring the EMSIM registers into the SIM registers. As a convenience, this transfer is performed automatically each time the monitor is entered from emulation reset. This is the only time that this transfer is performed automatically; you can manually transfer the EMSIM to the SIM or the SIM to the EMSIM or display their differences at any time.

## **Concepts of the EMRAM**

The 68360 processor has internal RAM modules. These internal RAM modules can be used like any other system RAM; that is, their memory hardware can be assigned to support any desired address range within the 68360 address space.

The address range that a particular internal RAM module will support, and the qualifiers that might additionally be assigned to that address range are defined by the values contained within registers in the Memory Controller of the processor. The values of these registers are supplied to the emulator as part of the EMRAM copy. The emulator uses this information to determine where memory accesses should be routed, based on the current emulator memory map.

The emulator cannot emulate internal RAM modules when the internal RAM is enabled. Internal RAM accesses will typically not be seen outside the processor, and therefore emulation memory will be ignored. The only way to get the processor to access emulation memory which has been mapped to the same address range as internal RAM is to disable the internal RAM, by resetting the processor. Note that internal RAM accesses may be seen externally by the analyzer using the show cycles feature, discussed below.

By default, the internal RAM modules in 68360 processor are turned off. The internal RAMs are enabled and positioned by loading the EMRAM registers. The contents of the EMRAM registers are automatically copied to the RAM registers each time the emulator enters the monitor from emulation reset.

## **Concepts of Show Cycles**

Typically when the processor accesses internal resources (either the Module Control Block, or internal RAM) the bus cycles are not available external to the processor. These bus cycles can be made available by enabling a feature of the 68360 processor called show cycles. In order to capture a trace of activity involving these internal resources, the 68360 processor's show cycles feature is used to make activity available to the analyzer. Two control bits in the SIM\_MCR register must be set to enable the show cycles feature. Specifically, these control bits are bits 8 and 9 of the Module Configuration Register. These two bits control external bus arbitration in addition to show cycles. Refer to the *Motorola 68360 User Manual* for detailed information of how to program these bits.
#### Chapter 13: Concepts of the EMSIM and EMRAM

The external-bus decoder within the emulator will automatically decode these "show" bus cycles if the following two conditions are met.

Condition 1: Show cycles are enabled as described above.

Condition 2: The /DS signal is available external to the processor.

If the pin that carries the /DS signal is programmed as a portC I/O pin, the processor is not able to indicate a show cycle and the analyzer will not be able to display show cycles in a trace.

### **EMSIM/EMRAM Utility Command**

#### **Modify**→**SIM Registers**

This capability lets the user compare and transfer register values between the SIM and EMSIM register sets. Note even though the word "sim" is used in the command, all operations also include the RAM and EMRAM register sets.

#### **Modify**→**SIM Registers**→**Copy Emulator SIM to Processor SIM**

This transfers the current values of the EMSIM registers into the SIM registers. This happens automatically each time a break to the monitor from emulation reset occurs. This ensures that the processor is prepared to properly access memory when a program is downloaded to the emulator.

#### **Modify**→**SIM Registers**→**Copy Processor SIM to Emulator SIM**

This transfers the current values of the SIM registers into the EMSIM registers. This is useful if initialization code that configures the processor SIM exists, but you don't know its values. In this case, you can use the default configuration, run from reset to execute the initialization code, and then configure the emulator to match the processor SIM.

#### **Modify**→**SIM Registers**→**Default Emulator SIM**

This sets all registers in the SIM and EMSIM to their default values. The default programming of the registers is exactly the same as the reset values defined by the *Motorola 68360 User Manuals*.

#### **Display**→**SIM Register Differences**

This shows current differences between the SIM registers and the EMSIM registers. This presents a list of all registers whose values are different between the SIM and the EMSIM. Use this to compare the programming between the SIM and EMSIM.

#### **Display**→**Configuration Info**

This displays information about the emulator configuration and processor SIM programming

#### **Display**→**Configuration Info**→**Diagnostics**

This checks the emulator configuration. Any inconsistencies and potential problems found during the check are listed. Resolve any items in the list to ensure correct operation of the emulator.

#### **Display**→**Configuration Info**→**Chip Selects (SIM)**

This displays chip selects in the SIM (processor) register set in a table. Use this to see how the SIM registers have configured the chip select pins of the processor.

#### **Display**→**Configuration Info**→**Chip Selects (Emulator SIM)**

This displays chip selects in the EMSIM (emulator) register set in a table. Use this to see how the EMSIM registers have configured the chip select pins of the emulation copy.

#### **Display**→**Configuration Info**→**Bus Interface Ports (SIM)**

This displays bus interface ports in the SIM (processor) register set in a table. Use this to see how the SIM registers have configured the external bus interface pins of Port E.

#### **Display**→**Configuration Info**→**Bus Interface Ports (Emulator SIM)**

This displays bus interface ports in the EMSIM (emulator) register set in a table. Use this to see the SIM register values that will be loaded into the processor SIM when the monitor is entered from emulation reset.

#### **Display**→**Configuration Info**→**Memory Map**

This displays detailed information about the memory map in a table. Use this to check the way the memory map has been configured.

#### **Display**→**Configuration Info**→**Reset Mode Value**

This displays the reset mode configuration value and operation in a table. This is the value that will be driven onto the data bus to configure the processor when it comes out of reset. The meaning of each data bit in the value is shown.

#### **Display**→**Configuration Info**→**Upper Address Mode**

This displays the present address mode, including the size of the address bus and whether the upper address bits are used as A31-A28 or WE3-WE0. This display also describes the distribution of address information for the address mode in use.

#### **Display**→**Configuration Info**→**Clock Input Mode**

This displays the present mode of clock for the 68360 target system. This mode is set by installation of a clock module in the clock module socket on the emulation probe. Refer to the Hewlett-Packard *MC68360 Installation/Service/Terminal Interface User's Guide* for details.

#### **Display**→**Configuration Info**→**Initialization Source Code**

This displays the assembly language program to initialize the processor SIM and RAM based on the current contents of the EMSIM and EMRAM register sets.

# **Part 5**

**Installation and Service Guide**

## **Installation and Service Guide**

### **In This Part**

Part 5 of this book shows you how to:

- Chapter 14, "Installation," shows ou how to install emulation and analysis interface software that supports the Graphical User Interface and the Softkey Interface. Included are instructions for installing this software on HP 9000 systems and Sun SPARCsystems.
- Chapter 15, "Installing/Updating Emulator Firmware," shows you how to update your emulator/analyzer firmware with the progflash command, and display current firmware version information.

The Hewlett-Packard *M68360 Emulator/Analyzer Installation/Service/Terminal Interface User's Guide* shows you how to:

- Connect the emulator into an MC68360 target system and overcome the differences between the specifications and characteristics of the target microprocessor and those of the emulator.
- Install the emulator hardware into the card cage. It also shows how to install the demo board power cable, SRAM modules, rivets and covers, and the emulator probe cable. Then it shows you how to connect the probe to the demo board, and verify performance of the hardware

Refer to the Hewlett-Packard For a thorough analysis of possible problems and solutions, refer to the Hewlett-Packard *M68360 Emulator/Analyzer Installation/Service/Terminal Interface User's Guide*.

**Installation**

## **Installation**

This chapter shows you how to install emulation and analysis interface software. Installation of emulation and analysis hardware, and performance verification procedures, are shown in Hewlett-Packard's *MC68360 Emulator/Analyzer Installation/Service/Terminal Interface User's Guide*. These installation tasks are described in the following sections:

- Installing HP 9000 software.
- Installing Sun SPARCsystem software.
- Verifying the installation.

#### **Minimum HP 9000 Hardware and System Requirements**

The following is a set of minimum hardware and system recommendations for operation of the Graphical User Interface on HP 9000 Series 300/400 and Series 700 workstations.

**HP-UX** For Series 9000/300 and Series 9000/400 workstations, the minimum supported version of the operating system is 7.03 or later. For Series 9000/700 workstations, the minimum supported version of the operating system is version 8.01.

**Motif/OSF** For Series 9000/700 workstations, you must also have the Motif 1.1 dynamic link libraries installed. They are installed by default, so you do not have to install them specifically for this product, but you should consult your HP-UX documentation for confirmation and more information.

**Hardware and Memory** Any workstation used with the Graphical User Interface should have a minimum of 16 megabytes of memory. Series 300 workstations should have a minimum performance equivalent to that of a HP 9000/350. A color display is also highly recommended.

From here, you should proceed to the section titled "Installation for HP 9000 Hosted Systems" for instructions on how to install, verify, and start the Graphical User Interface on HP 9000 systems.

#### **Minimum Sun SPARCsystem Hardware and System Requirements**

The following is a set of minimum hardware and system recommendations for operation of the Graphical User Interface on Sun SPARCsystem workstations.

**SunOS** The Graphical User Interface software is designed to run on a Sun SPARCsystem with SunOS version 4.1 or 4.1.1 or greater. The tape uses the QIC-24 data format.

**64700 Operating Environment** The Graphical User Interface requires version A.04.10 or greater of the 64700 Operating Environment. (The Graphical User Interface version is A.04.00.)

**Hardware and Memory** Any workstation used with the Graphical User Interface should have a minimum of 16 megabytes of memory. A color display is also highly recommended.

From here, you should proceed to the section titled "Installation for Sun SPARCsystems" for instructions on how to install, verify, and start the Graphical User Interface on SPARCsystem workstations.

## **Connecting the HP 64700 to a Computer or LAN**

Refer to the *HP 64700 Series Installation/Service Guide* for instructions on connecting the HP 64700 to a host computer (via RS-422 or RS-232) or LAN and setting the HP 64700's configuration switches. (RS-422 and RS-232 are only supported on HP 9000 Series 300/400 machines.)

## **Installing HP 9000 Software**

This section shows you how to install the Graphical User Interface on HP 9000 workstations. These instruction also tell you how not to install the Graphical User Interface if you want to use just the conventional Softkey Interface.

This section shows you how to:

- **1** Install the software from the media.
- **2** Verify the software installation.
- **3** Start the X server and the Motif Window Manager (mwm), or start HP VUE.
- **4** Set the necessary environment variables.

## **Step 1. Install the software from the media**

The tape that contains the Graphical User Interface software may contain several products. Usually, you will want to install all of the products on the tape. However, to save disk space, or for other reasons, you can choose to install selected filesets.

If you will use the Softkey Interface instead of the Graphical User Interface, do not install the XUI suffixed filesets in the "64700 Operating Environment" and "<processor-type> Emulation Tools" partitions. (If you choose not to install the Graphical User Interface, you will not have to use a special command line option to start the Softkey Interface.)

Refer to the information on updating HP-UX in your HP-UX documentation for instructions on viewing partitions and filesets and marking filesets that should not be loaded.

The following sub-steps assume that you want to install all products on the tape.

**1** Become the root user on the system you want to update.

- **2** Make sure the tape's write-protect screw points to SAFE.
- **3** Put the product media into the tape drive that will be the *source device* for the update process.
- **4** Confirm that the tape drive BUSY and PROTECT lights are on. If the PROTECT light is not on, remove the tape and confirm the position of the write-protect screw. If the BUSY light is not on, check that the tape is installed correctly in the drive and that the drive is operating correctly.
- **5** When the BUSY light goes off and stays off, start the update program by entering

#### **/etc/update**

at the HP-UX prompt.

- **6** When the HP-UX update utility main screen appears, confirm that the source and destination devices are correct for your system. Refer to the information on updating HP-UX in your HP-UX documentation if you need to modify these values.
- **7** Select "Load Everything from Source Media" when your source and destination directories are correct.
- **8** To begin the update, press the softkey <Select Item>. At the next menu, press the softkey <Select Item> again. Answer the last prompt with

**y**

It takes about 20 minutes to read the tape.

**9** When the installation is complete, read /tmp/update.log to see the results of the update.

## **Step 2. Verify the software installation**

A number of new filesets were installed on your system during the software installation process. This and following steps assume that you chose to load the Graphical User Interface filesets.

You can use this step to further verify that the filesets necessary to successfully start the Graphical User Interface have been loaded and that customize scripts have run correctly. Of course, the update process gives you mechanisms for verifying installation, but these checks can help to double-check the install process.

**1** Verify the existence of the **HP64\_Softkey** file in the **/usr/hp64000/lib/X11/app-defaults** subdirectory by entering **ls /usr/hp64000/lib/X11/app-defaults/HP64\_Softkey** at the HP-UX prompt.

Finding this file verifies that you loaded the correct fileset and also verifies that the customize scripts executed because this file is created from other files during the customize process.

**2** Examine **/usr/hp64000/lib/X11/app-defaults/HP64\_Softkey** near the end of the file to confirm that there are resources specific to your emulator.

Near the end of the file, there will be resource strings that contain references to specific emulators. For example, if you installed the Graphical User Interface for the 68360 emulator, resource name strings will have **m68360** embedded in them.

After you have verified the software installation, you must start the X server and an X window manager (if you are not currently running an X server). If you plan to run the Motif Window Manager (mwm), or similar window manager, continue with Step 3a of these instructions. If you plan to run HP VUE, skip to Step 3b of these instructions.

## **Step 3a. Start the X server and the Motif Window Manager (mwm)**

If you are not already running the X server and a window manager, do so now. The X server is required to use the Graphical User Interface because it is an X Windows application. A window manager is not required to execute the interface, but, as a practical matter, you must use some sort of window manager with the X server.

• Start the X server by entering **x11start** at the HP-UX prompt.

Consult the X Window documentation supplied with the HP-UX operating system documentation if you do not know about using X Windows and the X server.

After starting the X server and Motif Window Manager, continue with step 4 of these instructions.

## **Step 3b. Start HP VUE**

If you are running the X server under HP VUE and have not started HP VUE, do so now.

HP VUE is a window manager for the X Window system. The X server is executing underneath HP VUE. Unlike the Motif Window Manager, HP VUE provides a login shell and is your default interface to the HP 9000 workstation.

### **Step 4. Set the necessary environment variables**

The DISPLAY environment variable must be set before the Graphical User Interface will start. Also, you should modify the PATH environment variable to include the "/usr/hp64000/bin" directory, and, if you have installed software in a directory other than "/", you need to set the HP64000 environment variable.

The following instructions show you how to set these variables at the UNIX prompt. Modify your ".profile" or ".login" file if you wish these environment variables to be set when you log in. The following instructions also assume that you're using "sh" or "ksh"; if you're using "csh", environment variables are set using the "setenv <VARIABLE> <value>" command.

**1** Set the DISPLAY environment variable by entering

#### **DISPLAY=<hostname>:<server\_number>.<screen\_number>; export DISPLAY**

For example:

#### **DISPLAY=myhost:0.0; export DISPLAY**

Consult the X Window documentation supplied with the UNIX system documentation for an explanation of the DISPLAY environment variable.

**2** Set the HP64000 environment variable.

For example, if you installed the HP 64000 software relative to the root directory, "/", you would enter

#### **HP64000=/usr/hp64000; export HP64000**

If you installed the software relative to a directory other than the root directory, it is strongly recommended that you use a symbolic link to make the software appear to be under /usr/hp64000. For example, if you installed the software relative to directory /users/team, you would enter

#### **ln -s /users/team/usr/hp64000 /usr/hp64000**

If you do not wish to establish a symbolic link, you can set the HP64000 variable to the full path that contains the HP 64000 software. Again, if you installed relative to /users/team, you would enter

#### **HP64000=/users/team/usr/hp64000; export HP64000**

**3** Set the PATH environment variable to include the **usr/hp64000/bin** directory by entering

#### **PATH=\$PATH:\$HP64000/bin; export PATH**

Including **usr/hp64000/bin** in your PATH relieves you from prefixing HP 64700 executables with the directory path.

**4** Set the MANPATH environment variable to include the **usr/hp64000/man** and **usr/hp64000/contrib/man** directories by entering

#### **MANPATH=\$MANPATH:\$HP64000/man:\$HP64000/contrib/man export MANPATH**

Including these directories in your MANPATH variable lets you access the on-line "man" page information included with the software.

## **Installing Sun SPARCsystem Software**

This section shows you how to install the Graphical User Interface on Sun SPARCsystem workstations. These instructions also tell you how not to install the Graphical User Interface if you want to use just the conventional Softkey Interface.

This section shows you how to:

- **1** Install the software from the media.
- **2** Start the X server and OpenWindows.
- **3** Set the necessary environment variables.
- **4** Verify the software installation.
- **5** Map your function keys.

### **Step 1. Install the software from the media**

The tape that contains the Graphical User Interface software may contain several products. Usually, you will want to install all of the products on the tape. However, to save disk space, or for other reasons, you can choose to install selected filesets.

If you will use the Softkey Interface instead of the Graphical User Interface, do not install the XUI suffixed filesets. (If you choose not to install the Graphical User Interface, you will not have to use a special command line option to start the Softkey Interface.)

Refer to the *Software Installation Notice* for software installation instructions. After you are done installing the software, return here.

### **Step 2. Start the X server and OpenWindows**

If you are not already running the X server, do so now. The X server is required to run the Graphical User Interface because it is an X application.

Note that if you see windows on screen, skip this step. The X server must be running in order for windows to be displayed on screen.

• Start the X server by entering **/usr/openwin/bin/openwin** at the UNIX prompt.

Consult the OpenWindows documentation if you do not know about using OpenWindows and the X server.

## **Step 3. Set the necessary environment variables**

The DISPLAY environment variable must be set before the Graphical User Interface will start. Also, you should modify the PATH environment variable to include the "usr/hp64000/bin" directory, and, if you have installed software in a directory other than "/", you need to set the HP64000 environment variable.

The following instructions show you how to set these variables at the UNIX prompt. Modify your ".profile" or ".login" file if you wish these environment variables to be set when you log in. The following instructions also assume that you're using "csh"; if you're using "sh", environment variables are set in the "<VARIABLE>=<value>; export <VARIABLE>" form.

**1** The DISPLAY environment variable is usually set by the **openwin** startup script. Check to see that DISPLAY is set by entering

**echo \$DISPLAY**

If DISPLAY is not set, you can set it by entering

**setenv DISPLAY=<hostname>:<server\_number>.<screen\_number>**

#### Chapter 14: Installation **Installing Sun SPARCsystem Software**

For example:

#### **setenv DISPLAY=myhost:0.0**

Consult the OpenWindows documentation for an explanation of the DISPLAY environment variable.

**2** Set the HP64000 environment variable.

For example, if you installed the HP 64000 software relative to the root directory, "/", you would enter

#### **setenv HP64000 /usr/hp64000**

If you installed the software relative to a directory other than the root directory, it is strongly recommended that you use a symbolic link to make the software appear to be under /usr/hp64000. For example, if you installed the software relative to directory /users/team, you would enter

#### **ln -s /users/team/usr/hp64000 /usr/hp64000**

If you do not wish to establish a symbolic link, you can set the HP64000 variable to the full path that contains the HP 64000 software; also set the LD\_LIBRARY\_PATH variable to the directory containing run-time libraries used by the HP 64000 products. Again, if you installed relative to /users/team, you would enter

#### **setenv HP64000 /users/team/usr/hp64000 setenv LD\_LIBRARY\_PATH \${LD\_LIBRARY\_PATH}:\${HP64000}/lib**

**3** Set the PATH environment variable to include the **usr/hp64000/bin** directory by entering

#### **setenv PATH \${PATH}:\${HP64000}/bin**

Including **usr/hp64000/bin** in your PATH relieves you from prefixing HP 64700 executables with the directory path.

#### Chapter 14: Installation **Installing Sun SPARCsystem Software**

**4** Set the MANPATH environment variable to include the **usr/hp64000/man** and **usr/hp64000/contrib/man** directories by entering

#### **setenv MANPATH \${MANPATH}:\${HP64000}/man setenv MANPATH \${MANPATH}:\${HP64000}/contrib/man**

Including these directories in your MANPATH variable lets you access the on-line "man" page information included with the software.

**5** If the Graphical User Interface is to run on a SPARCsystem computer that is not running OpenWindows, include the /usr/openwin/lib directory in LD\_LIBRARY\_PATH.

**setenv LD\_LIBRARY\_PATH \${LD\_LIBRARY\_PATH}:/usr/openwin/lib**

## **Step 4. Verify the software installation**

A number of product filesets were installed on your system during the software installation process. Due to the complexity of installing on NFS mounted file systems, a script that verifies and customizes these products was also installed. This stand alone script may be run at any time to verify that all files required by the products are in place in the file system. If required files are not found, this script will attempt to symbolically link them from the \$HP64000 install directory to their proper locations.

• Run the script **\$HP64000/bin/envinstall**.

## **Step 5. Map your function keys**

If you are using the conventional Softkey Interface, map your function keys by following the steps below.

**1** Copy the function key definitions by typing:

#### **cp \$HP64000/etc/ttyswrc ~/.ttyswrc**

This creates key mappings in the .ttyswrc file in your \$HOME directory.

**2** Remove or comment out the following line from your .xinitrc file:

xmodmap -e 'keysym F1 = Help'

If any of the other keys F1-F8 are remapped using xmodmap, comment out those lines also.

**3** Add the following to your .profile or .login file:

stty erase ^H setenv KEYMAP sun

The erase character needs to be set to backspace so that the Delete key can be used for "delete character."

If you want to continue using the F1 key for HELP, you can use use F2-F9 for the Softkey Interface. All you have to do is set the KEYMAP variable. If you use OpenWindows, type:

#### **setenv KEYMAP sun.2-9**

If you use xterm windows (the xterm window program is located in the directory /usr/openwin/demo), type:

#### **setenv KEYMAP xterm.2-9**

Reminder: If you are using OpenWindows, add /usr/openwin/bin to the end of the \$PATH definition, and add the following line to your .profile:

setenv OPENWINHOME /usr/openwin

After you have mapped your function keys, you must start the X server and an X window manager (if you are not currently running an X server).

## **Verifying the Installation**

This section shows you how to:

- Determine the logical name of your emulator.
- Start the emulator/analyzer interface for the first time.
- Exit the emulator/analyzer interface.

## **Step 1. Determine the logical name of your emulator**

The *logical name* of an emulator is a label associated with a set of communications parameters in the **\$HP64000/etc/64700tab.net** file. The 64700tab.net file is placed in the directory as part of the installation process.

- **1** Display the 64700tab.net file by entering **more /usr/hp64700/etc/64700tab.net** at the HP-UX prompt.
- **2** Page through the file until you find the emulator you are going to use.

This step will require some matching of information to an emulator, but it should not be difficult to determine which emulator you want to address.

**Examples** A typical entry for a 68360 emulator connected to the LAN would appear as follows:

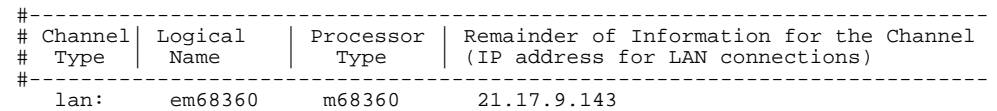

#### Chapter 14: Installation **Verifying the Installation**

A typical entry for a 68360 emulator connected to an RS-422 port would appear as follows:

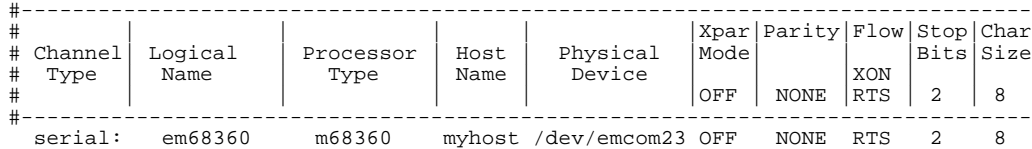

## **Step 2. Start the interface with the emul700 command**

**1** Apply power to the emulator you wish to access after making sure the emulator is connected to the LAN or to your host system.

On the HP 64700 Series Emulator, the power switch is located on the front panel near the bottom edge. Push the switch in to turn power on to the emulator.

- **2** Wait a few seconds to allow the emulator to complete its startup initialization.
- **3** Choose a terminal window from which to start the Graphical User Interface.
- **4** Start the Graphical User Interface by entering **emul700** command and giving the logical name of the emulator as an argument to the command, as in

#### **\$HP64000/bin/emul700 <logical\_name> &**

or

**emul700 <logical name> &**

if **\$HP64000/bin** is in your path.

If you are running the X server, if the Graphical User Interface is installed, and if your DISPLAY environment variable is set, the **emul700** command will start the Graphical User Interface. Otherwise, **emul700** starts the conventional Softkey Interface.

You should include an ampersand ("&") with the command to start the Graphical User Interface as a background process. Doing so frees the terminal window where you started the interface so that the window may still be used. **5** Optionally start additional Graphical User Interface windows into the same emulation session by repeating the previous step. You can also choose to use the conventional Softkey Interface under X Windows, but you must include a command line argument to **emul700** to override the default Graphical User Interface. Start the conventional interface by entering **emul700 -u skemul <logical name> Example** Suppose you have discovered that the logical name for a 68360 emulator connected to the LAN is "em68360". To start the Graphical User Interface and begin communicating with that emulator, enter (assuming your \$PATH includes **\$HP64000/bin**)

emul700 em68360

After a few seconds, the Graphical User Interface Emulator/Analyzer window should appear on your screen. The window will be similar to the following:

470

#### Chapter 14: Installation **Verifying the Installation**

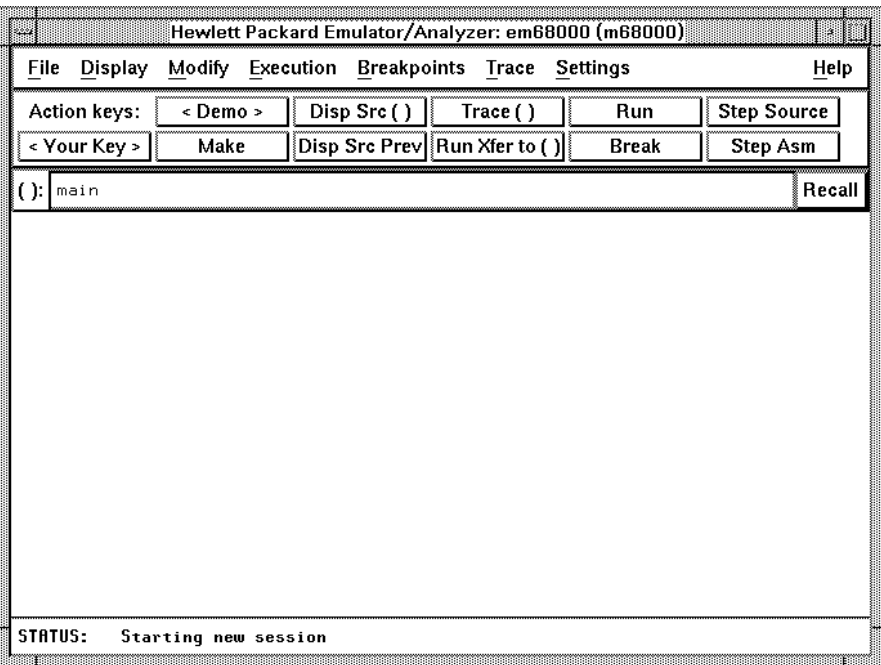

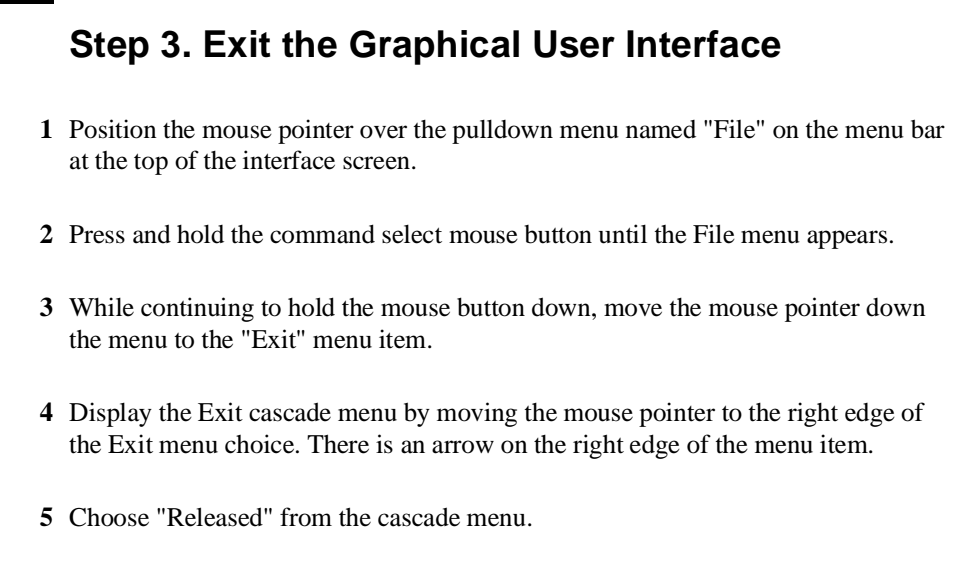

The interface will terminate and release the emulator for use by others.

**15**

**Installing/Updating Emulator Firmware**

## **Installing/Updating Emulator Firmware**

The 68360 emulator firmware is included with the emulator/analyzer interface software, and the program that downloads emulator firmware is included with the HP B1471 64700 Operating Environment product.

(The firmware, and the program that downloads it into the control card, are also included with the 68360 emulator probe on an MS-DOS format floppies. The floppies are for users that do not have hosted interface software.)

Before you can update emulator firmware, you must have already installed the emulator into the HP 64700, connected the HP 64700 to a host computer or LAN, and installed the emulator/analyzer interface and HP B1471 software as described in Chapter 14, "Installation".

This chapter describes how to:

- Update firmware with the "progflash" command.
- Display current firmware version information.

## **To update emulator firmware with "progflash"**

• Enter the **progflash -v <emul\_name> <product>** command.

The **progflash** command downloads code from files on the host computer into Flash EPROM memory in the HP 64700.

The **-v** option means "verbose". It causes progress status messages to be displayed during operation.

The <emul\_name> option is the logical emulator name as specified in the /usr/hp64000/etc/64700tab.net file.

The <product> option names the product whose firmware is to be updated.

If you enter the **progflash** command without options, it becomes interactive. If you don't include the <emul\_name> option, it displays the logical names in the /usr/hp64000/etc/64700tab.net file and asks you to choose one. If you don't include the <product> option, it displays the products which have firmware update files on the system and asks you to choose one. You can abort the interactive **progflash** command by pressing <CTRL>c.

**progflash** will return 0 if it is successful; otherwise, it will return an nonzero (error) and a message will be written on the standard error output.

You can verify the update by displaying the firmware version information.

Chapter 15: Installing/Updating Emulator Firmware **To update emulator firmware with "progflash"**

**Examples** To install or update the HP 64780 emulator firmware: \$ **progflash** <RETURN> HPB1471-19309 A.04.40 27Sep91 64700 SERIES EMULATION COMMON FILES A Hewlett-Packard Software Product Copyright Hewlett-Packard Co. 1991 All Rights Reserved. Reproduction, adaptation, or translation without prior written permission is prohibited, except as allowed under copyright laws. RESTRICTED RIGHTS LEGEND Use , duplication , or disclosure by the Government is subject to restrictions as set forth in subparagraph (c) (1) (II) of the Rights in Technical Data and Computer Software clause at DFARS 52.227-7013. HEWLETT-PACKARD Company , 3000 Hanover St. , Palo Alto, CA 94304-1181 Logical Name Processor<br>em68k m68000 1 em68k m68000 2 em80960<br>3 em68360 i80960<br>m68360 m68360 3 em68360

Number of Emulator to Update? (intr (usually cntl C or DEL) to abort)

To update firmware in the HP 64700 that contains the 68360, emulator, enter "3".

 Product 1 64700 2 64703/64704/64706/64740 3 64744 4 64780 5 64760

Number of Product to Update? (intr (usually cntl C or DEL) to abort)

To update the HP 64780 68360 emulator firmware, enter "4".

Enable progress messages? [y/n] (y)

To enable status messages, enter "y".

#### Chapter 15: Installing/Updating Emulator Firmware **To update emulator firmware with "progflash"**

```
Config file path is /usr/hp64000/inst/update/64780.cfg
System firmware revision required = A.03.00
ROM identifier address = 2FFFF0H
Required hardware identifier = 1FF4H
Control ROM start address = 280000H
Control ROM size = 40000H
Control ROM width = 16
Programming voltage control address = 2FFFFEH
Programming voltage control value = FFFFH
Programming voltage control mask = 0H
Checking System firmware revision...
Rebooting HP64700...
Downloading flash programming code: /usr/hp64000/lib/npf.X
Checking Hardware id code...
Downloading ROM code: /usr/hp64000/inst/update/64780.X
 Code start 280000H (should equal control ROM start)
 Code size 2348CH (must be less than control ROM size)
Finishing up...
Rebooting HP64700...
$
```
You could perform the same update as in the previous example with the following command:

\$ **progflash -v** em68360 64780 <RETURN>

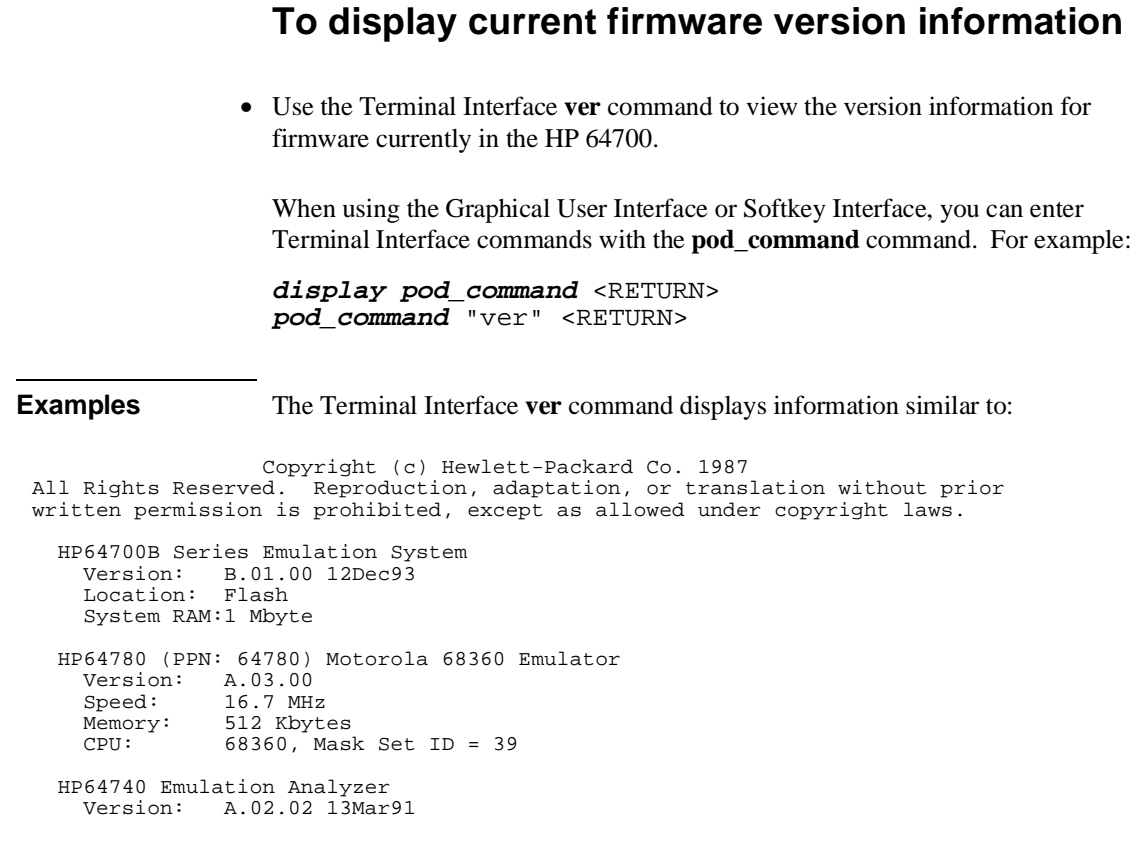

478

## **If there is a power failure during a firmware update**

If there is a power glitch during a firmware update, some bits may be lost during the download process, possibly resulting in an HP 64700 that will not boot up.

Repeat the firmware update process.

 $\Box$  If the HP 64700 is connected to the LAN in this situation and you are unable to connect to the HP 64700 after the power glitch, try repeating the firmware update with the HP 64700 connected to an RS-232 or RS-422 interface.

## **Glossary**

#### **Absolute Count**

A count in the trace list count column that indicates the total count accumulated between the displayed state and the trigger state.

#### **Absolute File**

A file consisting of machine-readable instructions in which absolute addresses are used to store instructions, data, or both. These files are generated by the compiler/assembler/linker and are loaded into the emulator.

#### **Access Breakpoint**

A break from execution of your target program to execution of the emulation monitor when the emulator detects a read or write of an address or range of addresses.

#### **Access Mode**

Specifies the types of cycles used to access target system memory locations. For example a "byte" access mode tells the monitor program to use load/store byte instructions to access target memory.

#### **Analyzer**

An instrument that captures activity of signals synchronously with a clock signal. An emulation-bus analyzer captures emulator bus cycle information. An external analyzer captures activity on signals external to the emulator.

#### **Analyzer Clock Speed**

The bus cycle rate of the emulation processor. If the emulation processor is running at 21 MHz and the fastest bus cycle requires three clocks, then the analyzer clock speed (bus cycle rate) is  $21/3 = 7$  MHz.

#### **Glossary**

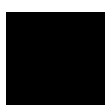

#### **Arm Condition**

A condition that reflects the state of a signal external to the analyzer. The arm condition can be used in branch or storage qualifiers. External signals can be from another analyzer or an instrument connected to the CMB or BNC.

#### **Assembler**

A program that translates symbolic instructions into object code.

#### **Background**

The emulator mode in which foreground operation is suspended so the emulation processor can be used for communication with the emulation controller. The background monitor does not occupy any processor address space.

#### **Background Emulation Monitor**

An emulation monitor program that does not execute as part of the user program, and therefore, operates in the emulator's background mode. The background monitor can execute when target program execution is temporarily suspended. The background monitor does not occupy any of the address space that is available to your target program.

#### **Background Memory**

Memory space reserved for the emulation processor when it is operating in the background mode. Background memory does not take up any of the microprocessor's address space.

#### **BNC Connector**

A connector that provides a means for the emulator to drive/receive a trigger signal to/from an external device (such as a logic analyzer, oscilloscope, or HP 64000-UX system).

#### **Breakpoint**

A point at which emulator execution breaks from the target program and begins executing in the monitor. (See also Execution Breakpoint and Access Breakpoint.)

#### **Command File**

A file containing a sequence of commands to be executed.

#### **Compatible Mode**

The compatible mode of the deep analyzer configures the analyzer to provide the same memory depth as the 1K analyzer: 1024 states deep when the analyzer is not configured to make a count of states or time during a measurement, and 512 states deep when the analyzer is configured to make a count of states or time during a measurement. If the emulator interface you are using along with the deep analyzer requires that you use the compatible mode, the deep analyzer will still be able to provide one of its benefits for your measurement; you will be able to make your counts of states or time at full emulator clock speed.

#### **Compiler**

A program that translates high-level language source code into object code, or produces an assembly language program with subsequent translation into object code by an assembler. Compilers typically generate a program listing which may list errors displayed during the translation process.

#### **Counter Overflow**

When the counter reaches maximum count and begins a new count from zero. The counter of the deep analyzer simply counts continuously once a trace begins; it increments its count every 20 ns, and reaches maximum count in about 22.9 minutes (22 minutes and 54 seconds). The deep analyzer sets a flag in memory and stores it along with the first state that is captured after the counter overflow occurs (first state captured after the counter begins again at zero).

#### **Configuration File**

A file in which configuration information is stored. Typically, configuration files can be modified and re-loaded to configure instruments (such as an emulator) or programs (such as the PC Interface).
# **Glossary**

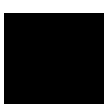

#### **Coordinated Measurement**

A synchronized measurement made between the emulator and analyzer, between emulation-bus analyzer and external analyzer, or between multiple emulators or analyzers. For example, a coordinated measurement is made when two or more HP 64700 emulators/analyzers start executing together, or break into background monitors at the same time.

# **Coordinated Measurement Bus (CMB)**

The bus that is used for communication between multiple HP 64700 Series emulators/analyzers or between HP 64700 emulators/analyzers and an HP IMB/CMB Interface to allow coordinated measurements.

#### **Cross Trigger**

The situation in which the trigger condition of one analyzer is used to trigger another analyzer. Two signals internal to the HP 64700 can be connected through the BNC on the instrumentation card cage to allow cross-triggering between the emulation-bus analyzer and other analyzers.

#### **DCE (Data Communications Equipment)**

A specific RS-232C hardware interface configuration. Typically, DCE is a modem.

#### **Deep Analyzer**

In this manual, the term "deep analyzer" refers to the HP 64794 Emulation-Bus Analyzer with deep trace memory.

# **Display Mode**

When displaying memory, this mode tells the emulator the size of the memory locations to display. When modifying memory, the display mode tells the emulator the size of the values to be written to memory.

#### **Downloading**

The process of transferring absolute files from a host computer into the emulator.

#### **Embedded Microprocessor System**

The microprocessor system which the emulator plugs into.

#### **Emulation-Bus Analyzer**

The internal analyzer that captures emulator bus cycle information synchronously with the processor's clock signal.

### **Emulation Monitor Program**

A program that is executed by the emulation processor which allows the emulation controller to access target system resources. For example, when you display target system memory locations, the monitor program executes microprocessor instructions that read the target memory locations and send their contents to the emulation controller.

#### **Emulation Memory**

High-speed memory (RAM) in the emulator that can be used in place of target system memory.

#### **Emulator**

An instrument that performs just like the microprocessor it replaces, but at the same time, it gives you information about the operation of the processor. An emulator gives you control over target system execution and allows you to view or modify the contents of processor registers, target system memory, and I/O resources.

# **Emulator Probe**

The assembly that connects the emulator to the target system microprocessor socket.

# **Glossary**

#### **Escape Sequence (transparent mode)**

A keyboard input consisting of a special sequence of characters, beginning with the escape character (1C hexadecimal). This sequence is used to access an emulator while in transparent mode. When using multiple emulators and transparent mode to access the different emulators, each one must be given a unique escape character.

# **Execution Breakpoint**

A BKPT instruction placed in your software in RAM, replacing the normal instruction at the RAM address. Breakpoints for code in ROM are stored in emulation hardware and jammed on the emulation bus during the fetch cycle. When the BKPT is executed, emulation immediately transfers from execution of your target program to execution of the emulation monitor.

# **Foreground**

The mode in which the emulator is executing the user program. In other words, the mode in which the emulator operates as the target microprocessor would.

#### **Foreground Monitor**

A monitor program that executes in the foreground address space. When the monitor exists in foreground, it is directly accessible by, and can interact with, your target program.

# **Global Restart**

When the same secondary branch condition is used for all terms in the analyzer's sequencer, and secondary branches are always back to the first term.

# **Guarded Memory**

An address range that is to be inaccessible to the emulation processor. The emulator will generate a break and display an error message if an access to guarded memory occurs.

#### **Handshaking**

A process that involves receiving and/or sending control characters which indicate a device is ready to receive data, that data has been sent, and that data has been accepted.

#### **Host Computer**

A computer to which an HP 64700 Series emulator can be connected. A host computer may run interface programs which control the emulator. Host computers may also be used to develop programs to be downloaded into the emulator.

#### **Inverse Assembler**

A program that translates absolute code into assembly language mnemonics.

#### **Label**

A set of one or more analyzer channels. Example, the label "addr" is used to identify the analyzer channels connected to the address bus of the emulation processor.

# **Linker**

A program that combines relocatable object modules into an absolute file which can be loaded into the emulator and executed.

#### **Logical Address Space**

The addresses assigned to code during the process of compiling, assembling and linking to generate absolute files.

# **Macros**

Custom made commands that represent a sequence of other commands. Entire sequences of commands defined in macros will be automatically executed when you enter the macro name. Macro nesting is permitted; this allows a macro definition to contain other macros.

# **Glossary**

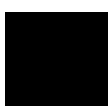

#### **Memory Mapper Term**

A number assigned to a specific address range in the memory map. Term numbers are consecutive.

#### **Memory Mapping**

Defining ranges of the processor address space as emulation RAM or ROM, target RAM or ROM, or guarded memory.

#### **Monitor Program**

A program executed by the emulation processor that allows the emulation system controller to access target system resources. For example, when you display target system memory locations, the monitor program executes microprocessor instructions that read the target memory locations and send their contents to the emulation controller.

# **Operating System**

Software which controls the execution of computer programs and the flow of data to and from peripheral devices.

#### **Overflow**

See counter overflow.

#### **Parity Setting**

The configuration of the parity switches. Depending on the configuration of the parity output switch and the parity switch, a parity check bit is added to the end of data to make the sum of the total bits either even or odd. A parity check is performed after data has been transferred, and is accomplished by testing a unit of the data for either odd or even parity to determine whether an error has occurred in reading, writing, or transmitting the data.

# **Path**

Also referred to as a directory (for example \users\projects).

# **Glossary**

#### **Pass Through Mode**

See Transparent Mode.

# **PC Interface**

A program that runs on the HP Vectra and IMB PC/AT compatible computers. This is a friendly interface used to operate an HP 64700 Series emulator.

# **Performance Verification**

A program that tests the emulator to determine whether the emulation and analysis hardware is functioning properly.

# **Physical Address Space**

The address space in hardware memory and hardware I/O that is accessed by the microprocessor during normal program execution.

# **P/O**

An abbreviation for "part of." Used in illustrations to show that a part is shipped with other parts under a certain HP part number.

### **Prefetch**

The ability of a microprocessor to fetch additional opcodes and operands before the current instruction is finished executing.

#### **Prestore**

The storage of states captured by the analyzer that precede states which are normally stored. If the normal storage qualifier specifies the entry address of a function or routine, prestore can be used to identify the callers of that function or routine.

# **Prestore Qualifier**

A specification that must be met by a state before it can be saved in the analyzer prestore memory.

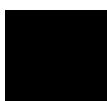

#### **Primary Sequencer Branch**

Occurs when the analyzer finds the primary branch state specified at a certain level and begins searching for the states specified at the primary branch's destination level.

# **Qualifier**

A specification that must be met before an action can be taken by the analyzer. For example, a store qualifier is a specification that must be met by an incoming state before it can be stored in the trace memory. The "arm" condition can be used as an additional qualifier. For example, an external analyzer may be set up to supply a true signal to the rear panel BNC connector on the card cage when it detects a true condition in the target system. Then the analyzer can be set up to store qualify a certain kind of state, but only when the arm signal from the BNC is true.

# **Real-Time Execution**

Continuous execution of the user program without interference from the emulator. (Such interference occurs when the emulator temporarily breaks into the monitor so that it can access register contents or target system memory or I/O.)

# **Relative Count**

A count in the trace list count column that shows the count between the present displayed state and the state displayed immediately before it. Relative time count, for example, shows the elapsed time between the previous displayed state and the present state. Note that the count is between displayed states. If your trace list is inverse assembled and/or dequeued, several states may have been captured in memory between the present displayed state and the displayed state immediately before it.

# **Glossary**

#### **Remote Configuration**

The configuration in which an HP 64700 Series emulator is directly connected to a host computer via a single port. Commands are entered (typically from an interface program running on the host computer) and absolute code is downloaded into the emulator through that single port.

# **RS-232C**

A standard serial interface used to connect computers and peripherals.

# **Secondary Sequencer Branch**

Occurs when the analyzer finds the secondary branch state specified at a certain level before it found the primary branch state and begins searching for the states specified at the secondary branch's destination level.

#### **Sequence Terms**

Individual levels of the sequencer.

#### **Sequencer**

The part of the analyzer that allows it to search for a certain sequence of states before triggering.

#### **Sequencer Branch**

Occurs when the analyzer finds the primary or secondary branch state specified at a certain level and begins searching for the states specified at another level.

#### **Single-step**

The execution of one microprocessor instruction. Single-stepping the emulator allows you to view program execution one instruction at a time.

#### **Software Breakpoint**

Refer to execution breakpoint and access breakpoint in this glossary.

# **Glossary**

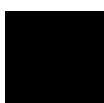

#### **Software Performance Analyzer**

An analyzer that measures execution of software modules, interaction between software modules, and usage of data points and I/O ports.

#### **Standalone Configuration**

The configuration in which a data terminal is used to control the HP 64700 Series emulator, and the emulator is not connected to a host computer.

#### **stderr**

An abbreviation for "standard error output." Standard error can be directed to various output devices connected to the HP 64700 ports.

#### **stdin**

An abbreviation for "standard input." Standard input is typically defined as your computer keyboard.

#### **stdout**

An abbreviation for "standard output." Standard output can be directed to various output devices connected to the HP 64700 ports.

# **Step**

See Single-step.

# **Store Qualifier**

A specification that must be met by a state before it can be saved in the analyzer trace memory.

#### **Synchronous Execution**

The execution of multiple HP 64700 Series emulators/analyzers at the same time (i.e., multiple emulator start/stop).

# **Syntax**

The order in which expressions are structured in command languages. Syntax rules determine which forms of command language syntax are grammatically acceptable.

# **Target Program**

The program you are developing for your product. It is also called user program.

# **Target System**

The circuitry where the emulator probe is connected (typically a microprocessor-based system under development).

# **Target System Memory**

Storage that is present in the target system.

# **Terminal Interface**

The command interface present inside the HP 64700 Series emulators that is used when the emulator is connected to a simple data terminal. This interface provides on-line help, command recall, macros, and other features which provide for easy command entry from a terminal.

#### **Trace**

A collection of states captured synchronously by the emulation-bus analyzer and stored in trace memory.

# **Glossary**

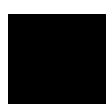

#### **Trigger**

The condition that identifies a reference state within an analyzer trace measurement. Trigger also refers to the analyzer signal that becomes active when the trigger condition is found.

Trigger signals called trig1 and trig2 are bidirectional signal lines that can be used to coordinate measurement activity between emulators and analyzers installed in the instrumentation card cage, and between instruments connected to the BNC on the rear panel of the card cage.

Note that there is a delay when you use a trigger for measurement coordination. For example, you may specify that the emulator break to its monitor program when it receives trig1 from the analyzer. Several states may be executed in the emulator between the time the analyzer recognizes its trigger condition, generates trig1, delivers trig1 to the emulator, and the emulator responds to trig1 by breaking to its monitor program.

#### **Uploading**

The transfer of emulation or target system memory contents to a host computer.

#### **Unlocked Exit**

One of two methods used to leave the high level (Graphical or Softkey) Interface and return to the host computer operating system. An unlocked exit command allows you to exit the high level interface and re-enter later with the default configuration. (See also Locked Exit.) This is not available in the Terminal Interface.

#### **User Program**

Another name for your target program (the program you are developing for your product.

#### **Viewport**

See Window.

# **Wait States**

Extra microprocessor clock cycles that increase the total time of a bus cycle. Wait states are typically used when slower memory is implemented.

# **Window**

A specified rectangular area of virtual space shown on the display in which data can be observed.

# **1K Analyzer**

The term "1K analyzer" refers to the HP 64704 Emulation-Bus Analyzer with 1K trace memory.

**A** absolute files, **344** loading, **110** loading without symbols, **111** storing memory contents into, **111** access size (target memory), **481** action keys, **6** custom, **286** getting 68360 register displays, **142** operation, **61** with command files, **286** with entry buffer, **59, 61** activity measurements (SPMT), **231-245** additional symbols for address, **239** confidence level, **240** error tolerance, **240** interpreting reports, **238** mean, **238** relative and absolute counts, **239** standard deviation, **239** symbols within range, **239** trace command setup, **233** address assigning a base address for 68360 registers, **109** not range command, **211** values, **210** address (analyzer state qualifier softkey), **364, 379** address range command, **211** address range file format (SPMT measurements), **235** analyzer, **481** introduction, **174** problems while tracing, **185** trace at EXECUTE, **267** analyzer clock speed, definition, **481**

application resource *See* X resource arm\_trig2, in trace command, **394** 1K analyzer, definition, **495 B** background, **482** emulation monitor, **482** memory, **482** base address, assigning a base address for 68360 registers, **109** bases (number), **206** bbaunload command, syntax, **304** binary number entries, **207** binary numbers, **206** bit field values of registers, displaying, **142** BNC connector, **260** trigger signal, **262** break command, **126** syntax, **303** breakpoints, **14** copying to a file, **163 C** capture continuous stream of execution, **222** cascade menu, **52** cautions BNC accepts only TTL voltage levels, **265** CMB 9-pin port is NOT for RS-232C, **263** do not use probe without pin extender, **31** powering OFF the HP 64700, **30** protect emulator against static discharge, **30** changing column width, **198** directory context in configuration window, **93** directory context in emulator/analyzer window, **122** symbol context, **122** client, X, **278** CMB (coordinated measurement bus), **260** EXECUTE line, **262, 305** HP 64700 connection, **263** READY line, **261** signals, **261** TRIGGER line, **261**

cmb\_execute command, **268, 305** color scheme, **280, 284** columns in main display area, **281** command buttons, **7** command files, **346** other things to know about, **76** passing parameters, **75** command line, **7** Command Recall dialog box, **8** Command Recall dialog box, operation, **70** copy-and-paste to from entry buffer, **60** editing entry area with pop-up menu, **69** editing entry area with pushbuttons, **68** entering commands, **67** entry area, **7** executing commands, **67** help, **70** keyboard use of, **71-73** online help, **73** recalling commands with dialog box, **70** turning on or off, **66, 281** command paste mouse button, **9** Command Recall dialog box operation, **62** command select mouse button, **9** commands, **71** combining on a single command line, **71** completion, **71** editing in command line entry area, **68-69** entering in command line, **67** executing in command line, **67** keyboard entry, **71** line erase, **72** recall, **72** recalling with dialog box, **70** summary, **302** word selection, **72** companion mode, **166-169** complex trace measurements, **206-224** configuration, help for configuration items in dialog boxes, **94**

configuration context, displaying from configuration window, **93** configuration info copy command, **307** copying to a file, **162** display command, **316-318** configuration, emulator exiting the interface, **95** loading from file, **95** modifying a section, **88** starting the interface, **86** storing, **92** context changing directory in configuration window, **93** changing directory in emulator/analyzer window, **122** changing symbol, **122** displaying directory from configuration window, **93** displaying directory from emulator/analyzer window, **121** displaying symbol, **121** coordinated measurements, **269** break\_on\_trigger syntax of the trace command, **269** definition, **260** copy command, **306-308** configuration info, **307** data, **307** display, **307** error\_log, **307** event\_log, **307** global symbols, **307** help, **307** local\_symbols\_in, **309** memory, **310-311** pod\_command, **308** registers, **312** software breakpoints, **308** status, **308** trace, **313** copy-and-paste addresses, **57** from entry buffer, **60** multi-window, **57, 60**

copy-and-paste (continued) symbol width, **57** to entry buffer, **56** copying breakpoints to a file, **163** configuration info to a file, **162** data values to a file, **162** display area to file, **162** emulator status to a file, **163** error log to file, **163** event log to file, **163** global symbols to file, **163** local symbols to file, **163** memory to file, **162** pod commands to a file, **163** registers to file, **163** trace listing to file, **162** count states, **216** count time, **216** cursor buttons, **8**

# **D** data

copy command, **307** display command, **319-321** data (analyzer state qualifier softkey), **364, 379** data range command, **211** data values, **151-152, 210** adding items to the existing display, **152** clearing the display and adding a new item, **152** copying to a file, **162** displaying, **18, 151** decimal numbers, **207** deep analyzer, definition, **484** demos, setting up, **289-291** dequeuer, how it works, **192** device table file, **12, 41-42** dialog box, **61** Command Recall, operation, **62, 70** Directory Selection, **122** Directory Selection, operation, **61, 64** Entry Buffer Recall, operation, **59, 62** File Selection, operation, **61, 63**

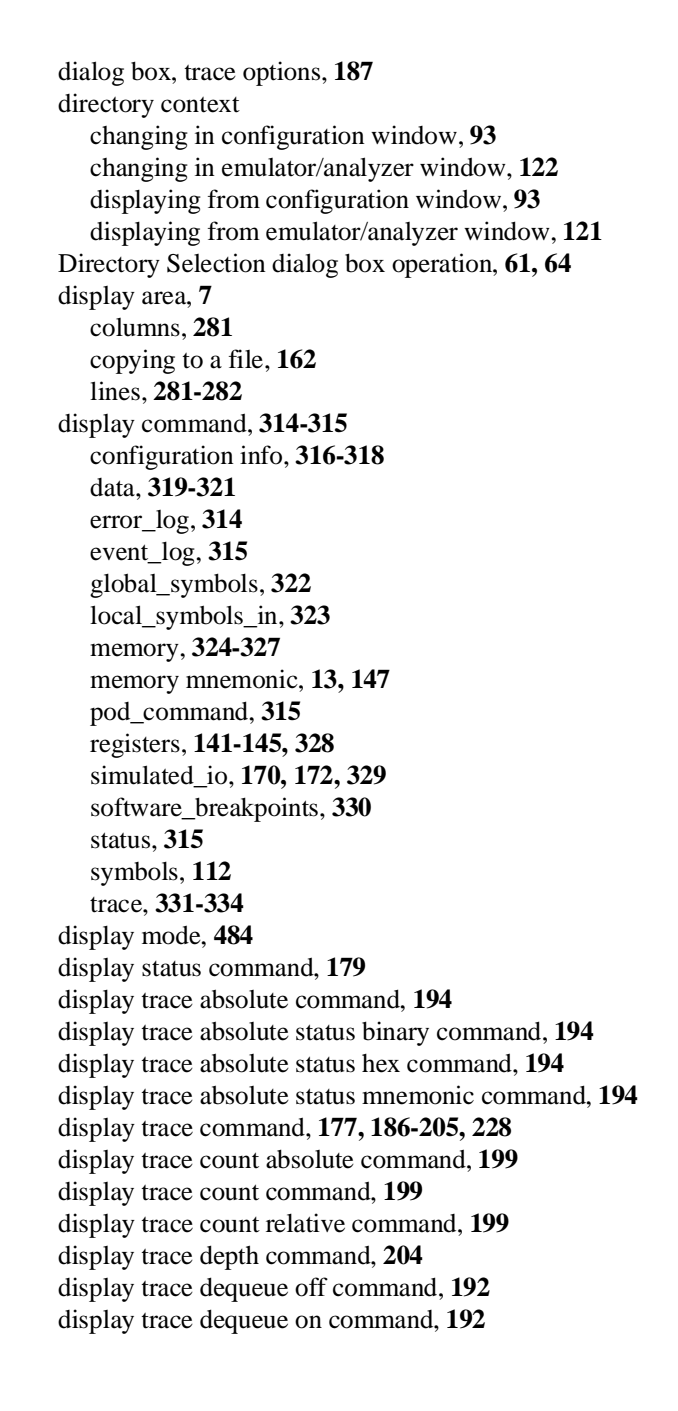

display trace disassemble\_from\_line\_number command, **189** align\_data\_from\_line option, **192** options, **190** display trace mnemonic command, **189** display trace offset\_by command, **201** displaying bit-field values of registers, **142** displays, copying, **307** don't care digits, **207** don't care number entries, **207** downloading absolute files, **110** duration measurements (SPMT), **246-254** average time, **251** confidence level, **252** error tolerance, **252** interpreting reports, **251** maximum time, **251** minimum time, **251** number of intervals, **251** recursion considerations, **246** selecting, **249** standard deviation, **252** trace command setup, **247 E** editing command line entry area with pop-up menu, **69** command line entry area with pushbuttons, **68** file, **158, 281**

503

file at address, **158, 281** file at program counter, **158** file at symbol from symbols screen, **158** file from memory display screen, **158** emul700, command to start the emulator/analyzer interface, **41** emulation-bus analyzer, **485** trace signals, **208** emulation configuration, help for items in dialog boxes, **94** emulation memory, loading absolute files, **110** emulation monitor, **485** emulation session, exiting, **48**

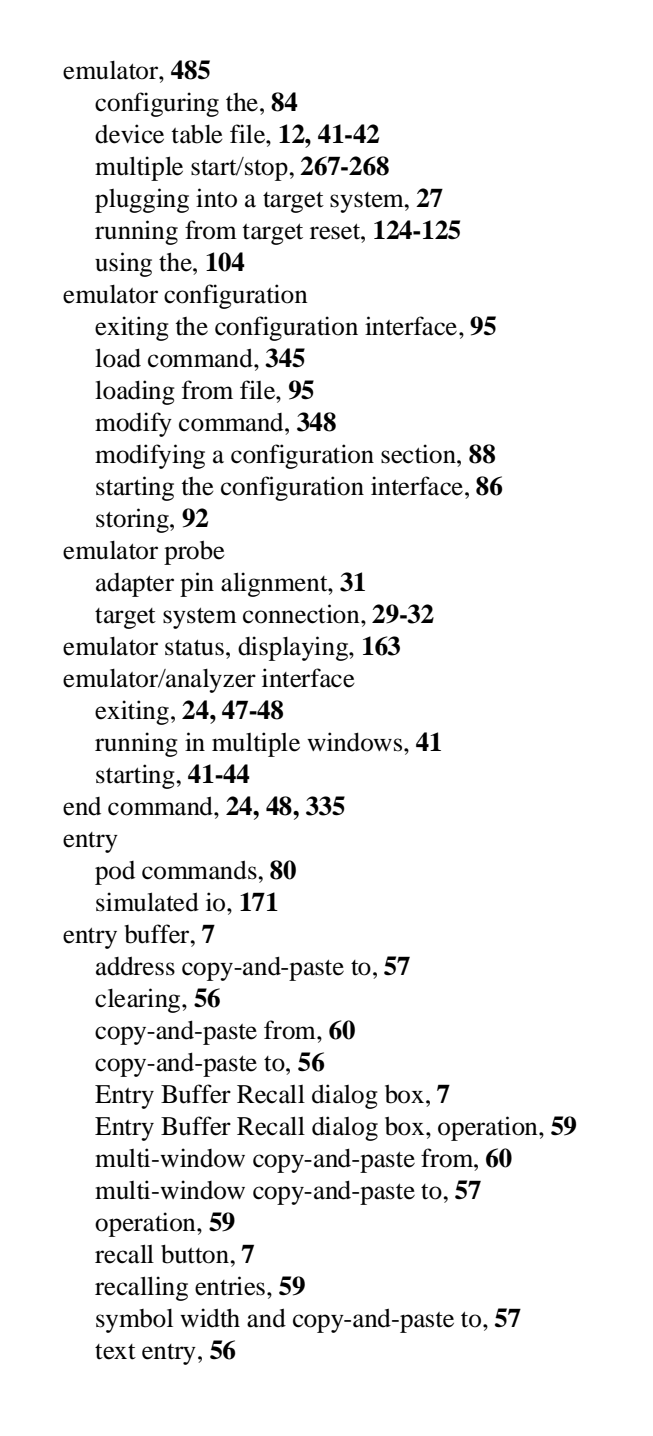

entry buffer (continued) with action keys, **59, 61** with pulldown menus, **59** Entry Buffer Recall dialog box operation, **62** environment variables (UNIX) HP64KPATH, **78** HP64KSYMBPATH, **386** PATH, **41** Softkey Interface, setting while in, **156** equates, **209** for MC68360, **209** error log copy command, **307** display command, **314** to file, **163** error messages, emulator, **403-439** event log, **45** copy command, **307** display command, **315** to file, **163** event\_log, **46** EXECUTE CMB signal, **262** tracing at, **267** exit, emulator/analyzer interface, **24, 47-48** exiting emulation session, **48** emulator/analyzer windows, **47** expanded displays of registers, **142** expanded register displays, **142** expressions, **206** --EXPR-- syntax, **336-338 F** file breakpoints, copying to, **163** configuration info, copying to, **162** data values, copying to, **162** display area to, **162** editing, **158** editing at address, **158**

editing at program counter, **158**

editing at symbol from symbols screen, **158**

505

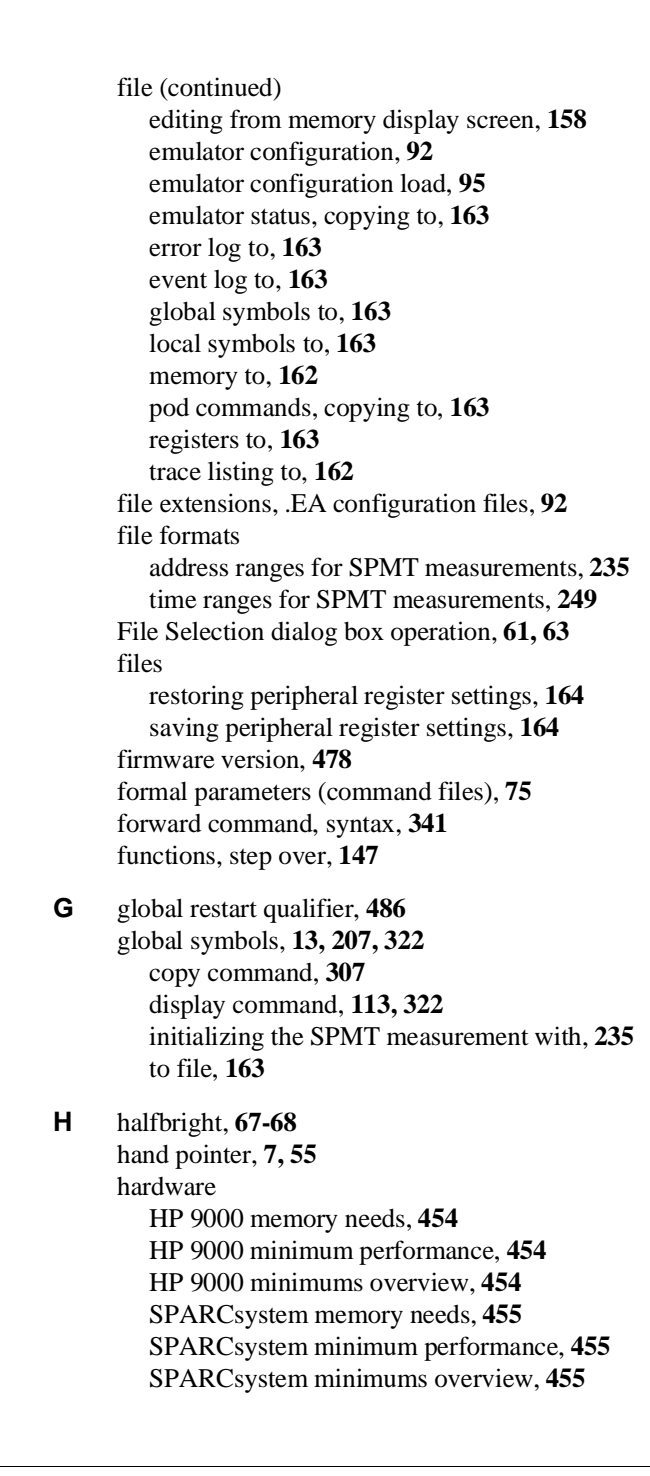

help command line, **70** copy command, **307** help index, **65** online, **73** softkey driven information, **73** help command, **342-343** help for configuration items, **94** help index, displaying, **65** hexadecimal number entries, **207** hexadecimal numbers, **207** high level interface, using pod commands within, **222** HP 64700 Operating Environment, minimum version, **455** HP 9000 700 series Motif libraries, **454** HP-UX minimum version, **454** installing software, **457-462** minimum system requirements overview, **454** HP-UX, minimum version, **454** HP64KPATH, UNIX environment variable, **78** HP64KSYMBPATH environment variable, **386 I** IEEE-695 absolute file format, **110** input pod commands, **80** simulated io, **171** input scheme, **280** installation, **454** HP 9000 software, **457-462** SPARCsystem software, **463-467** interactive measurements, **269** interface, emulator configuration exiting, **95** modifying a section, **88** starting, **86** interface, exiting, **48** inverse video, graphical interface demo/tutorial files, **290**

**K** keyboard accelerators, **54** choosing menu items, **53** focus policy, **54** pod commands, **80** simulated io, **171** keyboard\_to\_simio, modify command, **349**

**L** label scheme, **280, 284** LD\_LIBRARY\_PATH environment variable, **466** libraries, Motif for HP 9000/700, **454** line numbers (source file), symbol display, **114** lines in main display area, **281-282** load command, **344-345** absolute files, **110** configuration, **345** trace, **345** trace\_spec, **345** load trace command, **228** load trace\_spec command, **225, 227** local symbols, **207, 323** copy command, **309** display command, **114, 323** initializing the performance measurement with, **235** to file, **163** locked, end command option, **48** log\_commands command, **346**

**M** master-slave mode of operation, **166-169** maximum trace depth, **216** memory, **310-311** activity measurements (SPMT), **231, 238** contents listed as asterisk (\*), **310** copy command, **310-311** display command, **324-327** displaying, **146** displaying at an address, **149** displaying repetitively, **150** loading programs into, **110** mnemonic format display, **147** modify command, **350-352** modifying, **150**

```
memory (continued)
  store command, 384
  to file, 162
memory recommendations
  HP 9000, 454
  SPARCsystem, 455
menu, pop-up menu in trace list, 188
menus
  editing command line with pop-up, 69
  hand pointer means pop-up, 7, 55
  pulldown operation with keyboard, 53
  pulldown operation with mouse, 52-53
mixing pod commands with high level commands, 222
mnemonic memory display, 13, 147
  setting the source/symbol modes, 153
modes
  companion, 166-169
  source/symbol, 153
modify command, 347
  configuration, 348
  keyboard_to_simio, 349
  memory, 350-352
  register, 144, 353
  software_breakpoints, 354-355
module duration measurements (SPMT), 246
module usage measurements (SPMT), 246
Motif, HP 9000/700 requirements, 454
mouse
  buttons, 9
  choosing menu items, 52-53
multi-window
  copy-and-paste from entry buffer, 60
  copy-and-paste to entry buffer, 57
multiple commands, 71
```
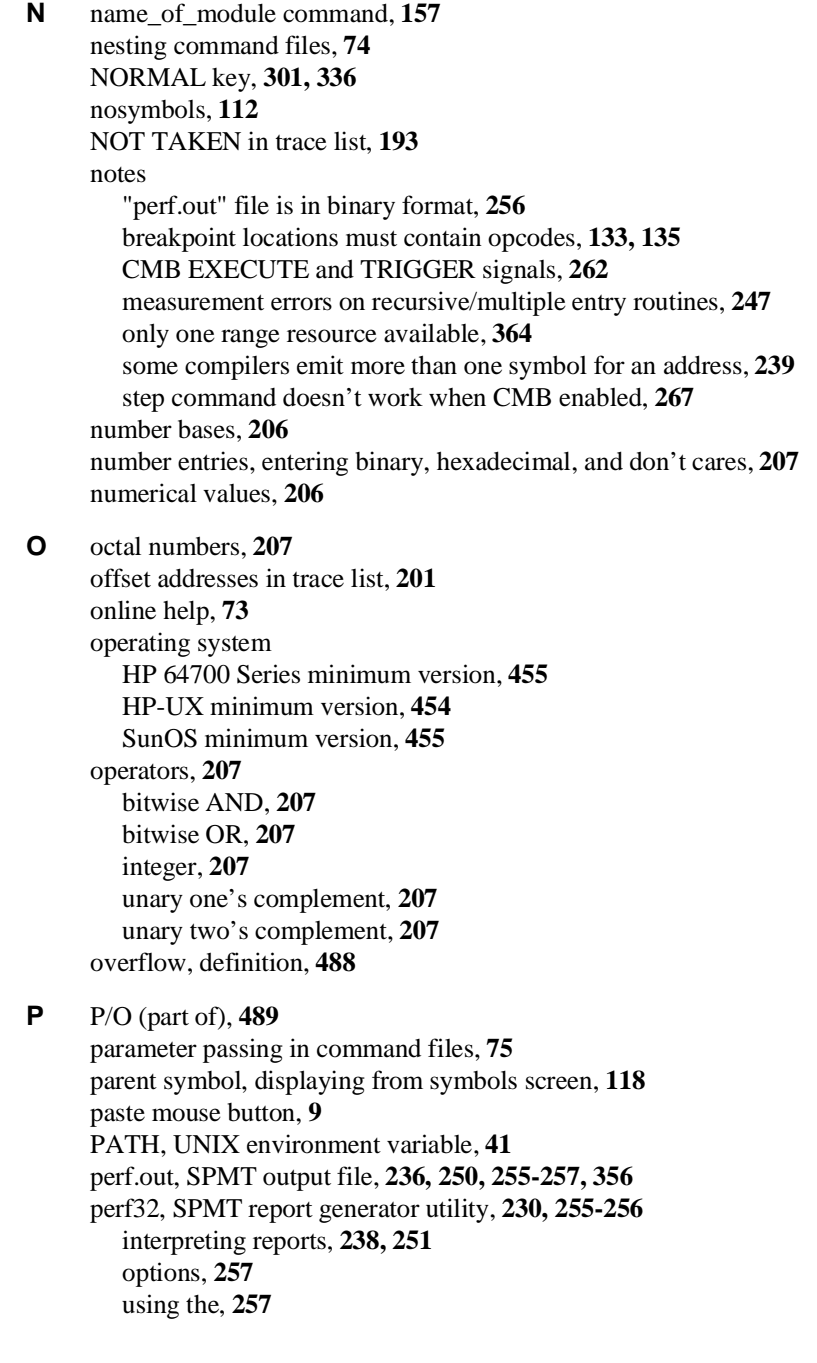

performance measurements *See* software performance measurements performance\_measurement\_end command, **356** performance\_measurement\_initialize command, **357-358** performance\_measurement\_run command, **359** pin extender, **31** platform HP 9000 memory needs, **454** HP 9000 minimum performance, **454** SPARCsystem memory needs, **455** SPARCsystem minimum performance, **455** platform scheme, **280** plug-in, **27** pod commands, **360-361** copy command, **308** copying to a file, **163** display command, **315** display screen, **80** keyboard input, **80** pod commands used in high level interface, **222** pop-up menu in trace list, **188** pop-up menus command line editing with, **69** hand pointer indicates presence, **7, 55** power failure during firmware update, **479** prestore qualifier, **218** primary branches (analyzer sequencer), **490** problems, tracing with the analyzer, **185** problems and solutions, **24** processor type, **42** progflash example, **476** program activity measurements (SPMT), **231, 238** program counter mnemonic memory display, **14** running from, **123** pulldown menus choosing with keyboard, **53** choosing with mouse, **52-53** pushbutton select mouse button, **9**

**Q** QUALIFIER, in trace command, **362-363**

**R** RAM/EMRAM concepts, **443-450** range resource, note on, **364** RANGE, in trace command, **364-365** READY, CMB signal, **261** recall buffer, **7** columns, **287** initial content, **287-288** lines, **287** recalling entries, **59** recall, command, **72** dialog box, **70** recursion in SPMT measurements, **246** registers 68360 register displays with action keys, **142** assigning a base address for 68360 registers, **109** copy command, **312** display command, **328** display/modify, **141-145** displaying, **19, 141** displaying details of register bit fields, **142** modify, **144** modify command, **353** restoring peripheral register settings, **164** saving peripheral register settings in a file, **164** to file, **163** viewing master/slave with Action Keys, **37** release\_system, end command option, **24, 48, 92** repeat the previous trace command, **221** repetitive display of memory, **150** reset (emulator), commands that cause exit from, **128** reset command, **366** reset trace display defaults, **202** reset, run from target, **125** reset, running from, **124** resource *See* X resource restart terms, **213** run command, **123, 367-368** run from reset, **124-125**

**S** scheme files (for X resources), **279** color scheme, **280, 284** custom, **284-285** input scheme, **280** label scheme, **280, 284** platform scheme, **280** size scheme, **280** scroll bar, **7** secondary branch expression, **491** select mouse button, **9** sequence definition, **206** sequencer (analyzer), **491** branch, **491** terms, **491** sequencing and windowing specification, **215** SEQUENCING, in trace command, **369-370** server, X, **278** set command, **186-205, 371-375** set default command, **202** set source off command, **197** set source on command, **197** set source only command, **197** set symbols all command, **195** set symbols high command, **195** set symbols low command, **195** set symbols off command, **195** set symbols on command, **195** set width label command, **198** set width mnemonic command, **198** set width source command, **198** shell variables, **76** sig INT, **255** signals, CMB, **261** SIM/EMSIM concepts, **443-450** simulated I/O, **84, 349** display command, **329** displaying screen, **170, 172** keyboard input, **171** size scheme, **280** slave-master mode of operation, **166-169** softkey driven help information, **73**

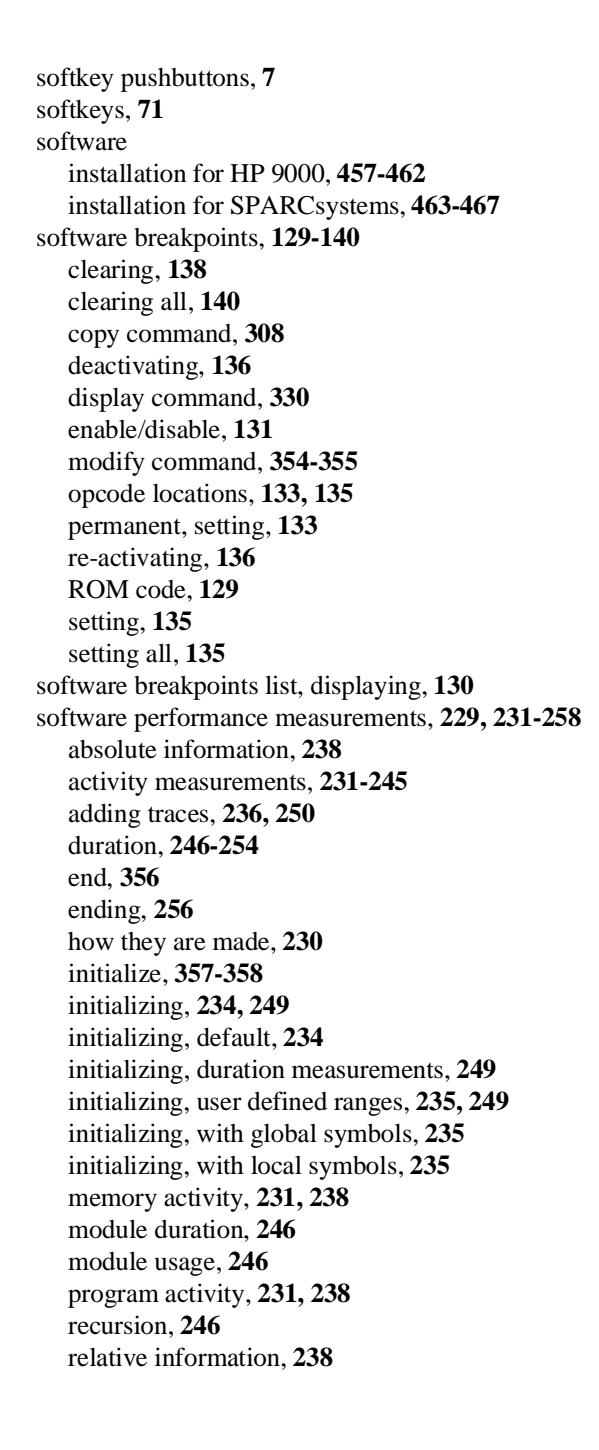

```
software performance measurements (continued)
  restoring the current measurement, 236, 250
  run, 359
  running, 255
  trace command setup, 233
  trace display depth, 233
solving problems, 24
source lines
  display in trace list, 197
  set command, 374
  symbol display, 114
source/symbol modes, setting, 153
SPARCsystems
  installing software, 463-467
  minimum system requirements overview, 455
   SunOS minimum version, 455
specify command, 376-377
specify trace dequeueing options, 192
specify trace disassembly options, 190
SPMT (Software Performance Measurement Tool)
   See software performance measurements
SRU (Symbolic Retrieval Utilities), 386-387
STATE, in trace command, 378-379
states, change the number available for display, 204
static discharge, protecting the emulator probe against, 30
status
  copy command, 308
  display command, 315
status (analyzer state qualifier softkey), 365, 379
status line, 7, 46
status range command, 211
status values, 210
status, emulator, copying to a file, 163
step command, 15, 126-127, 380-381
step over, 147
stop_trace command, 177, 382
storage qualifier, 217
  defining, 184
store command, 383-384
   absolute files, 110-111
store trace command, 226
```
store trace\_spec command, **225, 227** summary of commands, **302** SunOS, minimum version, **455** switching directory context in configuration window, **93** directory context in emulator/analyzer window, **122** symbol context, **122** --SYMB-- syntax, **385-391** symbol context changing, **122** displaying, **121** symbol file, loading, **112** symbols, **112, 207** displaying, **112** displaying in trace list, **195** displaying parent from symbols screen, **118** global to file, **163** local to file, **163** set command, **374** --SYMB-- syntax, **385-391** sync\_sim\_registers command, **392** synchronous measurements, **267** syntax conventions, **301** system requirements HP 64700 minimum version, **455** HP 9000 overview, **454** HP-UX minimum version, **454** OSF/Motif HP 9000/700 requirements, **454** SPARCsystem overview, **455** SunOS minimum version, **455 T** TAKEN, NOT TAKEN, and ?TAKEN? in trace list, **193** target memory loading absolute files, **110** ROM, symbols for, **112** target reset, running from, **124-125** target system plugging the emulator into, **27** probe installation procedure, **29-32** terminal emulation window, opening, **165**

terminal interface, commands used in high level interface, **222** time range file format (SPMT measurements), **249** trace at EXECUTE, **267** continuous stream of execution, **222** copy command, **313** count states, **216** count time, **216** display command, **331-334** display status, **179** displaying count information, **199** displaying without disassembly, **194** introduction, **175-185** listing to file, **162** load command, **345** loading data, **228** loading specifications, **227** modify specifications, **220** on program halt, **219** repeat the previous command, **221** reset display defaults, **202** restoring data, **225-228** restoring specifications, **225-228** saving data, **225-228** saving specifications, **225-228** specify sequence, **212** starting, **176** stopping, **177** store command, **384** storing data, **226** trace about command, **183** trace after command, **183** trace again command, **221, 227** trace before command, **183** trace command, **176, 182, 184, 393-395** setting up for SPMT measurements, **233** to edit and execute the last trace command, **181** trace counting anystate command, **216** trace counting command, **216** trace counting off command, **199, 216** trace counting time command, **216**

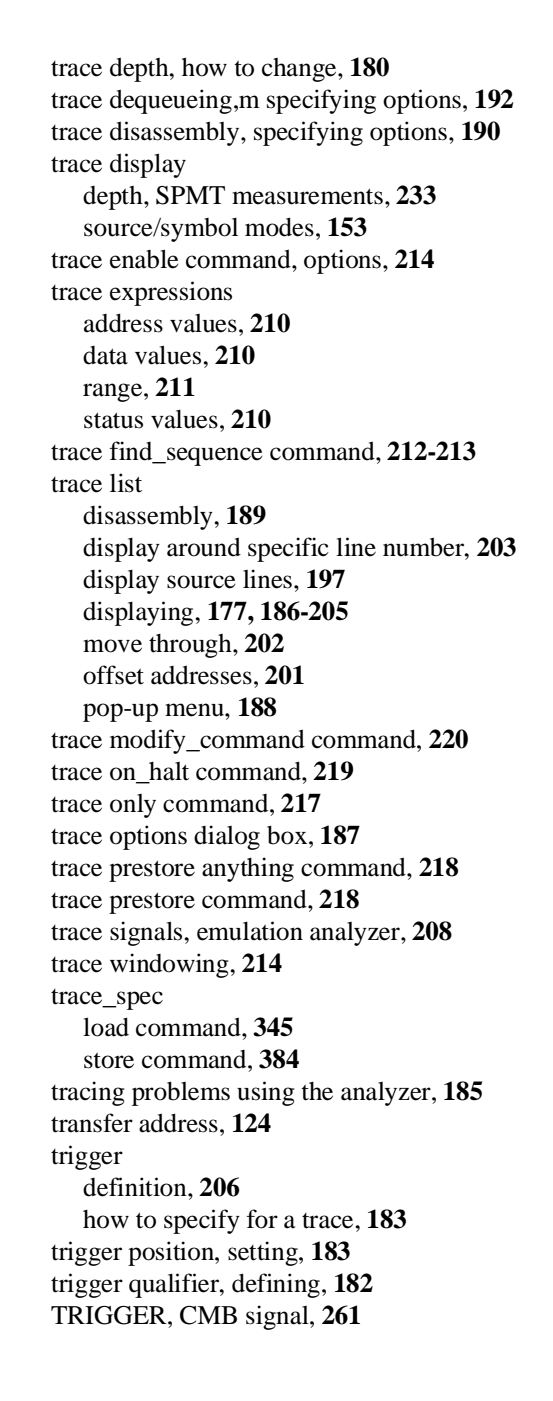

TRIGGER, in trace command, **396-397** tutorials, setting up, **289-291**

- **U** undefined software breakpoint, **129** user (target) memory, loading absolute files, **110** user program, **486**
- **V** values, **206** version, firmware, **478**

**W** wait command, **398-399** command files, using in, **74** widget resource *See* X resource WINDOW, in trace command, **400-401** windowing and sequencing specification, **215** windows exiting emulator/analyzer, **47** opening additional emulator/analyzer, **45** running the emulator/analyzer interface in multiple, **41** terminal emulation, opening, **165** workstation HP 9000 memory needs, **454** HP 9000 minimum performance, **454** SPARCsystem memory needs, **455** SPARCsystem minimum performance, **455**

# **X** X client, **278**

X resource, **278** commonly modified graphical interface resources, **280** modifying resources, generally, **280-283** X server, **278** X Window System, **41** XEnv\_68k\_except symbol and effect on breakpoints, **131**
# **Certification and Warranty**

# **Certification**

Hewlett-Packard Company certifies that this product met its published specifications at the time of shipment from the factory. Hewlett-Packard further certifies that its calibration measurements are traceable to the United States National Bureau of Standards, to the extent allowed by the Bureau's calibration facility, and to the calibration facilities of other International Standards Organization members.

# **Warranty**

This Hewlett-Packard system product is warranted against defects in materials and workmanship for a period of 90 days from date of installation. During the warranty period, HP will, at its option, either repair or replace products which prove to be defective.

Warranty service of this product will be performed at Buyer's facility at no charge within HP service travel areas. Outside HP service travel areas, warranty service will be performed at Buyer's facility only upon HP's prior agreement and Buyer shall pay HP's round trip travel expenses. In all other cases, products must be returned to a service facility designated by HP.

For products returned to HP for warranty service, Buyer shall prepay shipping charges to HP and HP shall pay shipping charges to return the product to Buyer. However, Buyer shall pay all shipping charges, duties, and taxes for products returned to HP from another country. HP warrants that its software and firmware designated by HP for use with an instrument will execute its programming instructions when properly installed on that instrument. HP does not warrant that the operation of the instrument, or software, or firmware will be uninterrupted or error free.

#### **Limitation of Warranty**

The foregoing warranty shall not apply to defects resulting from improper or inadequate maintenance by Buyer, Buyer-supplied software or interfacing, unauthorized modification or misuse, operation outside of the environment specifications for the product, or improper site preparation or maintenance.

**No other warranty is expressed or implied. HP specifically disclaims the implied warranties of merchantability and fitness for a particular purpose.**

#### **Exclusive Remedies**

**The remedies provided herein are buyer's sole and exclusive remedies. HP shall not be liable for any direct, indirect, special, incidental, or consequential damages, whether based on contract, tort, or any other legal theory.**

Product maintenance agreements and other customer assistance agreements are available for Hewlett-Packard products.

For any assistance, contact your nearest Hewlett-Packard Sales and Service Office.

# **Safety**

# **Summary of Safe Procedures**

The following general safety precautions must be observed during all phases of operation, service, and repair of this instrument. Failure to comply with these precautions or with specific warnings elsewhere in this manual violates safety standards of design, manufacture, and intended use of the instrument. Hewlett-Packard Company assumes no liability for the customer's failure to comply with these requirements.

### **Ground The Instrument**

To minimize shock hazard, the instrument chassis and cabinet must be connected to an electrical ground. The instrument is equipped with a three-conductor ac power cable. The power cable must either be plugged into an approved three-contact electrical outlet. The power jack and mating plug of the power cable meet International Electrotechnical Commission (IEC) safety standards.

#### **Do Not Operate In An Explosive Atmosphere**

Do not operate the instrument in the presence of flammable gases or fumes. Operation of any electrical instrument in such an environment constitutes a definite safety hazard.

## **Keep Away From Live Circuits**

Operating personnel must not remove instrument covers. Component replacement and internal adjustments must be made by qualified maintenance personnel. Do not replace components with the power cable connected. Under certain conditions, dangerous voltages may exist even with the power cable removed. To avoid injuries, always disconnect power and discharge circuits before touching them.

## **Designed to Meet Requirements of IEC Publication 348**

This apparatus has been designed and tested in accordance with IEC Publication 348, safety requirements for electronic measuring apparatus, and has been supplied in a safe condition. The present instruction manual contains some information and warnings which have to be followed by the user to ensure safe operation and to retain the apparatus in safe condition.

## **Do Not Service Or Adjust Alone**

Do not attempt internal service or adjustment unless another person, capable of rendering first aid and resuscitation, is present.

### **Do Not Substitute Parts Or Modify Instrument**

Because of the danger of introducing additional hazards, do not install substitute parts or perform any unauthorized modification of the instrument. Return the instrument to a Hewlett-Packard Sales and Service Office for service and repair to ensure that safety features are maintained.

## **Dangerous Procedure Warnings**

Warnings, such as the example below, precede potentially dangerous procedures throughout this manual. Instructions contained in the warnings must be followed.

**Warning** Dangerous voltages, capable of causing death, are present in this instrument. Use extreme caution when handling, testing, and adjusting.

# **Safety Symbols Used In Manuals**

The following is a list of general definitions of safety symbols used on equipment or in manuals:

Instruction manual symbol: the product is marked with this symbol when it is necessary for the user to refer to the instruction manual in order to protect against damage to the instrument.

Hot Surface. This symbol means the part or surface is hot and should not be touched.

Indicates dangerous voltage (terminals fed from the interior by voltage exceeding 1000 volts must be marked with this symbol).

Protective conductor terminal. For protection against electrical shock in case of a fault. Used with field wiring terminals to indicate the terminal which must be connected to ground before operating the equipment.

Low-noise or noiseless, clean ground (earth) terminal. Used for a signal common, as well as providing protection against electrical shock in case of a fault. A terminal marked with this symbol must be connected to ground in the manner described in the installation (operating) manual before operating the equipment.

Frame or chassis terminal. A connection to the frame (chassis) of the equipment which normally includes all exposed metal structures.

- Alternating current (power line).
- Direct current (power line).
- Alternating or direct current (power line).

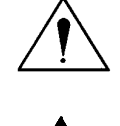

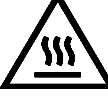

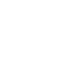

OR

**OR** 

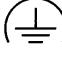

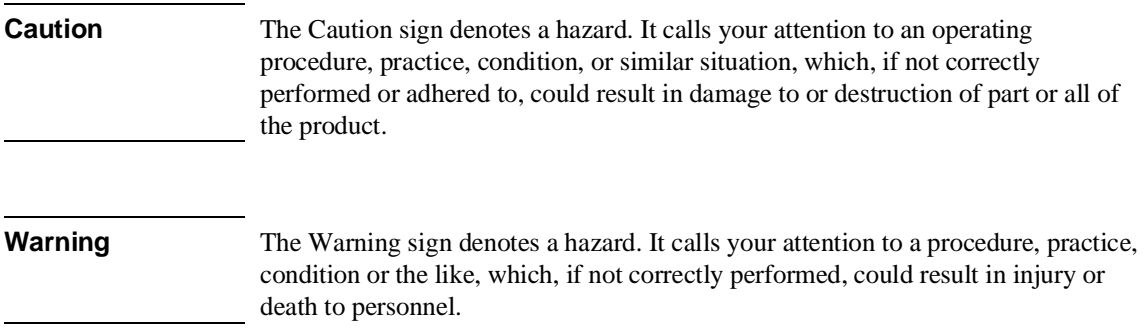